## **Radia** を使用する **HP OpenView Application Manager**

## **Radia Application Manager** ガイド

バージョン**: 4.0i** 

**Windows** オペレーティング システム用

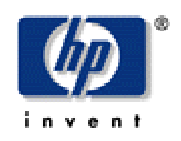

製造パート番号: **T3420-90023** 

**2005** 年 **7** 月

© Copyright 2004 Hewlett-Packard Development Company, L.P.

ご注意

- 1. 本書に記載した内容は、予告なしに変更することがあります。
- 2. 当社は、本書に関して特定目的の市場性と適合性に対する保証を含む一切の保証をいたしか ねます。
- 3. 当社は、本書の記載事項の誤り、またはマテリアルの提供、性能、使用により発生した直接 損害、間接損害、特別損害、付随的損害または結果損害については責任を負いかねますので ご了承ください。
- 4. 本製品パッケージとして提供した本書、CD-ROM などの媒体は本製品用だけにお使いくださ い。プログラムをコピーする場合はバックアップ用だけにしてください。プログラムをその ままの形で、あるいは変更を加えて第三者に販売することは固く禁じられています。

本書には著作権によって保護される内容が含まれています。本書の内容の一部または全部を著作 者の許諾なしに複製、改変、および翻訳することは、著作権法下での許可事項を除き、禁止され ています。

#### 権利の制限

合衆国政府が使用、複製、または開示を行う場合、国防総省については DFARS 252.227-7013 の "Rights in Technical Data and Computer Software" の (c) (1) (ii) に記載されている制限が 適用されます。

Hewlett-Packard Company United States of America

その他の機関については FAR 52.227-19 の (c) (1) および (c) (2) に記載されている制限が適用 されます。

#### 著作権

© Copyright 2004 Hewlett-Packard Development Company, L.P.

#### 商標

Linux は、Linus Torvalds の登録商標です。

OpenLDAP は、OpenLDAP Foundation の登録商標です。

#### 謝辞

```
PREBOOT EXECUTION ENVIRONMENT (PXE) SERVER 
Copyright © 1996-1999 Intel Corporation.
```
TFTP SERVER Copyright © 1983, 1993 The Regents of the University of California.

OpenLDAP Copyright ©1999-2001 The OpenLDAP Foundation, Redwood City, California, USA. Portions Copyright © 1992-1996 Regents of the University of Michigan.

OpenSSL License Copyright © 1998-2001 The OpenSSLProject.

Original SSLeay License Copyright © 1995-1998 Eric Young (eay@cryptsoft.com)

DHTML Calendar Copyright © Mihai Bazon, 2002, 2003

## テクニカル サポート

<[http://www.hp.com/managementsoftware/services>](http://www.hp.com/managementsoftware/services) のサイトをご覧ください。

ここでは、HP OpenView の製品、サービス、サポートに関するお問い合わせ情報が掲載されて います。

サポート専用サイトから、次の内容が参照できます。

- ドキュメントのダウンロード
- 不具合修正情報
- パッチと更新情報
- 不具合のレポーティング
- トレーニングの情報
- サポート プログラムの情報

# まえがき

## <span id="page-4-1"></span><span id="page-4-0"></span>このマニュアルについて

## <span id="page-4-2"></span>対象読者

このマニュアルは、Radia Application Manager for Windows をインストールおよび使用する Radia システム管理者を対象にしています。

## <span id="page-4-3"></span>このマニュアルの内容

このマニュアルでは、Radia Application Manager **4.0** について解説します。以下のトピックについ て詳しく説明します。

- Radia Client および Radia Administrator Workstation をインストールする方法。
- アプリケーションをパブリッシュする方法。
- Radia クライアント オペレーション プロファイルを使用する方法。
- エンタイトルメント ポリシーを実装する方法。
- サービスを準備する方法。
- アプリケーションを配布する方法。
- Radia Client オブジェクトとは何か。

#### 注意

Radia Application Manager 4.0 の新機能を使用するには、Radia データベース 4.0 以降が 必要です。

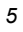

## <span id="page-5-0"></span>新しい機能の要約

この版の『Radia Application Manager 4.0 ガイド』では、以下の章で以下の新機能について説明し ています。

## 第 **2** 章**: Radia Client** をインストールする

- [38](#page-250-0) ページの「*INSTALL.INI* の *[\[PROPERTIES\]](#page-37-0)* セクション」: install.ini ファイルのプロパ 4.0 ティ セクションに NVDSTARTWMICFGMGR、NVDRAMSHORTCUT、 NVDRAMSTARTMENUSHORTCUT; NVDRAMCONNECT、NVDMAINTDIR、 NVDNOTIFYINTERACT、NVDREDIRECTORINTERACT、NVDSCHEDULERINTERACT が追加されました。
- [49](#page-250-0) ページの「インストールする *Radia Client* [の機能を指定する](#page-48-0)」: Radia Client のインストー 4.0 ルに、Radia Patch Manager クライアントおよび Radia OS Manager クライアントが追加さ れました。ライセンスを保有しているクライアントのみをインストールしてください。

## 第 **4** 章**:**  [アプリケーションとコンテンツをパッケージ化する](#page-112-0)

4.0 [114](#page-250-0) ページ: Radia Publisher for Radia 3.x の名称が Radia Packager for Radia 4.x に変更さ れました。

## 第 **6** 章**:**  [クライアント オペレーション プロファイルを設定する](#page-250-0)

[251](#page-250-0) [ペー](#page-250-0)ジの「[クライアント オペレーション プロファイルを設定する](#page-250-0)」は、 Radia Application 4.0 Manager クライアントの バージョン 4.0 の新機能です。クライアント オペレーション プ ロファイルを使用すると、Radia Configuration Server および Radia Proxy Server におい て冗長性とフェールオーバー機能を実現し、ハードウェア スキャン、診断設定、およびユー ザー インターフェイス オプションを制御することができます。

## 第 **7** 章**:**  [サービスを準備する](#page-290-0)

[299](#page-298-0) ページの「*[Radia Software Manager](#page-298-0)* の拡張マシン*/*ユーザー サービス 」: Radia 4.0 で 4.0 は、マシン/ユーザー サービスが強化されました。

## 第 **8** 章**:**

## [サービスを配布する](#page-340-0)

- [348](#page-351-0) ページの「表 *[8.3 ~ Radskman](#page-347-0)* マシン*/*ユーザー パラメータ」: radskman にパラメータ 4.0 が追加されました。アプリケーションのフィルタリングに使用する *[catexp](#page-351-1)*、シン クライアント 用の *[machfreq](#page-349-0)*、および Radia セルフ メンテナンス の適用タイミングの制御に使用する *[mnt](#page-351-2)* の 3 つです。
- [351](#page-350-0) ページの「表 *[8.4 ~ Radskman](#page-350-0)* クライアント オペレーション プロファイル パラメータ」: 4.0 radskman に、クライアント オペレーション プロファイルで使用するパラメータが追加され ました。 *[cop](#page-350-1)*、*[datauri](#page-350-2)*、*[product](#page-350-3)*、および *[rcsuri](#page-350-4)* の 4 つです。
- [353](#page-352-0) ページの「表 *[8.5 ~ Radskman](#page-351-0)* プロセス パラメータ」: upd パラメータが追加されまし 4.0 た。クライアント接続セッションにおいてアプリケーションが更新されないようにするために使 用します。
- [362](#page-361-0) ページの「表 *[8.6 ~ Scheduling \(TIMER\)](#page-361-0)* の属性」: TIMER クラスに、*[NETAVAIL](#page-361-1)*、 4.0 *[RETRYRC](#page-362-0)*、*[RETRYFLG](#page-361-2)*、*[RETRYINT](#page-361-3)*、*[RETRYLMT](#page-361-4)* の各属性が追加されました。タイマー イベントが失敗したときの再試行に使用します。
- [367](#page-366-0) ページの「表 *8.7* [~ ZSCHDEF](#page-366-0) 属性の構文」: Scheduler (TIMER) クラスの ZSCHDEF 4.0 属性に、*[MONTHLY](#page-366-1)*、*[MONTHDAY](#page-366-2)*、および *[STARTUP](#page-367-0)* の各値が追加されました。
- [408](#page-407-0) ページの「*Radia* セルフ [メンテナンス](#page-407-0): エクスポート デッキ形式で提供されるようになり 4.0 ました。Radia 4.0 クライアントは、PRDMAINT ドメインを使用します。
- [420](#page-452-0) ページの「*Radia MSI* [リダイレクタのローカル](#page-419-0) *AIP* のサポート」: ローカル ファイル 4.0 システム レベルで、別のレベルのリダイレクトが追加できます。このメソッドを使用する場合 は、AIP がローカルであることを MSI に伝え、ファイル システムから直接ファイルを要求し ます。

## 第 **9** 章**: Radia Client** [のディレクトリとオブジェクト](#page-424-0)

[439](#page-452-0) ページの「*[radskman Execution \(PREFACE\)](#page-438-0)*」: このマニュアルで、ZCONFIG、 4.0 SAPSTATS、SYNOPSIS、および PREFACE の各クライアント オブジェクトについて説明して います。*[radskman Execution \(PREFACE\)](#page-438-0)* は バージョン 3.1 で導入されました。 *[SAPSTATS](#page-437-0)* および *[SYNOPSIS](#page-435-0)* は、クライアント オペレーション プロファイルで使用します。

## 付録 **B: Radia** のシン クライアント サポート

[453](#page-452-0) ページの「[付録](#page-452-0) *B: Radia* のシン [クライアント](#page-452-1) サポート」: シン クライアント コンピュー 4.0 タがサポートされるようになりました。

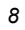

## <span id="page-8-0"></span>表記について

このマニュアルは、以下の表記に従って記述されています。

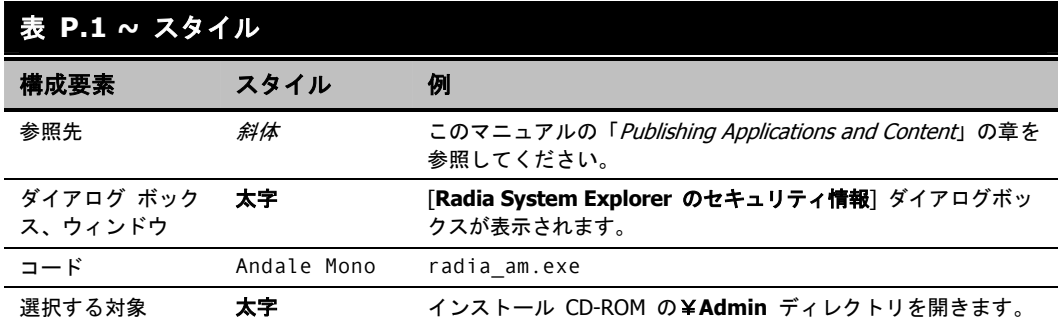

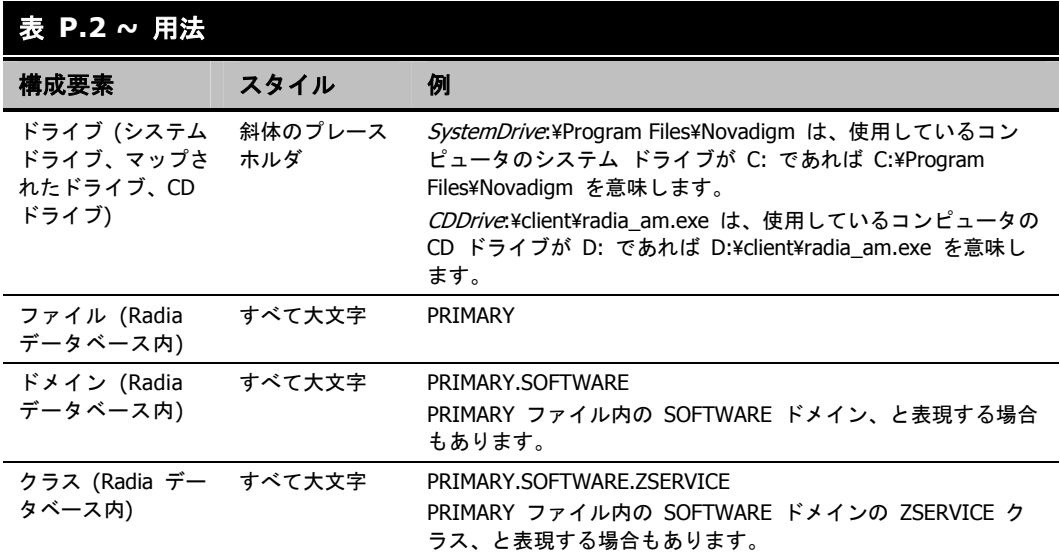

次の表に、このマニュアル全体を通して同じ意味で使用される用語を示します。

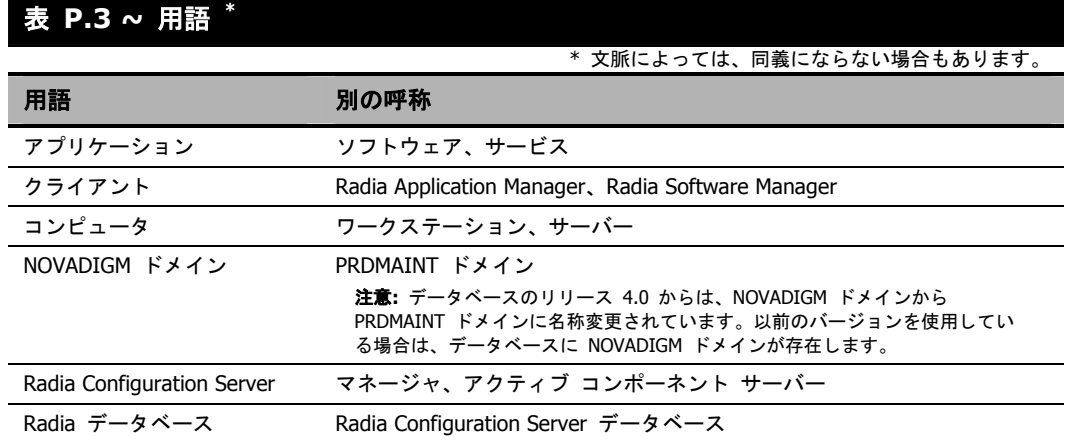

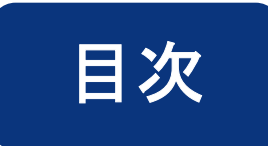

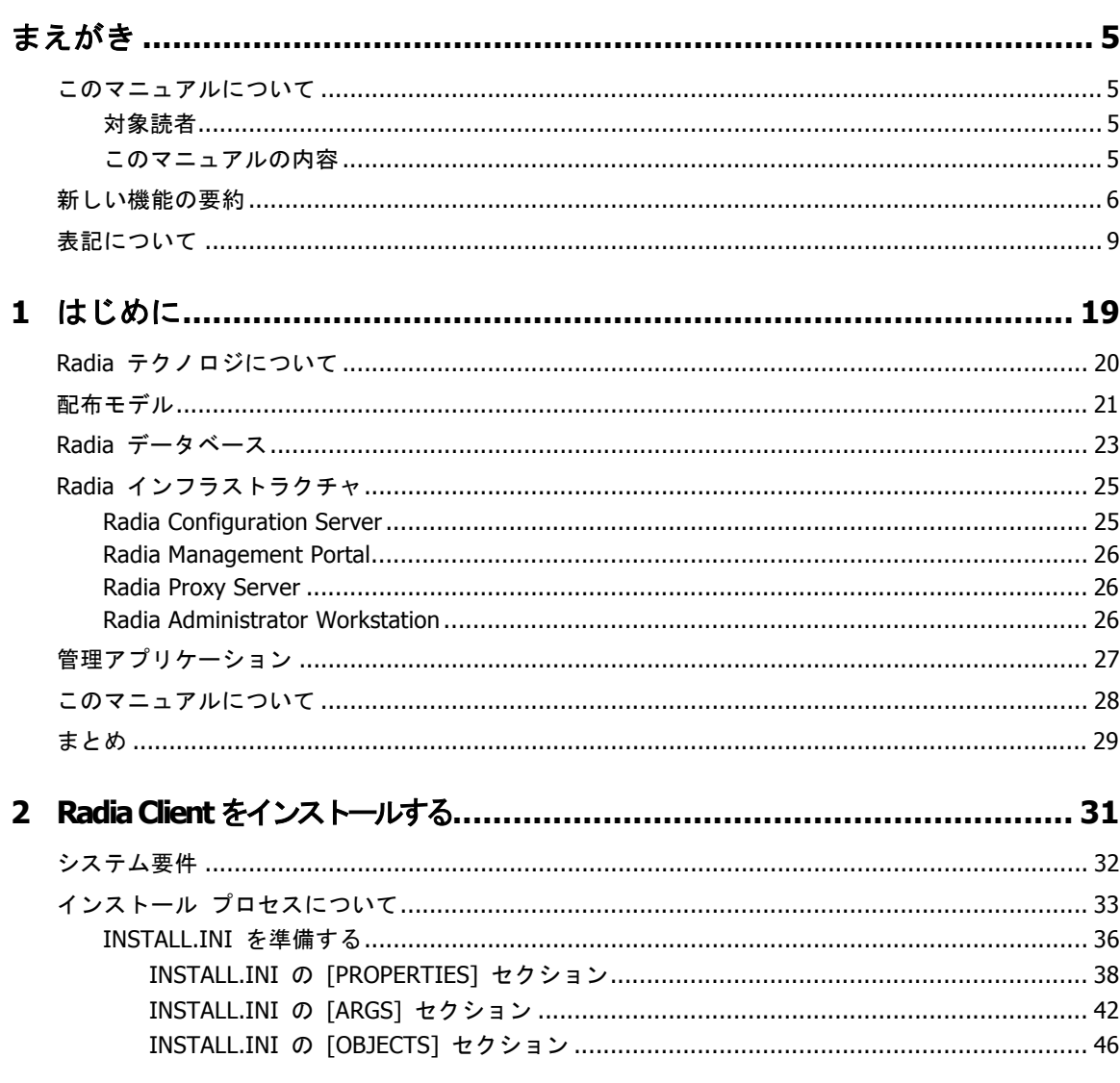

 $\frac{1}{11}$ 

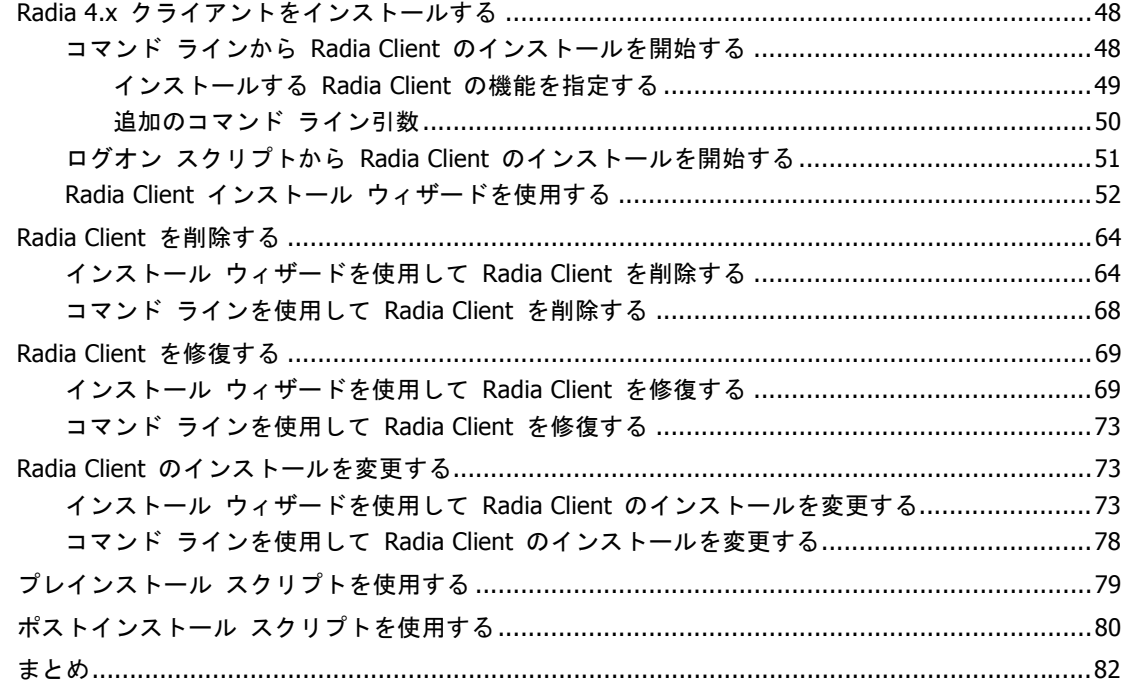

## **[3 Radia Administrator Workstation](#page-82-0)** をインストールする**.....................83**

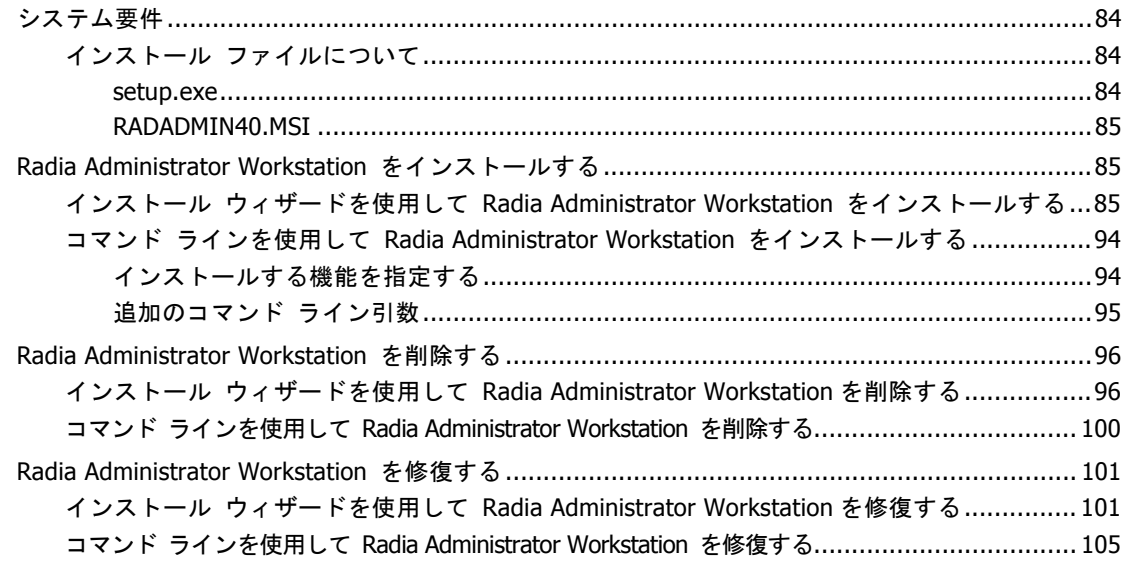

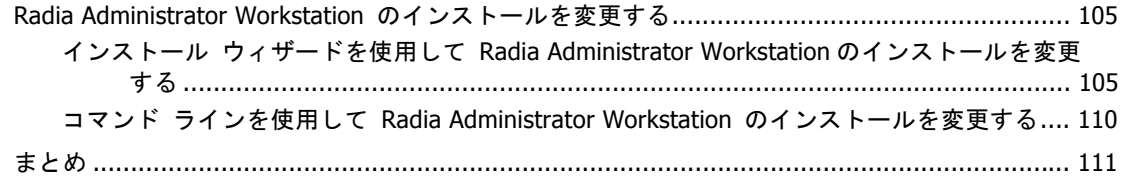

## 4 アプリケーションとコンテンツをパッケージ化する ............................ 113

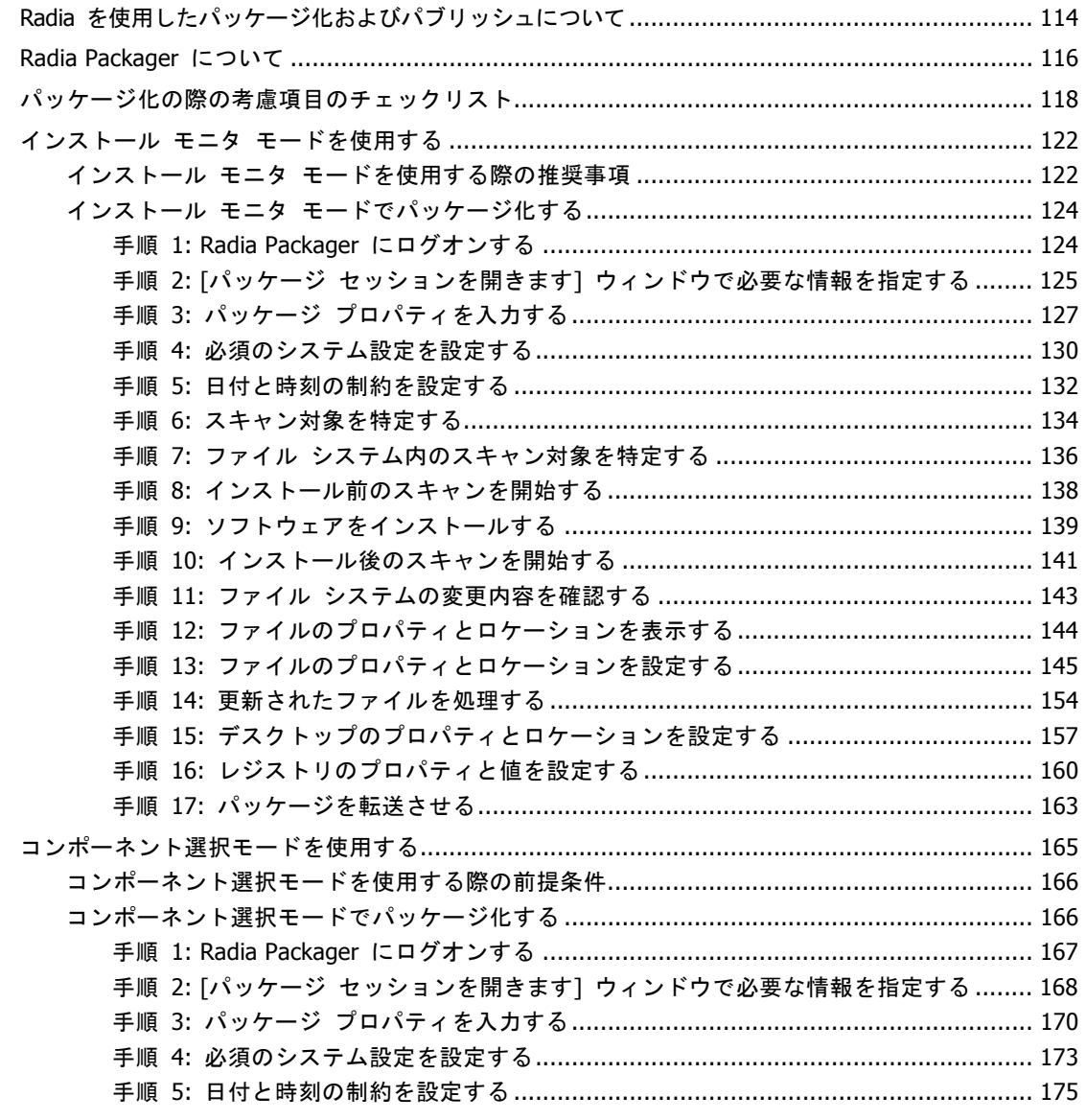

 $\overline{13}$ 

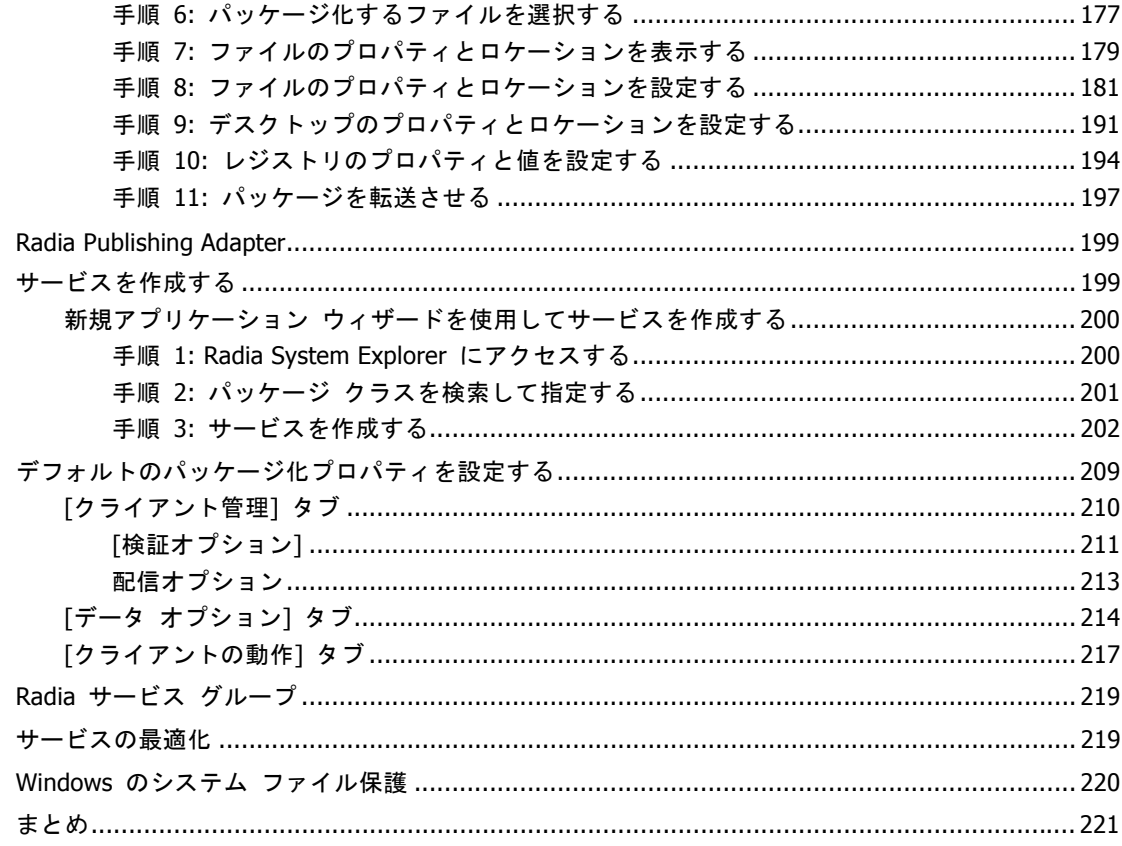

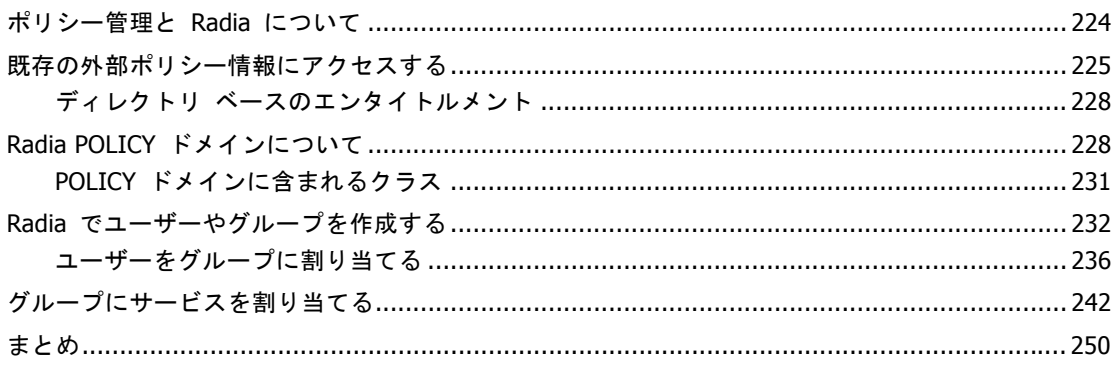

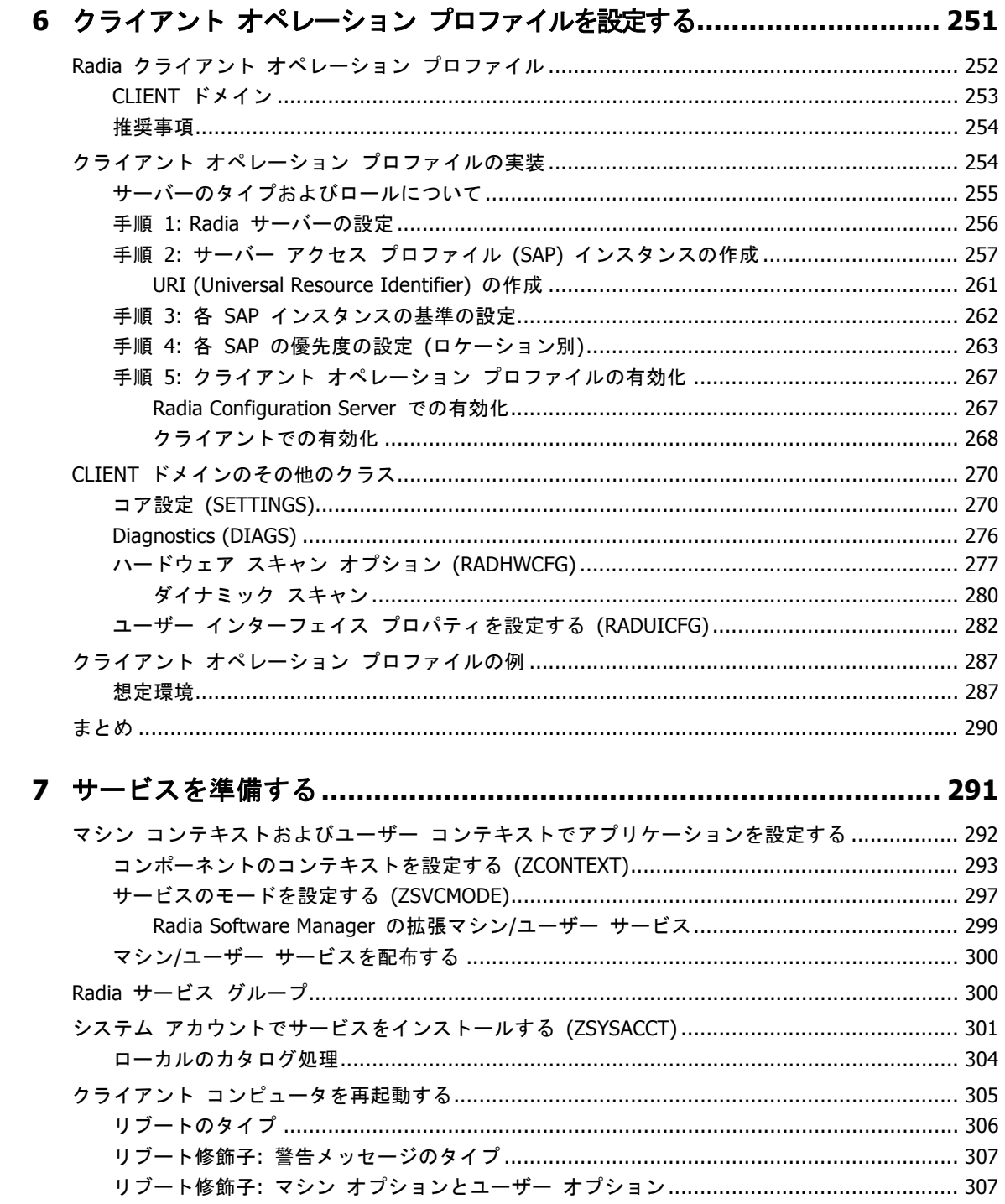

 $\frac{1}{15}$ 

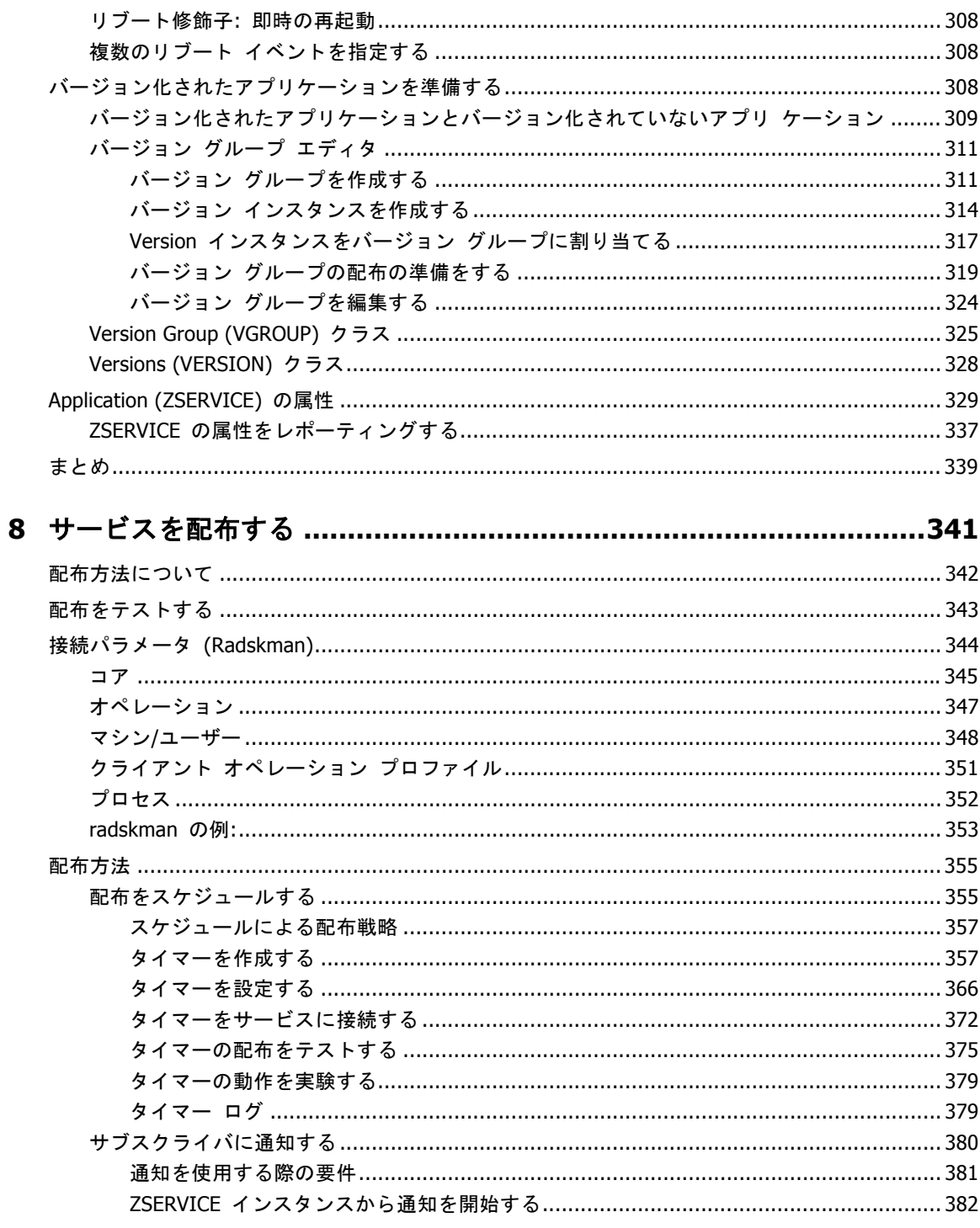

 $\frac{1}{16}$ 

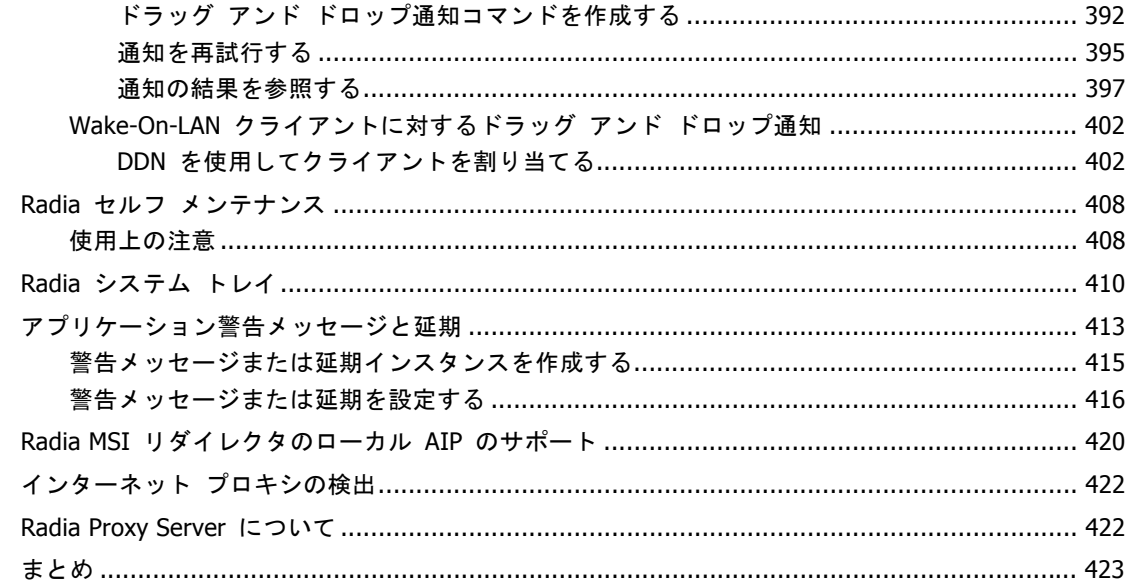

## 

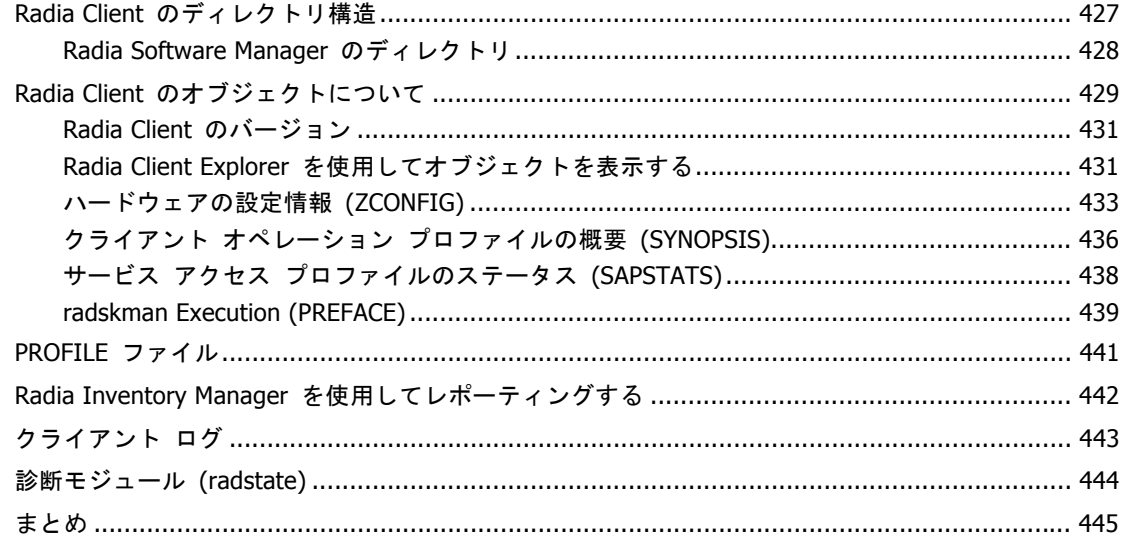

 $\frac{1}{17}$ 

#### 目次

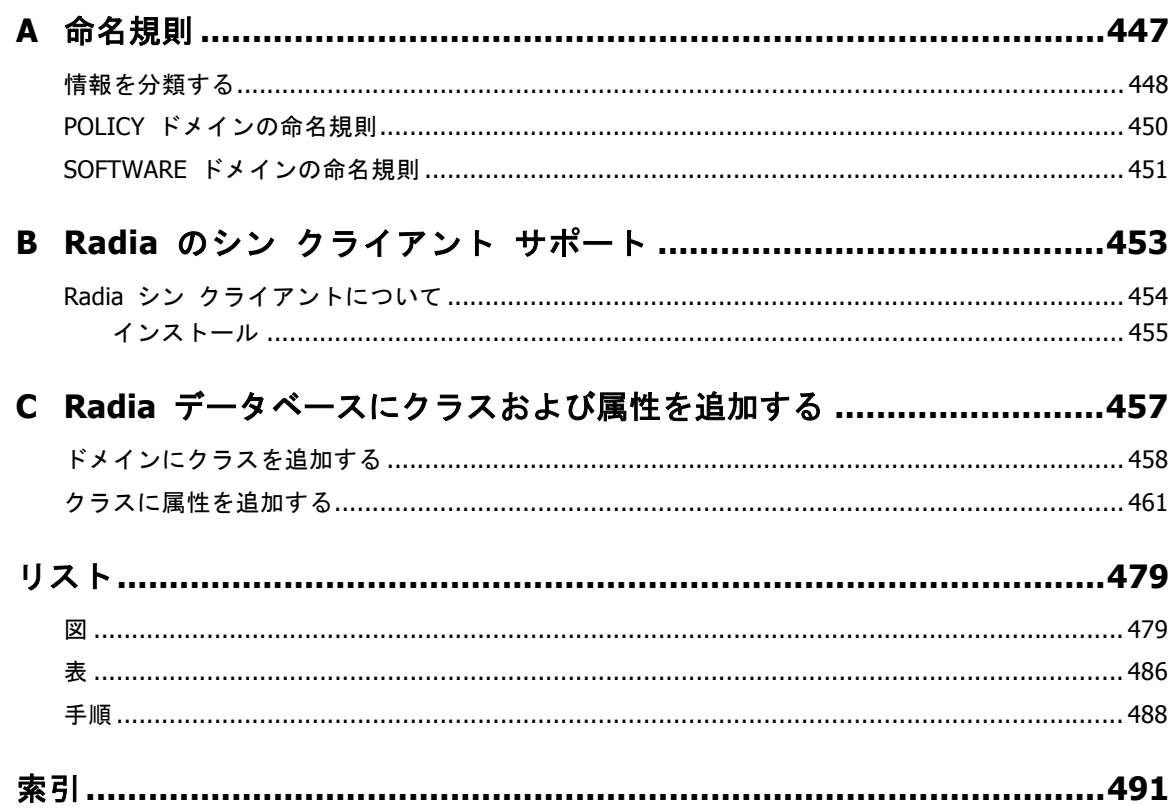

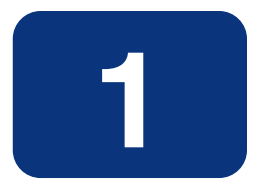

## <span id="page-18-0"></span>はじめに

## この章は以下を目的としています。

- Radia のコンポーネントについて理解する。
- Radia データベースの構造に理解する。
- 推奨される配布戦略を理解する。

#### 注意

Radia Application Manager 4.0 の新機能を使用するには、Radia データベース バージョン 3.12 以降が必要です。

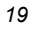

## <span id="page-19-0"></span>**Radia** テクノロジについて

Radia テクノロジは、高いレベルの適応性、柔軟性、および自動化を提供します。*適応性*は、プラット フォームに依存しないオブジェクト指向テクノロジに組み込まれたインテリジェンスによって実現して います。*柔軟性*は、メディアに依存しない Radia テクノロジによって提供されます。メディアに依存 しないことで、コンテンツを容易に改訂したりカスタマイズしたりすることができます。また、Radia テクノロジによるソリューションでは、ほぼすべてのネットワーク環境においてデジタル資産の管理が 自動化できます。以下では、Radia テクノロジの本質をなすこれらの特徴的な機能について説明します。

#### ■ オブジェクト指向テクノロジに組み込まれたインテリジェンス。

オブジェクト指向テクノロジは、ファイル ベースのソフトウェアやコンテンツを、プラットフォー ムに依存しない自己認識型のインテリジェントなオブジェクトに変換します。これらのオブジェク トは、配布された環境を自動的に評価し、その環境に合わせて自分自身を個別化、インストール、 更新、修復します。つまり、このインテリジェントなオブジェクトは、特定のデバイスやユーザー が何を必要としているか、それがどこで入手できるか、自分自身をいつ、どのように変化させ、ど うやって修復するかを理解しているということです。

#### ■ 改訂可能なコンテンツの改訂可能なパッケージ。

Radia テクノロジを使用すると、パブリッシャからサブスクライバへの配布プロセスの間、どの時点 でもソフトウェアやコンテンツを改訂したりカスタマイズしたりすることができます。Radia テクノ ロジでは、ソフトウェアやコンテンツをオブジェクトに変換します。これらのオブジェクトは、他の オブジェクトや新しい設定情報と共にパッケージ化することで、配布プロセスの途中でも容易に修正 (除去、追加、再設定) することができます。付加価値サービス プロバイダや IT 管理者は、この改 訂可能なパッケージ機能を使用することで、特定のユーザーのニーズに合わせて標準のソフトウェア パッケージをカスタマイズすることができます。カスタマイズのたびに、すべてのコンテンツをパッ ケージ化し直す必要はありません。

#### ■ 自己管理インフラストラクチャ。

Radia テクノロジのオブジェクト指向インテリジェンスは、自己管理インフラストラクチャを実現し ます。Radia テクノロジがあらゆる配布環境を柔軟にサポートするように、この自己管理インフラス トラクチャも、クライアント/サーバー ネットワーク、LAN、WAN、仮想エリア ネットワーク (VAN)、イントラネット、エクストラネット、インターネットなど、あらゆるネットワークに対応し ています。また、オーディエンスおよびプロバイダが認識可能なすべての配布メディアがサポートさ れています (プロバイダとしては、ソフトウェア パブリッシャ、アプリケーション サービス プロバ イダ (ASP)、インターネット サービス プロバイダ (ISP)、エンタープライズ アプリケーション インテグレーション (EAI) サービスのプロバイダ、e ビジネス インテグレータ、e コマース コン ポーネント プロバイダ、社内の IT 管理者などが考えられます)。

インターネット時代に入り、ビジネスの競争力を高める上でソフトウェアが不可欠なものとなった今、 変化し続けることが当たり前になっています。ますます多様化する利用者を古いテクノロジで管理す ることは難しくなってきました。Radia テクノロジは、ソフトウェア管理の課題を解決するために必 要な自動化、適応性、柔軟性を提供します。

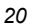

## <span id="page-20-0"></span>配布モデル

Radia では、配布モデルに基づいてデジタル資産の配布を管理します。配布モデルは、Radia で設定を管 理するデスクトップ コンピュータを特定するための情報と、そのコンピュータの目標とすべき設定を記 録したものです。配布モデルを要求ステートと呼ぶこともあります。配布モデルは、用途に合わせて単純 にも複雑にもすることができます。

Radia 配布モデルには、少なくとも以下の 5 つの要素が含まれます。

■ ユーザー

管理するコンピュータを特定するための ID。コンピュータ名でもユーザー名でもかまいません。

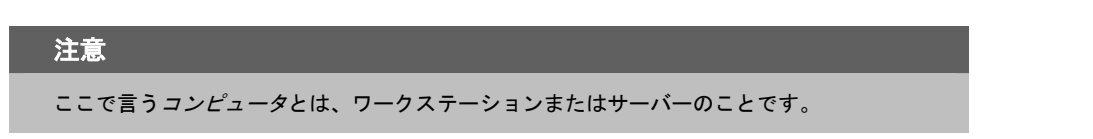

- アプリケーション 管理するソフトウェア。
- アプリケーション リソース アプリケーションを構成するコンポーネント。
- 配布元

アプリケーション コンポーネントを格納するロケーション (Radia Proxy Server、Radia Configuration Server など)。アプリケーション コンポーネントは、このロケーションから配布 されます。

■ 配布先

アプリケーションおよびそのファイルの配布先となるロケーション (デスクトップ コンピュータ、 サーバー、PDA、ラップトップなど)。

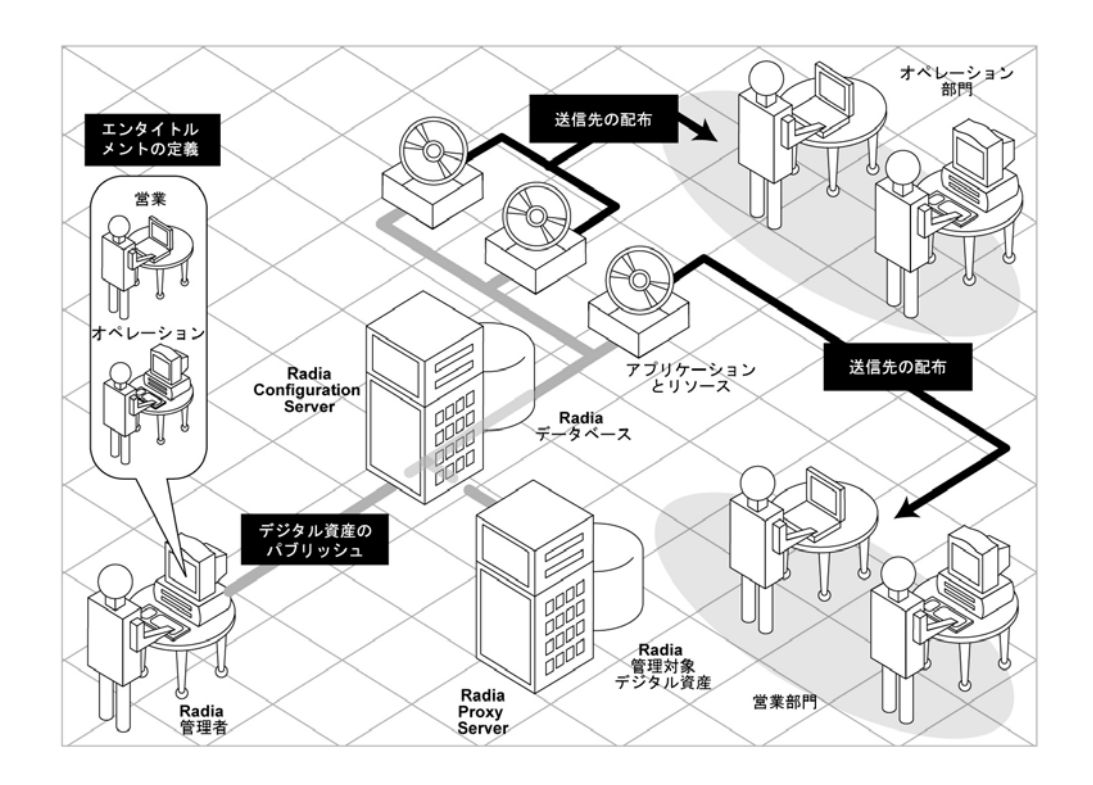

図 *1.1 ~* 配布モデルの構成要素

これらすべてのコンポーネントを Radia で管理します。Radia 管理者は、デジタル資産のパッケー ジをパブリッシュし、エンタイトルメント ポリシーを決定して、パッケージを配布する方法を定義 します。

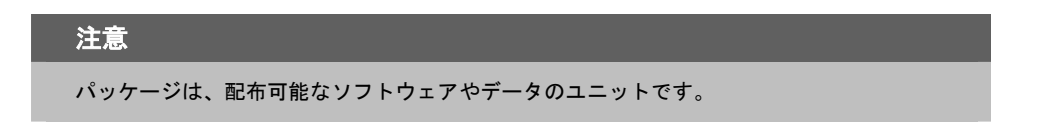

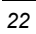

## <span id="page-22-0"></span>**Radia** データベース

Radia Configuration Server 上にある Radia データベースには、配布モデルを作成するために必要 なすべての情報が格納されます。これには、クライアント コンピュータのアプリケーションを管理 するために Radia で使用する、以下のような情報が含まれています。

- Radia によって配布されるソフトウェアまたはデータ。
- 各サブスクライバをどのパッケージに割り当てるかを決定するポリシー。
- Radia 管理者のセキュリティおよびアクセス規則

Radia データベースの表示と操作には Radia System Explorer を使用します。Radia データベース は階層構造になっており、ファイル、ドメイン、クラス、インスタンス、および属性で構成されます。

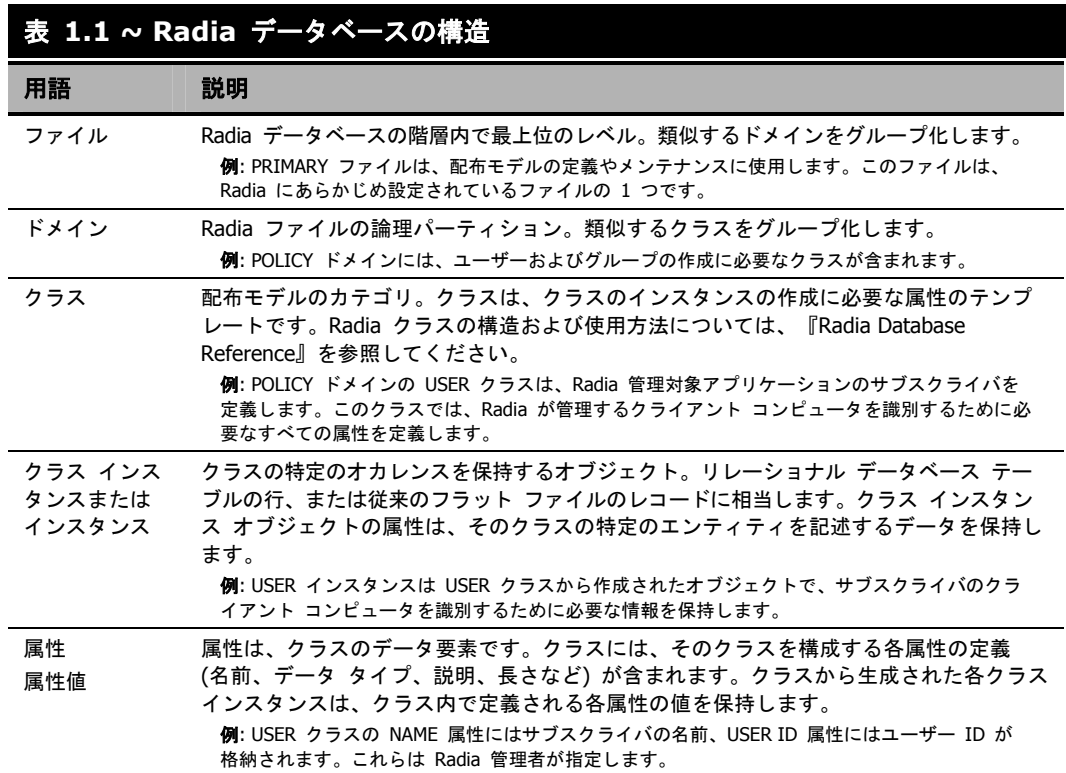

#### はじめに

Radia Configuration Server のインストール時に使用可能なファイルは、LICENSE と PRIMARY の 2 つのみです。Radia を使用すると、Radia データベースが変更される可能性があります。

- LICENSE ファイルは読み取り専用で、Radia Configuration Server 処理で使用します。このファ イルは HP が使用するものですので、変更しないでください。
- PRIMARY ファイルには、ソフトウェア管理に関する大部分の情報が含まれます。PRIMARY ファイル内には、デフォルトで以下の 8 つのドメインがあります。
	- ADMIN ドメイン: クラスを接続するための規則および管理権限を定義します。
	- AUDIT ドメイン: クライアント コンピュータのアセットのインベントリを作成するタスク を設定します。詳細については、『Radia Inventory Manager Guide』を参照してください。
	- CLIENT ドメイン: クライアント オペレーション プロファイルを設定します。クライアント コンピュータが使用できる Radia Configuration Server、Radia Proxy Server、Radia Staging Server の定義が含まれます。詳細については、「クライアント [オペレーション](#page-250-0) プロ [ファイルを設定する](#page-250-0)」の章を参照してください。
	- PRDMAINT ドメイン: HP 提供のセルフメンテナンス用のパッケージを格納します。このド メインは、Radia Client メンテナンス パッケージの配布にのみ使用してください。詳細につ いては、このマニュアルの「[サービスを配布する](#page-340-0)」にある「*Radia* セルフ [メンテナンス](#page-407-0)」を 参照してください。

#### 注意

この製品の以前のバージョンでは、メンテナンス機能は NOVADIGM ドメインに含まれて いました。

● PATCH ドメイン: サービスの最適化に関連付けられたファイルのバイナリ パッチの情報を 格納します。『Radia System Explorer ガイド』を参照してください。

#### 注意

Radia Patch Manager では、セキュリティ パッチの管理に PATCHMGR という別のドメイン を使用します。

- POLICY ドメイン: ユーザーとグループを作成し、ユーザーをグループに割り当てます。詳 細については、このマニュアルの「エンタイトルメント ポリシーを実装する」の章を参照し てください。
- SOFTWARE ドメイン: 管理対象のソフトウェアや、ソフトウェアの配布に使用するメソッ ドについての情報が含まれます。このマニュアルの「[サービスを準備する](#page-290-0)」および「[サービ](#page-340-0) [スを配布する](#page-340-0)」を参照してください。
- SYSTEM ドメイン: 管理制御およびプロセス制御の定義が含まれます。
- Radia の使用を開始すると、PROFILE ファイルが作成されます。このファイルには、クライア ント コンピュータから収集される情報が含まれます。PROFILE ファイルは、最初のクライア ント コンピュータが Radia Configuration Server に登録された後に作成されます。この情報は、 Radia 管理対象ソフトウェアを配布するためにコンピュータに接続する際、およびクライアント コンピュータの設定を確認する際に使用します。PROFILE ファイルについては、このマニュア ルの「*Radia Client* [のディレクトリとオブジェクト](#page-424-0)」の章で説明します。
- NOTIFY ファイルには、サブスクライバの更新や削除、またはサブスクライバへのメール送信を、 通知機能を使用して試行した際の情報が含まれます。このファイルは、最初に通知を試行した後 に作成されます。通知の詳細については、このマニュアルの「*[サービスを配布する](#page-340-0)*」の章を参照 してください。

## <span id="page-24-0"></span>**Radia** インフラストラクチャ

Radia インフラストラクチャ コンポーネントを使用すると、その機能をフル活用してエンタープラ イズ コンピューティング環境を管理することができます。さまざまなコンポーネントを組み合わせ ることで、実際の設定に応じてインフラストラクチャを拡張することができます。Radia コンポーネ ントは、以下の 4 つのカテゴリに分類することができます。

- Radia 管理アプリケーション
- Radia 管理インフラストラクチャ
- Radia 拡張インフラストラクチャ
- Radia 管理拡張

以下では、基本的な Radia インフラストラクチャ コンポーネントについて説明します。すべての Radia 製品の詳細については、HP OpenView Web サイトの『Radia Getting Started Guide』を参 照してください。

## <span id="page-24-1"></span>**Radia Configuration Server**

Radia Configuration Server は Radia 管理インフラストラクチャの一部です。サーバーのネットワーク 内で 1 つのサーバーにのみ常駐させます。アプリケーション、およびサブスクライバやクライアントコ ンピュータについての情報は、Radia データベースに格納されます。Radia Configuration Server は、 Radia 管理者が設定したポリシーに基づいてパッケージを配布します。詳細については、『Radia Configuration Server Guide』(『Manager Guide』) を参照してください。

## <span id="page-25-0"></span>**Radia Management Portal**

Radia Management Portal は、インフラストラクチャの管理に使用する Web ベースのインターフェ イスです。Radia Management Portal は、Radia 拡張インフラストラクチャの一部です。Radia を初 めてお使いになる場合でも、このポータルを使用してインフラストラクチャをグラフィカルに表現した 図を作成することができます。詳細については、『Radia Management Portal ガイド』を参照してく ださい。

## <span id="page-25-1"></span>**Radia Proxy Server**

Radia Configuration Server への負荷を軽減したい場合や、デジタル資産をクライアント デバイス により近いロケーションに格納したい場合には、Radia Proxy Server の使用を検討してください。 Radia Proxy Server は、Radia Proxy Server に割り当てられたサブスクライバが使用できるデジタ ル資産のコピーを格納します。Radia Proxy Server も、Radia 拡張インフラストラクチャの一部で す。各サーバーの潜在的な利益と、アタッチされているサブスクライバの潜在的な利益を個別に評価 します。詳細については、『Radia Proxy Server Guide』を参照してください。

```
注意
```
Radia Management Portal および Radia Proxy Server の詳細については、当社の担当にお 問い合わせください。

## <span id="page-25-2"></span>**Radia Administrator Workstation**

Radia には、ソフトウェア管理機能を実行するためのさまざまなツールが用意されています。これら のツールに理解することをお勧めします。ツールは、Radia 管理インフラストラクチャの一部です。 以下のツールが用意されています。

■ **Radia Packager**

Radia Packager を使用すると、パッケージ (コンポーネントのグループ) を作成したり、作成し たパッケージを Radia Configuration Server に転送させたりすることができます。詳細につい ては、このマニュアルの「アプリケーションとコンテンツをパッケージ化する」を参照してくだ さい。

■ **Radia System Explorer** 

Radia System Explorer を使用すると、Radia データベースを表示したり操作したりすることが できます。詳細については、『Radia System Explorer ガイド』を参照してください。

■ **Radia Client Explorer** 

Radia Client Explorer を使用すると、クライアント コンピュータ上の Radia オブジェクトを 表示したり操作したりすることができます。

- **Radia Screen Painter**  Radia Screen Painter を使用すると、カスタム ダイアログ ボックスを作成することができます。
- **Radia Publisher**

Radia Publisher を使用すると、Windows インストーラ ファイルをパブリッシュすることがで きます。詳細については、『Radia Publisher ガイド』を参照してください。

## <span id="page-26-0"></span>管理アプリケーション

管理アプリケーション (クライアント) を使用すると、配布、更新、修復、削除が自動化でき、ハー ドウェアやソフトウェアが検査できます。Radia 管理アプリケーションは、サブスクライバのコン ピュータにインストールします。

Radia Configuration Server との通信に使用できる管理アプリケーションは 3 タイプあります。こ のうち、ライセンスを保有しているクライアントのみをインストールしてください。クライアント ソフトウェアは、管理アプリケーションの CD-ROM に収録されています。

■ **Radia Application Manager** 

このクライアントを使用すると、企業全体に必須アプリケーションを配布することができます。 このクライアントについては、このマニュアルで説明します。

■ **Radia Software Manager** 

サブスクライバは、サービス リストで使用可能になっているオプション アプリケーションを インストール、削除、更新します。詳細については、『Radia Software Manager ガイド』を参 照してください。

■ **Radia Inventory Manager** 

このクライアントを使用すると、ハードウェア情報を収集し、収集およびレポーティング用に Radia Inventory Manager に送信することができます。詳細については、『Radia Inventory Manager Guide』を参照してください。

- **Radia Patch Manager** Radia Patch Manager を使用すると、セキュリティ パッチを分析、管理することができます。 詳細については、『Radia Patch Manager Guide』を参照してください。
- **Radia OS Manager**  Radia OS Manager を使用すると、オペレーティング システムの供給を制御することができます。 詳細については、『Radia OS Manager Guide』を参照してください。

Radia Software Manager と Radia Application Manager の両方の機能セットをインストールする 場合は、アプリケーションを必須にするかオプションにするかを決定し、アプリケーションのインス トールをだれが制御するかを指定します。Radia Inventory Manager を追加すると、クライアント コンピュータのハードウェアとソフトウェアの設定を検索することができます。

## <span id="page-27-0"></span>このマニュアルについて

このマニュアルでは、Radia Application Manager の*推奨される*実装を解説します。方法は組織のニー ズに合わせて調整することになりますが、Radia Application Manager を包括的に理解するためにこ のマニュアルに目を通しておくことをお勧めします。各章の冒頭には、実装のどの段階にあるかを示 す次のような図が記載されています。各章の図では、現在どの段階にあるかが網掛けで示されます。 ソフトウェアを管理するには、その前に Radia Client と Radia Administrator Workstation をイン ストールする必要があります。

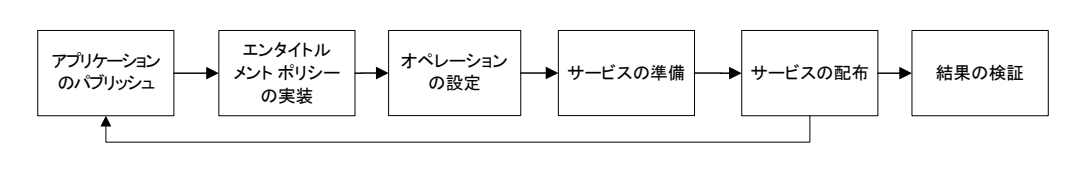

図 *1.2 ~* このマニュアルで遂行するタスク

『Radia Application Manager ガイド』では、以下のトピックについて解説します。

- 「**Radia Client** をインストールする」 この章では、Radia Client をインストールする方法について説明します。
- 「**Radia Administrator Workstation** をインストールする」 この章では、Radia Administrator Workstation をインストールする方法について説明します。
- 「**Publishing Applications and Content**」 この章では、コンポーネント選択モードとインストール モニタ モードを使用してアプリケー ションをパブリッシュする方法について説明します。
- 「エンタイトルメント ポリシーを実装する」 この章では、ユーザーやグループを定義する方法、およびこれらを適切なアプリケーションに接 続する方法について説明します。

#### ■ 「クライアント オペレーション プロファイルを設定する」 この章では、最も適切な複数の Radia Configuration Server および Radia Proxy Server を使 用してクライアントを設定し、フェールオーバー機能を活用する方法について説明します。また、 Radia Client を設定する方法についても説明します。

- 「サービスを準備する」 この章では、クライアント コンピュータの再起動、マシンおよびユーザーに固有のコンポーネン トを含んだアプリケーションの実装など、さまざまなサービス オプションについて説明します。
- 「サービスを配布する」 この章では、アプリケーションをクライアント コンピュータに配布する方法について説明します。
- 「**Radia Client** のディレクトリとオブジェクト」 この章では、Radia 実装の結果を表示して検証する方法について説明します。

## <span id="page-28-0"></span>まとめ

- Radia は、デスクトップ ソフトウェアを効率的に管理するための柔軟性と制御性を提供します。
- Radia データベースには、ソフトウェアの管理に必要なすべての情報が格納されます。
- このマニュアルでは、推奨される配布戦略を示します。この戦略を、組織のニーズに合わせて調 整することができます。

はじめに

# **2**

# <span id="page-30-0"></span>Radia Client をインストールする

## この章は以下を目的としています。

- Radia Client をインストールするためのシステム要件について理解する。
- インストール プロセスをカスタマイズする方法を習得する。
- インストール プロセスの動作をカスタマイズするために、INSTALL.INI の [PROPERTIES] セクションが変更できるようになる。
- Radia Software Manager の動作をカスタマイズするために、INSTALL.INI の [ARGS] セク ションが変更できるようになる。
- クライアント コンピュータで作成する Radia オブジェクトを指定するために、INSTALL.INI の [OBJECTS] セクションが変更できるようになる。
- インストール ウィザードを使用する方法を習得する。
- インストール ウィザードおよびコマンド ラインを使用して、Radia Client を削除および修復す る方法を習得する。
- インストール ウィザードおよびコマンド ラインを使用して、Radia Client のインストールを変 更する方法を習得する。
- インストールに影響する MSI プロパティをカスタマイズするために、プレインストール スクリ プトを使用する方法を習得する。
- Radia Client のインストール後にプロセスを実行するために、ポストインストール スクリプト を使用する方法を習得する。

#### *Radia Client* をインストールする

Radia Client インストール プログラムでは、Microsoft Windows インストーラを使用します。この プログラムは、3 つの機能セット (Radia Application Manager、Radia Software Manager、および Radia Inventory Manager) を含む 1 つの MSI パッケージで構成されます。

```
警告
ライセンスを保有している Radia Client のみをインストールしてください。ライセンスを保
有していない場合、その Radia Client は Radia Configuration Server で認証されません。
```
## <span id="page-31-0"></span>システム要件

■ Windows 95、98、NT 4 (Service Pack 6a)、2000、Server 2003、または XP。

#### 注意

Radia Software Manager 4.x クライアントは Microsoft .NET ランタイムを必要とするため、 Windows 95 が動作するコンピュータでは使用することができません。

■ Microsoft .NET ランタイム (*Radia Software Manager でのみ必須*)。

.NET インストール プログラムは、Radia Client CD-ROM の **¥DotNet** フォルダにありま す。.NET がクライアント コンピュータにない場合、.NET インストール プログラムが自動的 に実行されます。Microsoft .NET を使用するには、Microsoft Internet Explorer 5.01 以上が必 要です。

- MS Windows インストーラ 2.0 以上。 MSI 2.0 インストール プログラムは、Radia Client CD-ROM の **¥MSI** フォルダにあります。 Windows インストーラが存在しない場合、またはクライアント コンピュータで旧バージョンの Windows インストーラが検出された場合、MSI 2.0 インストール プログラムが自動的に実行さ れます。
- Radia Configuration Server が動作しているコンピュータへの TCP/IP 接続。
- WMI *(Radia Inventory Manager でのみ必須*)。 WMI インストール プログラムは、Radia Client CD-ROM の **¥WMI** フォルダにあります。 WMI がクライアント コンピュータにない場合、WMI インストール プログラムが自動的に実 行されます。
- Windows NT、2000、Server 2003、または XP の場合、Radia Client をインストールするには、 コンピュータの管理者権限が必要です。

## <span id="page-32-0"></span>インストール プロセスについて

Radia Client インストール プログラムが実行可能ファイル (setup.exe) として配布される場合でも、 管理インストール ポイント (AIP: Administrative Installation Point) として配布される場合でも、 インストール プロセスは同じです。インストールする Radia Client、インストール ファイルのコピー 先ディレクトリなど、インストールのさまざまな側面をカスタマイズすることができます。インストー ル プロセスをカスタマイズする場合は、次のファイルについて理解しておく必要があります。

#### ■ **setup.exe**

setup.exe は、Radia Client CD-ROM の **¥win32** ディレクトリに格納されています。このファ イルは、標準の Windows インストーラのコマンド ライン パラメータを受け付け、Windows インストーラ サービスに渡します。

ネットワーク インストール用に AIP を作成することもできます。

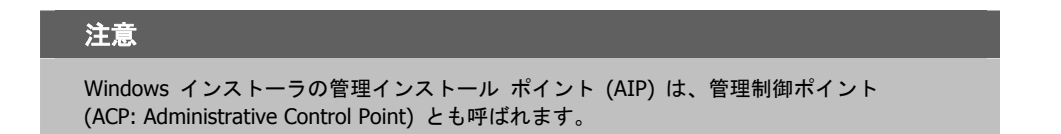

指定のターゲット ディレクトリに Windows インストーラの AIP を作成するには、次のように 入力します。

SETUP.EXE /a TARGETDIR=drive:¥targetdirectory /qb

ターゲット ディレクトリには、RADIA40.MSI、インストール フォルダ、setup.exe、および setup.exe と同じディレクトリに格納される INSTALL.INI や Visual Basic スクリプトなどの ファイルがあります。次に、**¥DotNet** フォルダおよび **¥MSI** フォルダをターゲット ディレク トリにコピーします。

#### 注意

Windows インストーラ 2.0 をインストールしていない場合は、標準の MSI インストール プログラム (INSTMSI.EXE または INSTMSIW.EXE) がカレント ディレクトリまたは MSI サブディレクトリに存在するかどうかがチェックされます。見つかった場合は、適切な MSI がインストールされてから、Radia Client がインストールされます。

#### ■ **RADIA40.MSI**

RADIA40.MSI は、インストールのデフォルト設定情報が格納されている MSI データベース ファイルです。このファイルは、Radia Client CD-ROM の **¥win32** ディレクトリにあります。

■ **INSTALL.INI** 

INSTALL.INI を使用すると、インストールまたは Radia Client 引数ファイルをカスタマイズ したり、Radia オブジェクトの属性を作成または設定したりすることができます。 RADIA40.MSI に格納されているデフォルトの設定情報は、INSTALL.INI の設定情報によって 上書きされます。

INSTALL.INI のサンプルは、Radia Client CD-ROM の **¥win32¥samples** ディレクトリにあ ります。

■ **args.xml** 

args.xml は、INSTALL.INI の [ARGS] セクションに格納されている情報を基に作成される Radia Software Manager が参照するファイルです。このファイルは、クライアント コンピュー タの IDMLIB に格納され、Radia Software Manager の動作を制御します。IDMLIB のデフォ ルトのディレクトリは、*SystemDrive*:¥Program Files¥Novadigm¥Lib¥ です。

#### ■ プレインストール スクリプト

(経験のあるユーザーのみを対象)

Visual Basic のカスタム スクリプトを使用して、インストールに影響する MSI プロパティを カスタマイズします。簡単なスクリプトの例については、[79](#page-78-0) ページの「[プレインストール](#page-78-0) スク [リプトを使用する](#page-78-0)」を参照してください。このスクリプトは、Radia Client CD-ROM の **¥win32¥samples** ディレクトリにあります。

#### ■ ポストインストール スクリプト

(経験のあるユーザーのみを対象)

Visual Basic、REXX、または Tcl のカスタム スクリプトを使用して、最初のクライアント接続 などのプロセスを実行します。例については、[80](#page-79-0) ページの「[ポストインストール](#page-79-0) スクリプトを [使用する」](#page-79-0)を参照してください。このスクリプトの完全なバージョンは、Radia Client CD-ROM の **¥win32¥samples** ディレクトリにあります。

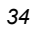

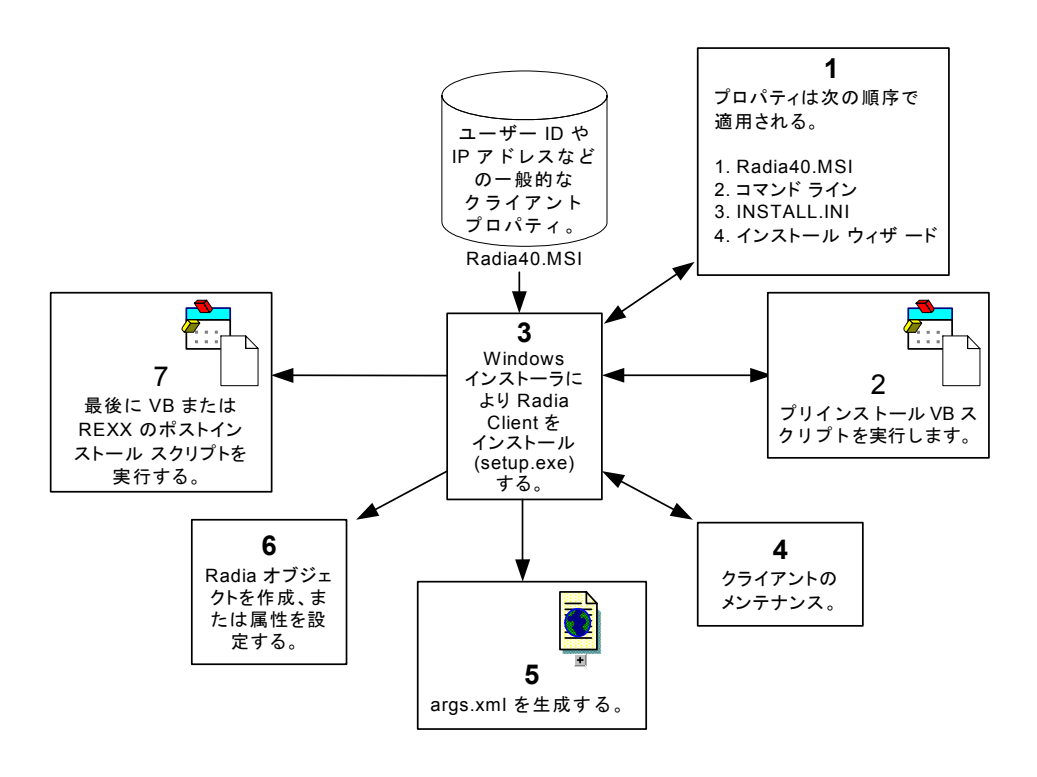

図 *2.1 ~ Radia Client* のインストール プロセス

## <span id="page-35-0"></span>**INSTALL.INI** を準備する

インストール ファイル INSTALL.INI を作成します。このファイルは次の用途で使用します。

- インストールをカスタマイズする。
- Radia Software Manager をカスタマイズする。
- Radia オブジェクトの属性を作成または設定する。

以下に、INSTALL.INI のサンプルを示します。この後に、3 つのセクション、および各セクション の属性について説明します。

#### 注意

属性、プロパティ、およびオブジェクト名の先頭にあるセミコロン (;) は、対象のアイテ ムがコメントであり、無視されることを示します。これらのアイテムの値を指定するに は、セミコロン (;) を削除して、適切な値を入力します。

#### 表 **2.1 ~ INSTALL.INI** のサンプル

```
[Properties]
```
;.MSI Property overrides (Novadigm properties have the "nvd" prefix)

;Uncomment and specify the installation directory to replace the default directory ;INSTALLDIR=

;Uncomment to prevent subscribers from using Add/Remove Programs in the Control Panel to remove the Radia Client ;ARPNOREMOVE=1

;Uncomment and specify the features that you want to install ;ADDLOCAL=NVDINSTALLRAM,NVDINSTALLRSM,NVDINSTALLRIM,NVDINSTALLROM,NVDINSTALLPATCH, NVDINSTALLRLAE

;Uncomment to show/hide panels in the installation wizard (defaults shown below) ;NVDENABLEUSER=Y ;NVDENABLEIP=Y ;NVDENABLEPROXY=N ;NVDENABLESHORTCUT=Y ;NVDSHORTCUT=Y ;NVDSTARTMENUICON=Y ;NVDSTARTWMICFGMGR=Y ;Uncomment and specify the location of maintenance files ;NVDMAINTDIR= ;Uncomment to allow notifies only from the local host. ;NVDLOCALNOTIFYONLY=Y

;Uncomment to start the System Tray automatically if RAM is selected during the client install process. ;NVDRADTRAYSTART=Y

;Uncomment to disable "Allow service to interact with desktop" flag for Radia Services ;NVDNOTIFYINTERACT=N ;NVDREDIRECTORINTERACT=N

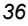
### 表 **2.1 ~ INSTALL.INI** のサンプル

;NVDSCHEDULERINTERACT=N

```
;Uncomment and specify the file names of pre- and post-install custom action scripts 
;NVDPRECAPATH= 
;NVDPOSTCAPATH= 
[Args] 
; Tags to be placed into the Radia Software Manager ARGS.XML file<br>; A value of _NONE_ removes the tag from the file<br>;
;askconfirm= 
;channelname=software 
;dataurl= 
;enterprisemanagement= 
;identification=$USER 
;log=connect.log 
;logsize= 
;logonpanel= 
;managerurl= 
;providername=Radia 
;redirect= 
;resolutionmanager= 
;resolutionport= 
;sslmanager= 
;sslport= 
:startdir=
;uioption= 
[Objects]
; Set Radia object attribute values 
; A value of _NONE_ will set the attribute to blank 
; 
;ZMASTER_ZDSTSOCK=3464 
;ZMASTER_ZIPADDR=xxx.xxx.xxx.xxx 
;ZMASTER_ZNTFPORT=3465 
;ZMASTER_ZNTFYSEC=Y 
;ZMASTER_ZTIMEO=240 
;ZMASTER_ZTRACE=N 
;ZMASTER_ZTRACEL=_NONE_ 
;ZMASTER_ZUSERID= 
;ZMASTER_ZVRFYUID=N 
;<br>;PROXYINF_USEPROXY=<br>;PROXYINF_DISCOVER=<br>;PROXYINF_PROXADDR=
; 
  Uncomment to enable Client Operations Profile (COP)
;RADSETUP_COP=Y 
; Uncomment to disable collection of AD information 
;RADSETUP_ADINFO=N 
; Uncomment to disable collection of NT Group information 
 ;RADSETUP_ZGRPINFO=N
```
## **INSTALL.INI** の **[PROPERTIES]** セクション

[PROPERTIES] セクションでは、Windows インストーラのプロパティまたは HP 固有のプロパティ を変更して、インストール プログラムの動作をカスタマイズすることができます。このセクションで 設定した値は、RADIA40.MSI データベース ファイルに格納されているデフォルト値を上書きします。

<span id="page-37-0"></span>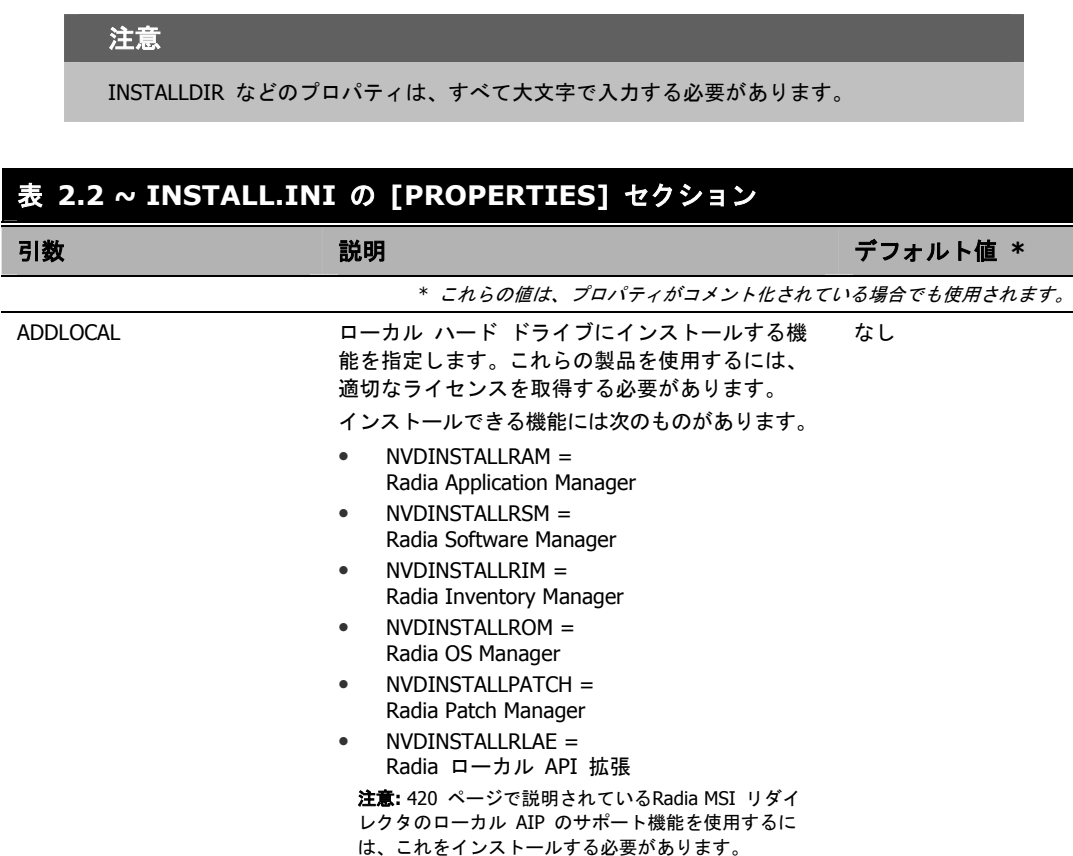

п

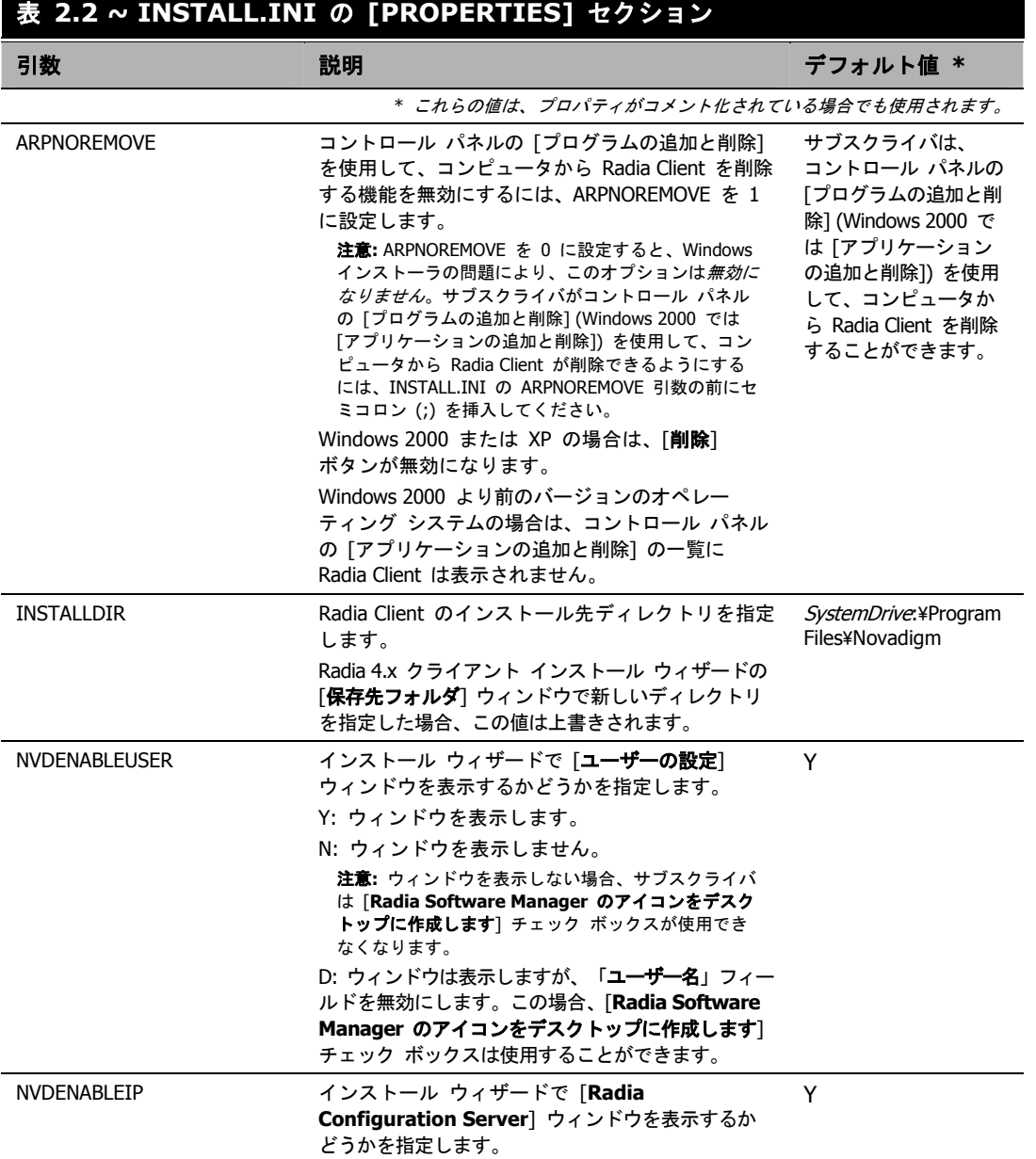

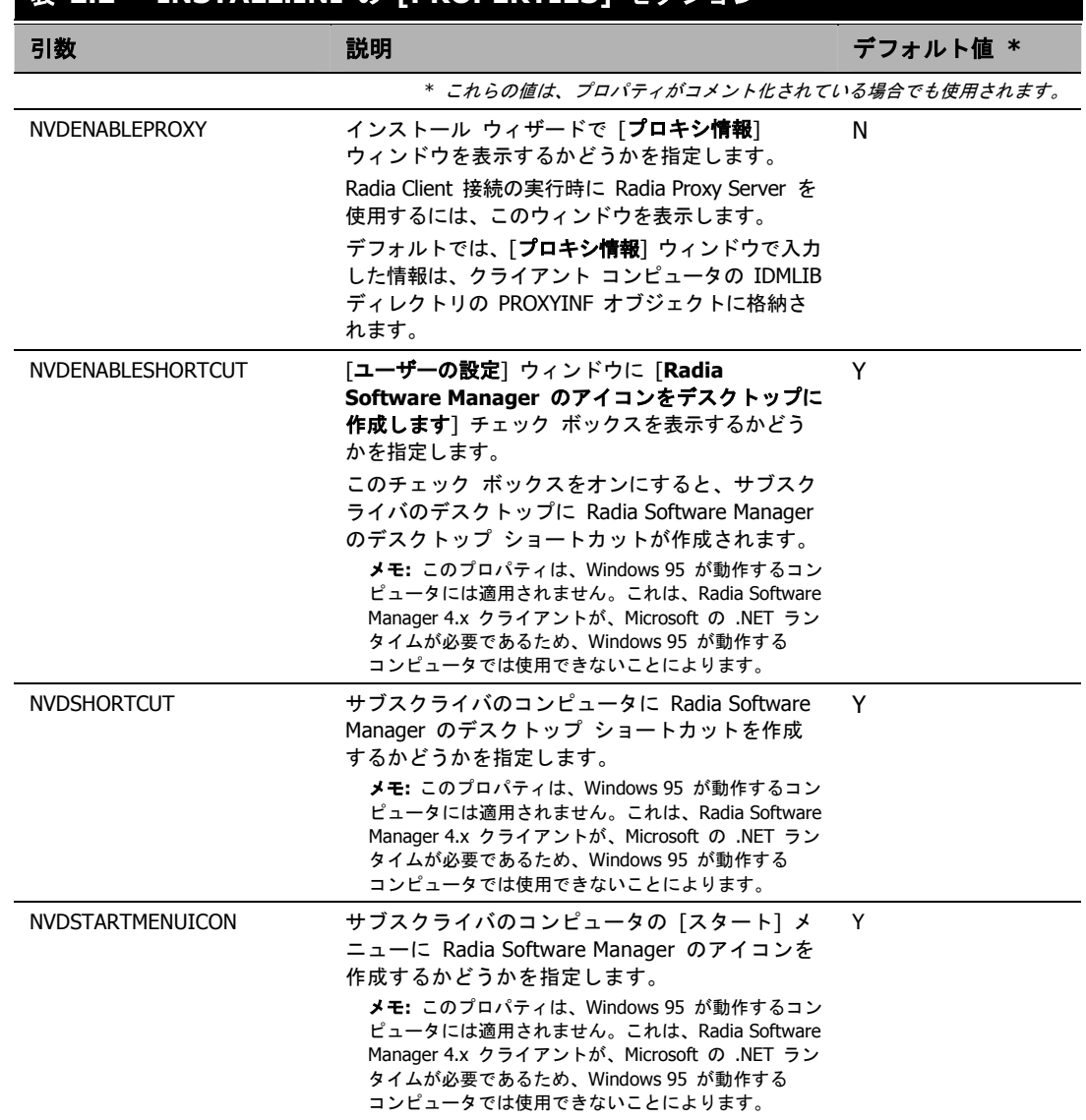

### 表 **2.2 ~ INSTALL.INI** の **[PROPERTIES]** セクション

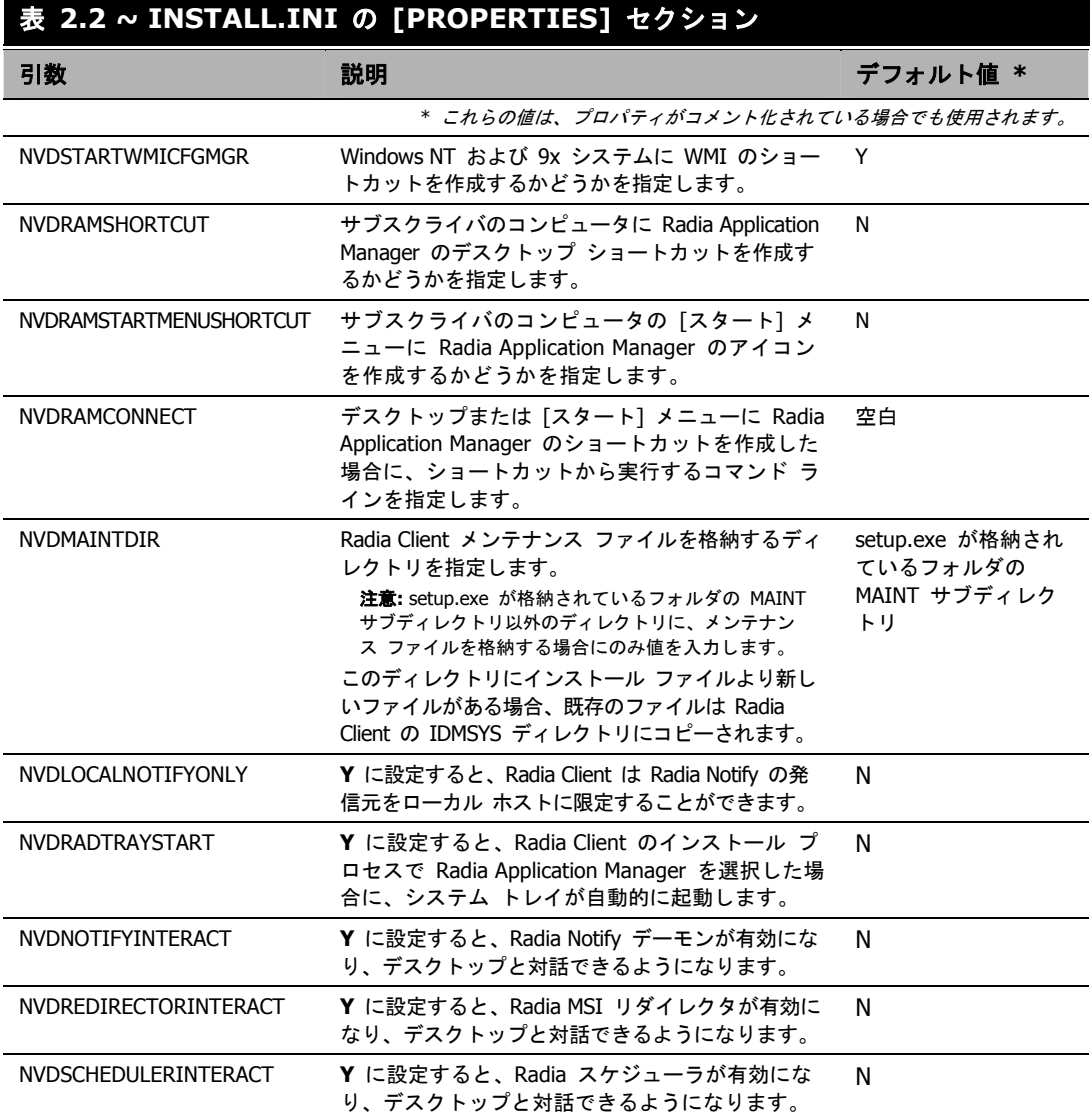

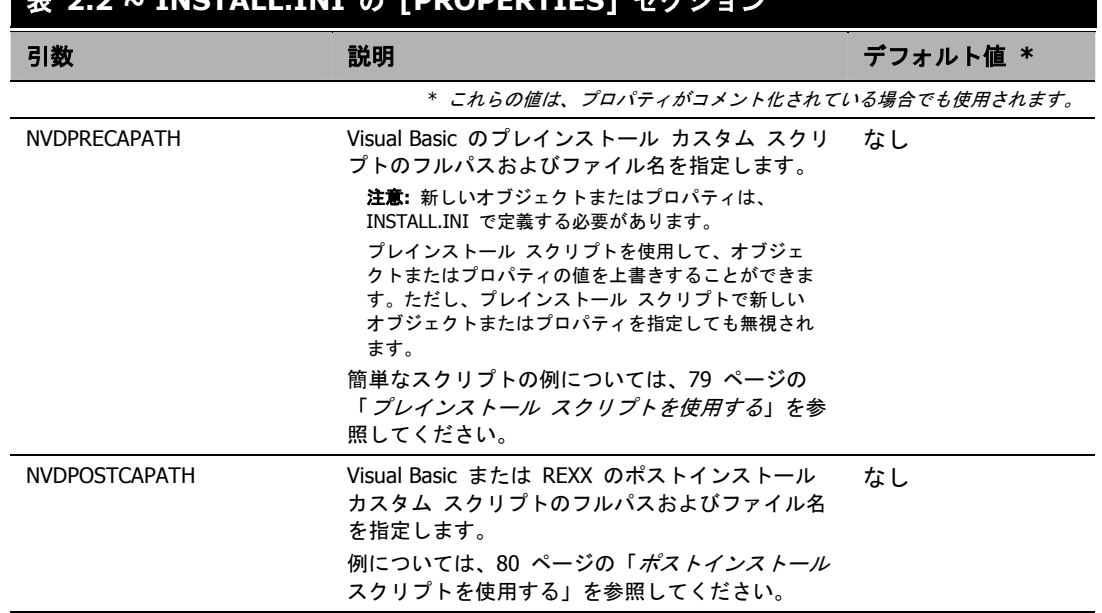

### 表 **2.2 ~ INSTALL.INI** の **[PROPERTIES]** セクション

### **INSTALL.INI** の **[ARGS]** セクション

[ARGS] セクションでは、Radia Software Manager の動作を制御することができます。このセク ションの情報は、Radia Software Manager 引数ファイルの args.xml の作成に使用されます。 args.xml は、クライアント コンピュータの IDMLIB に格納されます。IDMLIB のデフォルトの ディレクトリは、SystemDrive:¥Program Files¥Novadigm¥Lib¥ です。

以下に、args.xml の例を示します。

```
<?xml version="1.0" ?> 
<RADIA_ARGUMENTS> 
<ARGUMENTS><CHANNELNAME>software</CHANNELNAME> 
<IDENTIFICATION>jsmith</IDENTIFICATION> 
<PROVIDERNAME>radia</PROVIDERNAME> 
<RESOLUTIONMANAGER>10.10.10.1</RESOLUTIONMANAGER> 
<LOG>connect.log</LOG> 
<RESOLUTIONPORT>3464</RESOLUTIONPORT> 
</ARGUMENTS> 
</RADIA_ARGUMENTS>
```
図 *2.2 ~ args.xml* のサンプル

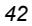

注意

ここで説明する XML タグ (引数) を INSTALL.INI に入力する際は、大文字と小文字が区 別されません。ただし、args.xml では、引数はすべて自動的に大文字に変換されます。

Radia Application Manager を使用している場合は、[ARGS] セクションの任意のパラメータ を **radskman** コマンド ラインに追加することができます。

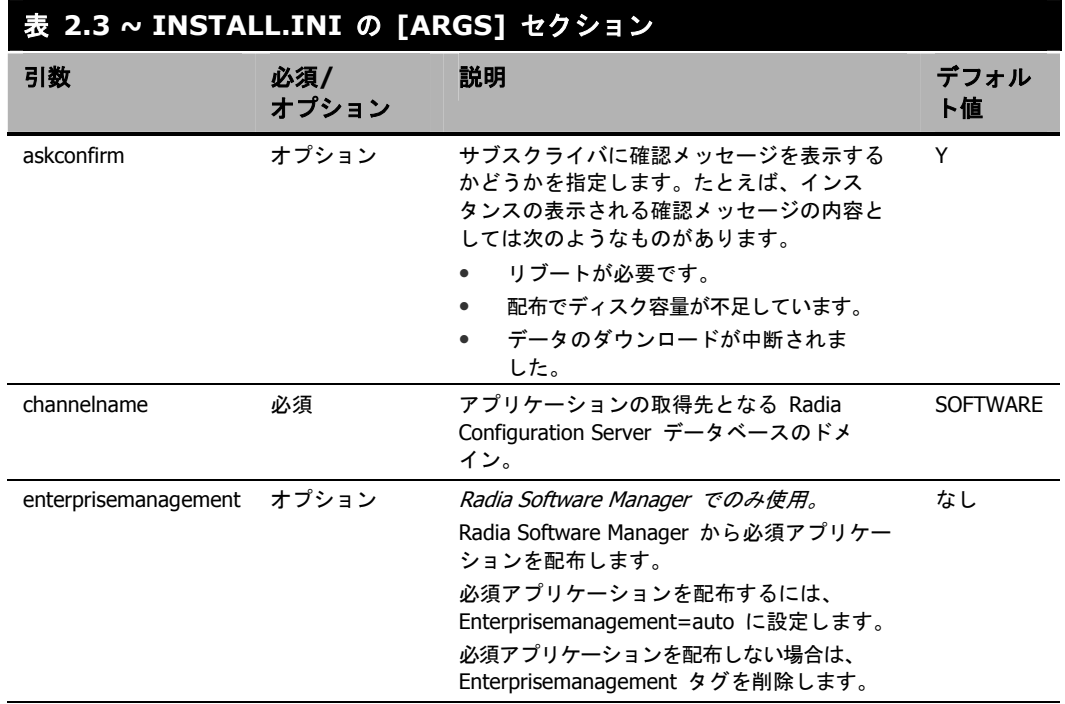

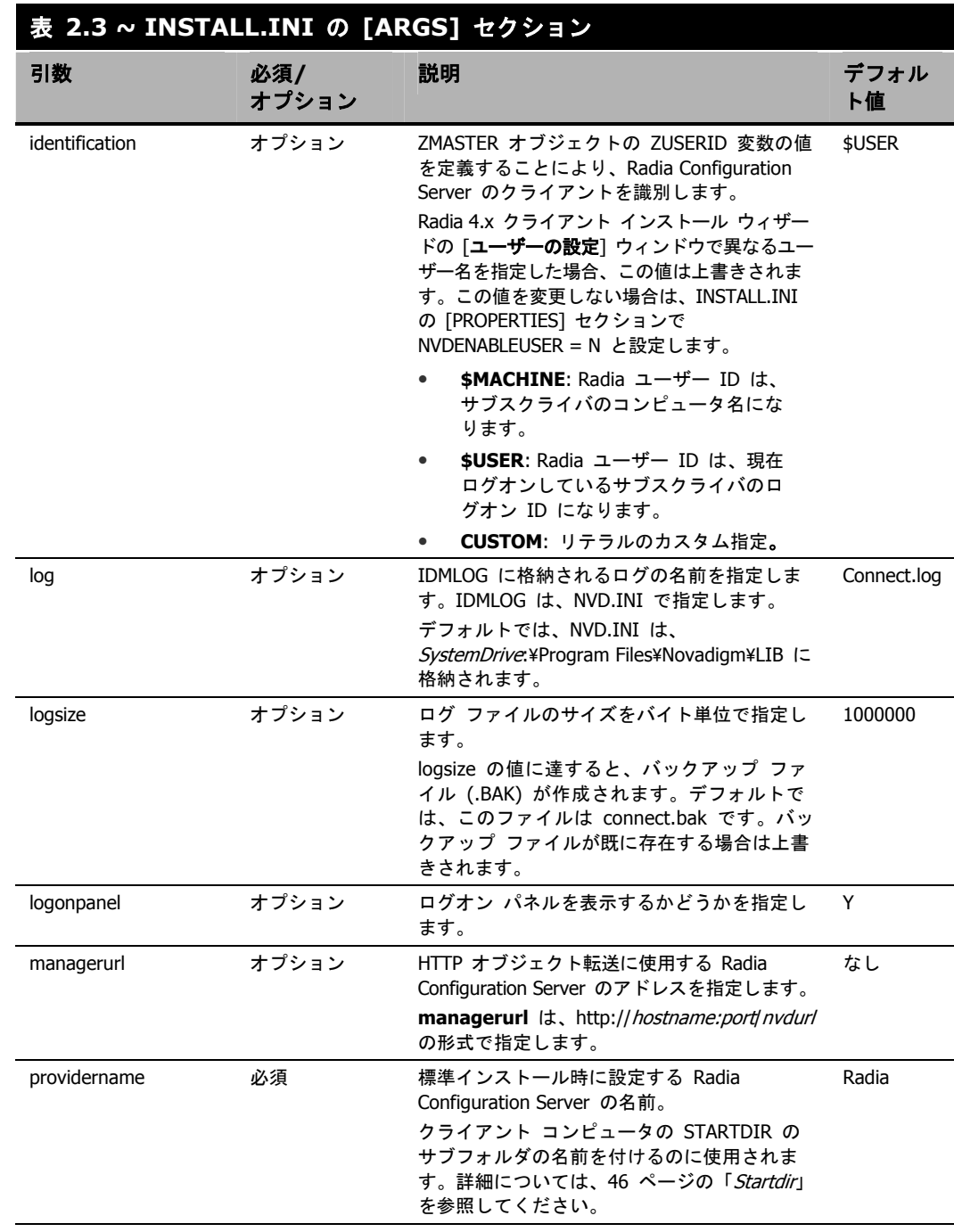

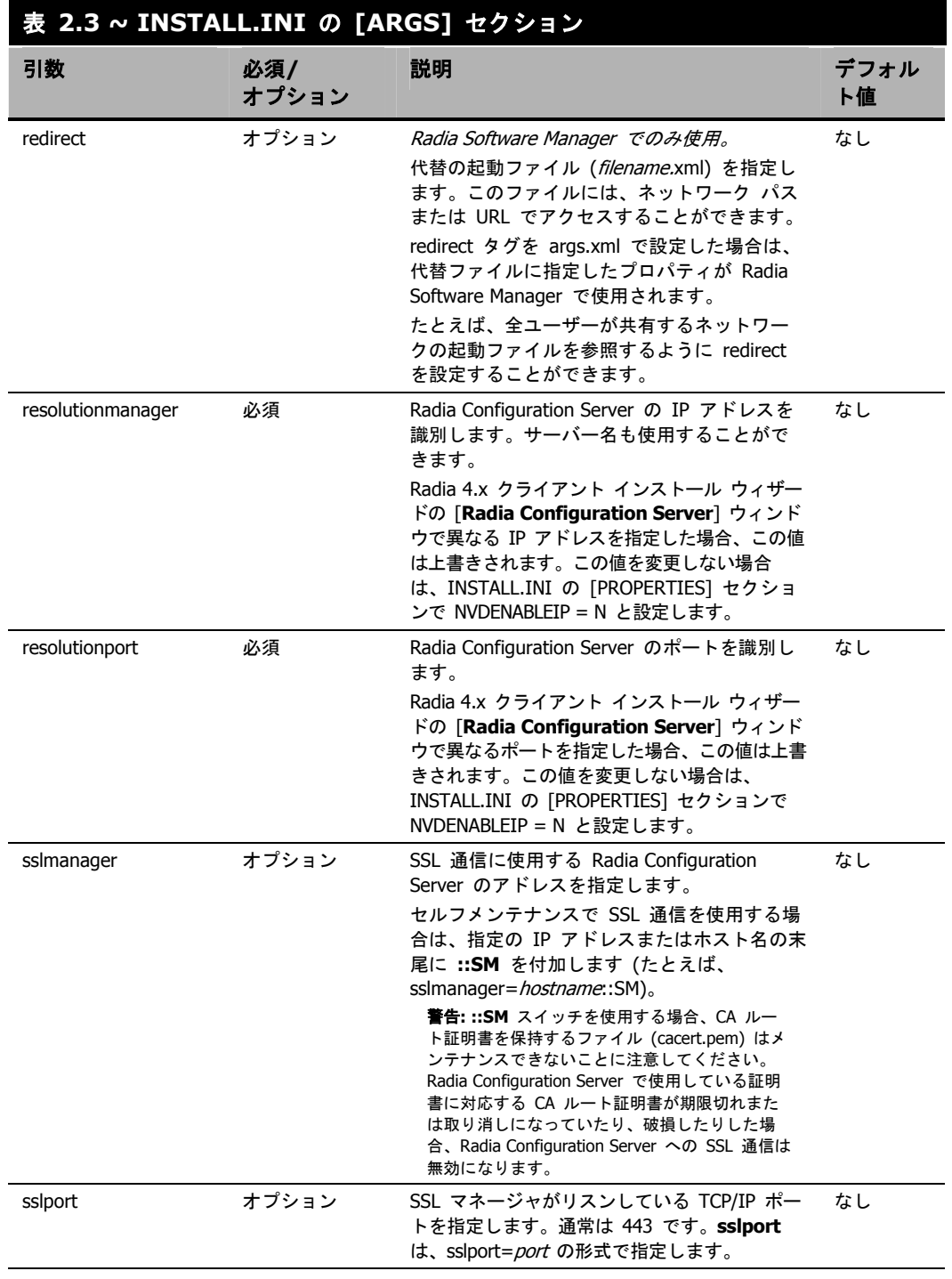

<span id="page-45-0"></span>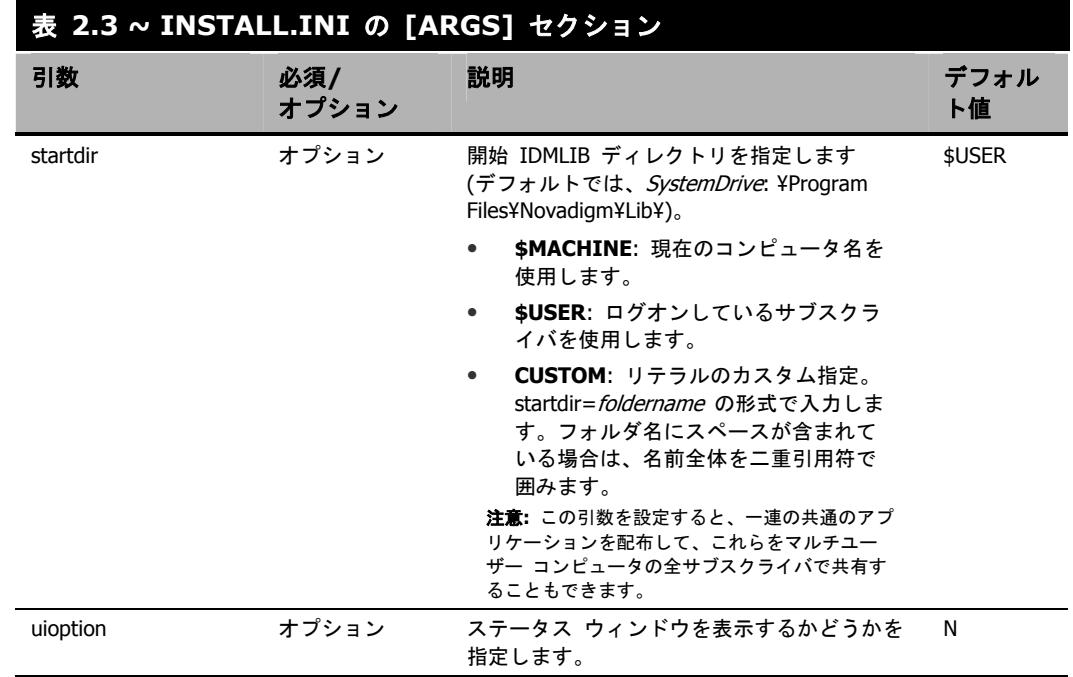

## **INSTALL.INI** の **[OBJECTS]** セクション

[OBJECTS] セクションでは、クライアント コンピュータで作成する Radia オブジェクトを指定し たり、Radia オブジェクトのデフォルト値を設定したりすることができます。このセクションは、 *clientobject\_attbribute* の形式になっています。たとえば、Radia Configuration Server の IP アド レスを設定する場合は、ZMASTER\_ZIPADDR を設定します。

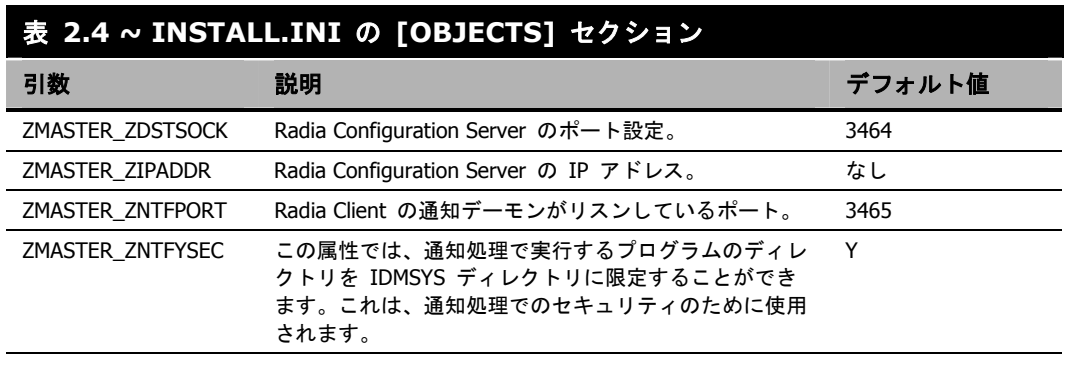

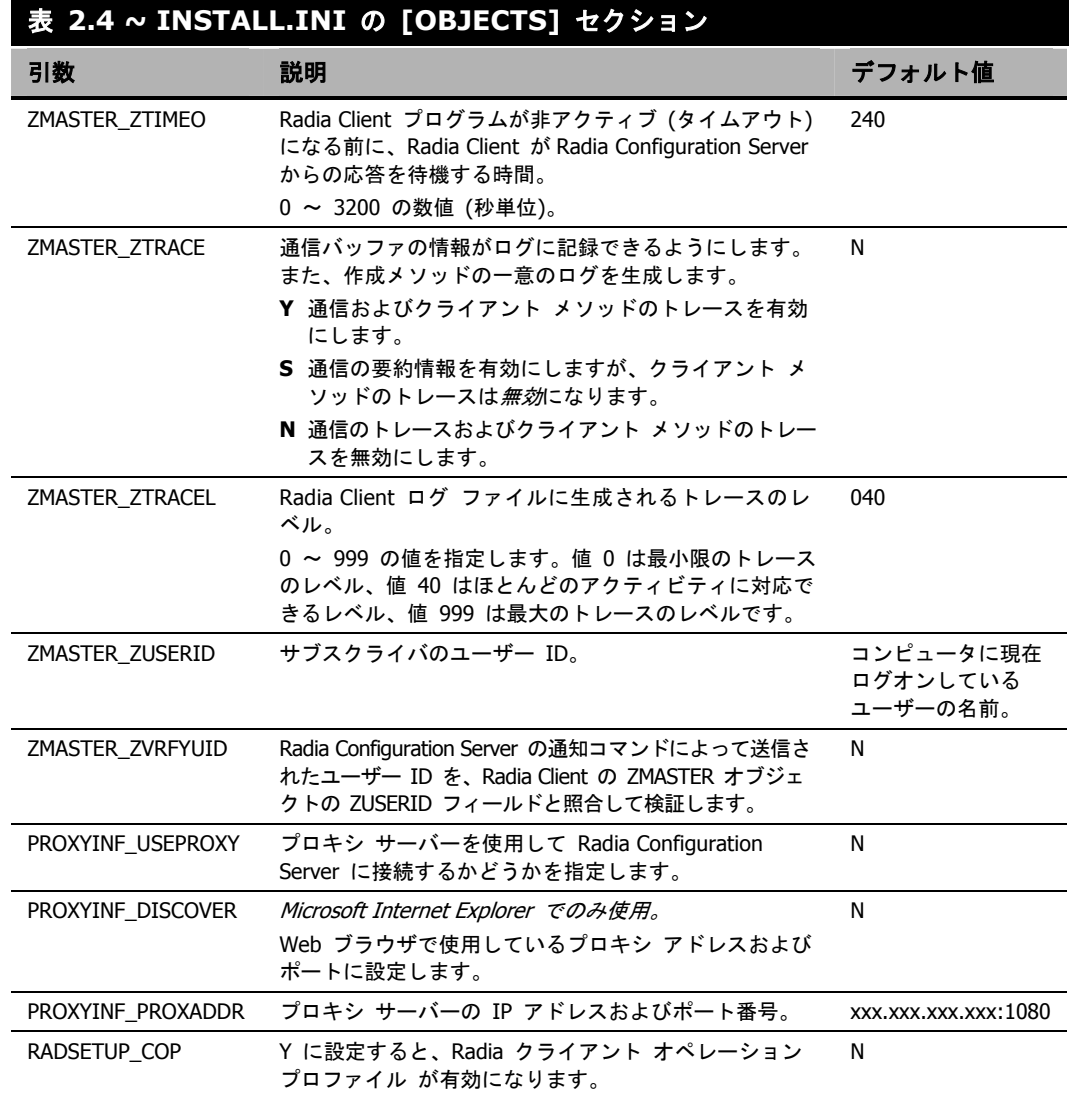

# **Radia 4.x** クライアントをインストールする

Radia Client をインストールする前に、次の方法でインストールを開始するかどうかを決定する必要 があります。

- コマンド ライン。Web ページ、FTP サイト、マップされたドライブ、CD-ROM、または電 子メールからインストールを開始します[。下の](#page-47-0)「コマンド ラインから *[Radia Client](#page-47-0)* のインス [トールを開始する](#page-47-0)」を参照してください。
- ログオン スクリプト。51 [ページの「](#page-50-0)ログオン スクリプトから *[Radia Client](#page-50-0)* のインストールを [開始する](#page-50-0)」を参照してください。
- Radia Management Portal。この方法は、Windows NT、2000、または XP の環境で大規模な 導入を行う場合にお勧めします。詳細については、『Radia Management Portal ガイド』を参 照してください。

インストールの開始後、Radia Client 4.x インストール ウィザードが実行されます。ここでは、 Radia Client のインストールを開始する方法、および標準の Radia Client 4.x インストール ウィザー ドについて説明します。

## <span id="page-47-0"></span>コマンド ラインから **Radia Client** のインストールを開始する

コマンド ラインからインストールを実行する前に、次の事項について決定しておく必要があります。

- サブスクライバに Radia Client のインストール プログラムを配布する方法。Web ページ、 FTP サイト、マップされたドライブ、CD-ROM、または電子メールを使用することができます。
- インストールする Radia Client の機能 (Radia Application Manager、Radia Software Manager、および Radia Inventory Manager)、およびコマンド ラインに渡す追加の引数。

#### 例

次のコマンド ラインの例では、Radia Software Manager をサイレント インストールし、詳細な Windows インストーラのログを作成します。

SETUP.EXE ADDLOCAL=NVDINSTALLRSM /qn /L\*v C:¥Novadigm¥install.log

このコマンド ラインの引数およびその他の引数については、49 [ページの「](#page-48-0)表 [2.5](#page-48-0)」および 50 [ペー](#page-49-0) [ジの](#page-49-0)「表 [2.6](#page-49-0)」で説明します。

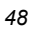

### インストールする **Radia Client** の機能を指定する

インストールする機能を指定するには、適切な機能状態引数 (ADDLOCAL など) を使用して、イン ストールする機能を指定します。

<span id="page-48-0"></span>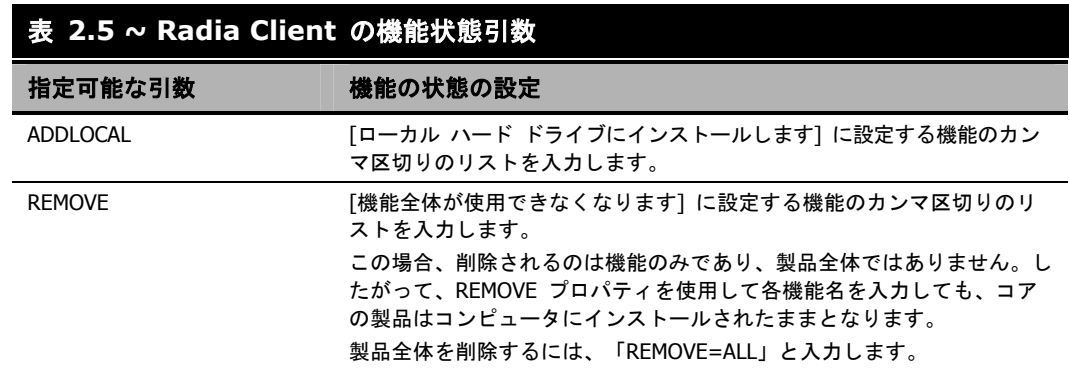

コマンド ラインで機能を指定する際、Radia Client の各機能は次のように指定します。

- NVDINSTALLRAM Radia Application Manager をインストールします。
- NVDINSTALLRSM Radia Software Manager をインストールします。
- NVDINSTALLRIM Radia Inventory Manager をインストールします。
- NVDINSTALLROM Radia OS Manager をインストールします。
- NVDINSTALLPATCH Radia Patch Manager をインストールします。

たとえば、コンピュータに Radia Application Manager と Radia Software Manager をインストー ルする場合は、コマンド ラインで次のように指定します。

SETUP.EXE ADDLOCAL= NVDINSTALLRAM,NVDINSTALLRSM

### 追加のコマンド ライン引数

[下の「](#page-49-0)表 [2.6](#page-49-0)」では、コマンド ラインでインストール プログラムに渡すことができる追加の引数に ついて説明します。

<span id="page-49-0"></span>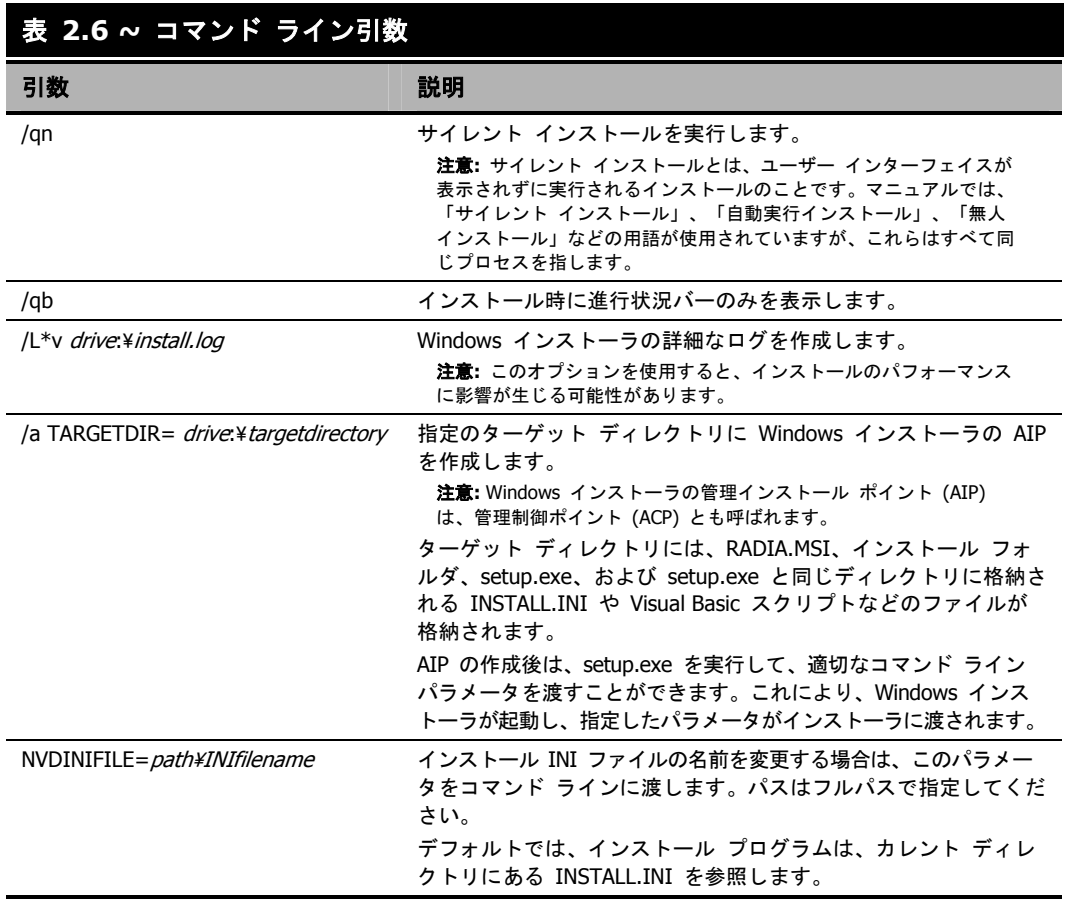

サイレント インストールの引数 (/qn) を指定せずに、コマンド ラインで Radia Client のインストー ルを開始すると、Radia Client インストール ウィザードが表示されます。詳細については、[52](#page-51-0) ページ の「*Radia Client* インストール [ウィザードを使用する](#page-51-0)」を参照してください。

## <span id="page-50-0"></span>ログオン スクリプトから **Radia Client** のインストールを開始する

NT、Windows 2000、Windows Server 2003、XP、または Netware クライアントでは、ログオン スクリプトを使用して Radia Client のインストールを自動化することができます。

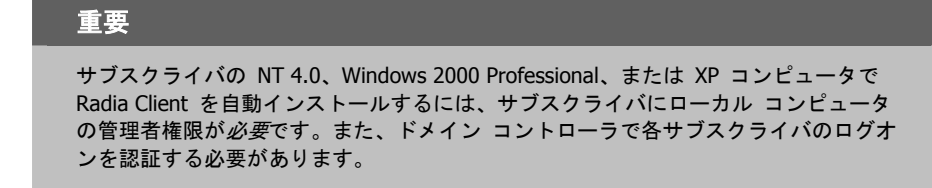

以下に、Radia 4.x クライアントがインストールするログオン スクリプトに追加できるコードの例を示 します。サブスクライバがサーバーにログオンしたときに、Radia Client が事前にインストールされて いない場合は、このログオン スクリプトによって Radia 4.x クライアントのインストール プログラ ムが実行されます。

:begin @echo off if exist C:¥progra~1¥Novadigm¥LIB¥zmaster.edm goto skipinst start setup.exe /qn :skipinst

図 *2.3 ~* ログオン スクリプトのサンプル

if exist C:¥progra~1¥Novadigm¥lib¥zmaster.edm goto skipinst

Radia Client が既に存在するかどうかを判別するために、スクリプトでは ZMASTER オブジェ クト (ZMASTER.EDM) がローカル コンピュータのデフォルトのロケーションに存在するかど うかをチェックします。

#### 注意

ZMASTER オブジェクトは、解決プロセスを開始し、クライアント接続プロセスで最初に交 換されるオブジェクトです。

ZMASTER.EDM が存在する場合は、インストールがスキップされます。ZMASTER.EDM がク ライアント コンピュータに存在しない場合は、Radia 4.x クライアント インストール プログラ ムが起動します。

start setup.exe /qn

このコマンド ラインは、Radia Client のサイレント インストールを実行します。

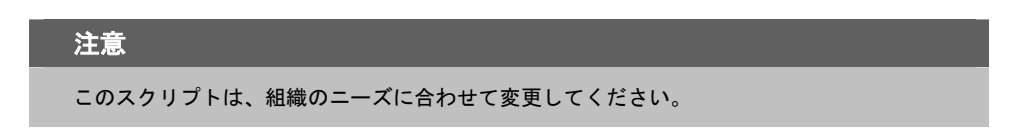

サイレント インストールの引数を指定せずに、コマンド ラインで Radia Client のインストールを開 始すると、Radia Client インストール ウィザードが表示されます。詳細については、[52](#page-51-0) ページの 「*Radia Client* インストール [ウィザードを使用する](#page-51-0)」を参照してください。

## <span id="page-51-0"></span>**Radia Client** インストール ウィザードを使用する

サイレント インストールの引数を指定せずに、Radia Client のインストールを開始すると、Radia Client インストール ウィザードが表示されます。以下では、標準的なインストール手順について説 明します。INSTALL.INI の設定内容またはインストールの実行時に渡す引数によっては、ここで説 明する手順と異なる場合があります。

#### インストール ウィザードを使用して **Radia Client** をインストールするには

1. Radia Client のインストール ファイルが格納されているフォルダの **setup.exe** を実行します。

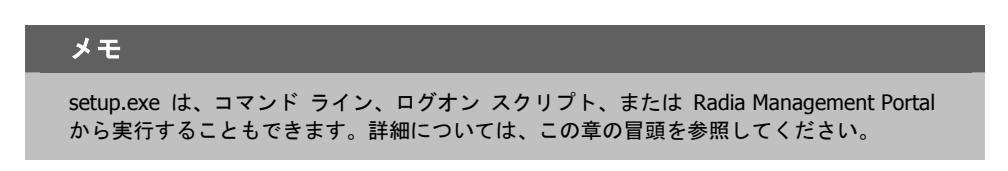

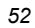

**Radia Client** インストール ウィザードが表示されます。

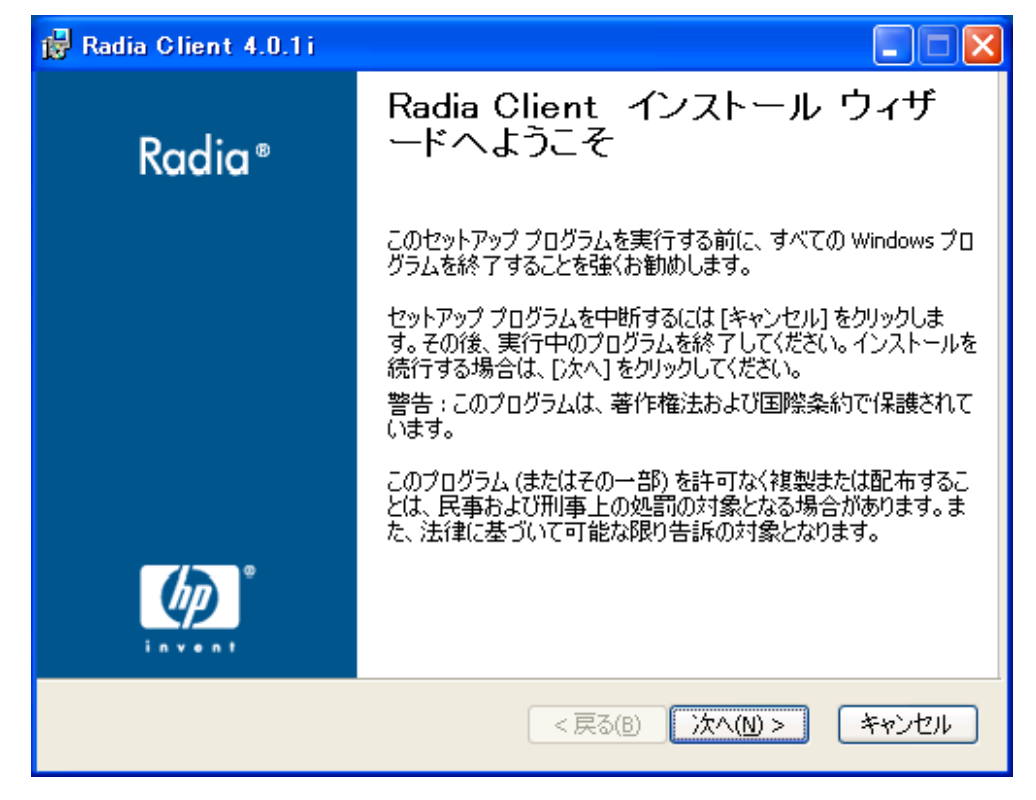

図 *2.4 ~* [ようこそ] ウィンドウ

*Radia Client* をインストールする

#### 2. [次へ] をクリックします。

[エンドユーザー ライセンス契約] ウィンドウが表示されます。

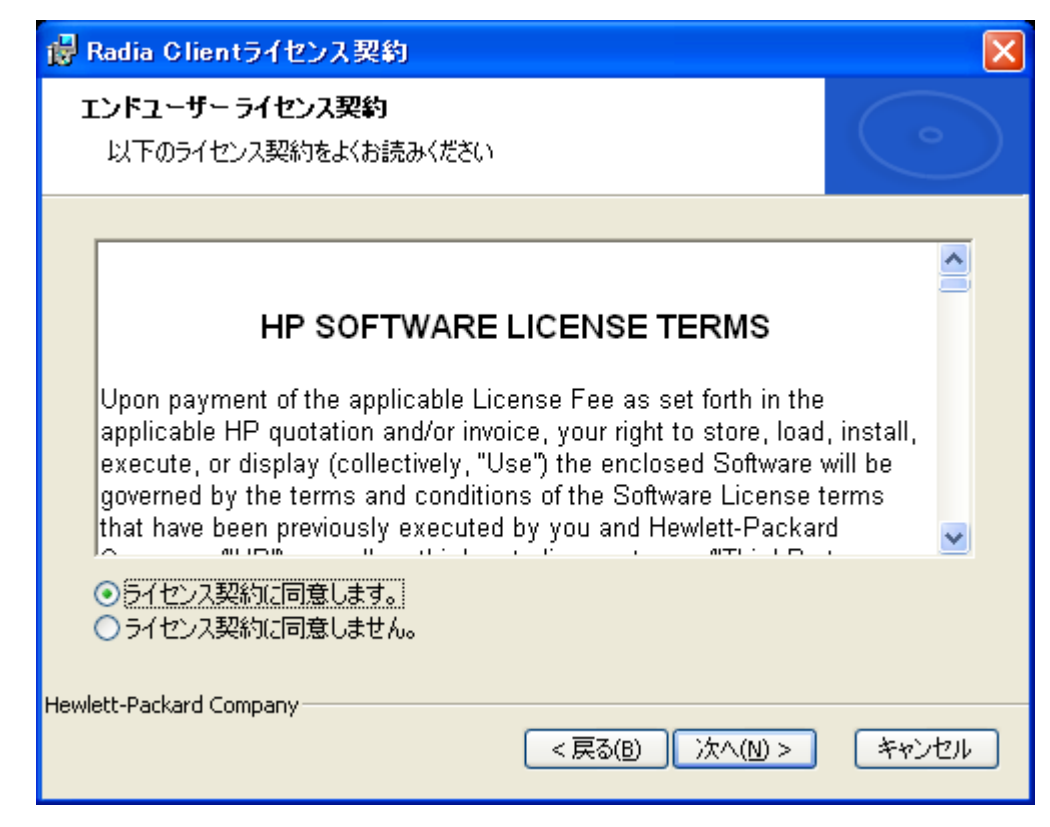

図 *2.5 ~* ライセンス契約の表示画面

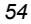

3. ライセンス契約を読み、ライセンス契約に同意したら、[次へ] をクリックします。

[保存先フォルダ] ウィンドウが表示されます。Radia Client のデフォルトのロケーションは、 SystemDrive:¥Program Files¥Novadigm です。

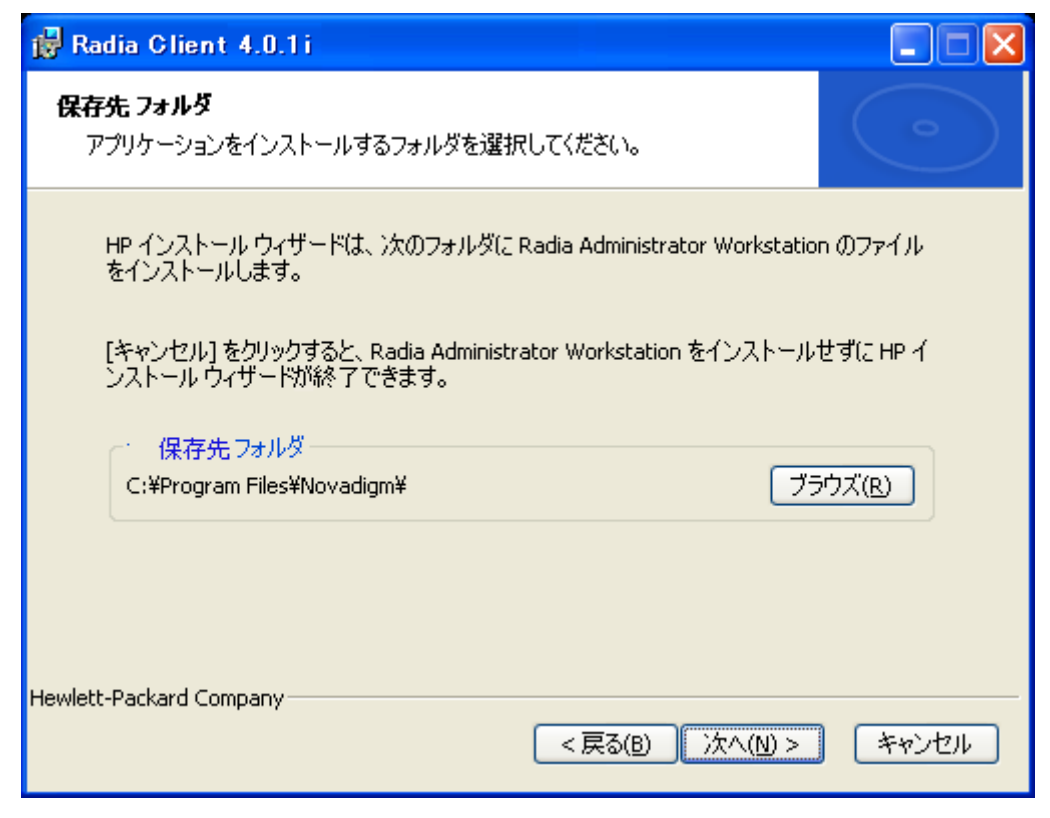

図 *2.6 ~* [保存先フォルダ] ウィンドウ

Radia Client の別の保存先を選択する場合は、[ブラウズ]をクリックして適切な保存先フォルダを指 定します。この場合、INSTALL.INI の INSTALLDIR に設定されている値は上書きされます。

**4. [OK]** をクリックして続行します。

*Radia Client* をインストールする

#### 5. [次へ] をクリックします。

[ユーザーの設定] ウィンドウが表示されます。

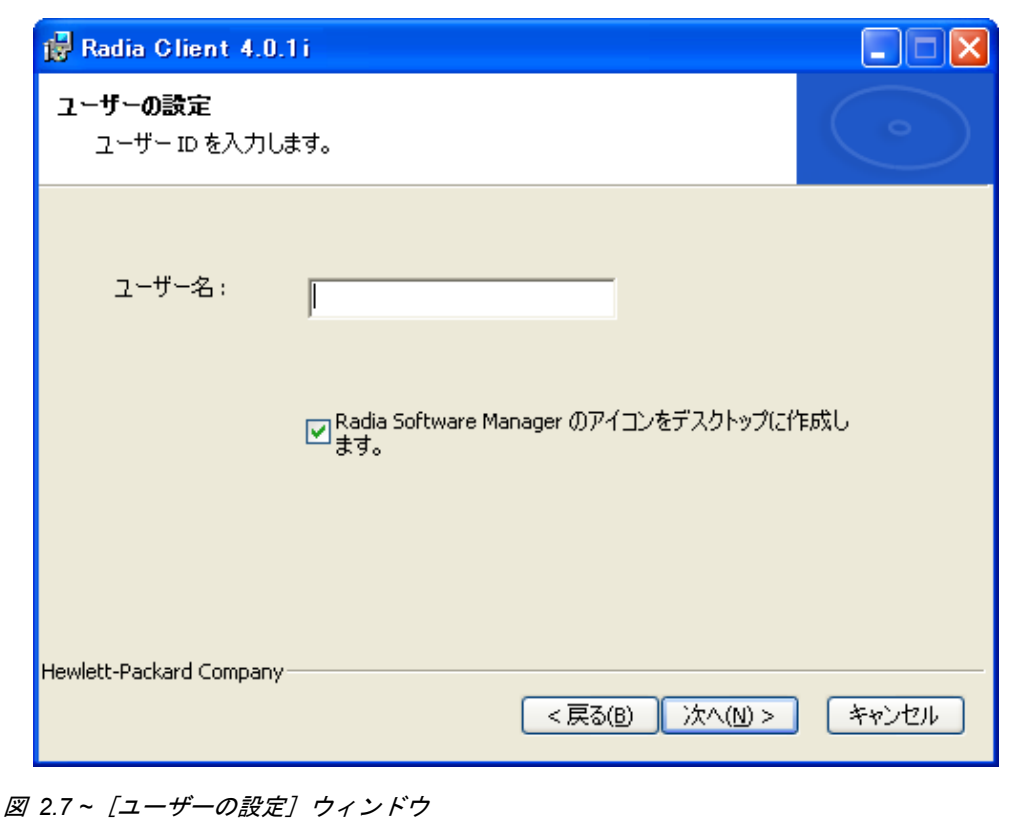

6. [ユーザー名] ボックスに、Radia Client をインストールするサブスクライバの名前を入力します。 これにより、INSTALL.INI の IDENTIFICATION に設定されている値が上書きされます。

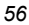

7. 必要に応じて、[**Radia Software Manager** のアイコンをデスクトップに作成します] チェッ ク ボックスをオンにします。

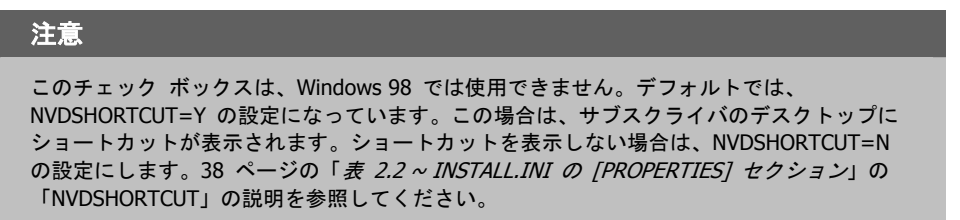

8. [次へ] をクリックします。

[**Radia Configuration Server**] ウィンドウが表示されます。

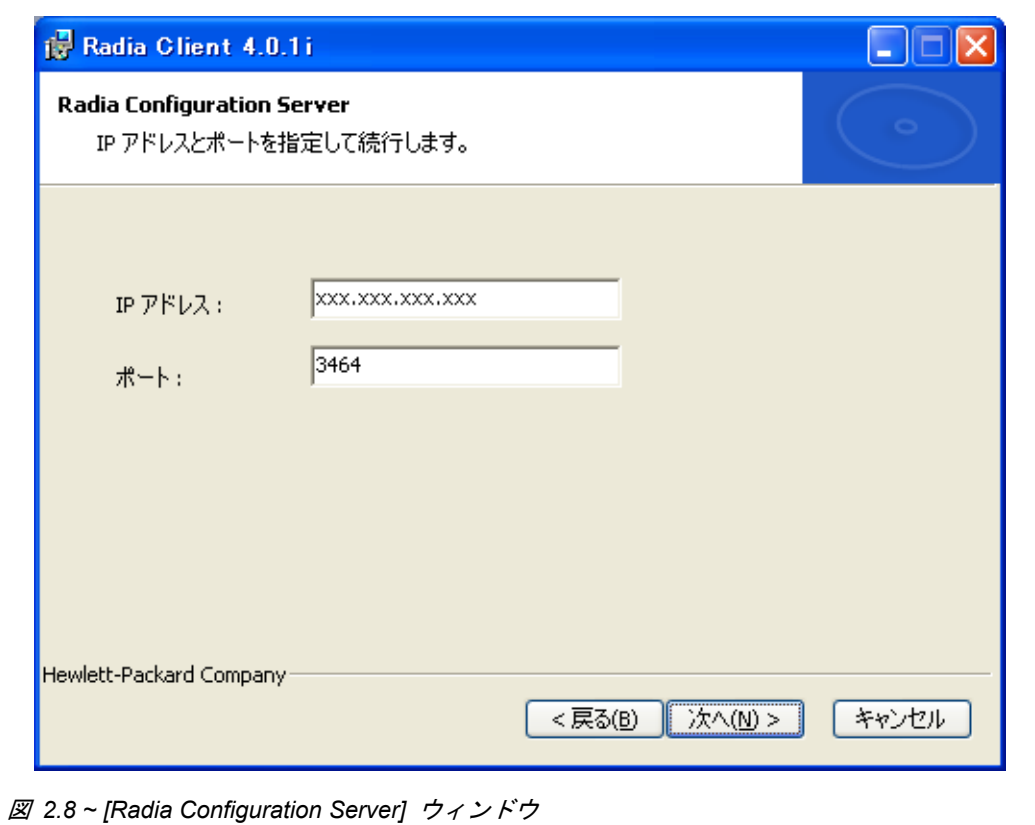

*Radia Client* をインストールする

- 9. [**IP** アドレス] ボックスに Radia Configuration Server の IP アドレスを入力します。これに より、INSTALL.INI の RESOLUTIONMANAGER に設定されている値が上書きされます。
- 10. [ポート] ボックスにポート番号を入力します。これにより、INSTALL.INI の RESOLUTIONPORT に設定されている値が上書きされます。
- 11. [次へ] をクリックします。

[機能の選択] ウィンドウが表示されます。

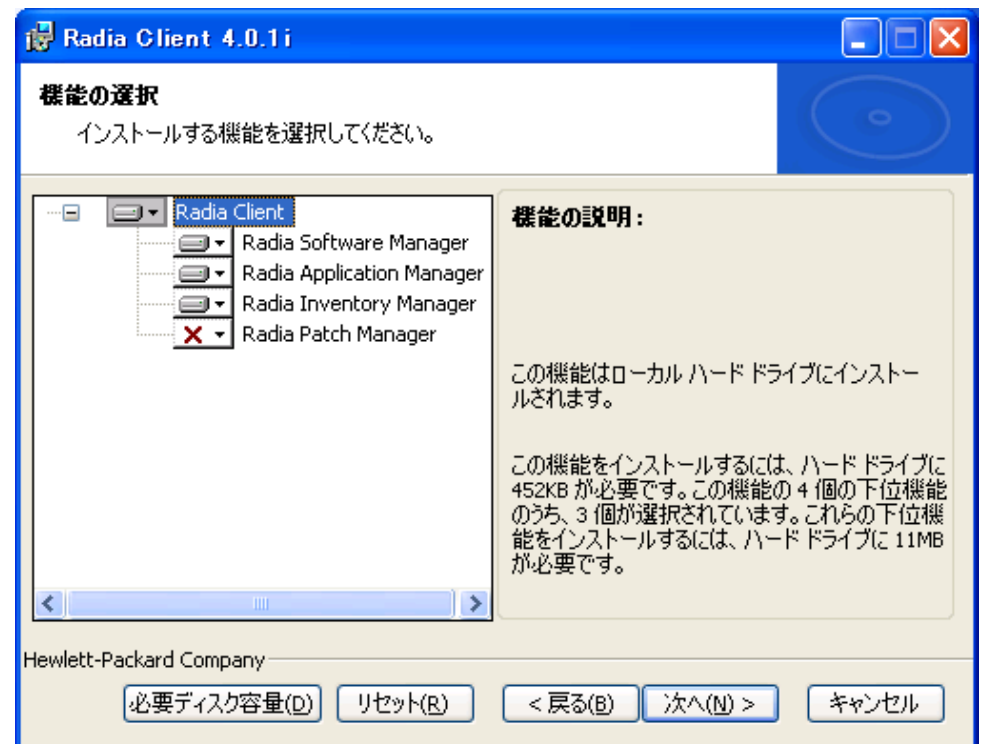

図 *2.9 ~* [機能の選択] ウィンドウ

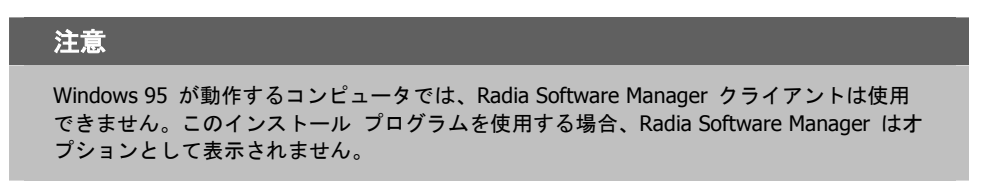

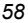

12. ■▼ をクリックして、インストールする機能を選択します。

■▼ をクリックするたびに、その機能のショートカット メニューが表示されます ([下の](#page-58-0) 「図 *2.10 ~* [機能セットのインストール](#page-58-0) オプション」を参照してください)。

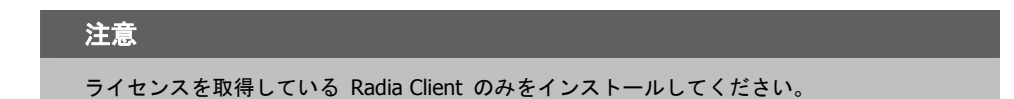

■ ローカル ハード ドライブにインストールします □■■ 機能全体をローカル ハード ドライブにインストールします

X 機能全体が使用できなくなります

<span id="page-58-0"></span>図 *2.10 ~* 機能セットのインストール オプション

13. ショートカット メニューからインストール オプションを選択します。これらのオプションにつ いては[、下の「](#page-58-1)表 [2.7](#page-58-1)」で説明します。

<span id="page-58-1"></span>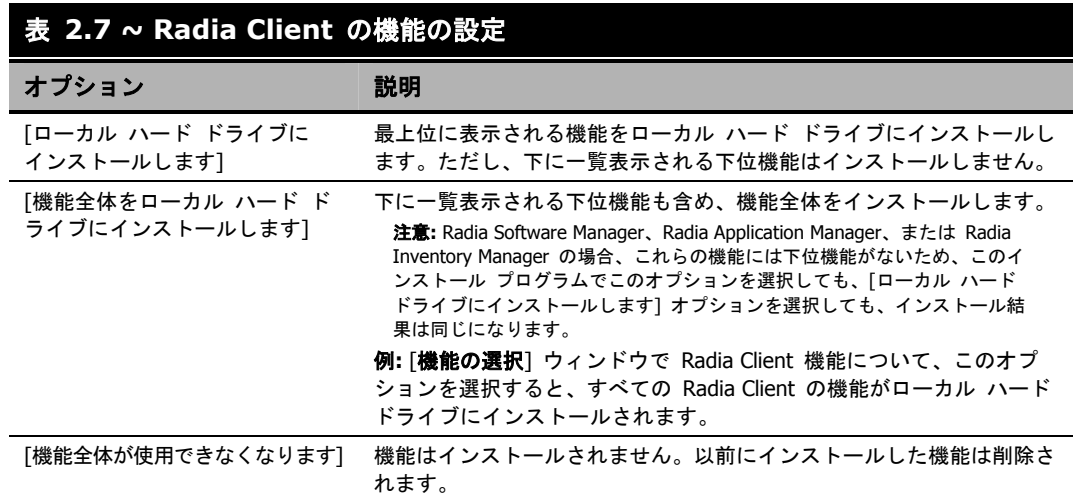

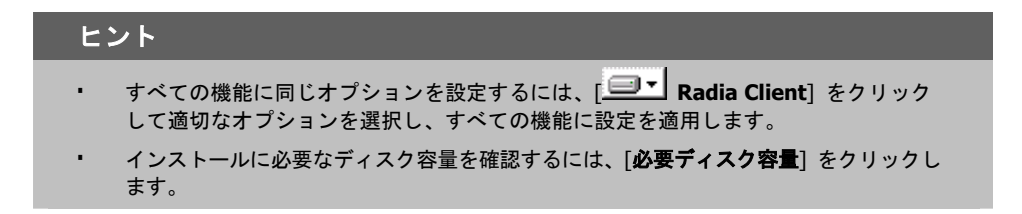

14. [次へ] をクリックします。

クライアント コンピュータに .NET がインストールされていない状態で Radia Software Manager をインストールするよう選択した場合は、Radia Client のインストール時に .NET が インストールされます。ただし、コンピュータにコピーしたインストール プログラムに **¥DotNet** フォルダが含まれていない場合は、[下の「](#page-59-0)図 [2.11](#page-59-0)」に示す [**DotNet** の設定] メッセージが表示さ れます。

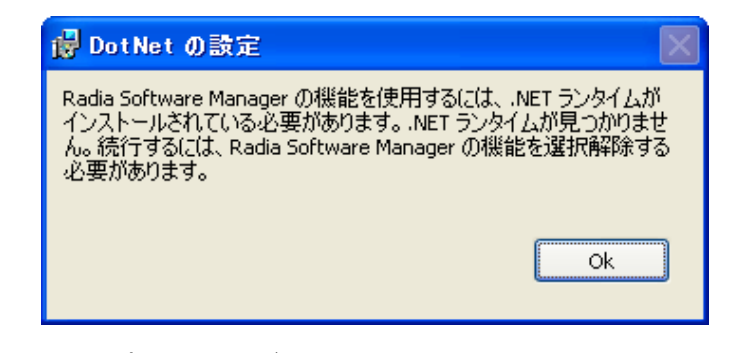

<span id="page-59-0"></span>図 *2.11 ~ [DotNet* の設定*]* メッセージ

15. [**OK**] をクリックします。

Radia Software Manager をインストールしない場合は、この機能が使用できないように設定し て、インストールが続行できます。Radia Software Manager をインストールする場合は、コン ピュータに **¥DotNet** フォルダをコピーする必要があります。このフォルダは、setup.exe が格 納されているディレクトリと同じディレクトリにコピーしてください。その後、setup.exe を再 実行します。

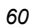

16. 必要な場合は、[インストール] を再度クリックします。

.NET がコンピュータにインストールされていない場合は、[**.NET** のインストール] ウィンドウ が表示されます。

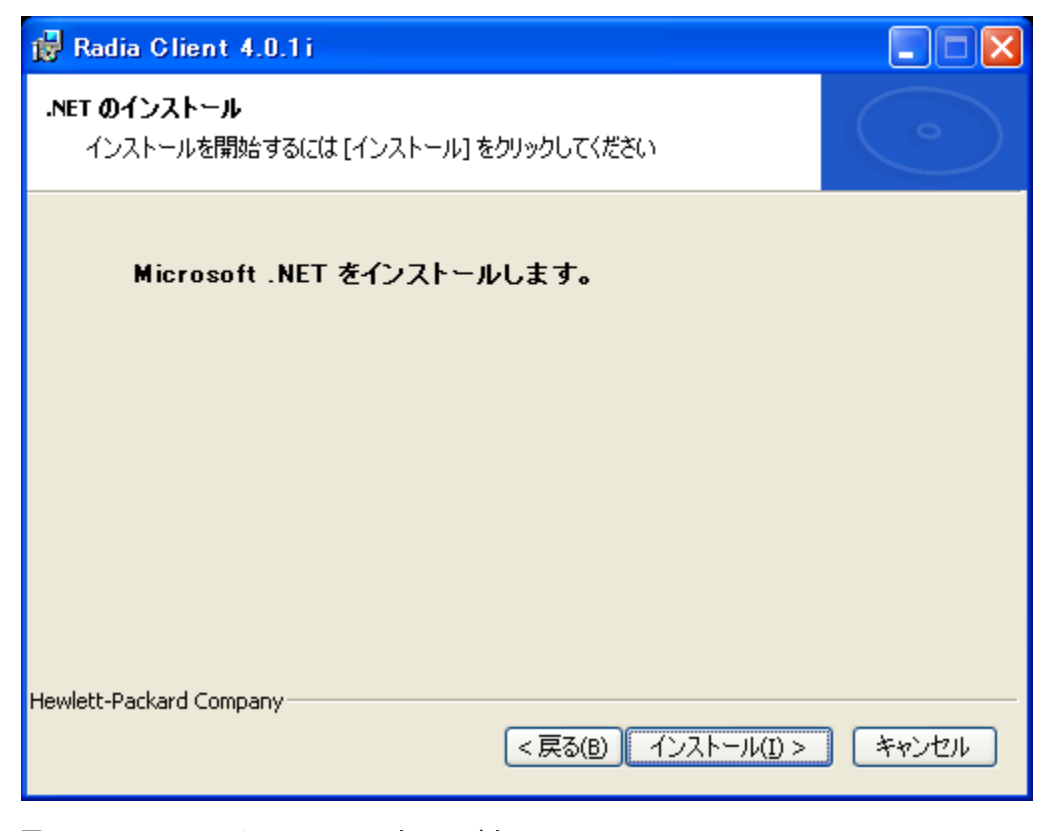

図 *2.12 ~ [.NET* のインストール*]* ウィンドウ

*Radia Client* をインストールする

17. [インストール] をクリックします。

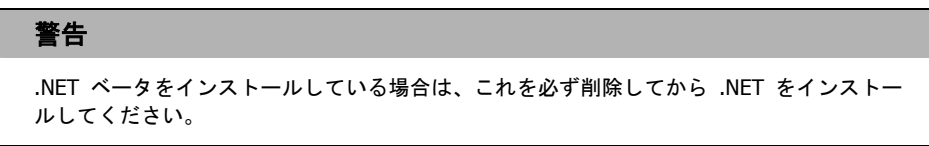

[アプリケーションをインストールする準備ができました] ウィンドウが表示されます。

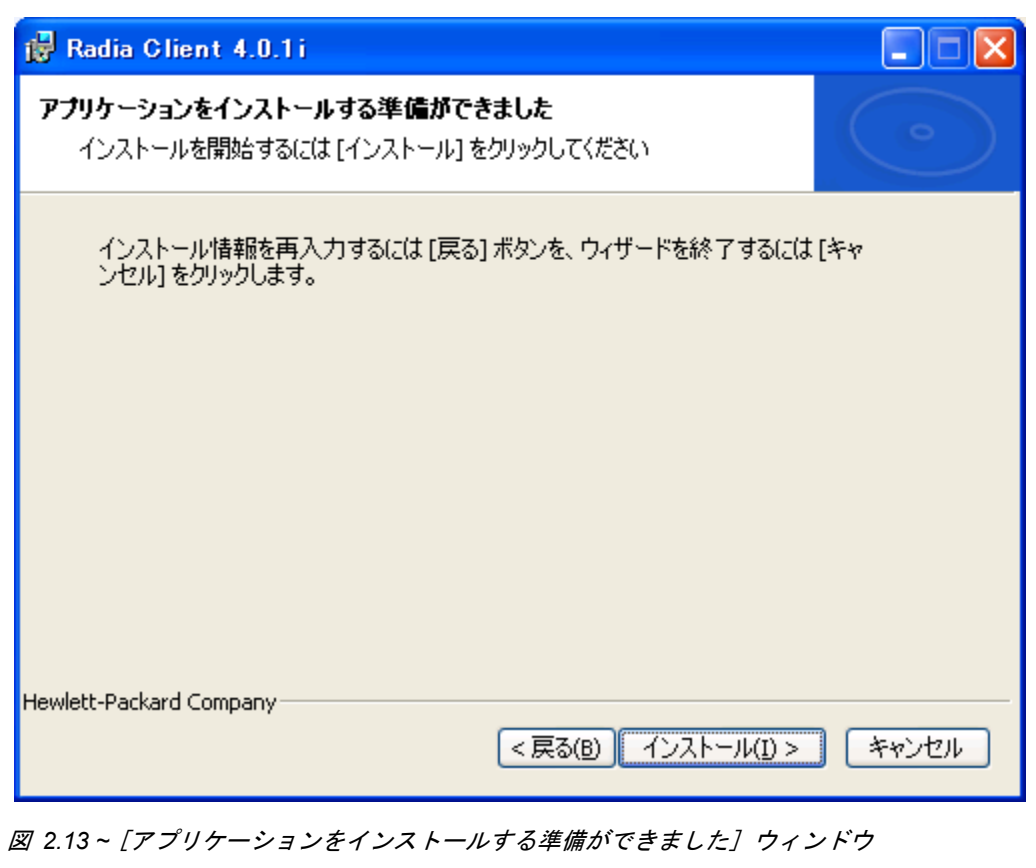

18. [インストール] をクリックしてインストールを開始します。

必要な場合は、**.NET Framework** セットアップ ウィザードが表示されます。表示される指示 に従って、クライアント コンピュータに .NET をインストールします。.NET が正常にインス トールされたら、Radia Client のインストールが開始されます。

インストールが完了すると、[**Radia Client** は正常にインストールされました。] ウィンドウ ([下の「](#page-62-0)図 [2.14](#page-62-0)」) が表示されます。

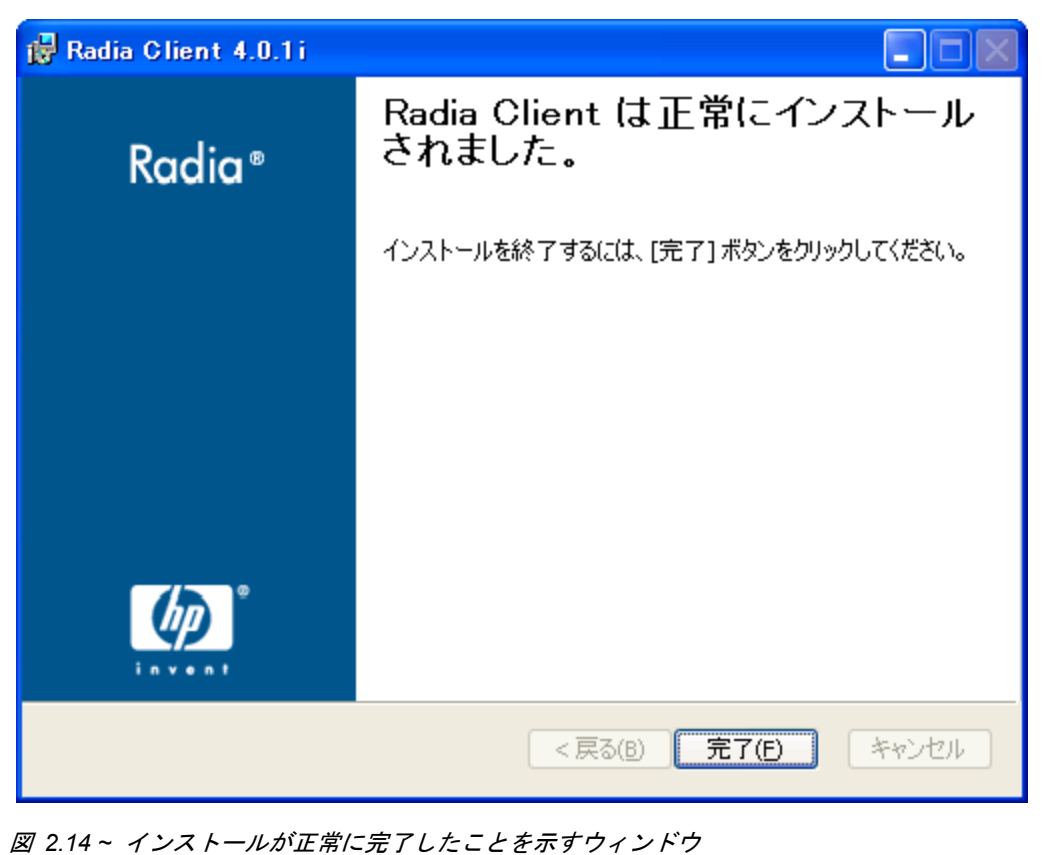

<span id="page-62-0"></span>19. [完了] をクリックしてインストール ウィザードを閉じます。

*Radia Client* をインストールする

# **Radia Client** を削除する

Windows インストーラのインストール プログラムは、Radia 4.x クライアントを削除する機能を備 えています。ここでは、インストール ウィザードおよびコマンド ラインを使用して、Radia Client を削除する方法について説明します。

## インストール ウィザードを使用して **Radia Client** を削除する

ここでは、インストール ウィザードを使用して、Radia Client を削除する方法について説明します。

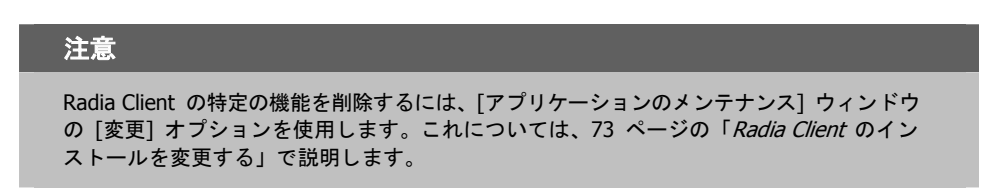

#### インストール ウィザードを使用して **Radia Client** を削除するには

1. Radia Client のインストール ファイルが格納されているフォルダの **setup.exe** をダブルクリッ クします。[アプリケーションのメンテナンス] ウィンドウが表示されます。

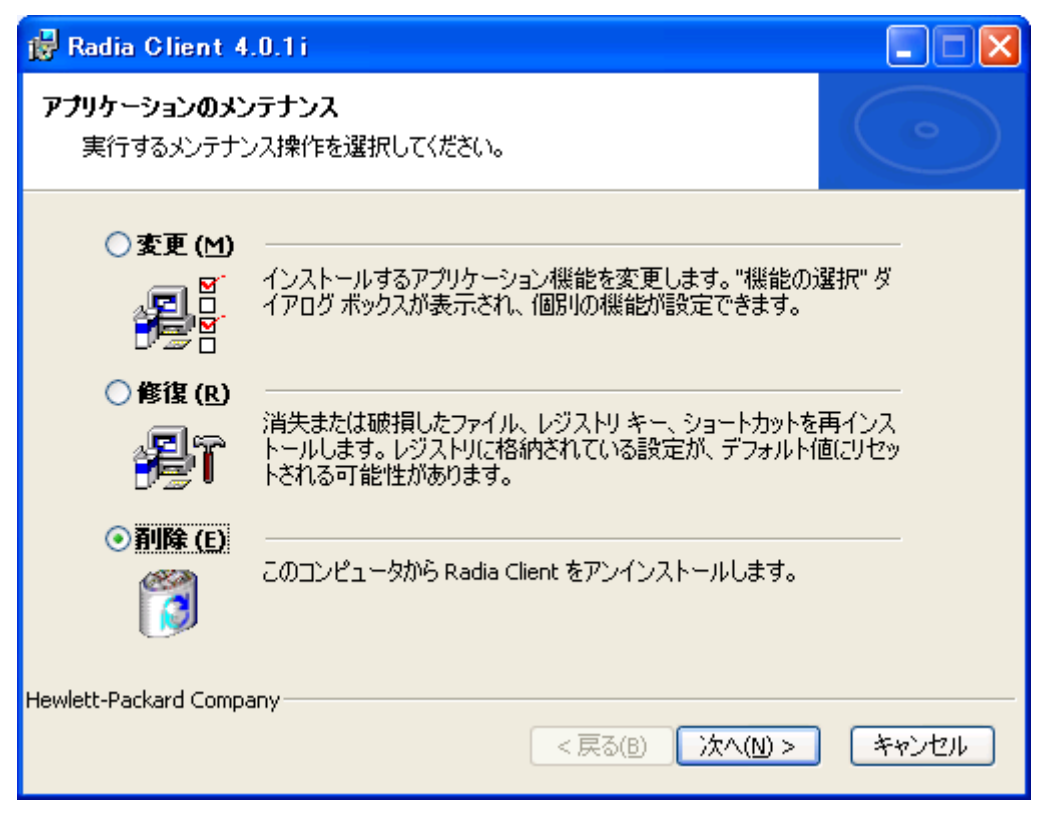

図 *2.15 ~* [アプリケーションのメンテナンス] ウィンドウ

2. [削除] オプションを選択します。

*Radia Client* をインストールする

#### 3. [次へ] をクリックします。

[**Radia Client** のアンインストール] ウィンドウが表示されます。

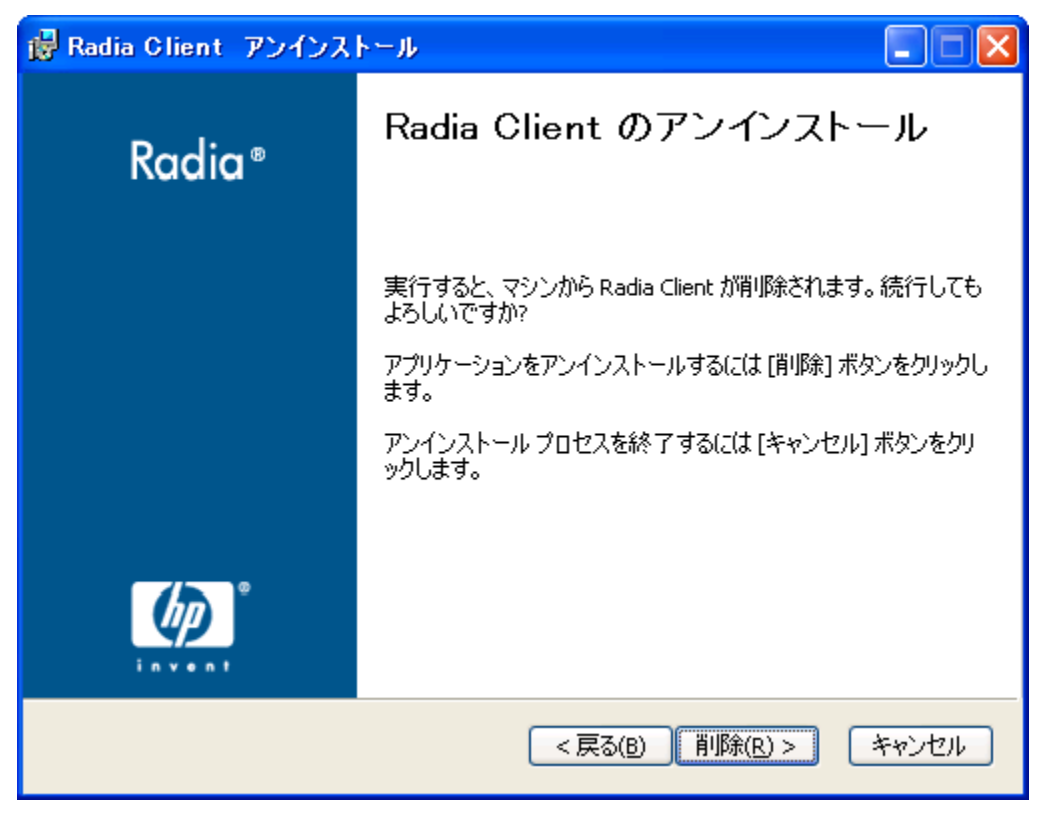

図 *2.16 ~* [*Radia Client* のアンインストール] ウィンドウ

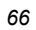

#### 4. [削除] をクリックします。

すべての Radia Client のファイルがコンピュータから削除されます。 [**Radia Client** は正常にアンインストールされました。] ウィンドウが表示されます。

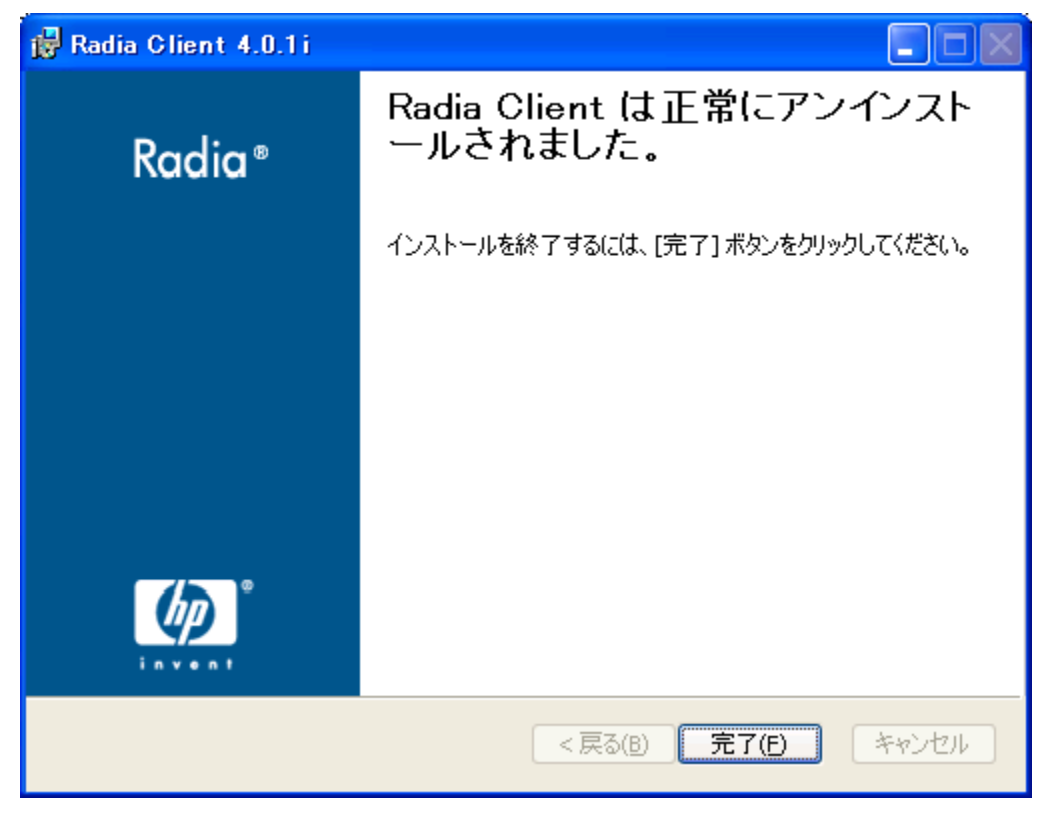

図 *2.17 ~* アンインストールが正常に完了したことを示すウィンドウ

5. [完了] をクリックします。

## コマンド ラインを使用して **Radia Client** を削除する

ここでは、コマンド ラインを使用して、Radia Client を削除する方法について説明します。

#### コマンド ラインを使用して **Radia Client** を削除するには

■ Radia Client のインストール ファイルが格納されているフォルダから次のコマンド ラインを入 力します。

SETUP.EXE REMOVE=ALL

追加の引数については、[48](#page-47-0) ページの「コマンド ラインから *Radia Client* [のインストールを開](#page-47-0) [始する](#page-47-0)」を参照してください。

#### または

Radia Client の個別の機能を削除する場合は、削除する機能のカンマ区切りのリストをコマンド ラインで入力します。

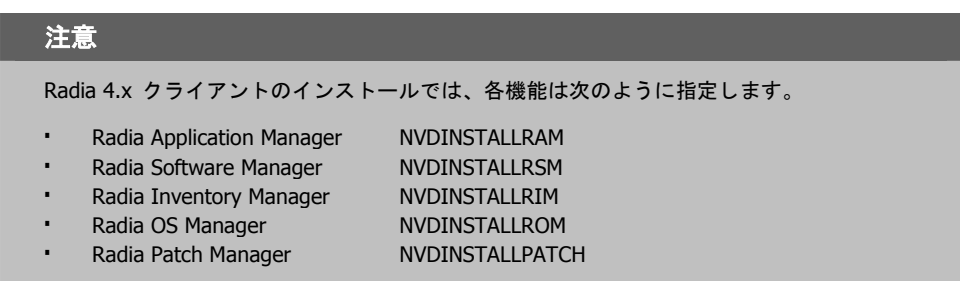

#### 例

Radia Software Manager および Radia Application Manager をサイレントに削除する場合は、次 のように入力します。

SETUP.EXE REMOVE=NVDINSTALLRSM,NVDINSTALLRAM /qn

#### 注意

この場合、削除されるのは機能のみであり、製品全体ではありません。したがって、 REMOVE 引数を使用して各機能名を入力しても、コアの製品はコンピュータにインストー ルされたままとなります。

# **Radia Client** を修復する

Windows インストーラのインストール プログラムは、Radia 4.x クライアントを修復する機能を備 えています。たとえば、消失した Radia Client モジュールがある場合、このツールを使用してイン ストールを修復することができます。このツールでは、クライアント コンピュータのモジュールの 方がインストールで提供されるモジュールより新しい場合、クライアント コンピュータのモジュー ルは上書きされません。

ここでは、インストール ウィザードおよびコマンド ラインを使用して、Radia Client を修復する方 法について説明します。

## インストール ウィザードを使用して **Radia Client** を修復する

ここでは、インストール ウィザードを使用して、Radia Client を修復する方法について説明します。

#### インストール ウィザードを使用して **Radia Client** を修復するには

1. Radia Client のインストール ファイルが格納されているフォルダの **setup.exe** をダブルクリッ クします。

[アプリケーションのメンテナンス] ウィンドウが表示されます。

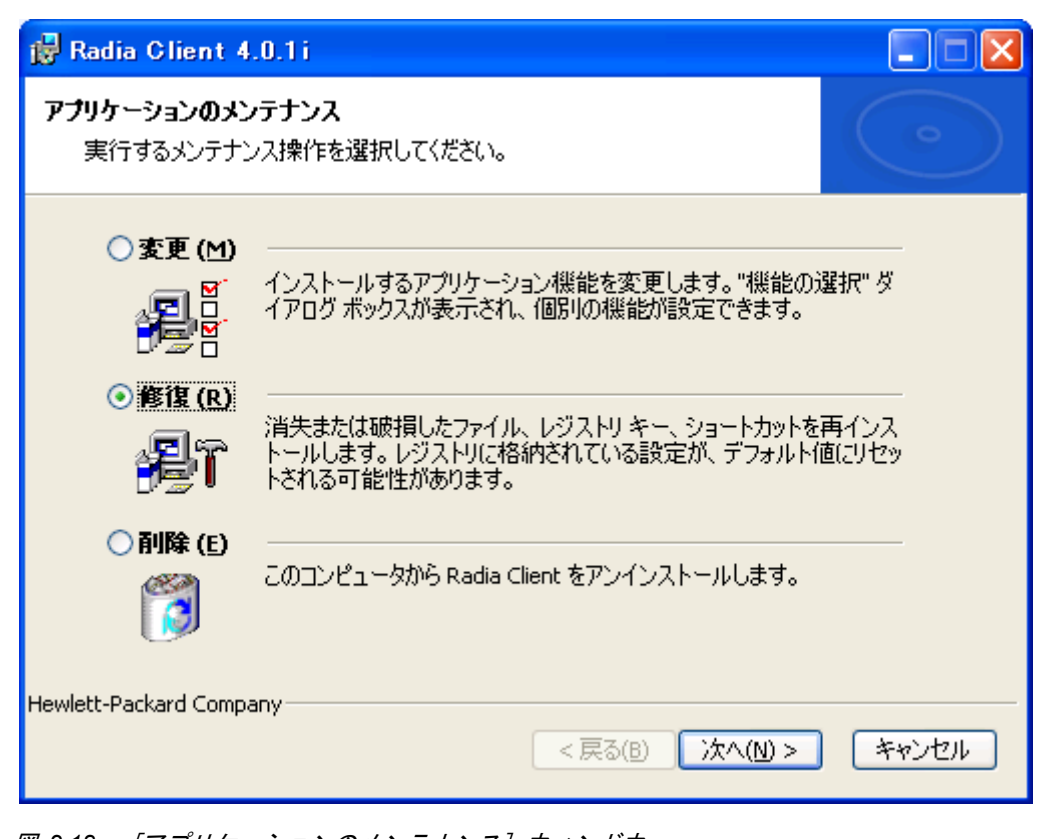

図 *2.18 ~* [アプリケーションのメンテナンス] ウィンドウ

2. [修復] オプションを選択します。

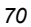

3. [次へ] をクリックします。

[アプリケーションを修復する準備ができました] ウィンドウが表示されます。

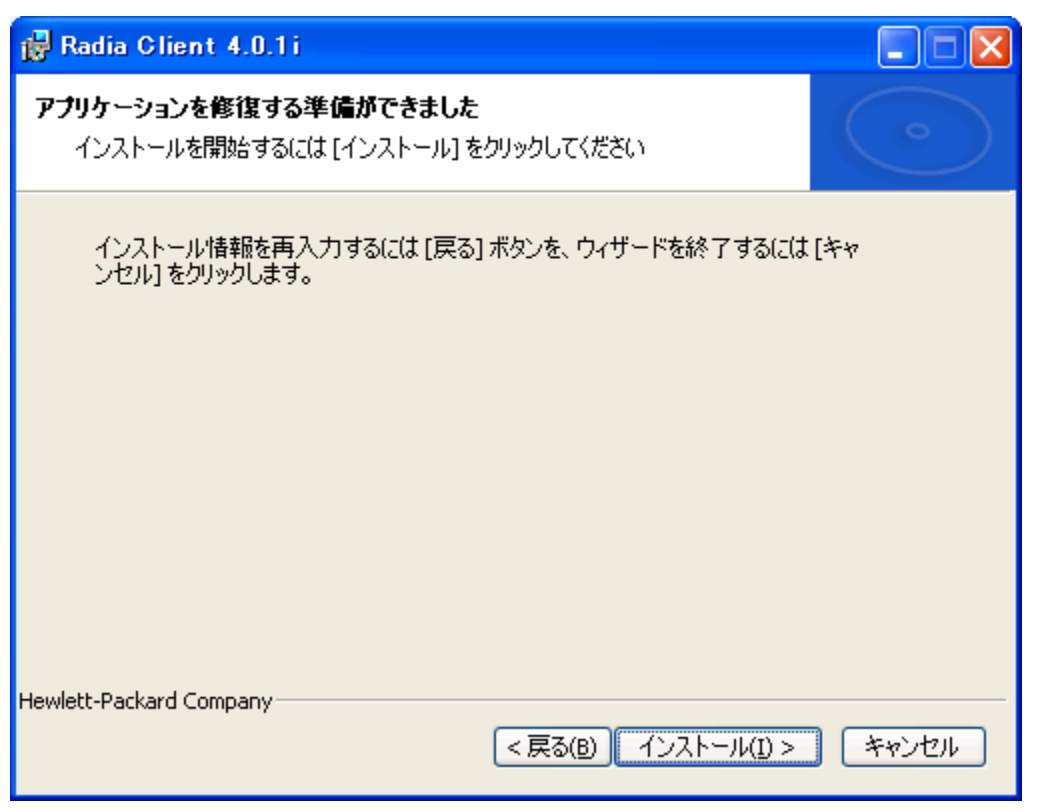

図 *2.19 ~* [アプリケーションを修復する準備ができました] ウィンドウ

*Radia Client* をインストールする

4. [インストール] をクリックします。

修復が完了すると、[**Radia Client** は正常にインストールされました。] ウィンドウが表示さ れます。

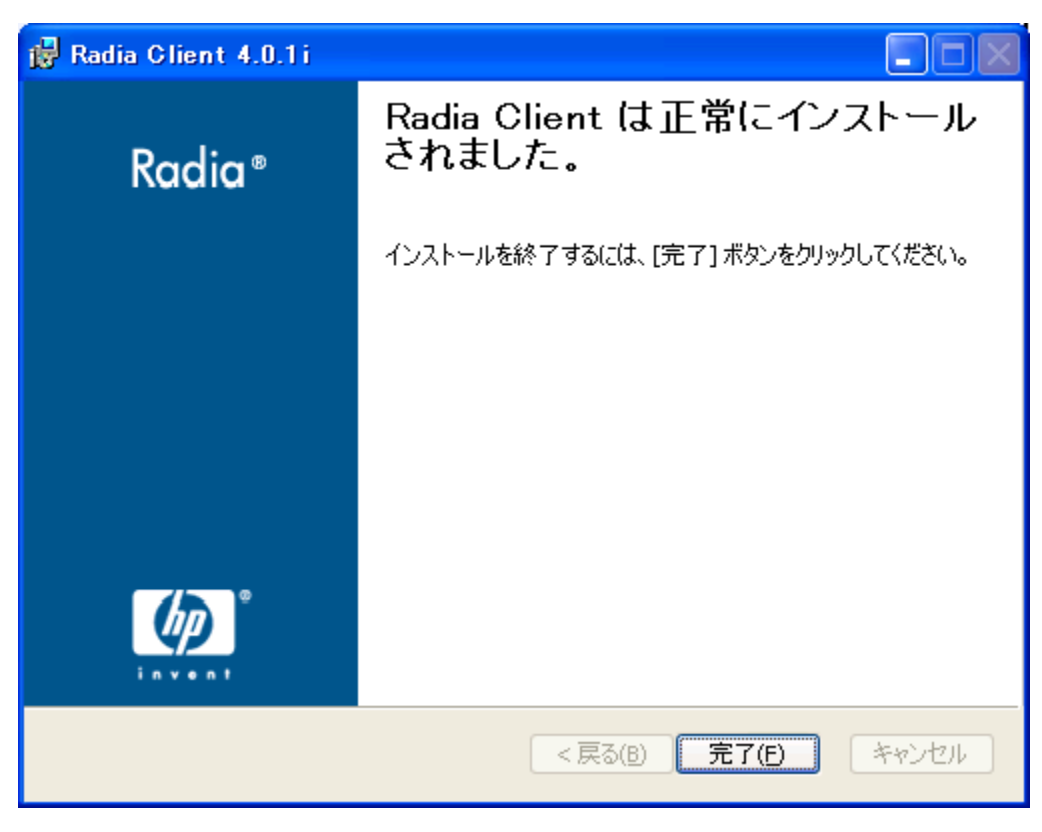

図 *2.20 ~* インストールが正常に完了したことを示すウィンドウ

5. [完了] をクリックします。

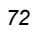
### コマンド ラインを使用して **Radia Client** を修復する

ここでは、コマンド ラインを使用して、Radia Client を修復する方法について説明します。

#### コマンド ラインを使用して **Radia Client** を修復するには

■ Radia Client のインストール ファイルが格納されているフォルダから次のコマンド ラインを入 力します。

msiexec /f RADIA40.MSI

### 注意 このコマンド ラインと共に追加のパラメータを使用することができます。詳細について は、Windows インストーラのドキュメントを参照してください。

# **Radia Client** のインストールを変更する

Windows インストーラのインストール プログラムは、個別の機能を追加または削除して、Radia 4.x クライアントのインストールを変更する機能を備えています。ここでは、インストール ウィザードお よびコマンド ラインを使用して、Radia Client のインストールを変更する方法について説明します。

### インストール ウィザードを使用して **Radia Client** のインストールを変更する

ここでは、インストール ウィザードを使用して、Radia Client のインストールを変更する方法につ いて説明します。

#### インストール ウィザードを使用して **Radia Client** のインストールを変更するには

1. Radia Client のインストール ファイルが格納されているフォルダの **setup.exe** をダブルクリッ クします。

[アプリケーションのメンテナンス] ウィンドウが表示されます。

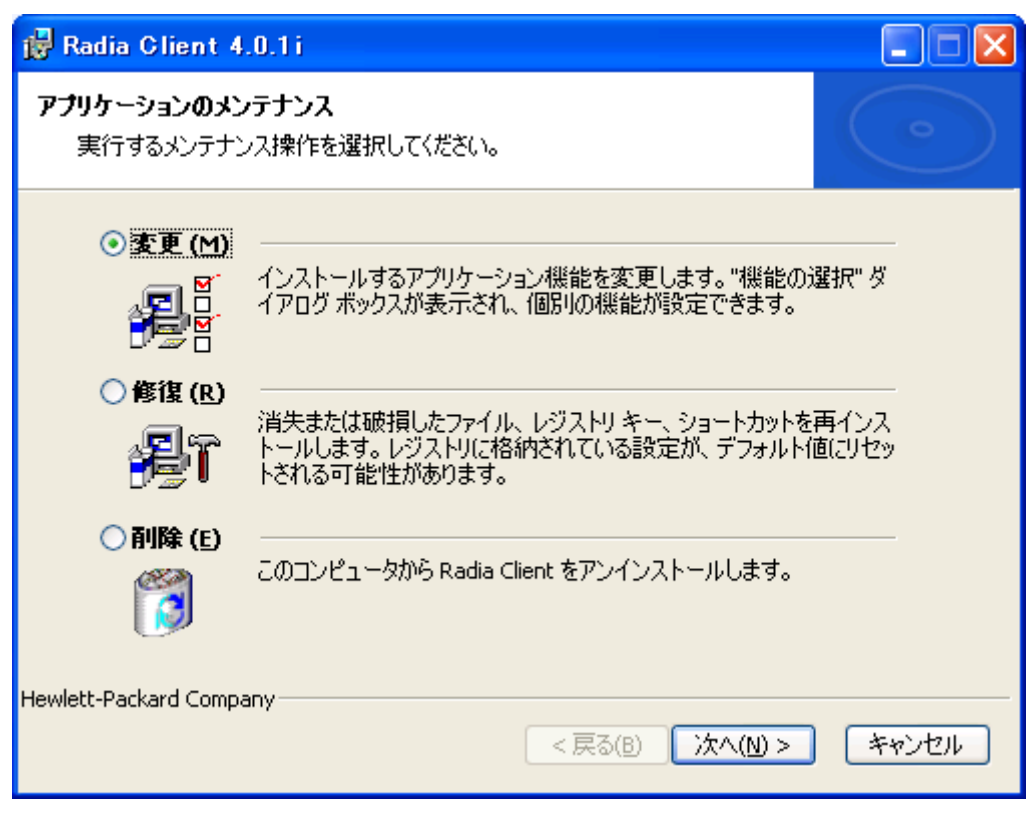

図 *2.21 ~* [アプリケーションのメンテナンス] ウィンドウ

2. [変更] オプションを選択します。

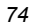

[機能の選択] ウィンドウが表示されます。このウィンドウの使用方法については、52 [ページの](#page-51-0) 「*Radia Client* インストール [ウィザードを使用する](#page-51-0)」を参照してください。

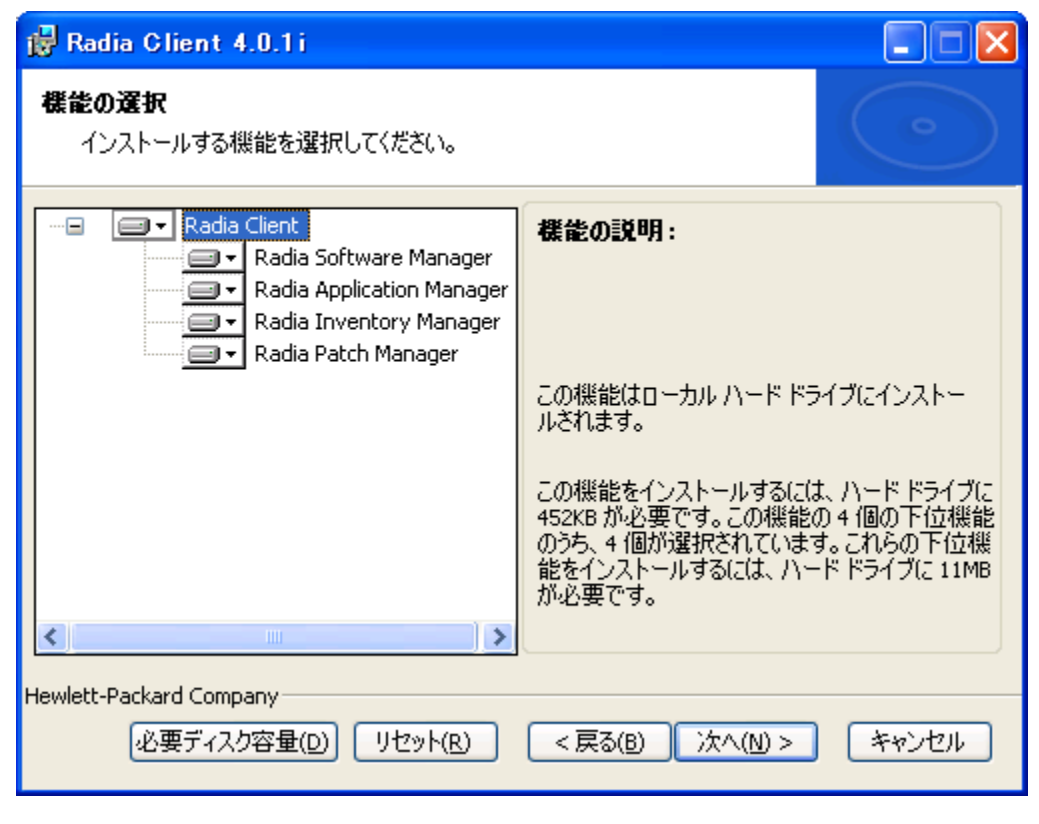

図 *2.22 ~* [機能の選択] ウィンドウ

[アプリケーションを変更する準備ができました] ウィンドウが表示されます。

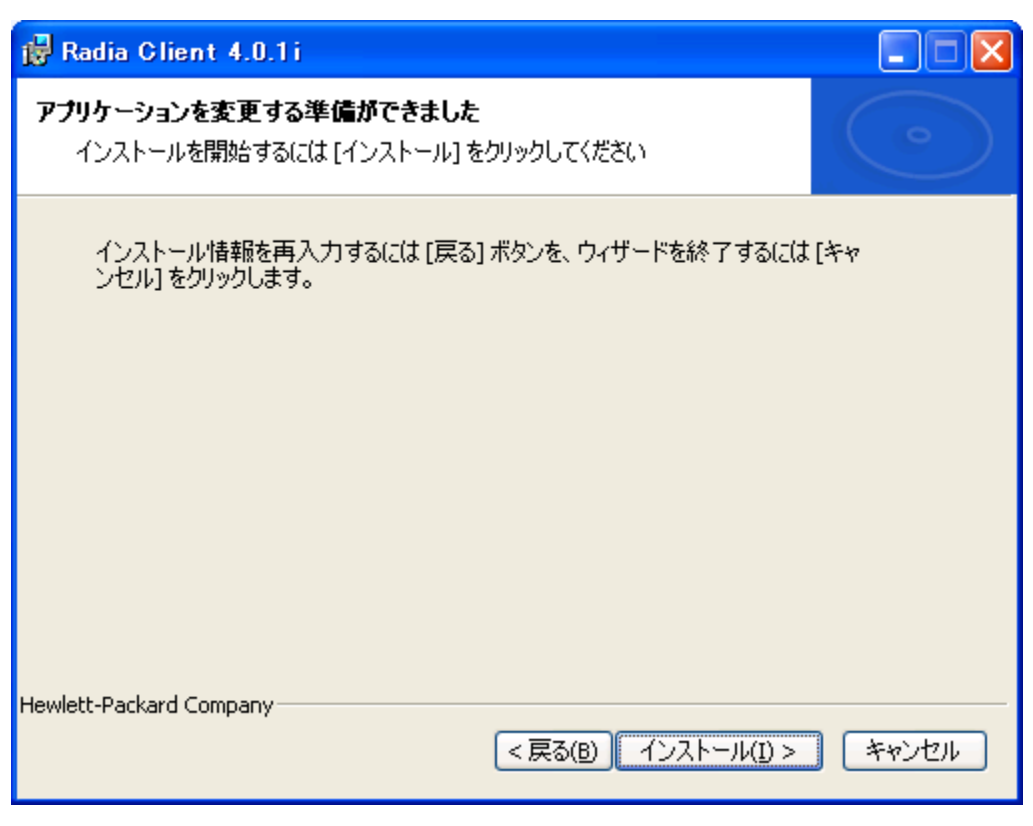

図 *2.23 ~* [アプリケーションを変更する準備ができました] ウィンドウ

[**Radia Client** は正常にインストールされました。] ウィンドウが表示されます。

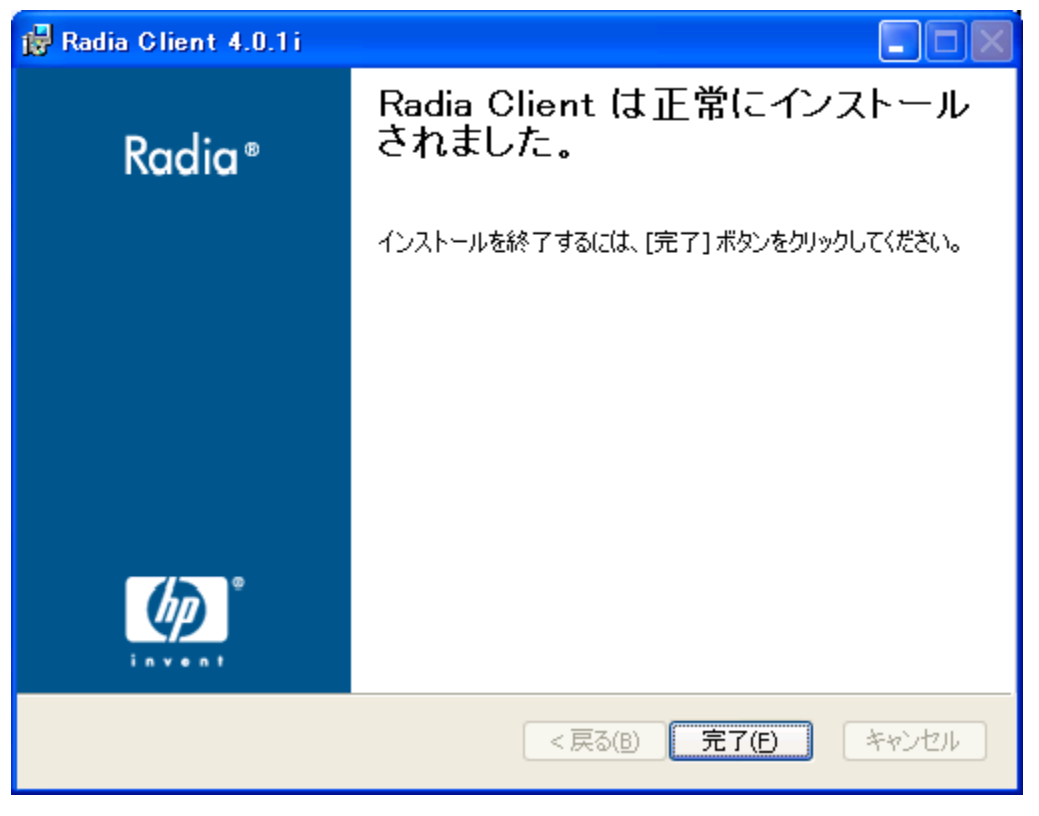

図 *2.24 ~* インストールが正常に完了したことを示すウィンドウ

6. [完了] をクリックしてインストール プログラムを終了します。

### コマンド ラインを使用して **Radia Client** のインストールを変更する

ここでは、コマンド ラインを使用して、Radia Client のインストールを変更する方法について説明 します。

#### コマンド ラインを使用して **Radia Client** のインストールを変更するには

■ Radia Client のインストール ファイルが格納されているフォルダから次のコマンド ラインを入 力します。

SETUP.EXE FeatureStateArgument=feature1, feature2

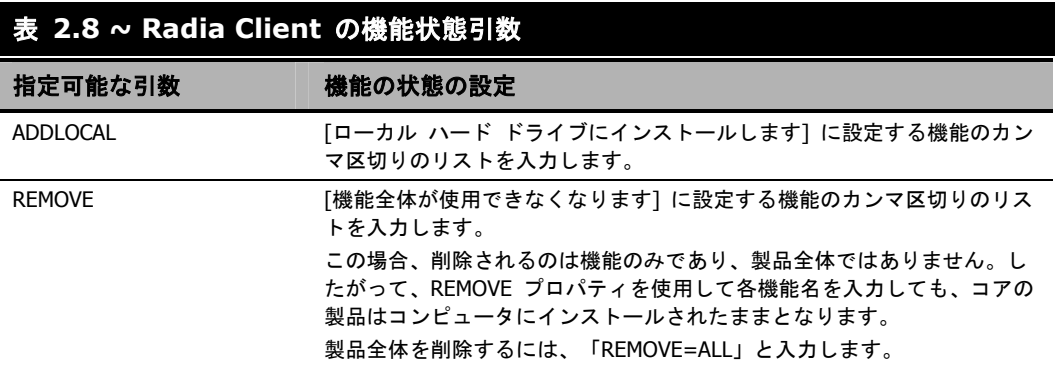

#### 注意

Radia 4.x クライアントのインストールでは、各機能は次のように指定します。

- Radia Application Manager NVDINSTALLRAM
- Radia Software Manager NVDINSTALLRSM
	- Radia Inventory Manager NVDINSTALLRIM
- Radia OS Manager NVDINSTALLROM
- Radia Patch Manager NVDINSTALLPATCH

#### 例

Radia Software Manager をインストールし、Radia Inventory Manager および Radia Application Manager が使用できないようにする場合は、次のコマンド ラインを使用します。

SETUP.EXE ADDLOCAL=NVDINSTALLRSM REMOVE=NVDINSTALLRIM,NVDINSTALLRAM

追加の引数については、[48](#page-47-0) ページの「コマンド ラインから *Radia Client* [のインストールを開始する](#page-47-0)」 を参照してください。

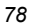

# プレインストール スクリプトを使用する

Visual Basic のスクリプトを使用して、インストールに影響する MSI プロパティをカスタマイズす ることができます。以下に、ごく簡単な Visual Basic スクリプトの例を示します。これは、あくま で 1 つの例を示す目的で用意されたものです。このスクリプトは、Radia Client CD-ROM の ¥**win32**¥**samples** ディレクトリにあります。

#### 警告

INSTALL.INI またはコマンド ラインでは、必ず NVDPRECAPATH 引数を使用して、Visual Basic のプレインストール カスタム スクリプトのフルパスおよびファイル名を指定してく ださい。38 [ページの「](#page-37-0)表 2.2 ~ INSTALL.INI の [\[PROPERTIES\]](#page-37-0) セクション」の 「NVDPRECAPATH」の説明を参照してください。

' The following sample demonstrates fetching an MSI property, then setting the same property. The property values are displayed in message boxes for debugging purposes. Option Explicit msgbox Session.Property("ALLUSERS") Session.Property("ALLUSERS") = "1" msgbox Session.Property("ALLUSERS")

図 *2.25 ~* プレインストール スクリプトのサンプル

プレインストール スクリプトを使用すると、Radia Software Manager の動作を制御する引数のプ ロパティ設定 (INSTALL.INI の [ARGS] セクションで指定した引数のプロパティ設定など)、およ び Radia オブジェクトの属性値 (INSTALL.INI の [OBJECTS] セクションで指定した属性値など) を上書きすることができます。

#### 警告

#### 新しいオブジェクトまたはプロパティは、**INSTALL.INI** で定義する必要があります。

プレインストール スクリプトを使用して、オブジェクトまたはプロパティの値を上書きす ることができます。ただし、プレインストール スクリプトで新しいオブジェクトまたはプ ロパティを指定しても無視されます。

#### オブジェクトのプロパティ設定または属性を上書きするには

警告 プロパティ名またはオブジェクト名、およびオブジェクトの属性は、すべて大文字で入力 してください (たとえば、NVDOBJZMASTER\_ZDSTSOCK)。

■ プロパティ設定を上書きするには、プレフィックス NVDARG を使用します。

たとえば、identification プロパティ (Radia Configuration Server へのサブスクライバのセッ ションを識別) に設定されている値を上書きする場合は、次のように入力します。

Session.Property("NVDARGIDENTIFICATION")="jenns"

■ オブジェクトの属性を上書きするには、プレフィックス **NVDOBJ** を使用します。

たとえば、ZMASTER オブジェクトの ZDSTSOCK 属性 (Radia Configuration Server のポー ト設定) に設定されている値を上書きする場合は、次のように入力します。

Session.Property("NVDOBJZMASTER\_ZDSTSOCK")="3462"

# ポストインストール スクリプトを使用する

Visual Basic、REXX、または Tcl のカスタム スクリプトを使用して、Radia Client のインストー ル後にプロセスを実行することができます。たとえば、必須アプリケーションを処理するために、ポ ストインストール スクリプトで Radia Configuration Server への接続を開始することができます。 サンプル スクリプトは、Radia Client のインストール CD-ROM の **¥win32¥samples** フォルダ にあります。

#### 警告

INSTALL.INI またはコマンド ラインでは、必ず NVDPOSTCAPATH 引数を使用して、 Visual Basic または REXX のポストインストール カスタム スクリプトのフルパスおよび ファイル名を指定してください。38 [ページの「](#page-37-0)表 [2.2 ~ INSTALL.INI](#page-37-0) の [PROPERTIES] [セクション」](#page-37-0)の「NVDPOSTCAPATH」の説明を参照してください。たとえば、redstart.rex というスクリプトを実行する場合、非コメント化して NVDPOSTCAPATH=C:¥Progra~1¥Novadigm¥radstart.rex と設定します。

スクリプトは、クライアントのインストール先の ¥maint フォルダに配置します。配置したスクリプ トは、自動的に IDMSYS にコピーされます。以下に、スクリプトの例を示します。

/\*\*\*\*\*\*\*\*\*\*\*\*\*\*\*\*\*\*\*\*\*\*\*\*\*\*\*\*\*\*\*\*\*\*\*\*\*\*\*\*\*\*\*\*\*\*\*\*\*\*\*\*\*\*\*\*\*\*\*\*\*\*\*\*\*\*\*\*\*\*\*\*\*\*/ /\*\* RADSTART.REX \*\*/  $\left( \begin{array}{cc} \ast \ast & \ast \end{array} \right)$ /\*\* DESCRIPTION: \*\*/ /\*\* Client Rexx will perform a Radia connection to an RCS defined in the \*\*/<br>/\*\* install.ini to process all mandatory applications. \*\*\*/ /\*\* install.ini to process all mandatory applications.  $***/$ <br>/\*\*  $***/$  $\left( \frac{1}{2} \right)$  ,  $\left( \frac{1}{2} \right)$  ,  $\left( \frac{1}{2} \right)$  ,  $\left( \frac{1}{2} \right)$  ,  $\left( \frac{1}{2} \right)$  ,  $\left( \frac{1}{2} \right)$  ,  $\left( \frac{1}{2} \right)$  ,  $\left( \frac{1}{2} \right)$  ,  $\left( \frac{1}{2} \right)$  ,  $\left( \frac{1}{2} \right)$  ,  $\left( \frac{1}{2} \right)$  ,  $\left( \frac{1}{2} \right)$  ,  $\left( \$ /\*\* AUTHOR: HP \*\*/ /\*\* LANGUAGE: REXX \*\*/  $\left( \frac{1}{2} \right)$  ,  $\left( \frac{1}{2} \right)$  ,  $\left( \frac{1}{2} \right)$  ,  $\left( \frac{1}{2} \right)$  ,  $\left( \frac{1}{2} \right)$  ,  $\left( \frac{1}{2} \right)$  ,  $\left( \frac{1}{2} \right)$  ,  $\left( \frac{1}{2} \right)$  ,  $\left( \frac{1}{2} \right)$  ,  $\left( \frac{1}{2} \right)$  ,  $\left( \frac{1}{2} \right)$  ,  $\left( \frac{1}{2} \right)$  ,  $\left( \$ /\*\*\*\*\*\*\*\*\*\*\*\*\*\*\*\*\*\*\*\*\*\*\*\*\*\*\*\*\*\*\*\*\*\*\*\*\*\*\*\*\*\*\*\*\*\*\*\*\*\*\*\*\*\*\*\*\*\*\*\*\*\*\*\*\*\*\*\*\*\*\*\*\*\*/ /\* trace i \*/ fullcmd = 'HIDE radntfyc localhost wait radskman context=m,log=connect\_initial.log' call edmcmd fullcmd; 図 *2.26 ~* ポストインストール スクリプトの *REXX* コードのサンプル

# まとめ

- Radia Client のインストール プログラムは、3 つの機能セット (Radia Application Manager、 Radia Inventory Manager、および Radia Software Manager) を含む 1 つのパッケージで構成 されます。
- Radia Client は、コマンド ラインまたはインストール ウィザードを使用してインストールする ことができます。
- 企業の必要に応じてインストールをカスタマイズすることができます。
- プレインストール スクリプトおよびポストインストール スクリプトを作成すると、クライアン トのインストールの前または後にプロセスを実行することができます。

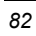

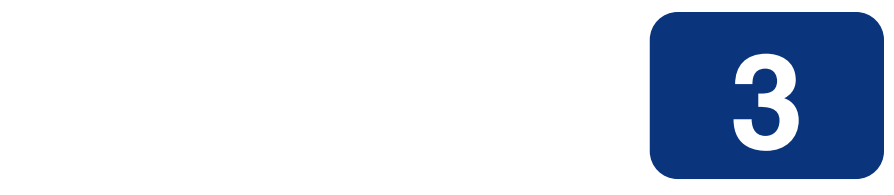

# Radia Administrator Workstation をインストールする

# この章は以下を目的としています。

- Radia Administrator Workstation をインストールするためのシステム要件について理解する。
- インストール ファイルに理解する。
- インストール ウィザードおよびコマンド ラインを使用して、Radia Administrator Workstation をインストールする方法を習得する。
- Radia Administrator Workstation の機能の設定について理解する。
- インストール ウィザードおよびコマンド ラインを使用して、Radia Administrator Workstation を削除および修復する方法を習得する。

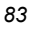

Radia Administrator Workstation インストール プログラムでは、Microsoft Windows インストー ラを使用します。このプログラムは、4 つの機能セット (Radia Packager、Radia System Explorer、 Radia Client Explorer、および Radia Screen Painter) を含む 1 つの MSI パッケージで構成され ます。

# システム要件

- クリーンなコンピュータ (クリーンなコンピュータとは、ターゲット サブスクライバのオペレー ティング システムのみがインストールされているコンピュータのことです)。
- Windows 95、98、NT 4.0、2000、または XP。
- Radia Configuration Server への TCP/IP 接続。
- 800 x 600 の最低解像度。
- MS Windows インストーラ 2.0 以上。 MSI 2.0 インストール プログラムは、Radia インフラストラクチャ CD-ROM の **managementinfrastructure**¥**administratorworkstation**¥**win32**¥**msi** フォルダにあり ます。Windows インストーラが存在しない場合、またはコンピュータで旧バージョンの Windows インストーラが検出された場合、MSI 2.0 インストール プログラムが自動的に実行さ れます。
- Windows NT、2000、Server 2003、または XP の場合、Radia Administrator Workstation を インストールするには、コンピュータの管理者権限が必要です。

### インストール ファイルについて

#### **setup.exe**

setup.exe は、Radia インフラストラクチャ CD-ROM の **managementinfrastructure** ¥**administratorworkstation**¥**win32**¥フォルダに格納されています。これは、任意のコマンド ライン パラメータを受け付け、Windows インストーラに渡します。

ネットワーク インストール用に Windows インストーラの管理インストール ポイント (AIP: Administrative Installation Point) を作成することもできます。

#### 注意 Windows インストーラの管理インストール ポイント (AIP) は、管理制御ポイント (ACP: Administrative Control Point) とも呼ばれます。

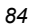

AIP により、Windows インストーラが起動し、任意のコマンド ライン パラメータがインストーラ に渡されます。指定のターゲット ディレクトリに Windows インストーラの管理インストールポイ ント (AIP) を作成するには、次のように入力します。

SETUP.EXE /a TARGETDIR=drive: ¥targetdirectory /qb

ターゲット ディレクトリには、RADADMIN40.MSI、インストール フォルダ、および setup.exe が格納されます。

#### **RADADMIN40.MSI**

RADADMIN40.MSI は、インストールのデフォルト設定情報が格納されている MSI データベース ファイルです。このファイルは、Radia インフラストラクチャ CD-ROM の managementinfrastructure¥administratorworkstation¥win32¥ フォルダに格納されています。

# <span id="page-84-0"></span>**Radia Administrator Workstation** をインストールする

ここでは、インストール ウィザードおよびコマンド ラインを使用して、Radia Administrator Workstation をインストールする方法について説明します。

### インストール ウィザードを使用して **Radia Administrator Workstation**  をインストールする

ここでは、インストール ウィザードを使用して、Radia Administrator Workstation for Windows をインストールする方法について説明します。

#### インストール ウィザードを使用して **Radia Administrator Workstation** をインストールするには

1. Radia Administrator Workstation のインストール ファイルが格納されているフォルダの **setup.exe** を実行します。

**Radia Administrator Workstation** インストール ウィザードが表示されます。

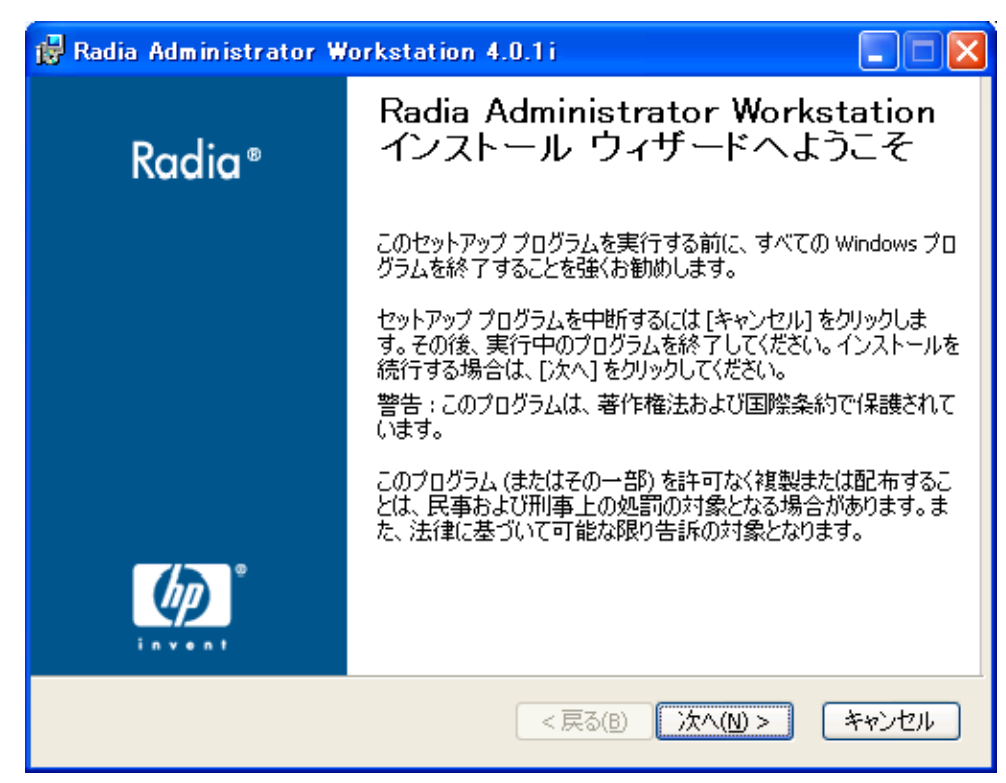

図 *3.1 ~* [ようこそ] ウィンドウ

[エンドユーザー ライセンス契約] ウィンドウが表示されます。

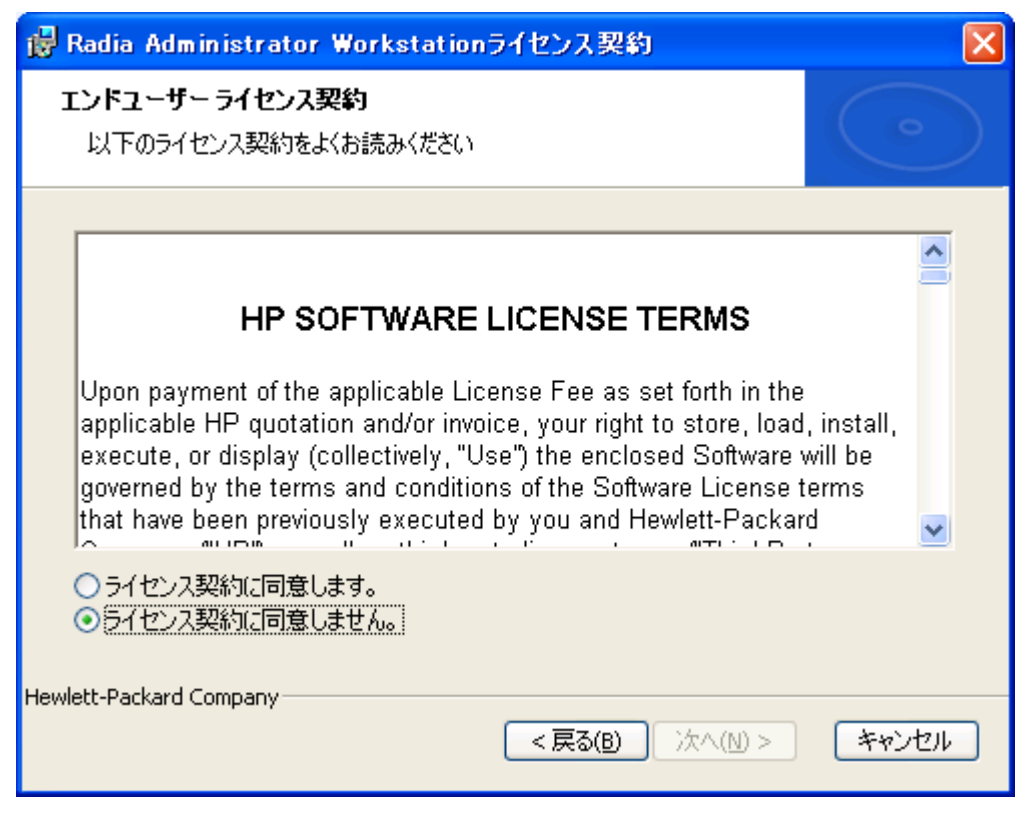

図 *3.2 ~* ライセンス契約の表示画面

#### *Radia Administrator Workstation* をインストールする

3. ライセンス契約を読み、ライセンス契約に同意したら、[次へ] をクリックします。

Radia Client がコンピュータにインストールされていない場合は、[保存先フォルダ] ウィンドウが 表示されます。

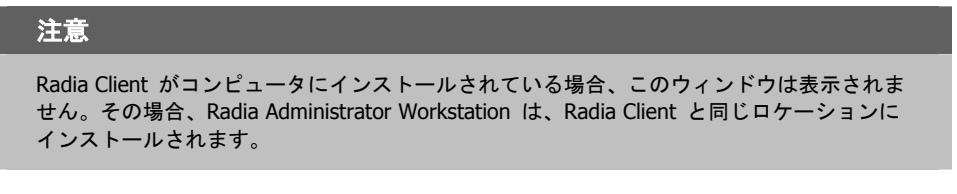

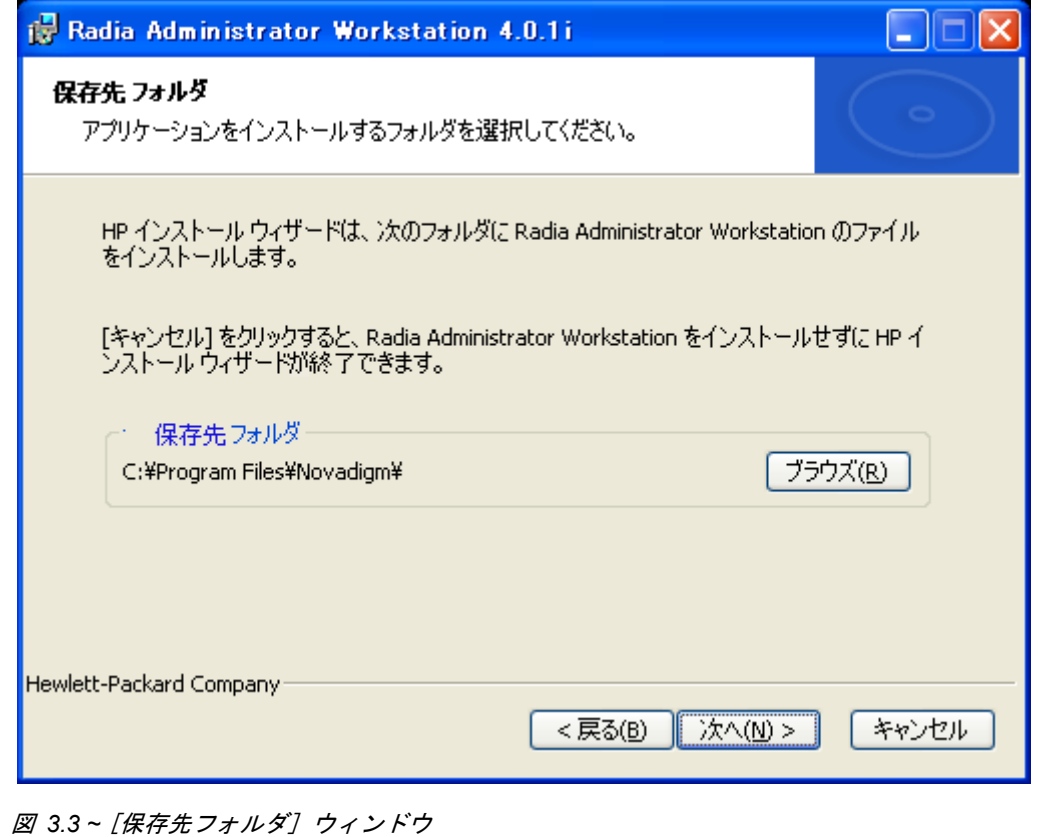

Radia Administrator Workstation の別の保存先を選択する場合は、[ブラウズ] をクリックして 適切な保存先フォルダを指定します。

[**OK**] をクリックして続行します。

*88*

[**Radia Configuration Server**] ウィンドウが表示されます。

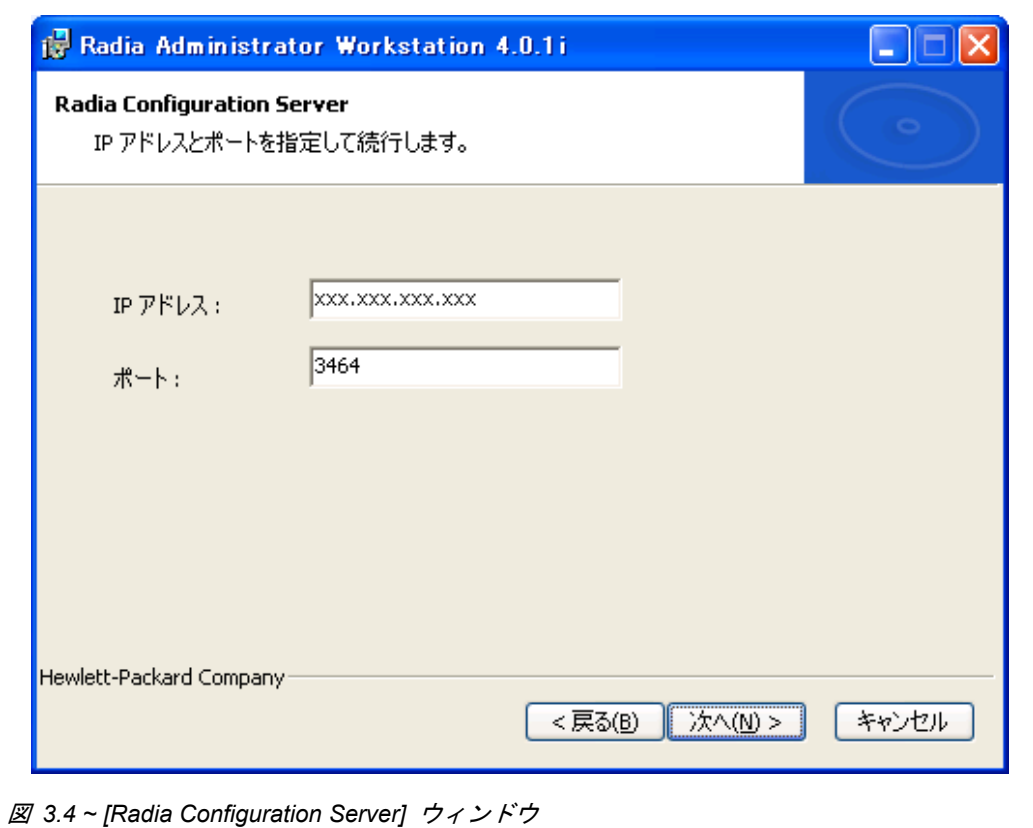

- 5. [**IP** アドレス] ボックスに Radia Configuration Server の IP アドレスを入力します。
- 6. [ポート] ボックスにポート番号を入力します (デフォルトは 3464 です)。

*Radia Administrator Workstation* をインストールする

7. [次へ] をクリックします。

[機能の選択] ウィンドウが表示されます。

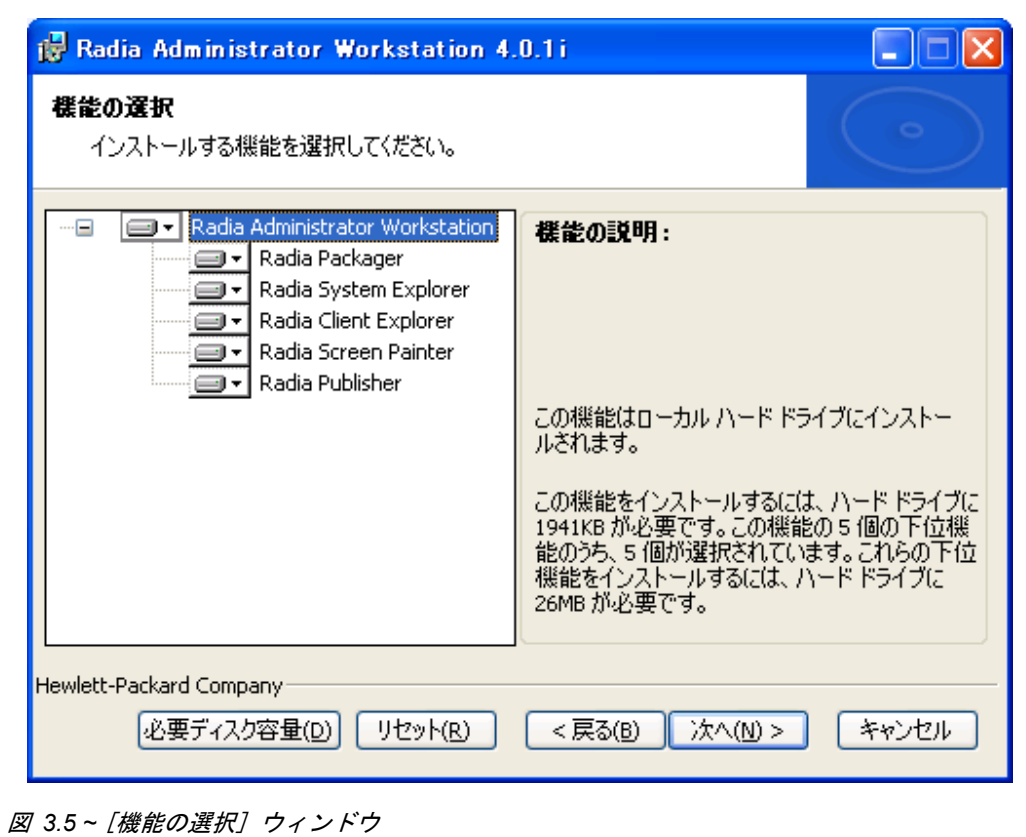

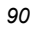

8. コマ をクリックして、インストールする機能を選択します。

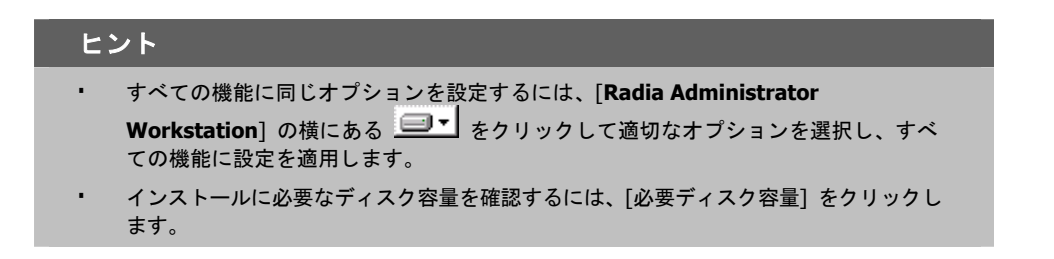

■▼ をクリックするたびに、その機能のショートカット メニューが表示されます。

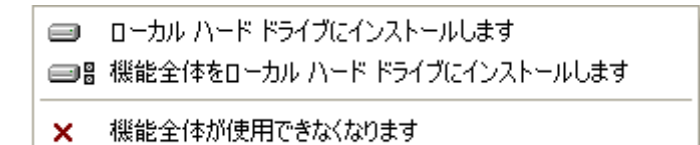

図 *3.6 ~* 機能セットのインストール オプション

9. ショートカット メニューからインストール オプションを選択します。これらのオプションにつ いては[、下の「](#page-90-0)表 [3.1](#page-90-0)」で説明します。

<span id="page-90-0"></span>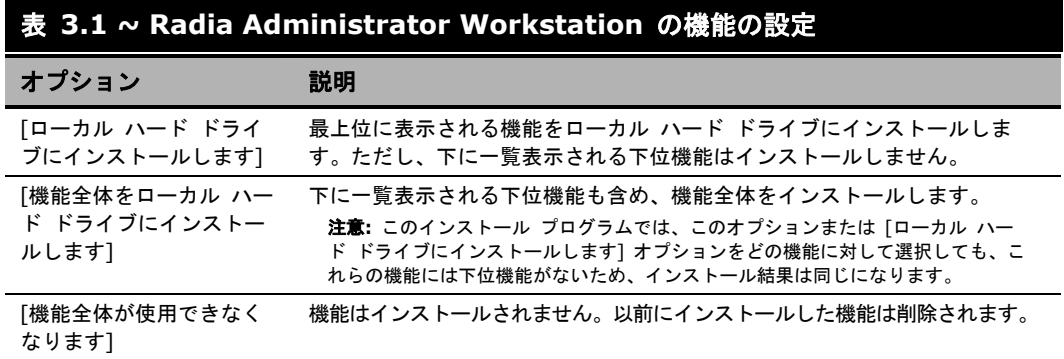

[アプリケーションをインストールする準備ができました] ウィンドウが表示されます。

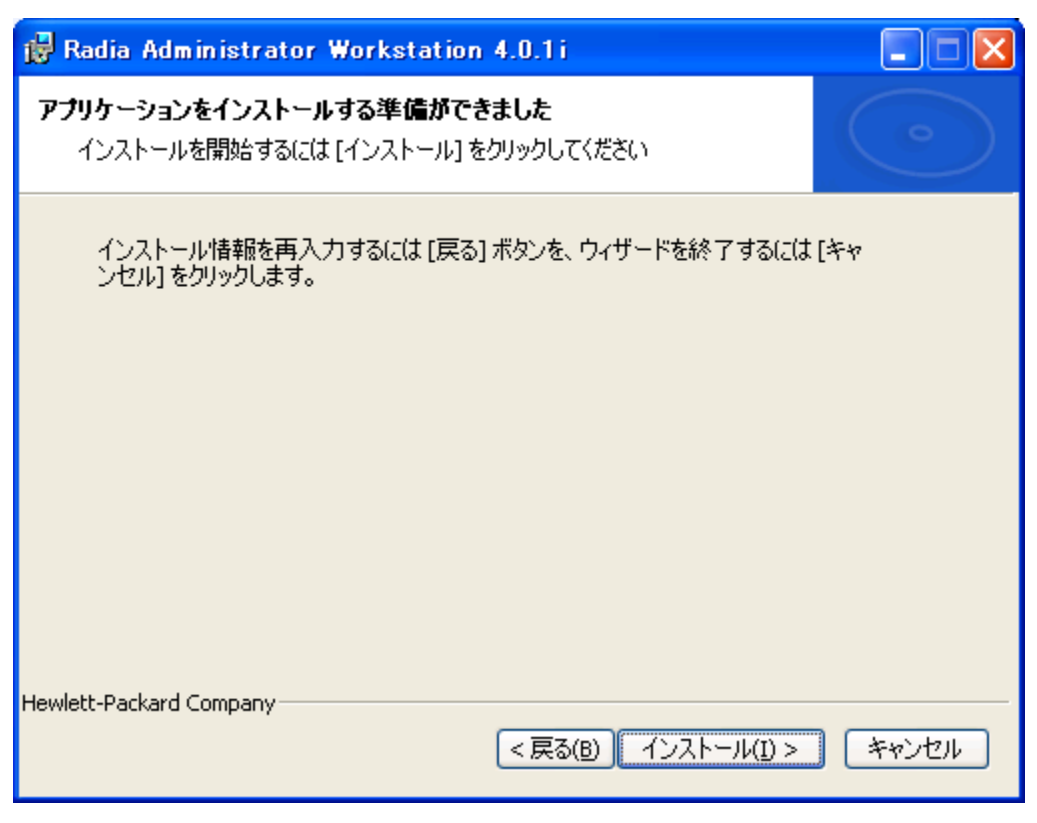

図 *3.7 ~* [アプリケーションをインストールする準備ができました] ウィンドウ

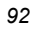

11. [インストール] をクリックしてインストールを開始します。

インストールが完了すると、**Radia Administrator Workstation** が正常にインストールされ たことを示すウィンドウが表示されます。

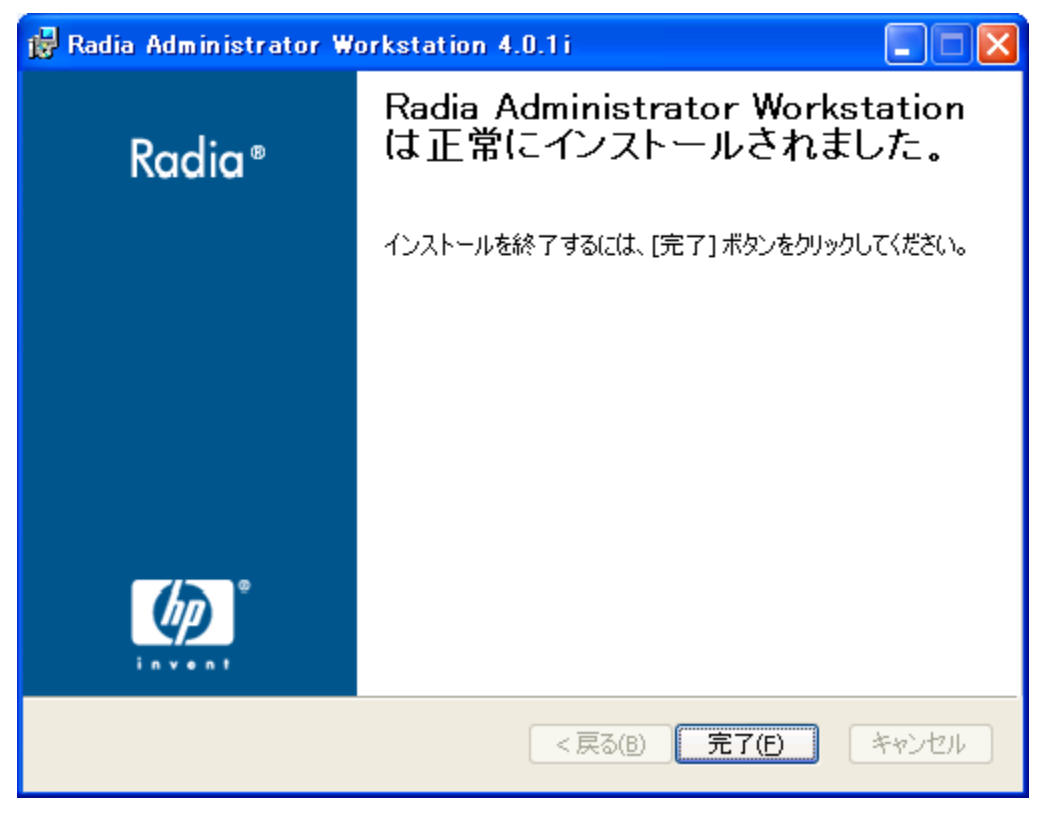

図 *3.8 ~* インストールが正常に完了したことを示すウィンドウ

12. [完了] をクリックしてインストールを終了します。

# コマンド ラインを使用して **Radia Administrator Workstation** をインス トールする

Radia Administrator Workstation のインストール プログラムは、コマンド ラインを使用して実行 することもできます。たとえば、コンピュータに Radia Packager のみをインストールする場合、 Radia Administrator Workstation インストール ファイルが格納されているディレクトリから次の コマンド ラインを実行します。

SETUP.EXE ADDLOCAL=NVDINSTALLPACKAGER

### インストールする機能を指定する

インストールする機能を指定するには、適切な機能状態引数 (ADDLOCAL など) を使用して、イン ストールする機能を指定します。

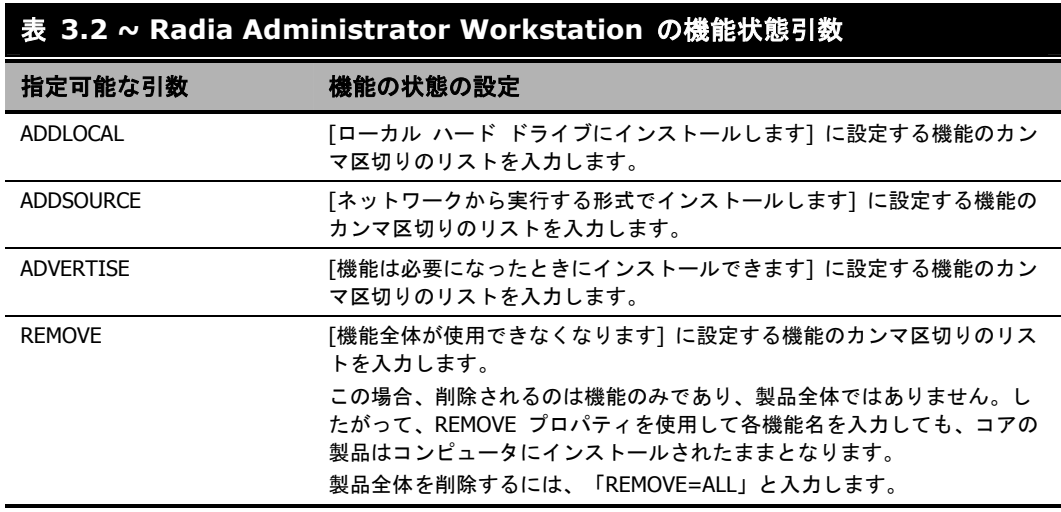

コマンド ラインで機能を指定する際、Radia Administrator Workstation の各機能は次のように指 定します。

- NVDINSTALLPACKAGER Radia Packager ■ NVDINSTALLPUBLISHER Radia Publisher ■ NVDINSTALLSYSTEMEXPLORER Radia System Explorer ■ NVDINSTALLCLIENTEXPLORER Radia Client Explorer
- NVDINSTALLSCREENPAINTER Radia Screen Painter
- 

たとえば、コンピュータに Radia System Explorer と Radia Client Explorer をインストールする 場合は、コマンド ラインで次のように指定します。

SETUP.EXE ADDLOCAL= NVDINSTALLSYSTEMEXPLORER,NVDINSTALLCLIENTEXPLORER

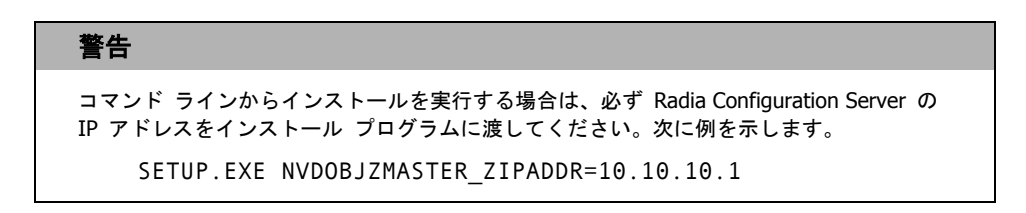

### 追加のコマンド ライン引数

[下の「](#page-94-0)表 [3.3](#page-94-0)」では、コマンド ラインでインストール プログラムに渡すことができる追加の引数に ついて説明します。

<span id="page-94-0"></span>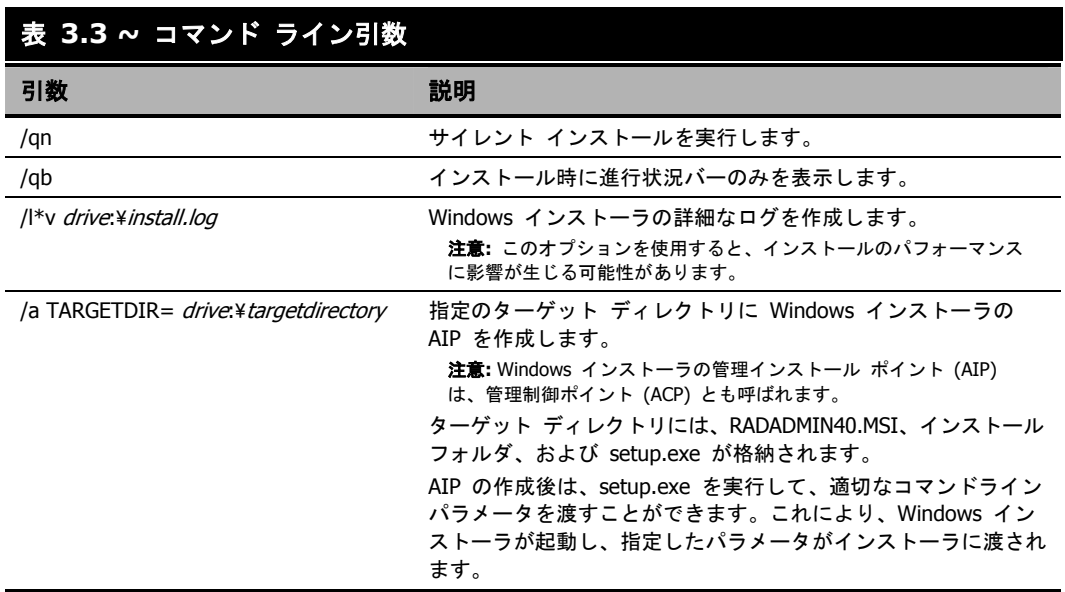

# **Radia Administrator Workstation** を削除する

Windows インストーラのインストール プログラムは、Radia 4.x 管理者を削除する機能を備えてい ます。ここでは、インストール ウィザードおよびコマンド ラインを使用して、Radia Administrator Workstation を削除する方法について説明します。

# インストール ウィザードを使用して **Radia Administrator Workstation** を削除する

ここでは、インストール ウィザードを使用して、Radia Administrator Workstation を削除する (アンインストールする) 方法について説明します。

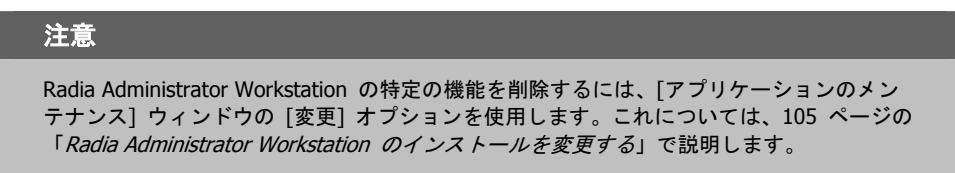

#### インストール ウィザードを使用して **Radia Administrator Workstation** を削除するには

1. Radia Administrator Workstation のインストール ファイルが格納されているフォルダの **setup.exe** をダブルクリックします。

[アプリケーションのメンテナンス] ウィンドウが表示されます。

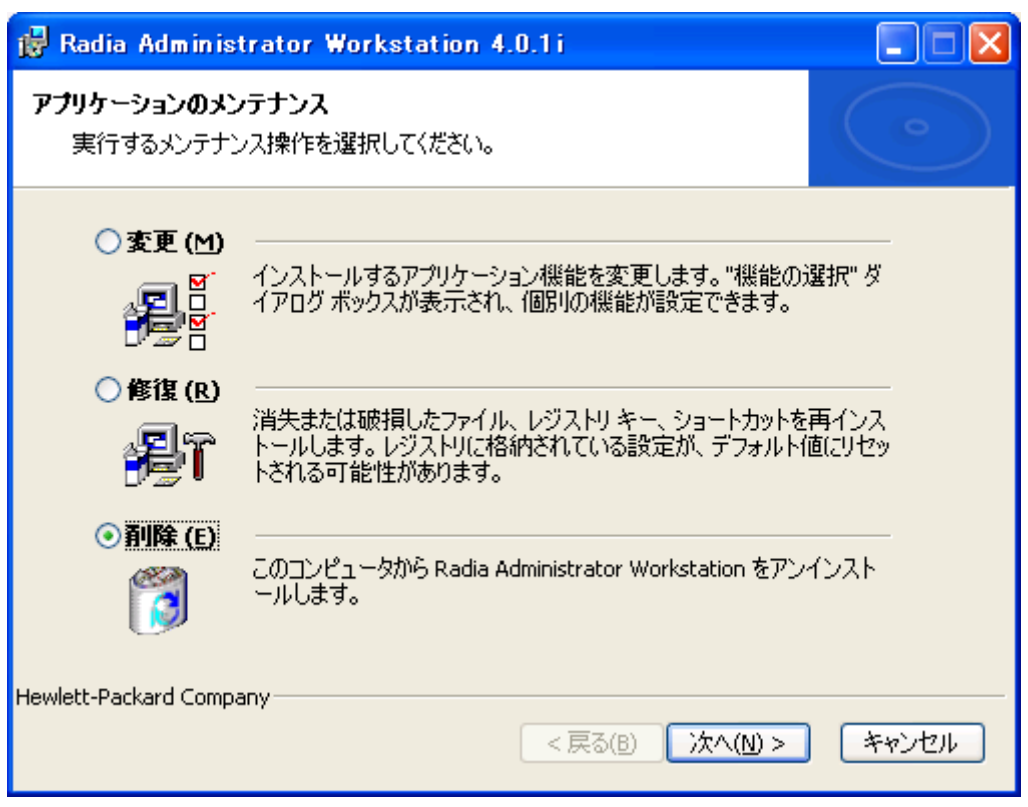

図 *3.9 ~* [アプリケーションのメンテナンス] ウィンドウ

2. [削除] オプションを選択します。

*Radia Administrator Workstation* をインストールする

3. [次へ] をクリックします。

**Radia Administrator Workstation** のアンインストールを確認するウィンドウが表示されます。

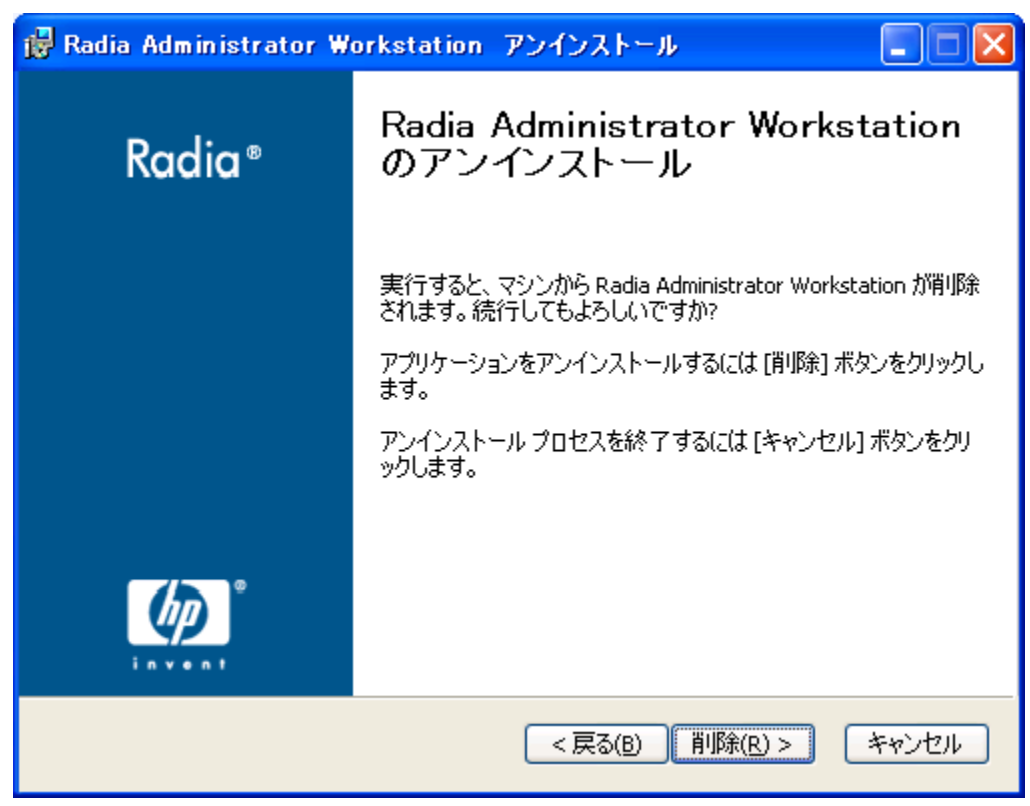

図 *3.10 ~* [*Radia Administrator Workstation* のアンインストール] ウィンドウ

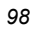

Radia Administrator Workstation のファイルがコンピュータから削除されます。 [**Radia Administrator Workstation** は正常にアンインストールされました。] ウィンドウが 表示されます。

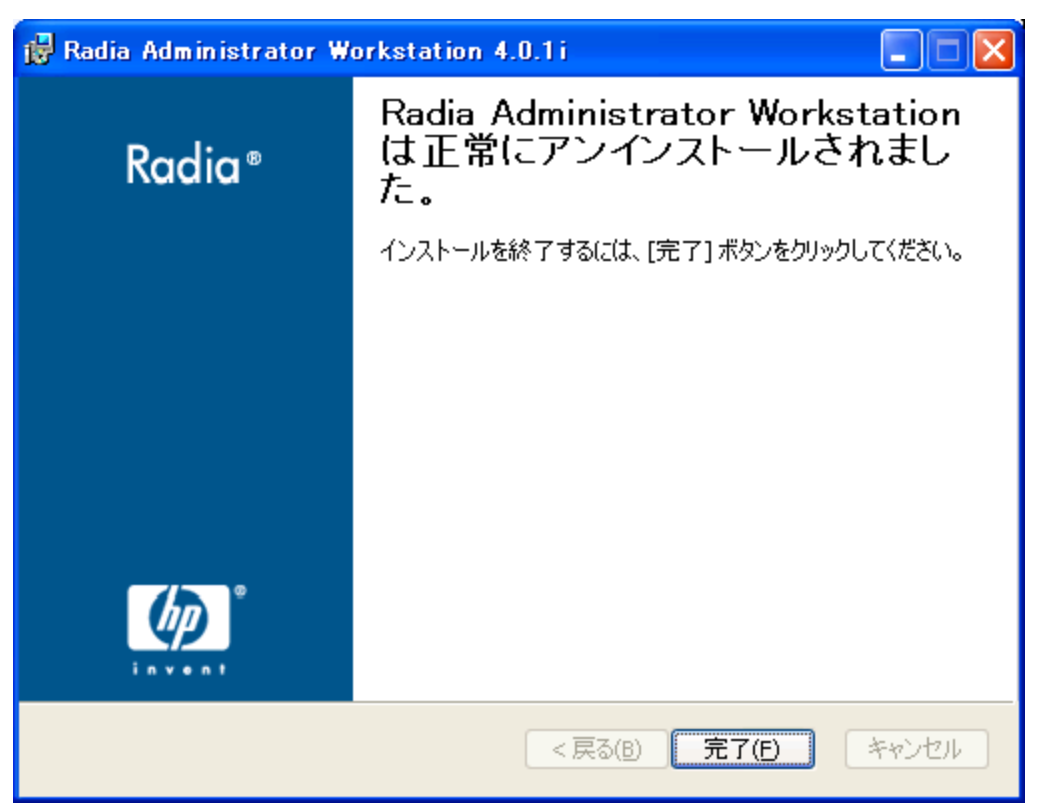

図 *3.11 ~* アンインストールが正常に完了したことを示すウィンドウ

5. [完了] をクリックします。

### コマンド ラインを使用して **Radia Administrator Workstation** を削除する

ここでは、コマンド ラインを使用して、Radia Administrator Workstation を削除する (アンインス トールする) 方法について説明します。

#### コマンド ラインを使用して **Radia Administrator Workstation** を削除するには

■ Radia Administrator Workstation のインストール ファイルが格納されているフォルダから次 のコマンド ラインを入力します。

SETUP.EXE REMOVE=ALL

#### または

Radia Administrator Workstation の個別の機能を削除する場合は、削除する機能のカンマ区切り のリストをコマンド ラインで入力します。

```
例
```
Radia System Explorer および Radia Client Explorer をサイレントに削除する場合は、次の ように入力します。

SETUP.EXE REMOVE=NVDINSTALLSYSTEMEXPLORER,NVDINSTALLCLIENTEXPLORER /qn

#### 注意

#### Radia 4.x 管理者ワークステーションの各機能は次のように指定します。 Radia Packager NVDINSTALLPACKAGER

- 
- Radia Publisher NVDINSTALLPUBLISHER
- Radia System Explorer NVDINSTALLSYSTEMEXPLORER
- 
- Radia Client Explorer NVDINSTALLCLIENTEXPLORER Radia Screen Painter NVDINSTALLSCREENPAINTER
- 

#### 警告

この場合、削除されるのは機能のみであり、製品全体ではありません。したがって、 REMOVE プロパティを使用して各機能名を入力しても、コアの製品はコンピュータにイン ストールされたままとなります。

# **Radia Administrator Workstation** を修復する

Windows インストーラのインストール プログラムは、Radia Administrator Workstation を修復する 機能を備えています。たとえば、消失した Radia Administrator Workstation モジュールがある場合、 このツールを使用してインストールを修復することができます。このツールでは、コンピュータに存在す るモジュールの方がインストールで提供されるモジュールより新しい場合、コンピュータのモジュー ルは上書きされません。

ここでは、インストール ウィザードおよびコマンド ラインを使用して、Radia Administrator Workstation を修復する方法について説明します。

## インストール ウィザードを使用して **Radia Administrator Workstation** を修復する

ここでは、インストール ウィザードを使用して、Radia Administrator Workstation を修復する方 法について説明します。

#### インストール ウィザードを使用して **Radia Administrator Workstation** を修復するには

1. Radia Administrator Workstation のインストール ファイルが格納されているフォルダの **setup.exe** をダブルクリックします。

[アプリケーションのメンテナンス] ウィンドウが表示されます。

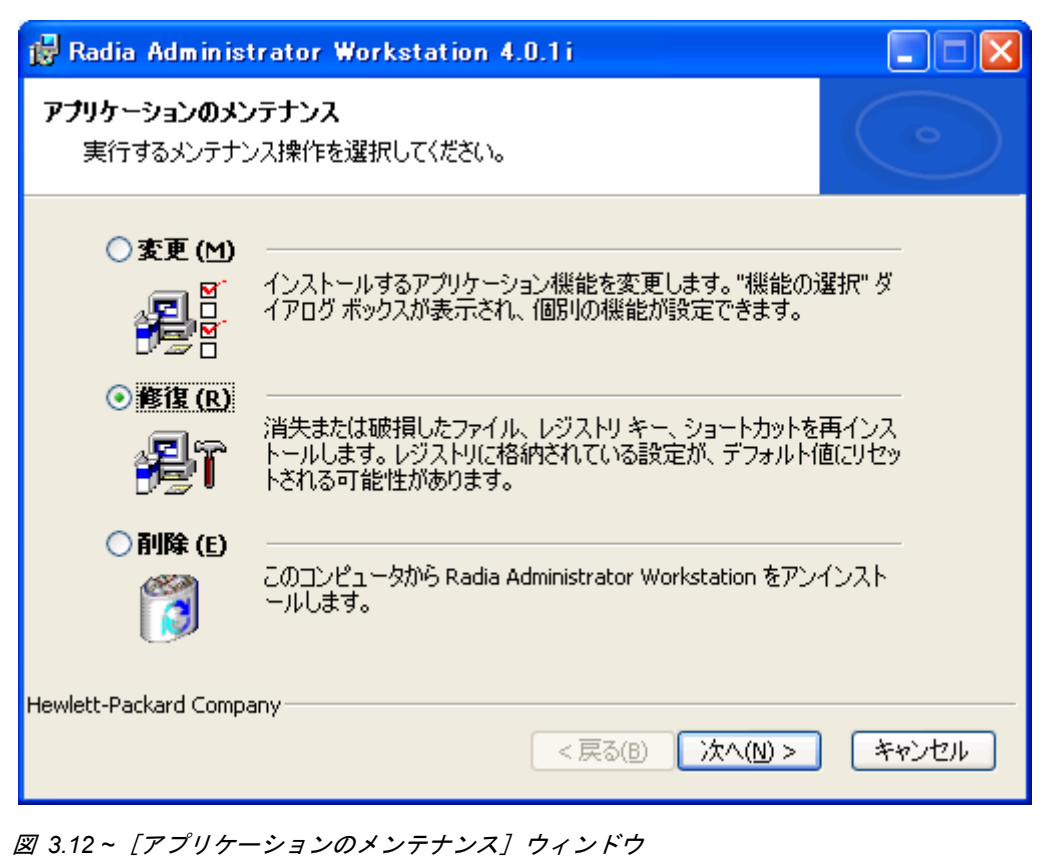

2. [修復] オプションを選択します。

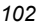

[アプリケーションを修復する準備ができました] ウィンドウが表示されます。

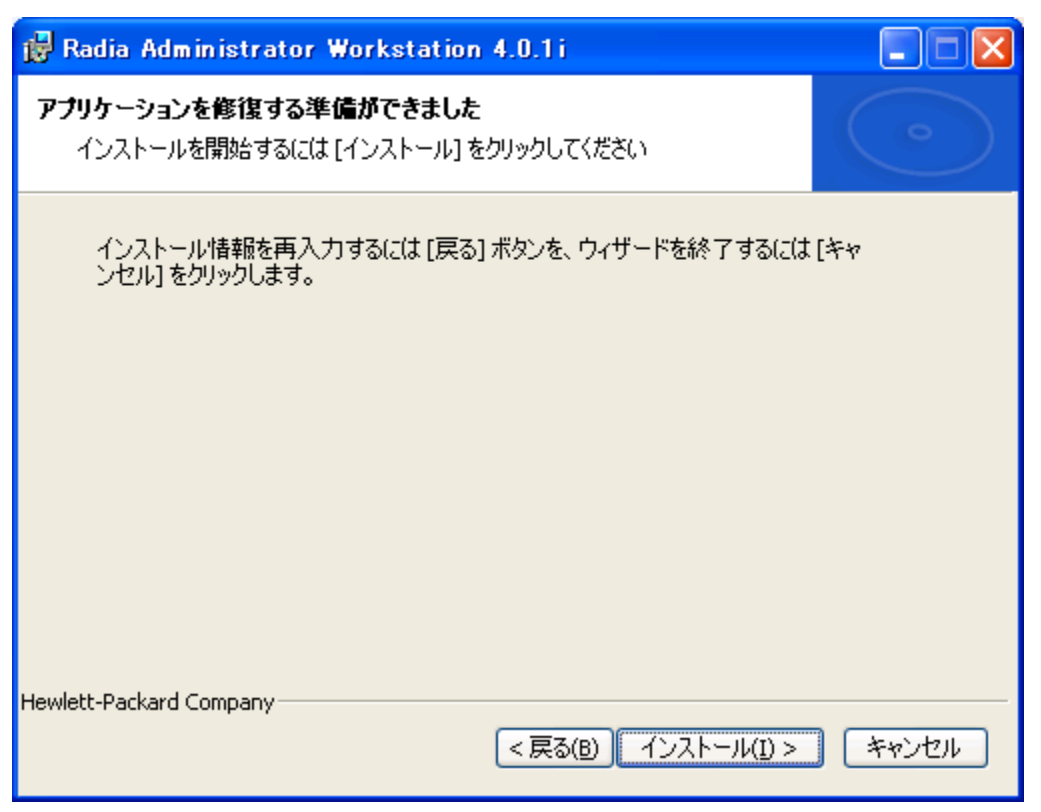

図 *3.13 ~* [アプリケーションを修復する準備ができました] ウィンドウ

*Radia Administrator Workstation* をインストールする

4. [次へ] をクリックします。

修復が完了すると、[**Radia Administrator Workstation** は正常にインストールされました] ウィンドウが表示されます。

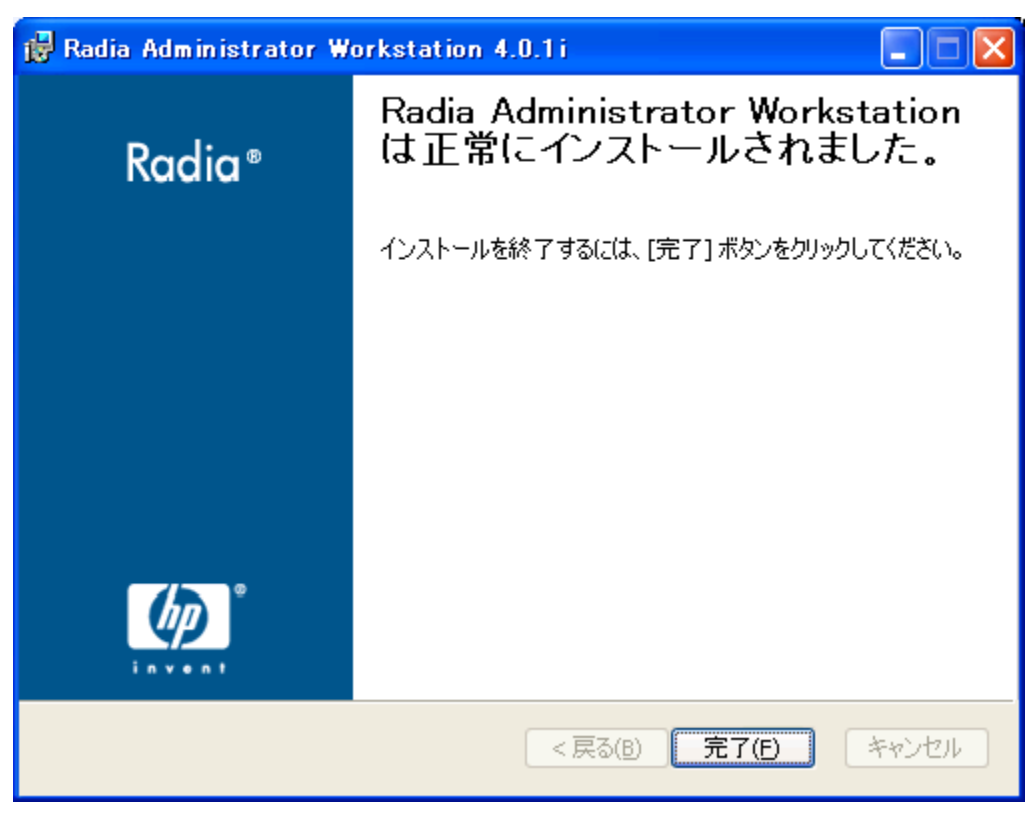

図 *3.14 ~* インストールが正常に完了したことを示すウィンドウ

5. [完了] をクリックします。

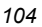

## コマンド ラインを使用して **Radia Administrator Workstation** を修復する

ここでは、コマンド ラインを使用して、Radia Administrator Workstation を修復する方法につい て説明します。

#### コマンド ラインを使用して **Radia Administrator Workstation** を修復するには

■ Radia Administrator Workstation のインストール ファイルが格納されているフォルダから次 のコマンド ラインを入力します。

msiexec /f radadmin40.msi

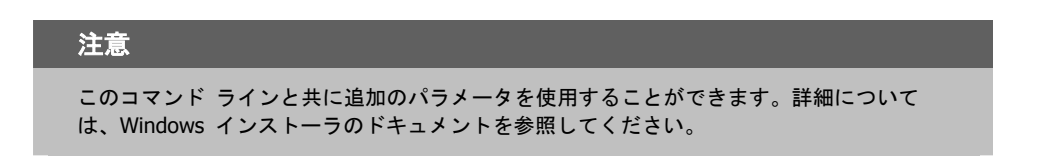

# <span id="page-104-0"></span>**Radia Administrator Workstation** のインストールを変 更する

Windows インストーラのインストール プログラムは、個別の機能を追加または削除して、Radia 4.x 管理者ワークステーションのインストールを変更する機能を備えています。ここでは、インストール ウィザードおよびコマンド ラインを使用して、Radia Administrator Workstation のインストール を変更する方法について説明します。

## インストール ウィザードを使用して **Radia Administrator Workstation** のインストールを変更する

ここでは、インストール ウィザードを使用して、Radia Administrator Workstation のインストー ルを変更する方法について説明します。

#### インストール ウィザードを使用して **Radia Administrator Workstation** のインストールを変更するには

1. Radia Administrator Workstation のインストール ファイルが格納されているフォルダの **setup.exe** をダブルクリックします。

[アプリケーションのメンテナンス] ウィンドウが表示されます。

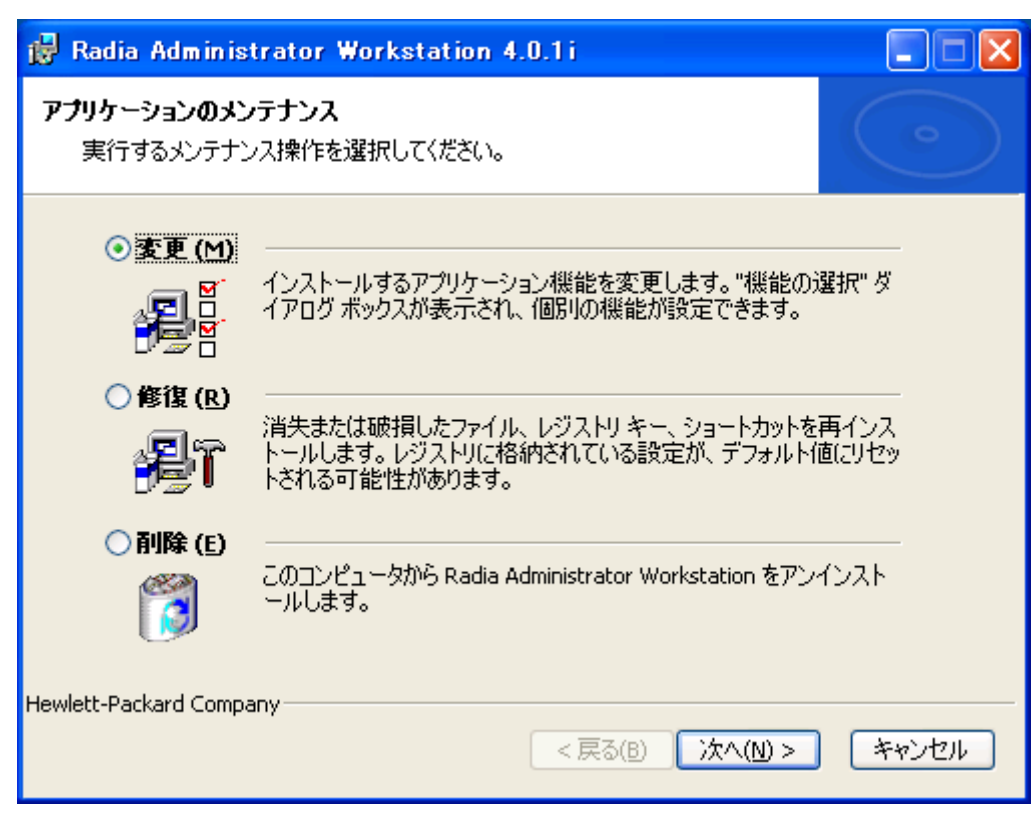

図 *3.15 ~* [アプリケーションのメンテナンス] ウィンドウ

2. [変更] オプションを選択します。

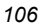

[機能の選択] ウィンドウが表示されます。このウィンドウの使用方法については、85 [ページの](#page-84-0) 「*[Radia Administrator Workstation](#page-84-0)* をインストールする」を参照してください。

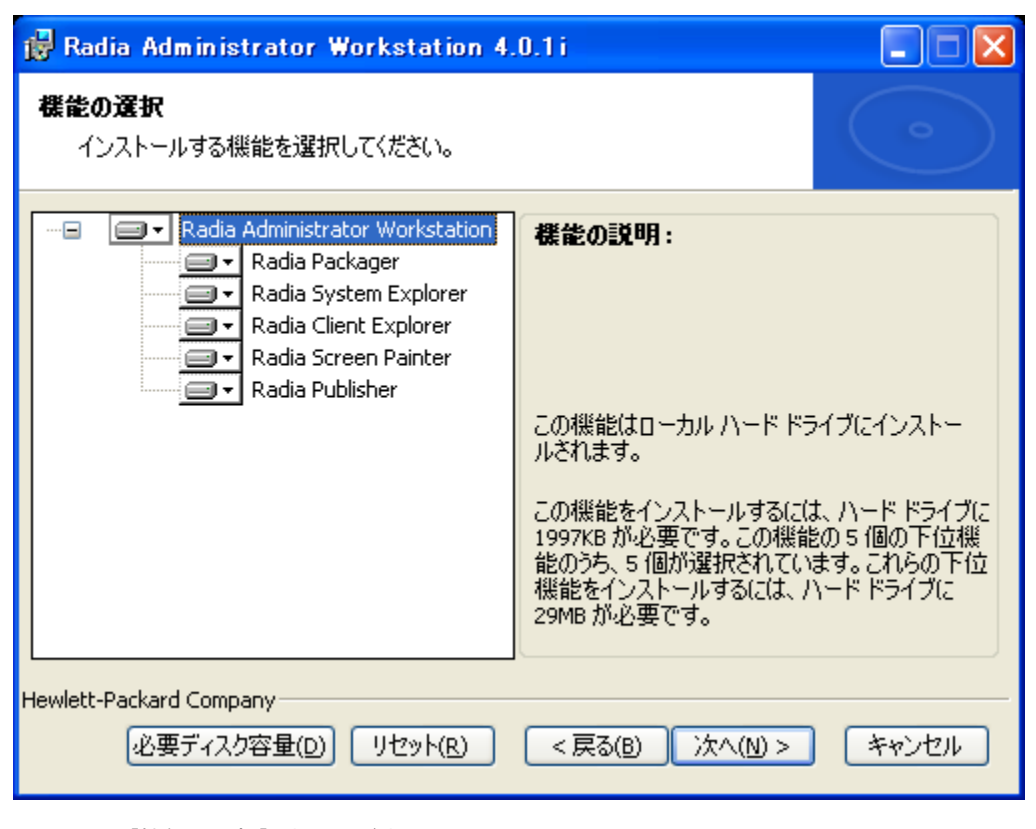

図 *3.16 ~* [機能の選択] ウィンドウ

[アプリケーションを変更する準備ができました] ウィンドウが表示されます。

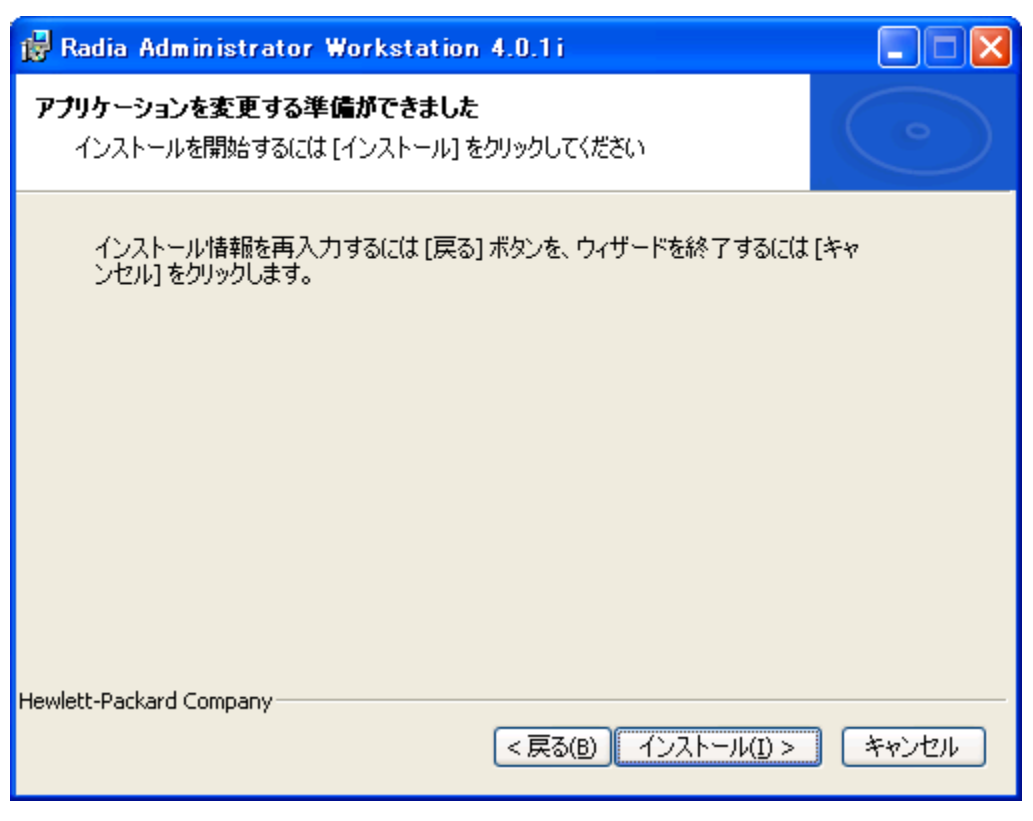

図 *3.17 ~* [アプリケーションを変更する準備ができました] ウィンドウ

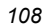
5. [インストール] をクリックします。

**Radia Administrator Workstation** が正常にインストールされたことを示すウィンドウが表 示されます。

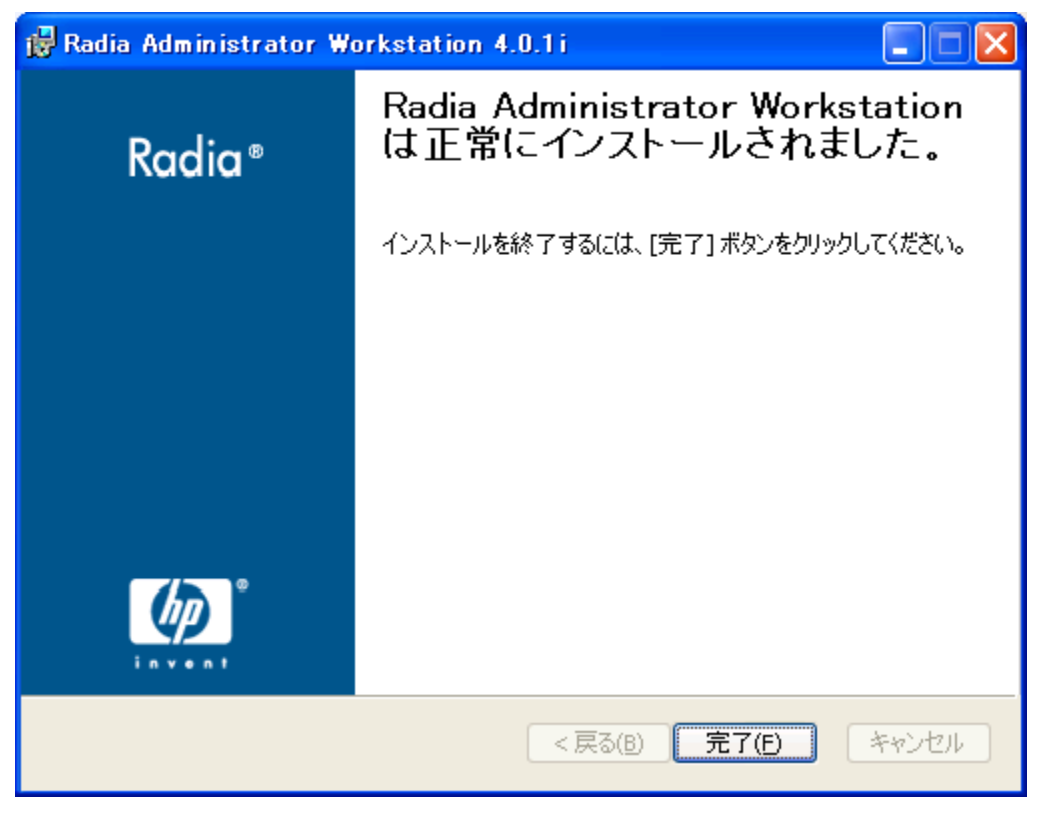

図 *3.18 ~* インストールが正常に完了したことを示すウィンドウ

6. [完了] をクリックしてインストール プログラムを終了します。

# コマンド ラインを使用して **Radia Administrator Workstation** のインス トールを変更する

コマンド ラインを使用して **Radia Administrator Workstation** のインストールを変更するには

■ Radia Administrator Workstation のインストール ファイルが格納されているフォルダから次 のコマンド ラインを入力します。

SETUP.EXE FeatureStateArgument=feature1, feature2 詳細については、94 [ページの「](#page-93-0)表 [3.2](#page-93-0)」を参照してください。

例

Radia Packager をローカル ハード ドライブにインストールし、Radia System Explorer および Radia Client Explorer が使用できないようにする場合は、次のコマンド ラインを使用します。 SETUP.EXE ADDLOCAL=NVDINSTALLPACKAGER REMOVE=NVDINSTALLSYSTEMEXPLORER,NVDINSTALLCLIENTEXPLORER

追加の引数については、[95](#page-94-0) ページの「[追加のコマンド](#page-94-0) ライン引数」を参照してください。

# まとめ

- Radia Administrator Workstation は、4 つの機能セット (Radia Publisher、Radia System Explorer、Radia Client Explorer、および Radia Screen Painter) を含む 1 つのパッケージで 構成されます。
- Radia Administrator Workstation は、クリーンなコンピュータにインストールします。
- Radia Administrator Workstation は、コマンド ラインまたはインストール ウィザードを使用 してインストールすることができます。

*Radia Administrator Workstation* をインストールする

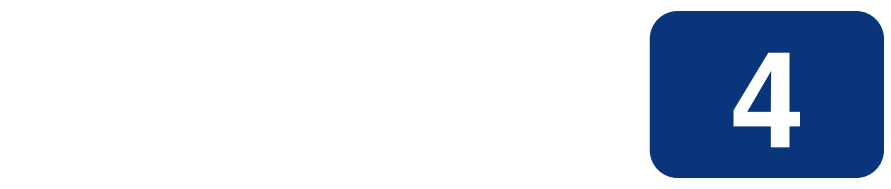

# この章は以下を目的としています。

- パッケージ化プロセスについて理解する。
- コンポーネント選択モードまたはインストール モニタ モードでアプリケーションがパッケージ 化できるようになる。
- Radia Publishing Adapter、Radia Extensions for Windows Installer、および Radia Publisher について理解する。
- Radia System Explorer の新規アプリケーション ウィザードでサービスが作成できるようになる。

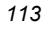

このマニュアルでは、Radia Software Manager の*推奨される*実装を解説します。方法は組織のニー ズに合わせて調整することになりますが、Radia Software Manager を包括的に理解するためにこの マニュアルに目を通しておくことをお勧めします。この章では、パッケージ化について説明します。

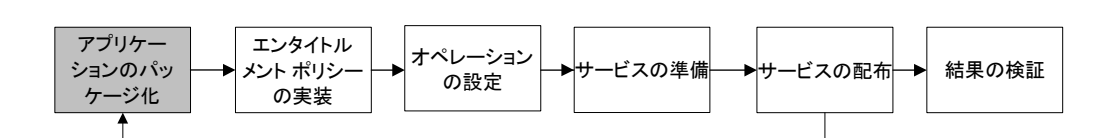

図 *4.1 ~* 『*Radia Software Manager* ガイド』の概要

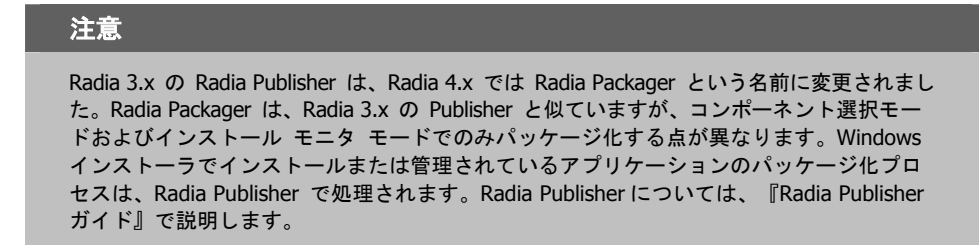

# **Radia** を使用したパッケージ化およびパブリッシュについて

パッケージ化とは、リソースの識別、リソースのインストール属性の編集、リソースのインストール方 法の定義から、リソースとインストール指示をコンピュータが読み取り可能なファイル形式で保存する までのプロセスを指します。パッケージには、通常 1 つ以上のファイルと設定が含まれます。

パブリッシュとは、パッケージとそこに組み込まれた情報を Radia データベース(Radia Configuration Server データベースとも呼ぶ) にインポートするプロセスのことです。パッケージのパ ブリッシュは、パッケージの内容をお使いの環境に分散して配布する前に行わなければなりません。

Radia では、さまざまなパッケージ オプションおよびパブリッシュ オプションを多数のツールで提 供しています。作成してパブリッシュするリソース パッケージのタイプを確認してから、Radia の パッケージ用製品やパブリッシュ用製品を必要に応じて選択します。

- Windows インストーラ ファイルをパッケージ化する場合、**Radia Packager for Windows Installer** を使用します (『Radia Extensions for Windows Installer Guide』を参照してくだ さい)。
- Windows インストーラ ファイルを**パブリッシュ**する場合、Radia Publisher を使用します (『Radia Publisher ガイド』を参照してください)。

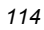

■ その他のタイプのファイルやアプリケーションをパッケージ化およびパブリッシュする場合は、 Radia Packager を使用します (『Radia Application Manager ガイド』または『Radia Software Manager ガイド』を参照してください)。

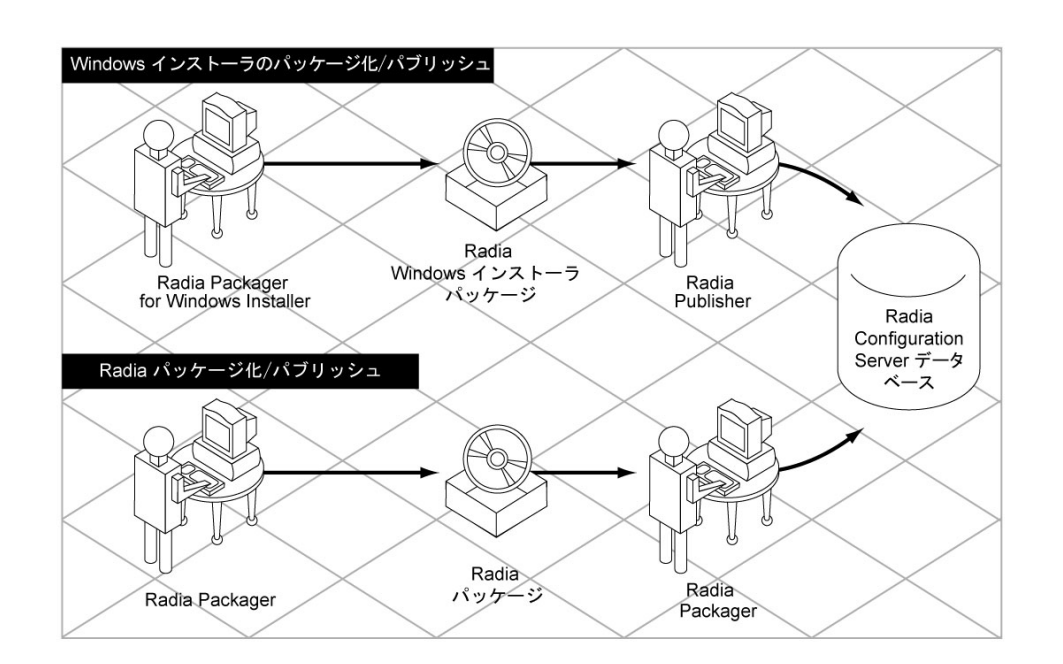

図 *4.2 ~ Radia* パッケージ/パブリッシュ オプション

# **Radia Packager** について

パッケージ化は、ソフトウェアのコンポーネントを特定し、それらのコンポーネントをパッケージに まとめるプロセスです。パッケージには、ソフトウェアを構成するファイル、ショートカット、リン ク、レジストリ エントリが含まれます。配布するソフトウェアには、企業の電話番号リストなどの 単一のデータ ファイルから、Microsoft Office 2000 などのアプリケーション スイートまで、さまざ まな形態があります。

Radia Packager には、以下の 2 種類のパッケージ モードがあります。

■ コンポーネント選択モード

コンポーネント選択モードでは、アプリケーションを構成する各コンポーネント (ファイル、ディ レクトリ、レジストリ エントリ、リンクなど) を選択します。単純なデータまたはアプリケー ションのパッケージ化には、このモードをお勧めします。

■ インストール モニタ モード

インストール モニタ モードでは、ソフトウェアのインストール前とインストール後にコンピュー タをスキャンして、パッケージ対象を決定します。インストール前後のスキャンの差分により、 コンピュータにどのような変更が行われたかが判別されます。この差分を基に、Radia データベー スに転送させるパッケージを作成します。アプリケーションを構成するコンポーネントの一部が 不明な場合に、このモードを使用してパッケージ化することをお勧めします。

#### 注意

ここで言うコンピュータとは、ワークステーションまたはサーバーのことです。

使用するモードを決める際には、アプリケーションがどの程度複雑か、アプリケーションの構造につ いてユーザーがどの程度知識を持っているか、アプリケーションのネイティブ インストール機能を 使用するかどうかなどが考慮の対象になります。2 つのモードの詳細については、この章で後ほど説 明します。

作成したパッケージは、Radia データベースに転送させます。パッケージが Radia データベースに コピーされると、以下のインスタンスが作成されます。

- Application Packages (PACKAGE) インスタンス。Radia データベースに転送させたパッケー ジです。
- File Resources (FILE) インスタンス。パッケージ内のファイルごとに 1 つずつ作成されます。
- Desktop (DESKTOP) インスタンス。パッケージ内のプログラム グループ、リンク、および ショートカットごとに 1 つずつ作成されます。
- Path (PATH) インスタンス。ソフトウェアがインストールされる 一意のパスごとに 1 つずつ 作成されます。
- Registry Resources (REGISTRY) インスタンス。パッケージ内のハイブごとに 1 つずつ作成さ れます。

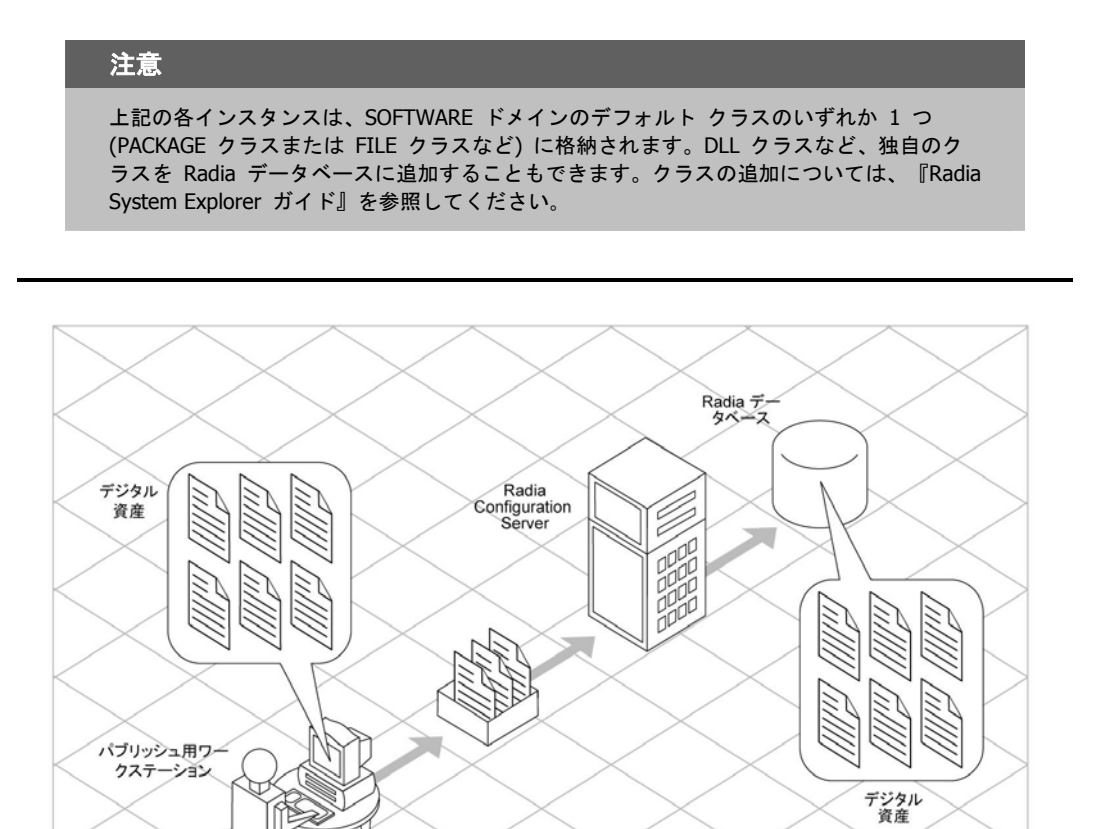

図 *4.3 ~* デジタル資産のパッケージ化

パッケージの転送後に、Radia System Explorer を使用してサービスを作成しポリシーを割り当 てます。詳細については、[223](#page-222-0) ページの「第 *[5](#page-222-1)* 章*:* エンタイトルメント [ポリシーを実装する](#page-222-0)」 を参照してください。

# パッケージ化の際の考慮項目のチェックリスト

データをパッケージ化する前に、いくつかの点を考慮する必要があります。

#### 全般

- □ パッケージ化されるデータの内容をどの程度把握していますか。
	- 単純なパッケージで、データの内容をすべて把握している場合は、コンポー ネント選択モードを使用します。
	- 複雑なパッケージで、データの内容がすべて把握できていない場合は、イン ストール モニタ モードを使用します。
- □ パッケージ名の命名については、現在の組織の命名規則に従ってください。
- □ 一意のセッション ID を付けるかどうかについては、現在の組織の慣行に従って ください。

### システム設定

詳細については、「手順 *4:* [必須のシステム設定を設定する](#page-129-0)」(インストール モニタ モードの場合は 130 [ページの、](#page-129-0)コンポーネント選択モードの場合は 173 [ページの](#page-172-0)) を参照してください。

- ターゲット コンピュータ (ワークステーションまたはサーバー) のオペレーティン グ システムは何ですか。
- □ データの処理に必要な RAM は何 MB ですか。
- □ データの処理に最低限必要なプロセッサ速度は何 MHz ですか。

### アクティブ化オプション

- □ アプリケーションを配布後すぐにアクティブ化しますか、後でアクティブ化しま すか。 詳細については、「手順 *5:* [日付と時刻の制約を設定する](#page-174-0)」(インストール モニタ モードの場合は 132 [ページの、](#page-131-0)コンポーネント選択モードの場合は 175 [ページの](#page-174-0)) を参照してください。
- □ 配布するアプリケーションのバージョンは何ですか。また、それをいつアクティ ブ化しますか。 詳細については、[291](#page-290-0) ページの「[サービスを準備する](#page-290-0)」を参照してください。

# データ オプション

詳細については、「[\[データ オプション\]](#page-213-0) タブ」の場合は 214 [ページの](#page-213-0)、[「デフォルトのパッケー](#page-208-0) [ジ化プロパティを設定する」](#page-208-0)の場合は 149 [ページの、](#page-148-0)[「インストール](#page-123-0) モニタ モード」の場合は 185 [ページの「](#page-184-0)[コンポーネント選択モードでパッケージ化する」](#page-165-0)を参照してください。

- □ 使用する圧縮のタイプは何ですか。
- □ データの保存先は Radia データベースですか、Radia Proxy Server ですか。
- □ NTFS ボリュームに配布中のファイルとフォルダに対して、セキュリティ設定を 保持しますか。
- Radia Software Manager クライアントにメンテナンスを提供しますか。
- □ リソースの転送方法は何ですか。強制ロック メソッドを使用しますか。
- □ 更新を丸ごと送信しますか、変更部分のみを配布しますか。
- □ Windows 2000 の場合、ファイルおよびフォルダに対してシステム ファイル保護 (SFP: System File Protection) を強制しますか。

### 検証オプション

詳細については、「*[*[クライアント管理](#page-209-0)*]* タブ」の場合は 210 [ページの](#page-209-0)、[「デフォルトのパッケー](#page-208-0) [ジ化プロパティを設定する」](#page-208-0)の場合は 146 [ページの、](#page-145-0)「[インストール](#page-123-0) モニタ モード」の場合は 182 [ページの「](#page-181-0)[コンポーネント選択モードでパッケージ化する」](#page-165-0)を参照してください。

- □ 標準のデフォルト検証オプションを使用しますか。
- □ インストールは今回が初めてですか。検証しなければならないものがありますか。
- □ ファイルの配布時に、日、時刻、サイズのどの統計情報をチェックしますか。
- □ すべてのファイルを更新しますか、新しいファイルのみを更新しますか。
- ファイルが既に存在する場合、新しいファイルを再配布することで、既存のファ イルの変更内容が上書きされても良いですか。
- ファイルを配布するかどうかを判別する基準として内部バージョンを使用しますか。

# 配信オプション

詳細については、「*[*[クライアント管理](#page-209-0)*]* タブ」の場合は 210 [ページの、](#page-209-0)[「デフォルトのパッケー](#page-208-0) [ジ化プロパティを設定する」](#page-208-0)の場合は 146 [ページの、](#page-145-0)「[インストール](#page-123-0) モニタ モード」の場合は 182 [ページの「](#page-181-0)[コンポーネント選択モードでパッケージ化する」](#page-165-0)を参照してください。

- □ ファイルまたはメソッドを配布する順番は決まっていますか。
- データは必須ですか、オプションですか。

注意: Radia Application Manager がインストールされている場合、配信できるのは必須ファイ ルのみです。

□ 必要なのは、ユーザー コンテキストで配布されたファイルですか、マシン コン テキストで配布されたファイルですか。

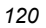

# クライアントの動作

詳細については、「*[*[クライアントの動作](#page-216-0)*]* タブ」の場合は 217 [ページの、](#page-216-0)[「デフォルトのパッケー](#page-208-0) [ジ化プロパティを設定する」](#page-208-0)の場合は 152 [ページの、](#page-151-0)[「インストール](#page-123-0) モニタ モード」の場合は 187 [ページの「](#page-186-0)[コンポーネント選択モードでパッケージ化する」](#page-165-0)を参照してください。

- ファイルの配布後に実行するメソッドがありますか。ある場合は、どのメソッドを 実行しますか。
- □ 配布されたファイルを有効にしなければならない事態が発生しますか。そのよう な事態が発生する場合は、配布されたファイルを有効にするために、どのメソッ ドを実行しますか。
- □ サブスクライバがソフトウェアにこれ以上サブスクライブされない場合は、ファ イルを削除しますか。
- 配布しているファイルの新旧バージョンを比較しますか。比較する場合は、どの メソッドを使用しますか。

# インストール モニタ モードを使用する

インストール モニタ モードでは、ソフトウェアのインストール前とインストール後にコンピュータ をスキャンして、パッケージ対象を決定します。インストールが完了すると、インストール前後のス キャンの差分が計算され、コンピュータにどのような変更が行われたかが判別されます。この差分を 基に、Radia データベースに転送させるパッケージを作成します。

アプリケーションを構成するコンポーネントの一部が不明な場合は、インストール モニタ モードで パッケージ化することをお勧めします。

インストール モニタ モードでは、以下の 5 つの段階でパッケージ化を行います。

- 1. アプリケーションのハードウェア、ソフトウェア、およびオペレーティング システムの要件を定 義します。
- 2. コンピュータ上のハードウェアおよびソフトウェアを解析 (スキャン) します。
- 3. パッケージ化するソフトウェアをインストールします。
- 4. コンピュータ上のハードウェアおよびソフトウェアを再び解析 (スキャン) します。インストー ル前とインストール後のスキャンの差分が、インストールしたソフトウェアを表します。
- 5. パッケージを Radia データベースに転送させます。

# インストール モニタ モードを使用する際の推奨事項

インストール モニタ モードでは、精度の高いスキャンが実行されます。ここでは、留意しておくと 役に立つ細かい点をいくつか挙げておきます。システム管理ソフトウェアに理解しているユーザーで あれば、既に認識済みの情報もあるかもしれません。

インストール モニタ モードでアプリケーションをパッケージ化する場合は、以下の点に留意してく ださい。

**■** クリーン*なコンピュータ*を用意します。

クリーンなコンピュータには、ターゲット オーディエンスと同じオペレーティング システムお よび Radia Administrator Workstation がインストールされています。コンピュータの設定を 変更しないでください。

■ パッケージ化のどの段階でも、ターゲット コンピュータと同じオペレーティング システムと言 語バージョンを使用します。

警告

オペレーティング システムの各言語バージョンには、明らかな違いがあります。レジスト リ キー名およびディレクトリ ロケーションが違っている場合は、パッケージ担当者が想 定している動作と実際の動作の間に大きな差異が生じる可能性があります。

たとえば、フランス語版の Windows 9x、Windows NT、Windows 2000、または Windows Server 2003 にフランス語版 Office 2000 for Windows をインストールする場合は、配布対 象と同じフランス語版オペレーティング システムを実行しているコンピュータでアプリケー ションをパッケージ化してください。

■ スタティック IP アドレスを持つコンピュータでパッケージ化します。

パッケージ化を実行するコンピュータがダイナミック ホスト設定 プロトコル (DHCP: Dynamic Host Configuration Protocol) を使用してダイナミック IP アドレスを取得している場合は、コ ンピュータを再起動するたびに、異なる IP アドレスが適用されます。インストール モニタ モード を使用しているときに、パッケージ化対象のソフトウェアによってコンピュータが再起動されると、 レジストリ内の IP アドレスが変更されます。そのため、スタティック IP アドレスを持つコンピュー タでパッケージ化することをお勧めします。

■ Visual Basic アプリケーションをパッケージ化する場合は、Visual Basic 5 のサポート ファイ ルを含む Radia パッケージを作成してください。

Radia Administrator Workstation と共にインストールされる Radia System Explorer は Visual Basic 5 アプリケーションなので、以下の Visual Basic 5 サポート ファイルがインストー ルされます。

- ASYCFILT.DLL COMCAT.DLL
	-
- COMCTL32.OCX COMDLG32.OCX
	-
- MSVBVM50.DLL OLEAUT32.DLL
- OLEPRO32.DLL STDOLE2.TLB

インストール モニタ モードを使用し、Radia System Explorer がインストールされているコン ピュータで Visual Basic 5 アプリケーションをパッケージ化する場合、上記のサポート ファイ ルはパッケージには含まれません。これらのファイルは、インストール前のスキャンを実行する 前からコンピュータに存在し、インストール後のスキャンでも、ソフトウェアのインストールで ファイルが追加されたと認識されないためです。

必要なサポート ファイルを Visual Basic アプリケーションと共に配布する場合は、コンポーネ ント選択モードで、Visual Basic 5 サポート ファイルのみを含むパッケージを作成し、Visual Basic 5 用にこのパッケージをアプリケーション パッケージにまとめます。複数のパッケージを まとめる方法については、Radia Packager ヘルプのトピック「*Packaging Strategy for the Radia Administrator*」にある「*Inter-Package Relationships*」を参照してください。

もう 1 つの方法は、Radia System Explorer がインストールされていないコンピュータで Visual Basic 5 アプリケーションをパッケージ化することです。Radia Administrator Workstation をインストールする際に Radia System Explorer をスキップするには、ドライブ に CD-ROM を挿入し、コマンド ラインで次のように入力します。

CDDrive:¥radadmin.exe –ne

# <span id="page-123-0"></span>インストール モニタ モードでパッケージ化する

ここでは、インストール モニタ モードによるパッケージ化の手順を示し、各手順で表示される画面 の詳細を説明します。

以下の説明では、WinZip 8.0 の評価版を例に挙げてパッケージ化の手順を示します。WinZip 8.0 は、 [http://www.winzip.com](http://www.winzip.com/) でダウンロードできる単純なシェアウェアです。ターゲット プラットフォー ムは、Windows 95、98、NT、2000、および Windows Server 2003 です。

以下の例は、インストール モニタ モードを理解するためのものです。実際のパッケージ化の手順は、 ソフトウェアによって異なりますので注意してください。

### 手順 **1: Radia Packager** にログオンする

- 1. [スタート] ボタンをクリックし、[すべてのプログラム] をポイントします。次に、[**Radia Administrator**] をポイントし、[**Radia Packager**] をクリックします。
- 2. [**Radia Packager** のセキュリティ情報] ダイアログ ボックスの [ユーザー **ID**] にユーザー ID、 [パスワード] にパスワードを入力します。

#### 注意

出荷時のユーザー **ID** は **RAD\_MAST** です。パスワードは必要ありません。この設定は、 インストールの過程で変更されている場合があります。この設定は、[パスワードの変更] チェック ボックスをオンにして、[新しいパスワード] と [新しいパスワードの確認] の両 テキスト ボックスに新しいパスワードを入力しても変更することができます。

3. [**OK**] をクリックします。

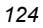

# 手順 **2: [**パッケージ セッションを開きます**]** ウィンドウで必要な情報を指定する

[パッケージ セッションを開きます] ウィンドウを使用すると、パッケージ化のモードを選択し、パッ ケージ化セッションを識別するための情報を入力することができます。

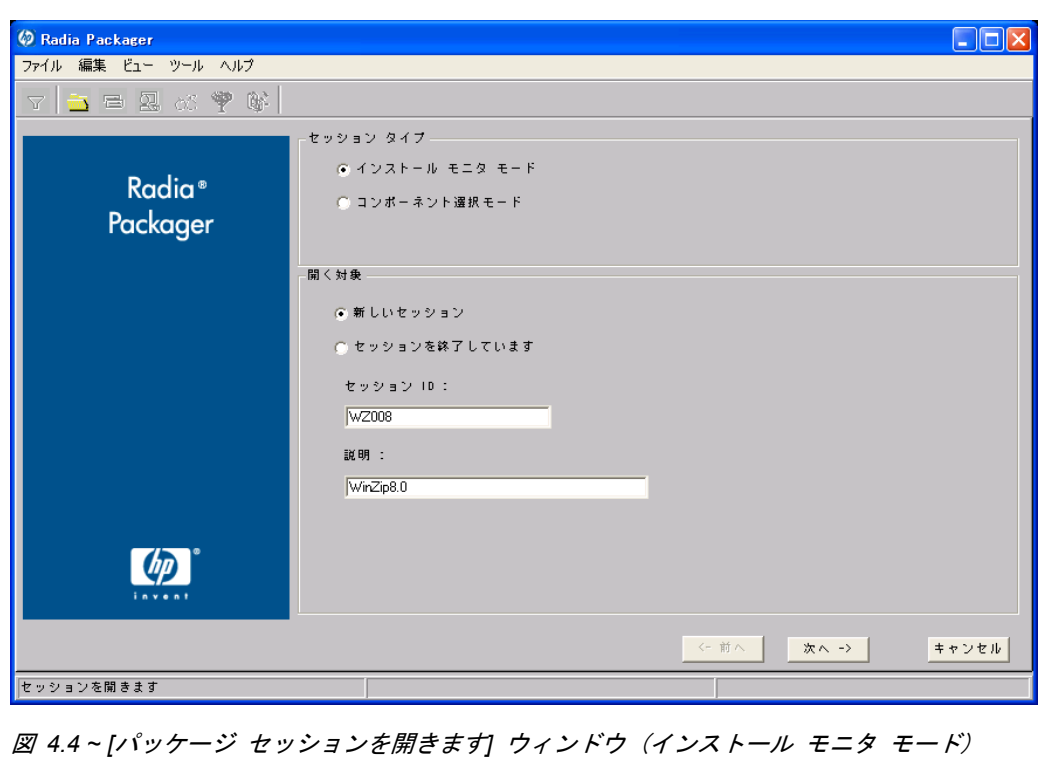

<span id="page-124-0"></span>パッケージ化セッションを完了すると、ソフトウェアまたはデータを配布可能な形式にまとめた Radia パッケージが作成されます。この Radia パッケージを後でサービスに接続することになります。ター ゲット サブスクライバにソフトウェアまたはデータを配布するためのポリシーを設定します。

次に、[上の図](#page-124-0) [4.4](#page-124-0) にある「パッケージ セッションを開きます」ウィンドウの各オプションについて説明し ます。

#### **[**セッション タイプ**]** 領域

#### ■ [インストール モニタ モード]

ソフトウェアまたはデータの構造を把握していない場合は、このモードで Radia パッケージを 作成します。Radia Packager は、コンピュータをスキャンしてから、ネイティブ インストール プログラムでソフトウェアをインストールするように指示します。ソフトウェアがインストール されると、Radia Packager はコンピュータを再びスキャンし、その結果を前回のスキャン結果 と比較します。検出された差分がパッケージ化され、Radia データベースに転送されます。

■ **[**コンポーネント選択モード**]**

配布するファイルを把握しており、インストールがクライアント コンピュータに与える影響を認 識している場合は、このモードで Radia パッケージを作成します。コンポーネント選択モード では、パッケージ化して Radia データベースに転送させるファイルを特定する必要があります。 詳細については、[165](#page-164-0) ページの「[コンポーネント選択モードを使用する](#page-164-0)」を参照してください。

#### **[**開く対象**]** 領域

- **[**新しいセッション**]** [新しいセッション] を選択すると、新しいパッケージ化セッションを開始することができます。[セッシ ョン **ID]** ボックスにセッション ID、[説明] ボックスに説明を入力する必要があります。
- **[**セッションを終了しています**]** [セッションを終了しています] を選択すると、前回のセッションを再開することができます。
- **[**セッション **ID]** 半角 1 ~ 6 文字の一*意の*識別子を入力します。
- **[**説明**]**

セッションの説明を入力します。

この WinZip の例では、125 [ページの図](#page-124-0) [4.4](#page-124-0) に示すとおり、インストール モニタ モードで新しい セッションを開始します。セッション ID は「**WZ008**」、セッションの説明は「**WinZip 8.0**」です。 [次へ] をクリックして [パッケージ プロパティ] ウィンドウに進みます。

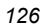

# 手順 **3:** パッケージ プロパティを入力する

[パッケージ プロパティ] ウィンドウを使用すると、パッケージ名を指定し、パッケージの補足説明 となる情報を入力することができます。

<span id="page-126-0"></span>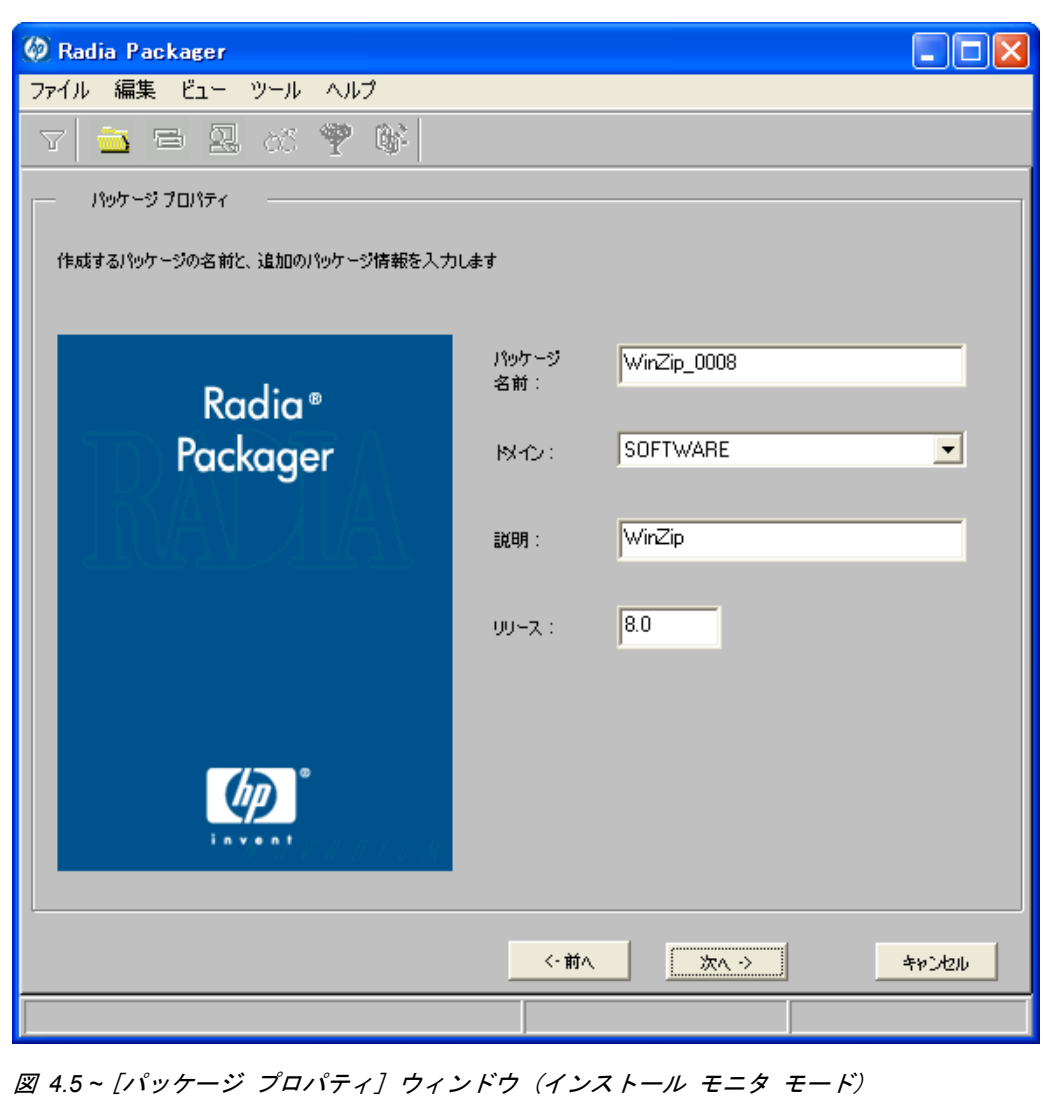

#### ■ **[**パッケージ名**]**

パッケージ名を入力します。これは、Radia データベースで PACKAGE クラス インスタンス 名となるものです。現在の組織の命名規則に従って命名してください。名前にスペースを入れる ことはすることができません。

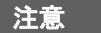

識別子が一意になるように命名規則を策定することができます。Radia Packager は、この 識別子を基にデータ オブジェクトとファイル名を生成します。

詳細については、[447](#page-446-0) の「*[付録](#page-446-0) A: [命名規則](#page-446-1)*」を参照してください。

■ **[**ドメイン**]** 

インスタンスを格納するドメインを選択します。Radia データベースを固有のドメインでカスタ マイズした場合を除いて、通常は SOFTWARE ドメインです。

- **[**説明**]** パッケージの説明を入力します。
- **[**リリース**]**

ソフトウェアのリリース番号を入力します。

この WinZip の例では、127 [ページの図](#page-126-0) [4.5](#page-126-0) に示すとおり、パッケージ名に「**WinZip\_0008**」、 説明に「**WinZip**」、リリース番号に「**8.0**」と指定しています。

#### 注意

現在のセッション情報は、コンピュータ上の **SystemDrive:**\**Program Files**\**Novadigm**  \**LIB**\**ZPAKSESS.EDM** に格納されます。Radia Client Explorer を使用すると、 ZPAKSESS.EDM を参照することができます。

129 [ページの図](#page-128-0) [4.6](#page-128-0) には、ZPAKSESS.EDM の例が示されています。

現在のパッケージ化セッションを終了して、セッションを再開しない場合は、 ZPAKSESS.EDM を削除することができます。Radia System Explorer を使用して、Radia データベースから PACKAGE インスタンスを削除することもすることができます。

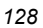

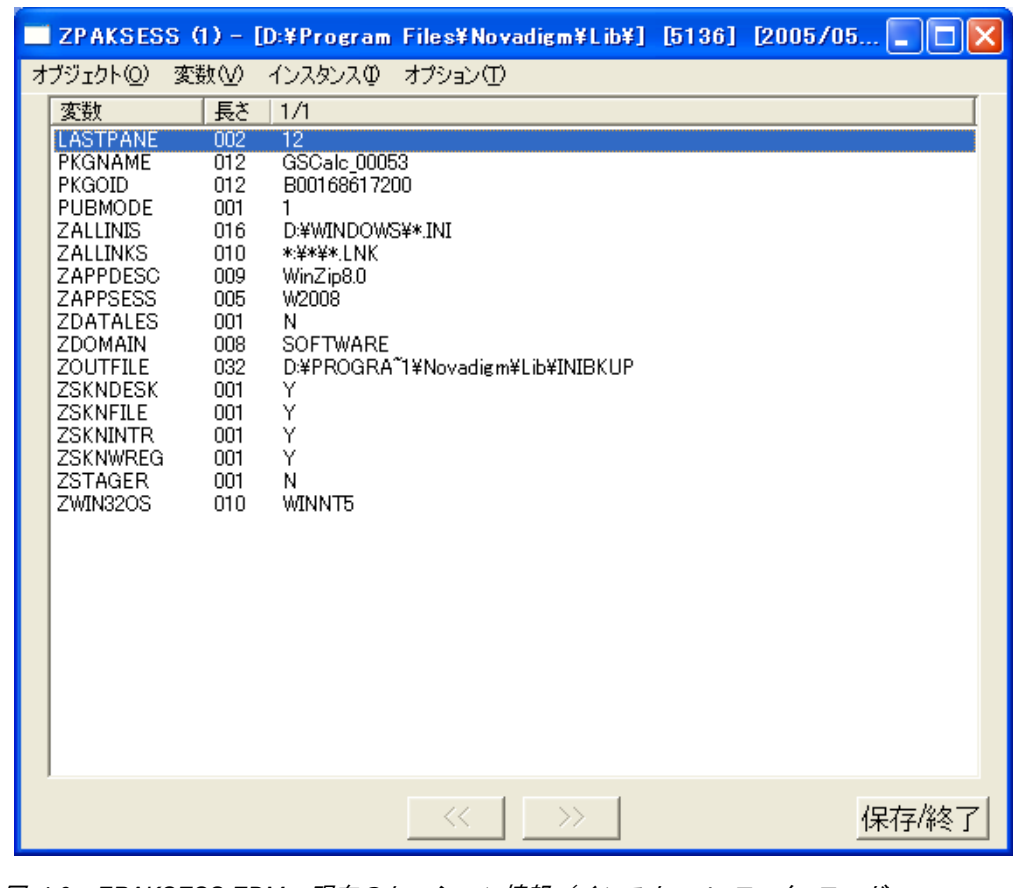

<span id="page-128-0"></span>図 *4.6 ~ ZPAKSESS.EDM*、現在のセッション情報 (インストール モニタ モード*)* 

[次へ] をクリックして [システムの設定] ウィンドウに進みます。

# <span id="page-129-0"></span>手順 **4:** 必須のシステム設定を設定する

[システムの設定] ウィンドウを使用すると、特定の条件を満たしたコンピュータにのみパッケージを 配布することができます。配布条件は、コンピュータのオペレーティング システム、RAM、および プロセッサ速度を基に指定します。

<span id="page-129-1"></span>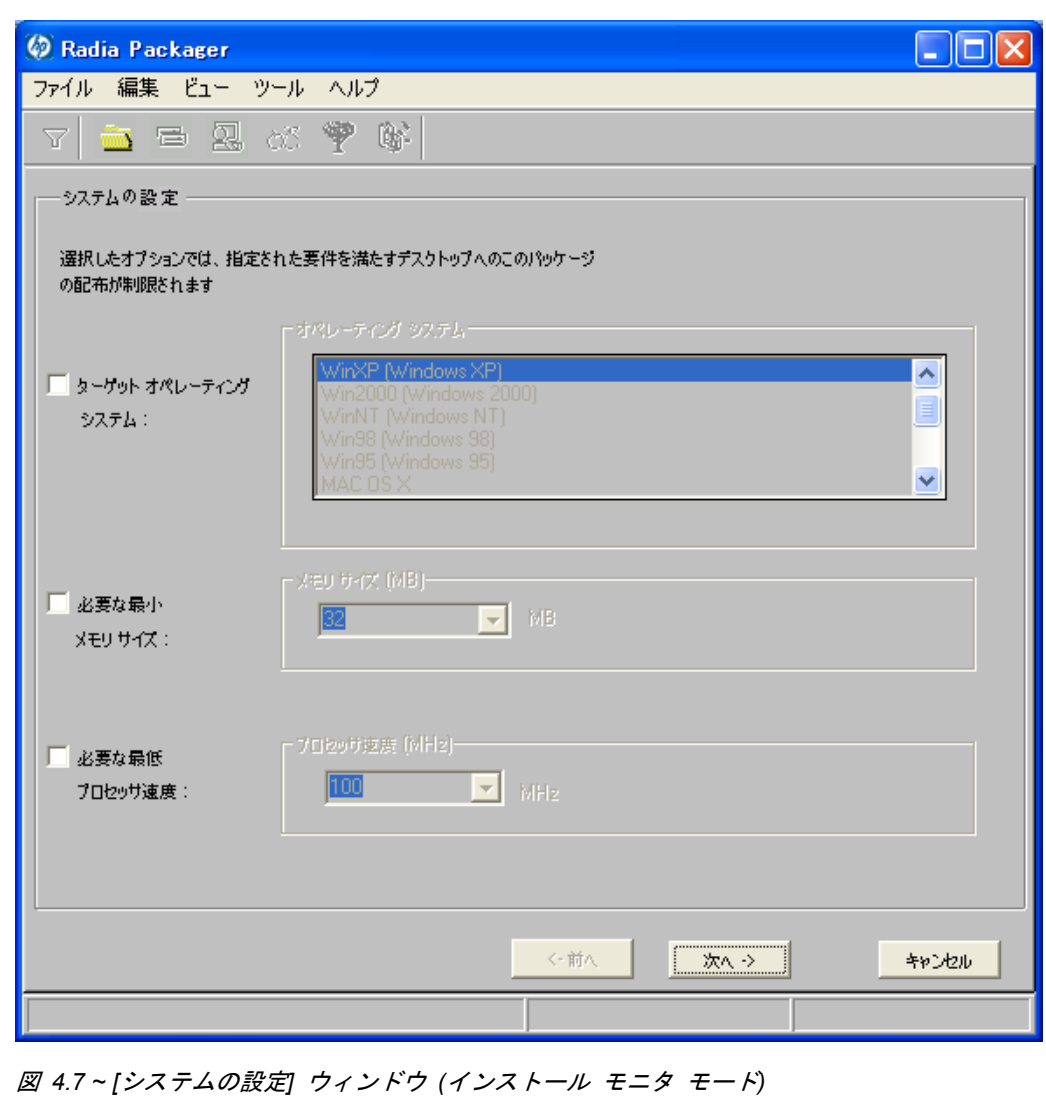

■ **[**ターゲット オペレーティング システム**]** 

このチェック ボックスをオンにすると、[オペレーティング システム] ボックスが使用可能に なります。このパッケージで必要な 1 つまたは複数のオペレーティング システムを選択して ください。

- 選択するオペレーティング システムが一覧内で連続している場合は、キーボードの Shift キーを押しながらクリックします。
- 選択するオペレーティング システムが一覧内で連続していない場合は、キーボードの Ctrl キーを押しながらクリックします。オペレーティング システムを選択しなかった場合は、す べてのオペレーティング システムのサブスクライバがパッケージを利用することができます。

■ **[必要な最小メモリ サイズ]** このチェック ボックスをオンにすると、[メモリ サイズ **(MB)**] ボックスが使用可能になります。 このパッケージで最低限必要な RAM サイズを選択してください。RAM サイズを選択しなかっ た場合、サブスクライバは、どの RAM サイズでもパッケージが利用できるようになります。

#### ■ **[**必要な最低プロセッサ速度**]**

このチェック ボックスをオンにすると、[プロセッサ] ボックスが使用可能になります。このパッ ケージで最低限必要なプロセッサ速度を選択してください。プロセッサ速度を選択しなかった場合、 サブスクライバは、どのプロセッサでもパッケージが利用できるようになります。どのオプション も選択しなかった場合は、サービスにアクセス可能なすべてのサブスクライバがパッケージを利用 することができます。

この WinZip の例では、130 [ページの図](#page-129-1) [4.7](#page-129-1) に示すとおり、デフォルトのまま、制約を指定してい ません。パッケージは、Windows 95、98、NT、2000、および Windows Server 2003 を実行して いるコンピュータに配布することができます。

[次へ] をクリックして [配布可能日時] ウィンドウに進みます。

### <span id="page-131-0"></span>手順 **5:** 日付と時刻の制約を設定する

[配布可能日時] ウィンドウを使用すると、パッケージを配布可能にする日付と時刻を指定することが できます。日付と時刻は、Radia Configuration Server を実行しているコンピュータのシステム ク ロックを基にします。日付と時刻の制約を指定しない場合、Radia データベースに転送させて配布用 に設定すると、パッケージはすぐに使用可能になります。

<span id="page-131-1"></span>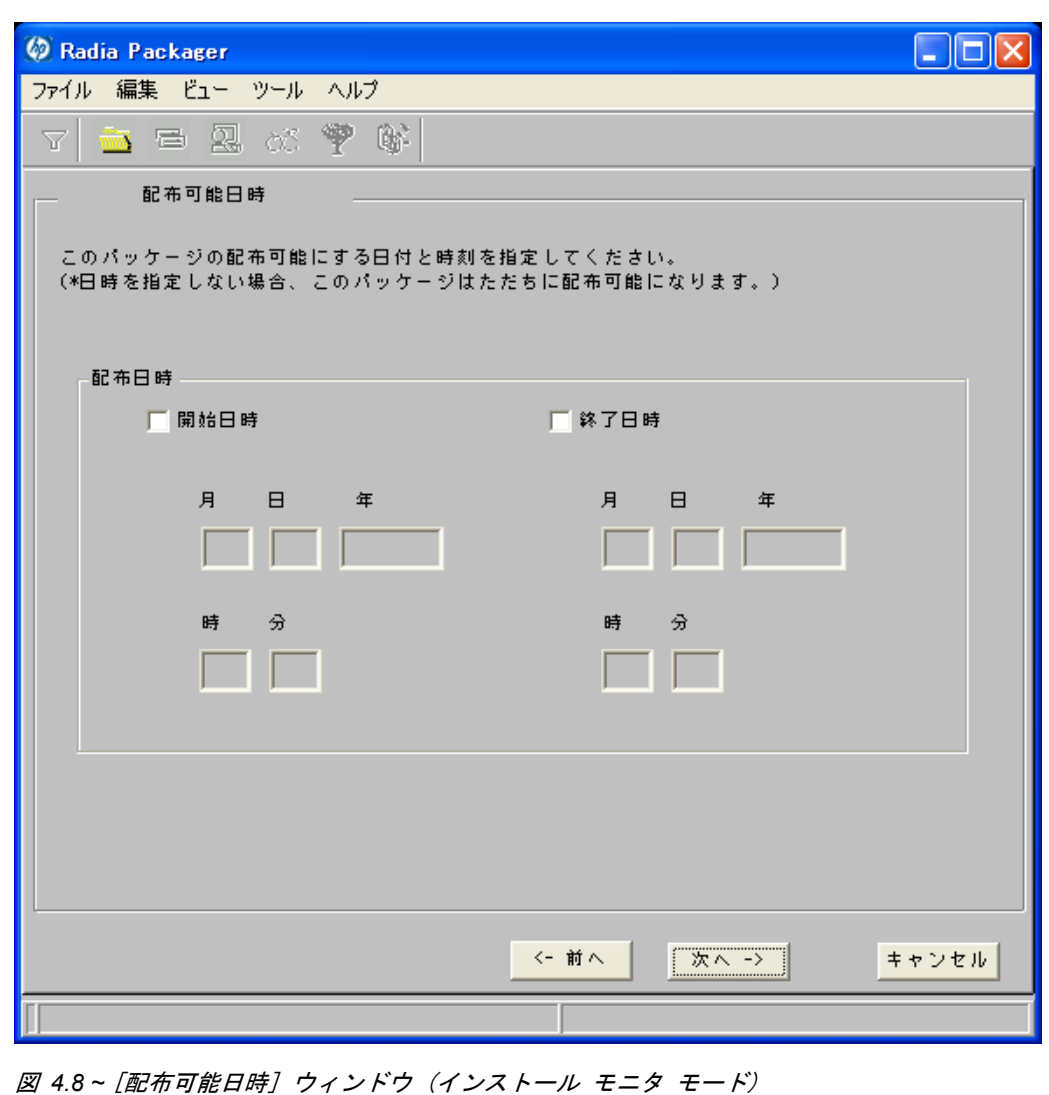

#### ■ [開始日時]

このチェック ボックスをオンにすると、指定した日付と時刻より前には配布できなくなります。 [月]、[日]、[年]、[時]、および [分] の各テキスト ボックスで日付と時刻を指定します。

■ **[**終了日時**]** 

このチェック ボックスをオンにすると、指定した日付と時刻より後には配布できなくなります。 [月]、[日]、[年]、[時]、および [分] の各テキスト ボックスで日付と時刻を指定します。

この WinZip の例では、132 [ページの図](#page-131-1) [4.8](#page-131-1) に示すとおり、デフォルト設定のままにして、パッケー ジを Radia データベースに転送させたらすぐに配布できるようにしています。

[次へ] をクリックして [パッケージ オプションを設定してください] ウィンドウの [スキャン対象] に進みます。

### 手順 **6:** スキャン対象を特定する

[パッケージ オプションを設定してください] ウィンドウの [スキャン対象] を使用すると、ソフトウェ アによってターゲット コンピュータのどこが変更されたかが特定できます。指定できるオプション は、デスクトップ、レジストリ、またはファイル システムのスキャン、ファイルのコンテンツの比 較です。

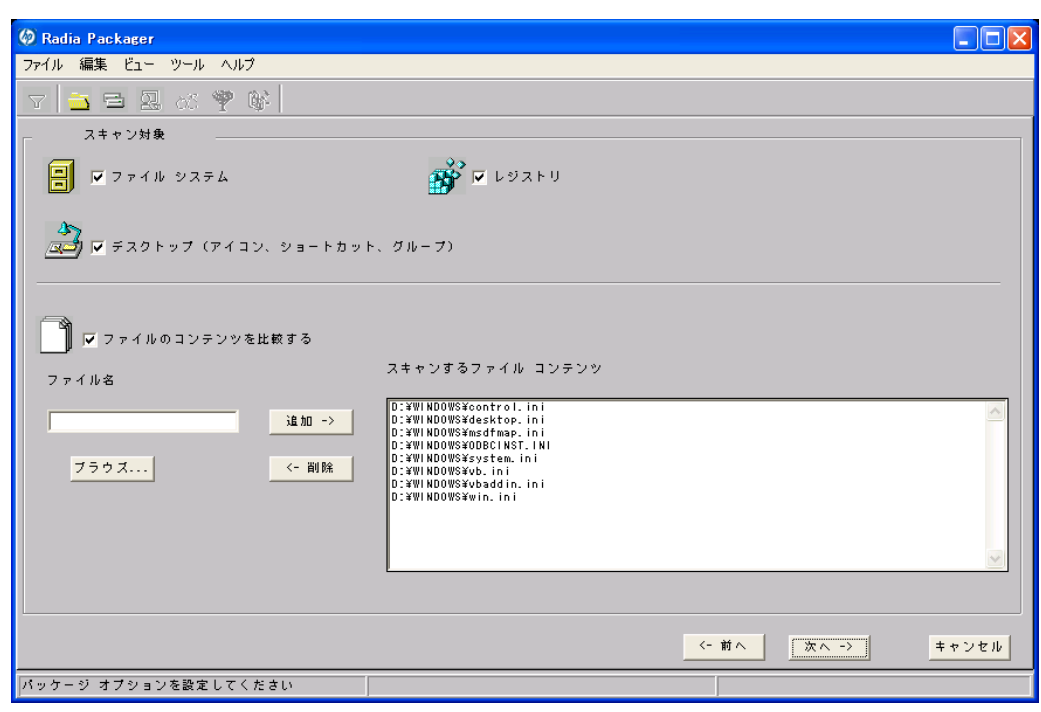

<span id="page-133-0"></span>図 *4.9 ~ [*パッケージ オプションを設定してください*:* スキャン対象*]* ウィンドウ *(*インストール モニタ モード*)* 

Radia Packager は、アプリケーションをインストールする前に、選択した領域をスキャンし、各領 域の現在の状態を記録するスナップショットを作成します。Radia Packager は、アプリケーション をインストールした後で、もう一度スナップショットを作成します。この 2 つのスナップショット が比較され、その結果の差分によってパッケージが構成されます。

アプリケーションのインストールによってターゲット コンピュータがどのように変更されるかを把 握していない場合は、全領域をスキャンし、アプリケーションによる変更がすべて記録されるように します。

パッケージ化するソフトウェアに関して認識する情報が増えるほど、パッケージ化および配布は簡単に なります。アプリケーションについて認識することで、スキャン時間が節約できるというメリットが生 まれます。次に、その例をいくつか示します。

- アプリケーションがレジストリを変更しないことが明らかな場合は、[レジストリ] チェック ボッ クスをオフにすると、Radia Packager はレジストリをスキャンしません。
- Internet Explorer に対してお気に入りの一部をパッケージ化する際、お気に入りが個別の .URL ファイルで Internet Explorer に格納されていることが明らかな場合は、ファイル システムのみ をスキャンすれば、変更内容を取得することができます。
- Netscape Navigator に対して複数のブックマークをパッケージ化する際、ブックマークが単一 の .HTM ファイルで Netscape Navigator に格納されていることが明らかな場合は、そのファ イルを [スキャンするファイル コンテンツ] ボックスの一覧に追加し、[ファイルのコンテンツを 比較する] チェック ボックスをオンにすると、ブックマーク ファイルに対する変更を取得する ことができます。

以上の例から、ユーザーが認識している情報が多いほど、スキャンにかかる時間は少なくなることが わかります。

#### 注意

Radia では、IDMSYS、IDMLIB、または IDMLOG ディレクトリにあるファイルのパッケー ジ化はサポートされていません。

#### スキャン対象ファイルを追加するには

■ [ファイル名] ボックスにファイル名をフルパスで入力して [追加] をクリックするか、[ブラウズ] をクリックして目的のファイルを指定します。

#### スキャン対象ファイルを削除するには

1. [スキャンするファイル コンテンツ] ボックスから削除するファイルをクリックします。

#### または

一覧から複数のファイルを削除する場合は、キーボードの Ctrl キーを押しながら、削除する各 ファイルをクリックします。

2. [削除] をクリックします。

この WinZip の例では、134 [ページの図](#page-133-0) [4.9](#page-133-0) に示すとおり、デフォルト設定のままにして、デ スクトップ、レジストリ、およびファイル システムをスキャンします。

3. [次へ] をクリックして [スキャンするドライブを設定してください] ウィンドウに進みます。

### 手順 **7:** ファイル システム内のスキャン対象を特定する

[スキャンするドライブを設定してください] ウィンドウを使用すると、スキャンするファイル シス テムの領域を選択することができます。コンピュータに接続されているすべての (ローカルおよびネ ットワーク) ドライブがファイル システムと見なされます。コンピュータのハードウェアおよびソフ トウェアなど、さまざまな要素がシステムのスキャン時間に影響します。

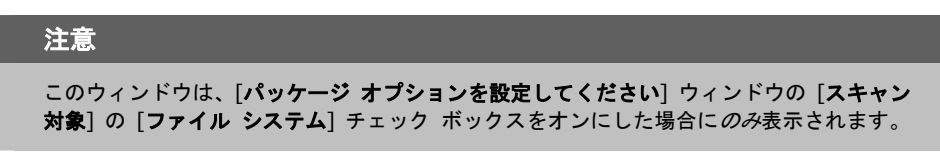

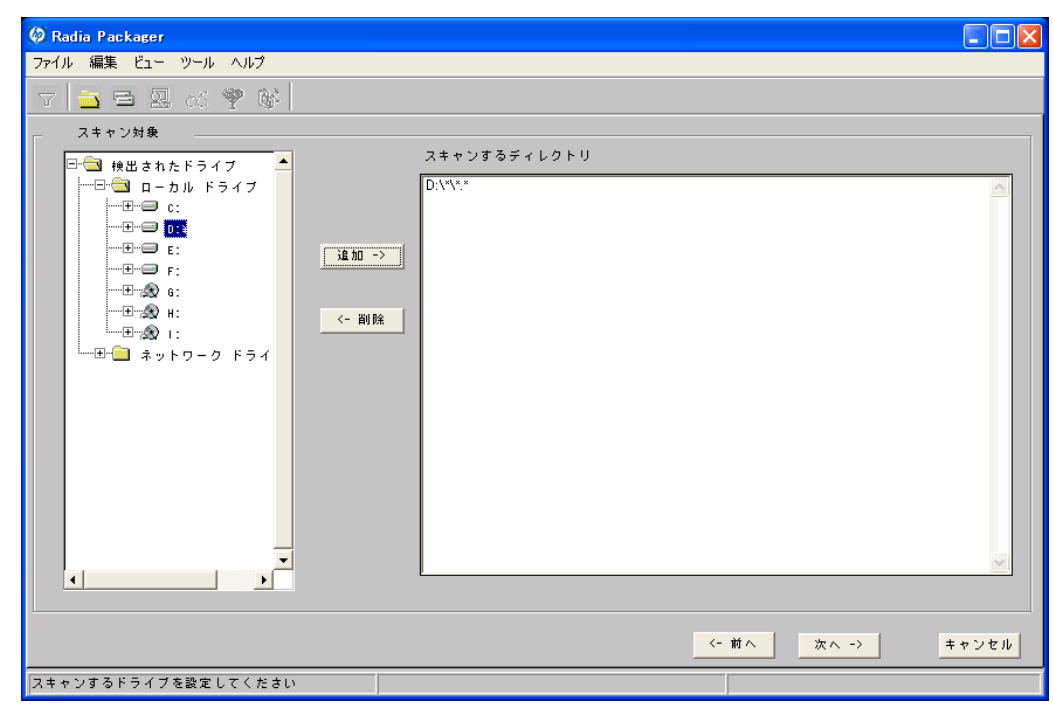

<span id="page-135-0"></span>図 *4.10 ~ [*スキャン対象*:* スキャンするドライブを設定してください*]* ウィンドウ *(*インストール モニタ モード*)* 

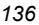

#### スキャンするドライブを設定するには

1. インストールによって変更されるすべてのフォルダまたはドライブを選択します。

#### 警告

ネットワークドライブはスキャンしないことをお勧めします。ネットワークの通信オーバー ヘッドが原因で、スキャンに時間がかかる場合があります。また、ネットワーク ドライブ のマッピングがユーザーごとに異なる可能性もあります。

2. [追加] をクリックして、選択したフォルダまたはドライブを [スキャンするディレクトリ] リス トに移動します。

この WinZip の例では、136 [ページの図](#page-135-0) [4.10](#page-135-0) に示すとおり、C ドライブ全体をスキャンし、 アプリケーションのインストール時に加えられた変更をチェックします。

[次へ] をクリックして [インストール前] ウィンドウに進みます。

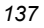

# 手順 **8:** インストール前のスキャンを開始する

[インストール前] ウィンドウを使用すると、スキャンを開始することができます。スキャンが完了 した領域にチェックマークが付きます。スキャンが完了すると、ユーザーに通知されます。

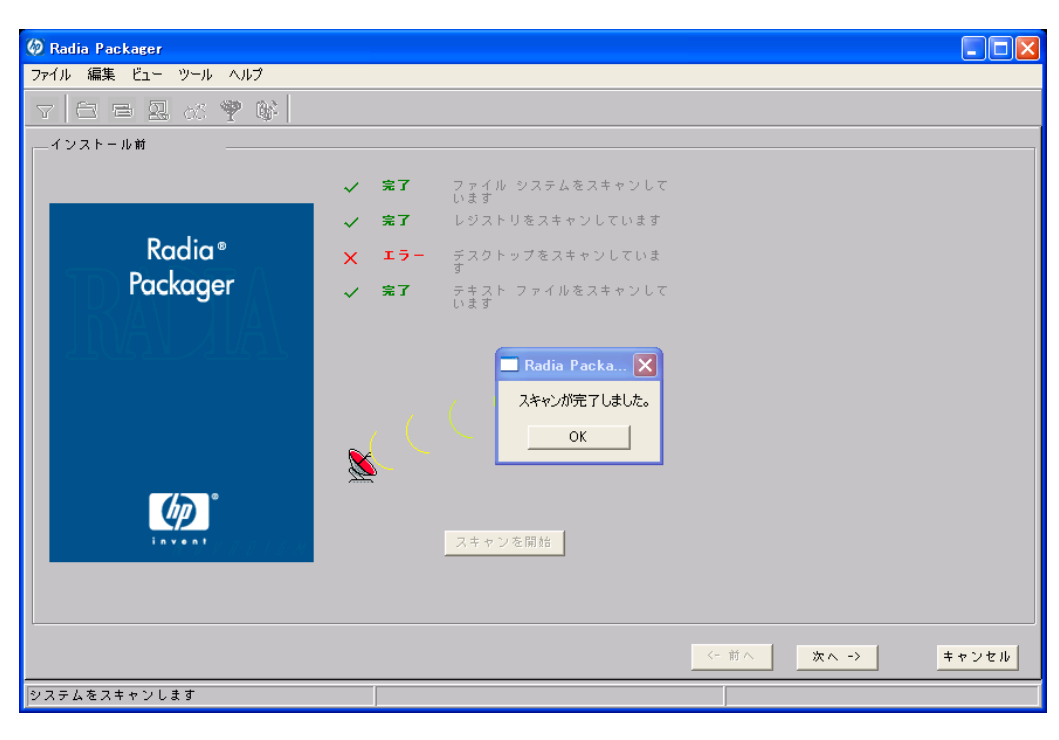

図 *4.11 ~ [*インストール前*]* ウィンドウ *(*インストール モニタ モード*)* 

#### インストール前のスキャンを開始するには

- 1. [スキャンを開始] をクリックします。スキャンが完了すると、メッセージ ボックスが表示され ます。
- 2. [**OK**] をクリックします。

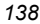

# 手順 **9:** ソフトウェアをインストールする

インストール前のスキャンが完了したら、ソフトウェアをインストールする必要があります。

#### ソフトウェアをインストールするには

1. [インストール前] ウィンドウの [次へ] をクリックします。次のメッセージが表示されます。

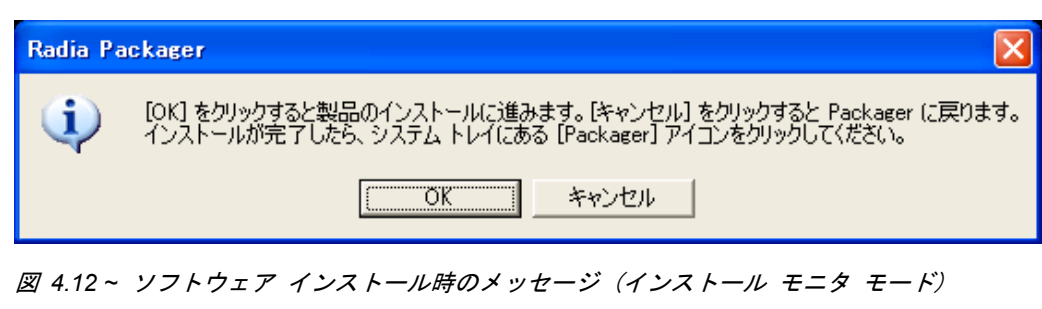

2. [**OK**] をクリックします。Radia Packager が最小化され、システム トレイに 黄色と緑の [Packager] アイコンが表示されます。

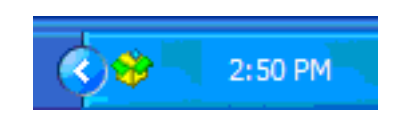

図 *4.13 ~* システム トレイ内の *[Packager]* アイコン(インストール モニタ モード)

3. ネイティブ インストールでアプリケーションをインストールします。

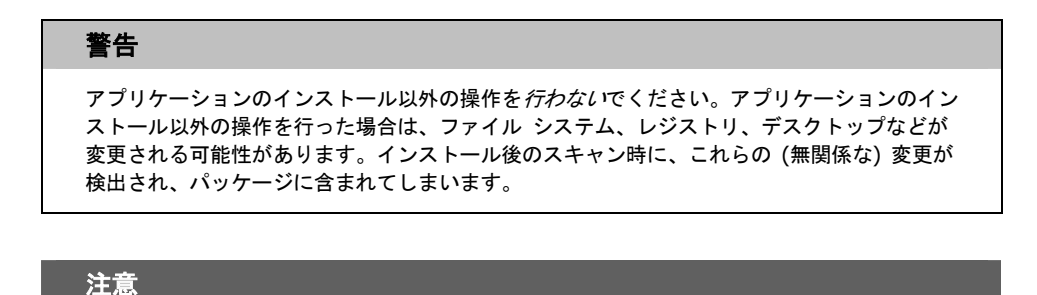

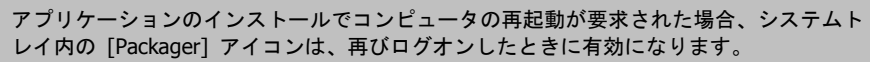

- 4. アプリケーションがインストールされたら、システム トレイ内の [**Packager**] アイコンをダブ ルクリックします。インストールに成功したかどうかを確認するメッセージが表示されます。
- 5. [はい] をクリックします。ユーザー **ID** とパスワードの入力を要求される場合もあります。

この例では、WinZip 8.0 は **C:¥Program Files¥WinZip** にインストールされました。

### 手順 **10:** インストール後のスキャンを開始する

[インストール後] ウィンドウを使用すると、最終スキャンを開始することができます。その後、イン ストール前とインストール後のスキャン結果が比較され、比較が完了するとユーザーに通知されます。 通知の確認後に、ファイル、レジストリ キー、アイコン、リンクがいくつ変更されたかについて詳 細が表示されます。

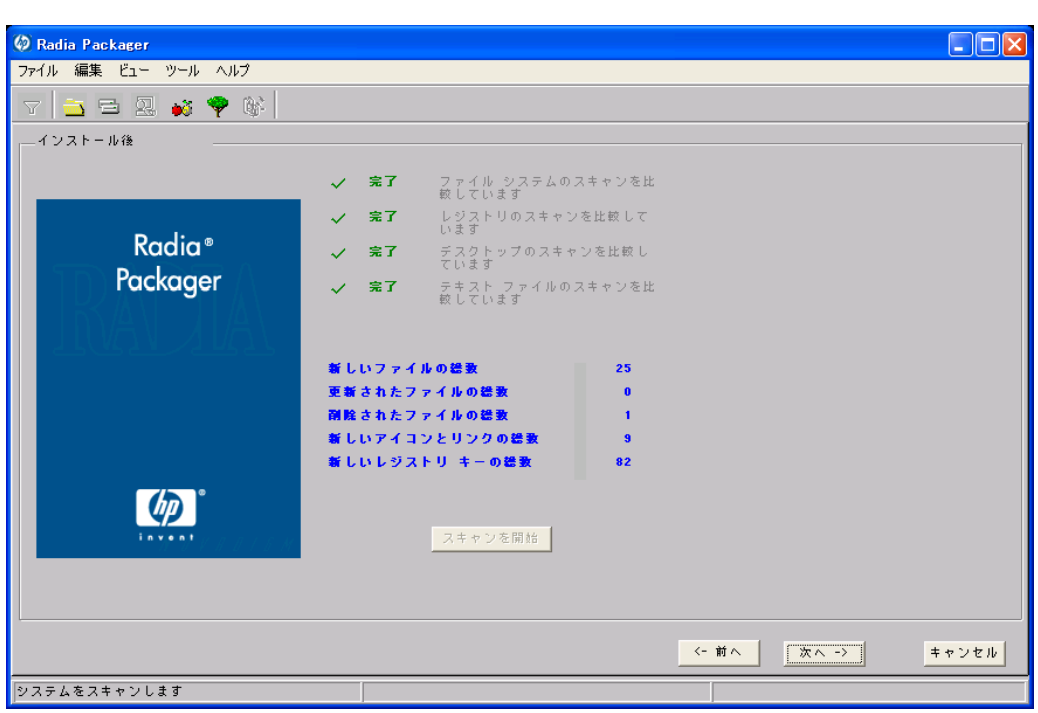

図 *4.14 ~* [インストール後] ウィンドウ (インストール モニタ モード)

#### 注意

レジストリ スキャンの比較には、時間がかかる場合があります。また、ディスク アクティビ ティが大幅に制限される可能性もあります。この手順では、進行状況にまったく変化がな いように見える場合もありますが、しばらく待っていると、レジストリ スキャンの比較は 正常に完了します。処理時間をできる限り短縮するために、クリーンなコンピュータを使 用してください

#### インストール後のスキャンを開始するには

- 1. [スキャンを開始] をクリックします。スキャンが完了すると、メッセージ ボックスが表示され ます。
- 2. [**OK**] をクリックします。

#### 注意

インストール前とインストール後のスキャンで差異を検出したら、Radia Packager は、 REGISTRY クラスに 3 つのレジストリ (.EDR) ファイルを作成します。各ファイルは、 Radia Configuration Server に転送されます。

[次へ] をクリックして [要約] ウィンドウに進みます。

### 手順 **11:** ファイル システムの変更内容を確認する

[下の図](#page-142-0) [4.15](#page-142-0) にある [要約] ウィンドウを使用すると、ソフトウェアをコンピュータにインストール したときに加えられた変更内容を確認することができます。このウィンドウには、[ファイル]、[デス クトップ]、[レジストリ] の 3 つのタブがあります。

- [ファイル] タブをクリックすると、追加、削除、または更新されたファイルが確認できます。
- [デスクトップ] タブをクリックすると、追加、削除、または更新されたプログラム グループ、 リンク、またはショートカットを確認することができます。
- [レジストリ] タブをクリックすると、レジストリで検出された変更内容が確認できます。

[ファイル]、[デスクトップ]、および [レジストリ] タブの詳細については、144 [ページの「](#page-143-0)手順 *[12:](#page-143-0)*  [ファイルのプロパティとロケーションを表示する](#page-143-0)」で説明します。

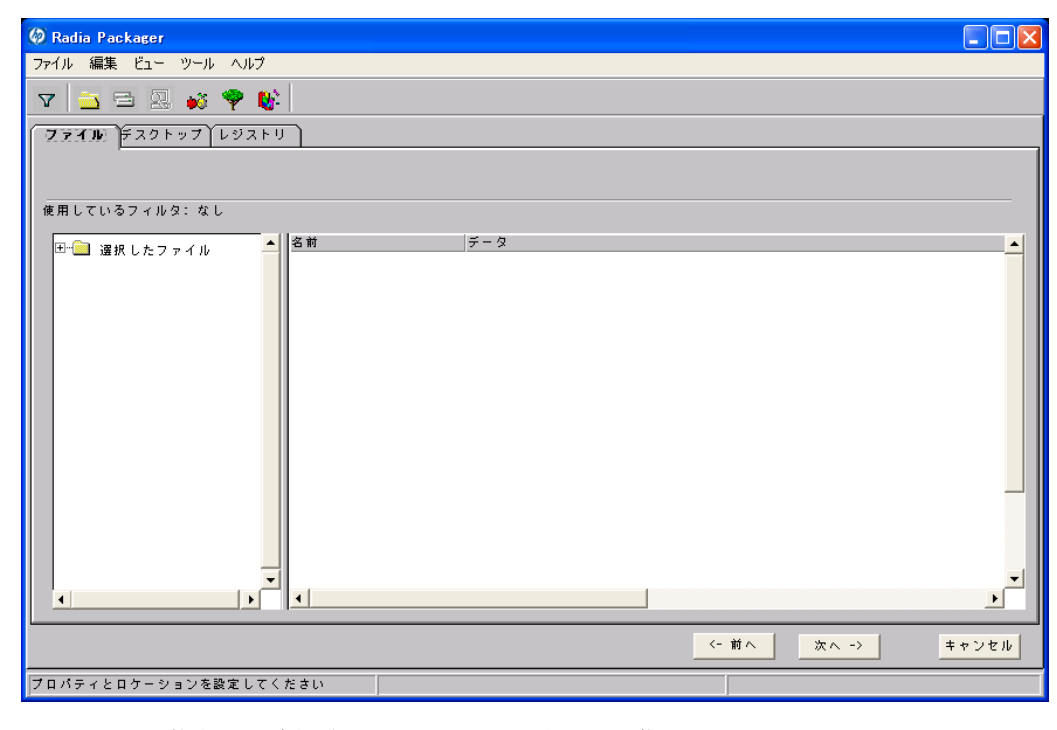

<span id="page-142-0"></span>図 *4.15 ~* 要約ウィンドウ (インストール モニタ モード)

# <span id="page-143-0"></span>手順 **12:** ファイルのプロパティとロケーションを表示する

[要約] ウィンドウの [ファイル] タブを使用すると、パッケージに含まれるファイルとフォルダを参 照することができます。

#### 選択したファイルとフォルダを表示するには

1. [選択したファイル] を右クリックし、[すべてを展開] をクリックします。チェック マークは、ファ イルのプロパティが指定済みで、Radia Packager が転送の準備を完了していることを示します。

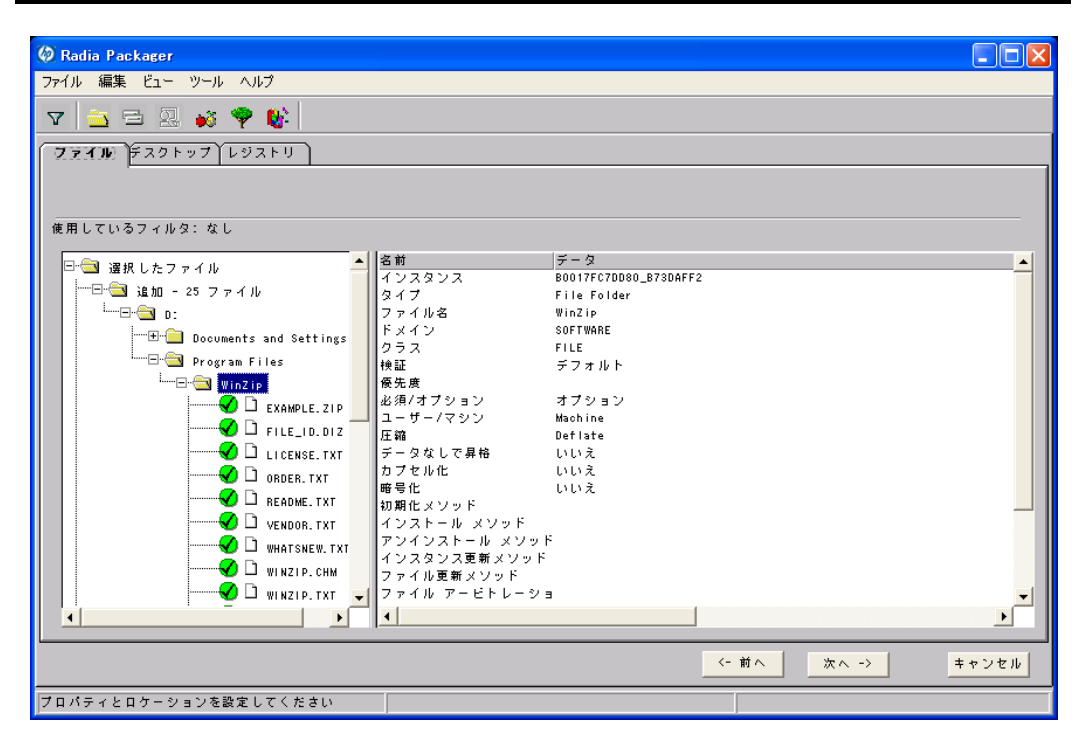

図 *4.16 ~* 選択したファイルの表示 (インストール モニタ モード)

2. ツリー ビューのファイルまたはフォルダをクリックし、リスト ビューにプロパティを表示します。 この WinZip の例では、ツリー ビューを展開して、現在パッケージに含まれているすべてのファイル とフォルダを表示しています。
## <span id="page-144-0"></span>手順 **13:** ファイルのプロパティとロケーションを設定する

[ファイル] タブに表示されているファイルとフォルダのプロパティを変更することができます。ファ イルまたはフォルダをパッケージから除外することもできます。

## ファイルのプロパティを編集するには

■ ファイルまたはフォルダを右クリックします。ファイルを右クリックすると、次のショートカット メニューが表示されます。

> プロパティを設定 • アクティブ 非アクティブ

図 *4.17 ~* ファイル プロパティの設定 (インストール モニタ モード)

■ ファイルをパッケージから除外するには、[非アクティブ] をクリックします。.フォルダを選択し ている場合は、そのフォルダ内のすべてのファイルも非アクティブになります。

#### または

■ ファイルをパッケージに含めるには、[アクティブ] をクリックします。デフォルトは [アクティブ] です。フォルダを選択している場合は、そのフォルダ内のすべてのファイルもアクティブになります。

## または

ファイルのプロパティを変更するには、「プロパティを設定]をクリックします。フォルダを選択 している場合は、[ディレクトリのみ] または [ディレクトリとファイル] のいずれかをクリック して、ディレクトリのみを変更するか、ディレクトリとファイルの両方を変更するかを指定する 必要があります。

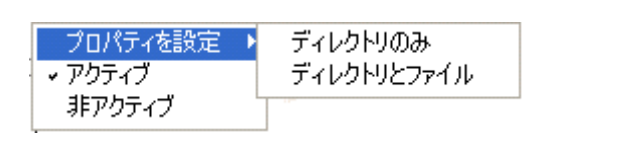

図 *4.18 ~* フォルダ プロパティの設定 (インストール モニタ モード)

[インスタンスのプロパティ] ダイアログ ボックスが表示されます。このダイアログ ボックスで、 パッケージ内のファイルの属性を変更します。ファイルのプロパティは、Radia データベースの 各インスタンスに格納されます。これらのプロパティのデフォルト値は、[グローバル デフォル ト プロパティ] ダイアログ ボックスで設定します。詳細については、[209](#page-208-0) ページの「[デフォル](#page-208-0) [トのパッケージ化プロパティを設定する](#page-208-0)」を参照してください。

## **[**クライアント管理**]** タブ

[クライアント管理] タブを使用すると、パッケージ内の選択したファイルまたはフォルダの検証オプ ションおよび配信オプションを設定することができます。Radia System Explorer を使用すると、こ のパッケージを Radia データベースに転送させた後でも設定を変更することができます。

- [検証オプション] では、選択したファイルまたはフォルダに対して Radia Software Manager が実行する検証アクションを指定します。
- [配信オプション] では、ファイルが配布される順序など、配信に関するオプションを指定します。

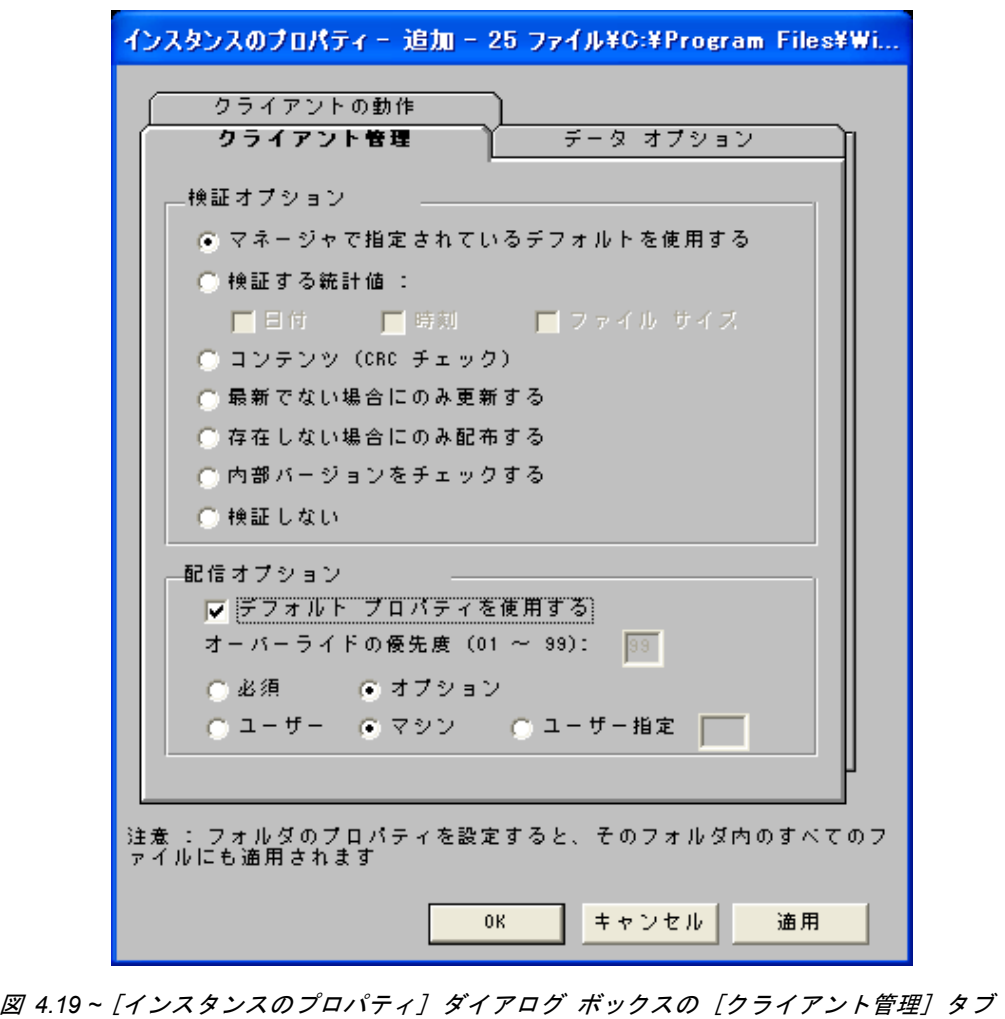

(インストール モニタ モード)

**[**検証オプション**]**

■ **[**マネージャで指定されているデフォルトを使用する**]** (デフォルト) このオプションを選択すると、そのファイルまたはフォルダの検証オプションが、Radia データ ベースの FILE クラスのベース インスタンスから継承されます。

Radia System Explorer で、FILE クラスのベース インスタンスの ZRSCVRFY 属性を参照す ると、デフォルトの検証オプションを確認することができます。

#### ■ **[**検証する統計値**]**

このオプションを選択すると、クライアントは、自分のコンピュータにあるファイルの統計情報 (日付、時刻、ファイル サイズ) をチェックします。ファイルの統計値がクライアント コンピュー タのファイルと異なる場合、Radia データベース(または Radia Proxy Server) からファイルが 配布されます。Radia System Explorer でこのオプションを設定する場合は、ZRSCVRFY=D (日付)、ZRSCVRFY=S (ファイル サイズ)、ZRSCVRFY=T (時刻)、または ZRSCVRFY=Y (日付、 時刻、およびファイル サイズ) と設定します。

#### ■ **[**コンテンツ **(CRC** チェック**)]**

このオプションを選択すると、Radia Software Manager は、クライアント コンピュータにある ファイルの統計値のコンテンツ (CRC) をチェックします。検証する際、ファイルは*最初に*日付、 時刻、およびファイル サイズを基にチェックされます。検証の時間を節約するために、日付、時 刻、およびファイル サイズの検証に合格した場合にのみ、CRC がチェックされます。その統計 値がクライアント コンピュータの統計値と異なる場合に、Radia Configuration Server (または Radia Proxy Server) はファイルを配布します。このオプションを選択すると、Radia Packager は、CRC を計算し、ZRSCCRC 属性に値を設定します。

#### ■ **[**最新でない場合にのみ更新する**]**

このオプションを選択すると、そのファイルの日付および時刻のタイムスタンプがクライアント コンピュータのものよりも新しい場合に、Radia データベース(または Radia Proxy Server) か らファイルが配布されます。Radia System Explorer でこのオプションを設定する場合は、 ZRSCVRFY=U と設定します。

#### ■ **[**存在しない場合にのみ配布する**]**

このオプションを選択すると、そのファイルは、クライアント コンピュータに存在しない場合に のみ配布されます。クライアント コンピュータにファイルが既に存在する場合は、統計値が Radia データベースのものと異なっていても何も実行されません。Radia System Explorer でこ のオプションを設定する場合は、ZRSCVRFY=E と設定します。

#### ■ **[**内部バージョンをチェックする**]**

このオプションを選択すると、クライアント コンピュータにファイルが存在する場合はそのファ イルのバージョンと配布されるファイルのバージョンが比較されます。これにより、複数のバー ジョンが存在する場合でも、適切なファイルが更新されます。Radia System Explorer でこのオ プションを設定する場合は、ZRSCVRFY=V と設定します。この機能で比較されるファイル タ イプは、.DLL、.EXE、.OCX、.SYS、.VBX です。

#### ■ **[**検証しない**]**

このオプションを選択すると、アプリケーションが初めて配布されるときにファイルが配布され ます。それ以降は何も実行されません。Radia System Explorer でこのオプションを設定する場 合は、ZRSCVRFY=N と設定します。

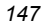

**[**配信オプション**]** 

■ **[**デフォルト プロパティを使用する**]** 

このチェック ボックスをオンにすると、配信の優先度がデフォルトの **50** になります。この優 先度の高さによって、配布の順序が決まります。Radia System Explorer でこのオプションを設 定する場合は、ZRSCPRI=50 と設定します。

■ **[**上書きの優先度 **(01** ~ **99)]** 

**1** ~ **99** の値を入力すると、デフォルトの優先度 **50** が上書きされます。最も高い優先度は **1**、 最も低い優先度は **99** です。Radia System Explorer でこのオプションを設定する場合は、 ZRSCPRI=1 と設定します。

以下のオプションは、アプリケーション全体をインストールするのに十分な容量がクライアント コン ピュータにない場合にのみ適用されます。

- **[**必須**]** 
	- このオプションを選択すると、そのファイルはアプリケーションの必須ファイルになります。
	- アプリケーション全体を格納するのに十分な容量がクライアント コンピュータにない場合は、 必須ファイルのみが配布されます。
	- 必須ファイルを格納するのに十分な容量がない場合、アプリケーションは配布されません。

Radia System Explorer でこのオプションを設定する場合は、ZRSCMO=M と設定します。

■ **[**オプション**]** (デフォルト)

このオプションを選択すると、ファイルはアプリケーションの必須ファイルではなくなります。

● アプリケーション全体を格納するのに十分な容量がクライアント コンピュータにない場合、 オプション ファイルは配布されません。

Radia System Explorer でこのオプションを設定する場合は、ZRSCMO=O と設定します。 以下のオプションは、Windows NT 4.0、2000、Windows Server 2003 など、複数のユーザーのサイン オンをサポートしているオペレーティング システムに対してのみ適用されます。

■ **[**ユーザー**]** 

[ユーザー] を選択すると、アプリケーションが最初に配布される際にログオンしているサブスク ライバにだけファイルが配布されます。Radia System Explorer でこのオプションを設定する場 合は、ZCONTEXT=U と設定します。

■ **[**マシン**]** 

[マシン] を選択すると、コンピュータのすべてのユーザーにファイルが配布されます。Radia System Explorer でこのオプションを設定する場合は、ZCONTEXT=M と設定します。

■ **[**ユーザー指定**]** 

このオプションは、現時点では利用することができません。

この WinZip の例では、デフォルトの検証設定および配信設定を使用しています。

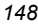

## **[**データ オプション**]** タブ

[データ オプション] タブを使用すると、データ圧縮方法など、配布予定のファイルまたはフォルダ に関する詳細を指定することができます。

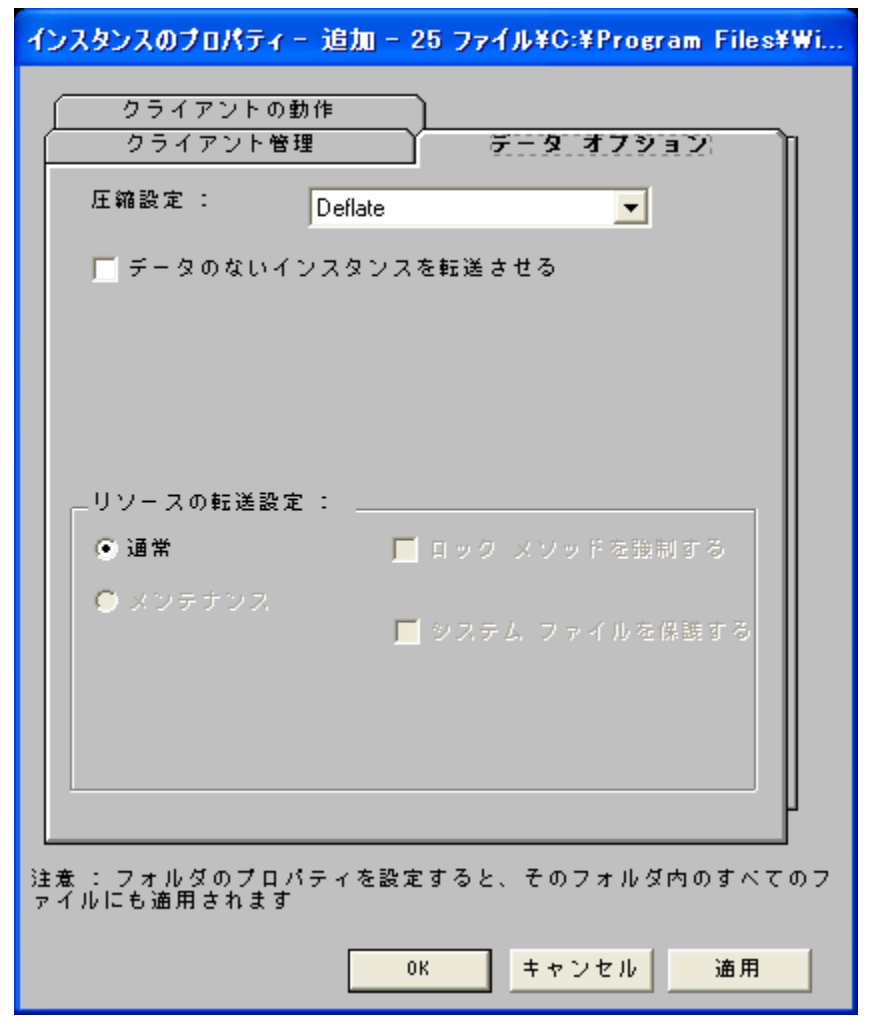

図 *4.20 ~* [インスタンスのプロパティ] ダイアログ ボックスの [データ オプション] タブ (インストール モニタ モード)

■ **[**圧縮設定**]** 

必要に応じて、選択したファイルを Radia データベースに格納する際の圧縮設定を選択します。 ファイルを圧縮すると、データの転送時間が短縮され、格納に必要なディスク容量が軽減されます。

- [圧縮]を選択すると、最も効率的にファイルを圧縮することができます。[圧縮] は、データ を圧縮してファイル サイズを小さくします。
- z ファイルが既に圧縮されている場合は、[なし] を選択します。パッケージ化するアプリケー ションに圧縮ファイルが含まれている場合は、Radia Packager でファイルをさらに圧縮し ないでください。圧縮すると、ファイルのサイズが大きくなる可能性があります。
- **[**データのないインスタンスを転送させる**]**

このチェック ボックスをオンにすると、選択したファイルがパッケージの一部として Radia デー タベースに送信されなくなります。ファイルを表すインスタンスのみがパッケージに含まれます。 データは、圧縮された状態で、コンピュータの IDMDATA 内に保存されたままとなります。 IDMDATA のデフォルト ロケーションは、*SystemDrive***:¥Program Files¥Novadigm¥Lib ¥Data¥** です。Radia Staging Server に接続できる環境で、Radia データベースにコピーを格 納しない場合は、手動で Radia Staging Server にファイルを移動することができます。

#### 警告

NT オペレーティング システムのセキュリティについて詳しい知識を持っていない場合は、 このプロパティを使用しないことをお勧めします。

**[**リソースの転送設定**]** 

- **[**普通**]**  このオプションを選択すると、そのファイルはアプリケーションの一部として配布されます。
- **[**メンテナンス**]**  これは旧バージョンの機能で、バージョン 4.0 では使用されていません。
- **[**ロック メソッドを強制する**]**

このチェック ボックスをオンにすると、選択したファイルの配布に対してロック ファイル メソッ ドが強制的に使用されます。Radia がファイルの新しいコピーを配布する際に、クライアント コ ンピュータでそのファイルが使用中の場合は、通常、ロック ファイル メソッドでファイルが配布 されます。必要に応じて、ファイルは解凍され、ローカルのフォルダに格納されます。クライアン ト接続プロセスが終了すると強制的に再起動され、起動時に適切な場所にファイルが配布されます。

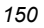

- **[**システム ファイルを保護する**] (Windows 2000** および **Windows Server 2003** のみ**)**  このチェック ボックスをオンにすると、Windows のシステム ファイル保護 (SFP) が強制され ます。最初に、現在の検証オプション (FILE クラスにある ZRSCVRFY 属性で指定されている オプション) に従ってリソースが検証されます。
	- 検証に成功した場合、リソースは要求ステートにあり、これ以上の検証は不要になります。
	- 検証に失敗した場合、システム ファイル保護によってファイルが保護されているかどうかが チェックされます。保護されている場合、ファイルは配布されません。

最後にこの属性がチェックされ、SFP を強制する設定になっているかどうかが確認されます。

- このチェック ボックスをオンにしている場合、ZRSCVRFY 属性は P に設定されており、 このリソースとサービスの配布は SFP 処理が原因で失敗したものとして記録されます。
- SFP を強制するように設定していない場合、ファイルは検証に成功したものとして記録されます。 SFP ファイルに対して行われたアクションを説明するために、ZERROR インスタンスが作 成されます。
- この WinZip の例では、デフォルトのデータ オプションを使用しています。

## **[**クライアントの動作**]** タブ

[クライアントの動作] タブを使用すると、クライアント コンピュータに対して Radia が実行するメ ソッド (プログラム) を指定することができます。

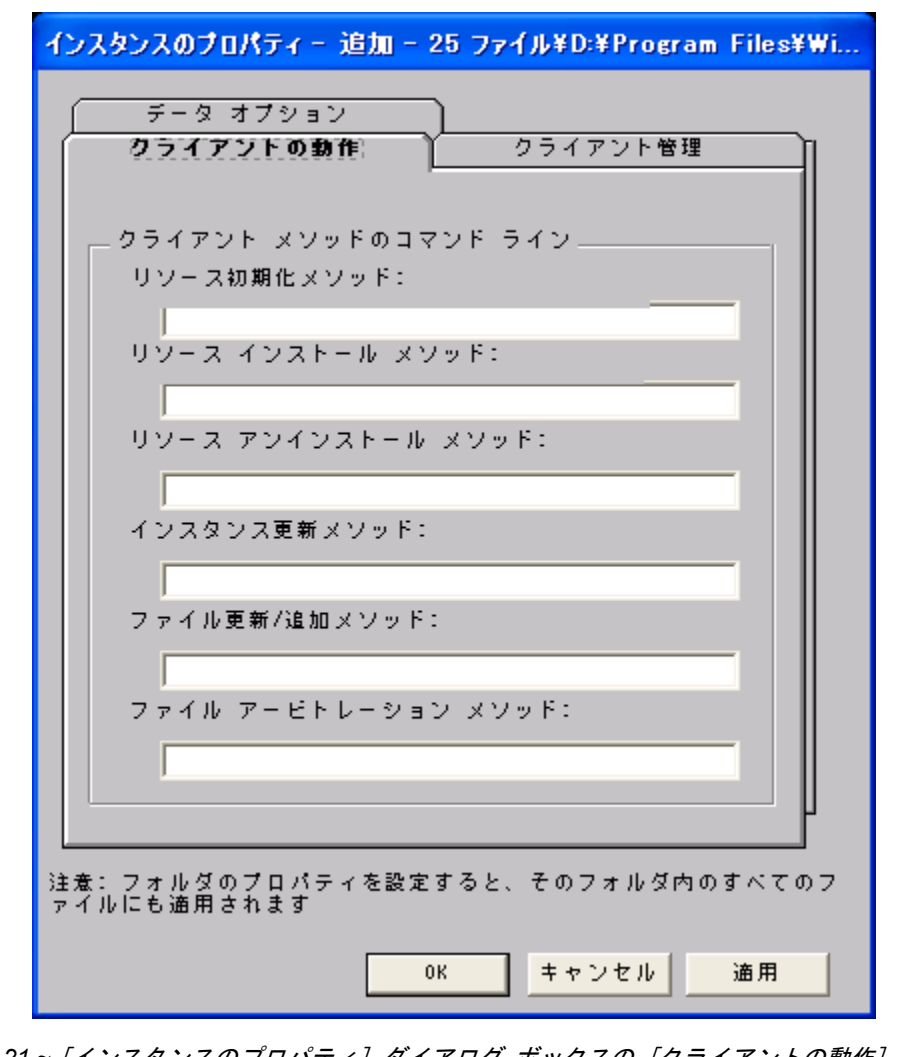

図 *4 .21 ~* [インスタンスのプロパティ] ダイアログ ボックスの [クライアントの動作] タブ (インストール モニタ モード)

このダイアログ ボックスに入力したコマンド ラインは、SOFTWARE ドメインの FILE クラスイ ンスタンスの属性に格納されます。

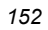

#### **[**クライアント メソッドのコマンド ライン**]**

- **[リソース初期化メソッド]** (データベース内の属性: ZINIT) クライアント コンピュータにファイルが格納されたときに実行するメソッドを入力します。
- [リソース インストール メソッド] (データベース内の属性: ZCREATE) クライアント コンピュータにファイルが格納された後に実行するメソッドを入力します。このメ ソッドは、クライアント コンピュータでファイルを使用可能にする処理が要求された場合に使用 します。
- [リソース アンインストール メソッド] (データベース内の属性: ZDELETE) 通常、ソフトウェアへのサブスクリプションがキャンセルされると、ファイルは削除されます。共 有 DLL ファイルなど、クライアント コンピュータから削除できないファイルの場合は、ソフト ウェアのサブスクリプションをキャンセルしたときでも、[リソース アンインストール メソッド] に「**\_NONE\_**」(アンダースコア付き) と入力する必要があります。
- [インスタンス更新メソッド] (データベース内の属性: ZUPDATE) ファイルを配布してから、コンピュータでインスタンスが変更されたときに実行するメソッドを 入力します。
- [ファイル更新/追加メソッド] (データベース内の属性: ZFILEUPD) 新しいファイルが追加されたとき、またはファイルが更新されたときに実行するメソッドを入力し ます。このメソッドは、クライアント コンピュータにファイルが配布される直前に実行されます。
- **[ファイル アービトレーション メソッド**] (データベース内の属性: ARBITRAT) ファイルを置き換えようとする場合に実行するメソッドを入力します。このメソッドは、現在ク ライアント コンピュータに存在するファイルまたはフォルダのバージョン情報と、置き換えるファ イルまたはフォルダのバージョン情報を比較し、どちらを保持するかを判別します。

#### 注意

このフィールドを使用するには、Radia データベースに ARBITRAT メソッドを追加する必 要があります。詳細については、HP OpenView Web サイトにある技術文書『About the File Arbitration Method』を参照してください。

この WinZip の例では、どのメソッドも指定していません。

## 手順 **14:** 更新されたファイルを処理する

以下のように、追加されたファイルに加えて、更新されたファイルが存在する場合もあります。

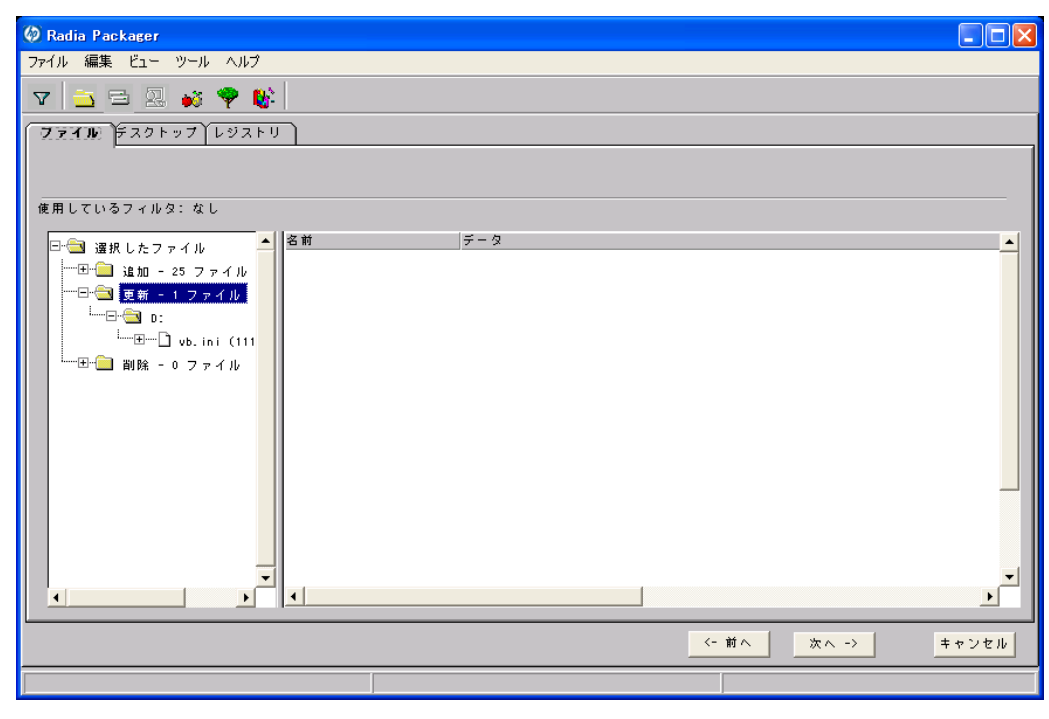

<span id="page-153-0"></span>図 *4.22 ~* 更新されたファイルの表示 (インストール モニタ モード)

更新されたファイルは、上の図にある Win.ini などの制御ファイルで、ASCII テキストが変更され たものです。標準 ASCII テキスト ファイルのプロパティを設定する方法については、[145](#page-144-0) ページ の「手順 *13:* [ファイルのプロパティとロケーションを設定する](#page-144-0)」で説明します。

WIN.INI などの制御ファイルが更新された場合、変更された .INI ファイルで、デスクトップ オブ ジェクトのファイル名がセクションの名前の前に表示されます。セクション名の下に、各行の変更内 容が表示されます。各行は個別に表示されているので、必要に応じて編集することができます。

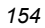

## 制御ファイル内の行を編集するには

ツリー ビューで、変更する行を右クリックします。

■ テキスト ファイルの変更内容をパッケージに含める場合は、[アクティブ] をクリックします。

```
または
```
- テキスト ファイルの変更内容をパッケージに含めない場合は、[非アクティブ] をクリックします。 または
- テキスト ファイルの変更内容を編集する場合は、[値を上書き] をクリックします。 [値を上書き] をクリックすると、[テキスト ファイル データの上書き] ダイアログ ボックスが 表示されます。

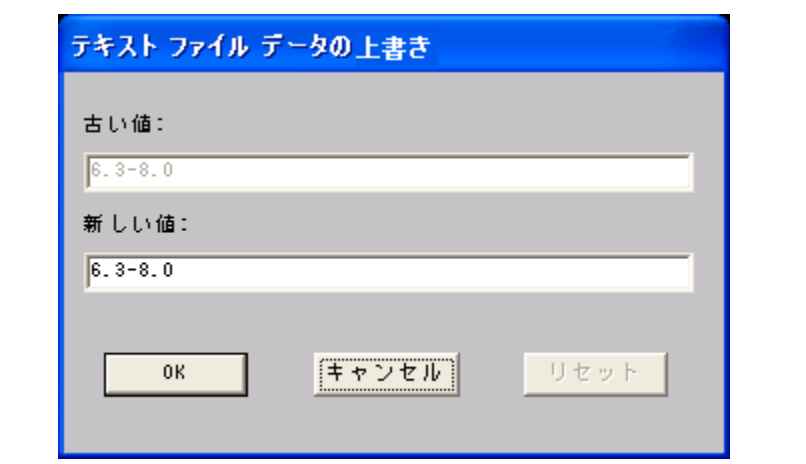

図 *4.23 ~* [テキスト ファイル データの上書き] ダイアログ ボックス (インストール モニタ モード)

### 値を上書き機能を使用するには

- 1. [値を上書き] をクリックします。
- 2. [新しい値] ボックスに、行の新しい値を入力します。
- 3. [**OK**] をクリックします。

## テキスト行を復元するには

1. ツリー ビューで、変更する行を右クリックします。

- 2. [値を上書き] をクリックします。
- 3. [リセット] をクリックします。
- 4. [**OK**] をクリックして変更を保存し、ダイアログ ボックスを閉じます。

この WinZip の例では、Modem ログの変更内容を非アクティブに設定しています (154 [ページの](#page-153-0) 図 [4.22](#page-153-0) を参照)。ただし、制御ファイルの行には変更を加えていません。

# 手順 **15:** デスクトップのプロパティとロケーションを設定する

[プロパティとロケーションを設定してください] ウィンドウの [デスクトップ] タブを使用すると、 パッケージ内の選択したプログラム グループ、リンク、およびショートカットを表示し、それぞれ のプロパティを変更することができます。

## 選択したプログラム グループ、リンク、およびショートカットを表示するには

■ [選択したリンク] を右クリックし、[すべてを展開] をクリックします。

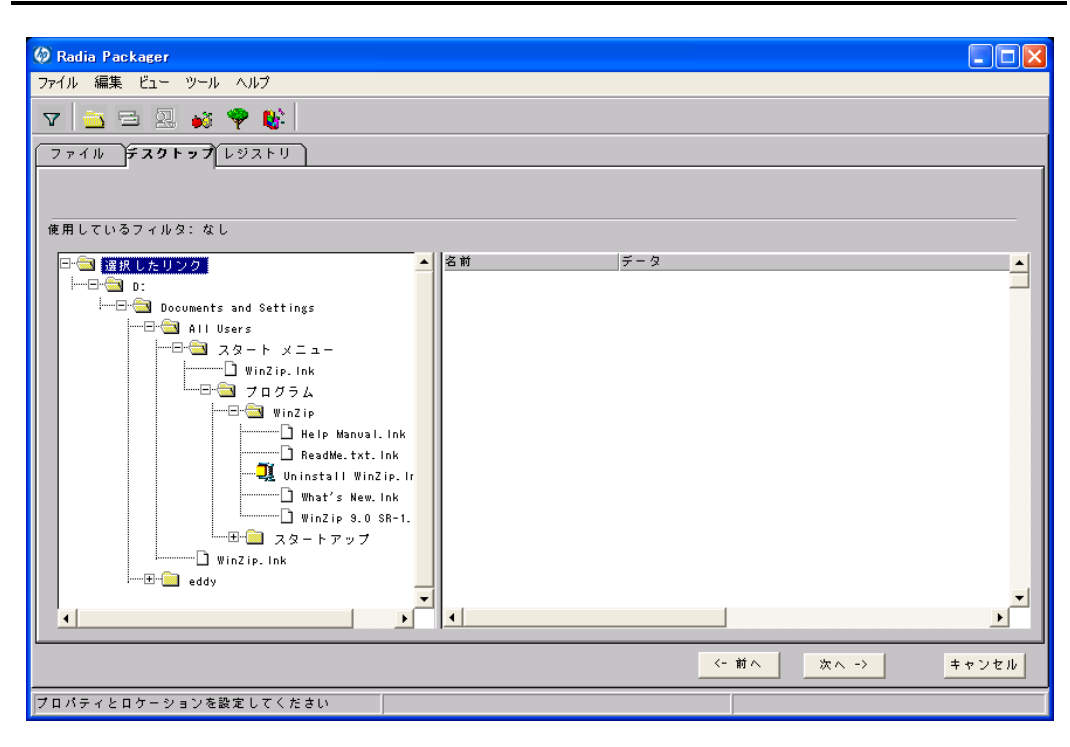

図 *4.24 ~* 選択したプログラム グループ、リンク、およびショートカットの表示 (インストール モニタ モード)

## プログラム グループ、リンク、およびショートカットのプロパティを設定するには

■ ツリー ビューでリンクを右クリックします。ショートカット メニューが表示されます。

| ジャスト イン タイム (アプリケーション マネージャのみ)<br>• アクティブ<br>非アクティブ |    |               |
|-----------------------------------------------------|----|---------------|
| プロパティ                                               | 検証 | 完全な検証         |
|                                                     |    | 検証しない<br>存在する |

図 *4.25 ~* 展開したショートカット メニュー (インストール モニタ モード)

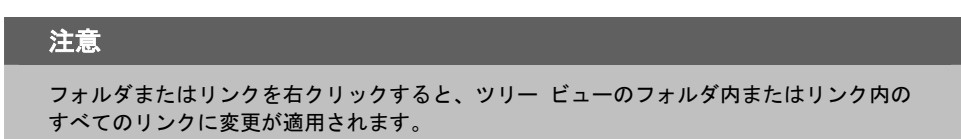

■ **[**ジャスト イン タイム **(**アプリケーション マネージャのみ**)]** 

Radia Application Manager (App Mgr) を使用すると、アプリケーションがセルフ メンテナン <sup>ス</sup>を実行するように指定することができます。セルフ メンテナンスとは、アプリケーションを起 動するたびに、Radia Configuration Server に自動接続してアプリケーションを検証し、必要に 応じて更新または修復することです。

■ **[**プロパティ**]**  [プロパティ] をクリックすると、[検証] および [タイプ] サブメニューが表示されます。

## **[**検証**]** メニュー コマンド

■ **[**完全な検証**]** 

このコマンドを選択すると、リンクは、クライアント コンピュータに既に存在する場合でも、サ ブスクライバが Radia Configuration Server に接続するたびに配布されます。これにより、破 損したリンクまたは変更されたリンクが修復されます。

■ **[**検証しない**]** 

最初の配布以降、リンクを検証しない場合は、このコマンドを選択します。リンクを変更または 削除した場合でも、リンクは修復されません。

■ **[**存在する**]** 

このコマンドを選択すると、リンクは最初の配布時に配布されます。それ以降は、接続したときに クライアント コンピュータにリンクが存在しない場合にのみ配布されます。リンクが再配布される のは、削除された場合のみです。このことから、ユーザーはリンクを変更することができます。

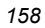

## **[**タイプ**]** メニュー コマンド

以下のオプションは、Windows 95、98、NT 4.0、2000、Windows Server 2003 など、複数のユー ザーをサポートしているオペレーティング システムに対してのみ適用されます。

## ■ **[**ユーザー**]**

このコマンドを選択すると、アプリケーションが最初に配布される際にログオンしているサブス クライバにだけリンクが配布されます。

#### ■ **[**マシン**]**

このコマンドを選択すると、コンピュータのすべてのユーザーにファイルが配布されます。

この WinZip の例では、プログラム グループ、リンク、およびショートカットに対してデフォルト 設定を使用しています。

# 手順 **16:** レジストリのプロパティと値を設定する

[プロパティとロケーションを設定してください] ウィンドウの [レジストリ] タブを使用すると、アプ リケーションが配布される際に変更されたレジストリの内容を確認することができます。また、レジス トリ キーの値を変更し、さまざまな配布 オプションを設定することができます。

## 選択したレジストリを表示するには

■ [選択したレジストリ キー] を右クリックし、[すべてを展開] をクリックします。

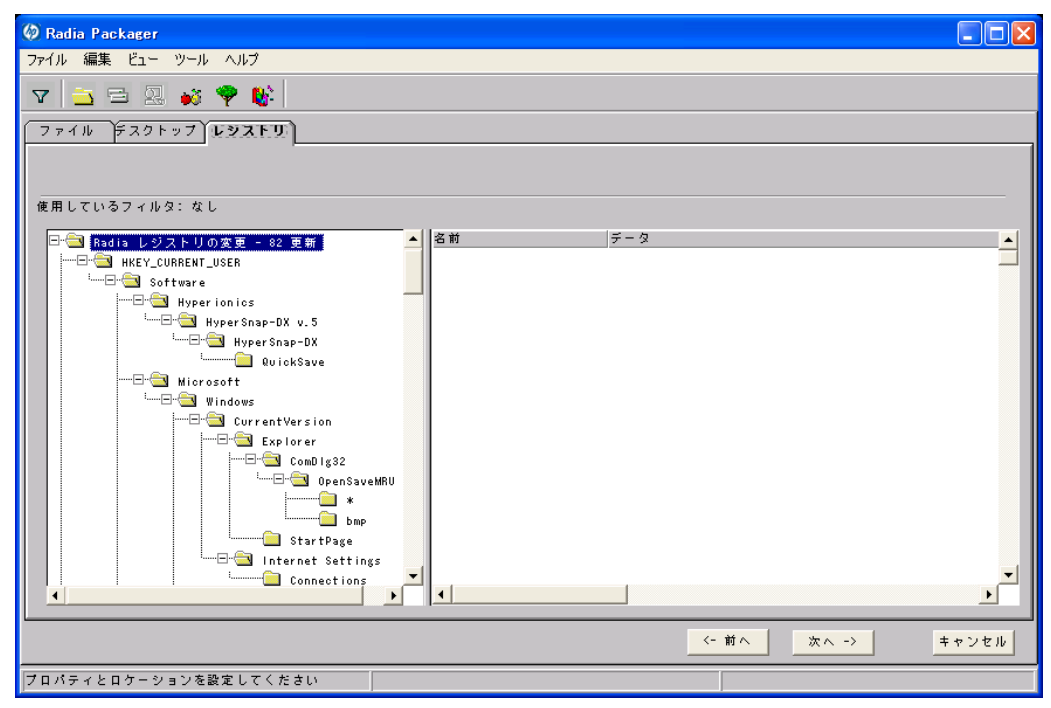

図 *4.26 ~* 選択したレジストリ キーの表示 (インストール モニタ モード)

## レジストリ キーの値を編集するには

- 1. ツリー ビューでレジストリ キーをクリックします。
- 2. リスト ビューでレジストリ キーをダブルクリックします。
- 3. [新しい値] ボックスでデータを編集します。
- 4. [**OK**] をクリックして変更を保存し、ダイアログ ボックスを閉じます。

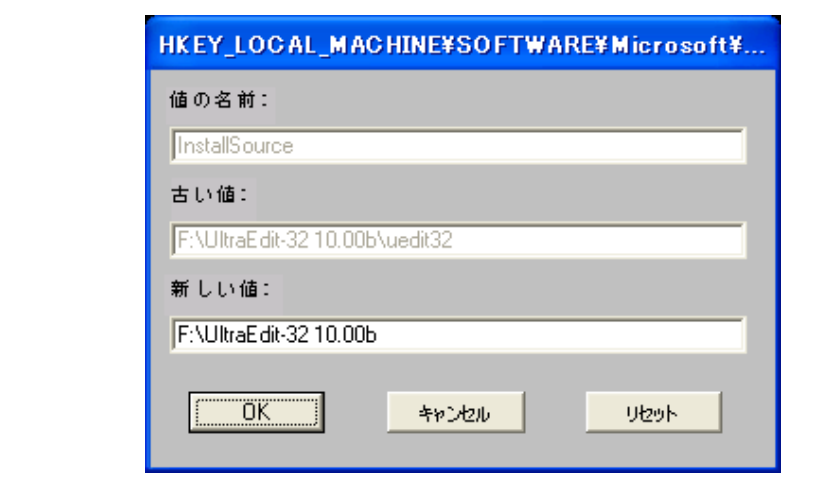

図 *4.27 ~* [新しい値] ボックス (インストール モニタ モード)

## レジストリ キーを元の値に戻すには

- 1. リスト ビューでレジストリ キーをダブルクリックします。
- 2. [リセット] をクリックします。
- 3. [**OK**] をクリックして変更を保存し、ダイアログ ボックスを閉じます。

## レジストリ キーのプロパティを設定するには

■ ツリー ビューでリンクを右クリックします。ショートカット メニューが表示されます。

| ・アクティブ<br>非アクティブ | ∥DialogSplitFactor<br>Display           |  |  |
|------------------|-----------------------------------------|--|--|
| プロパティ            | 配布/検証<br> 無条件/強制                        |  |  |
| MACHINE          | ✔無条件/存在<br>I Main<br>存在/存在<br>∥Quick Pí |  |  |

図 *4.28 ~* レジストリ キーのプロパティの設定 (インストール モニタ モード)

## 注意

レジストリ キーを右クリックすると、ツリー ビューのレジストリ キーのすべてのキーに 変更が適用されます。

- z **[**アクティブ**]**  このコマンドを選択すると、レジストリの変更がパッケージに含まれます。
- **●** [非アクティブ]

このコマンドを選択すると、レジストリの変更はパッケージに含まれません。

- z **[**プロパティ**]** 
	- ♦ **[**無条件**/**強制**]**

このコマンドを選択すると、レジストリ キーは、クライアント コンピュータに既に存 在している場合でも配布されます。このレジストリ キーは、クライアント コンピュー タで変更されていても、サブスクライバが Radia Configuration Server に接続するたび にパッケージ化された値にリセットされます。この設定は、アプリケーションの動作を 保証するために変更してはならないレジストリ キーに使用します。

♦ **[**無条件**/**存在**]** (デフォルト)

このコマンドを選択すると、レジストリ キーは、最初の配布の時点か、削除されたとき に配布されます。ただし、レジストリ キーの値はリセットされません。

♦ **[**存在**/**存在**]** 

このコマンドを選択すると、レジストリ キーは、クライアント コンピュータに存在しな <sup>い</sup>場合にのみ配布されます。この機能では、レジストリ キーを変更してもかまいません。 レジストリ キーは削除された場合にのみ再配布されるので、変更内容は上書きされません。

この WinZip の例では、レジストリ キーを [無条件**/**存在] に設定しています。[次へ] をクリックし て [ファイルの転送] ウィンドウに進みます。

## 手順 **17:** パッケージを転送させる

[ファイルの転送] ウィンドウを使用すると、Radia データベースにパッケージのインスタンスを作成 することができます。

## 警告

パッケージを転送させると、セッションのオブジェクトは削除されるので、セッションを 再開することはできません。後で再びセッションを開く場合に備えて、セッションを保存 した方が良いケースもあります。たとえば、パッケージの配布をテストしているときに問 題が見つかり、パッケージを修正しなければならない場合、次の方法でセッションを保存 します。

LIB ディレクトリとサブディレクトリを **SystemDrive:**\**Program Files**\**Novadigm**\**LIB**  からバックアップ用のロケーションにコピーします。LIB ディレクトリには、パッケージ 化セッション中に Radia Packager によって作成されたオブジェクトが格納されています。

LIB ディレクトリを保存すると、パッケージを転送させた後でも、LIB ディレクトリを復元 することができます。Radia Packager ウィンドウで設定を変更すれば、パッケージを再び 転送させることができます。ツールバー ボタンをクリックすると、Radia Packager の各 ウィンドウに直接ジャンプすることができます。

以上の方法を用いれば、転送後のパッケージの配布をテストしているときに問題が見つかって も修復することができます。

## 転送させるファイルを表示するには

■ [転送させるファイル] を右クリックし、[すべてを展開] をクリックします。

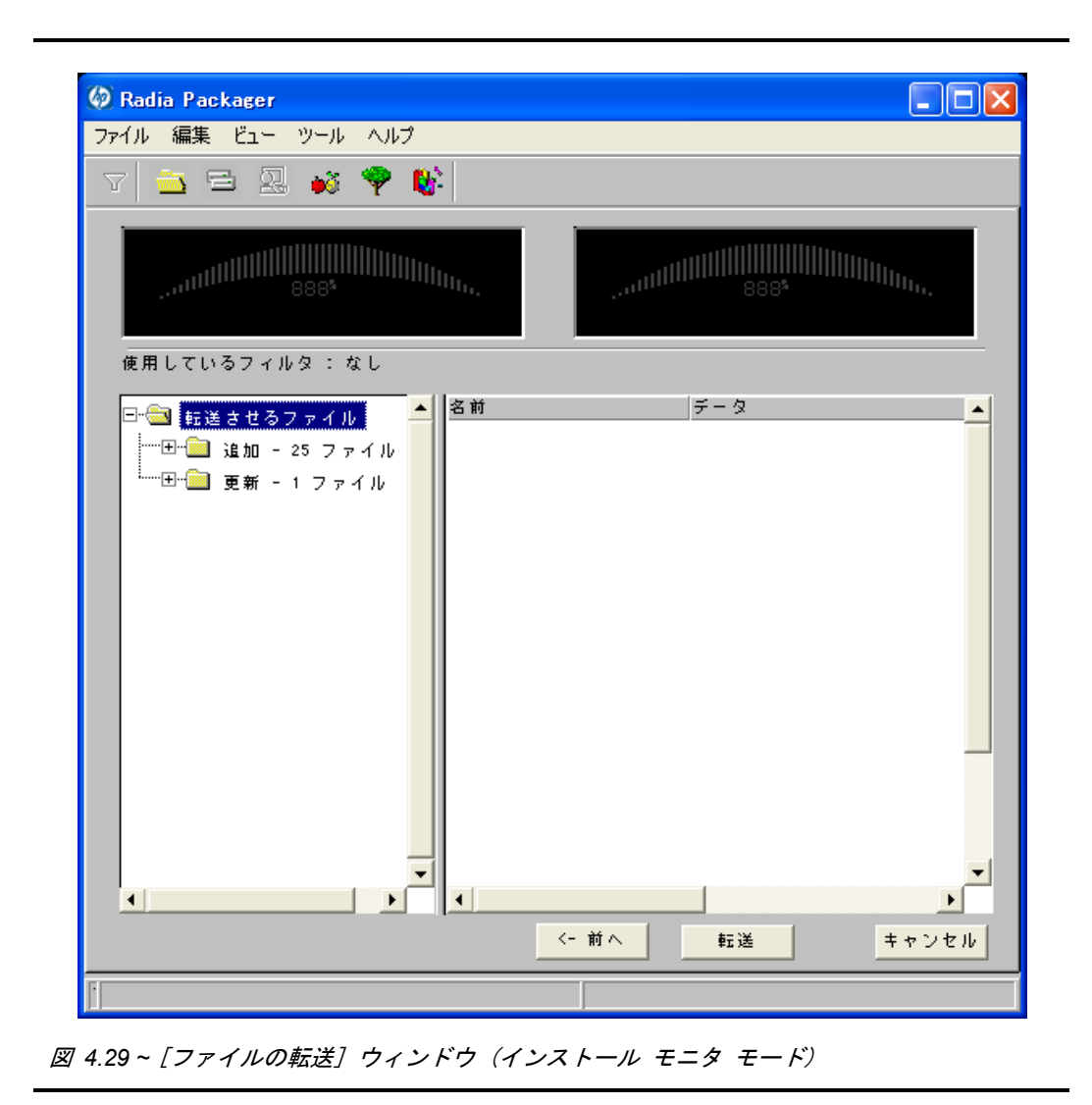

## パッケージを転送させるには

- 1. [転送] をクリックします。
- 2. パッケージが正常に転送されたことを示すメッセージが表示されたら [**OK**] をクリックします。
- 3. [完了] をクリックして Radia Packager を終了します。
- 4. Radia Packager の終了を確認するメッセージが表示されたら [はい] をクリックします。

この例では、WinZip 8.0 を Radia データベースに転送させました。次の手順では、Radia System Explorer でサービスを作成します。詳細については、199 [ページの「](#page-198-0)[サービスを作成する](#page-198-0)」を参照 してください。

# コンポーネント選択モードを使用する

コンポーネント選択モードでは、アプリケーションを構成する各コンポーネント (ファイル、ディレ クトリ、レジストリ エントリ、リンクなど) を選択してパッケージを作成します。単純なアプリケー ションのパッケージ化には、このモードをお勧めします。

# 注意 Win.ini など、既存のテキスト ファイルがアプリケーションによって変更される場合は、 インストール モニタ モードを使用する必要があります。 また、内容を完全に把握していないアプリケーションの場合も、インストール モニタ モード でパッケージ化してください。

コンポーネント選択モードでは、以下の 3 つの段階でパッケージ化を行います。

- 1. アプリケーションのハードウェア、ソフトウェア、およびオペレーティング システムの要件を 定義します。
- 2. パッケージ化するファイルを個別に選択します。
- 3. ファイルを Radia データベースに転送させます。

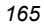

# コンポーネント選択モードを使用する際の前提条件

コンポーネント選択モードでアプリケーションをパッケージ化する場合は、以下の点に留意してくだ さい。

- 管理者のコンピュータにターゲット アプリケーションをインストールします。これにより、選択 時に必要なファイルが管理者のコンピュータに保存されます。
- アプリケーションによってレジストリが変更される場合は、レジストリ エントリをエクスポート します。

```
警告
```
レジストリ エントリをエクスポートする場合は、必要なレジストリ エントリのみがエク スポートされるように、エクスポートの範囲を [選択された部分] に設定してください。

また、Windows 2000 および Windows Server 2003 の場合は、「ファイルの種類〕メニュー の [**Win9x/NT 4** レジストリ ファイル **(REGEDIT4)**] をクリックしてください。

# コンポーネント選択モードでパッケージ化する

ここでは、具体的なアプリケーションを例に挙げて、コンポーネント選択モードによるパッケージ化 の手順を示し、各手順で表示される画面の詳細を説明します。

以下の説明では、GS-Calc を例に挙げてパッケージ化の手順を説明します。GS-Calc は、 <http://www.jps-development.com/gs-calc.htm> でダウンロードできる単純なシェアウェアです。ター ゲット プラットフォームは Windows 2000 です。

以下の例は、コンポーネント選択モードを理解するためのものです。実際のパッケージ化の手順は、 アプリケーションによって異なるので注意してください。

# メモ 例示された手順どおりに操作を行うために、以下の条件を守ってください。 管理者のコンピュータに GS-ALC をインストールします。 **HKEY\_CURRENT\_USER**\**SOFTWARE**\**JPS Development** のレジストリ エントリ をエクスポートします。

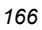

# 手順 **1: Radia Packager** にログオンする

- 1. [スタート] ボタンをクリックし、[すべてのプログラム] をポイントします。次に、[**Radia Administrator Workstation**] をポイントし、[**Radia Packager**] をクリックします。
- 2. [**Radia Packager** のセキュリティ情報] ダイアログ ボックスの [ユーザー **ID**] にユーザー ID、 [パスワード] にパスワードを入力します。

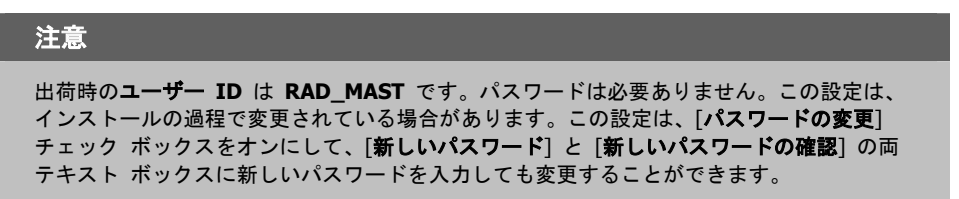

3. [**OK**] をクリックします。

[パッケージ セッションを開きます] ウィンドウが表示されます。

## 手順 **2: [**パッケージ セッションを開きます**]** ウィンドウで必要な情報を指定する

[パッケージ セッションを開きます] ウィンドウを使用すると、パッケージ化のモードを選択し、 パッケージ化セッションを識別するための情報を入力することができます。

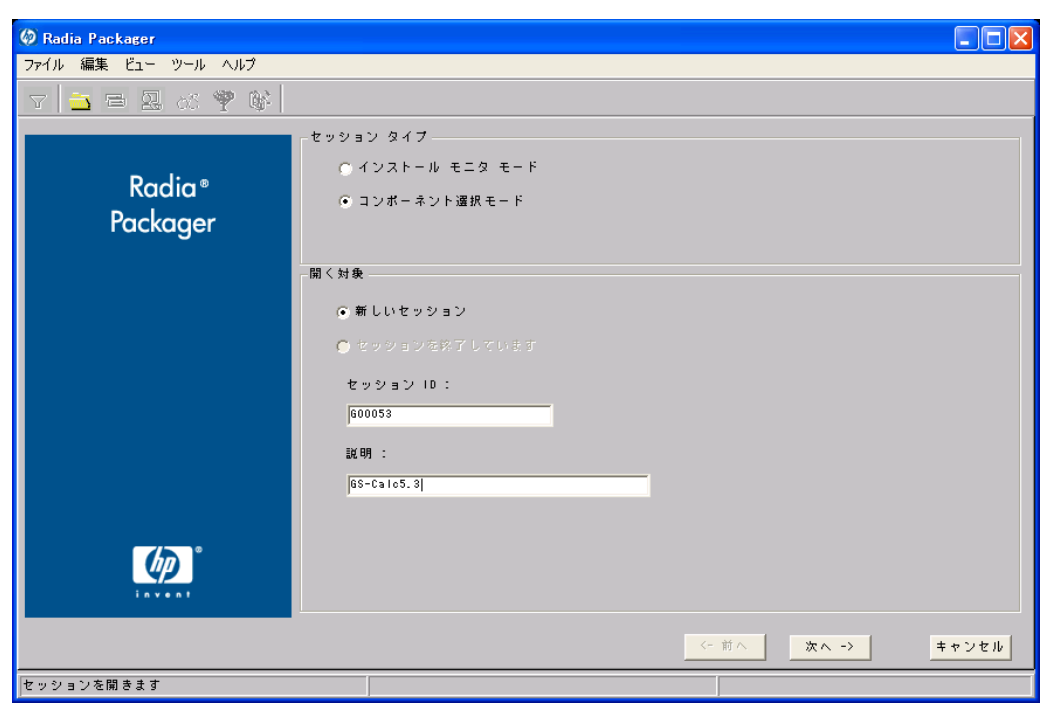

<span id="page-167-0"></span>図 *4.30 ~ [*パッケージ セッションを開きます*]* ウィンドウ (コンポーネント選択モード)

パッケージ化セッションを完了すると、ソフトウェアおよびデータを配布可能な形式にまとめた Radia パッケージが作成されます。この Radia パッケージを後でサービスに接続することになりま す。ターゲット サブスクライバにソフトウェアまたはデータを配布するためのポリシーを設定します。 次に[、上の図](#page-167-0) [4.30](#page-167-0) にある [パッケージ セッションを開きます] ウィンドウの各オプションについて 説明します。

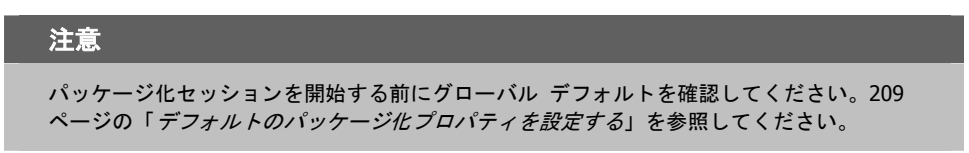

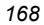

## **[**セッション タイプ**]** 領域

#### ■ **[**インストール モニタ モード**]**

アプリケーションまたはデータの構造を把握していない場合は、このモードで Radia パッケージ を作成します。Radia Packager は、コンピュータをスキャンしてから、ネイティブ インストール プログラムでソフトウェアをインストールするように指示します。ソフトウェアがインストールさ れると、Radia Packager はコンピュータを再びスキャンし、その結果を前回のスキャン結果と 比較します。検出された差分がパッケージ化され、Radia データベースに転送されます。詳細に ついては、[122](#page-121-0) ページの「インストール モニタ [モードを使用する](#page-121-0)」を参照してください。

#### ■ **[**コンポーネント選択モード**]**

配布するファイルを把握しており、インストールがクライアント コンピュータに与える影響を認 識している場合は、このモードで Radia パッケージを作成します。コンポーネント選択モード では、パッケージ化して Radia データベースに転送させるファイルを特定する必要があります。

#### 注意

旧バージョンの Radia Packager では、Windows インストーラでインストールまたは管理 されるアプリケーションに対してインポート モードを使用することができました。これ らのアプリケーションのパッケージ化については、『Radia Extensions for Windows Installer Guide』を参照してください。Radia Extensions for Windows Installer は、個別の ライセンスが必要な製品です。

## **[**開く対象**]** 領域

- **[**新しいセッション**]**  [新しいセッション] を選択すると、新しいパッケージ化セッションを開始することができます。[セッ ション **ID]** ボックスにセッション ID、[説明] ボックスに説明を入力する必要があります。
- **[**セッションを終了しています**]**  [セッションを終了しています] を選択すると、前回のセッションを再開することができます。
- **[**セッション **ID]**  半角 1 ~ 6 文字の一*意の*識別子を入力します。
- **[**説明**]**

セッションの説明を入力します。

この GS-Calc の例では、168 [ページの図](#page-167-0) [4.30](#page-167-0) に示すとおり、コンポーネント選択モードで新しい セッションを開始します。セッション **ID** は「**G00053**」、セッションの説明は「**GS-Calc 53**」です。 [次へ] をクリックして [パッケージ プロパティ] ウィンドウに進みます。

# 手順 **3:** パッケージ プロパティを入力する

[パッケージ プロパティ] ウィンドウを使用すると、パッケージ名を指定し、パッケージの補足説明 となる情報を入力することができます。

<span id="page-169-0"></span>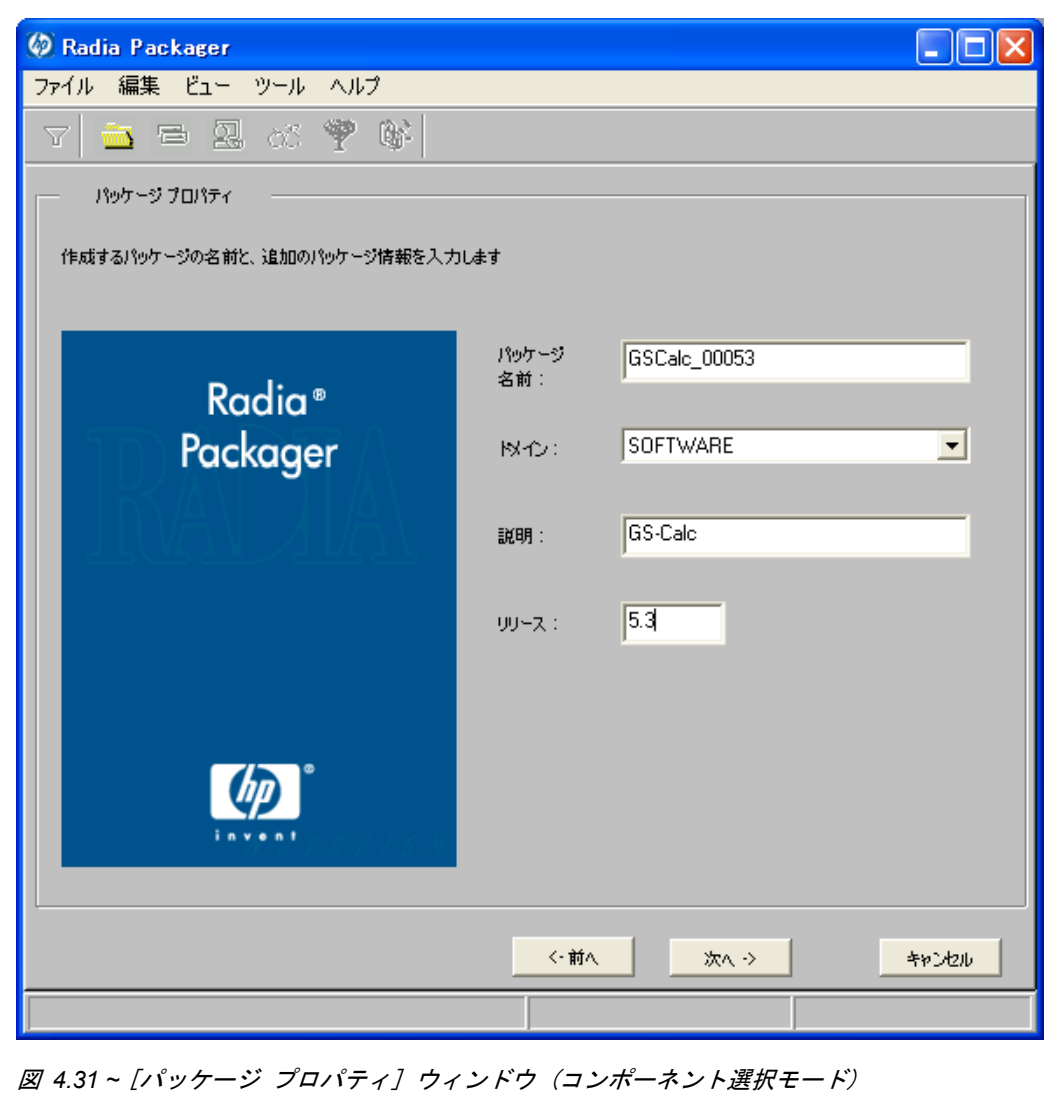

## ■ **[**パッケージ名**]**

パッケージ名を入力します。これは、Radia データベースで PACKAGE クラス インスタンス 名となるものです。現在の組織の命名規則に従って命名してください。名前にスペースを入れる ことはできません。

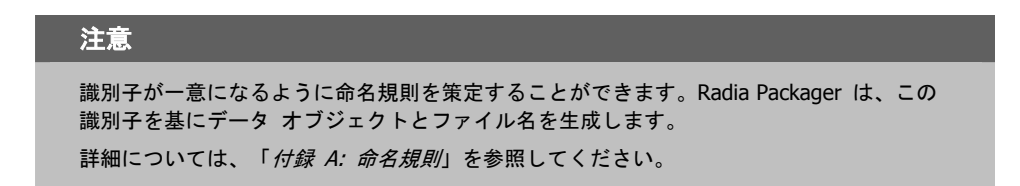

■ **[**ドメイン**]** 

インスタンスを格納するドメインを選択します。Radia データベースを固有のドメインでカスタ マイズした場合を除いて、通常は SOFTWARE ドメインです。

- **[**説明**]**
	- パッケージの説明を入力します。
- **[**リリース**]** 
	- ソフトウェアのリリース番号を入力します。

この GS-Calc の例では、170 [ページの図](#page-169-0) [4.31](#page-169-0) に示すとおり、パッケージ名に「**GSCalc\_00053**」、 説明に「**GS-Calc**」、リリース番号に「**5.3**」と指定しています。

#### 注意

現在のセッション情報は、コンピュータ上の **SystemDrive:**\**Program Files**\**Novadigm**  \**LIB**\**ZPAKSESS.EDM** に格納されます。Radia Client Explorer を使用すると、 ZPAKSESS.EDM を参照することができます。

172 [ページの図](#page-171-0) [4.32](#page-171-0) には、ZPAKSESS.EDM の例が示されています。

現在のパッケージ化セッションを終了し、再開しない場合は、ZPAKSESS.EDM を削除する ことができます。Radia System Explorer を使用して、Radia データベースから PACKAGE インスタンスを削除することもできます。

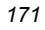

|                             |            |                       | ZPAKSESS (1) - [D:¥Program Files¥Novadigm¥Lib¥] [5136] [2005/05 |  |      |
|-----------------------------|------------|-----------------------|-----------------------------------------------------------------|--|------|
| オブジェクト◎                     | 変数①        | インスタンスの               | オプション①                                                          |  |      |
| 変数                          | 長さ         | 1/1                   |                                                                 |  |      |
| LASTPANE<br>PKGNAME         | 002<br>012 | 12.<br>GSCalc 00053   |                                                                 |  |      |
| <b>PKGOID</b>               | 012        | B00168617200          |                                                                 |  |      |
| PUBMODE<br><b>ZALLINIS</b>  | 001<br>016 | 1<br>D:¥WINDOWS¥*.INI |                                                                 |  |      |
| <b>ZALLINKS</b>             | 010        | *:*****.LNK           |                                                                 |  |      |
| ZAPPDESC<br><b>ZAPPSESS</b> | 009<br>005 | WinZip8.0<br>W2008    |                                                                 |  |      |
| <b>ZDATALES</b>             | 001        | N                     |                                                                 |  |      |
| ZDOMAIN<br><b>ZOUTFILE</b>  | 008<br>032 | SOFTWARE              | D:¥PROGRA~1¥Novadigm¥Lib¥INIBKUP                                |  |      |
| ZSKNDESK                    | 001        | Y                     |                                                                 |  |      |
| ZSKNFILE<br><b>ZSKNINTR</b> | 001<br>001 | Y<br>Y                |                                                                 |  |      |
| ZSKNWREG                    | 001        | Y                     |                                                                 |  |      |
| <b>ZSTAGER</b><br>ZWIN32OS  | 001<br>010 | Ν<br><b>WINNT5</b>    |                                                                 |  |      |
|                             |            |                       |                                                                 |  |      |
|                             |            |                       |                                                                 |  |      |
|                             |            |                       |                                                                 |  |      |
|                             |            |                       |                                                                 |  |      |
|                             |            |                       |                                                                 |  |      |
|                             |            |                       |                                                                 |  |      |
|                             |            |                       |                                                                 |  |      |
|                             |            |                       |                                                                 |  |      |
|                             |            |                       |                                                                 |  | 保存條了 |
|                             |            |                       |                                                                 |  |      |

<span id="page-171-0"></span>図 *4.32 ~ ZPAKSESS.EDM*、現在のセッション情報 (コンポーネント選択モード)

[次へ] をクリックして [システムの設定] ウィンドウに進みます。

# 手順 **4:** 必須のシステム設定を設定する

[システムの設定] ウィンドウを使用すると、特定の条件を満たしたコンピュータにのみパッケージを 配布することができます。配布条件は、コンピュータのオペレーティング システム、RAM、プロ セッサ速度を基に指定します。どのオプションも選択しなかった場合は、サービスにアクセス可能な すべてのサブスクライバがパッケージを利用することができます。

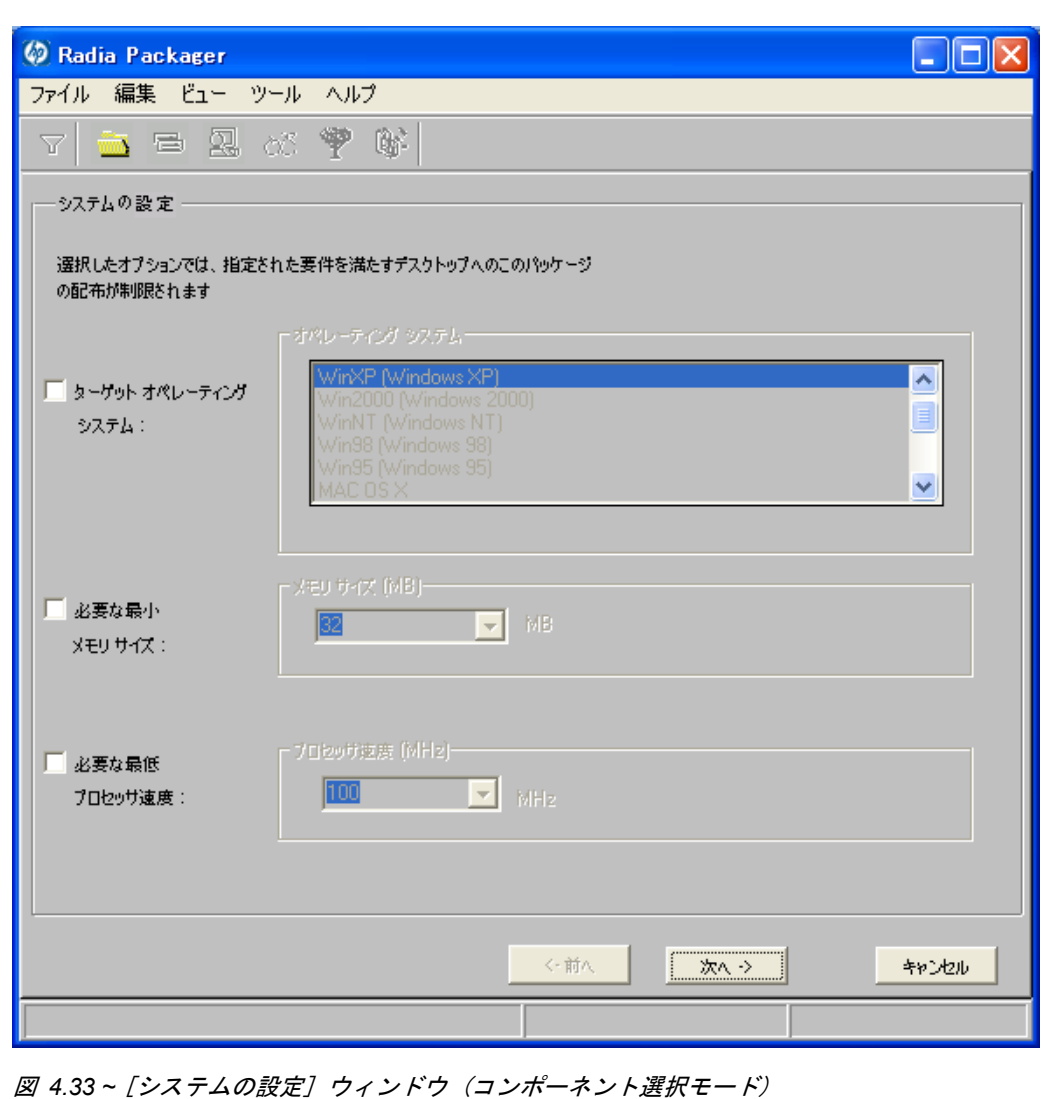

■ **[**ターゲット オペレーティング システム**]** 

このチェック ボックスをオンにすると、[オペレーティング システム] ボックスが使用可能に なります。このパッケージで必要な 1 つまたは複数のオペレーティング システムを選択して ください。

- 選択するオペレーティング システムが一覧内で連続している場合は、キーボードの Shift キーを押しながらクリックします。
- 選択するオペレーティング システムが一覧内で連続していない場合は、キーボードの Ctrl キーを押しながらクリックします。オペレーティング システムを選択しなかった場合は、す べてのオペレーティング システムのサブスクライバがパッケージを利用することができます。
- [必要な最小メモリ サイズ]

このチェック ボックスをオンにすると、[メモリ サイズ **(MB)**] ボックスが使用可能になります。 このパッケージで最低限必要な RAM サイズを選択してください。

■ **[**必要な最低プロセッサ速度**]** 

このチェック ボックスをオンにすると、[プロセッサ] ボックスが使用可能になります。このパッ ケージで最低限必要なプロセッサ速度を選択してください。

[次へ] をクリックして [配布可能日時] ウィンドウに進みます。

# 手順 **5:** 日付と時刻の制約を設定する

[配布可能日時] ウィンドウを使用すると、パッケージを配布可能にする日付と時刻が指定できます。 日付と時刻は、Radia Configuration Server を実行しているコンピュータのシステム クロックを基に します。日付と時刻の制約を指定しない場合、Radia データベースに転送させて配布用に設定すると、 パッケージはすぐに使用可能になります。Radia System Explorer を使用すると、このパッケージを Radia データベースに転送させた後でも設定を変更することができます。

<span id="page-174-0"></span>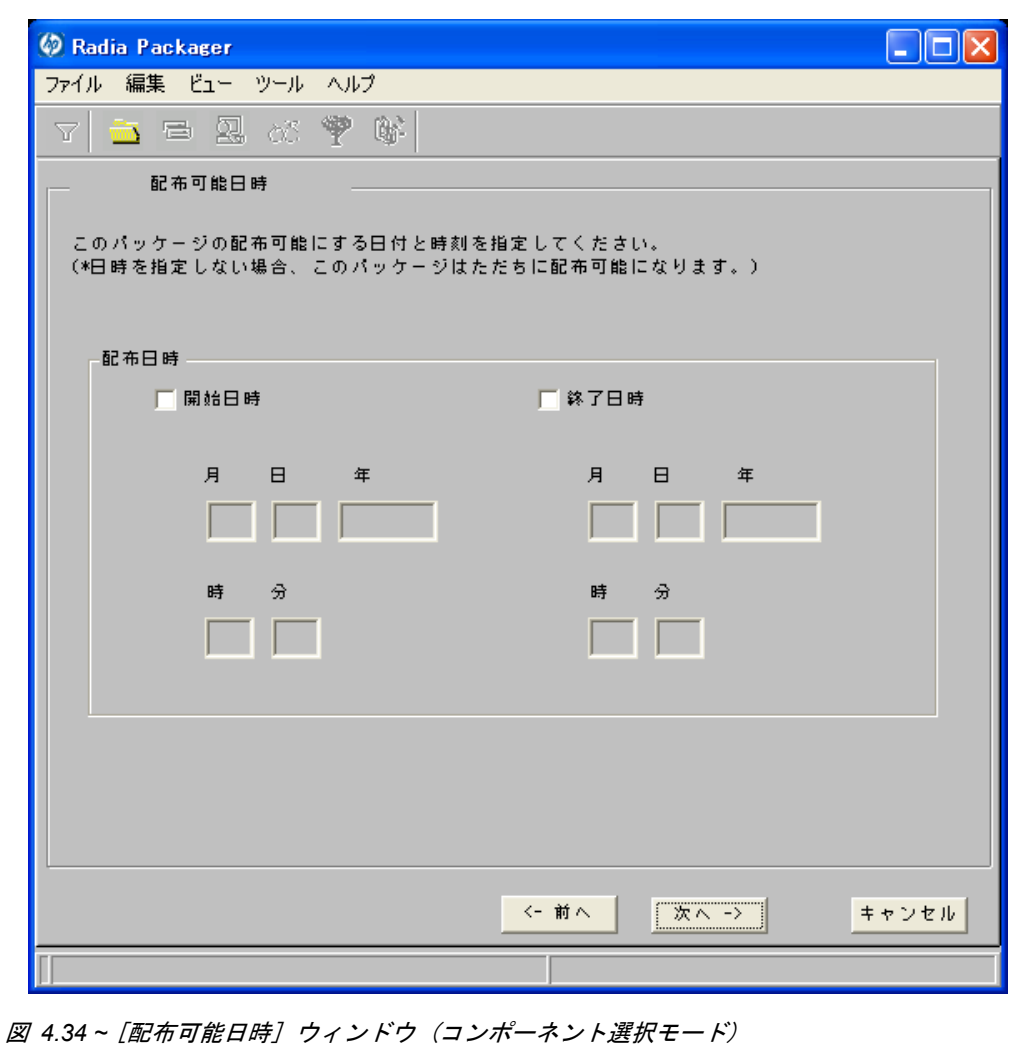

#### ■ [開始日時]

このチェック ボックスをオンにすると、指定した日付と時刻より前には配布できなくなります。 [月]、[日]、[年]、[時]、および [分] の各テキスト ボックスで日付と時刻を指定します。

■ **[**終了日時**]** 

このチェック ボックスをオンにすると、指定した日付と時刻より後には配布できなくなります。 [月]、[日]、[年]、[時]、および [分] の各テキスト ボックスで日付と時刻を指定します。

この GS-Calc の例では、175 [ページの図](#page-174-0) [4.34](#page-174-0) に示すとおり、デフォルト設定のままにして、パッ ケージを Radia データベースに転送させたらすぐに配布することができるようにしています。

[次へ] をクリックして [パブリッシュするファイルを選択してください] ウィンドウに進みます。

## 手順 **6:** パッケージ化するファイルを選択する

[パブリッシュするファイルを選択してください] ウィンドウを使用すると、パッケージに含める必要 があるすべてのファイル、リンク、ショートカット、およびレジストリ エントリを選択することが できます。それらが不明な場合は、インストール モニタ モードの使用を検討してください。

## パッケージ化するファイルを選択するには

■ [下の図](#page-176-0) [4.35](#page-176-0) のツリー ビューに表示されるファイル システムを検索し、パッケージに含めるファ イルまたはフォルダを選択します。

チェック ボックスをオフにすると、選択が解除されます。

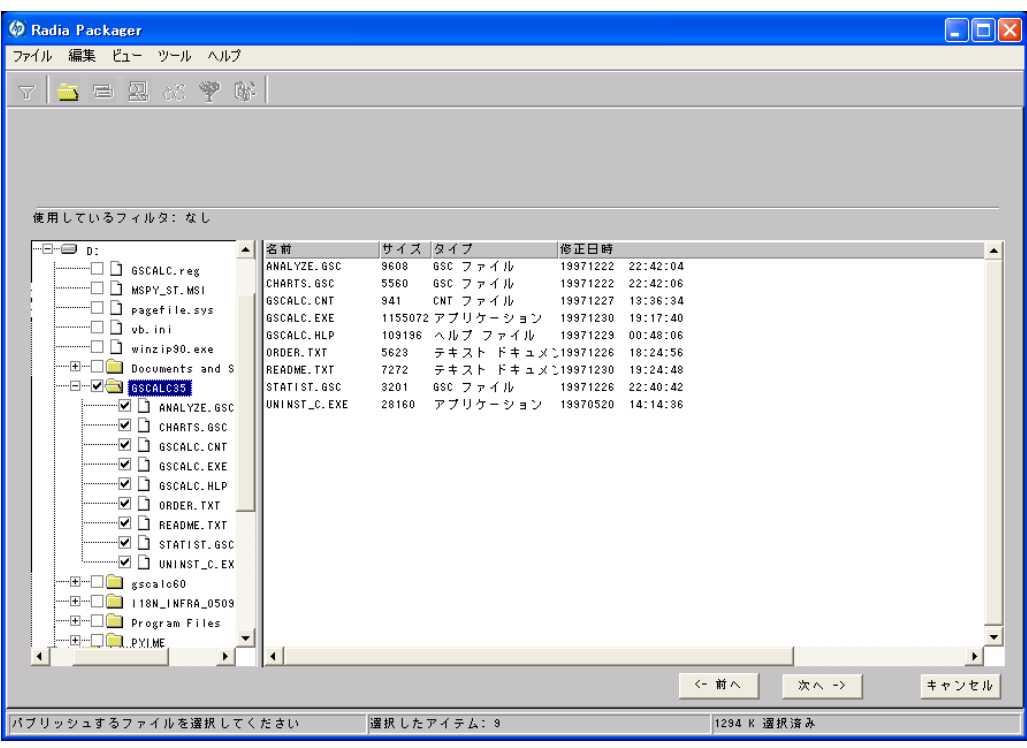

<span id="page-176-0"></span>図 *4.35 ~ [*パブリッシュするファイルを選択してください*]* ウィンドウ (コンポーネント選択 モード*)* 

この GS-Calc の例では、177 [ページの図](#page-176-0) [4.35](#page-176-0) に示すとおり、プログラム ファイルが格納されている フォルダ **C:¥GS-Calc**、リンクが格納されているフォルダ **C:¥Documents and Settings¥All Users ¥Start Menu¥Programs¥GS-Calc**、以前にエクスポートしたレジストリ エントリを選択しています。 [次へ] をクリックして [プロパティとロケーションを設定してください] ウィンドウに進みます。

## 警告

パッケージの一部としてバッチ ファイルまたはテキスト ファイルに新しい行を追加した 場合、パッケージ化プロセスはその前の行を検索行として使用し、配布時にそれらの変更 を適用します。たとえば、同じ REM などの行が 2 つある場合、サービスは、最初の REM の後に自動的に新しい行を追加します。

## 手順 **7:** ファイルのプロパティとロケーションを表示する

[プロパティとロケーションを設定してください] ウィンドウの [ファイル] タブを使用すると、パッ ケージ内の選択したファイルとフォルダを参照することができます。

## 選択したファイルとフォルダを表示するには

- 1. [選択したファイル] を右クリックし、[すべてを展開] をクリックします。チェック マークは、 ファイルのプロパティが指定済みで、Radia Packager が転送の準備を完了していることを示し ます。
- 2. ツリー ビューのファイルをクリックし、リスト ビューにプロパティを表示します。

[検証]、[優先度]、[必須**/**オプション] など、[下の図](#page-178-0) [4.36](#page-178-0) にあるプロパティの一部は、[**Radia Packager –** グローバル デフォルト プロパティ] ダイアログ ボックス [\(209](#page-208-0) ページの説明を参 照) で選択した内容に従ってあらかじめ設定されています。必要に応じてこれらの設定を変更す る方法については、181 [ページの「](#page-180-0)手順 *8:* [ファイルのプロパティとロケーションを設定する](#page-180-0)」 で説明します。

<span id="page-178-0"></span>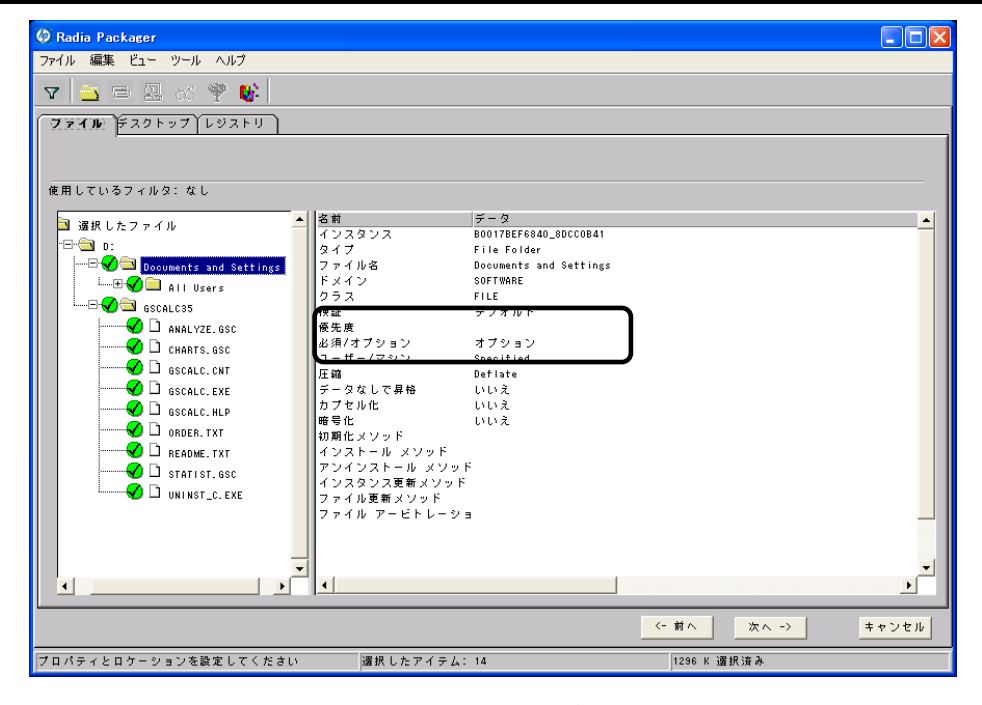

図 *4.36 ~* 選択したファイルの表示ウィンドウ (コンポーネント選択モード)

## 表示されたファイルとフォルダに対してフィルタを実行するには

パッケージに含まれるファイル数が多い場合、フィルタを使用すると、ウィンドウに表示するファイ ルのタイプを制限することができます。

- 1. フィルタ ボタン ▽ をクリックし、ツリー ビュー内のファイルに対してフィルタを実行します。
- 2. [フィルタの設定] ダイアログ ボックスで、ファイル タイプを「**.DLL**」などの文字列で入力します。 フィルタ条件の文字列を含むファイル名またはフォルダ名があると、一致したと見なされます。
- 3. [**OK**] をクリックします。

## フィルタを削除するには

- 1. フィルタ ボタン ▼ をクリックし、[フィルタの設定] ダイアログ ボックスを表示します。
- 2. [クリア] をクリックします。
- 3. [**OK**] をクリックします。

[次へ] をクリックして続行します。

この GS-Calc の例では、必要なコンポーネントが選択されていることを確認するために、選択した ファイルを展開しています。適用しているフィルタはありません。
## <span id="page-180-0"></span>手順 **8:** ファイルのプロパティとロケーションを設定する

[インスタンスのプロパティ] ダイアログ ボックスを使用すると、パッケージ内のファイルおよびフォ ルダのプロパティを変更することができます。ファイルまたはフォルダのプロパティは、Radia デー タベースの各インスタンスに格納されます。

[**Radia Packager –** グローバル デフォルト プロパティ] ダイアログ ボックスを使用すると、 これらのプロパティのデフォルト値を設定することができます。詳細については、[209](#page-208-0) ページの 「[デフォルトのパッケージ化プロパティを設定する](#page-208-0)」を参照してください。

### **[**インスタンスのプロパティ**]** ダイアログ ボックスにアクセスするには

- 1. 属性を設定するファイルまたはフォルダを右クリックします。
- 2. [プロパティを設定] をクリックします。フォルダを選択している場合は、[ディレクトリのみ] ま たは [ディレクトリとファイル] のいずれかをクリックする必要があります。[インスタンスのプ ロパティ] ダイアログ ボックスが表示されます。ダイアログ ボックスには、[クライアント管理]、 [データ オプション]、[クライアントの動作]、および [データベース情報] の 4 つのタブがあり ます。

## **[**クライアント管理**]** タブ

[クライアント管理] タブを使用すると、パッケージ内の選択したファイルまたはフォルダの検証オプ ションおよび配信オプションを設定することができます。Radia System Explorer を使用すると、こ のパッケージを Radia データベースに転送させた後でも設定を変更することができます。

- [検証オプション] では、選択したファイルまたはフォルダに対して Radia Software Manager が実行する検証アクションを指定します。
- [配信オプション] では、ファイルが配布される順序など、配信に関するオプションを指定します。

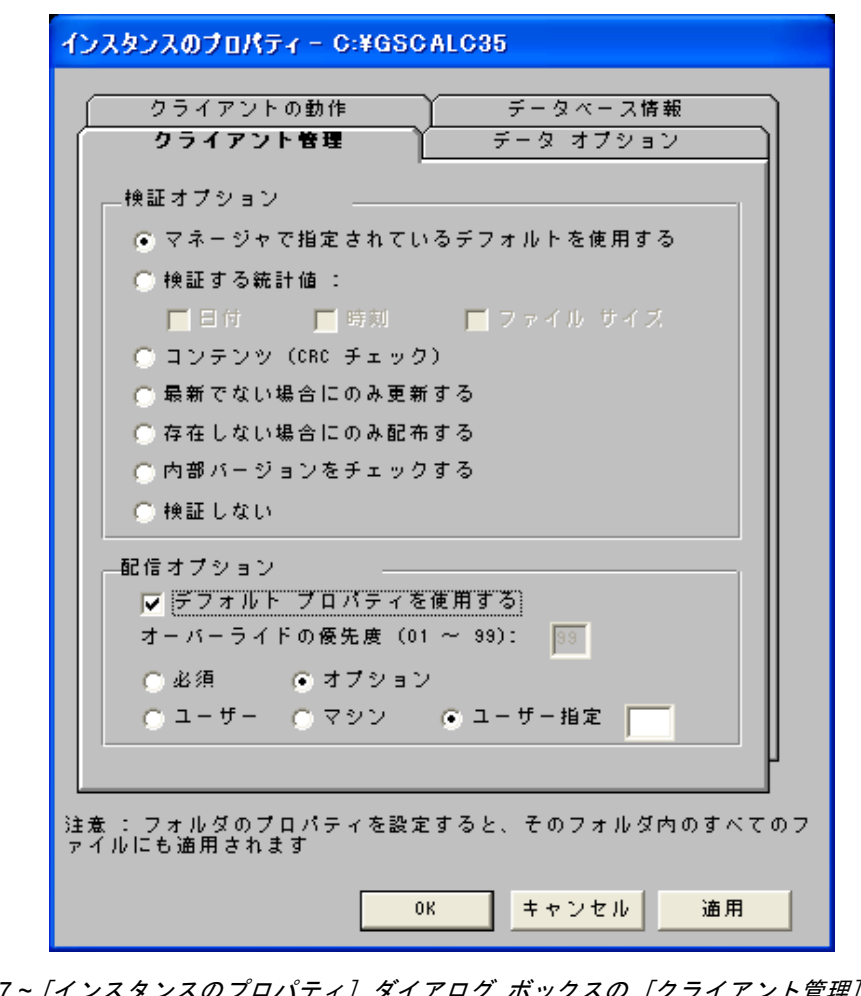

図 *4.37 ~* [インスタンスのプロパティ] ダイアログ ボックスの [クライアント管理] タブ (コンポーネント選択モード)

**[**検証オプション**]** 

■ **[**マネージャで指定されているデフォルト検証を使用する**]** (デフォルト)

**[**マネージャで指定されているデフォルトを使用する**]** (デフォルト) このオプションを選択すると、そのファイルまたはフォルダの検証オプションが、Radia データ ベースの FILE クラスのベース インスタンスから継承されます。

Radia System Explorer で、FILE クラスのベース インスタンスの ZRSCVRFY 属性を参照す ると、デフォルトの検証オプションを確認することができます。

### ■ **[**検証する統計値**]**

このオプションを選択すると、クライアントは、自分のコンピュータにあるファイルの統計情報 (日付、時刻、ファイル サイズ) をチェックします。ファイルの統計値がクライアント コンピュー タのファイルと異なる場合、Radia データベース(または Radia Proxy Server) からファイルが 配布されます。Radia System Explorer でこのオプションを設定する場合は、ZRSCVRFY=D (日付)、ZRSCVRFY=S (ファイル サイズ)、ZRSCVRFY=T (時刻)、または ZRSCVRFY=Y (日付、 時刻、およびファイル サイズ) と設定します。

#### ■ **[**コンテンツ **(CRC** チェック**)]**

このオプションを選択すると、Radia Application Manager は、クライアント コンピュータに あるファイルの統計値のコンテンツ (CRC) をチェックします。検証する際、ファイルは最初に 日付、時刻、およびファイル サイズを基にチェックされます。検証の時間を節約するために、日 付、時刻、およびファイル サイズの検証に合格した場合にのみ、CRC がチェックされます。そ の統計値がクライアント コンピュータの統計値と異なる場合に、Radia Configuration Server (または Radia Proxy Server) はファイルを配布します。このオプションを選択すると、Radia Packager は、CRC を計算し、ZRSCCRC 属性に値を設定します。

#### ■ **[**最新でない場合にのみ更新する**]**

このオプションを選択すると、そのファイルの日付および時刻のタイムスタンプがクライアント コンピュータのものよりも新しい場合に、Radia データベース (または Radia Proxy Server) か らファイルが配布されます。Radia System Explorer でこのオプションを設定する場合は、 ZRSCVRFY=U と設定します。

#### ■ **[**存在しない場合にのみ配布する**]**

このオプションを選択すると、そのファイルは、クライアント コンピュータに存在しない場合に のみ配布されます。クライアント コンピュータにファイルが既に存在する場合は、統計値が Radia データベースのものと異なっていても何も実行されません。Radia System Explorer でこ のオプションを設定する場合は、ZRSCVRFY=E と設定します。

#### ■ **[**内部バージョンをチェックする**]**

このオプションを選択すると、クライアント コンピュータにファイルが存在する場合はそのファ イルのバージョンと配布されるファイルのバージョンが比較されます。これにより、複数のバー ジョンが存在する場合でも、適切なファイルが更新されます。Radia System Explorer でこのオ プションを設定する場合は、ZRSCVRFY=V と設定します。この機能で比較されるファイル タ イプは、.DLL、.EXE、.OCX、.SYS、.VBX です。

■ [検証しない]

このオプションを選択すると、アプリケーションが初めて配布されるときにファイルが配布され ます。それ以降は何も実行されません。Radia System Explorer でこのオプションを設定する場 合は、ZRSCVRFY=N と設定します。

### **[**配信オプション**]**

■ **[**デフォルト プロパティを使用する**]** 

このチェック ボックスをオンにすると、配信の優先度がデフォルトの **50** になります。この優 先度の高さによって、配布の順序が決まります。Radia System Explorer でこのオプションを設 定する場合は、ZRSCPRI=50 と設定します。

■ **[**上書きの優先度**]** 

**1** ~ **99** の値を入力すると、デフォルトの優先度 **50** が上書きされます。最も高い優先度は **1**、 最も低い優先度は **99** です。Radia System Explorer でこのオプションを設定する場合は、 ZRSCPRI=1 と設定します。

以下のオプションは、アプリケーション全体をインストールするのに十分な容量がクライアント コン ピュータにない場合にのみ適用されます。

■ **[**必須**]** 

このオプションを選択すると、そのファイルはアプリケーションの必須ファイルになります。

- アプリケーション全体を格納するのに十分な容量がクライアント コンピュータにない場合は、 必須ファイルのみが配布されます。
- 必須ファイルを格納するのに十分な容量がない場合、アプリケーションは配布されません。

Radia System Explorer でこのオプションを設定する場合は、ZRSCMO=M と設定します。

- **[**オプション**]** (デフォルト)
	- このオプションを選択すると、ファイルはアプリケーションの必須ファイルではなくなります。
	- z アプリケーション全体を格納するのに十分な容量がクライアント コンピュータにない場合、 オプション ファイルは配布されません。

Radia System Explorer でこのオプションを設定する場合は、ZRSCMO=O と設定します。

以下のオプションは、Windows NT 4.0、2000、Windows Server 2003 など、ログオンで複数のユー ザーをサポートしているオペレーティング システムに対してのみ適用されます。

■ **[**ユーザー**]** 

[ユーザー] を選択すると、アプリケーションが最初に配布される際にログオンしているサブスク ライバにだけファイルが配布されます。Radia System Explorer でこのオプションを設定する場 合は、ZCONTEXT=U と設定します。

■ **[**マシン**]** 

[マシン] を選択すると、コンピュータのすべてのユーザーにファイルが配布されます。Radia System Explorer でこのオプションを設定する場合は、ZCONTEXT=M と設定します。

■ **[**ユーザー指定**]** 

このオプションは、現時点では利用できません。

この GS-Calc の例では、デフォルトの検証設定および配信設定を使用しています。

## **[**データ オプション**]** タブ

[データ オプション] タブを使用すると、データ圧縮方法など、配布予定のファイルまたはフォルダ に関する詳細を指定することができます。

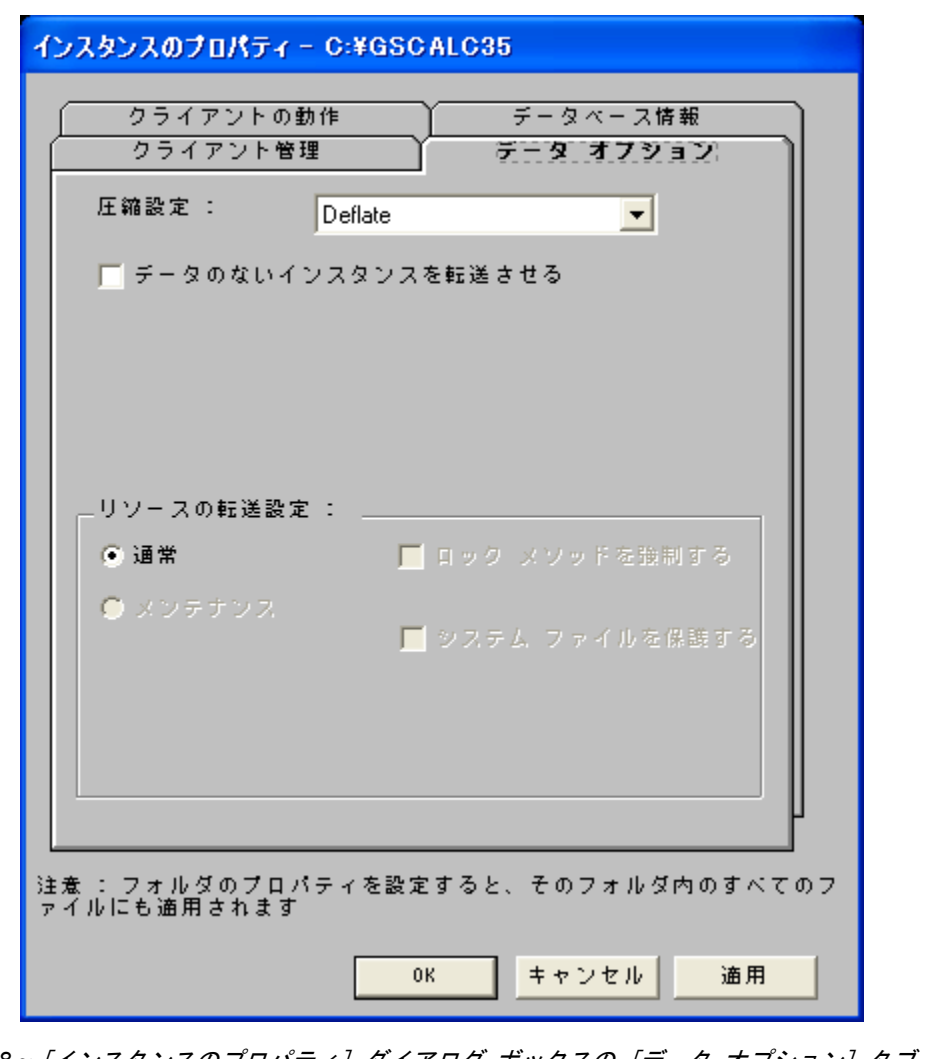

図 *4.38 ~* [インスタンスのプロパティ] ダイアログ ボックスの [データ オプション] タブ (コンポーネント選択モード)

■ **[**圧縮設定**]** 

必要に応じて、選択したファイルを Radia データベースに格納する際の圧縮設定を選択します。ファ イルを圧縮すると、ファイルの転送時間が短縮され、格納に必要なディスク容量が軽減されます。

- [deflate] を選択すると、最も効率的にファイルを圧縮することができます。[deflate] は、 データを圧縮してファイル サイズを小さくします。
- ファイルが既に圧縮されている場合は、[なし] を選択します。パッケージ化するアプリケー ションに圧縮ファイルが含まれている場合は、Radia Packager でファイルをさらに圧縮し ないでください。圧縮すると、ファイルのサイズが大きくなる可能性があります。
- **[**データのないインスタンスを転送させる**]**

このチェック ボックスをオンにすると、選択したファイルがパッケージの一部として Radia デー タベースに送信されなくなります。ファイルを表すインスタンスのみがパッケージに含まれます。 データは、圧縮された状態で、コンピュータの IDMDATA 内に保存されたままとなります。 IDMDATA のデフォルト ロケーションは、*SystemDrive***:¥Program Files¥Novadigm¥Lib ¥Data¥** です。Radia Staging Server に接続できる環境で、Radia データベースにコピーを格納 しない場合は、手動で Radia Staging Server にファイルを移動することができます。

**[**リソースの転送設定**]** 

■ **[**普通**]** 

このオプションを選択すると、そのファイルはアプリケーションの一部として配布されます。

■ **[**メンテナンス**]** 

これは旧バージョンの機能で、バージョン 4.0 では使用されていません。

■ **[**ロック メソッドを強制する**]** 

このチェック ボックスをオンにすると、選択したファイルの配布に対してロック ファイル メソッ ドが強制的に使用されます。Radia がファイルの新しいコピーを配布する際に、クライアント コ ンピュータでそのファイルが使用中の場合は、通常、ロック ファイル メソッドでファイルが配布 されます。必要に応じて、ファイルは解凍され、ローカルのフォルダに格納されます。クライアン ト接続プロセスが終了すると強制的に再起動され、起動時に適切な場所にファイルが配布されます。

- **[**システム ファイルを保護する**] (Windows 2000** および **Windows Server 2003** のみ**)**  このチェック ボックスをオンにすると、Windows のシステム ファイル保護 (SFP) が強制され ます。最初に、現在の検証オプション (FILE クラスにある ZRSCVRFY 属性で指定されている オプション) に従ってリソースが検証されます。
	- 検証に成功した場合、リソースは要求ステートにあり、これ以上の検証は不要になります。
	- z 検証に失敗した場合、システム ファイル保護によってファイルが保護されているかどうかが チェックされます。保護されている場合、ファイルは配布されません。

最後にこの属性がチェックされ、SFP を強制する設定になっているかどうかが確認されます。

- このチェック ボックスをオンにしている場合、ZRSCVRFY 属性は P に設定されており、 このリソースとサービスの配布は SFP 処理が原因で失敗したものとして記録されます。
- SFP を強制するように設定していない場合、ファイルは検証に成功したものとして記録されます。

SFP ファイルに対して行われたアクションを説明するために、ZERROR インスタンスが作成されます。 この GS-Calc の例では、デフォルトのデータ オプションを使用しています。

## **[**クライアントの動作**]** タブ

[クライアントの動作] タブを使用すると、クライアント コンピュータに対して Radia が実行するメ ソッド (プログラム) を指定することができます。

> インスタンスのブロパティー D:¥GSCALC35 クライアント管理 データ オブション クライアンドの動作 データベース情報 クライアント メソッドのコマンド ラインコ リソース初期化メソッド: リソース インストール メソッド: リソース アンインストール メソッド: インスタンス更新メソッド: ファイル更新/追加メソッド: ファイル アービトレーション メソッド: 注意: フォルダのブロパティを設定すると、そのフォルダ内のすべてのフ<br>ァイルにも適用されます キャンセル 適用 0K

図 *4.39 ~* [インスタンスのプロパティ] ダイアログ ボックスの [クライアントの動作] タブ (コンポーネント選択モード)

このダイアログ ボックスに入力したコマンド ラインは、SOFTWARE ドメインの FILE クラスイ ンスタンスの属性に格納されます。

[クライアント メソッドのコマンド ライン]

- [リソース初期化メソッド] (データベース内の属性: ZINIT) クライアント コンピュータにファイルが格納されたときに実行するメソッドを入力します。
- [リソース インストール メソッド] (データベース内の属性: ZCREATE) クライアント コンピュータにファイルが格納された後に実行するメソッドを入力します。このメ ソッドは、クライアント コンピュータでファイルを使用可能にする処理が要求された場合に使用 します。
- **[リソース アンインストール メソッド**] (データベース内の属性: ZDELETE) 通常、ソフトウェアへのサブスクリプションがキャンセルされると、ファイルは削除されます。共 有 DLL ファイルなど、クライアント コンピュータから削除できないファイルの場合は、ソフト ウェアのサブスクリプションをキャンセルしたときでも、[リソース アンインストール メソッド] に「**\_NONE\_**」(アンダースコア付き) と入力する必要があります。
- [インスタンス更新メソッド] (データベース内の属性: ZUPDATE) ファイルまたはフォルダを配布した後に、クライアント コンピュータでインスタンスが変更され たときに実行するメソッドを入力します。
- 「ファイル更新/追加メソッド1(データベース内の属性: ZFILEUPD) 新しいファイルが追加されたとき、またはファイルが更新されたときに実行するメソッドを入力し ます。このメソッドは、クライアント コンピュータにファイルが配布される直前に実行されます。
- **[ファイル アービトレーション メソッド]** (データベース内の属性: ARBITRAT) ファイルを置き換えようとする場合に実行するメソッドを入力します。このメソッドは、現在クラ イアント コンピュータに存在するファイルのバージョン情報と、置き換えるファイルのバージョン 情報を比較し、どちらを保持するかを判別します。

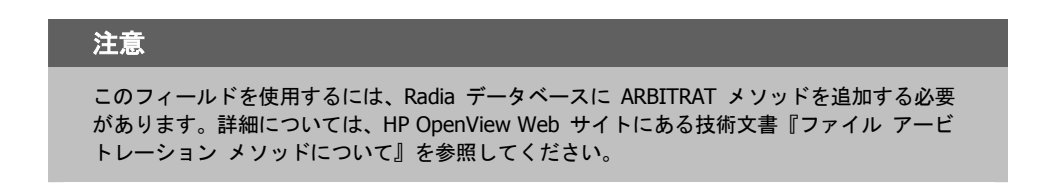

この GS-Calc の例では、どのメソッドも指定していません。

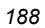

## **[**データベース情報**]** タブ

[データベース情報] タブを使用すると、選択したファイルまたはフォルダのインスタンスを Radia データベースのどこに格納するかを指定することができます。

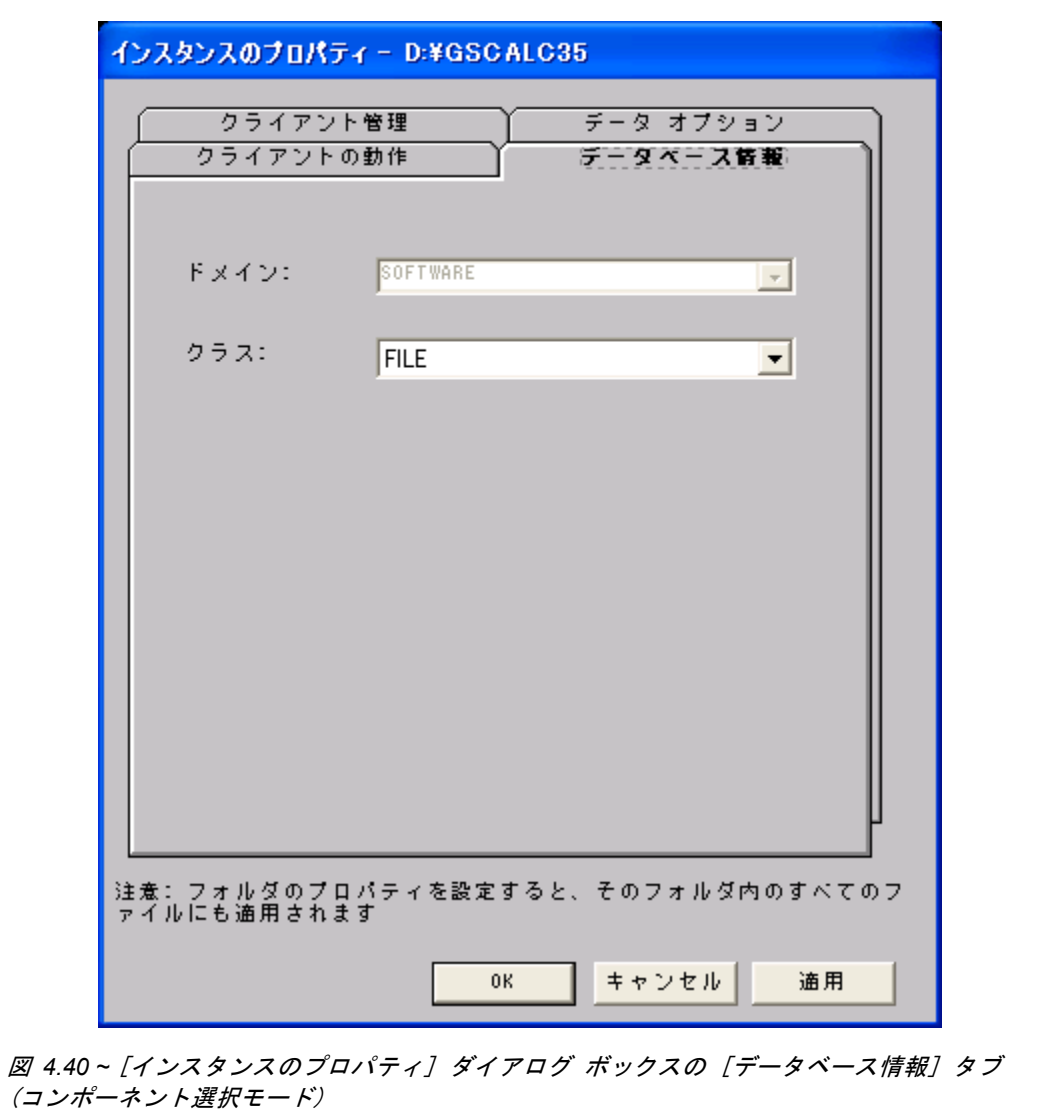

■ **[**ドメイン**]** 

インスタンスを格納するドメインを選択します。Radia データベースを固有のドメインでカスタ マイズした場合を除いて、通常は SOFTWARE ドメインを選択します。

■ **[**クラス**]** 

選択したファイルのインスタンスを格納するコンポーネント クラスを選択します。

この GS-Calc の例では、デフォルトのドメイン設定およびクラス設定を使用しています。

[**OK**] をクリックして [プロパティとロケーションを設定してください] ウィンドウに戻り、[デスク トップ] タブをクリックします。

*<sup>190</sup>*

# 手順 **9:** デスクトップのプロパティとロケーションを設定する

[プロパティとロケーションを設定してください] ウィンドウの [デスクトップ] タブを使用すると、 パッケージ内の選択したプログラム グループ、リンク、およびショートカットを表示し、それぞれの プロパティを変更することができます。これらのプログラム グループ、リンク、ショートカットはク ライアント コンピュータに表示されます。

## 選択したプログラム グループ、リンク、およびショートカットを表示するには

■ [選択したリンク] を右クリックし、[すべてを展開] をクリックします。

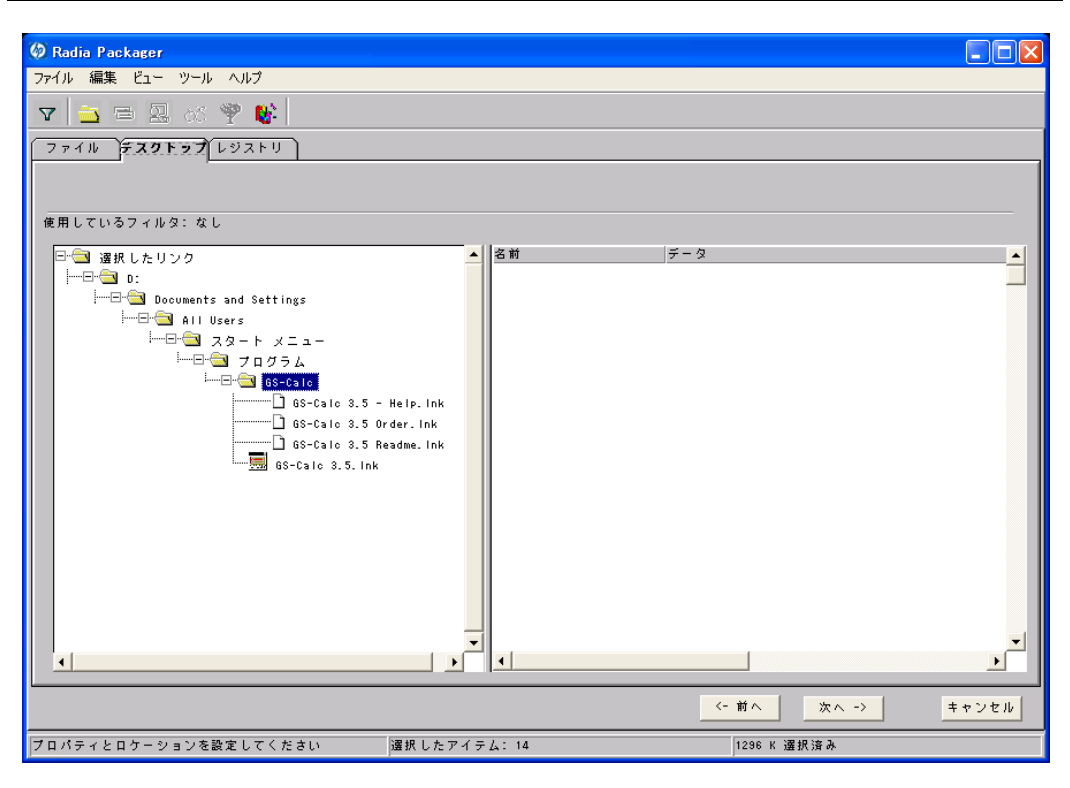

図 *4.41 ~* 選択したプログラム グループ、ショートカット、およびリンクの表示 (コンポー ネント選択モード)

## プログラム グループ、リンク、およびショートカットのプロパティを設定するには

■ ツリー ビューでリンクを右クリックします。ショートカット メニューが表示されます。

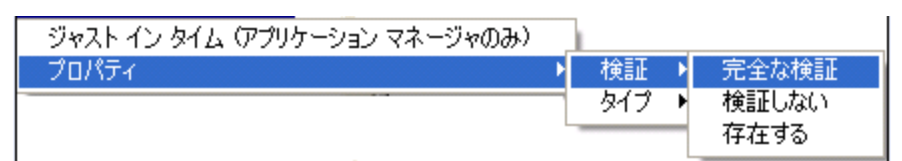

図 *4.42 ~* 展開したショートカット メニュー (コンポーネント選択モード)

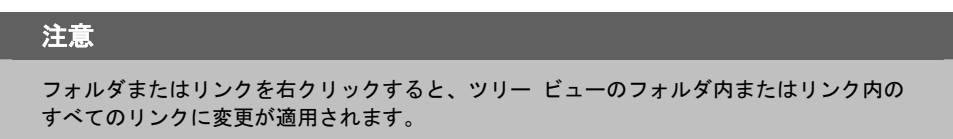

■ **[**ジャスト イン タイム **(**アプリケーション マネージャのみ**)]** 

Radia Application Manager を使用すると、アプリケーションがセルフ メンテナンスを実行す るように指定することができます。セルフ メンテナンスとは、アプリケーションを起動するたび に、Radia Configuration Server に自動接続してアプリケーションを検証し、必要に応じて更新 または修復することです。

■ **[**プロパティ**]** 

[プロパティ] をクリックすると、[検証] および [タイプ] サブメニューが表示されます。

## **[**検証**]** メニュー コマンド

■ **[**完全な検証**]** 

このコマンドを選択すると、リンクは、クライアント コンピュータに既に存在する場合でも、サ ブスクライバが Radia Configuration Server に接続するたびに配布されます。これにより、破 損したリンクまたは変更されたリンクが修復されます。

■ **[**検証しない**]** 

最初の配布以降、リンクを検証しない場合は、このコマンドを選択します。リンクを変更または 削除した場合でも、リンクは修復されません。

■ **[**存在する**]** 

このコマンドを選択すると、リンクは最初の配布時に配布されます。それ以降は、接続したときに クライアント コンピュータにリンクが存在しない場合にのみ配布されます。リンクが再配布される のは、削除された場合のみです。このことから、ユーザーはリンクを変更することができます。

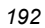

## **[**タイプ**]** メニュー コマンド

以下のオプションは、Windows 95、98、NT 4.0、2000、Windows Server 2003 など、複数のユー ザーをサポートしているオペレーティング システムに対してのみ適用されます。

#### ■ **[**ユーザー**]**

このコマンドを選択すると、アプリケーションが最初に配布される際にログオンしているサブス クライバにだけリンクが配布されます。

#### ■ **[**マシン**]**

このコマンドを選択すると、コンピュータのすべてのユーザーにファイルが配布されます。

この GS-Calc の例では、プログラム グループ、リンク、およびショートカットに対してデフォルト 設定を使用しています。[レジストリ] タブをクリックします。

## 手順 **10:** レジストリのプロパティと値を設定する

[プロパティとロケーションを設定してください] ウィンドウの [レジストリ] タブを使用すると、ア プリケーションが配布される際に変更されたレジストリの内容を確認することができます。また、レ ジストリ キーの値を変更し、さまざまな配布 オプションを設定することができます。

## 選択したレジストリを表示するには

■ [選択したレジストリ キー] を右クリックし、[すべてを展開] をクリックします。

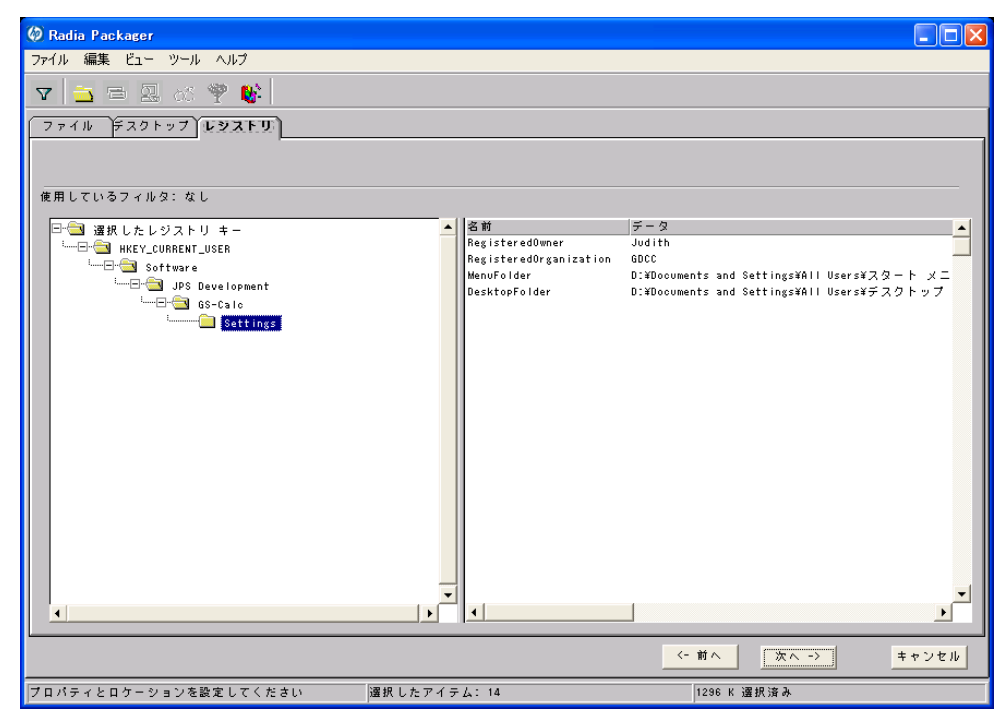

図 *4.43 ~* 選択したレジストリ キーの表示 (コンポーネント選択モード)

#### レジストリ キーの値を編集するには

- 1. ツリー ビューでレジストリ キーをクリックします。
- 2. リスト ビューでレジストリ キーをダブルクリックします。
- 3. [新しい値] ボックスでデータを編集します。
- 4. [**OK**] をクリックして変更を保存し、ダイアログ ボックスを閉じます。

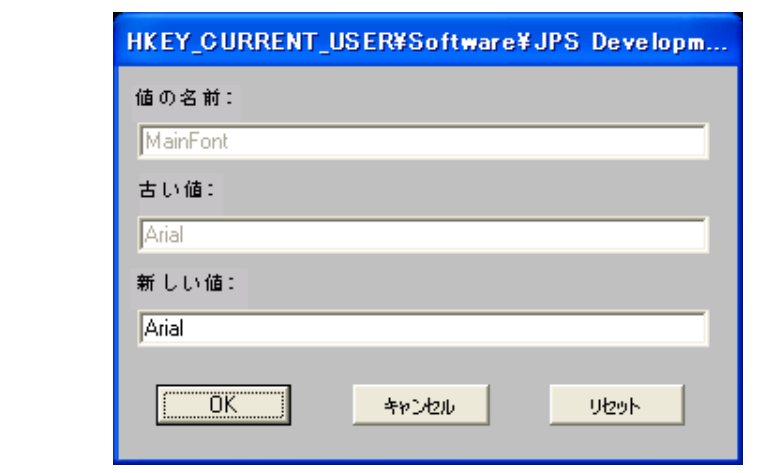

図 *4.44 ~* 選択したレジストリ キーの編集 (コンポーネント選択モード)

## レジストリ キーを元の値に戻すには

- 1. リスト ビューでレジストリ キーをダブルクリックします。
- 2. [リセット] をクリックします。
- 3. [**OK**] をクリックして変更を保存し、ダイアログ ボックスを閉じます。

### レジストリ キーのプロパティを設定するには

■ ツリー ビューでリンクを右クリックします。ショートカット メニューが表示されます。

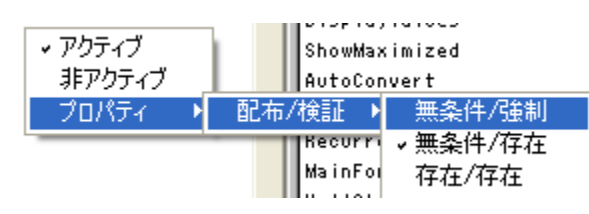

図 *4.45 ~* 展開したショートカット メニュー (コンポーネント選択モード)

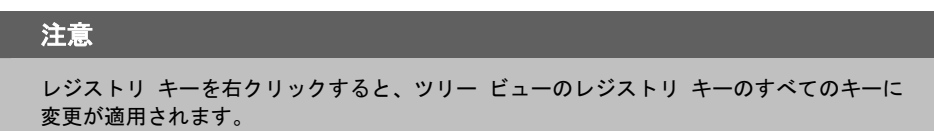

- z **[**アクティブ**]**  このコマンドを選択すると、レジストリの変更がパッケージに含まれます。
- **[非アクティブ]** 
	- このコマンドを選択すると、レジストリの変更はパッケージに含まれません。
- z **[**プロパティ**]** 
	- ♦ **[**無条件**/**強制**]**

このコマンドを選択すると、レジストリ キーは、クライアント コンピュータに既に存 在している場合でも配布されます。このレジストリ キーは、クライアント コンピュー タで変更されていても、サブスクライバが Radia Configuration Server に接続するたび にパッケージ化された値にリセットされます。この設定は、アプリケーションの動作を 保証するために変更してはならないレジストリ キーに使用します。

♦ **[**無条件**/**存在**]** 

このコマンドを選択すると、レジストリ キーは、最初の配布の時点か、削除されたときに 配布されます。ただし、レジストリ キーの値はリセットされません。この設定がデフォル トです。

♦ **[**存在**/**存在**]** 

このコマンドを選択すると、レジストリ キーは、クライアント コンピュータに存在しな <sup>い</sup>場合にのみ配布されます。この機能では、レジストリ キーを変更してもかまいません。 レジストリ キーは削除された場合にのみ再配布されるので、変更内容は上書きされません。

この GS-Calc の例では、レジストリ キーを [無条件**/**存在] に設定しています。[次へ] をクリックし て [ファイルの転送] ウィンドウに進みます。

# 手順 **11:** パッケージを転送させる

[ファイルの転送] ウィンドウを使用すると、Radia データベースにパッケージのインスタンスを作成 することができます。

## 転送させるファイルを表示するには

■ [転送させるファイル] を右クリックし、[すべてを展開] をクリックします。

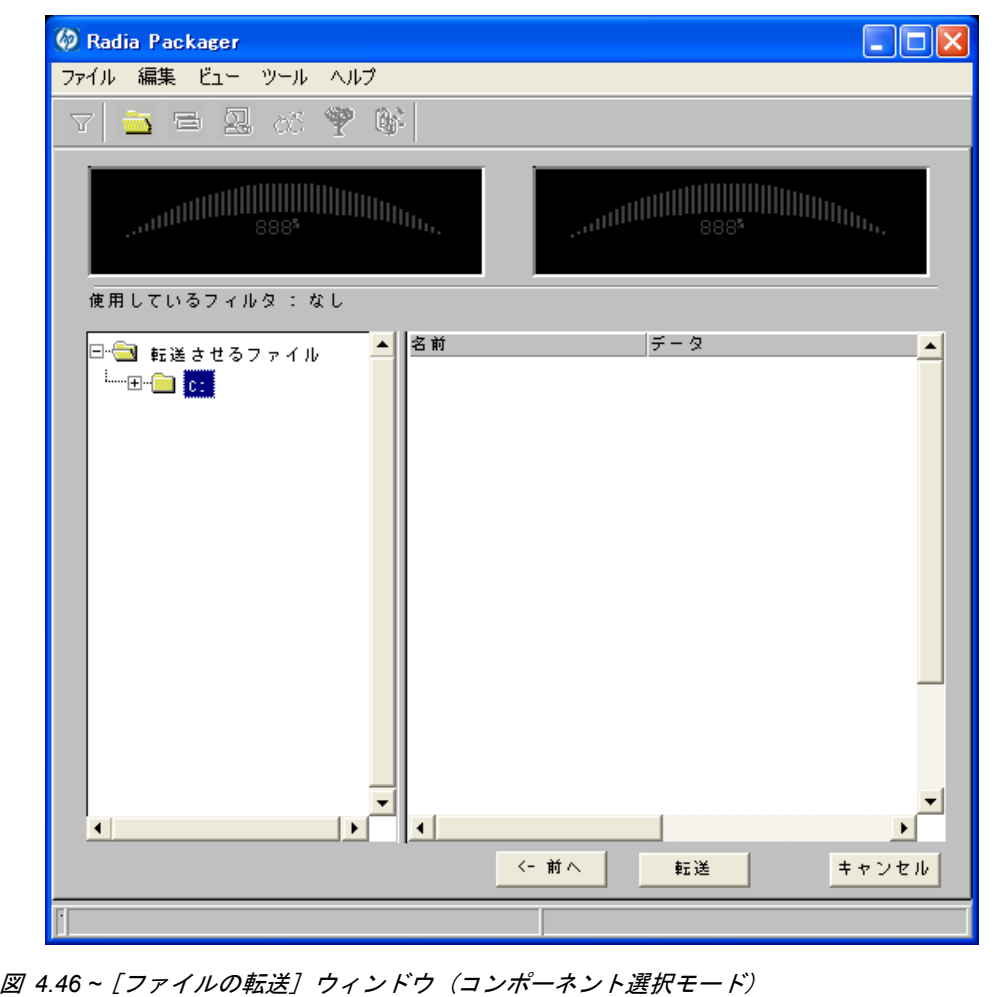

### 注意

選択内容を変更する場合は、目的の設定ウィンドウが表示されるまで [前へ] をクリックしま す。パッケージの設定を変更したら、[次へ] をクリックしてこのウィンドウに戻ります。

ツールバーのボタンをクリックして、前の画面に戻ることもできます。

### パッケージを転送させるには

- 1. [転送] をクリックします。
- 2. パッケージが正常に転送されたことを示すメッセージが表示されたら [**OK**] をクリックします。
- 3. [完了] をクリックして Radia Packager を終了します。

4. Radia Packager の終了を確認するメッセージが表示されたら [はい] をクリックします。

この例では、GS-Calc を Radia データベースに転送させました。次の手順では、Radia System Explorer でサービスを作成します。詳細については、199 [ページの「](#page-198-0)[サービスを作成する](#page-198-0)」を参照 してください。

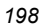

# **Radia Publishing Adapter**

Radia Publishing Adapter は、コンポーネント選択モードの代わりに使用するコマンドラインです。 Radia Publishing Adapter では、自動化された反復可能なコマンドライン プロセスが提供されます。 Radia パッケージを作成してから、配布に備えて Radia データベースに格納するまでの操作をコマ ンドラインで行います。

Radia Publishing Adapter を使用する利点は、以下のとおりです。

- 複数のドライブやファイル システム上でファイルを検索することができます。
- 任意のマップされたドライブやファイル システムからファイルを検索し、パブリッシュすること ができます。
- 検索対象のサブディレクトリを制限するように設定することができます。
- ファイル レベルでファイルを含めたリ除外したりすることができます。
- ファイルをタイプ別に選択することができます。

さらに、Radia Publishing Adapter を使用すると、ビルド バージョンをパブリッシュしたり、レガ シー (PVCS または ClearCase) アダプタから出力したりすることができるだけでなく、内部アプリ ケーションの頻繁なパッチ適用にも対応することができます。コンテンツの構成要素を改訂する能力 には信頼性があり、指定された時刻やあらかじめ設定された間隔で継続的に実行されるように設定で きます。RPA は、コマンド プロンプトを呼び出せる任意のスクリプトまたはコード内から簡単に実 行できます。

#### 注意

Radia Publishing Adapter は、HP が提供するオプション機能です。詳細については、当社 の営業担当にお問い合わせください。

# <span id="page-198-0"></span>サービスを作成する

Radia Packager でパッケージを作成したら、Radia System Explorer の新規アプリケーション ウィ ザードを使用してサービスを作成します。サービスとは、Radia によって管理されるコンテンツの基 本的な構成単位です。Radia System Explorer では、サービスは Application (ZSERVICE) クラス として表示されます。

以下の例では、[122](#page-121-0) ページの「インストール モニタ [モードを使用する](#page-121-0)」で作成した WinZip 8.0 パッ ケージを使用してサービスを作成します。ターゲット プラットフォームは、Windows 95、98、NT、 2000、および Windows Server 2003 です。

# 新規アプリケーション ウィザードを使用してサービスを作成する

## 手順 **1: Radia System Explorer** にアクセスする

## **Radia System Explorer** にアクセスするには

- 1. [スタート] ボタンをクリックし、[すべてのプログラム] をポイントします。次に、[**Radia Administrator Workstation**] をポイントし、[**Radia System Explorer**] をクリックします。
- 2. [**Radia System Explorer** のセキュリティ情報] ダイアログ ボックスの [ユーザー **ID**] にユー ザー ID、[パスワード] にパスワードを入力します。

#### 注意

出荷時のユーザー **ID** は **RAD\_MAST** です。パスワードは必要ありません。この設定は、 インストールの過程で変更されている場合があります。この設定は、[パスワードの変更] チェック ボックスをオンにして、[新しいパスワード] と [新しいパスワードの確認] の両 テキスト ボックスに新しいパスワードを入力しても変更することができます。

3. [**OK**] をクリックします。

## 手順 **2:** パッケージ クラスを検索して指定する

## **SOFTWARE** ドメインの **PACKAGE** クラスを指定するには

- 1. [**PRIMARY**] をダブルクリックします。PRIMARY ファイルのドメインが、ツリー ビューおよ びリスト ビューのアイコンの下に表示されます。
- 2. [**SOFTWARE**] をダブルクリックします。SOFTWARE ドメインのクラスが、ツリー ビューお よびリスト ビューのアイコンの下に表示されます。
- 3. [**Application Packages (PACKAGE)**] をダブルクリックして PACKAGE クラスを開きます。 PACKAGE クラスのインスタンスが、ツリー ビューおよびリスト ビューのアイコンの下に表 示されます。

| 【3】ファイル(F) 編集(E) ビュー(V) ウィンドウ(W) ヘルプ(H)                             |                                                                  |                         | - 6                     |
|---------------------------------------------------------------------|------------------------------------------------------------------|-------------------------|-------------------------|
| II <sup>2</sup> <sup>2</sup> <b>E</b><br>$ X $ to $ B X $<br>阎<br>國 |                                                                  |                         |                         |
| データベース ツリー ビュー:                                                     | Application Packages (PACKAGE) クラス インスタンス:                       |                         |                         |
| Database                                                            | 名前                                                               | インスタンス名                 | タイプ                     |
| A <sup>A</sup> PLICENSE                                             | 鼎 BASE INSTANCE                                                  | <b>BASE INSTANCE</b>    | SOFTWARE.PACKAGE インスタンス |
| <b>P</b> PRIMARY                                                    | ी CLASS_BEHAVIORS_FILE_                                          | CLASS_BEHAVIORS_FILE    | SOFTWARE.PACKAGE インスタンス |
| <b>t</b> ADMIN<br>审                                                 | AL CLASS_BEHAVIORS_REGISTRY_                                     | _CLASS_BEHAVIORS_REGIST | SOFTWARE.PACKAGE インスタンス |
| 우<br>AUDIT                                                          | SA CLIENT BEHAVIORS                                              | CLIENT BEHAVIORS        | SOFTWARE.PACKAGE インスタンス |
| CLIENT<br>급                                                         | 鼎 Amortize Windows 95/98                                         | AMORTIZE2 W95           | SOFTWARE.PACKAGE インスタンス |
| <b>CONTROVADIGM</b><br>庙                                            | Sig Amortize Windows NT/2000/XP                                  | AMORTIZE2 NT            | SOFTWARE.PACKAGE インスタンス |
| <b>in</b> PATCH<br>Ė                                                | Sin Drag & View Windows 95/98                                    | DRAGVIEW2 W95           | SOFTWARE.PACKAGE インスタンス |
| <b>LO</b> POLICY<br>中                                               | 사기 Drag & View Windows NT/2000/XP                                | DRAGVIEW2 NT            | SOFTWARE PACKAGE インスタンス |
| PRDMAINT<br>庙                                                       | MaGS-Calc Windows 95/98                                          | GSCALC2 W95             | SOFTWARE.PACKAGE インスタンス |
| SOFTWARE<br>Ė                                                       | ीन GS-Calc Windows NT/2000/XP                                    | GSCALC2 NT              | SOFTWARE.PACKAGE インスタンス |
| Ari Alert / Defer (ALERTDEF)                                        | Sh Radia Behaviors 5/18/99                                       | ADAPT                   | SOFTWARE.PACKAGE インスタンス |
| Application (ZSERVICE)<br>Application Packages (PACKAGE)            | <b>Sta Radia Behaviors Panels</b>                                | RADIA BEHAVIORS PANELS  | SOFTWARE.PACKAGE インスタンス |
| F.<br>·船 BASE INSTANCE                                              | <b>Sch Radia Client Behaviors</b>                                | CLIENT BEHAVIORS 237    | SOFTWARE.PACKAGE インスタンス |
| \$ CLASS_BEHAVIORS_FILE                                             | ிப் Redbox Organizer Windows 95/98                               | REDBOX2 W95             | SOFTWARE.PACKAGE インスタンス |
| 鼎 CLASS_BEHAVIORS_REGISTR'                                          | Sin Redbox Organizer Windows NT/2000/XP REDBOX2 NT               |                         | SOFTWARE.PACKAGE インスタンス |
| 鼎 CLIENT_BEHAVIORS_                                                 | Sh Sales Demo Windows 95/98                                      | SALES2 W95              | SOFTWARE.PACKAGE インスタンス |
| An Amortize Windows 95/98                                           | 사가Sales Demo Windows NT/2000/XP                                  | SALES2 NT               | SOFTWARE.PACKAGE インスタンス |
| An Amortize Windows NT/2000/XP                                      | Sales Update - Microsoft                                         | SALES MS                | SOFTWARE.PACKAGE インスタンス |
| Sth Drag & View Windows 95/98                                       | Sin Stratus Pad Windows 95/98                                    | STRATUSPAD2_W95         | SOFTWARE.PACKAGE インスタンス |
| Sta Drag & View Windows NT/2000.                                    | Sh Stratus Pad Windows NT/2000/XP                                | STRATUSPAD2_NT          | SOFTWARE.PACKAGE インスタンス |
| Man GS-Calc Windows 95/98                                           | <b>Sh TightVNC</b>                                               | <b>TIGHTVNC</b>         | SOFTWARE.PACKAGE インスタンス |
| Sta GS-Calc Windows NT/2000/XP                                      | Appliate and Install Behavior August 10,  CLIENT_BEHAVIOR_081098 |                         | SOFTWARE PACKAGE インスタンス |
| Sta Radia Behaviors 5/18/99                                         | An WinZip                                                        | WINZIP008               | SOFTWARE.PACKAGE インスタンス |
| <b>An</b> Radia Behaviors Panels                                    |                                                                  |                         |                         |
| <b>A</b> n Radia Client Behaviors                                   |                                                                  |                         |                         |
| 鼎 Redbox Organizer Windows 95/9                                     |                                                                  |                         |                         |
| Redbox Organizer Windows NT/                                        |                                                                  |                         |                         |
| k.                                                                  | ≺                                                                |                         |                         |

図 *4.47 ~ [Application Packages (PACKAGE)]* クラス

# 手順 **3:** サービスを作成する

## 新規アプリケーション ウィザードを使用してサービスを作成するには

1. **SOFTWARE** ドメインの **PACKAGE** クラスで、**WinZip** インスタンスを右クリックします。 ショートカット メニューが表示されます。

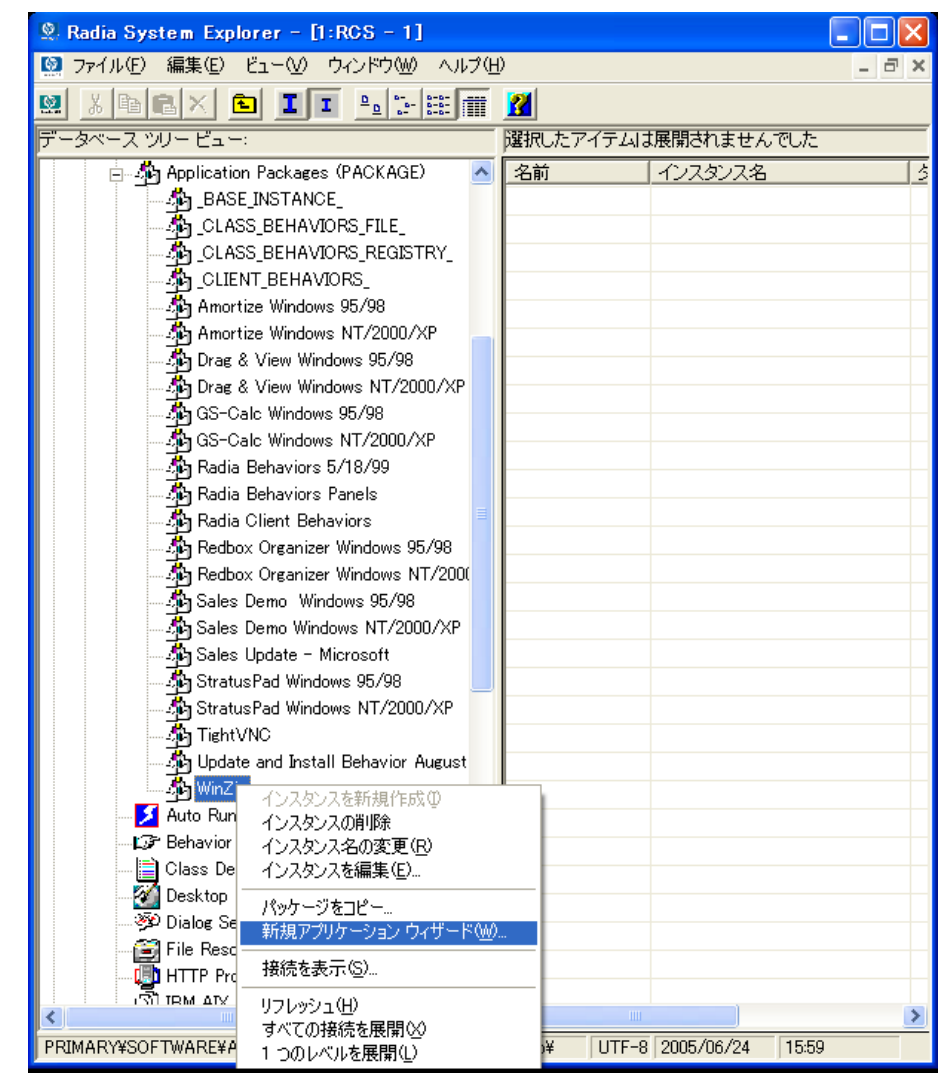

図 *4.48 ~* [新規アプリケーション ウィザード] の選択

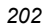

2. [新規アプリケーション ウィザード]をクリックします。

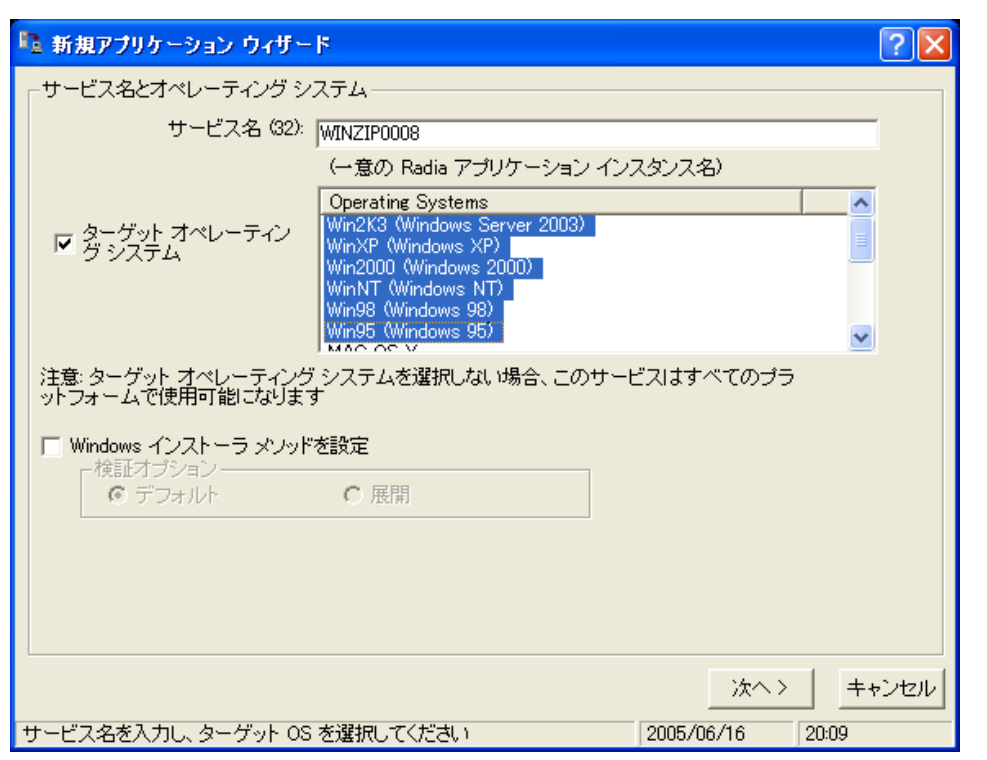

図 *4.49 ~* [サービス名を入力し、ターゲット *OS* を選択してください] ダイアログ ボックス

- 3. [サービス名 **(32)**] ボックスに、Application (ZSERVICE) インスタンスとして「**WinZip0008**」 などの名前を入力します。
- 4. このサービスの対象となるオペレーティング システムを指定する場合は、[ターゲット オペレー ティング システム] チェック ボックスをオンにし、目的のオペレーティング システムをクリッ クします。

[ターゲット オペレーティング システム] チェック ボックスがオフの場合、サービスはすべて のプラットフォームで使用可能です。

5. Windows インストーラに対応しているアプリケーションのサービスを作成する場合は、 [**Windows** インストーラ メソッドを設定] チェック ボックスをオンにする必要があります。<sup>こ</sup> こでは、このチェック ボックスはオフのままにします。

6. [次へ] をクリックして、アプリケーションのターゲット タイプを選択します。

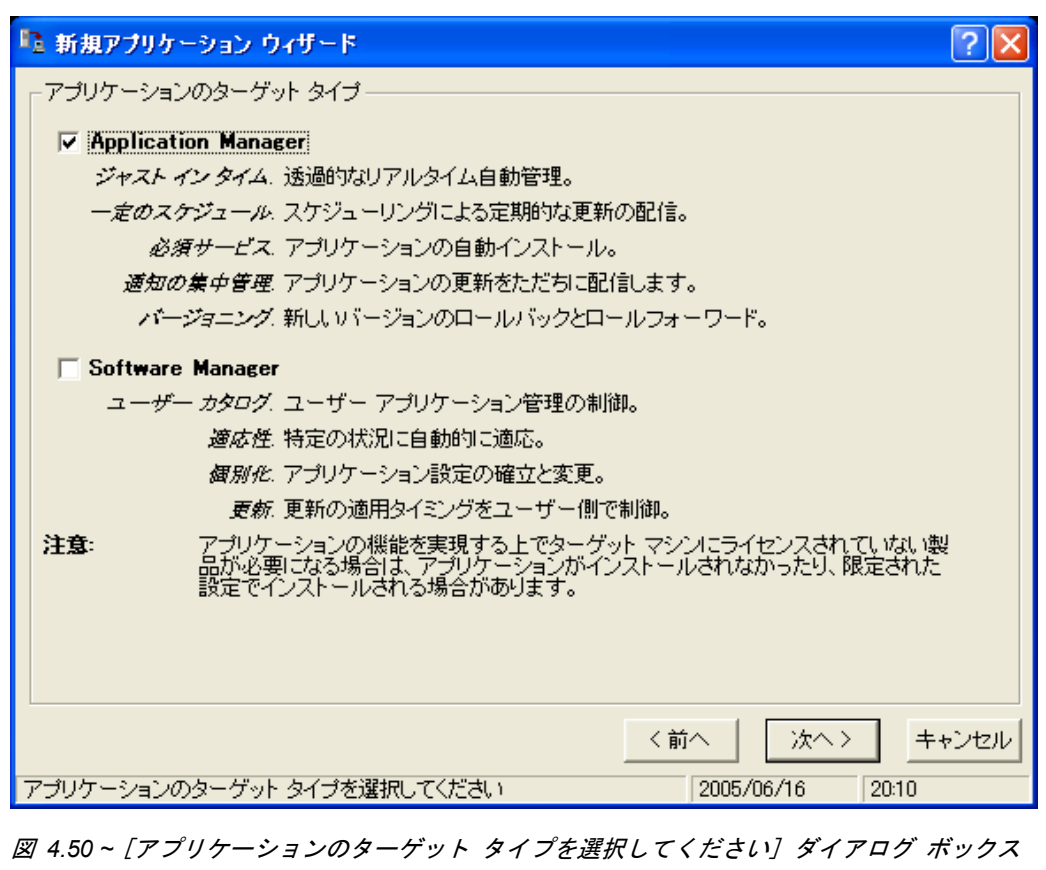

7. [**Application Manager**] チェック ボックスをオンにします。このチェック ボックスをオンに すると、サービスはサブスクライバの必須アプリケーションになります。

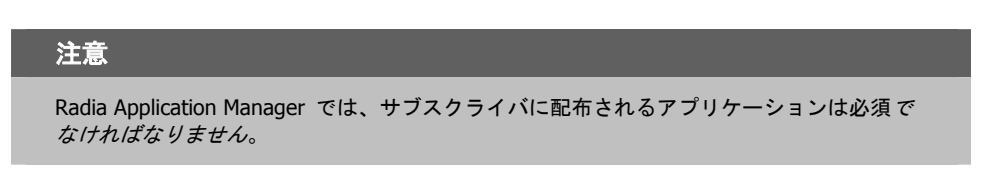

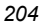

8. [次へ] をクリックして、アプリケーションのプロパティを入力します。

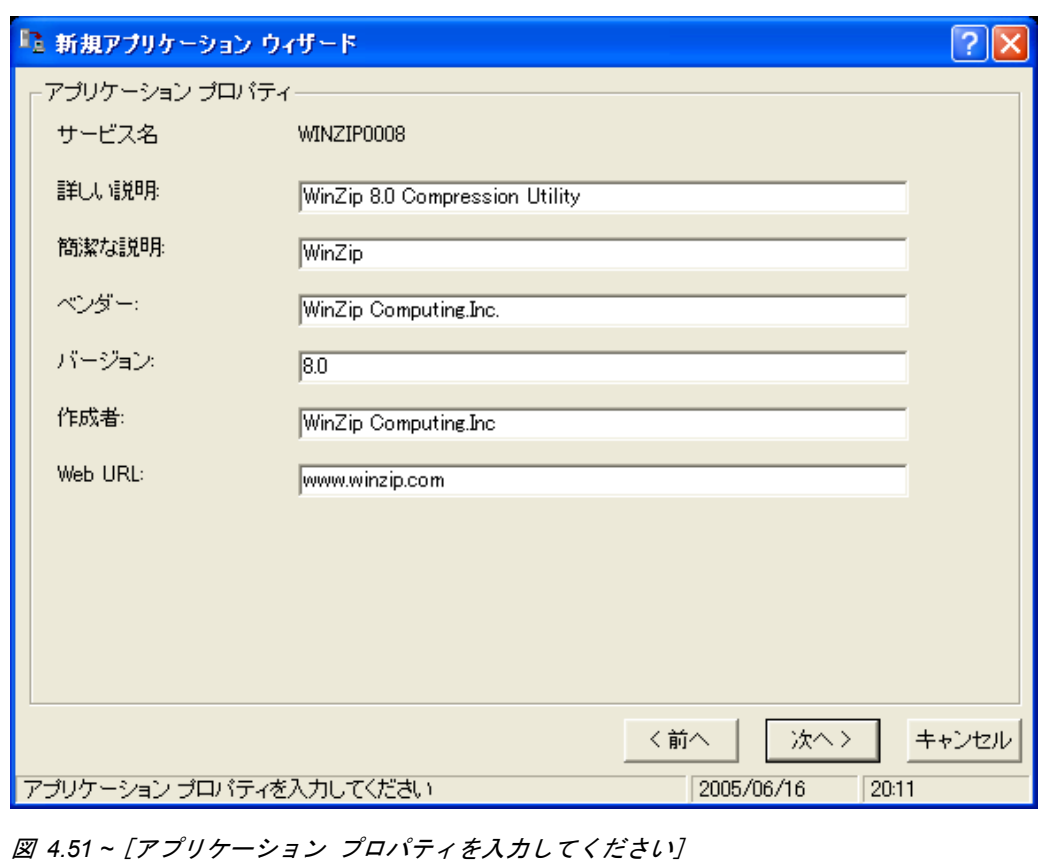

<span id="page-204-0"></span>9. [上の図](#page-204-0) [4.51](#page-204-0) のテキスト ボックスに、適切な情報を入力します。

10. [次へ] をクリックして、Radia Software Manager のレポーティング対象となるイベントを選択 します。

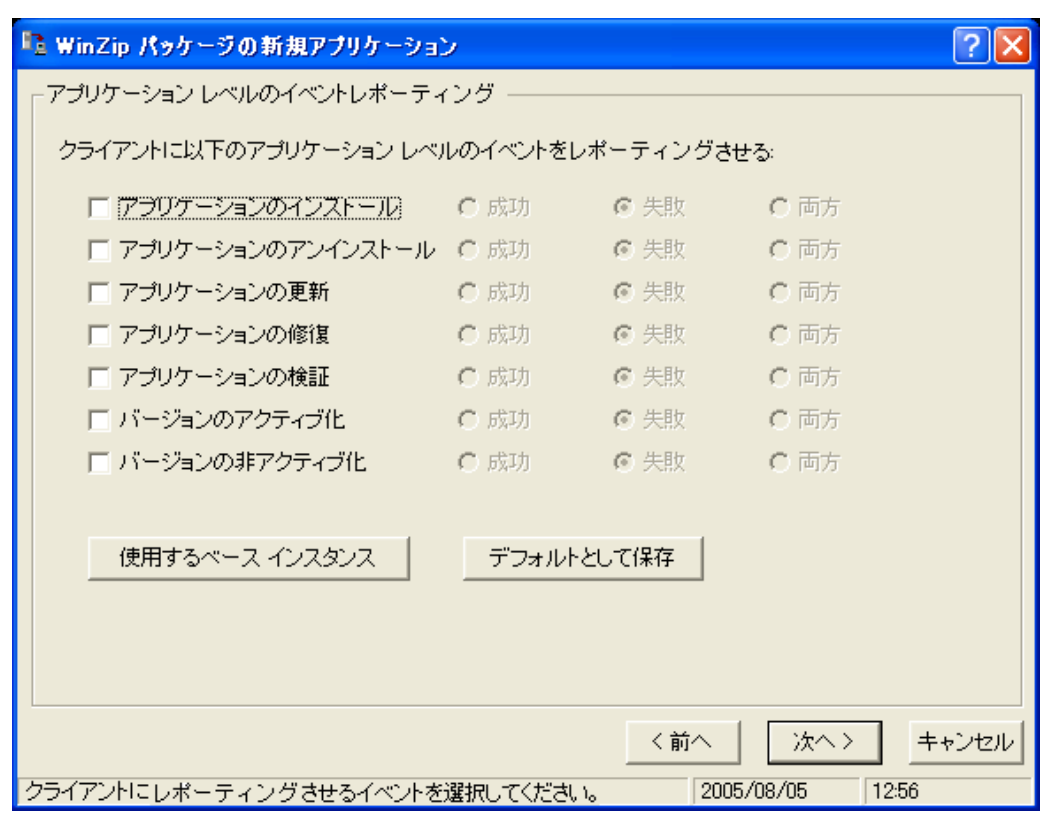

図 *4.52 ~ Radia Software Manager* のレポーティング対象となるイベントの選択

11. レポーティングする各イベントのチェック ボックスをオンにします。次に、適切なオプション ボタンをクリックして、レポーティングするのはイベントの成功か、失敗か、またはその両方か を指定します。

#### または

Application (ZSERVICE) のベース インスタンスから ERTYPE 属性と EVENTS 属性の値を 継承する場合は、[ベース インスタンスを使用する] をクリックします。イベントレポーティングは、 この 2 つの属性によって制御されます。

12. 現在の設定をデフォルト設定として保存する場合は、[アプリケーション レベルのイベントレポー ティング] の [デフォルトとして保存] をクリックします。

13. [次へ] をクリックして選択内容を参照します。

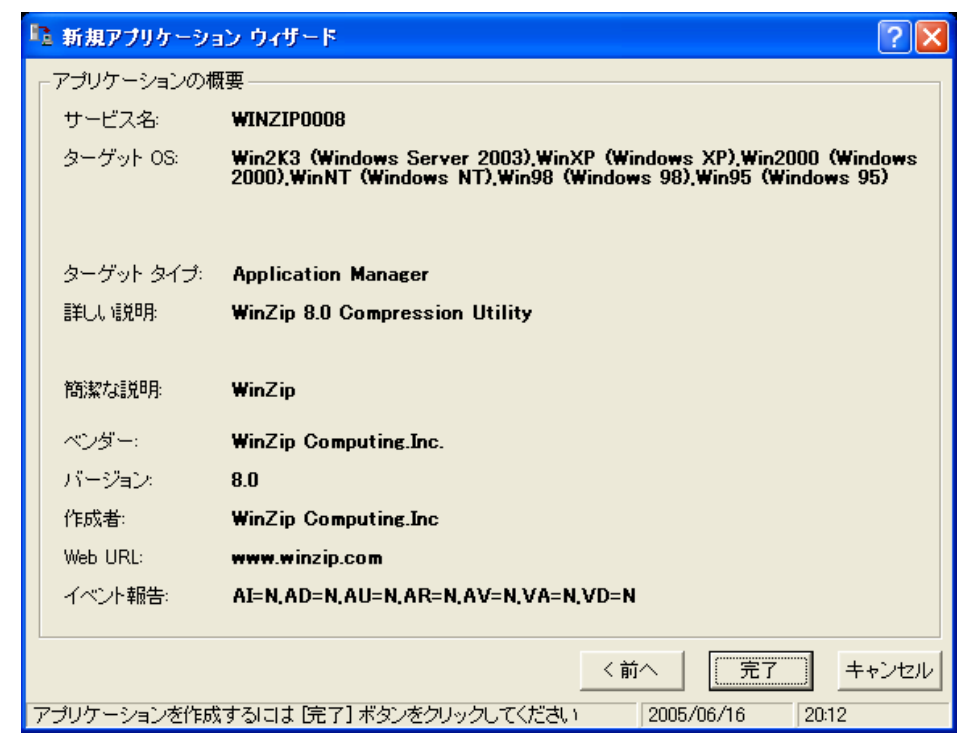

図 *4.53 ~* アプリケーション設定の概要

14. [完了] をクリックしてアプリケーション インスタンスを作成します。

15. アプリケーションが追加されたことを示すメッセージが表示されたら、[**OK**] をクリックします。 ZSERVICE クラスにインスタンスが表示されます。

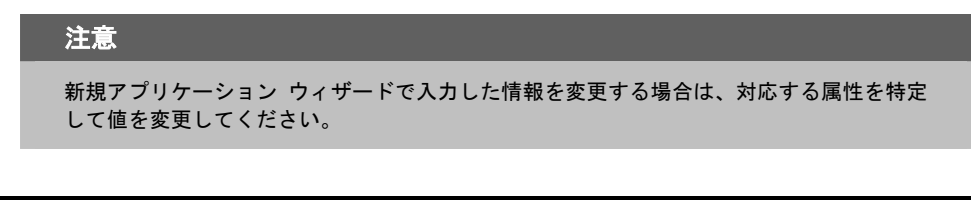

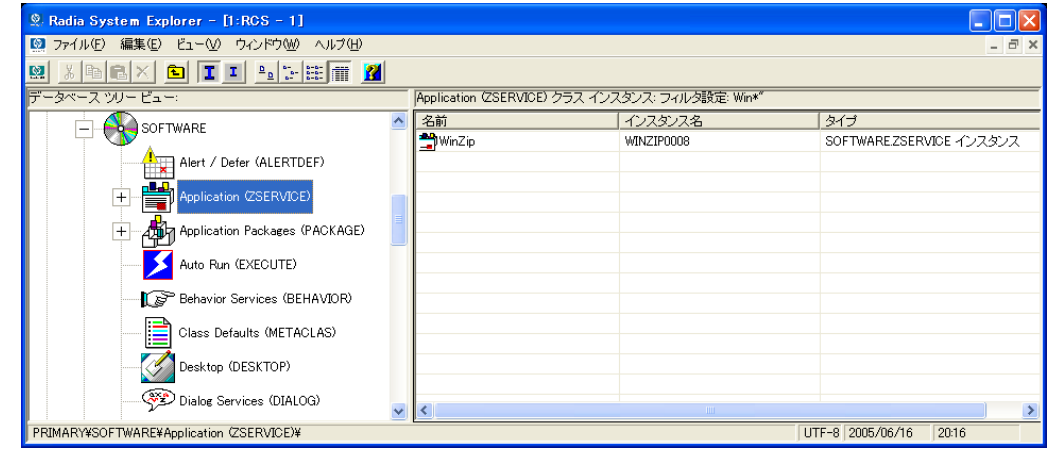

図 *4.54 ~* 新しい *ZSERVICE* インスタンス

これで、配布対象となるサブスクライバとアプリケーションを特定するポリシーを設定する準備が整 いました。詳細については、[223](#page-222-0) ページの「[第](#page-222-1) *5* 章*:* エンタイトルメント [ポリシーを実装する](#page-222-0)」を 参照してください。

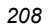

# <span id="page-208-0"></span>デフォルトのパッケージ化プロパティを設定する

パッケージに含まれるファイルに対して、圧縮設定や検証オプションなどのデフォルト プロパティを 設定することができます。デフォルト プロパティの変更内容は、新しい Radia Packager セッション に適用されます。

特定のファイルまたはフォルダのプロパティは、必要に応じて後で「プロパティとロケーションを設 定してください] ウィンドウで変更することができます。インストール モニタ モードの場合は [145](#page-144-0)  [ページの、](#page-144-0)コンポーネント選択モードの場合は 181 [ページの手](#page-180-0)順を参照してください。

Radia System Explorer を使用して、ベース インスタンスのデフォルト プロパティを変更すること もできます。または、Radia データベースにパッケージを転送させてから、FILE、REGISTRY、 DESKTOP クラスの各インスタンスのプロパティを個別に変更する方法もあります。

### **Radia Packager** にログオンするには

- 1. [スタート] ボタンをクリックし、[すべてのプログラム] をポイントします。次に、[**Radia Administrator Workstation**] をポイントし、[**Radia Packager**] をクリックします。
- 2. [**Radia Packager** のセキュリティ情報] ダイアログ ボックスの [ユーザー **ID**] にユーザー **ID**、 [パスワード] にパスワードを入力します。

注意

出荷時のユーザー **ID** は **RAD\_MAST** です。パスワードは必要ありません。この設定は、 インストールの過程で変更されている場合があります。この設定は、[パスワードの変更] チェック ボックスをオンにして、[新しいパスワード] と [新しいパスワードの確認] の両 テキスト ボックスに新しいパスワードを入力しても変更することができます。

3. [**OK**] をクリックします。

**[**グローバル デフォルト プロパティ**]** ダイアログ ボックスにアクセスするには

■ [編集] メニューの [グローバル デフォルトを変更する] をクリックします。[**Radia Packager –** グローバル デフォルト プロパティ] ダイアログ ボックスには、[クライアント管理]、[データ オプション]、および [クライアントの動作] の 3 つのタブがあります。

# **[**クライアント管理**]** タブ

[クライアント管理] タブを使用すると、パッケージ内のファイルの検証オプションおよび配信オプショ ンを設定することができます。

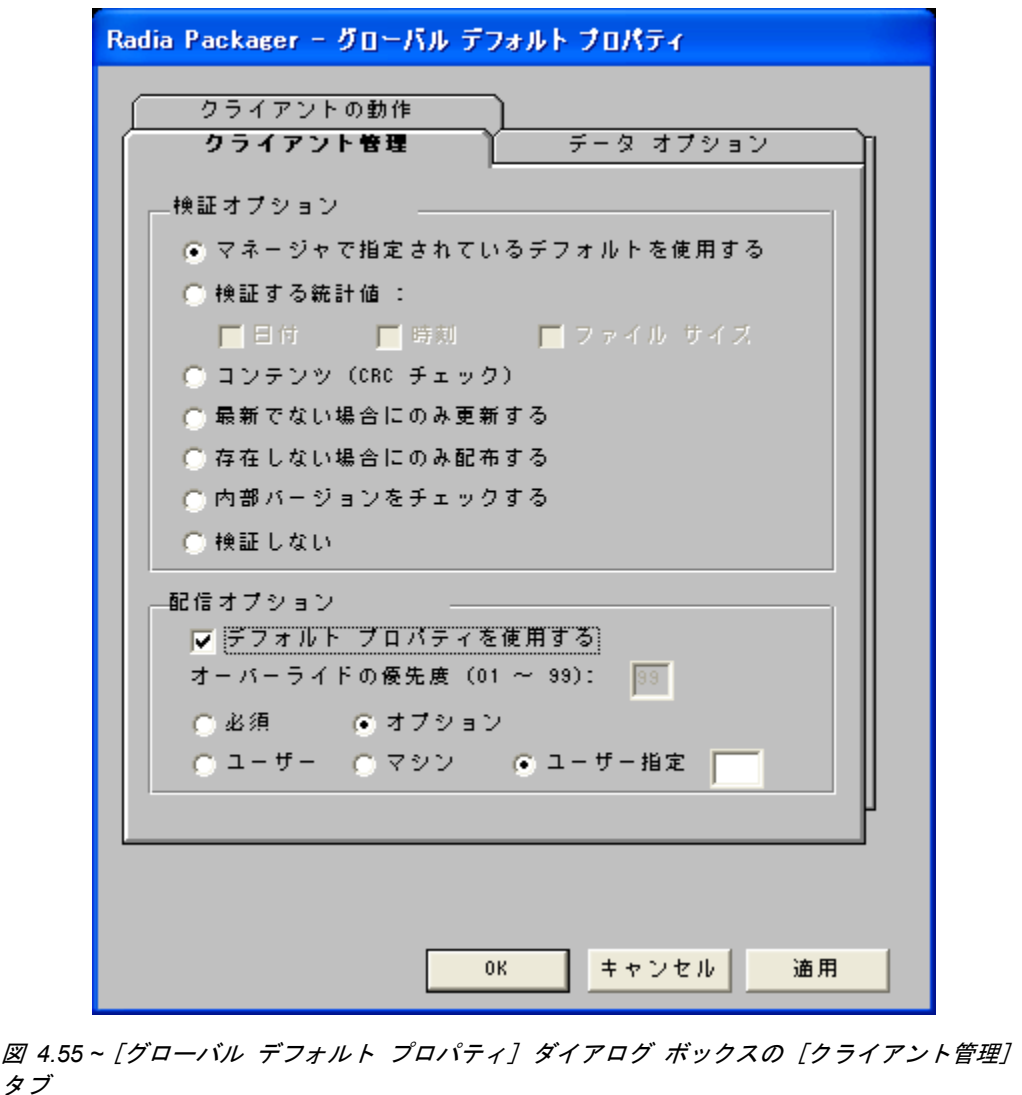

# **[**検証オプション**]**

[検証オプション] では、Radia Software Manager がファイルに対して行うデフォルトの検証アクション を指定します。

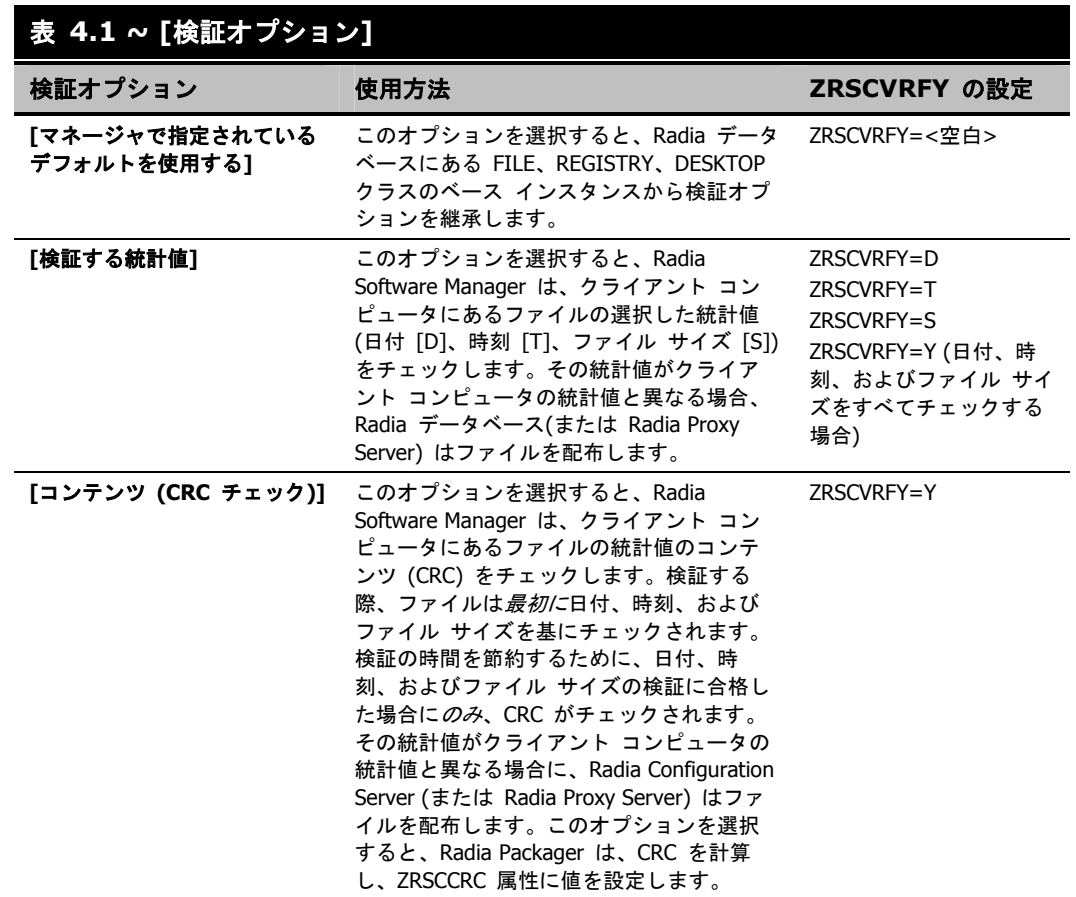

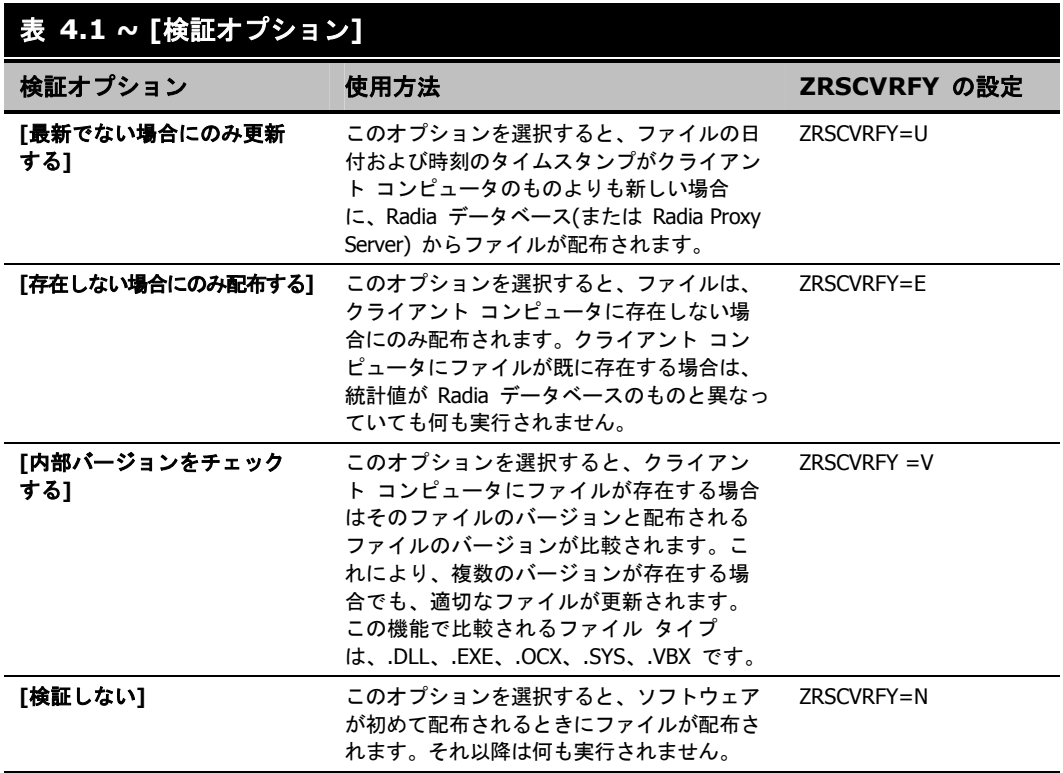

## 配信オプション

[配信オプション] では、ファイルが配布される順序など、配信に関するデフォルト オプションを指 定します。このダイアログ ボックスで選択した内容は、FILE、REGISTRY、または DESKTOP ク ラスのベース インスタンスで対応する属性に適用されます。属性の表示と変更には Radia System Explorer を使用します。

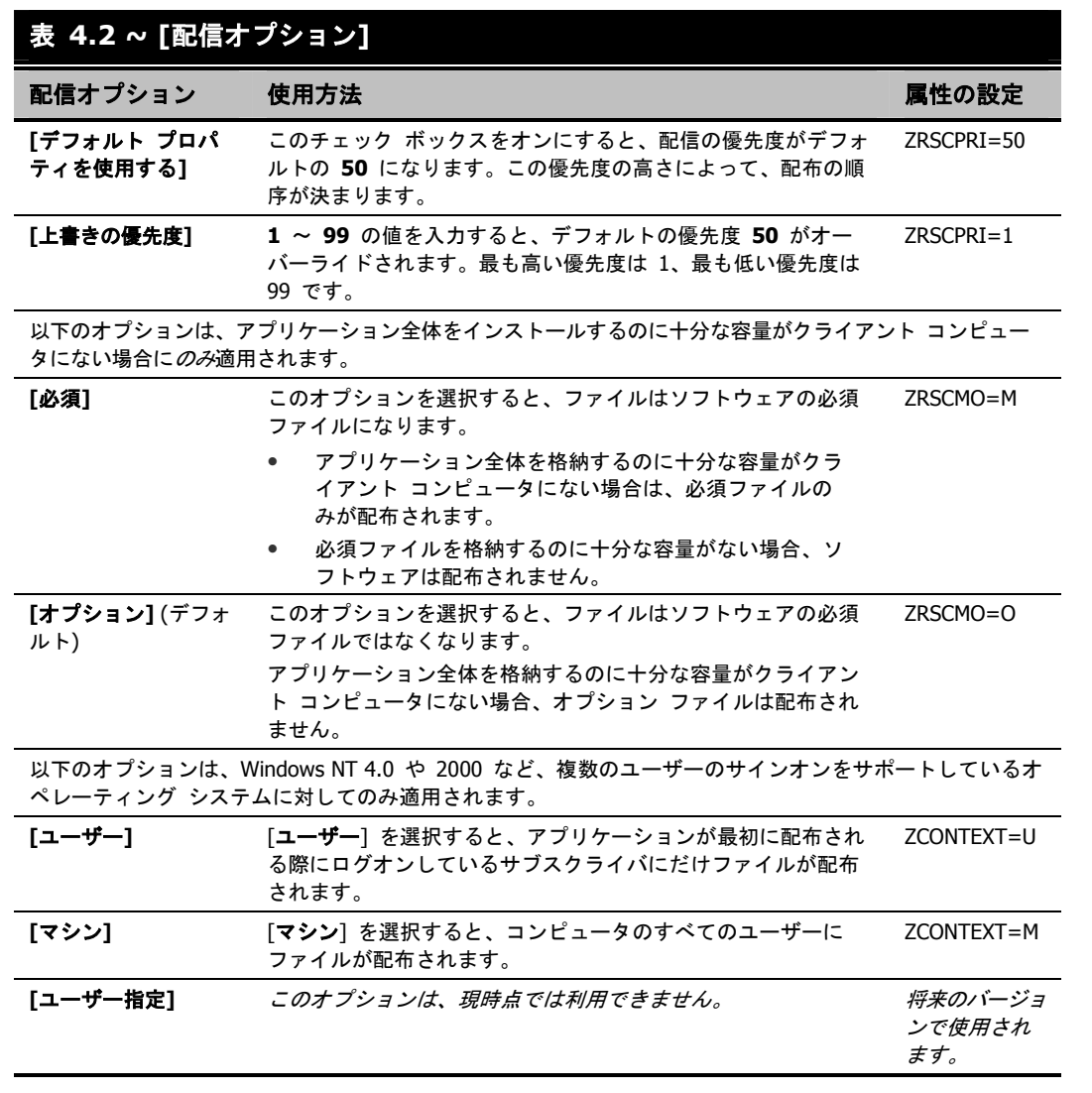

# **[**データ オプション**]** タブ

[データ オプション] タブを使用すると、デフォルトのデータ圧縮方法など、配布予定のファイルま たはフォルダに関する詳細を指定することができます。

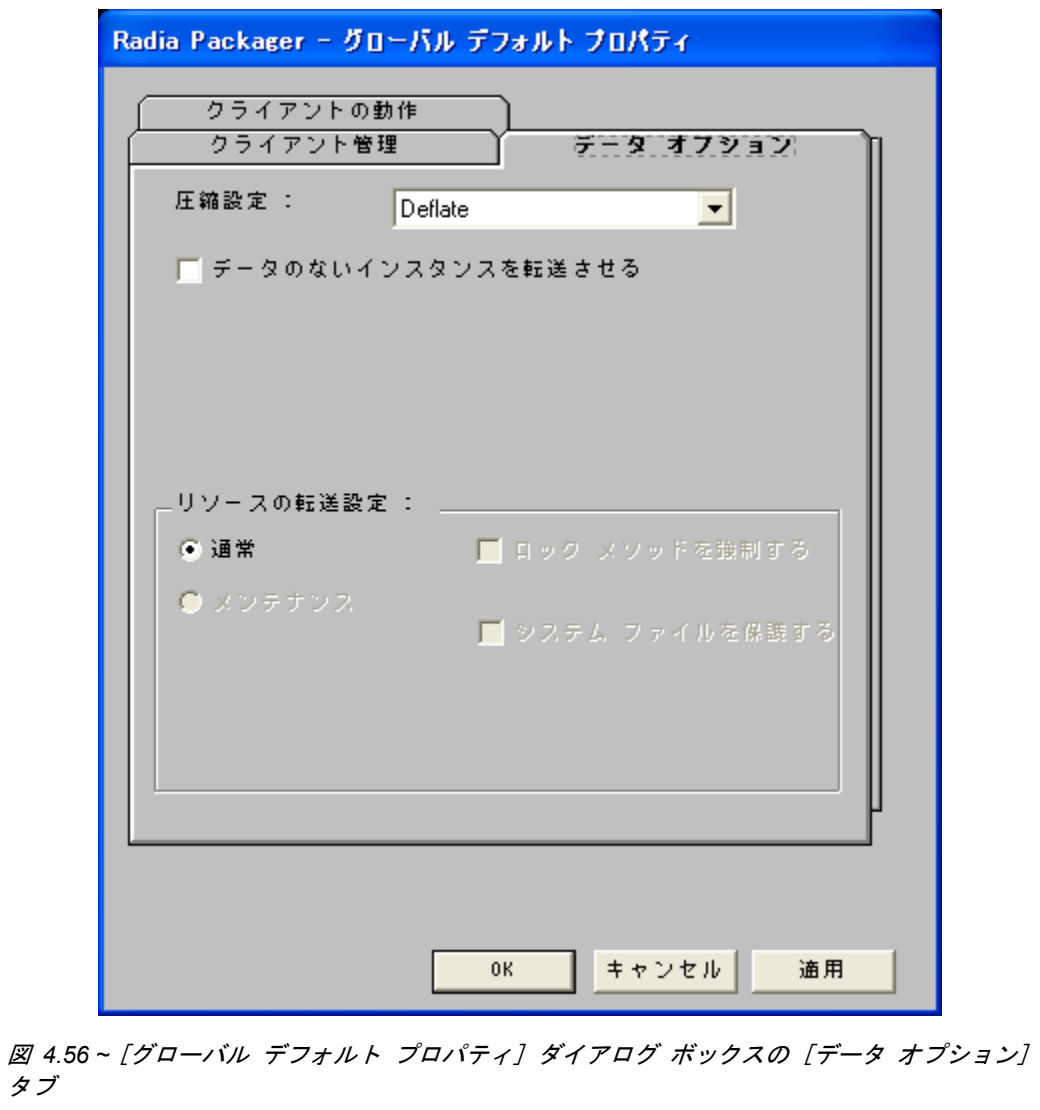

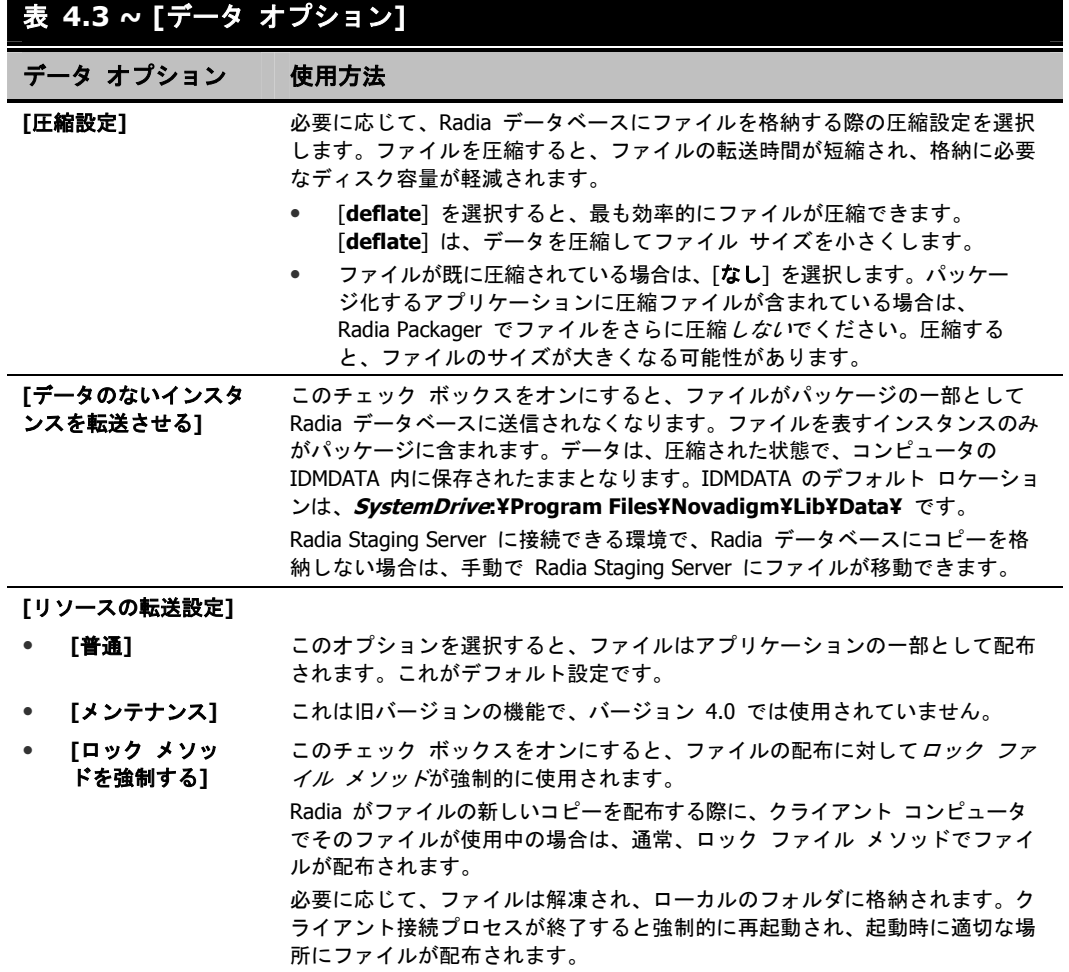

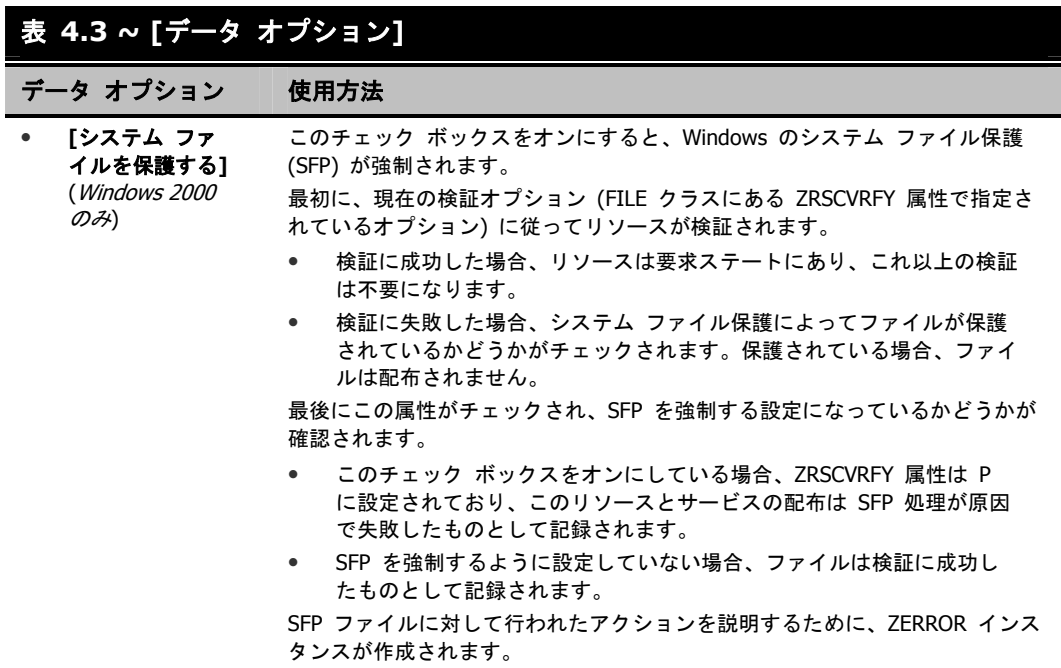
### **[**クライアントの動作**]** タブ

[クライアントの動作] タブを使用すると、クライアント コンピュータに対して Radia が実行するデ フォルト メソッド (プログラム) を指定することができます。

<span id="page-216-0"></span>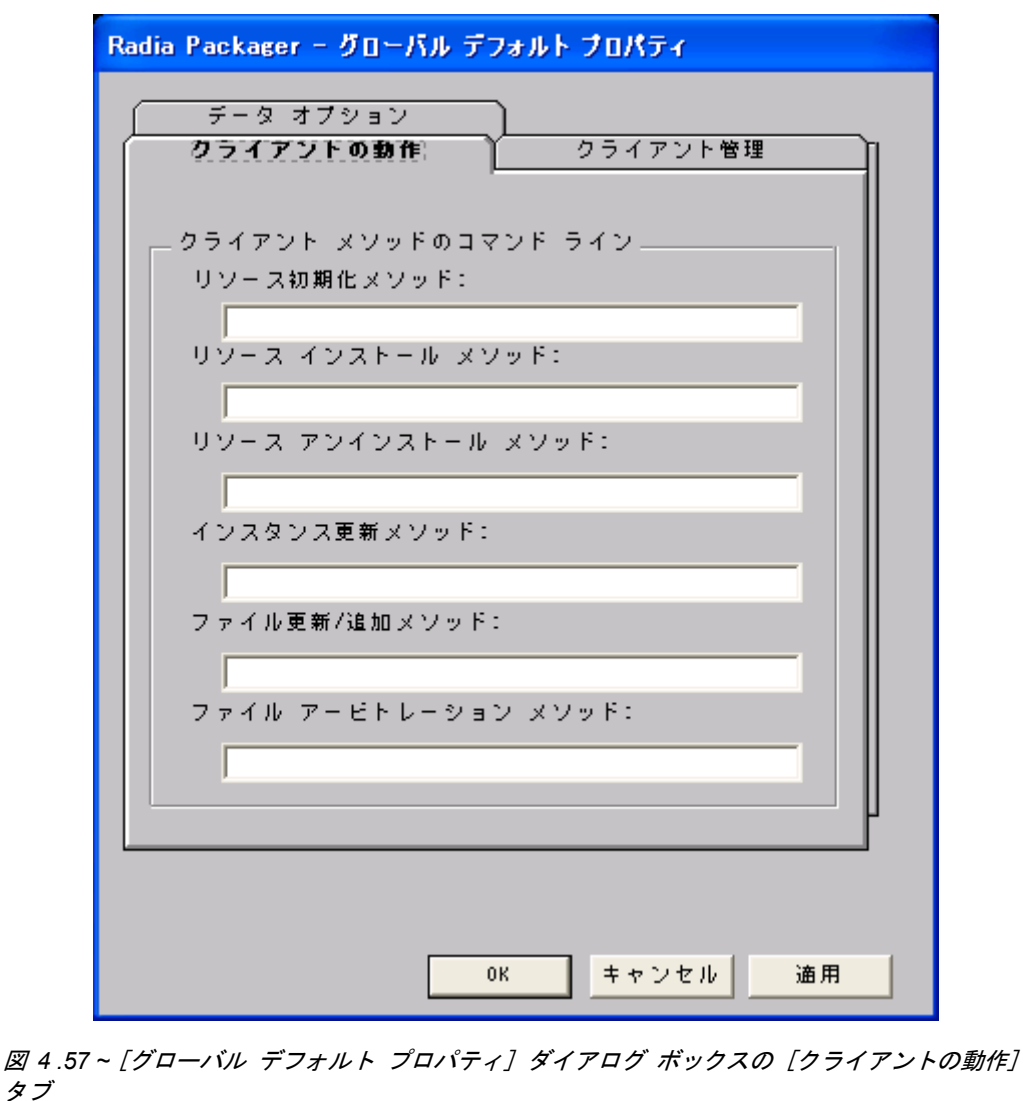

#### アプリケーションとコンテンツをパッケージ化する

このダイアログ ボックスに入力したコマンド ラインは、SOFTWARE ドメインの FILE クラス イ ンスタンスの属性に格納されます。次の表では、217 [ページの](#page-216-0)図 *4 .57 ~ [*グローバル [デフォルト](#page-216-0) プ ロパティ*]* ダイアログ ボックスの *[*[クライアントの動作](#page-216-0)*]* タブ にある [クライアントの動作] タブで 指定可能なフィールドについて説明します。

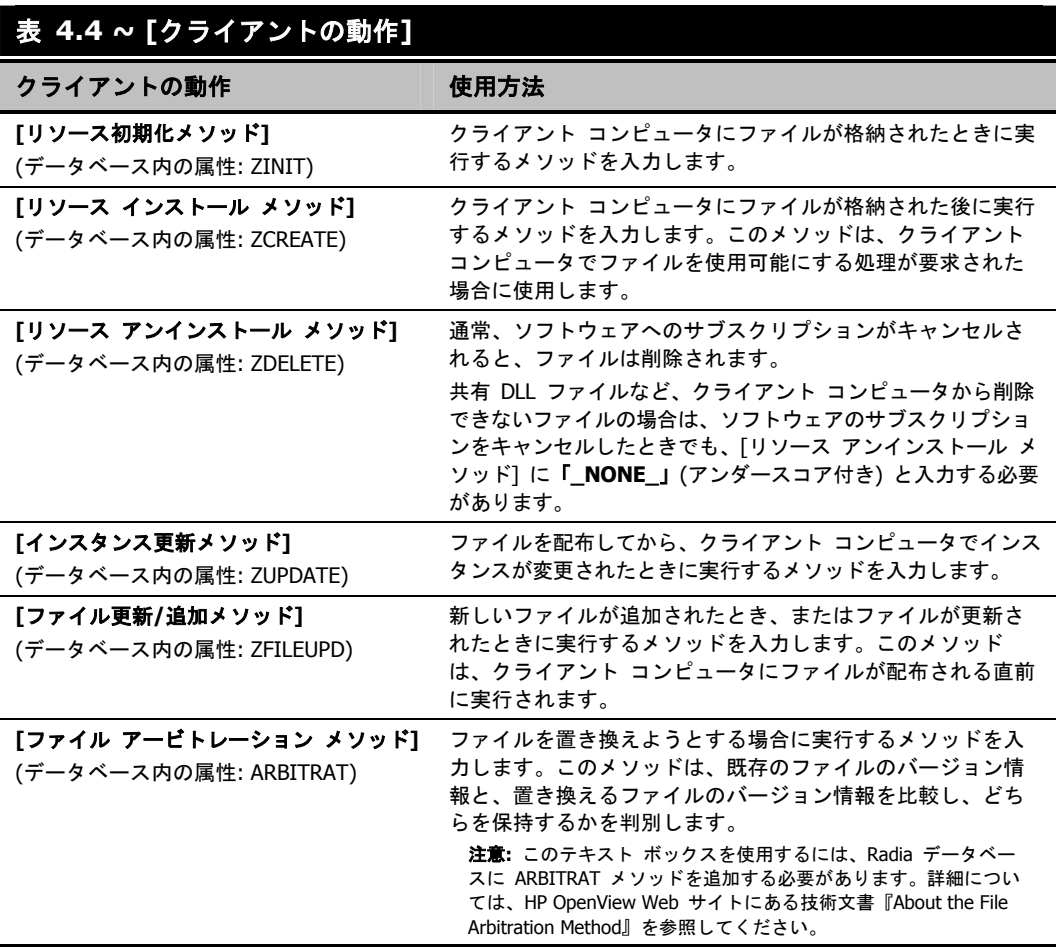

### **Radia** サービス グループ

Radia では、製品のフル インストールやフル オペレーションを実現するため、複数のサービスパッ ケージを必要とする製品が管理できます。製品が他のサービス パッケージを必要としている場合、 または他のサービスに依存している場合は、Radia サービス グループが使用できます。

これには、Windows インストーラでインストールまたは管理されるアプリケーションも含まれます。 この場合は、以下のようなケースが考えられます。

- 複数の MSI サービス パッケージを利用している製品。たとえば、MS Office では、他の言語 パック サービスが必要となる場合があります。
- MS Office のように、サイズが大きい製品。製品スイートの一部の機能だけをインストールする 場合に備えて、いくつかの小さな下位サービスに分割しなければならない場合があります。

Radia Software Manager のユーザー インターフェイスには、マスター サービスのみが表示されます。 Radia サービス グループの作成方法については、『Radia System Explorer ガイド』を参照してく ださい。

### サービスの最適化

サービスの最適化 は、バイト レベルの差異計算機能とパッチの生成機能を使用して、元のデータを再 作成します。パッチを使用すると、バグ修正、機能付加、および追加情報を反映してデータをアップグ レードすることができます。パッチは、欠陥のあるプログラムの修正やソフトウェア アップグレード の実行に最低限必要なバイト数で提供されます。データよりもサイズが少ないので、CPU のオーバー ヘッドが同じ場合でもネットワークのバンド幅を節約することができます。

Radia Configuration Server の仕様に従った適切な署名属性がコンポーネント クラスに指定されて いる場合は、Radia Packager によって作成されるコンポーネントに対して、バイト レベルの差異計 算によるパッチを適用することができます。

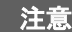

- パッチは、署名があるコンポーネントに対してのみ作成可能です。初期設定では、 MD5 のみがサポートされています。
- バイト レベルの差異計算によるパッチ生成を有効にするために、パッチの対象となる コンポーネントは、同じロケーション (コンピュータ) からパッケージ化する必要が あります。この機能では、インスタンス名のサフィックスにある 8 バイトの CRC が 格納されます。

詳細については、『Radia System Explorer ガイド』を参照してください。

アプリケーションとコンテンツをパッケージ化する

### **Windows** のシステム ファイル保護

Radia では、Windows インストーラなどのパッケージ化されたコンテンツに対して、システム ファイ ル保護 (SFP) を強制します。SFP で保護されたファイルがパッケージに含まれる場合は、そのファイ ルの配布を保留し、SFP の競合を管理者にレポーティングします。

最初に、現在の検証オプション (FILE クラスにある ZRSCVRFY 属性で指定されているオプション) に従ってリソースが検証されます。

- 検証に成功した場合、リソースは要求ステートにあり、これ以上の検証は不要になります。
- 検証に失敗した場合、システム ファイル保護によってファイルが保護されているかどうかがチェッ クされます。保護されている場合、ファイルは配布されません。

最後に、SFP を強制する設定になっているかどうかがチェックされます。SFP を強制するには、 Radia Packager でファイルを選択し、[インスタンスのプロパティ] ダイアログ ボックスの [データ オプション] タブにある [システム ファイルを保護する] チェック ボックスをオンにします。シス テム ファイル保護の詳細については、215 [ページの表](#page-214-0) [4.3](#page-214-0) を参照してください。[システム ファイ ルを保護する] チェック ボックスをオンにした場合、ZRSCVRFY 属性は **P** に設定されます。

■ SFP を強制するように設定している場合、このリソースとサービスの配布は SFP 処理が原因で 失敗したものとして記録されます。

■ SFP を強制するように設定していない場合、ファイルは検証に成功したものとして記録されます。 SFP ファイルに対して行われたアクションを説明するために、ZERROR インスタンスが作成されます。 システム ファイル保護の詳細については、Microsoft の Web サイトを参照してください。

### まとめ

- パッケージ化は、ソフトウェアまたはコンテンツのコンポーネントを特定し、それらのコンポー ネントをパッケージにまとめるプロセスです。
- アプリケーションをパッケージ化および設定するには、Radia Administrator Workstation をク リーンなコンピュータにインストールします。Windows NT 4.0 以降、Windows 2000、または Windows Server 2003 の場合は、Radia Configuration Server と同じコンピュータにツールを インストールすることができます。
- アプリケーションを構成するコンポーネントの一部が不明な場合は、インストール モニタ モー ドでアプリケーションをパッケージ化することができます。Radia では、アプリケーションのイ ンストールの前と後にコンピュータをスキャンし、その差分を計算してパッケージを構成します。
- 単純なアプリケーションをパッケージ化する場合は、コンポーネント選択モードを使用して、ソ フトウェアを構成する各コンポーネントを選択します。
- Radia Publishing Adapter は、コンポーネント選択モードの代わりとして機能します。
- アプリケーションをパッケージ化したら、Radia System Explorer の新規アプリケーション ウィ ザードでサービス (Radia によって管理されるコンテンツの基本的な構成単位) を作成します。

アプリケーションとコンテンツをパッケージ化する

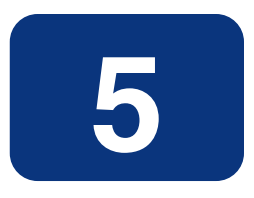

# エンタイトルメント ポリシー を実装する

- 既存のポリシー情報を Radia に統合する方法について理解する。
- Radia の POLICY ドメインについて理解する。
- 単純な環境で使用するためのユーザーを新規作成し、グループに割り当てることができるように なる。
- サービスをグループに接続することができるようになる。

#### エンタイトルメント ポリシーを実装する

このマニュアルでは、Radia Software Manager の*標準的な*実装を解説します。方法は組織のニーズ に合わせて調整することになりますが、Radia Software Manager を包括的に理解するためにこのマ ニュアルに目を通しておくことをお勧めします。この章では、既存のポリシー情報を Radia に統合 する方法について説明します。また、POLICY ドメインについても解説し、ユーザーやグループの作 成方法、ユーザーをグループに割り当てる方法、およびサービスをグループに接続する方法について の基礎的な情報も提供します。

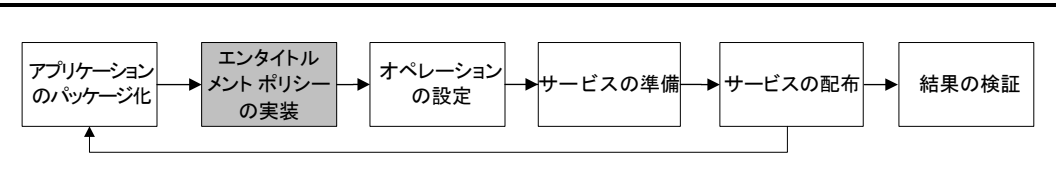

図 *5.1 ~* 『*Radia Software Manager* ガイド』の概要

## ポリシー管理と **Radia** について

組織が大きくなり、組織変更が行われるようになると、だれが、どのソフトウェアが使用できるかを管 理する仕事が重要になります。組織のポリシー情報を管理する上で最適な方法を見つけなければなりま せん。Radia を使用すれば、組織内のデジタル資産を適切に管理することができます。デジタル資産の 管理に Radia を使用する利点の 1 つは、*既存の*ポリシー情報が簡単に Radia に統合できる点です。

Radia では、以下のリアルタイム ポリシー情報を使用することができます。

- Active Directory
- NDS
- iPlanet
- ISOCOR
- SQL Server、Oracle、または Sybase
- SQL 92 準拠の (ODBC) データの送信元
- LDAP 準拠のディレクトリ

これまでポリシー管理に使用してきたツールを、そのまま使い続けることができます。また、グルー プの割り当てを変更した場合でも、デジタル資産のサブスクリプションは最新の状態に保たれます。

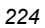

### 既存の外部ポリシー情報にアクセスする

Radia Client が Radia Configuration Server に接続すると、適切なデータの送信元からポリシー情 報が取得されます。非常に単純な環境 (たとえばテスト用の環境) であれば、Radia データベース内 のポリシー情報を検索することができます。既に外部ポリシー ストアが存在する大規模な環境では、 Radia でこの既存情報を活用することができます。外部ポリシー情報は、Radia Configuration Server に送り返され、どのユーザー、グループ、コンピュータを対象にどのデジタル資産を管理す るかを判別するために使用されます。

#### 注意

Radia Policy Server を使用して既存のポリシーを統合する上での技術的な情報については、 HP OpenView Web サイトおよび『Radia Policy Server Guide』を参照してください。

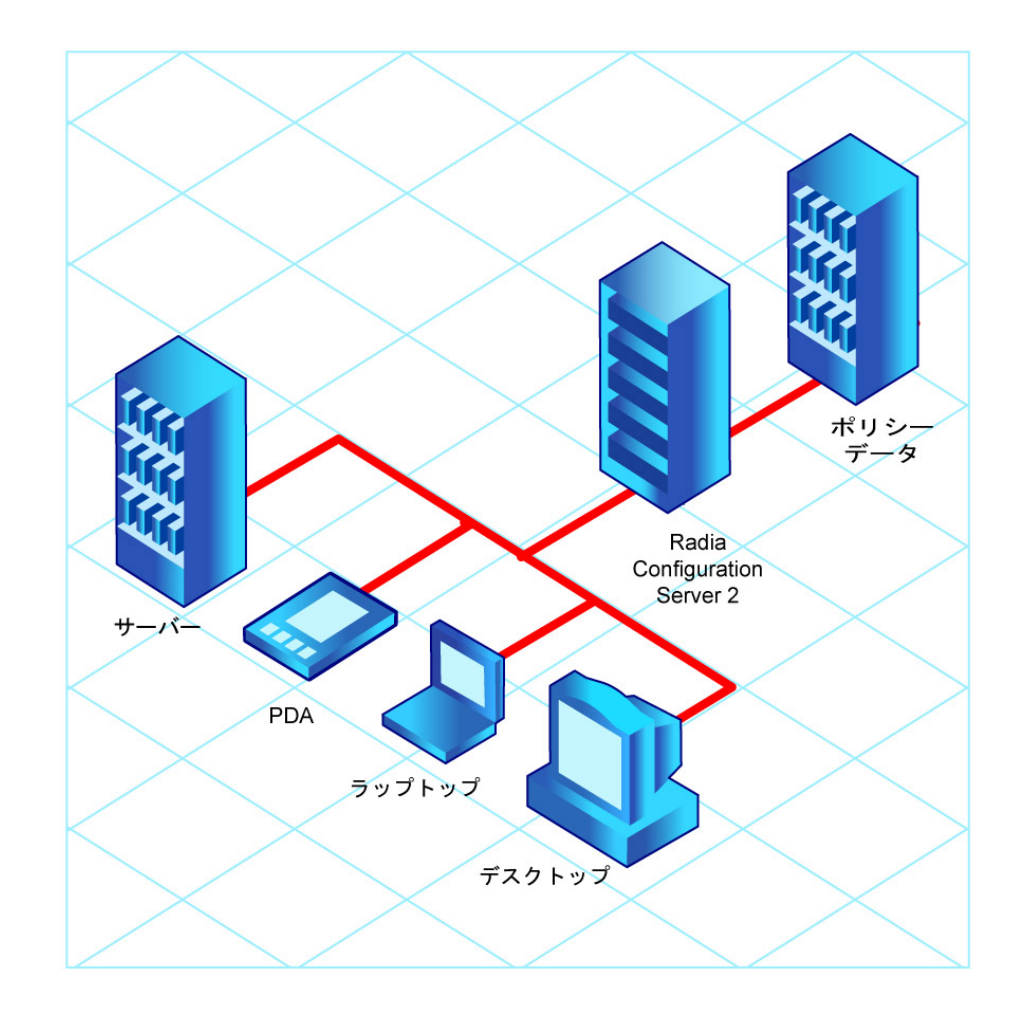

図 *5.2 ~* 外部の送信元からのポリシー情報の取得

Radia では、複数の Radia Configuration Server で複数のタイプの外部ポリシー ストアを使用する こともできます。この方法は、システム移行などにより、一定の期間にわたって複数の外部ポリシー ストアを結合しなければならない場合には特に便利です。この期間も、必要な数の既存ポリシー スト アを引き続き使用することができます。

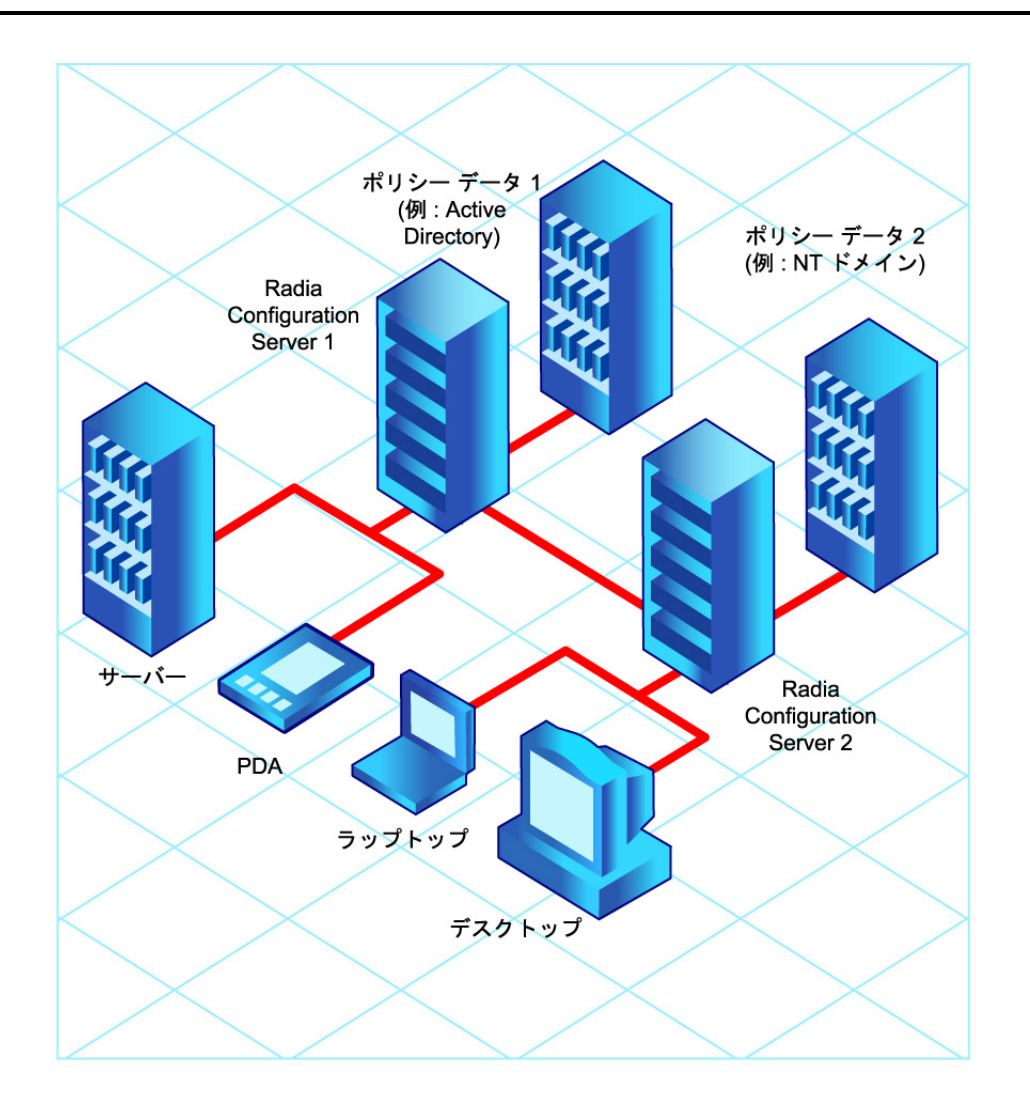

#### 図 *5.3 ~* 複数の外部送信元からのポリシー情報の取得

### ディレクトリ ベースのエンタイトルメント

#### **(Active Directory**、**NDS** など**)**

ださい。

LDAP ベースのディレクトリ サービスや SQL ベースのデータベースを引き続き活用したい場合には、 Radia Policy Server の使用をお勧めします。Radia Policy Server は Radia Integration Server (RIS) のプラグインで、管理を目的として、ディレクトリ ツリー内のユーザーやコンピュータにサービスを マッピングする場合などに使用します。Radia Configuration Server を設定することで、クライアント にどのサービスを配布して管理するかを Radia Policy Server にクエリを行って判別することもでき ます。

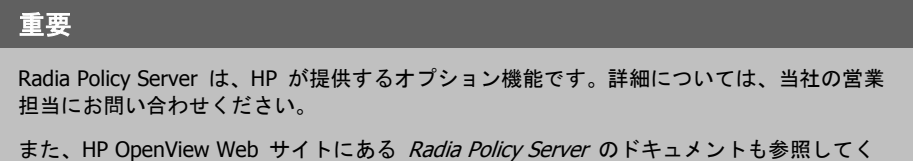

Radia に既存のポリシーを統合することで、デジタル資産を Radia で管理しつつ引き続き既存のリ ポジトリからポリシーが管理でき、お使いの環境の総所有コストが大幅に削減できます。

### **Radia POLICY** ドメインについて

NT ドメインなどの外部の送信元のリアルタイム ポリシー情報を使用する場合、Radia でデジタル 資産を管理するには、外部ポリシー ストアから Radia データベースの POLICY ドメインへの接続 を設定する必要があります。この設定は、使用するポリシー ストアによって異なります。

ここでは、POLICY ドメインの概要について説明します。中規模から大規模な組織のほとんどでは既 存のポリシー情報を使用し、ドメインの利用も限定的です。一方、非常に単純な環境であれば、ソフ トウェアを配布するための準備段階として、Radia データベースの POLICY ドメインを使用してサ ブスクライバを論理的なグループにまとめることができます。

ここでは、以下について説明します。

- POLICY ドメインに含まれるクラス
- ユーザーやグループを作成する方法
- ユーザーをグループに割り当てる方法

POLICY ドメインに理解し、Radia でのポリシー情報管理の基本を理解すると、既存のポリシー情 報を Radia に統合する方法を学ぶ準備ができたことになります。これらの基礎知識は、デジタル資 産管理のテスト環境を作成する際にも必要になります。

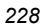

#### **POLICY** ドメインにアクセスするには

1. [スタート] メニューの [すべてのプログラム] をポイントし、[**Radia Administrator Workstation**] をポイントして、[**Radia System Explorer**] をクリックします。

[**Radia System Explorer** のセキュリティ情報] ダイアログ ボックスが表示されます。

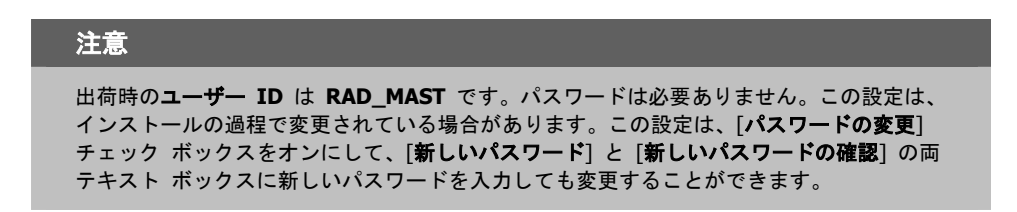

- 2. 必要に応じて、ユーザー **ID** とパスワードを入力して、[**OK**] をクリックします。 [**Radia System Explorer**] ウィンドウが表示されます。
- 3. [**PRIMARY**] をダブルクリックします。

#### エンタイトルメント ポリシーを実装する

4. [**POLICY**] をダブルクリックします。

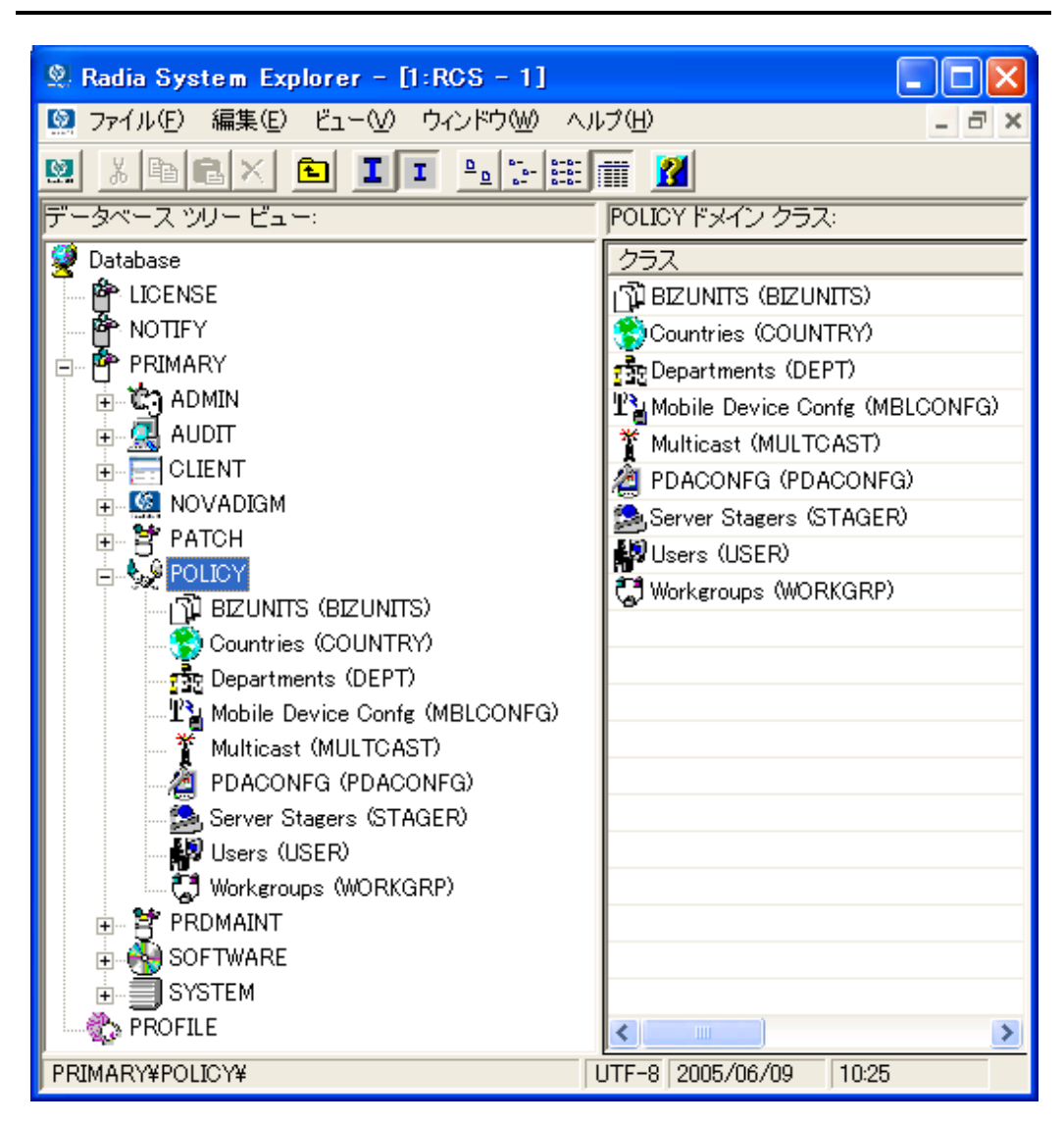

図 *5.4 ~ POLICY* ドメイン

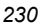

### **POLICY** ドメインに含まれるクラス

POLICY ドメインには、デフォルト クラスとして Countries (COUNTRY)、Departments (DEPT)、 Server Stagers (STAGER)、Users (USER)、および Workgroups (WORKGRP) が含まれています。 次の表では、これらのクラスについて説明します。

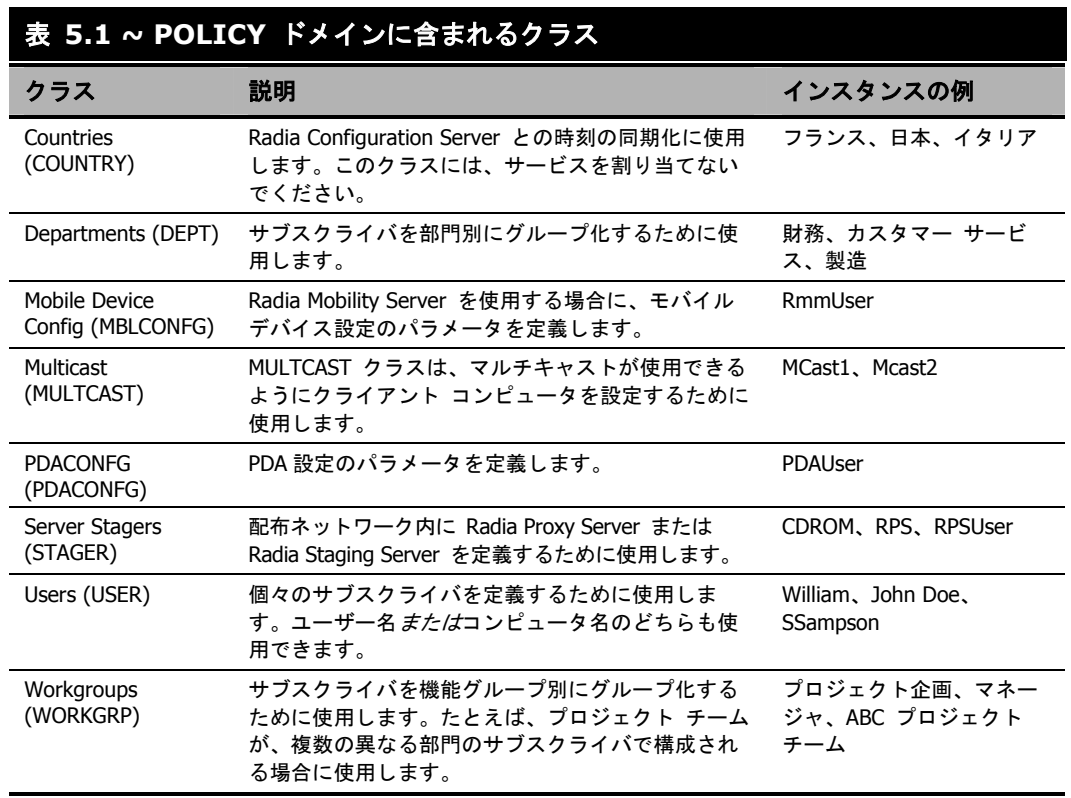

組織のニーズに合わせて、POLICY ドメインに他のクラスを追加することもできます。たとえば、保 険会社であれば、AGENTS クラスや OFFICES クラスが追加できます。また、銀行であれば、サブ スクライバを整理するために BRANCHES クラスや TELLERS クラスを追加することも考えられ ます。

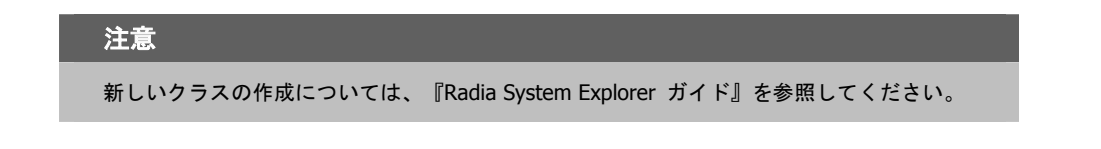

エンタイトルメント ポリシーを実装する

### **Radia** でユーザーやグループを作成する

Radia で個別のユーザーやグループを作成しなければならない場合があります。たとえば、デジタル 資産の配布や管理をテストするためのテスト環境を作成する場合です。単純な環境を作成する場合に は、いくつかのユーザーを作成してグループに割り当て、そのグループにサービスを割り当てます。

ここでは、Radia データベースの POLICY ドメインの Users (USER) クラスにユーザーを作成す る方法について説明します。ここで説明する手順は、新しい Workgroups (WORKGRP) インスタン スや Departments (DEPT) インスタンスを作成する場合にも使用できます。その場合は、文中のク ラス名を適切なクラス名に読み替えてください。

次の例では、Radia System Explorer を使用して、USER クラスに新しいユーザー (SSampson) を 作成します。

#### <span id="page-231-0"></span>新しいユーザーを作成するには

1. [スタート] メニューの [すべてのプログラム] をポイントし、[**Radia Administrator Workstation**] をポイントして、[**Radia System Explorer**] をクリックします。

[**Radia System Explorer** のセキュリティ情報] ダイアログ ボックスが表示されます。

#### 注意

出荷時のユーザー **ID** は **RAD\_MAST** です。パスワードは必要ありません。この設定は、 インストールの過程で変更されている場合があります。この設定は、[パスワードの変更] チェック ボックスをオンにして、[新しいパスワード] と [新しいパスワードの確認] の両 テキスト ボックスに新しいパスワードを入力しても変更することができます。

- 2. 必要に応じて、ユーザー **ID** とパスワードを入力して、[**OK**] をクリックします。 [**Radia System Explorer**] ウィンドウが表示されます。
- 3. [**PRIMARY**] をダブルクリックします。
- 4. [**POLICY**] をダブルクリックします。

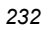

5. [**Users (USER)**] を右クリックします。

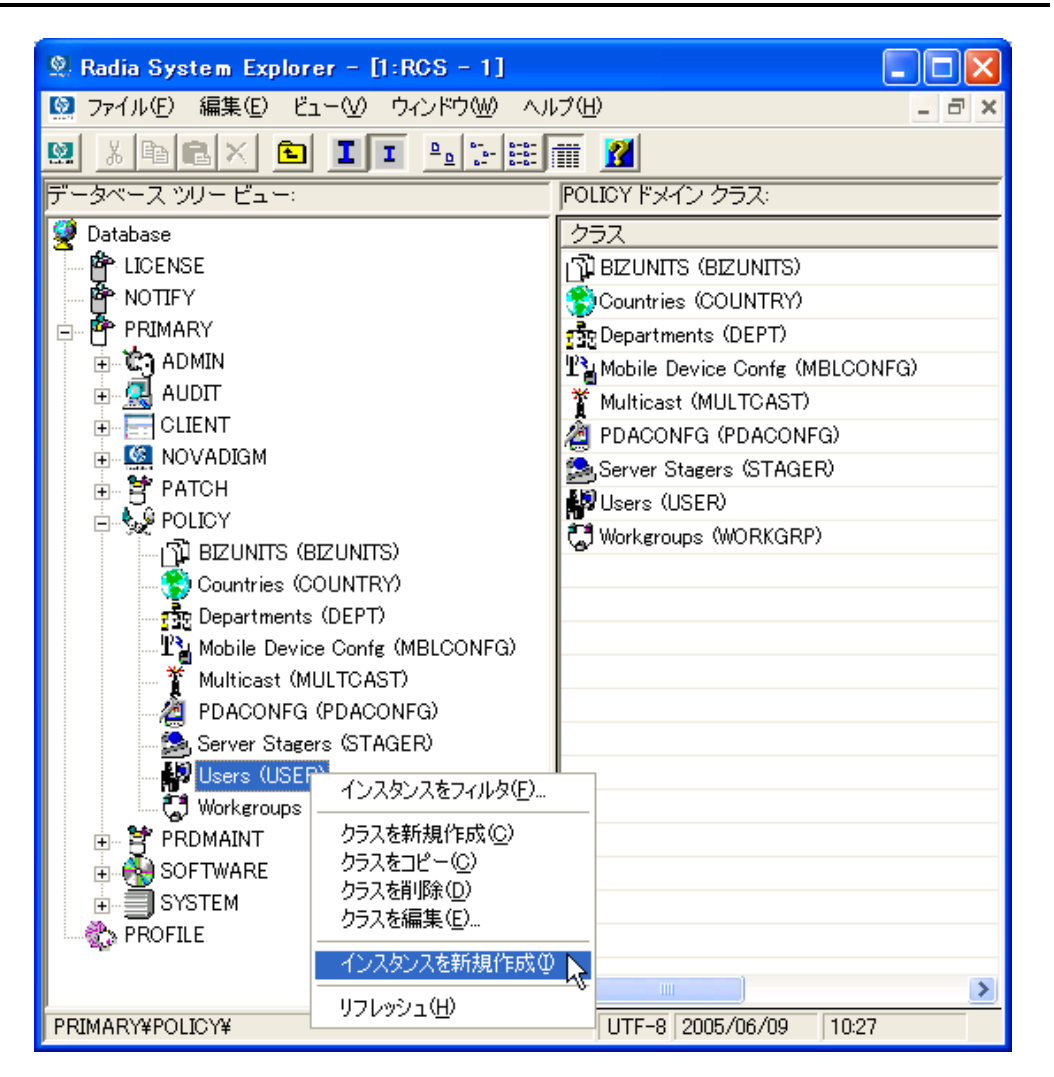

図 *5.5 ~ USER* クラスのショートカット メニュー

- 6. [インスタンスを新規作成] をクリックします。
- 7. [インスタンスの作成] ダイアログ ボックスで、表示名とインスタンス名を入力します (どちらも 半角 25 文字以内または全角 12 文字以内)。

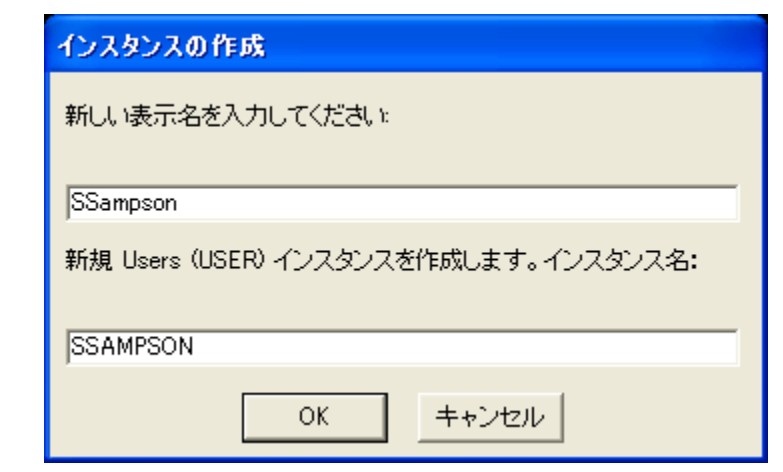

図 *5.6 ~* [インスタンスの作成] ダイアログ ボックス

### 8. [**OK**] をクリックします。

これで、ユーザー インスタンス SSampson が作成されました。

| <b>2. Radia System Explorer - [1:RCS - 1]</b>                                                                                                    |                                             |                                                 |                 |                    |  |
|----------------------------------------------------------------------------------------------------|---------------------------------------------|-------------------------------------------------|-----------------|--------------------|--|
| 図 ファイル(E) 編集(E) ビュー(V) ウィンドウ(W) ヘルプ(H)<br>- 8                                                                                                    |                                             |                                                 |                 |                    |  |
| $\textbf{X} = \textbf{E} \times \textbf{E} \times \textbf{E$<br>ø |                                             |                                                 |                 |                    |  |
|                                                                                                    | データベース ツリー ビュー:<br>Users (USER) クラス インスタンス: |                                                 |                 |                    |  |
| <b>D</b> atabase                                                                                                    | ۸                                           | 名前                                              | インスタンス名         | タイプ                |  |
| 忰 LICENSE                                                                                                    |                                             | <mark>↓</mark> _BASE_INSTANCE_  _BASE_INSTANCE_ |                 | POLICY.USER インスタンス |  |
| M <sup>2</sup> NOTIFY                                                                                                    |                                             | NULL_INSTANCE_ NULL_INSTANCE_                   |                 | POLICY.USER インスタンス |  |
| PP PRIMARY<br>Ē                                                                                                    |                                             | Administrator                                   | ADMINISTRATOR   | POLICY.USER インスタンス |  |
| ≟-∛€∩, ADMIN                                                                                                    |                                             | AD ALEE                                         | ALEE            | POLICY.USER インスタンス |  |
| <sub>□</sub> 鳳 AUDIT                                                                                                    |                                             | <b>D</b> CDROM                                  | CDROM           | POLICY.USER インスタンス |  |
| <b>E</b> CLIENT                                                                                                    |                                             | <b>D</b> JoeD                                   | <b>JOED</b>     | POLICY.USER インスタンス |  |
| <b>F-CA NOVADIGM</b>                                                                                                    |                                             | SSampson                                        | <b>SSAMPSON</b> | POLICY.USER インスタンス |  |
| ∄⊢ <b>≌†</b> PATCH                                                                                                    |                                             | ∰ User1                                         | USER1           | POLICY.USER インスタンス |  |
| ⊟. ∳s <sup>©</sup> POLICY                                                                                                    |                                             | <b>D</b> WILLIAM                                | WILLIAM         | POLICY.USER インスタンス |  |
| 们 BIZUNITS (BIZUNITS)                                                                                                    |                                             |                                                 |                 |                    |  |
| Countries (COUNTRY)<br><mark>नर्द</mark> ेख़ Departments (DEPT)                                                                                                    |                                             |                                                 |                 |                    |  |
|                                                                                                    |                                             |                                                 |                 |                    |  |
| 里温 Mobile Device Confg (MBLCONFG)<br>* Multicast (MULTCAST)                                                                                                    |                                             |                                                 |                 |                    |  |
| <b>2</b> PDACONFG (PDACONFG)                                                                                                    |                                             |                                                 |                 |                    |  |
| Server Stagers (STAGER)                                                                                                    |                                             |                                                 |                 |                    |  |
| <b>E-MO</b> Users (USER)                                                                                                    |                                             |                                                 |                 |                    |  |
| <b>BASE INSTANCE</b>                                                                                                    |                                             |                                                 |                 |                    |  |
| NULL INSTANCE                                                                                                    |                                             |                                                 |                 |                    |  |
| Administrator                                                                                                    |                                             |                                                 |                 |                    |  |
| ∰ ALEE                                                                                                    |                                             |                                                 |                 |                    |  |
| <b>D</b> CDROM                                                                                                    |                                             |                                                 |                 |                    |  |
| ∰ JoeD                                                                                                    |                                             |                                                 |                 |                    |  |
| 影 SSampson                                                                                                    |                                             |                                                 |                 |                    |  |
| <b>D</b> User1                                                                                                    |                                             |                                                 |                 |                    |  |
| <b>N</b> WILLIAM                                                                                                    |                                             |                                                 |                 |                    |  |
| C Workgroups (WORKGRP)                                                                                                    |                                             |                                                 |                 |                    |  |
| 由 <b>学 PRDMAINT</b>                                                                                                    |                                             |                                                 |                 |                    |  |
| ∢∣<br>m<br>$\blacksquare$<br>$\rightarrow$                                                                                                    |                                             |                                                 |                 | ٠                  |  |
| UTF-8 2005/06/09<br>9 個の Users インスタンスが表示されました<br>10:31                                                                                                    |                                             |                                                 |                 |                    |  |

図 *5.7 ~ SSampson USER* インスタンス

### ユーザーをグループに割り当てる

ユーザーをいくつか作成したら、それらを 1 つまたは複数のグループに割り当てることができます。 次の例では、Radia System Explorer を使用して、ユーザー **SSampson** を **Sales** 部門に割り当て ます。

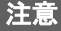

Departments (DEPT) クラスに表示されている Sales インスタンス (243 [ページの図](#page-242-0) [5.13](#page-242-0) を 参照) は、使用している Radia データベースでは表示されない場合があります。このインス タンス ([または他の適切なインスタンス](#page-231-0)) を追加するには、232 ページの「[新しいユーザーを](#page-231-0) [作成するには](#page-231-0)」の手順に従ってください。ただし、この手順の USER を右クリックする部分 では、適切なクラス名 (たとえば Departments (DEPT)) を右クリックしてください。

ユーザーをグループに割り当てるには

1. [スタート] メニューの [すべてのプログラム] をポイントし、[**Radia Administrator Workstation**] をポイントして、[**Radia System Explorer**] をクリックします。

[**Radia System Explorer** のセキュリティ情報] ダイアログ ボックスが表示されます。

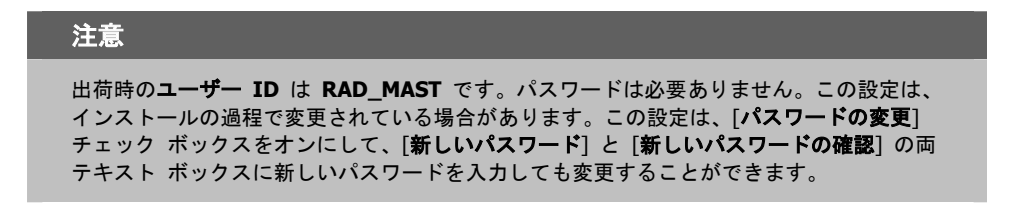

- 2. 必要に応じて、ユーザー **ID** とパスワードを入力して、[**OK**] をクリックします。 [**Radia System Explorer**] ウィンドウが表示されます。
- 3. [**PRIMARY**] をダブルクリックします。
- 4. [**POLICY**] をダブルクリックします。
- 5. [**Users (USER)**] をダブルクリックして、すべてのユーザー インスタンスのリストを表示します。

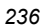

6. ユーザー インスタンス (この例では SSampson) を右クリックし、[接続を表示] をクリックし ます。

| <b>2. Radia System Explorer - [1:RGS - 1]</b><br>E<br>$\bullet$ ファイル(F)<br>編集(E) ビュー(V) ウィンドウ(W) ヘルプ(H)<br>$ \overline{a}$ x |                           |                  |                    |  |  |
|----------------------------------------------------------------------------------------------------|---------------------------|------------------|--------------------|--|--|
|                                                                                                    |                           |                  |                    |  |  |
| <b>NHEXCII</b><br>Ø<br>Y,                                                                                                    | <b>M</b>                  |                  |                    |  |  |
| データベース ツリー ビュー:                                                                                                    | Users (USER) クラス インスタンス:  |                  |                    |  |  |
| <b>Database</b>                                                                                                    | 名前                        | インスタンス名          | タイプ                |  |  |
| ⊯ LICENSE                                                                                                    |                           |                  | POLICY.USER インスタンス |  |  |
| йА⊳ мотлғү                                                                                                    | NULLINSTANCE NULLINSTANCE |                  | POLICY.USER インスタンス |  |  |
| PP PRIMARY<br>Ėŀ                                                                                                    | Administrator             | ADMINISTRATOR    | POLICY.USER インスタンス |  |  |
| ∄-ਇੰ?) ADMIN                                                                                                    | <b>DALEE</b>              | ALEE             | POLICY.USER インスタンス |  |  |
| ∄- ्¦ AUDIT                                                                                                    | <b>D</b> CDROM            | CDROM            | POLICY.USER インスタンス |  |  |
| <b>E</b> CLIENT                                                                                                    | <b>D</b> JoeD             | <b>JOED</b>      | POLICY.USER インスタンス |  |  |
| <b>H-CON</b> NOVADIGM                                                                                                    | <b>SSampson</b>           | <b>SSAMPSON</b>  | POLICY.USER インスタンス |  |  |
| 亩 <b>営</b> PATCH                                                                                                    | <b>D</b> User1            | USER1            | POLICY.USER インスタンス |  |  |
| ⊟. Ge POLICY                                                                                                    | <b>D</b> WILLIAM          | WILLIAM          | POLICY.USER インスタンス |  |  |
| 1 Y BIZUNITS (BIZUNITS)<br>Countries (COUNTRY)                                                                               |                           |                  |                    |  |  |
| <mark>공</mark> Departments (DEPT)                                                                                            |                           |                  |                    |  |  |
| <sup>P</sup> M Mobile Device Confg (MBLCONFG)                                                                                |                           |                  |                    |  |  |
| Multicast (MULTCAST)                                                                                                    |                           |                  |                    |  |  |
| PDACONFG (PDACONFG)                                                                                                    |                           |                  |                    |  |  |
| Server Stagers (STAGER)                                                                                                    |                           |                  |                    |  |  |
| <b>⊟. ∰</b> Users (USER)                                                                                                    |                           |                  |                    |  |  |
| BASE INSTANCE                                                                                                    |                           |                  |                    |  |  |
| NULL INSTANCE                                                                                                    |                           |                  |                    |  |  |
| Administrator                                                                                                    |                           |                  |                    |  |  |
| ALEE                                                                                                    |                           |                  |                    |  |  |
| <b>B</b> CDROM                                                                                                    |                           |                  |                    |  |  |
| <b>D</b> JoeD                                                                                                    |                           |                  |                    |  |  |
| <b>SSampson</b>                                                                                                    |                           |                  |                    |  |  |
| インスタンスを新規作成の<br>∰ User1<br>インスタンスをコピー(C)                                                                                     |                           |                  |                    |  |  |
| <b>D</b> WILLIAM<br>インスタンスの削除                                                                                                |                           |                  |                    |  |  |
| Workeroups (<br>インスタンス名の変更(R)                                                                                                |                           |                  |                    |  |  |
| 由 <b>学 PRDMAINT</b><br>インスタンスを編集(E)                                                                                          |                           |                  |                    |  |  |
| <b>EL PRESOFTWARE</b><br>接続を表示(S)                                                                                            |                           |                  |                    |  |  |
| - I SYSTEM<br>Ėŀ                                                                                                    |                           |                  |                    |  |  |
| リフレッシュ(H)<br>း PROFILE<br>すべての接続を展開☆                                                                                         |                           | <b>TITLE</b>     |                    |  |  |
| 1つのレベルを展開(L)<br>9 個の Users インスタンスが。                                                                                          |                           | UTF-8 2005/06/09 | 10:33              |  |  |

図 *5.8 ~ SSampson* が接続できるクラスの表示

7. [**POLICY.USER** 接続] ダイアログ ボックスが表示されます。このダイアログ ボックスには、 選択したインスタンスが接続できるクラスのリストが表示されます。

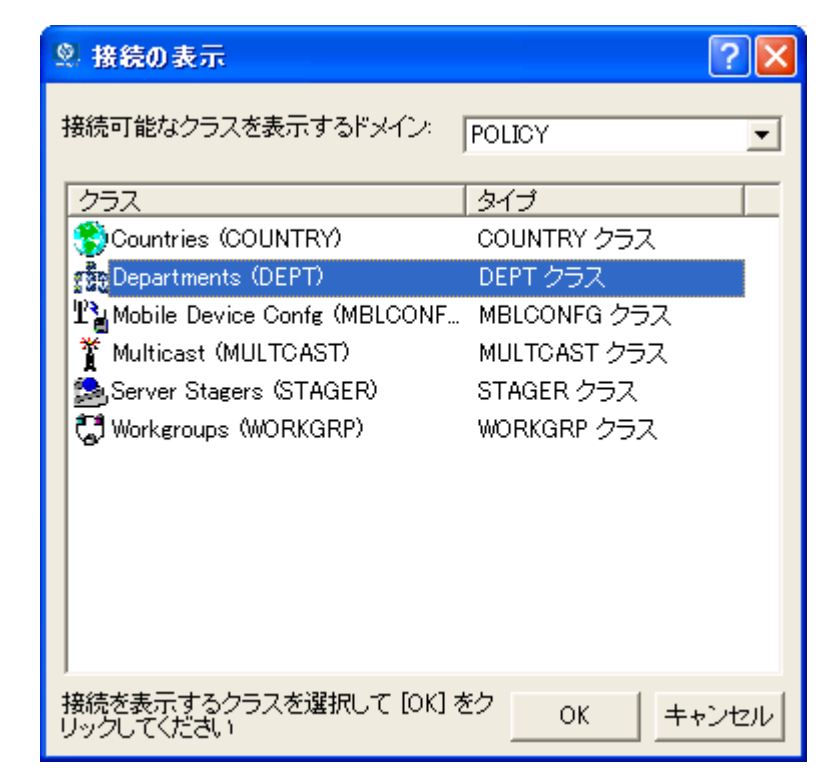

図 *5.9 ~* 接続可能なクラスを表示するためのダイアログ ボックス

8. [**Departments (DEPT)**] をクリックし、[**OK**] をクリックします。

リスト ビューに DEPT クラス インスタンスが表示されます。このリストを使用することで、 DEPT クラスのインスタンスと USER クラスのインスタンスが簡単に接続できます。

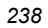

9. リスト ビューで **Sales** インスタンスをクリックし、適切な USER インスタンス (この例では SSampson) にドラッグします。カーソルがペーパー クリップの形になったらマウス ボタンを 離します。

| Radia System Explorer - [1:RCS - 1]           |                                     |                 |                  |   |
|-----------------------------------------------|-------------------------------------|-----------------|------------------|---|
| ■ ファイル(E) 編集(E) ビュー(V) ウィンドウ(M) ヘルプ(H)        |                                     |                 |                  | 6 |
| X & X & I I P F H A<br>國                      |                                     |                 |                  |   |
| データベース ツリー ビュー:                               | Departments (DEPT) クラス インスタンス:      |                 |                  |   |
| <b>Database</b><br>$\blacktriangle$           | 名前                                  | インスタンス名         | タイプ              |   |
| PP LICENSE                                    | <b>BASE_INSTANCE</b>                | _BASE_INSTANCE_ | POLICY.DEPT インスタ |   |
| A <sup>6</sup> NOTIFY                         | <mark>ਜੁਤ</mark> ੈਸ਼_NULL_INSTANCE_ | NULL INSTANCE   | POLICY.DEPT インスタ |   |
| <b>PP</b> PRIMARY                             | <b>Re</b> Sales                     | <b>SALES</b>    | POLICY.DEPT インスタ |   |
| ਜ - <b>ট</b> া ADMIN                          |                                     |                 |                  |   |
| ≟ <mark>्र</mark> AUDIT                       |                                     |                 |                  |   |
| <b>E-CLIENT</b>                               |                                     |                 |                  |   |
| <b>E</b> NOVADIGM                             |                                     |                 |                  |   |
| 亩 <b>営</b> PATCH                              |                                     |                 |                  |   |
| ⊟ & POLICY                                    |                                     |                 |                  |   |
| - 『T】 BIZUNITS (BIZUNITS)                     |                                     |                 |                  |   |
| Countries (COUNTRY)                           |                                     |                 |                  |   |
| ⊟… na Departments (DEPT)                      |                                     |                 |                  |   |
| <mark>. 초</mark> _BASE_INSTANCE_              |                                     |                 |                  |   |
| FRE NULL INSTANCE                             |                                     |                 |                  |   |
| ् <mark>त</mark> के Sales                     |                                     |                 |                  |   |
| <sup>P</sup> M Mobile Device Confg (MBLCONFG) |                                     |                 |                  |   |
| Multicast (MULTCAST)                          |                                     |                 |                  |   |
| PDACONFG (PDACONFG)                           |                                     |                 |                  |   |
| Server Stagers (STAGER)                       |                                     |                 |                  |   |
| <b>⊟ ∰ Users (USER)</b>                       |                                     |                 |                  |   |
| BASE INSTANCE                                 |                                     |                 |                  |   |
| NULL INSTANCE                                 |                                     |                 |                  |   |
| Administrator                                 |                                     |                 |                  |   |
| <b>B</b> ALEE                                 |                                     |                 |                  |   |
| <b>D</b> CDROM                                |                                     |                 |                  |   |
| م JoeD الأط <mark>ر</mark>                    |                                     |                 |                  |   |
| 4 <mark>9 SSampl</mark> on                    |                                     |                 |                  |   |
| <b>B</b> User1                                |                                     |                 |                  |   |
| <b>BD</b> WILLIAM                             |                                     |                 |                  |   |
| Workeroups (WORKGRP)                          |                                     |                 |                  |   |
| <b>BE DONMAINT</b>                            |                                     |                 |                  |   |
| $\rightarrow$                                 |                                     |                 | UTF-8 2005/06/09 |   |

図 *5.10 ~ USERS.SSampson* を *DEPT.Sales* に接続

10. [接続属性の選択] ダイアログ ボックスが表示されます。

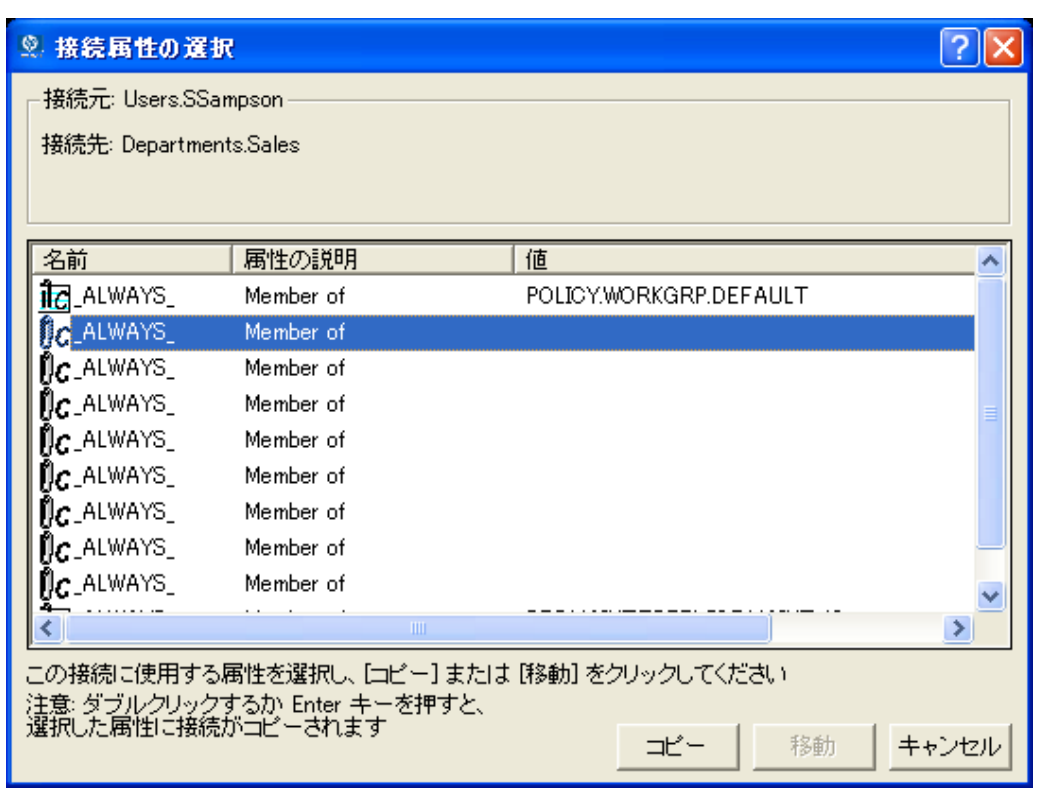

図 *5.11 ~* 接続属性の選択

- 11. **Users.SSampson** から **Department.Sales** への接続を作成するには [コピー] をクリックし ます。
- 12. [はい] をクリックして、接続を確定します。

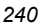

13. [**SSampson** が **Sales** に接続されました] という確認メッセージが表示されたら [**OK**] をクリッ クします。

**SSampson** ユーザー インスタンスの下に **Sales** が表示されます。これで、SSampson が Sales 部門に割り当てられました。

| <b>2</b> Radia System Explorer - [1:RCS - 1]                                                                                               |                                                             |                                |                            |  |
|----------------------------------------------------------------------------------------------------|-------------------------------------------------------------|--------------------------------|----------------------------|--|
| 図 ファイル(E) 編集(E) ビュー(V) ウィンドウ(W) ヘルプ(H)                                                                                                    |                                                             |                                |                            |  |
| $\mathbb{Z}$ in $\mathbb{Z}$ $\mathbb{Z}$ $\mathbb{Z}$ $\mathbb{Z}$ $\mathbb{Z}$ $\mathbb{Z}$ $\mathbb{Z}$ $\mathbb{Z}$ $\mathbb{Z}$<br>Ø. |                                                             |                                |                            |  |
| データベース ツリー ビュー:<br>Users クラス SSampson インスタンス属性:                                                                                            |                                                             |                                |                            |  |
| 由 <b>皆</b> PATCH                                                                                                    | 名前                                                          | 属性の説明                          | 値                          |  |
| ⊟. G. POLICY                                                                                                    | <b>MUNAME</b>                                               | Name                           |                            |  |
| r】BIZUNITS (BIZUNITS)                                                                                                    | <b>V</b> ZCONFIG                                            | Collect Hardware Info N/N1     | Υ                          |  |
| Countries (COUNTRY)                                                                                                    | V ZSETMSGA                                                  | Send Message to Audit Resource | <b>DAILY</b>               |  |
| ने - इक्रैट Departments (DEPT)                                                                                                    | V ZDLIMIT                                                   | Maximum Disk Space             | Ū.                         |  |
| ·感 BASE_INSTANCE                                                                                                    | <b>MUSERID</b>                                              | Enterprise User Id             |                            |  |
| <b>For NULL INSTANCE</b>                                                                                                    | <b>V</b> ZTIMEO                                             | Client Timeout (Seconds)       | 240                        |  |
| <b>Par</b> Sales                                                                                                    | <b>V</b> ZTRACEL                                            | Trace Log Level [0-999]        | 040                        |  |
| <b>T's Mobile Device Confg (MBLCONFG)</b><br>Multicast (MULTCAST)                                                                          | <b>V</b> ZTRACE                                             | Trace On or Off IY/NI          | N                          |  |
| PDACONFG (PDACONFG)                                                                                                    | <b>V</b> ZPRIORIT                                           | Exec. Priority                 | nnn                        |  |
| Server Stagers (STAGER)                                                                                                    | V ZSHOW                                                     | Display Status Indicator [Y/N] | N                          |  |
| <b>E-M</b> Users (USER)                                                                                                    | <sup>o</sup> ALWAYS                                         | Utility Method                 |                            |  |
| <b>BASE INSTANCE</b>                                                                                                    | <b>LE</b> ALWAYS                                            | Member of                      | POLICY WORKGRP.DEFAULT     |  |
| NULL INSTANCE                                                                                                    | <b>THE ALWAYS</b>                                           | Member of                      | <b>POLICY.DEPT.SALES</b>   |  |
| Administrator                                                                                                    | $\mathfrak{g}_c$ always $\overline{\phantom{a}}$            | Member of                      |                            |  |
| ∰ ALEE                                                                                                    | $\mathfrak{g}_\mathbf{C}$ always $\overline{\phantom{a}}$   | Member of                      |                            |  |
| <b>B</b> CDROM                                                                                                    | $\mathfrak{g}_c$ always.                                    | Member of                      |                            |  |
| 脚 JoeD                                                                                                    | $nc$ ALWAYS                                                 | Member of                      |                            |  |
| <b>D</b> SSampson<br>Ė.                                                                                                    | $\mathfrak{g}_c$ always.                                    | Member of                      |                            |  |
| ි. Default                                                                                                    | $\mathfrak{g}_\mathbf{C}$ always $\overline{\phantom{a}}$   | Member of                      |                            |  |
| <mark>न क</mark> ेर Sales                                                                                                    | $\mathfrak{g}_{\mathbf{C}}$ always $\overline{\phantom{a}}$ | Member of                      |                            |  |
| Maint 40                                                                                                    | <b>LC_ALWAYS_</b>                                           | Member of                      | PRDMAINT.ZSERVICE.MAINT_40 |  |
| $E(0)$ i local 1<br>⋖                                                                                                    | <b>M</b> NAME                                               | Friendly name                  | SSampson                   |  |
| PRIMARY¥POLICY¥Users (USER)¥SSampson¥                                                                                                    |                                                             |                                | UTF-8 2005/06/09<br>10:41  |  |

図 *5.12 ~ SSampson* が *Sales* 部門インスタンスに接続された状態

# グループにサービスを割り当てる

外部ポリシーの送信元を使用する場合も、あるいは Radia でポリシーを管理する場合も、サブスク ライバが受信するサービスを定義する必要があります。

> 注意 Radia Policy Server を使用している場合は、HP OpenView Web サイトにある Radia Policy Server のドキュメントを参照してください。

ここでは、Radia で管理するサービスにユーザーやグループを接続する方法について説明します。次 の例では、Radia System Explorer を使用して、Sales 部門のすべてのサブスクライバに WinZip アプリケーションを認可します。

#### **WinZip** アプリケーションを **Sales** 部門に接続する

1. [スタート] メニューの [すべてのプログラム] をポイントし、[**Radia Administrator Workstation**] をポイントして、[**Radia System Explorer**] をクリックします。

[**Radia System Explorer** のセキュリティ情報] ダイアログ ボックスが表示されます。

#### 注意

出荷時のユーザー **ID** は **RAD\_MAST** です。パスワードは必要ありません。この設定は、 インストールの過程で変更されている場合があります。この設定は、[パスワードの変更] チェック ボックスをオンにして、[新しいパスワード] と [新しいパスワードの確認] の両 テキスト ボックスに新しいパスワードを入力しても変更することができます。

- 2. 必要に応じて、ユーザー **ID** とパスワードを入力して、[**OK**] をクリックします。[**Radia System Explorer**] ウィンドウが表示されます。
- 3. [**PRIMARY**] をダブルクリックします。
- 4. [**POLICY**] をダブルクリックします。

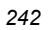

5. [Departments (DEPT)] をダブルクリックして Departments クラスを開きます。

| <b>2. Radia System Explorer - [1:RGS - 1]</b>           |                                |                 |  |  |
|---------------------------------------------------------|--------------------------------|-----------------|--|--|
| <b>®】ファイル(E)</b><br>編集(E) ビュー(V) ウィンドウ(M) ヘルプ(H)<br>- 8 |                                |                 |  |  |
| $\lambda$ to $\mathbf{Z}$ to $\mathbf{Z}$<br>Ø.         |                                |                 |  |  |
| ータベース ツリー ビューニ<br>Departments (DEPT) クラス インスタンス:        |                                |                 |  |  |
| Database                                                | 名前                             | インスタンス名         |  |  |
| PP LICENSE                                              | <b>FEE</b> BASE INSTANCE       | _BASE_INSTANCE_ |  |  |
| <b>iề</b> ∿ NOTIFY                                      | <mark>ታት</mark> NULL_INSTANCE_ | NULL_INSTANCE   |  |  |
| PP PRIMARY<br>Ė                                         | <mark>공</mark> Sales           | <b>SALES</b>    |  |  |
| ିଙ୍କ ADMIN<br>Ė                                         |                                |                 |  |  |
| ्यू AUDIT                                               |                                |                 |  |  |
| <b>ET CLIENT</b><br>Ė⊡                                  |                                |                 |  |  |
| <b>E</b> MOVADIGM                                       |                                |                 |  |  |
| 古 <b>宫</b> PATCH                                        |                                |                 |  |  |
| ⊟∳ POLICY                                               |                                |                 |  |  |
| np BIZUNITS (BIZUNITS)                                  |                                |                 |  |  |
| Countries (COUNTRY)                                     |                                |                 |  |  |
| 白 : : : : : Departments (DEPT)                          |                                |                 |  |  |
| <b>THE BASE INSTANCE</b>                                |                                |                 |  |  |
| <mark>. 益</mark> _NULL_INSTANCE_                        |                                |                 |  |  |
| - <mark>- -</mark> - Sales                              |                                |                 |  |  |
| $T_{\mathbb{H}}$ Mobile Device Confg (MBLCONFG)         |                                |                 |  |  |
| <sup>答</sup> Multicast (MULTCAST)                       |                                |                 |  |  |
| <b>A</b> PDACONFG (PDACONFG)                            |                                |                 |  |  |
| Server Stagers (STAGER)<br><mark>↓</mark> Users (USER)  |                                |                 |  |  |
| CJ Workgroups (WORKGRP)                                 |                                |                 |  |  |
| <b>TITL</b>                                             | <b>TIT</b>                     |                 |  |  |
| 3 個の Departments インスタンスが表示されました                         | UTF-8 2005/06/09               | 10:44           |  |  |

<span id="page-242-0"></span>図 *5.13 ~ Departments (DEPT)* クラス

6. ツリー ビューで Sales インスタンスを右クリックし、[接続を表示] をクリックします。 [POLICY.DEPT 接続] ダイアログ ボックスが表示されます。このダイアログ ボックスには、 選択したインスタンスが接続できるクラスのリストが表示されます。

**7.** [接続可能なクラスを表示するドメイン] ドロップダウン リストで [SOFTWARE] をクリックし ます。

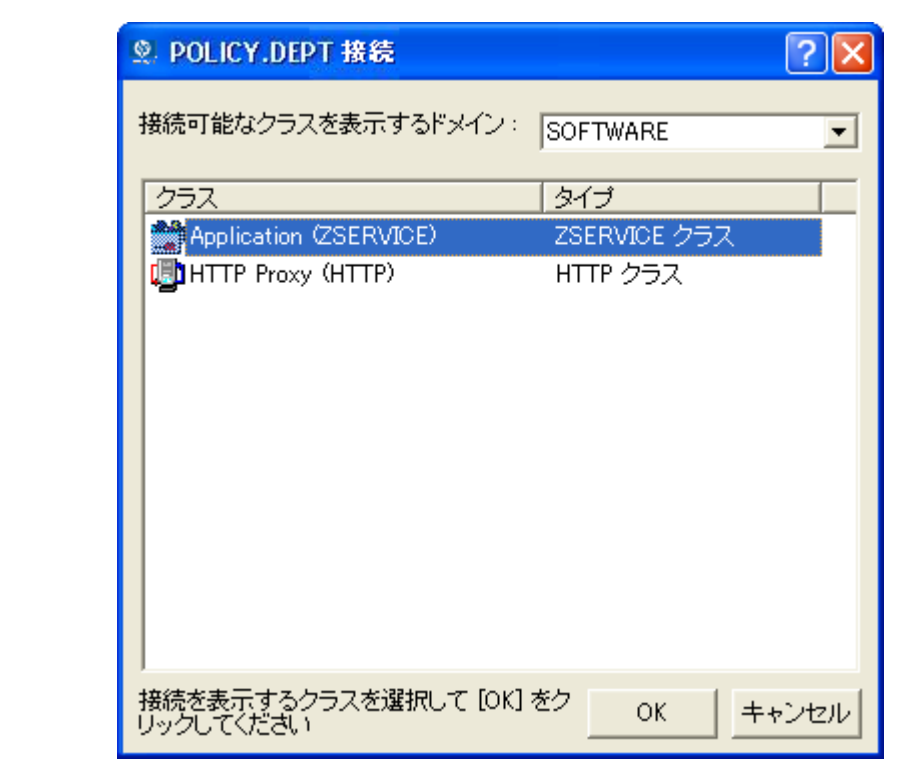

図 *5.14 ~* [*POLICY.DEPT* 接続] ダイアログ ボックス

8. [**Application (ZSERVICE)**] をクリックし、[**OK**] をクリックします。ZSERVICE クラスのイ ンスタンスがリスト ビューで表示されます。

| <b>2. Radia System Explorer - [1:RGS - 1]</b>                    |                                    |                 |
|------------------------------------------------------------------|------------------------------------|-----------------|
| ファイル(E)<br>編集(E)<br>- ピューW ウィンドウW ヘルプ団<br>ø                      |                                    | e               |
| Ø<br>画<br>$\mathbf{I}$ $\mathbf{I}$<br>$ X $ in $ \mathbf{B} X $ |                                    |                 |
| デ<br>ータベース ツリー ビュー:                                              | Application (ZSERVICE) クラス インスタンス: |                 |
| Database                                                         | 名前                                 | インスタンス名         |
| PP LICENSE                                                       | BASE_INSTANCE                      | _BASE_INSTANCE_ |
| 降 NOTIFY                                                         | Amortize                           | AMORTIZE        |
| <b>四</b> PRIMARY<br>Ē                                            | Drag & View                        | <b>DRAGVIEW</b> |
| ិះ ADMIN                                                         | Signal Calc                        | GS-CALC         |
| 이 AUDIT                                                          | Redbox Organizer                   | <b>REDBOX</b>   |
| ⊟ CLIENT                                                         | Remote Control                     | REMOTE_CONTROL  |
| <b>B</b> NOVADIGM                                                | Sales Information                  | <b>SALES</b>    |
| ∄- <b>≌*</b> PATCH                                               | SALES SERVICES                     | SALES SERVICE   |
| ⊟⊶‱∳ POLICY<br>ிப் BIZUNITS (BIZUNITS)                           | StratusPad                         | STRATUS PAD     |
| Countries (COUNTRY)                                              | <b>WinZip</b>                      | WINZIP0008      |
| 白 rise Departments (DEPT)                                        |                                    |                 |
| 55 BASE INSTANCE                                                 |                                    |                 |
| <b>FREE NULL INSTANCE</b>                                        |                                    |                 |
| <mark>공</mark> Sales                                             |                                    |                 |
| $\mathbb{T}^\bullet_\mathbb{H}$ Mobile Device Confg (MBLCONFG)   |                                    |                 |
| Multicast (MULTCAST)                                             |                                    |                 |
| 20 PDACONFG (PDACONFG)                                           |                                    |                 |
| <b>Ba</b> , Server Stagers (STAGER)                              |                                    |                 |
| W Users (USER)                                                   |                                    |                 |
| Workgroups (WORKGRP)                                             |                                    |                 |
| <b>TIII</b>                                                      | ШI                                 |                 |
| 10 個の Application インスタンスが表示されました                                 | UTF-8 2005/06/09                   | 11:24           |

図 *5.15 ~* リスト ビューの *ZSERVICE* クラス インスタンス

9. リスト ビューで **WinZip** インスタンスをクリックし、適切な **Departments** インスタンス (この例では **Sales**) にドラッグします。カーソルがペーパー クリップの形になったらマウス ボ タンを離します。

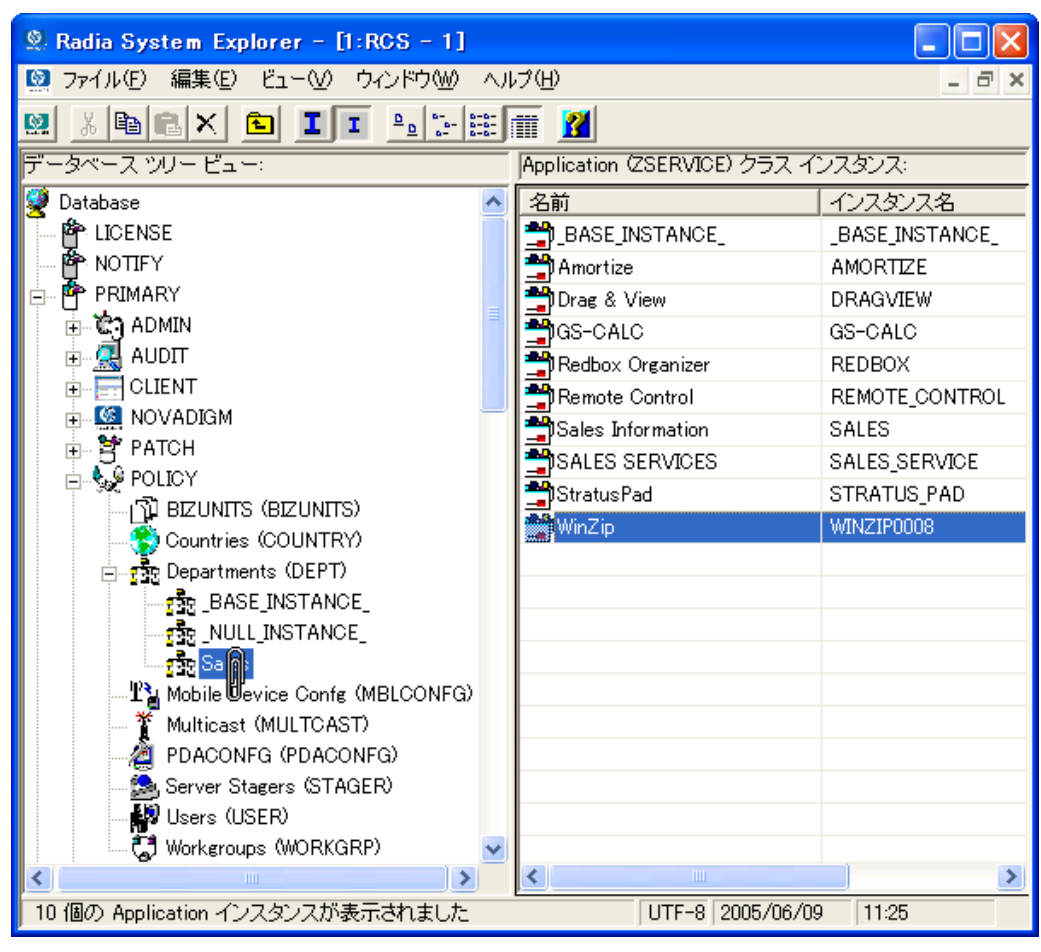

図 *5.16 ~ WinZip* と *Sales* の接続

10. [接続属性の選択] ダイアログ ボックスが表示されます。

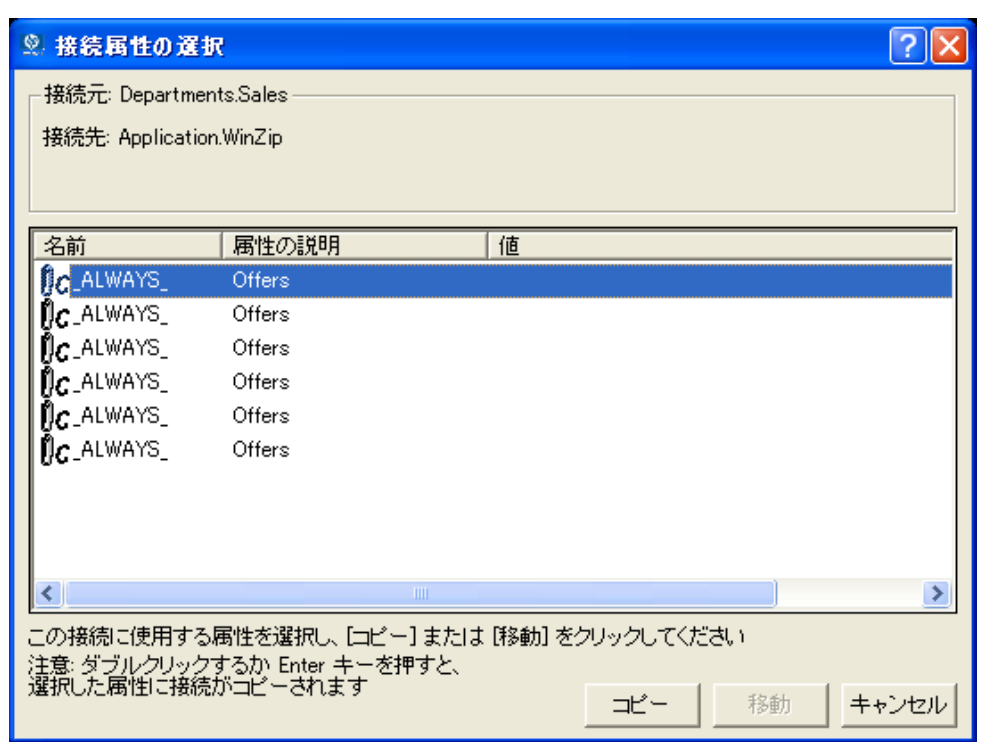

図 *5.17 ~* 接続属性の選択

11. **Departments.Sales** から **Application.WinZip** への接続を作成するには [コピー] をクリッ クします。

12. [はい] をクリックして、接続を確定します。

13. [**Sales** が **WinZip** に接続されしました。] という確認メッセージが表示されたら [**OK**] をクリッ クします。

**Sales** 部門インスタンスの下に **WinZip** が表示されます。これで、WinZip アプリケーション の受信が Sales 部門全体に認可できました。

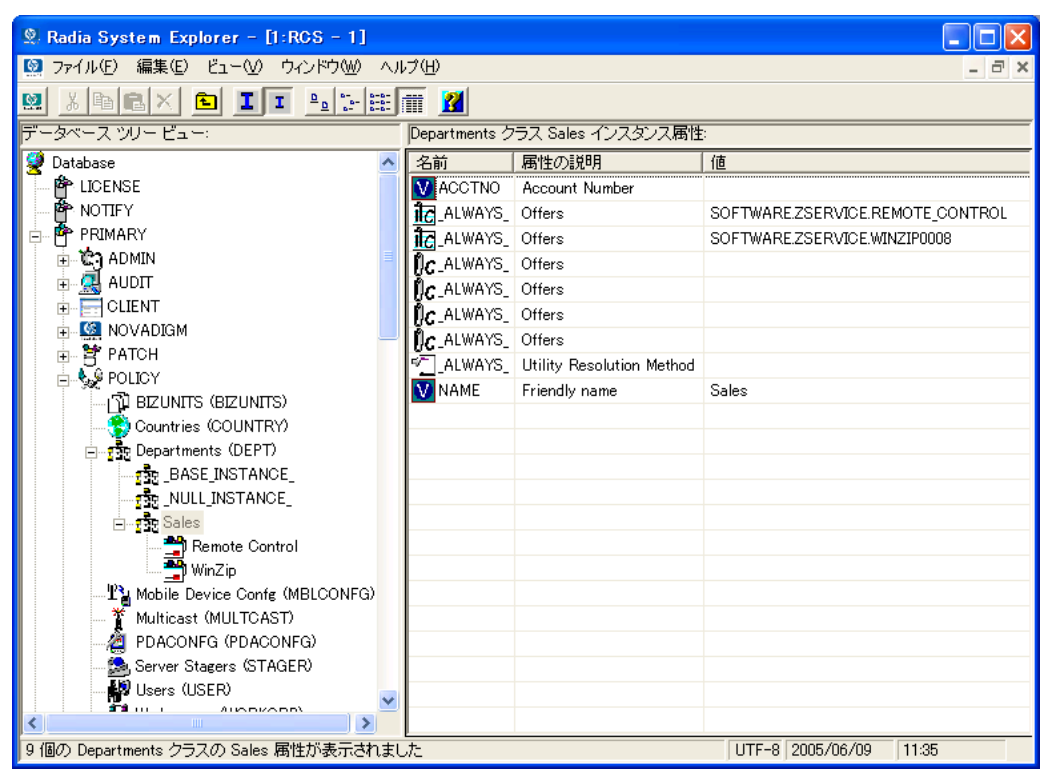

図 *5.18 ~ WinZip* アプリケーションを *Sales* 部門に認可した状態

[下の図](#page-248-0) [5.19](#page-248-0) では、**Users (USER)** クラスの **SSampson** が **Sales** 部門に割り当てられています。 また、**WinZip** アプリケーションは **Sales** 部門全体に認可されています。したがって、SSampson が Sales 部門に割り当てられている限り、Radia は SSampson のコンピュータ上の WinZip ア プリケーションを管理します。

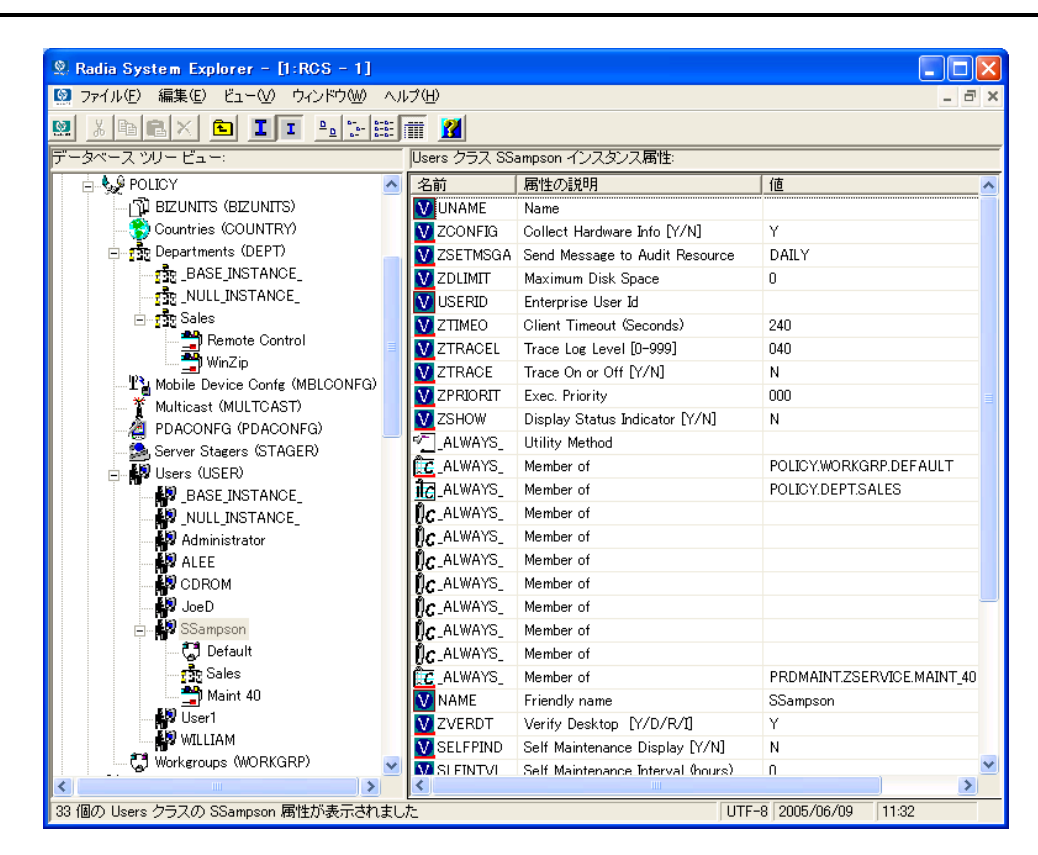

<span id="page-248-0"></span>図 *5.19 ~ Radia* で *Sales* 部門の *WinZip* を管理している状態

外部ポリシー ストアを使用する場合や、Radia でポリシーを管理する場合は、サービスとグループ の接続を操作したり、グループにユーザーを追加したり、グループからユーザーを削除したりするこ とで、各サブスクライバに認可するサービスがすばやく修正できます。

エンタイトルメント ポリシーを実装する

# まとめ

- Radia には、既存のポリシー情報が統合できます。
- Radia の POLICY ドメインを使用すると、サブスクライバが論理的なグループに整理できます。
- 新しいユーザーを作成して、グループに割り当てることができます。
- Radia で管理するサービスは、適切なグループに割り当てます。

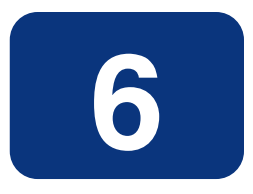

# クライアント オペレーション プロファイルを設定する

### この章は以下を目的としています。

- Radia クライアント オペレーション プロファイルの長所について理解する。
- Radia クライアント オペレーション プロファイルを実装する方法を習得する。
- 簡単な実装例を見る。

#### クライアント オペレーション プロファイルを設定する

このマニュアルでは、Radia Software Manager の*標準的な*実装を解説します。方法は組織のニーズ に合わせて調整することになりますが、Radia Software Manager を包括的に理解するためにこのマ ニュアルに目を通しておくことをお勧めします。この章では、Radia Client のオペレーションの設定 方法について説明します。また、CLIENT ドメインについても説明するほか、フェールオーバー機 能を実現する方法や設定した基準に基づいてクライアントにサーバーを指定する方法、さらには、ト ラブル シューティング設定、ハードウェア スキャン設定およびユーザー インターフェイス設定の 制御方法についても説明します。

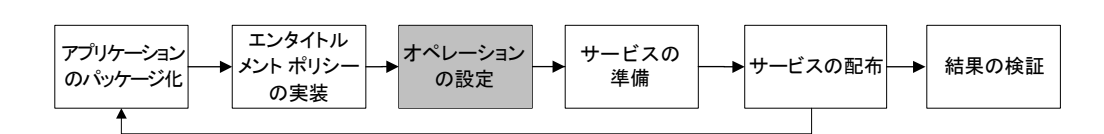

図 *6.1 ~*『*Radia Software Manager* ガイド』の概要

## **Radia** クライアント オペレーション プロファイル

Radia Configuration Server や Radia Proxy Server を複数使用している場合や、アプリケーション を管理するファイルをローカルの CD ROM に格納する場合は、Radia Configuration Server への 接続を行う前に Radia Client の再設定が必要になることがあります。この再設定を行う際に Radia クライアント オペレーション プロファイルを使用します。Radia Client オペレーション プロファ イルは、Radia オブジェクト指向スキーマに基づく機能で、クライアントの特定の動作をクライアン ト オブジェクトの属性に従って制御するためのものです。Radia クライアント オペレーション プ ロファイルを使用する利点はさまざまですが、以下にその一部を紹介します。

- Radia サーバーのフェールオーバー機能が実現できる。
- ネットワークのロケーションや速度などさまざまな基準に基づいて、使用可能なサーバーを各ク ライアント コンピュータにダイナミックに割り当てたり、クライアント コンピュータをダイナ ミックに選択したりすることができる。
- 使用する Radia Configuration Server を、機能的な役割 (ロール) に基づいて選択することにより、 Radia Configuration Server 間での負荷分散が実現できる。
- 詳細な診断機能が利用できる。

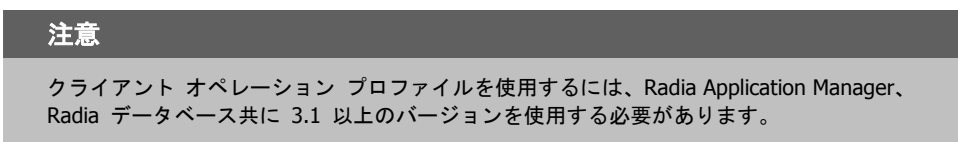

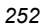
## **CLIENT** ドメイン

クライアント オペレーション プロファイルは、Radia データベースの CLIENT ドメインで管理さ れます。CLIENT ドメインは 6 つのクラスで構成されており、それぞれのクラスには Radia Client コンピュータ オペレーションの各種設定に使用できるサンプル インスタンスが用意されています。 たとえば、ZCONFIG オブジェクトに格納されているクライアント コンピュータのネットワーク ロ ケーションを基に、各クライアント コンピュータに対してアプリケーション データのダウンロード 元の優先度を設定したサンプル インスタンスなどがあります。6 つのクラスは次のとおりです。

■ **Core Settings (SETTINGS)**

SETTINGS クラスのインスタンスを使用すると、サーバー アクセス プロファイルの使用方法 の指定、使用するスクリプトの定義、およびその他のグローバル パラメータの設定を行うことが できます。

- **Diagnostics (DIAGS)** このクラスのインスタンスを使用すると、Radia Client に設定されているトレース レベルが上書 きできます。
- **Hardware Scan Config (RADHWCFG)**  このクラスのインスタンスを使用すると、Radia Client が実行するハードウェア スキャンのタ イプが制御できます。
- **Network Location (LOCATION)** LOCATION クラスを使用すると、ロケーションを基にしてユーザーがサブネットなどのグルー プに分割できます。
- **RSM UI Preferences(RADUICFG)** このクラスのインスタンスを使用すると、Radia Software Manager のユーザー インターフェイ スの表示が管理できます。
- **Server Access Profile (SAP)** Server Access Profile (SAP) クラスのインスタンスを使用すると、Radia Configuration Server や Radia 管理対象サービスのデータ アクセス ポイントが定義できます。

クライアント オペレーション プロファイルを設定する

### 推奨事項

以下に挙げるのは、クライアント オペレーション プロファイルを使用する際の推奨事項です。

- クライアント オペレーション プロファイルの実装に際しては専門サービスをご利用ください。
- クライアント オペレーション プロファイルの設定は、手順などを十分に理解した上で行ってく ださい。
- タイプ別およびロール別に見た場合に、いずれのサーバーも単一障害点とならないよう、可能な 限り冗長性を確保してください。
- 不明なネットワーク アドレスや新規のネットワーク アドレスには、ベース インスタンスや null インスタンスを使用してください。

# クライアント オペレーション プロファイルの実装

CLIENT ドメインの各クラスのインスタンスを使用することにより、プロファイルを企業の用途に 合わせてカスタマイズすることができます。大きく分けると、実装のプロセスには 5 つの手順が あります。

- 1. 各 Radia サーバーを設定する。
- 2. サーバー アクセス プロファイルのインスタンスを作成する。
- 3. サーバー アクセス プロファイルのインスタンスの基準を設定する。
- 4. サーバー アクセス プロファイルのインスタンスに優先度を設定する。
- 5. クライアント オペレーション プロファイルを有効にする。

各手順の詳細については、以降の各節で説明します。実装の作業を始めるに先立って、まずはサーバー のタイプとロールについて説明しておきます。

## サーバーのタイプおよびロールについて

サーバー アクセス プロファイル (SAP) は、サービスのデータ アクセス ポイントを定義する手段と して一般的に用いられるものです。SAP として使用できるのは、Radia Configuration Server、Radia Proxy Server、または CD ROM ドライブです。Radia クライアント オペレーション プロファイルを 使用すれば、データ アクセス ポイントを特定したり、その優先度を設定したりする際も、使用するス クリプトを新たにカスタマイズする必要はありません。

実装の作業を開始するにあたり、まずはサーバーのタイプとロールについて理解しておく必要があり ます。サーバーのタイプとロールはそれぞれ、SAP クラスの TYPE 属性および ROLE 属性に反映 されます。サーバーに設定できるタイプには、RCS と DATA の 2 種類があります。ただし、RCS タイプが設定できるのは Radia Configuration Server のみです。Radia Configuration Server、

Radia Proxy Server、および CD ROM ドライブの TYPE 属性には DATA を設定することができ ます。DATA タイプは、クライアントにとってアプリケーションのダウンロード元となるサーバーに のみ使用されます。

また各 Radia Configuration Server には、ロール (つまり、その機能) が設定されます。ロールは SAP クラスの ROLE 属性で指定します。設定できるロールは次のとおりです。

■ クライアント オペレーション プロファイル **(O)** 

このロールを設定した Radia Configuration Server を使用すると、クライアント コンピュータ のクライアント オペレーション プロファイルが取得できます。

#### ■ サービス解決 **(S)**

このロールを設定した Radia Configuration Server を使用すると、クライアント コンピュータ のサービスが解決できます。

#### ■ クライアント セルフ メンテナンス **(M)**

このロールを設定した Radia Configuration Server を使用すると、クライアント セルフ メン テナンスが実行できます。

#### ■ レポーティング **(R)**

このロールを設定した Radia Configuration Server を使用すると、クライアント コンピュータ のレポーティングオブジェクトが格納できます。レポーティングオブジェクトは、Radia データ ベースの PROFILE ファイルに格納されます。

#### ■ データ ダウンロード **(D)**

このロールを設定した Radia Configuration Server を使用すると、クライアント コンピュータ にアプリケーションデータがダウンロードできます。

#### ■ すべてのロール **(A)**

"すべてのロール" を設定した Radia Configuration Server は、上記のすべてのロールが実行で きます。

Radia Proxy Server および CD ROM に設定できるロールは、データ ダウンロード (D) のみです。 Radia Configuration Server には、上記いずれのロールも設定できます。

#### 重要

ファイルをダウンロードする準備ができたクライアントは、まず TYPE 属性が DATA である サーバーに順次アクセスします。アクセスの順番は、LOCATION クラスで設定されている優 先度に従います。TYPE 属性に DATA が設定されていても、ROLE 属性に D が設定されてい なければ、そのサーバーはスキップされ、データのダウンロードには使用されません。

TYPE 属性が DATA であるすべてのサーバーを処理した段階で、まだ必要なファイルがすべ てダウンロードできていない場合は、TYPE 属性が RCS であるサーバーに、優先度に従って 順次アクセスしていきます。Radia Configuration Server を使用してデータをダウンロードす るには、次の 2 つの条件が満たされている必要があります。

- クライアント コンピュータの SETTINGS.RCSDATA 属性が Y に設定されていること。
- Radia Configuration Server の SAP.ROLE 属性が、D または A のいずれかに設定され ていること。

### 手順 **1: Radia** サーバーの設定

Radia サーバーを確認して、タイプとロールを設定します。タイプは、SAP クラスの TYPE 属性 で定義します。またロールは、SAP クラスの ROLE 属性で定義します。Radia サーバーとして使 用できるのは、Radia Configuration Server、Radia Proxy Server、または CD ROM です。TYPE 属性が DATA である Radia サーバーのロールには、データ ダウンロード (D) を設定する必要が あります。TYPE 属性が RCS である Radia Configuration Server については、設定できるロール にいくつかの選択肢があります。この場合、それぞれの Radia Configuration Server に対して、実 行すべきロールを設定する必要があります。

#### 注意

データ ダウンロード以外のロールが設定できるのは Radia Configuration Server のみで す。その他の SAP インスタンスについては、データ ダウンロード以外のロールが指定さ れると無効になります。

## 手順 **2:** サーバー アクセス プロファイル **(SAP)** インスタンスの作成

Radia System Explorer を使用して、サーバー アクセス プロファイルごとに SAP インスタンスを 1 つずつ作成します。SAP クラスの属性については、258 [ページの「](#page-257-0)表 *6.1 ~ SAP* [クラスの属性](#page-257-0)」 にその説明がまとめてあります。Radia データベースには、サーバー アクセス プロファイルのサン プルがタイプごとに用意されています。[下の「](#page-256-0)図 *[6.2 ~ Radia System Explorer](#page-256-0)* を使用した *SAP* サ [ンプルの表示](#page-256-0)」は、それらのサンプルを一覧表示したものです。

| Radia System Explorer - [1:RCS - 1]                                    |                                                                                |                                  |
|------------------------------------------------------------------------|--------------------------------------------------------------------------------|----------------------------------|
| ■ ファイル(E) 編集(E) ビュー(V) ウィンドウ(M) ヘルプ(H)                                 |                                                                                | - <i>-</i> ×                     |
|                                                                        |                                                                                |                                  |
| XDBXDII-IHET<br>國                                                      |                                                                                |                                  |
| データベース ツリー ビュー:                                                        | Server AccessProfile (SAP) クラス インスタンス:                                         |                                  |
| Database<br>₩                                                          | 名前                                                                             | インスタンス名                          |
| <b>PPLICENSE</b>                                                       | ERSample_Data CD                                                               | SAMPLE DATA CD DRIVE             |
| PP NOTIFY                                                              | Ele Sample Data CD - Laptop Only                                               | SAMPLE DATA CD DRIVE LAPTOP ONLY |
| PP PRIMARY                                                             | El Sample_Data Legacy Stager                                                   | SAMPLE_DATA_LEGACY_STAGER_TCP    |
| ⊕-ঊે ADMIN                                                             | ERSample_Data Legacy Stager - Coresident with R. SAMPLE_DATA_STAGER_CORESIDENT |                                  |
| <b>i-黑 AUDIT</b>                                                       | ELSample_Data Radia Proxy - Coresident with RCS SAMPLE_DATA_RPS_CORESIDENT     |                                  |
| <b>E-E-CLIENT</b>                                                      | El Sample Data Radia Proxy East                                                | SAMPLE_DATA_RPS_EAST             |
| Core Settings (SETTINGS)                                               | Ele Sample Data Radia Proxy West                                               | SAMPLE DATA RPS WEST             |
| Diagnostics (DIAGS)                                                    | ELSample_RCS - Role Client Maintenance                                         | SAMPLE_RCS_ROLE_MAINT            |
| 亚 Hardware Scan Config (RADHWCFG)                                      | 日髦Sample_RCS - Role Configuration Resolution                                   | SAMPLE_ROS_ROLE_CONFIG           |
| <b>R</b> Network Locations (LOCATION)<br>RSM UI Preferences (RADUICFG) | 目瞪Sample_RCS - Role Reporting                                                  | SAMPLE_RCS_ROLE_REPORTING        |
| 白 目瞪 Server AccessProfile (SAP)                                        | ELSample RCS - Role Services                                                   | SAMPLE_ROS_ROLE SERVICES         |
| <b>EX BASE INSTANCE</b>                                                | ELSample RCS - Role Services and Maintenance                                   | SAMPLE_RCS_ROLE_SERVICES_MAINT   |
| <b>FIR NULL INSTANCE</b>                                               | 目は Sample_ RCS East - Role All                                                 | SAMPLE_ROS_EAST                  |
| <b>Fig. 1</b> Sample                                                   | Ele Sample RCS West - Role All                                                 | SAMPLE RCS WEST                  |
| 图 Sample_Data CD                                                       |                                                                                |                                  |
| 目瞪 Sample Data CD - Laptop Only                                        |                                                                                |                                  |
| 日髦 Sample_Data Legacy Stager                                           |                                                                                |                                  |
| ELE Sample_Data Legacy Stager - Coresident with RC                     |                                                                                |                                  |
| ELE Sample Data Radia Proxy - Coresident with RCS                      |                                                                                |                                  |
| EL Sample Data Radia Proxy East                                        |                                                                                |                                  |
| 巨壁 Sample_Data Radia Proxy West                                        |                                                                                |                                  |
| 目略 Sample RCS - Role Client Maintenance                                |                                                                                |                                  |
| 目瞪 Sample_ RCS - Role Configuration Resolution                         |                                                                                |                                  |
| EL Sample_ RCS - Role Reporting                                        |                                                                                |                                  |
| 目瞪 Sample RCS - Role Services                                          |                                                                                |                                  |
| 目瞪 Sample_RCS - Role Services and Maintenance                          |                                                                                |                                  |
| 巨艷 Sample_ RCS East - Role All                                         |                                                                                |                                  |
| 目瞪 Sample RCS West - Role All<br><b>DEL MOLLA DECAN</b>                |                                                                                |                                  |
| ⋗                                                                      | <b>TITT</b>                                                                    | $\rightarrow$                    |
| PRIMARY¥CLIFNT¥Server AccessProfile (SAP)¥                             |                                                                                | UTF-8 2005/06/09<br>11:42        |

<span id="page-256-0"></span>図 *6.2 ~ Radia System Explorer* を使用した *SAP* サンプルの表示

Radia System Explorer を使用して、サーバーのタイプおよびロールが、これから作成する SAP イ ンスタンスに最も類似したインスタンスをコピーします。コピーを作成したら[、下の「](#page-257-0)表 *[6.1 ~ SAP](#page-257-0)*  [クラスの属性](#page-257-0)」を参考に、そのコピーの設定を個別の用途に合わせて修正します。

#### 注意

SAP クラスのインスタンスは、**radskman** コマンド ラインで指定される IP よりも優先 的に使用されます。

<span id="page-257-0"></span>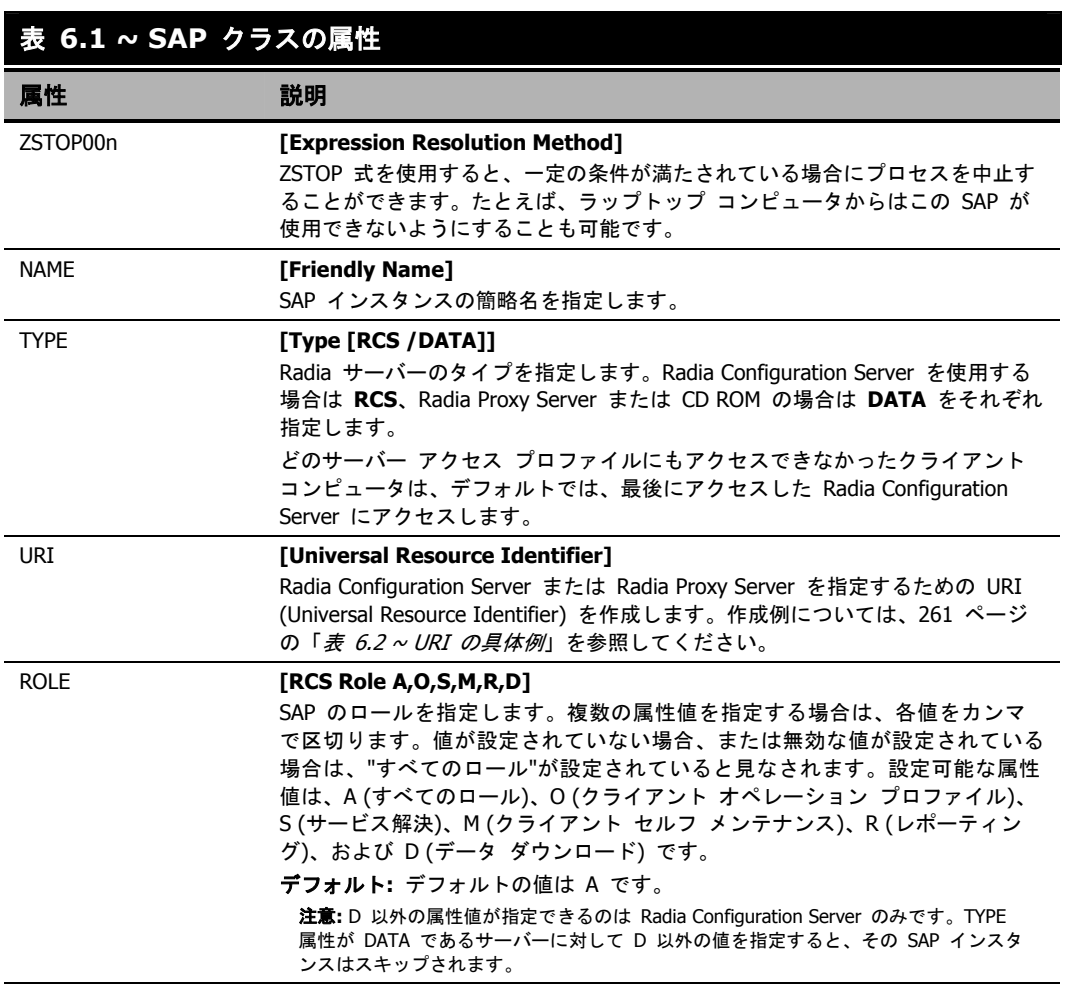

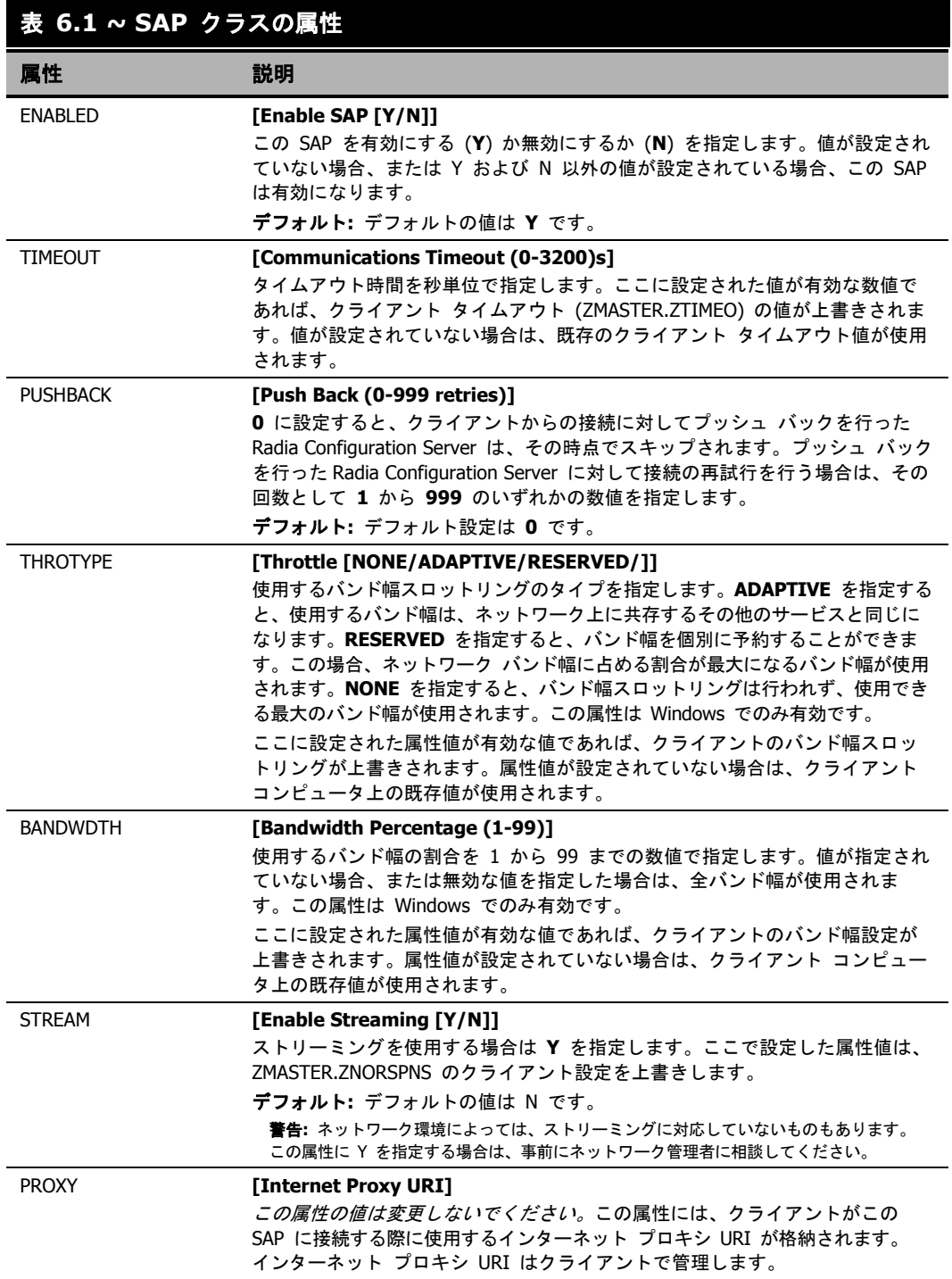

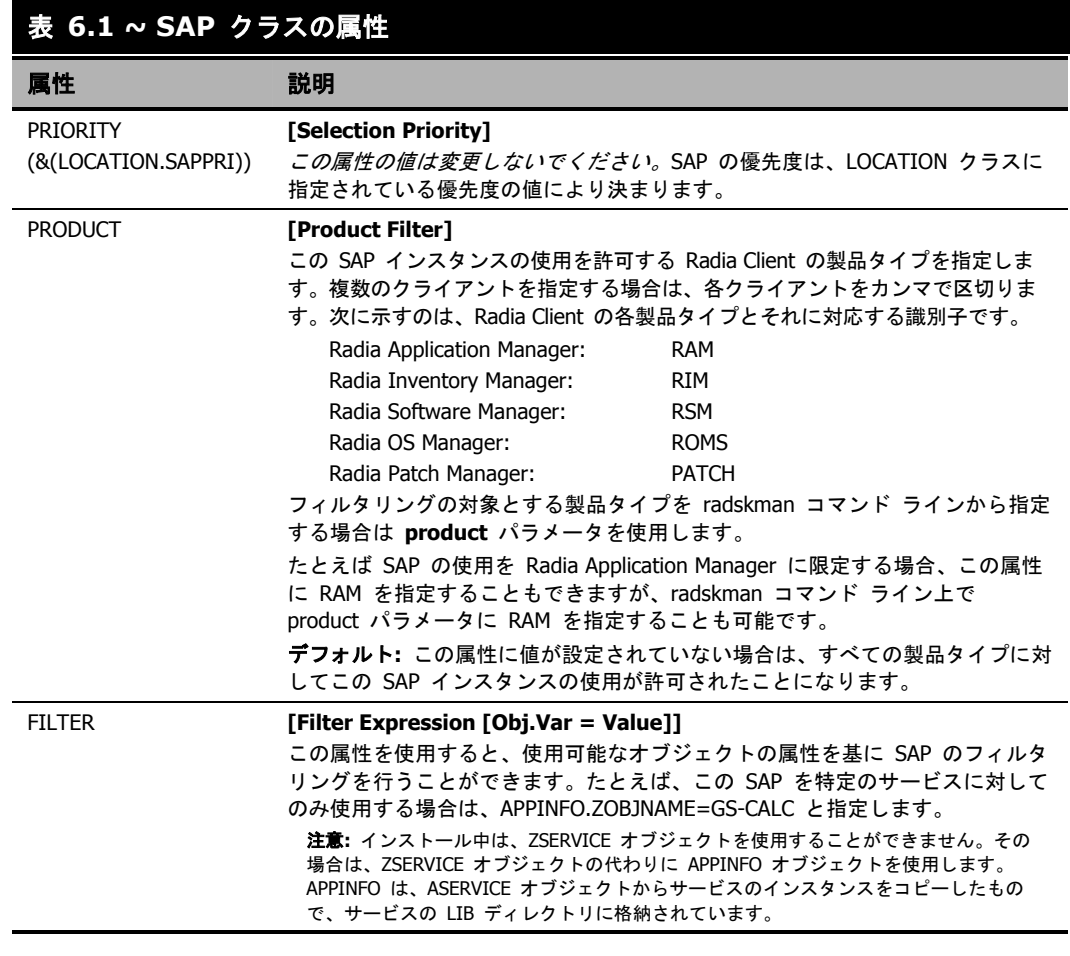

### 注意

SAP オブジェクトの使用を上書きする場合は、**radskman** コマンド ラインに RCSURI パ ラメータを追加してください。RCSURI は、URI (Universal Resource Identifier) と同一のフ ォーマットにする必要があります。RCSURI パラメータの構文については、 261 [ページの「](#page-260-0)表 [6.2 ~ URI](#page-260-0) の具体例」を参照してください。

### **URI (Universal Resource Identifier)** の作成

SAP クラスのインスタンスごとに、サーバー アクセス プロファイル (SAP) の URI (Universal Resource Identifier) を設定する必要があります。RFC 1630 で提案されているフォーマットは次の とおりです。

<スキーム>:<スキーム別フォーマット>

<スキーム> には通常、HTTP や TCP などのネットワーク プロトコルを記述します。また、<スキー ム別フォーマット> 内で使用されているスラッシュは、パスの階層を表すためのものです。URI の <スキーム別フォーマット> に次のフォーマットを適用したものが URL (Universal Resource Locator) です。

//<ユーザー>:<パスワード>@<ホスト>:<ポート>/<URL パス>

<URL パス> の部分には、指定したリソースにアクセスする方法の詳細が定義されています。一般に は、//<ホスト>:<ポート>/<URL パス> という形式を使用します。URI の指定に関するいくつかの具 体例を[、下の「](#page-260-0)表 *[6.2 ~ URI](#page-260-0)* の具体例」に示します。

<span id="page-260-0"></span>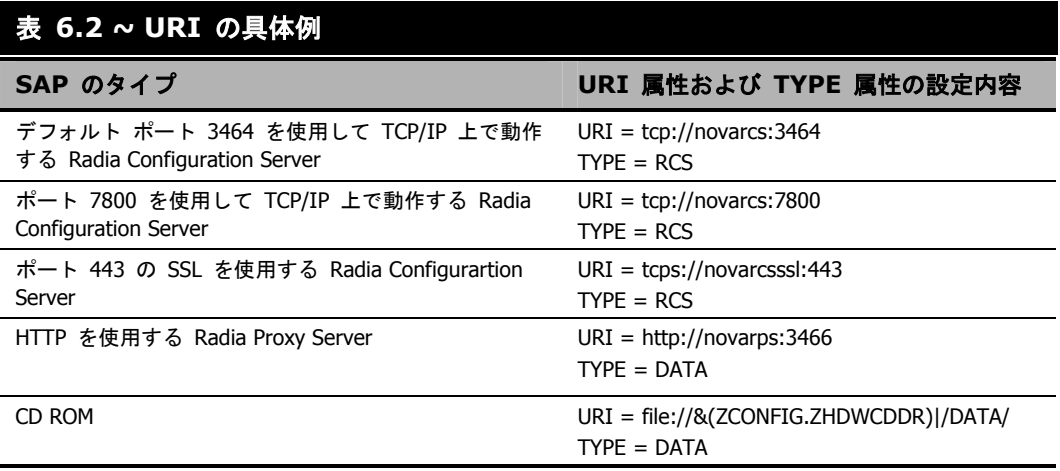

### 手順 **3:** 各 **SAP** インスタンスの基準の設定

SAP インスタンスを作成したら、次に企業内のネットワークをセグメント化する方法を決める必要 があります。たとえば、サブネットに基づいて各クライアント コンピュータに SAP を割り当てる という方法があります。その場合は、Radia System Explorer を使用して、サブネットごとにロケー ション インスタンスを 1 つずつ作成します。サンプル データベースには、Sample\_Location East、 Sample\_Location West という 2 つのロケーション インスタンスが用意されています。

各クライアント コンピュータの ZCONFIG オブジェクトには、NETLOC という属性があります。 ZCONFIG.NETLOC 変数を使用すると、クライアント コンピュータのサブネットが特定できます。 ただし、各ピリオドはアンダースコアに置き換えます。クライアント コンピュータのサブネットを 基にロケーション インスタンスの名前を決めれば、それぞれのサブネットに基づいてユーザーを適 切な LOCATION インスタンスに接続することが容易になります。たとえば、10.10.10.1 というサ ブネットがある場合であれば、10\_10\_10\_0 という名前の LOCATION インスタンスを作成します。 クライアント コンピュータの ZCONFIG.NETLOC 変数を使用して、サブスクライバを適切なロ ケーション クラスに接続する方法については、[267](#page-266-0) ページの「手順 *5:* [クライアント](#page-266-0) オペレーショ ン [プロファイルの有効化](#page-266-0)」で説明します。

## 手順 **4:** 各 **SAP** の優先度の設定 **(**ロケーション別**)**

LOCATION クラスのインスタンスを使用し、ロケーション基準に基づいてサーバー アクセス プロ ファイルの優先度を設定します[。下の「](#page-262-0)図 *6.3 ~ LOCATION* [インスタンスのサンプルの表示](#page-262-0)」は、 用意されているサンプルの 1 つを表示したものです。サーバー アクセス プロファイルの優先度は、 接続先を示す各 SAP インスタンスのすぐ上にある SAPPRI 属性で定義します。数字が小さいほど、 優先度は高くなります。下の図では、たとえば、SAP.SAMPLE\_RCS\_EAST の優先度は 10、 SAP.SAMPLE DATA RPS EAST の優先度は 40 となっています。

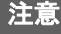

SAPPRI には、01 から 99 までのいずれかの整数を指定することができます。LOCATION インスタンス内の SAP は、優先度の順に表示する必要はありません。

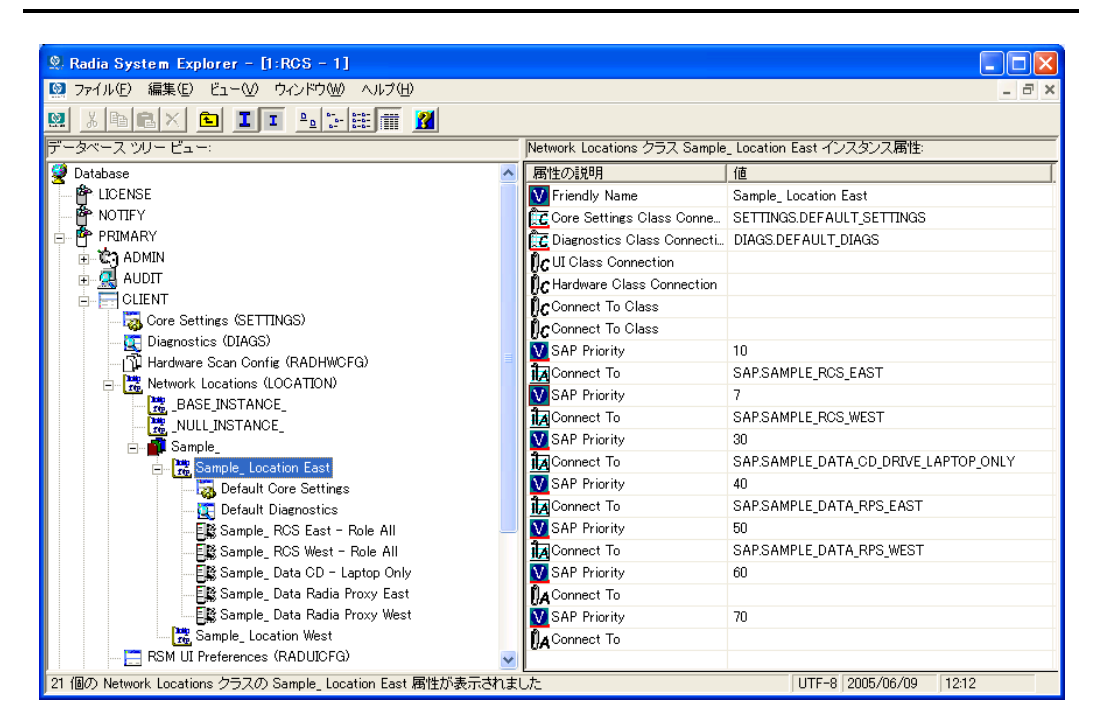

<span id="page-262-0"></span>図 *6.3 ~ LOCATION* インスタンスのサンプルの表示

### クライアント オペレーション プロファイルを設定する

「表 *6.3* [~ LOCATION](#page-264-0) クラスの属性」は、LOCATION クラスのインスタンスの各属性とその説明を まとめたものです。たとえば、SAMPLE\_RCS\_ WEST を SAMPLE\_RCS\_ EAST より前に使用でき るよう、SAMPLE\_RCS\_ WEST の優先度を 7 に上げるとします。そのためには、[下の「](#page-263-0)図 *[6.4 ~](#page-263-0)  SAMPLE\_RCS\_WEST* [の優先度を高くするための設定変更](#page-263-0)」のように、SAMPLE\_RCS\_WEST の SAPPRI を 7 に変更します。

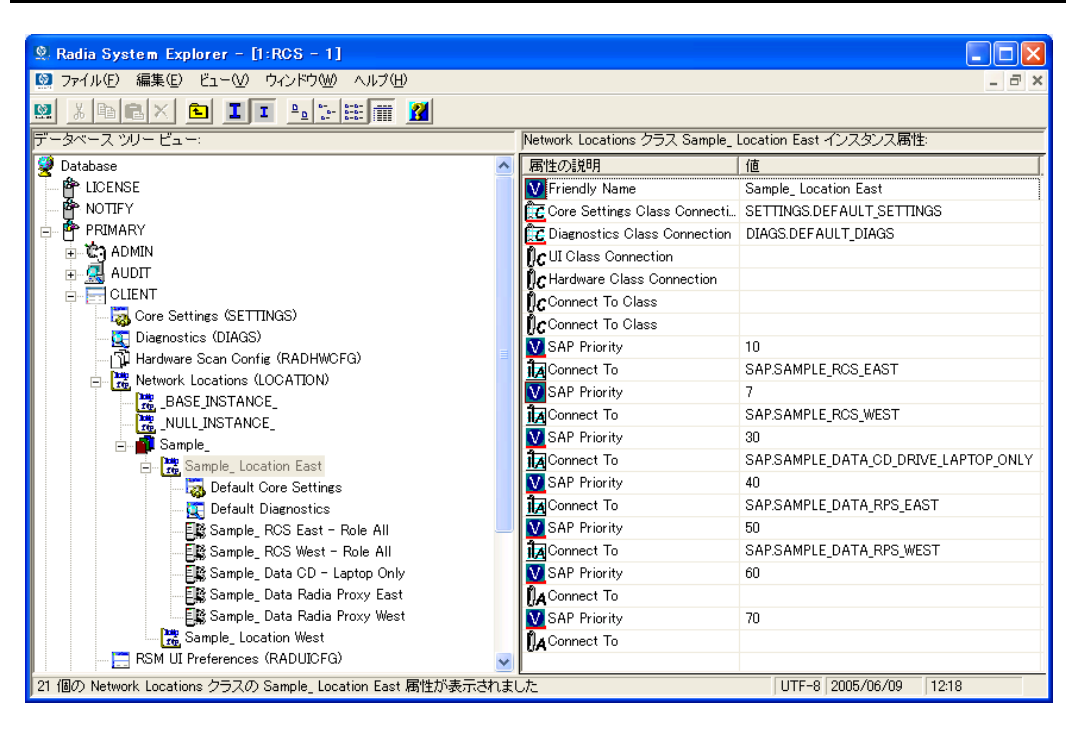

<span id="page-263-0"></span>図 *6.4 ~ SAMPLE\_RCS\_WEST* の優先度を高くするための設定変更

## <span id="page-264-0"></span>表 **6.3 ~ LOCATION** クラスの属性

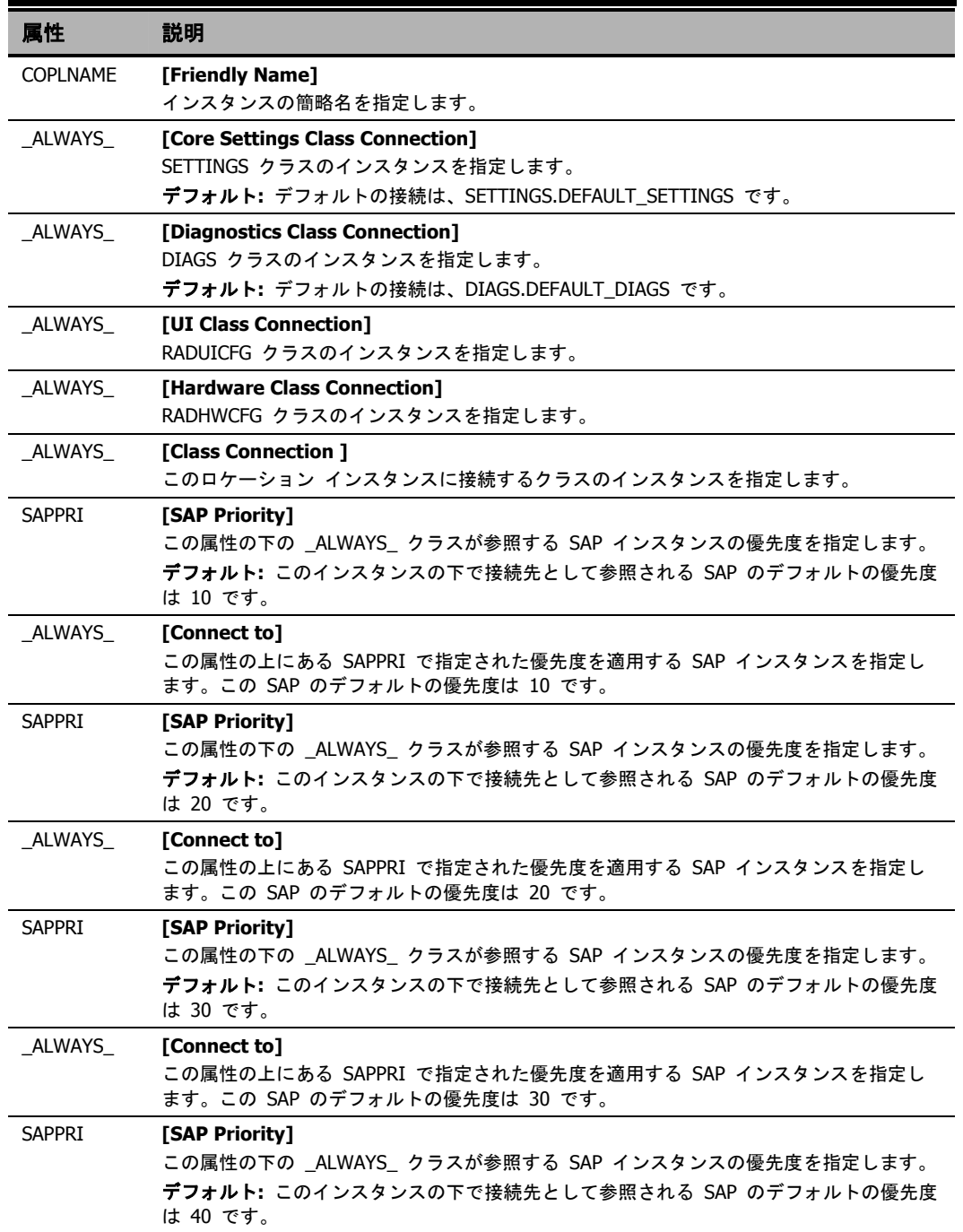

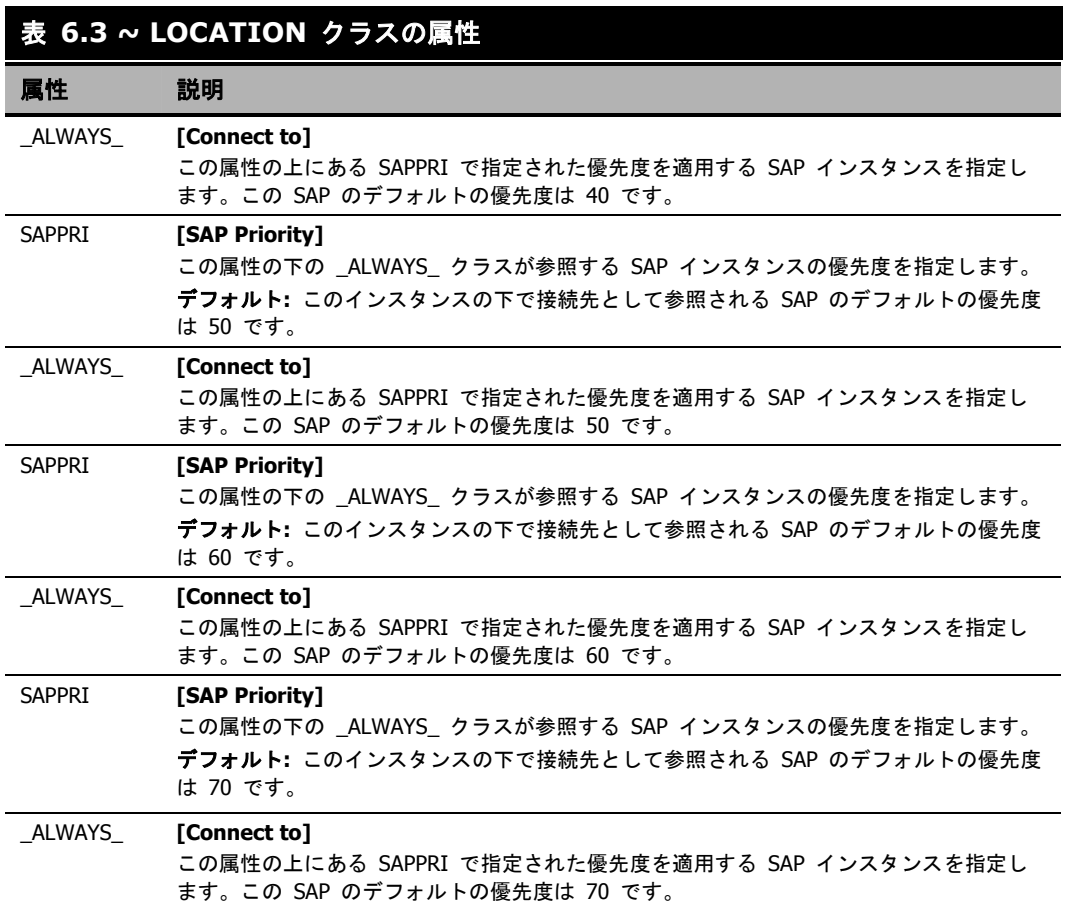

## <span id="page-266-0"></span>手順 **5:** クライアント オペレーション プロファイルの有効化

この手順は 2 段階に分けることができます。最初に、クライアント オペレーション プロファイル に関連付けられているオブジェクトを解決するために、Radia Configuration Server 上にプロセスを 作成します。次に、クライアント コンピュータからクライアント オペレーション プロファイルが 使用できるようにします。

### **Radia Configuration Server** での有効化

クライアント オペレーション プロファイルを有効にするには、SYSTEM ドメインの Radia Processes (PROCESS) クラスで RADSETUP というインスタンスを新たに作成する必要がありま す。インスタンスを作成したら、CLIENT.LOCATION.&(ZCONFIG.ZNETLOC) へのクラス接続 を作成します。この接続により、クライアント コンピュータの ZCONFIG オブジェクトにある ZNETLOC 属性に基づいて、ユーザーが適切なロケーション インスタンスにマッピングされます。 ZNETLOC 属性を使用すると、クライアント コンピュータのサブネットが特定できます。ただし、 4 つの 10 進数の区切り記号には、ピリオドではなくアンダースコアを使用します。LOCATION クラスのインスタンスは、環境内の各サブネットに対応するように定義する必要があります。これ は、クライアント オペレーション プロファイルの設定設定を、ネットワーク内のロケーションに 基づいてダイナミックに割り当てることを可能にするためです。268 [ページの「](#page-267-0)図 *[6.5 ~](#page-267-0)  [SYSTEM.PROCESS.RADSETUP](#page-267-0)* インスタンスの作成」に例を示します。

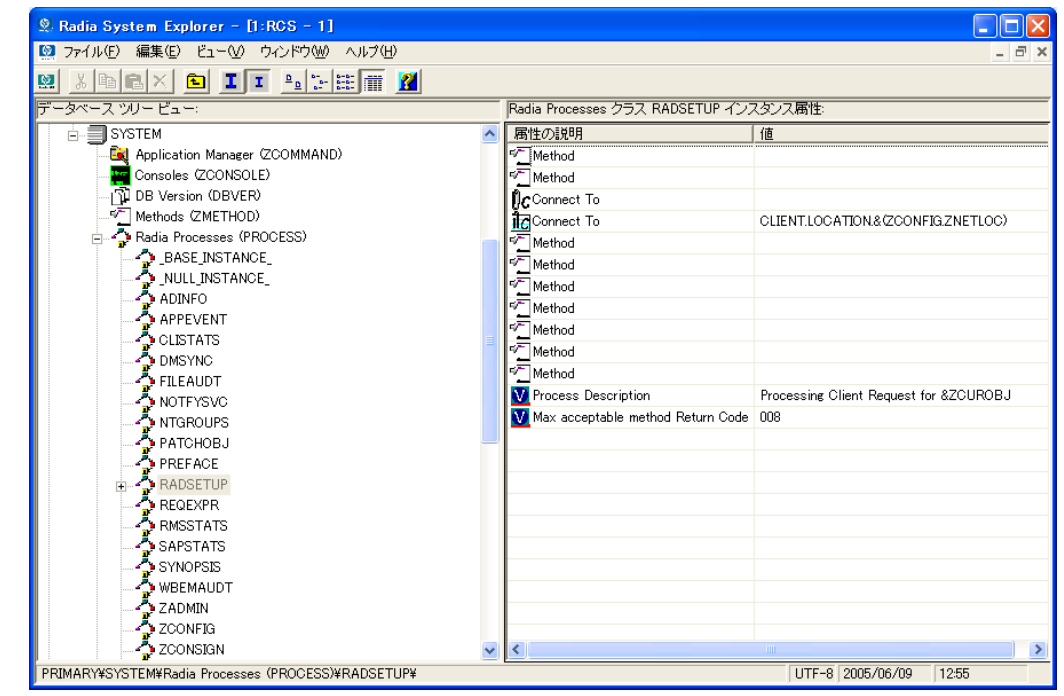

<span id="page-267-0"></span>図 *6.5 ~ SYSTEM.PROCESS.RADSETUP* インスタンスの作成

### クライアントでの有効化

Radia の旧バージョンとの下位互換性を維持するため、クライアント コンピュータ上ではクライア ント オペレーション プロファイルがデフォルトで無効になっています。クライアント コンピュー タ上でクライアント オペレーション プロファイルを有効にするには 3 つの方法があります。対象 となる Radia Client が既にインストールされているかどうかによっても有効化の方法は異なります。 必要性に応じて最適な方法を選択してください。

Radia Client がまだインストールされていない場合

■ install.ini をカスタマイズして、COP 変数を RADSETUP オブジェクトに追加します。そのた めに、まず install.ini の [**Objects**] セクションに行を 1 つ追加します。下の図は、[**Objects**] セクションに新しい行を追加したところを示しています。詳細については、[46](#page-45-0) ページの 「*[INSTALL.INI](#page-45-0)* の [OBJECTS] セクション」を参照してください。

[Objects] ; Set Radia object attribute values ; A value of \_NONE\_ will set the attribute to blank ; RADSETUP\_COP=Y ;ZMASTER\_ZDSTSOCK= ;ZMASTER\_ZIPADDR= ;ZMASTER\_ZNTFPORT=3465

図 *6.6 ~ Install.ini* の *[Objects]* セクションへの *RADSETUP* 行の追加

インストール済みの Radia Client 上でクライアント オペレーション プロファイルを有効にする場合

rexx メソッド (initmeth.rex) を使用して、COP 変数を RADSETUP オブジェクトに追加して設 定します。initmeth.rex は、"最初のカタログをリフレッシュ"が呼び出されるごとに実行され、 COP 変数に Y が設定された RADSETUP オブジェクトが作成されて、クライアント オペレー ション プロファイルが有効になります。initmeth.rex に追加する行を下の図に示します。更新し た initmeth.rex は必ず配布してください。

/\* Sample INITMETH.REX to Enable the COP \*/ call edmget('RADSETUP',0) RADSETUP.COP = 'Y' call edmset 'RADSETUP'

図 *6.7 ~ Initmeth.rex* へ追加する行

nadskman の COP パラメータを使用して、クライアント オペレーション プロファイルの有効 化/無効化を切り替える方法もあります。有効にする場合は、radskman のパラメータ リストに COP=Y を追加します。ただしこの方法を用いてクライアント オペレーション プロファイルの 有効化/無効化を切り替えることができるのは、特定のクライアント接続に対してのみです。すべ てのクライアント接続に対してクライアント オペレーション プロファイルを有効にするには、 上記のように initmeth.rex を使用するか、CLIENT.SETTINGS 内に COP という変数を作成 して、その値を Y に設定します。どちらの方法でも最終的には、RADSETUP オブジェクト内 に COP 属性を作成した上で、その値を Y に設定することになります。一方、有効になってい るクライアント オペレーション プロファイルを特定のクライアント接続に対してのみ無効にす る必要がある場合は、radskman を使用して COP=N を設定します。

クライアント オペレーション プロファイルを設定する

# **CLIENT** ドメインのその他のクラス

CLIENT ドメインには、他にもカスタマイズと診断に使用する 2 つのクラスがあります。クライア ント接続に使用する独自のスクリプトを作成する場合は、コア設定 (SETTINGS) クラスを使用しま す。トレース レベルを設定したり、その他の診断ツールを使用したりする場合は、診断 (DIAGS) クラスにある各属性の属性値を変更します。

## コア設定 **(SETTINGS)**

SETTINGS クラスのインスタンスは、サーバー アクセス プロファイルの使用方法を指定する場合、 事前設定処理で使用するスクリプトを定義する場合、およびその他のグローバル パラメータを設定 する場合に使用します。

### 注意

SETTINGS クラスと SAP クラスに同じような属性が存在する場合は、SAP クラスの属性 が使用されます。

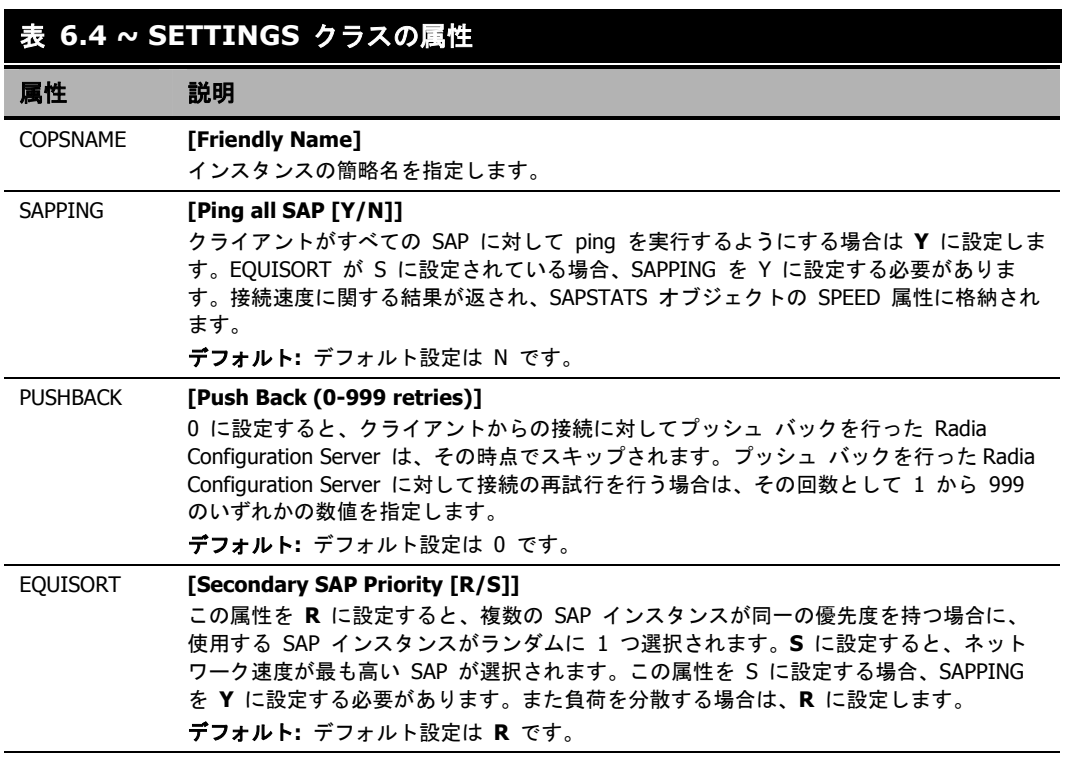

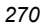

### 表 **6.4 ~ SETTINGS** クラスの属性 属性 説明 USELSAP **[Use Last SAP [N/Y]]**  Y に設定すると、このクライアント接続で最後に使用した SAP が、残りすべてのサービ ス解決にも使用されます。DATA が指定された SAP は、サービスごとに使用されます。 N に設定すると、クライアントは、サービスごとに優先度に従って順次 SAP にアクセス することになります。 クライアント接続中、あるサービスがデータのダウンロードを続行するために、より優先 度の低い SAP にアクセスする必要があるとします。この場合、残りすべてのサービスも 引き続き現在の SAP にアクセスする (USELSAP=Y) のか、それともその次のサービスに 対しては、優先度の最も高い DATA SAP に戻ってファイルを検索し (USELSAP=N)、そこ から優先度に従って順次 SAP にアクセスしていくのかを決定する必要があります。 デフォルト**:** デフォルト設定は Y です。 RCSDATA **[Download DATA from RCS [Y/N]]**  Y を指定すると、TYPE に DATA が設定されているすべての SAP にアクセスし終わった 時点で、更にダウンロードが必要なデータがある場合、TYPE に RCS が設定されている SAP へのアクセスを開始することができます。クライアント コンピュータで Radia Configuration Server を使用する必要がない場合は、RCSDATA を N に設定します。 デフォルト**:** デフォルト設定は Y です。 ADINFO **[Query Active Directory Info [Y/N]]**  Y を指定すると、クライアント コンピュータのアクティブ ディレクトリ情報を収集する ことができます。この情報は、RADSETUP ディレクトリの ADINFO オブジェクトに格納 されます。RADSETUP ディレクトリのデフォルトのロケーションは、<System Drive>: ¥Program Files¥Novadigm¥Lib¥RADSETUP です。この情報は、すべての解決プロセスにお いて、Radia Configuration Server に送信されます。 デフォルト**:** デフォルト設定は Y です。 ZGRPINFO **[Query NT User Group Info [Y/N]]**  Y を指定すると、クライアント コンピュータの Windows NT ユーザー グループ情報を収 集することができます。この情報は、RADSETUP ディレクトリの NTGROUPS オブジェク トに格納されます。RADSETUP ディレクトリのデフォルトのロケーションは、<System Drive>:¥Program Files¥Novadigm¥Lib¥RADSETUP です。この情報は、すべての解決プロ セスにおいて、Radia Configuration Server に送信されます。 デフォルト**:** デフォルト設定は Y です。 LSCRIPT **[Disable Connect on UI Reboot [Y/N]]**  サービスが即時リブートを実行するように設定されている場合、**radskman** をログイン スクリプトから起動するには、この属性を **Y** に設定します。 サービスが即時リブートを実行するように設定されている場合、ユーザー ログイン時に **radskman** をユーザー コンテキストで再起動するには、この属性を **N** に設定します。 つまり、ユーザーから Radia Configuration Server への接続がログイン時に行われるよう 設定されている場合は、N に設定します。context=u を使って即時リブートを実行する一 方で、ユーザーから Radia Configuration Server への接続を再確立する必要がある場合 は、LSCRIPT 属性を Y に設定します。リブートのオプションに関する詳細については、 「クライアント コンピュータを再起動する」を参照してください。 デフォルト**:** デフォルト設定は Y です。

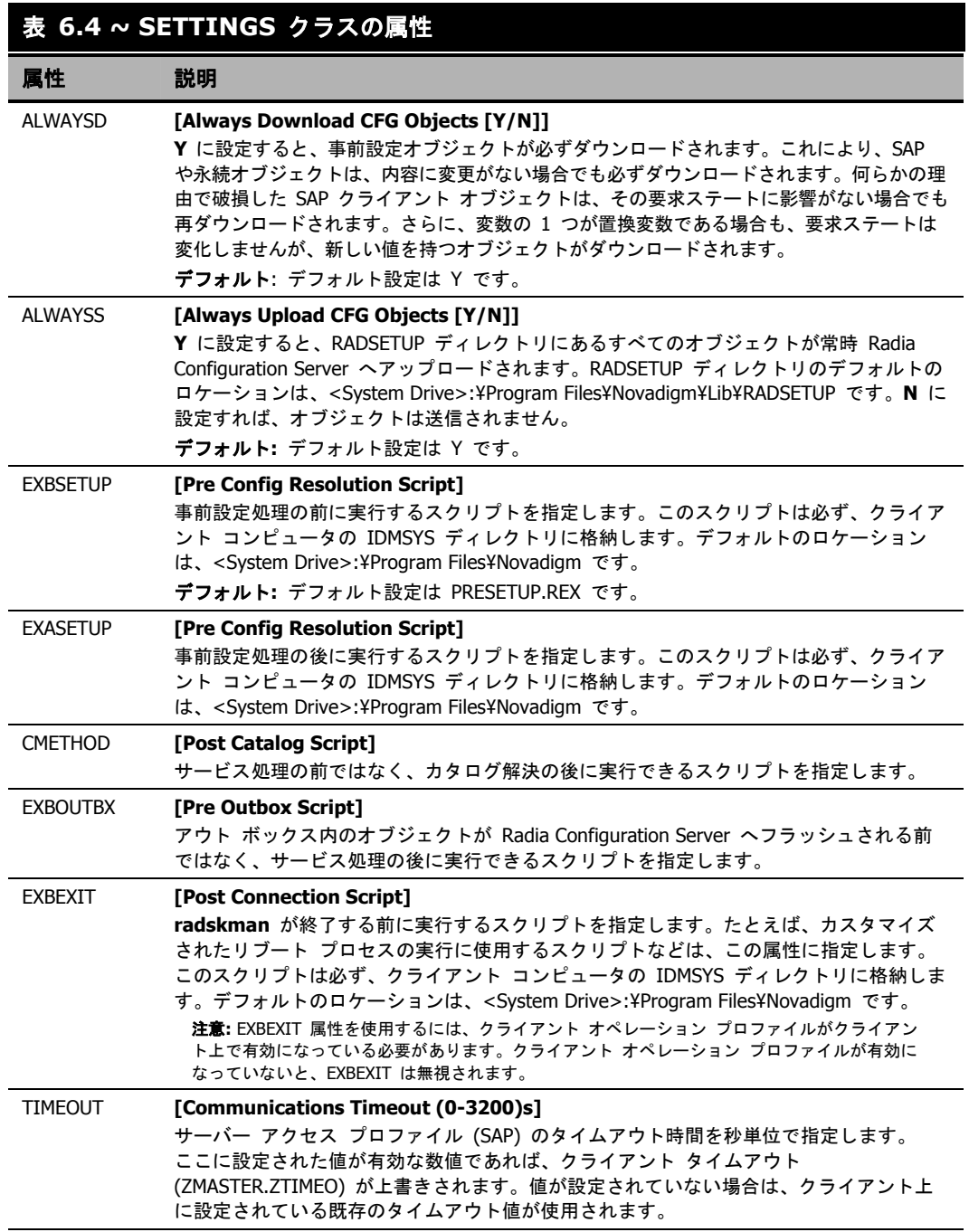

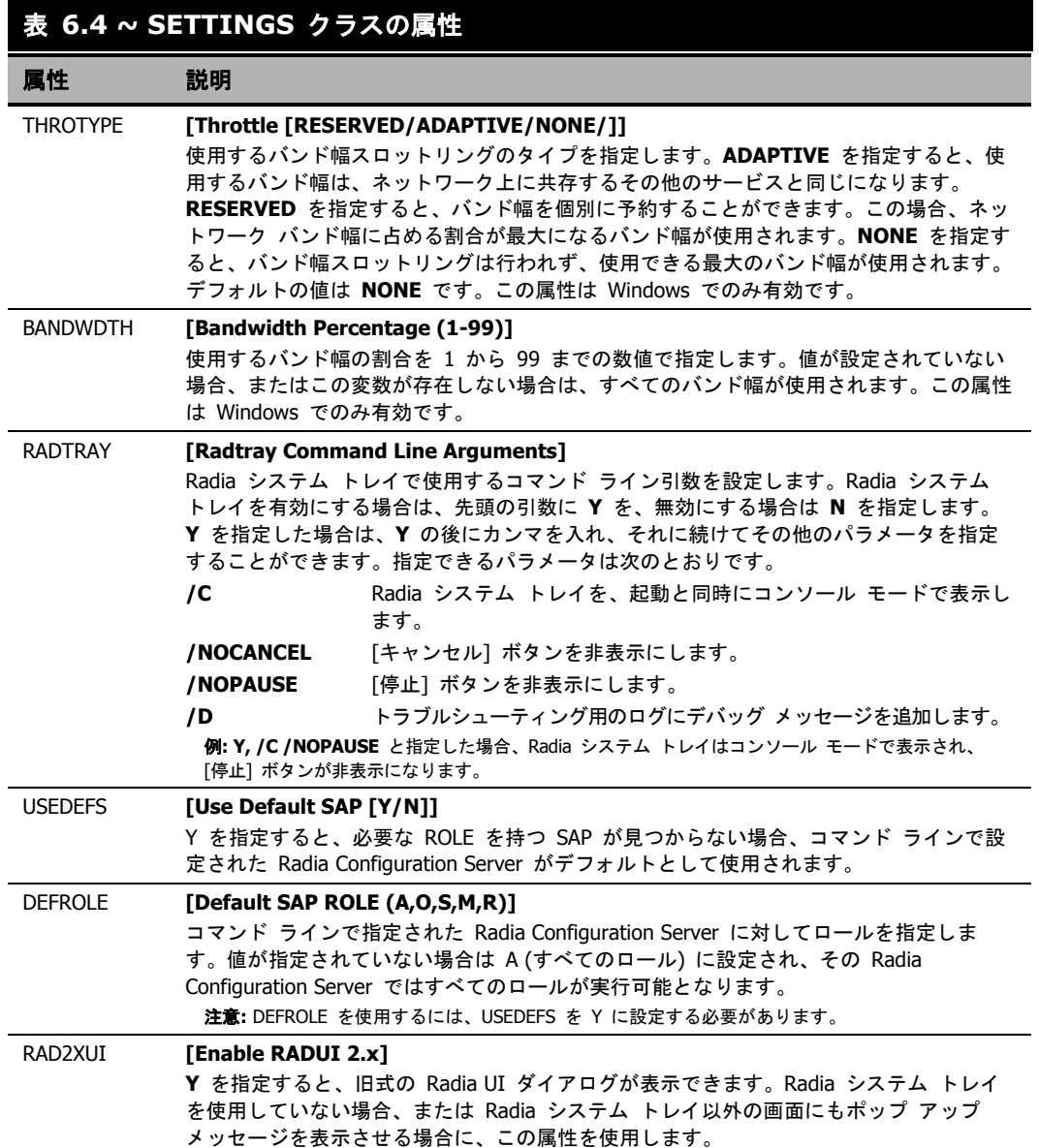

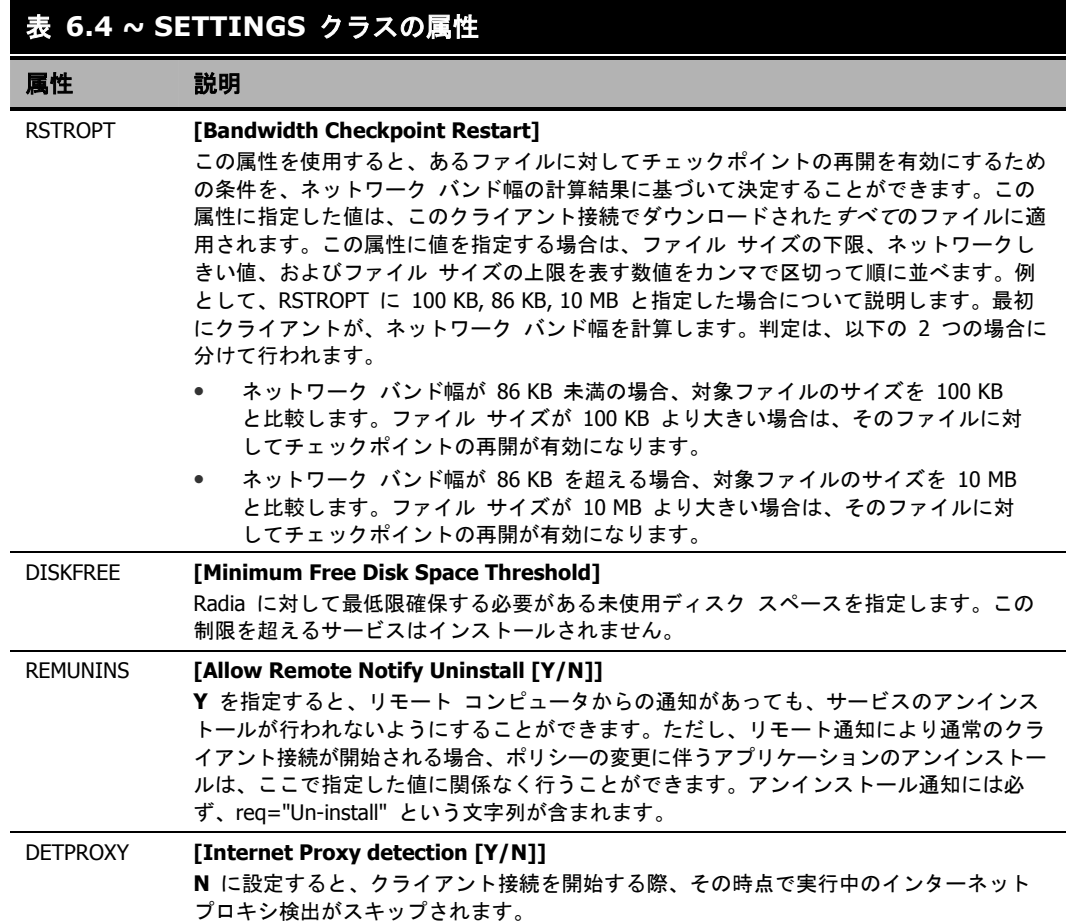

### 表 **6.4 ~ SETTINGS** クラスの属性

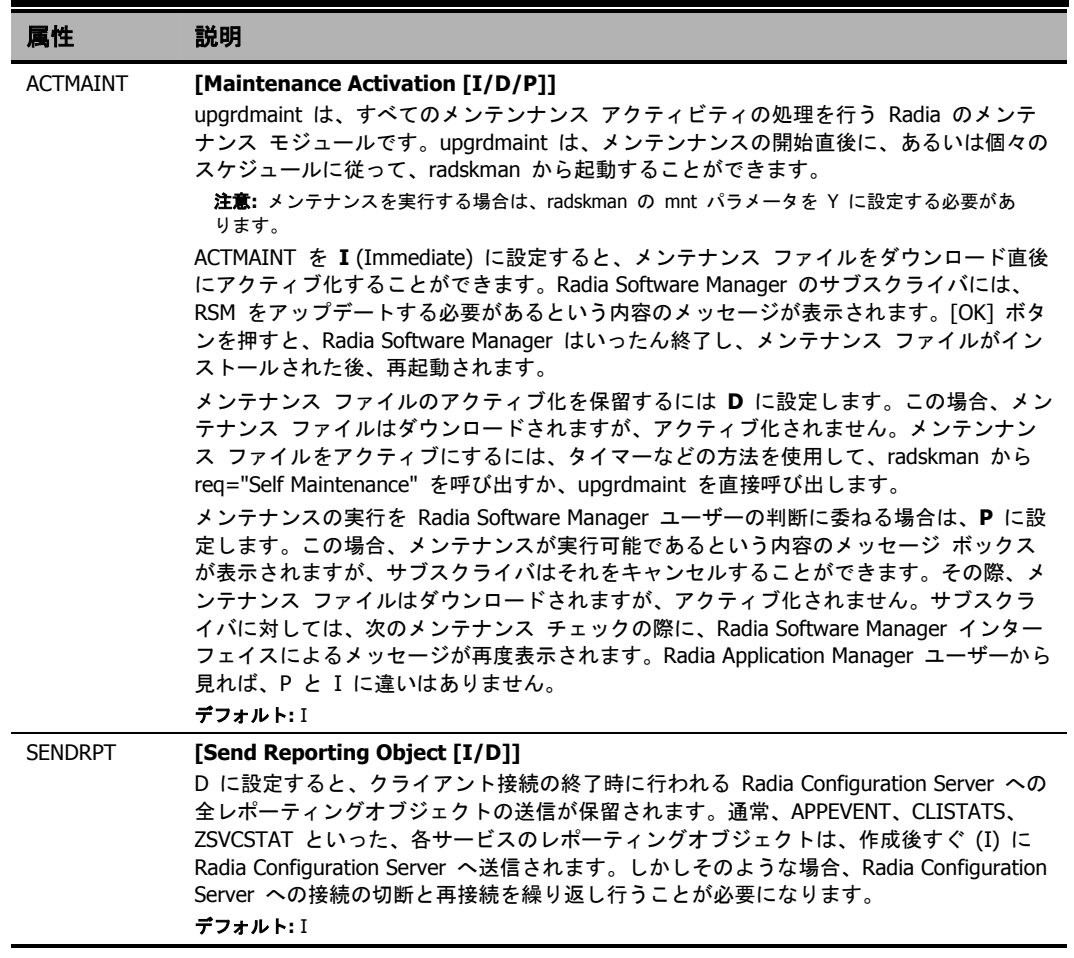

## **Diagnostics (DIAGS)**

このクラスを使用すると、Radia Client コンピュータ上にあるトレースのデフォルト設定が上書きで きます。また、radstate プログラムの実行に使用するパラメータを設定することもできます。 radstate は、Radia Client の現在の状態について概要を把握するための診断モジュールです。 radstate の出力情報は、数多くの Radia Client オブジェクトから取得されたデータに基づくもので す。radstate に関する詳細については、HP OpenView Web サイトの『Client Diagnostic Utility』 を参照してください。

### 注意

このクラスのインスタンスを使用すると、不具合の修正を行う個々のユーザー、コンピュー タ、またはユーザー グループごとにトレース レベルや **radstate** のパラメータを設定す ることが容易になります。こうした利便性に配慮して、これらの属性がそれぞれの一時ク ラスに意図的に組み込まれています。

このクラスのインスタンスを使用するには、まず LOCATION クラスの \_BASE\_INSTANCE\_ にある \_ALWAYS\_ 診断クラス接続を DIAGS.&(ZCONFIG.ZHDWCOMP) に設定します。次 に、トレース レベルを設定する Radia Client コンピュータのコンピュータ名を使って、 DIAGS クラスのインスタンスを作成します。そのコンピュータ名が DIAGS クラス内に存 在しない場合は、DEFAULT\_DIAGS インスタンスの設定が使用されます。

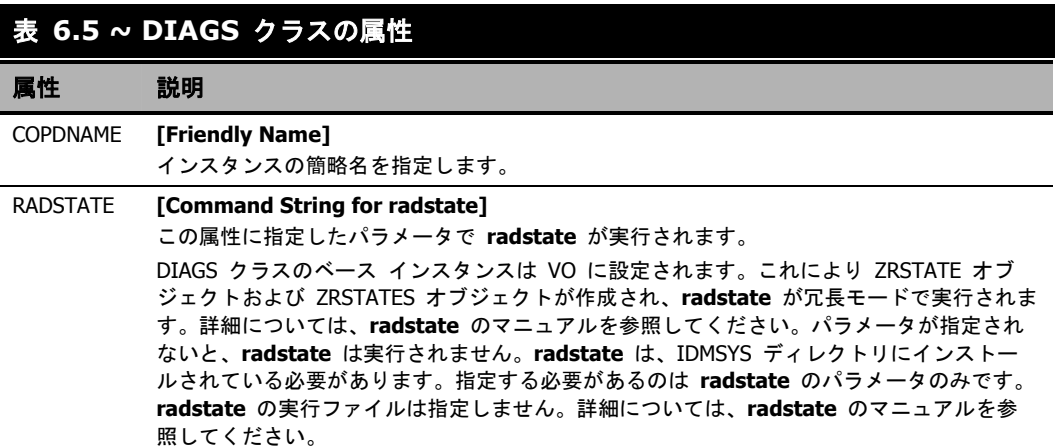

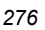

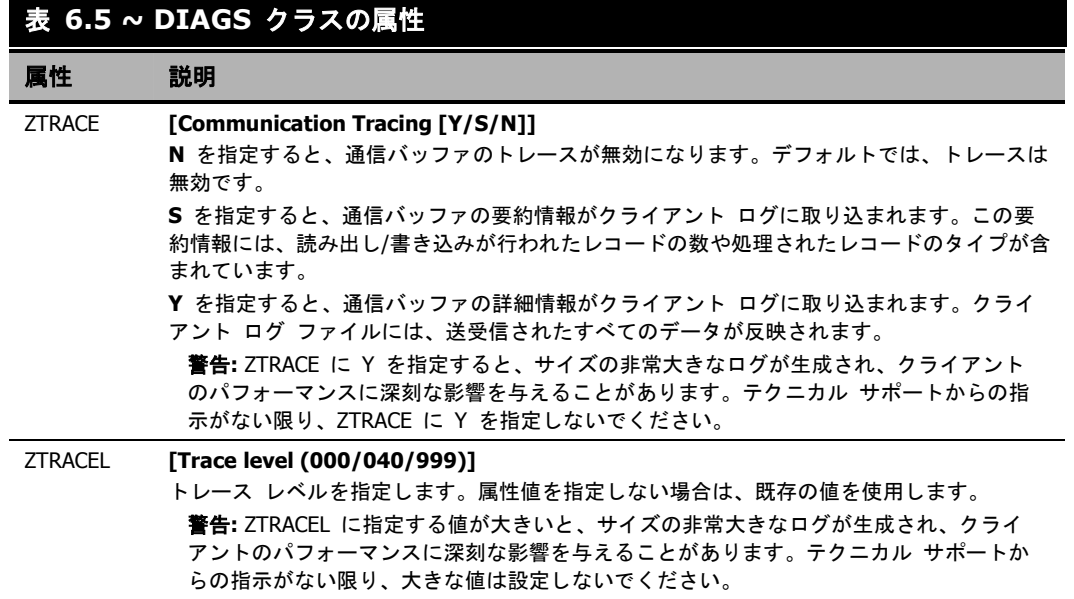

## ハードウェア スキャン オプション **(RADHWCFG)**

CLIENT ドメインにある RADHWCFG クラスのインスタンスを使用すると、クライアント デバ イス上で実行するハードウェア スキャンのタイプが指定できます。ハードウェア スキャン情報は、 ZCONFIG オブジェクトにレポーティングされます。ハードウェア スキャン オプションを実装す るには、RADHWCFG クラスのインスタンスを LOCATION クラスのインスタンスに接続する必 要があります。

### 注意

RADHWCFG クラスを使用するには、クライアント オペレーション プロファイルを有効に する必要があります。RADHWCFG クラスを使用するにあたっては、まずこのクラス内の属 性をすべて持つ RADHWCFG オブジェクトを試験的にクライアント デバイス上へ作成しま す。その上で、各属性に Y や N を指定して、ZCONFIG オブジェクトでの結果を確認する ことをお勧めします。

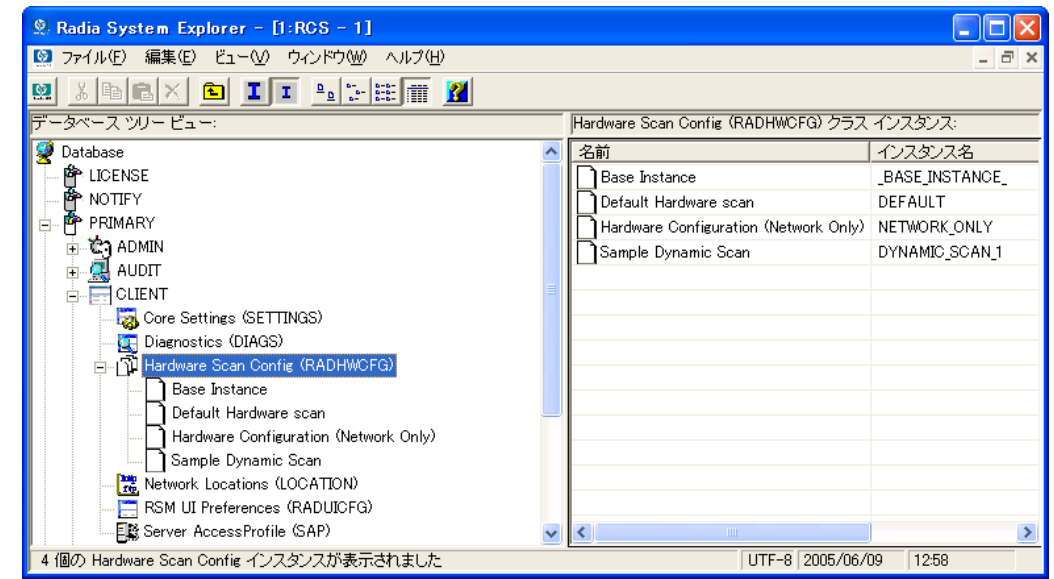

図 *6.8 ~ RADHWCFG* クラスのサンプル インスタンスの表示

RADHWCFG クラスには、4 つのサンプル インスタンスが用意されています。

■ **[Base Instance]** 

ベース インスタンスのコピーを作成すれば、それを基にして独自のハードウェア スキャン オプ ションを作成することができます。

- **[Default Hardware Scan]**  このインスタンスを使用すると、要求頻度の最も高い情報をスキャンすることができます。
- **[Hardware Configuration (Network Only)]**  このインスタンスを使用すると、スキャンの対象をネットワーク情報に限定することができます。
- **[Sample Dynamic Scan]**  このインスタンスは、ダイナミック スキャン変数を使ったスキャンのサンプルです。

下の表は、実行可能な各ハードウェア スキャンの詳細をまとめたものです。スキャン結果として収 集可能な ZCONFIG の属性の例も記載されています。

#### 注意

スキャン結果として収集される属性は、ハードウェア設定の内容によって異なります。たとえば、ス キャン対象のクライアント デバイスにプリンタが 1 台しか接続されていない場合、ZCONFIG にレ ポーティングされるのは ZHDWPA0n 属性のみです。

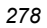

## 表 **6.6 ~ RADHWCFG** クラスの属性

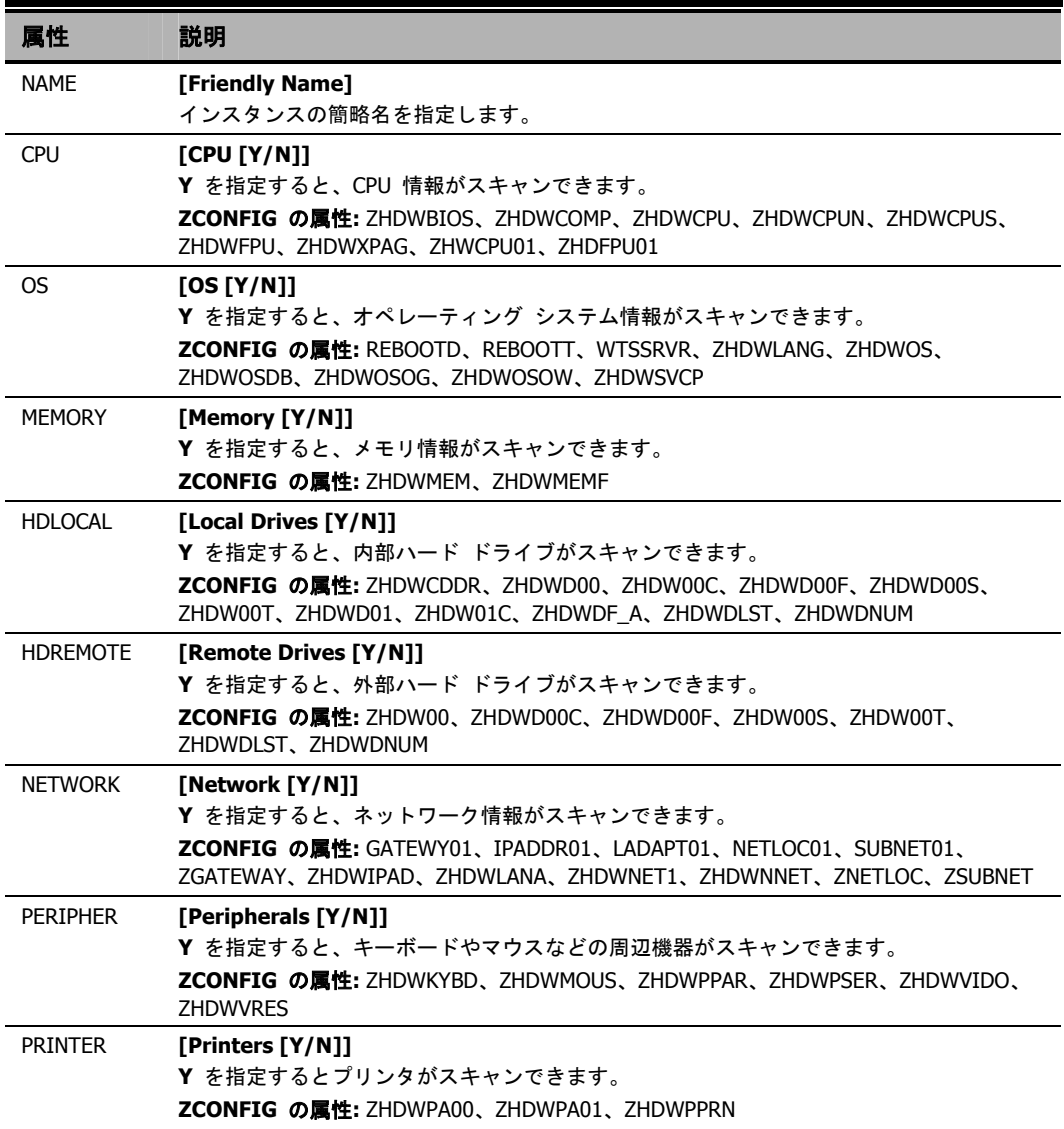

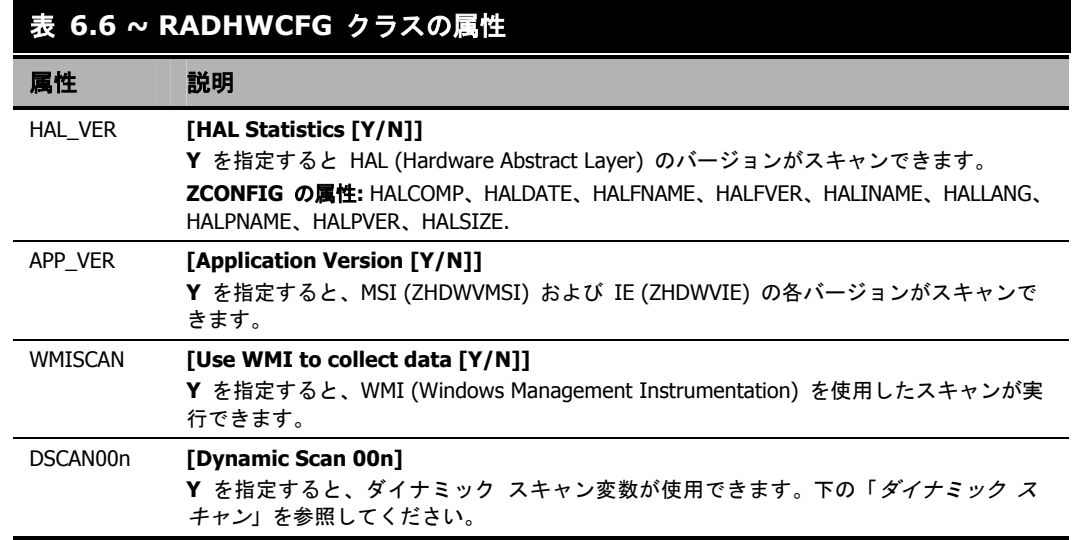

### <span id="page-279-0"></span>ダイナミック スキャン

ダイナミック スキャン (DSCAN00n) インスタンスを使用すれば、あらかじめ用意されているスキャ ン タイプにない独自のスキャン タイプを作成することができます。ダイナミック スキャン インス タンスには、WMI、レジストリ、ファイルの 3 種類があります。ダイナミック スキャンには VariableName = Type(Parm1, Parm2, …) というフォーマットが使用されます。VariableName に は、収集した情報をレポーティングする ZCONFIG の属性、Type には WMI、レジストリ、または ファイルに対応する文字列、各 Parm*n* には情報のクエリがそれぞれ代入されます。以下に、3 種類 のそれぞれについて例を示します。

### 例 **1: WMI**

WMI スキャンには、VariableName = WMI(WQL 文, プロパティ, デフォルト) というフォーマッ トが使用されます。WMI を使用してクライアント デバイスのモデルを収集するには、次のような DSCAN000 変数を作成します。

HWMODEL=WMI("Select \* from Win32\_ComputerSystem"; Model; NONE) このスキャンでは、ZCONFIG.HWMODEL という変数が作成され、そこにクライアント デバイス のモデルが格納されます。

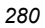

### 例 **2:** レジストリ

レジストリ キーをスキャンして Adobe 5.0 のインストールされている場所を特定するには、次のよ うな DSCAN001 変数を作成します。

ADOBEPTH=REG(HKLM¥SOFTWARE¥Adobe¥Acrobat\_Reader¥5.0¥InstallPath) 収集された結果は、ZCONFIG.ADOBEPTH にレポーティングされます。

### 注意

「デフォルト」のレジストリ値をスキャンする場合、そのレジストリ キーへのパスの末尾 には必ずバックスラッシュを付けるようにします。たとえば、Installer キーのデフォルト 値を読み込むには、次のように入力します。 ADOBEPTH=REG("HKLM¥SOFTWARE¥Adobe¥Acrobat Reader¥6.0¥Installer¥")

また Installer キーの Path 値を読み込むには、次のように入力します。 ADOBEPTH=REG("HKLM¥SOFTWARE¥Adobe¥Acrobat Reader¥6.0¥Installer¥Path")

### 例 **3:** ファイル

ダイナミック ファイル スキャンで収集される情報は、サイズ (SIZE)、日付スタンプ (DATE)、ファ イル バージョン (FVER)、製品バージョン (PVER)、およびタイム スタンプ (TIME) です。また、こ れらのプロパティを任意に組み合わせてスキャンを実行することもできます。C:¥temp¥test.exe とい うファイルをスキャンするには、次のように DSCAN002 変数を作成します。

TEST####=FILE(c:¥Temp¥Test.exe;SIZE,DATE,FVER,PVER,TIME)

#### には、対応するファイルのプロパティ名が代入されます。ZCONFIG オブジェクトには、スキ ャンしたファイルのプロパティごとに属性が 1 つ作成されます。この例では、C:¥temp¥test.exe ファイルから収集された情報に基づいて、ZCONFIG.TESTSIZE、ZCONFIG.TESTDATE、 ZCONFIG.TESTFVER、ZCONFIG.TESTPVER、ZCONFIG.TESTTIME という 5 つの変数が作 成されます。

## ユーザー インターフェイス プロパティを設定する **(RADUICFG)**

RADUICFG クラスを使用すると、Radia Software Manager のユーザー インターフェイスに関す るさまざまな設定を行うことができます。ただし、Radia Software Manager クライアントのライセ ンスを保有している必要があります。ハードウェア スキャン オプションを実装するには、 RADUICFG クラスのインスタンスを LOCATION クラスのインスタンスに接続します。

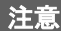

このクラスを使用するには、ライセンスを取得した上で Radia Software Manager をインス トールしておく必要があります。

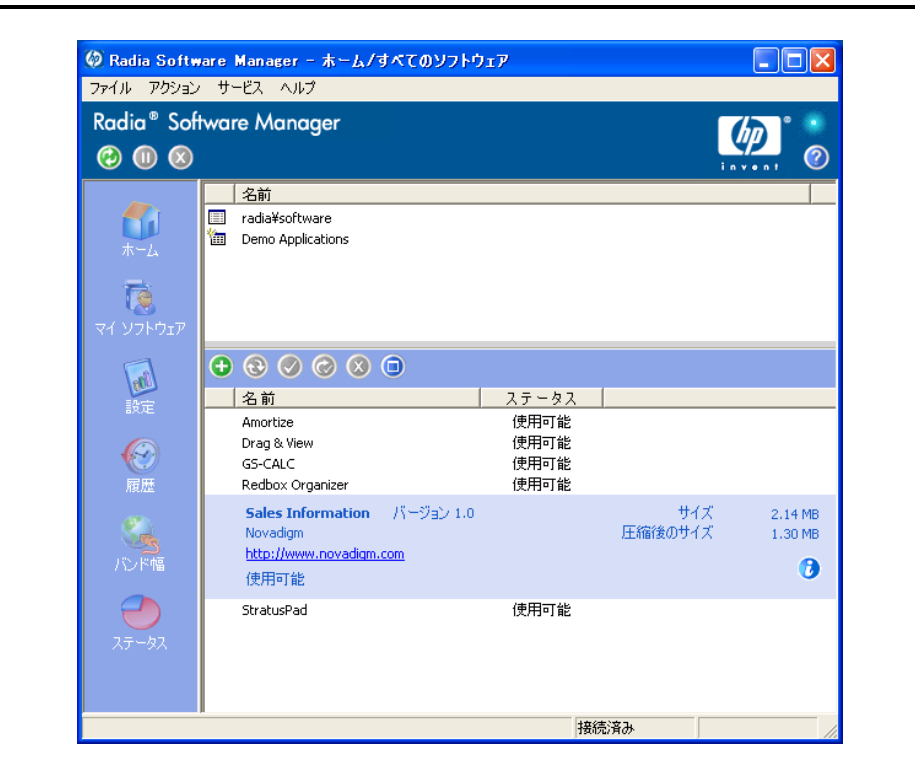

図 *6.9 ~ Radia Software Manager* のユーザー インターフェイスの表示

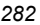

#### 表 **6.7 ~ RADUICFG** クラスの属性

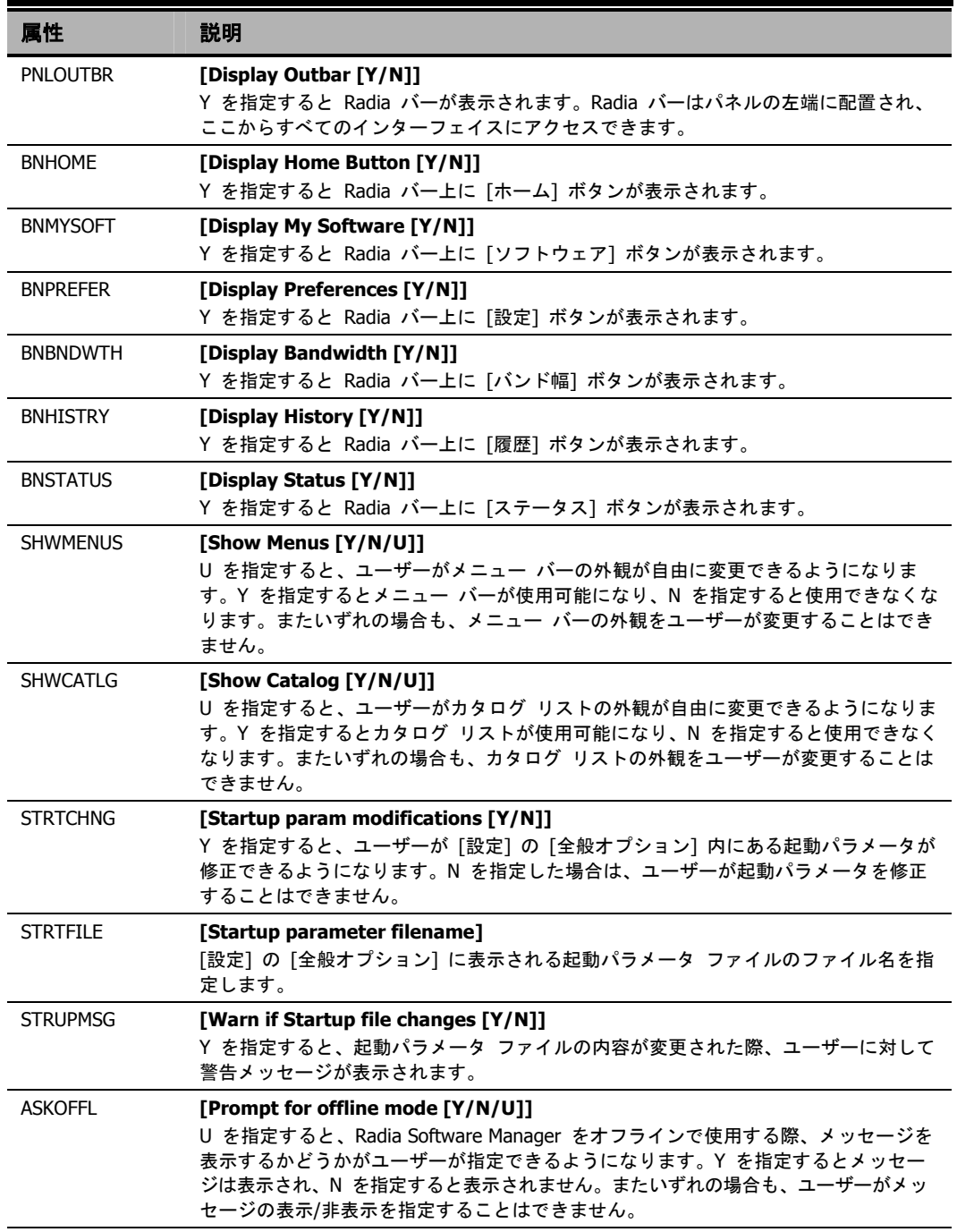

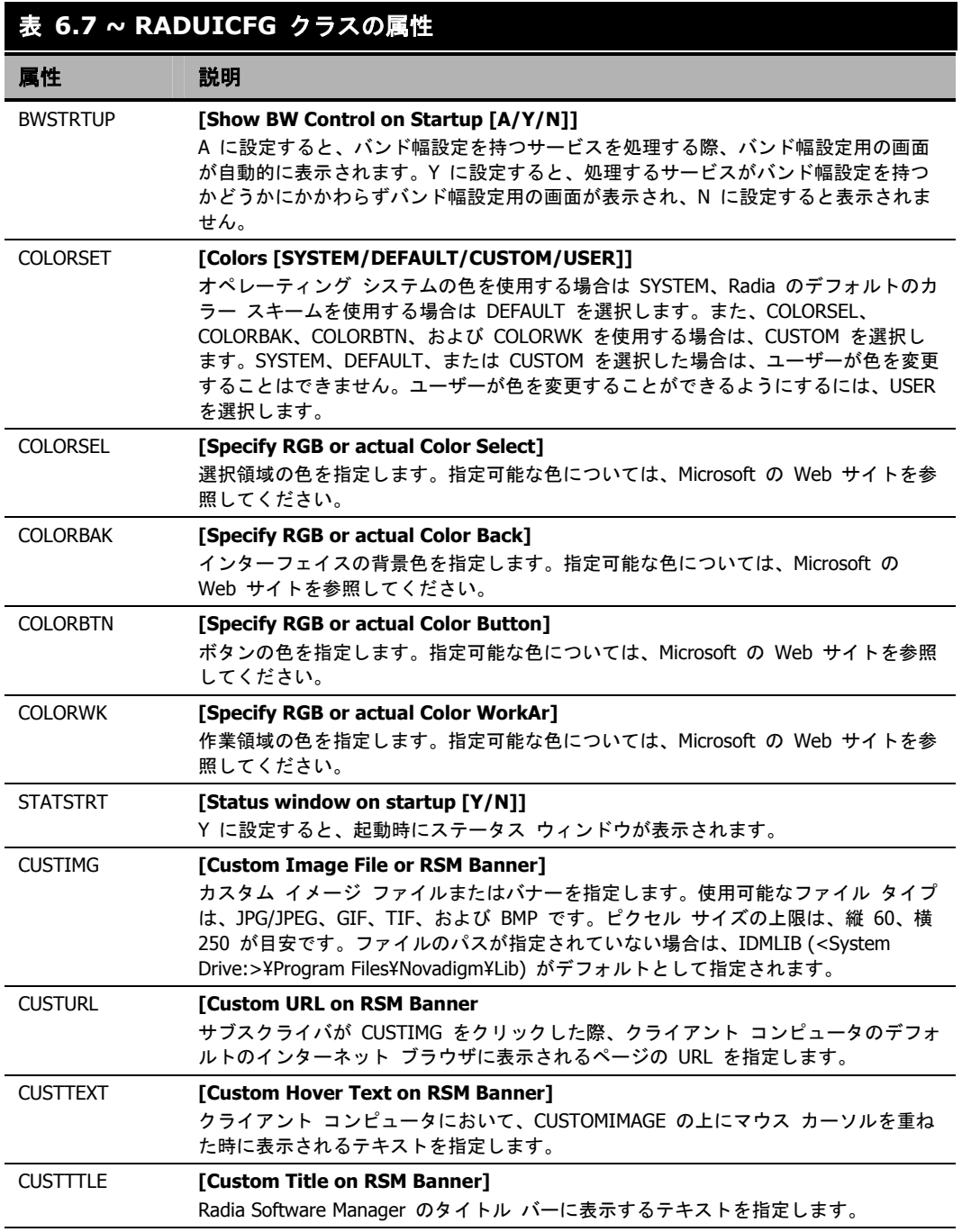

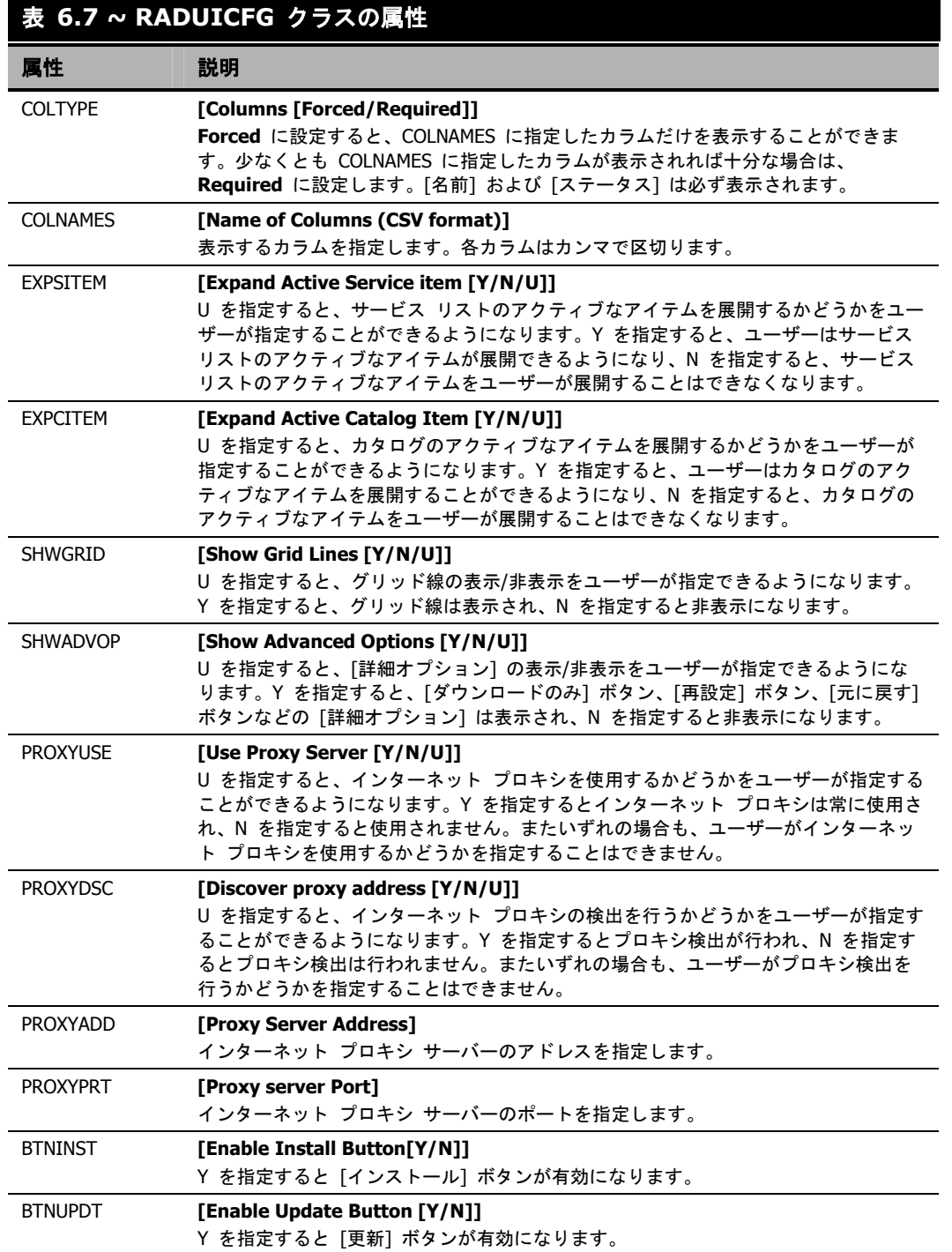

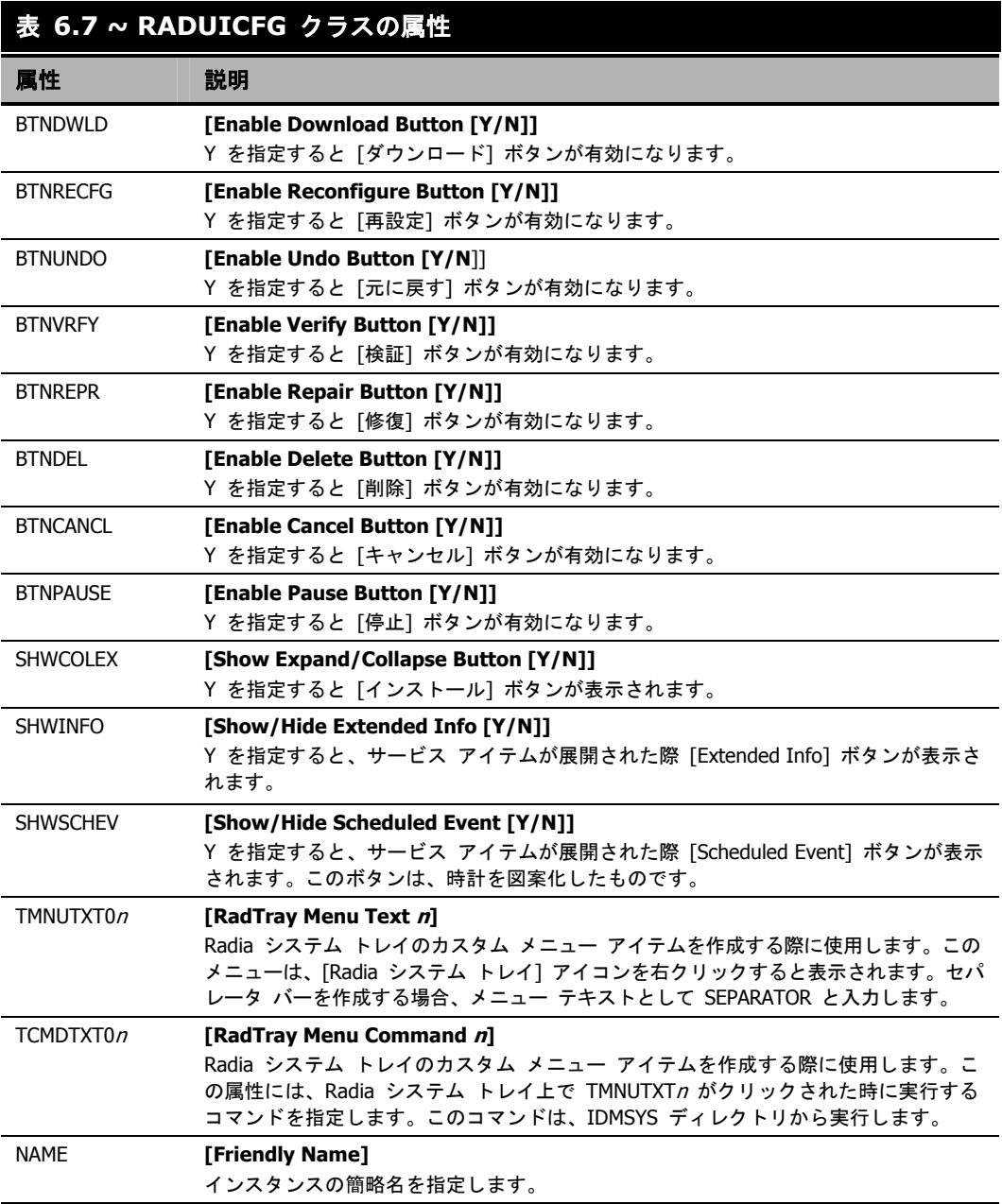

# クライアント オペレーション プロファイルの例

ここでは簡単な具体例を基にして、実際にクライアント オペレーション プロファイルの設定を行いま す。クライアント コンピュータを最も適切な Radia Configuration Server に接続することが目標で す。ネットワーク アドレスに基づいてクライアント コンピュータを Radia Configuration Server に割り当てる作業は、通常の作業においても必要となります。

## 想定環境

企業内のネットワークが EAST と WEST という 2 つの地域に分割されている場合を想定します。 EAST 地域のクライアント コンピュータはすべて、192.111.111.0 のネットワークに属し、WEST 地域のクライアント コンピュータはすべて 193.111.111.0 のネットワークに属しているとします。 さらに、Radia Configuration Server が 2 台存在し、EAST 側のプライマリ Radia サーバーが RCS EAST、WEST 側のプライマリ Radia サーバーが RCS WEST だとします。

### 想定環境を基に設定するには

1. RCS EAST と RCS WEST のそれぞれに対してサーバー アクセス プロファイル (SAP) イン スタンスを 1 つずつ作成します[。下の「](#page-286-0)図 *[6.10 ~ Sample\\_RCS\\_East](#page-286-0)* の表示」は、 SAMPLE\_RCS\_EAST を表示したものです。

<span id="page-286-0"></span>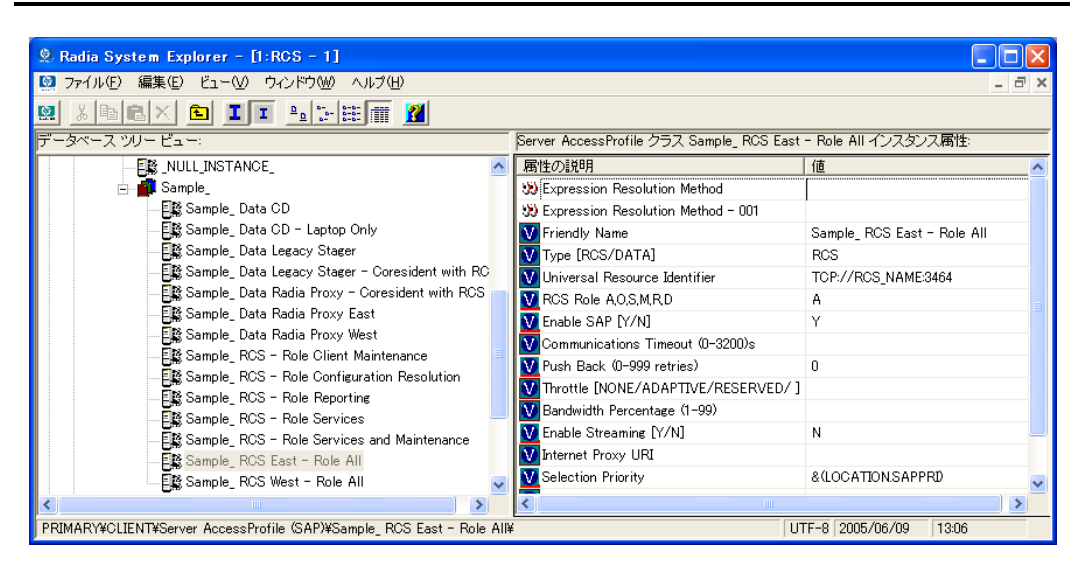

図 *6.10 ~ Sample\_RCS\_East* の表示

Server Access Profile (SAP) クラスでは、TYPE 属性を使用してサーバー タイプ (DATA また は RCS) を指定します。この例で設定を行うのは、Radia Configuration Server のみです。し たがってどちらのサーバーに対しても、SAP.TYPE を RCS に設定します。

また、各サーバー アクセス プロファイル インスタンスに対して、ロールを設定する必要があり ます。ここでも便宜上、SAP.ROLE をすべて A に設定します。これにより Radia Configuration Server は、クライアント オペレーション プロファイル、サービス解決、メンテナンス、データ ダウンロード、レポーティングのすべてのロールを実行することができます。

必ず値を指定しなければならないのは、URI (Universal Resource Identifier) 属性のみです。そ れ以外の変数には、必要に応じて値を指定します。

2. EAST と WEST のそれぞれに対して、ロケーション インスタンスを 1 つずつ作成します。

ここでは、192\_111\_111\_0 および 193\_111\_111\_0 という 2 つのロケーション インスタンス を作成し、それぞれに、Sample\_Location East、Sample\_Location West という簡略名を付けま す。下の図には、実際に作成されたインスタンスが表示されています。

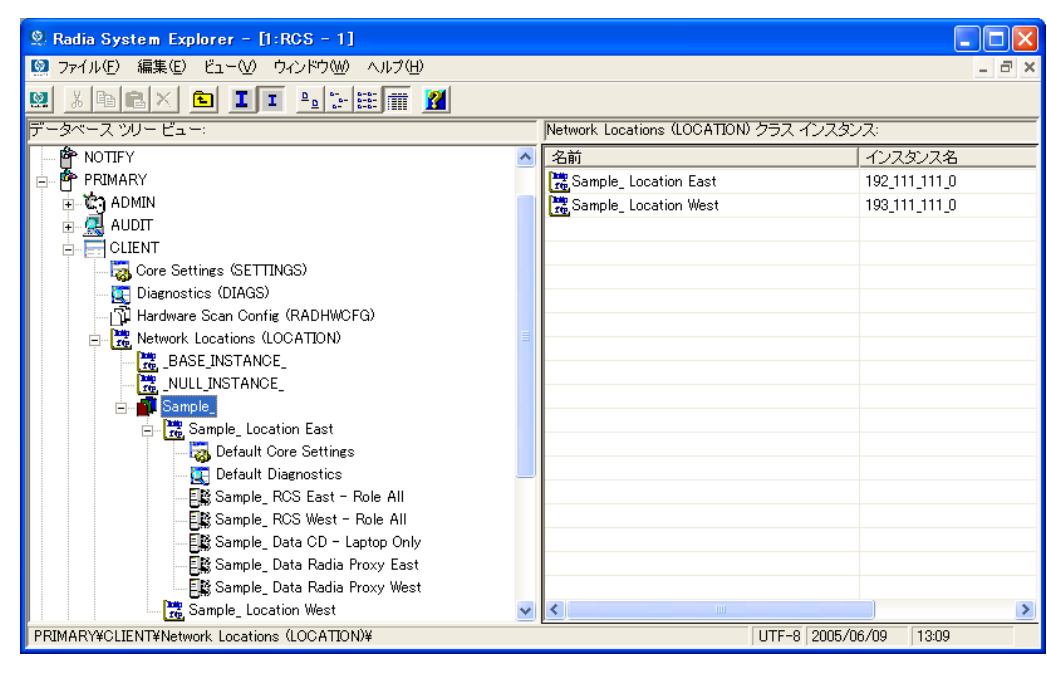

図 *6.11 ~*ロケーション インスタンス
- 3. LOCATION インスタンスを適切なサーバー アクセス プロファイル (SAP) インスタンスに接 続します。
	- LOCATION.Sample Location East インスタンスには、SAP.Sample RCS EAST への接続 を定義します。
	- LOCATION.Sample\_Location West インスタンスには、SAP.Sample\_RCS WEST への接 続を定義します。
- 4. ここで、次のそれぞれの場合について、EAST に属するクライアントの対処方法を検討します。

● RCS\_EAST が使用できない場合。対処方法は次のいずれかです。

接続を中止する

または

RCS\_WEST への接続を試みる

- RCS\_EAST がビジー状態にある (つまり、Radia Configuration Server の設定ファイルに 定義されているタスク数の上限に達している) 場合。対処方法は次のいずれかです。
	- ◆ 接続が確立されるまで RCS EAST への再試行を繰り返す

または

◆ RCS\_WEST への接続を試みる

関連概念を理解し、このプロセスに習熟した上で、その他の構成要素をクライアント オペレーショ ン プロファイルに追加する作業に移ります。TYPE 属性に RCS が指定されたサーバーの設定が完 了したら、TYPE 属性に DATA が指定されたサーバーの設定を行います。さらに、TYPE 属性に RCS が設定されたサーバーに、それぞれのロールを設定していきます。

# まとめ

- クライアント オペレーション プロファイルを使用すると、環境内の冗長性を確保することがで きます。
- 各サーバーに、それぞれが実行するロールを指定します。
- ネットワーク ロケーションなどの基準に基づいて、クライアント コンピュータを特定のサーバー に割り当てることができます。
- Radia データベースやクライアント コンピュータに対してクライアント オペレーション プロ ファイルを有効にする必要があります。

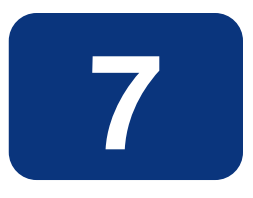

# サービスを準備する

### この章は以下を目的としています。

- サービス オプションについて理解する。
- 転送されたパッケージからサービスを作成する方法を習得する。
- クライアント コンピュータを再起動する方法を習得する。
- システム アカウントでサービスをインストールする方法を習得する。
- バージョン化されたアプリケーションの準備に理解する。

#### サービスを準備する

このマニュアルでは、Radia Application Manager の*推奨される*実装を解説します。方法は組織の ニーズに合わせて調整することになりますが、Radia Application Manager を包括的に理解するため にこのマニュアルに目を通しておくことをお勧めします。この章では、サービスの準備について説明 します。

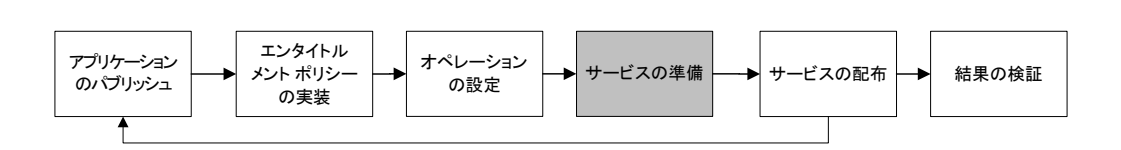

図 *7.1 ~* このマニュアルで遂行するタスク

# マシン コンテキストおよびユーザー コンテキストでアプリ ケーションを設定する

企業では、複数のユーザーに対応するようにアプリケーションを設定することが必要な場合や、現在のユー ザーに関係なくコンピュータで常に同じアプリケーションが利用できるようにすることが必要な場合があり ます。マシン コンテキストとユーザー コンテキストでコンポーネントがインストールされる場合、 サービスはマルチコンテキストであると見なされます。

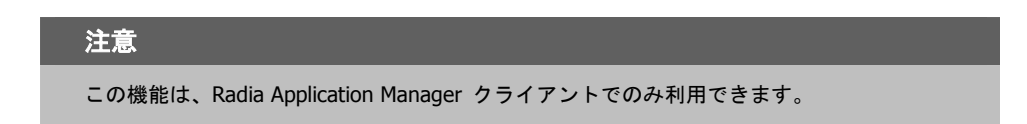

マルチコンテキスト サービスのインストールを完了するためには、クライアント コンピュータは Radia Configuration Server に 2 回接続する必要があります。1 度はマシン コンポーネントをイン ストールするため、もう一度はユーザー コンポーネントをインストールするためです。最初にイン ストールするのは、マシン コンポーネントです。マシン部分が正常に完了しないと、ユーザー コン ポーネントはインストールされません。マシン部分は、通知またはタイマーで起動できます。ユーザー 部分は、そのユーザーにとってローカルのログオン スクリプト、デスクトップ ショートカット、ま たはバッチ ファイルに埋め込む必要があります。

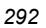

マシン インストールまたはユーザー インストール向けにサービスを設定するには、以下の手順を行 います。

- 1. Radia Publisher を使用してパッケージ コンポーネントがユーザー コンテキストとマシン コン テキストのどちらでインストールされるのかを指定するか、Radia System Explorer を使用して コンポーネントのコンテキストを指定します。
- 2. Radia System Explorer を使用して、システム コンテキストまたはユーザー コンテキストのい ずれかで配布されるようにサービスを設定します。
- 3. Radia System Explorer を使用して、サービスの配布方法を設定します。

### コンポーネントのコンテキストを設定する **(ZCONTEXT)**

Radia Publisher を使用すると、マシン コンポーネントとユーザー コンポーネントが別々に選択で きます。パブリッシュ プロセスの過程で Radia Publisher を使用するか、パブリッシュ プロセス の後に Radia System Explorer を使用して、コンポーネントのコンテキストを設定します。

#### 注意

マシン コンテキストとユーザー コンテキストを活用するには、以前にパッケージ化され ているアプリケーションをパッケージ化し直す必要があります。

#### **Radia Publisher** でコンポーネントのコンテキストを設定するには

1. ファイルまたはディレクトリを右クリックして、[プロパティを設定] をクリックします。 [インスタンスのプロパティ] ダイアログ ボックスが表示されます。

2. [クライアント管理] タブで、コンポーネントの適切なコンテキストを選択します[。下の「図](#page-293-0) [7.1](#page-293-0)」および 296 [ページの「](#page-295-0)表 [7.1](#page-295-0)」を参照してください。

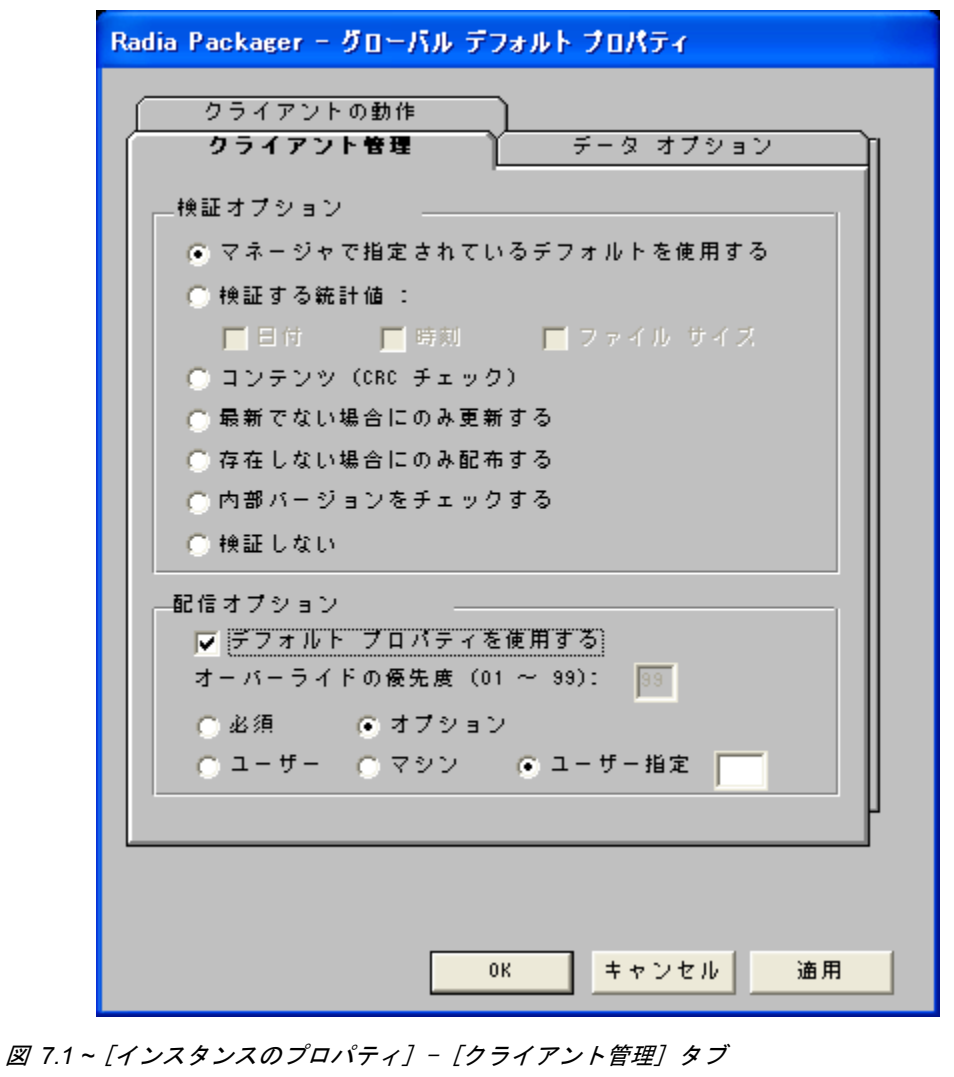

<span id="page-293-0"></span>パブリッシュ プロセスが既に完了している場合は、Radia System Explorer を使用してコンポーネントの インスタンスの ZCONTEXT 属性を設定してください。

### **Radia System Explorer** でコンテキストを設定するには

1. [スタート] メニューの [すべてのプログラム] をポイントし、[**Radia Administrator Workstation**] をポイントして、[**Radia System Explorer**] をクリックします。

[**Radia System Explorer** のセキュリティ情報] ダイアログ ボックスが表示されます。

### 注意 出荷時のユーザー **ID** は **RAD\_MAST** です。パスワードは必要ありません。この設定は、 インストールの過程で変更されている場合があります。この設定は、[**パスワードの変更**] チェック ボックスをオンにして、[新しいパスワード] と [新しいパスワードの確認] の両 テキスト ボックスに新しいパスワードを入力しても変更することができます。

2. 必要に応じて、ユーザー **ID** とパスワードを入力して、[**OK**] をクリックします。

[**Radia System Explorer**] ウィンドウが表示されます。

- 3. [**PRIMARY**] をダブルクリックします。
- 4. [**SOFTWARE**] をダブルクリックします。
- 5. [**Application Packages (PACKAGE)**] をダブルクリックします。
- 6. コンポーネントのクラスをダブルクリックします。
- 7. コンポーネントをダブルクリックします。

```
サービスを準備する
```
8. [**ZCONTEXT**] をダブルクリックします。

| <sup>9.</sup> 編集 Amortize.Ink インスタンス - 最終更新日: - 2004/08/23 12:30:26<br>Component Context |                               |              |                    |    |
|------------------------------------------------------------------------------------------|-------------------------------|--------------|--------------------|----|
| 名前                                                                                       | 属性の説明                         | 値            |                    |    |
| <b>NAME</b>                                                                              | <b>Friendly Name</b>          | Amortize.Ink |                    |    |
| <b>JITARGS</b>                                                                           | Application Manager Argumen   |              |                    |    |
| <b>JITPATH</b>                                                                           | Application Manager Path      |              |                    |    |
| <b>JITLNK</b>                                                                            | Application Manager Install [ |              |                    |    |
| ZINSTALL                                                                                 | Method CLNK Processing [Y/ Y  |              |                    |    |
| <b>ZRSCMO</b>                                                                            | Mandatory/Optional            | Ω            |                    |    |
| <b>ZCONTEXT</b>                                                                          | Component Context             |              |                    |    |
| <b>ZSTATUS</b>                                                                           | <b>Client Status</b>          | 999          |                    |    |
|                                                                                          | <b>TILL</b>                   |              |                    | ×  |
|                                                                                          |                               |              | キャンセル<br><b>OK</b> | 復元 |

図 *7.2 ~ ZCONTEXT* 属性の編集

9. [下の「](#page-295-0)表 [7.1](#page-295-0)」に基づいて適切な値を入力します。

<span id="page-295-0"></span>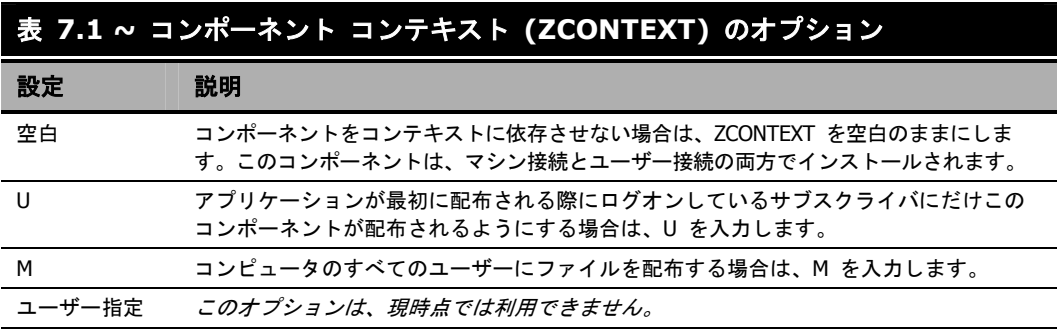

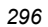

10. [**OK**] をクリックして、変更を完了します。

11. [はい] をクリックして変更を確定し、Radia System Explorer に戻ります。

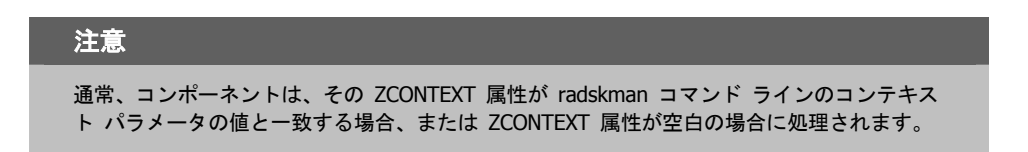

これでコンポーネントのコンテキストが設定されたので、アプリケーションの ZSERVICE インスタン スがマシン コンポーネントとユーザー コンポーネントの両方を持つように指定する必要があります。

### サービスのモードを設定する **(ZSVCMODE)**

ZSERVICE クラスの ZSVCMODE 属性は、マシン コンテキストまたはユーザー コンテキストが パッケージの配布と関連するのかどうかを決めるために使用します。ZSVCMODE 属性を作成する必 要がある場合は、それを ZSERVICE クラスのクラス テンプレートに追加します。ZSVCMODE 属 性は、長さ 3 の変数として作成します。その他のデフォルトのプロパティはそのまま使用します。 有効な値は、**M**、**U**、**MU**、空白、および **EMU** です。

### 警告

クラス テンプレートで変更を行う前に、Radia データベースのバックアップを取っておく ことをお勧めします。

<span id="page-296-0"></span>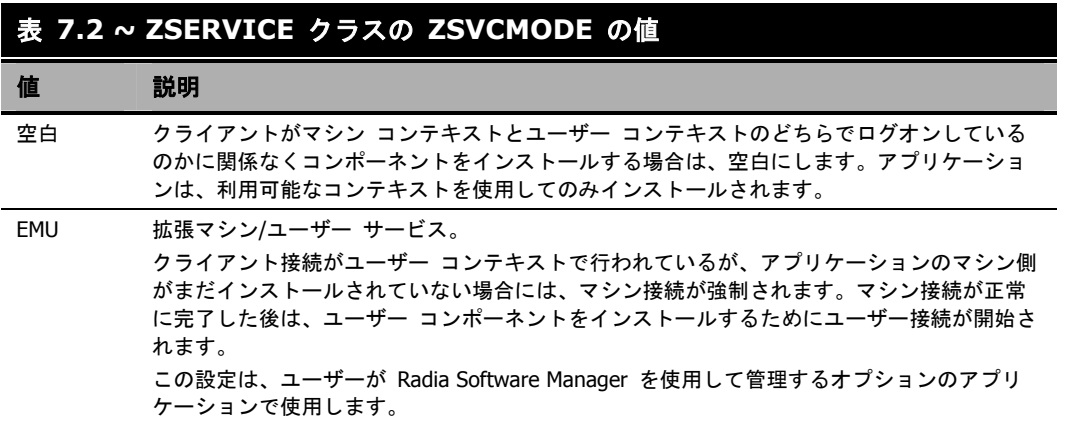

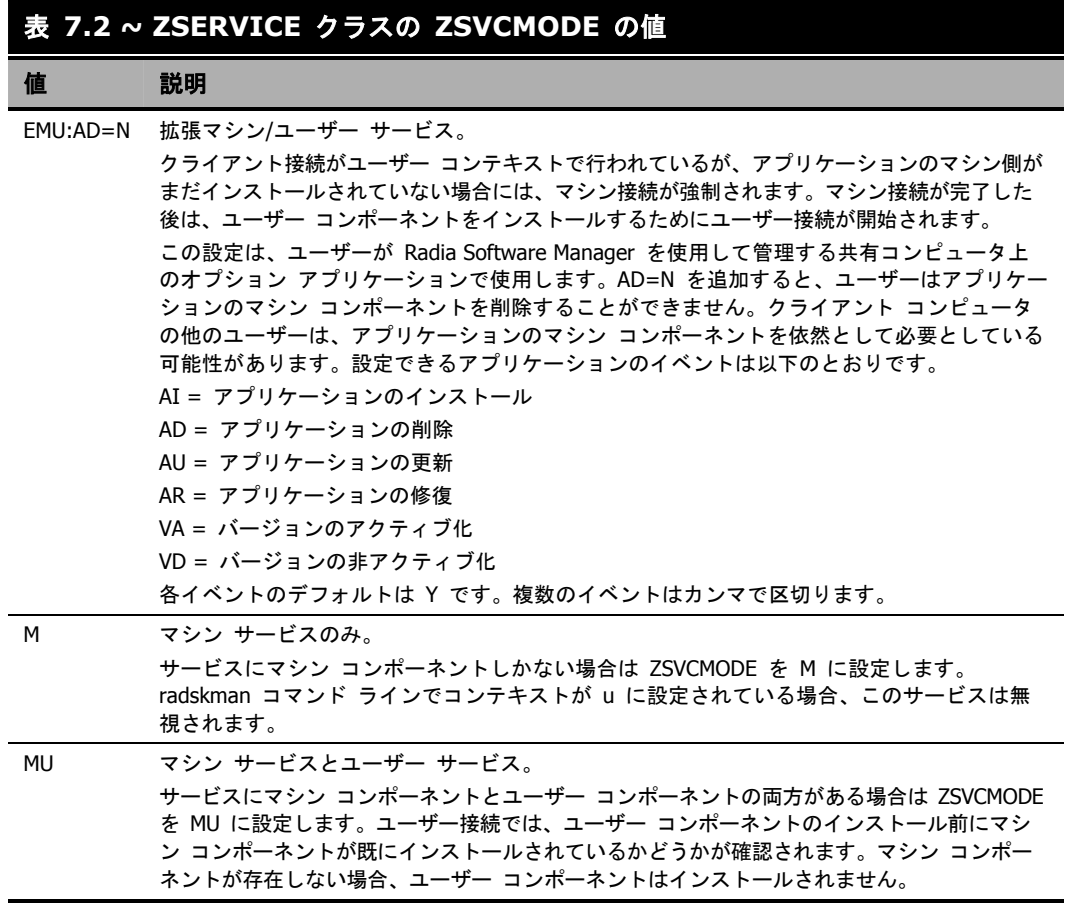

### **ZSERVICE** の **ZSVCMODE** を設定するには

1. [スタート] メニューの [すべてのプログラム] をポイントし、[**Radia Administrator Workstation**] をポイントして、[**Radia System Explorer**] をクリックします。

[**Radia System Explorer** のセキュリティ情報] ダイアログ ボックスが表示されます。

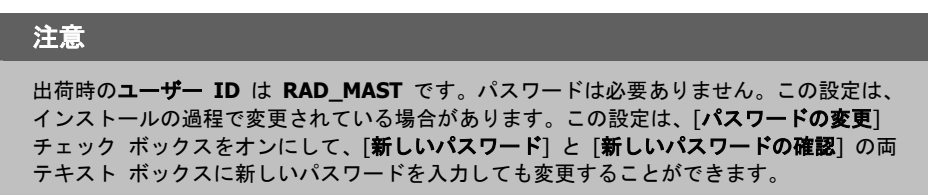

2. 必要に応じて、ユーザー **ID** とパスワードを入力して、[**OK**] をクリックします。

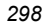

- 3. [**Radia System Explorer**] ウィンドウが表示されます。
- 4. [**PRIMARY**] をダブルクリックします。
- 5. [**SOFTWARE**] をダブルクリックします。
- 6. [**Application (ZSERVICE)**] をダブルクリックします。
- 7. 適切なサービスをダブルクリックします。
- 8. リスト ビューで [**ZSVCMODE**] をダブルクリックします。
- 9. 297 [ページの「](#page-296-0)表 [7.2](#page-296-0)」の値に基づいて適切な値を入力します。
- 10. [**OK**] をクリックして、変更を完了します。
- 11. [はい] をクリックして変更を確定し、Radia System Explorer に戻ります。

### **Radia Software Manager** の拡張マシン**/**ユーザー サービス

アプリケーションにマシン コンポーネントとユーザー コンポーネントがある場合、Radia Software Manager クライアントはクライアント デバイスで詳細な権限がないとマシン コンポーネントが正 しくインストールできず、ユーザー コンポーネントはユーザーがログオンしていないとユーザーの 設定にアクセスできません。マシン コンポーネントはファイルまたはレジストリ キー、ユーザー コンポーネントはデスクトップ ショートカットである場合があります。コンテキストが U に設定さ れている場合、サブスクライバはアプリケーションのマシン側がインストールできず、ユーザー接続 は失敗します。ZSVCMODE を EMU に設定すると、サブスクライバがインストールするアプリ ケーションを選択した場合に、マシン コンポーネントが既にインストールされているかどうかをク ライアントが確認します。インストールされていない場合、Radia Software Manager はそのサービ <sup>ス</sup>のマシン コンポーネントのみをインストールし、それからユーザー コンポーネントをインストー ルします。つまり、マシン コンテキストとユーザー コンテキストで 1 度ずつ、2 回の別々のクラ イアント接続が実行されるということです。args.xml ファイルで CONTEXT タグを U に設定する と、EMU の動作が強制的に行われます。

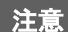

ZSVCMODE は 3 バイトに変更する必要があり、EMU が選択肢の 1 つでなければなりま せん。

ZSERVICE.ZSVCMODE を EMU に設定した場合、EMU として設定されているサービスが見つか ると、Radia Software Manager クライアントはまずマシン カタログが存在するかどうか、および 要求されたサービスがマシン カタログにあるかどうかを確認します。

- サービスが存在し、マシン カタログでインストール済みとされている場合は、そのサービスが ユーザー向けにインストールされます。
- サービスがマシン側でインストールされていないが、カタログは同期されている場合、クライ アントはまずサービスのマシン側をインストールし、それからサービスのユーザー要素をイン ストールします。
- (マシン接続が実行されていないために) マシン カタログがない場合、クライアントはマシン カ タログを取得し、マシン側でサービスをインストールします。サービスがマシン側で正常にイン ストールされると、サービスのユーザー側がインストールされます。

### マシン**/**ユーザー サービスを配布する

クライアントは Radia Configuration Server に 2 回接続しないと、ZSVCMODE が MU に設定 されているサービスのインストールが完了できません。最初の接続は、マシン コンテキストで行わ れます。**radskman** コマンド ラインで、パラメータ context=M を追加してください。その結果と して、デフォルトで startdir=SYSTEM が設定されます。これは、タイマーまたは通知コマンドを 使用して行います。**radskman** コマンド ラインを作成する方法については、「コマンド [ラインを](#page-369-0) [指定する](#page-369-0)」370 [ページの](#page-369-0) を参照してください。

2 回目の接続では、ユーザー コンポーネントがインストールされます。ユーザーがログオンしてい る必要があるため、これはログオン スクリプト、バッチ ファイル、またはデスクトップ アイコン で行います。パラメータ context=U が追加されている **radskman** コマンド ラインを使用します。 ZSVCMODE が MU に設定されている場合、ユーザー コンポーネントはマシン接続が正常に終了 している場合のみインストールされます。

# **Radia** サービス グループ

Radia では、製品のフル インストールやフル オペレーションを実現するため、複数のサービス パッ ケージを必要とする製品を管理することができます。製品が他のサービス パッケージを必要として いる場合、または他のサービスに依存している場合は、Radia サービス グループを使用することが できます。

これには、パッケージ化された MSI 製品も含まれます。この場合は、以下のようなケースが考えら れます。

- 複数の MSI サービス パッケージを利用している製品。たとえば、MS Office では、他の言語 パック サービスが必要となる場合があります。
- MS Office のように、サイズが大きい製品。製品スイートの一部の機能だけをインストールする 場合に備えて、いくつかの小さな下位サービスに分割しなければならない場合があります。

Radia Software Manager のユーザー インターフェイスには、マスター サービスのみが表示されます。 Radia サービス グループの作成方法については、『Radia System Explorer ガイド』を参照してく ださい。

# システム アカウントでサービスをインストールする **(ZSYSACCT)**

Windows NT、Windows 2000、または Windows XP が動作するコンピュータでは、システム アカ ウントとユーザー アカウントのどちらでサービスをインストールするのかを指定することができま す。そのためには、Application (ZSERVICE) インスタンスの ZSYSACCT 属性を修正します。この 属性は、インストールでシステム アカウントを使用するかどうかをサービス単位で指定します。

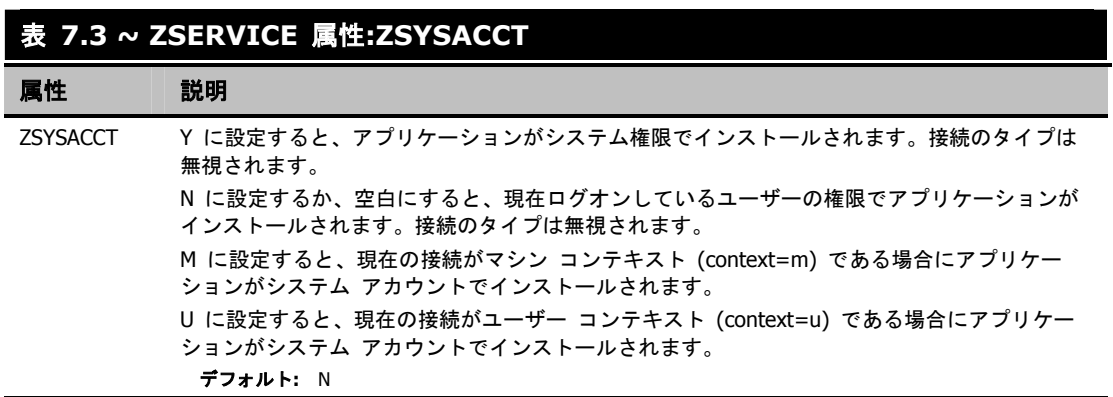

#### **Application** インスタンスの **ZSYSACCT** 属性を編集するには

1. [スタート] メニューの [すべてのプログラム] をポイントし、[**Radia Administrator Workstation**] をポイントして、[**Radia System Explorer**] をクリックします。

[**Radia System Explorer** のセキュリティ情報] ダイアログ ボックスが表示されます。

#### 注意

出荷時のユーザー **ID** は **RAD\_MAST** です。パスワードは必要ありません。この設定は、 インストールの過程で変更されている場合があります。この設定は、[パスワードの変更] チェック ボックスをオンにして、[新しいパスワード] と [新しいパスワードの確認] の両 テキスト ボックスに新しいパスワードを入力しても変更することができます。

- 2. 必要に応じて、[ユーザー **ID**] と [パスワード] の入力を行い、[**OK**] をクリックします。 [**Radia System Explorer**] ウィンドウが表示されます。
- 3. [**PRIMARY**] をダブルクリックします。
- 4. [**SOFTWARE**] をダブルクリックします。
- 5. [**Application (ZSERVICE)**] をダブルクリックします。

#### サービスを準備する

- 6. [**Amortize**] などの適切なアプリケーション インスタンスをダブルクリックします。
- 7. リスト ビューに属性が表示されます。

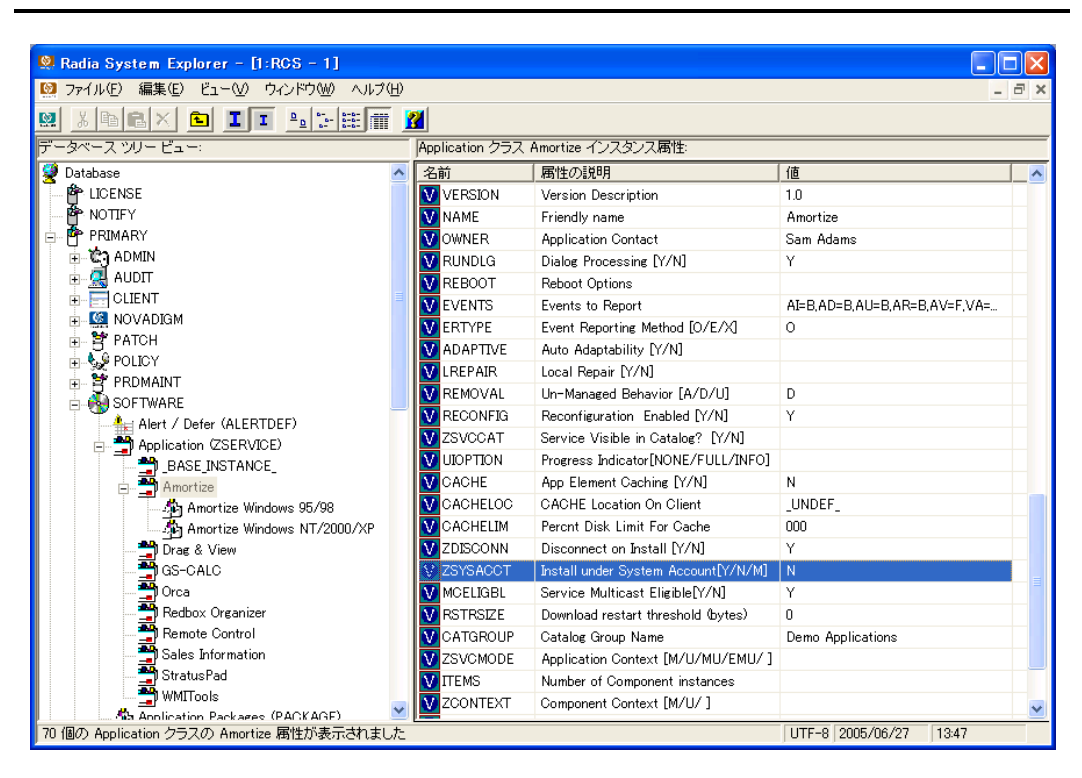

図 *7.3 ~ Amortize* のインスタンス、*ZSYSACCT* 属性

8. [**ZSYSACCT**] をダブルクリックします。

[インスタンス編集] ダイアログ ボックスが表示されます。

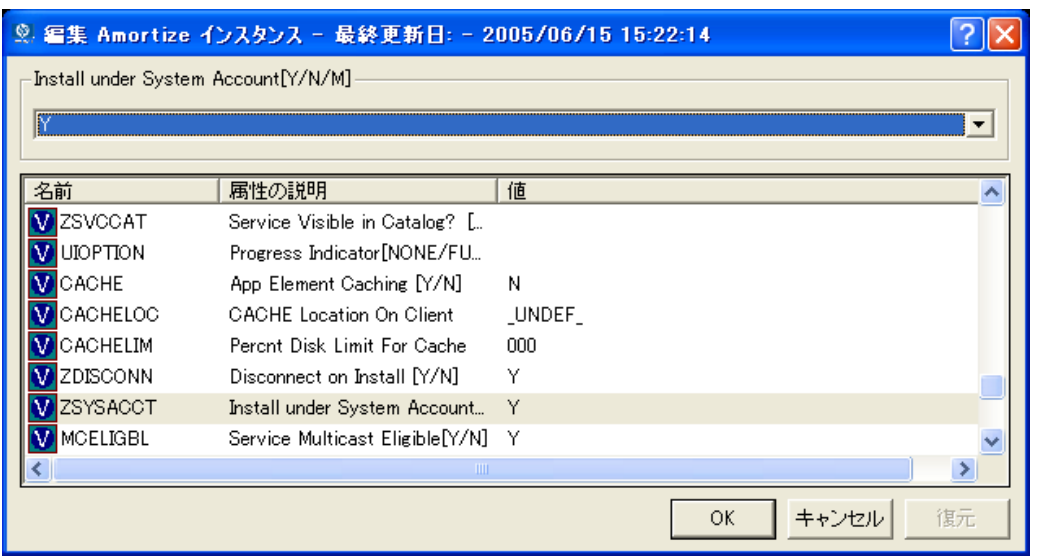

図 *7.4 ~ ZSYSACCT* 属性が選択されているインスタンス編集ダイアログ ボックス

- 9. [**Install under System Account**] を選択してシステム権限を使用するか、チェック ボックス をオフにして、ログオンしているユーザーの権限でインストールを行います。
- 10. [**OK**] をクリックして、[インスタンス編集] ダイアログ ボックスを閉じます。
- 11. [はい] をクリックして、変更を確定します。

### ローカルのカタログ処理

ローカルでカタログ処理を行うと、Radia Configuration Server のアプリケーション管理で必要な ネットワークのバンド幅と接続数が削減されます。タイマーまたは通知コマンドを使用すると、 **radskman** コマンド ラインで context = m を指定してマシン接続を行うことができます。

#### 注意

アプリケーションの ZSVCMODE 属性が M または MU でないと、この機能は利用できま せん。

コンピュータに 1 人のユーザーしかいない場合、または 1 台のコンピュータに同じエンタイトルメ ントの複数のユーザーがいる場合は、ローカルでカタログを処理すれば、サービスのマシン コンポー ネントとユーザー コンポーネントの両方で Radia Configuration Server に対する接続が 1 度だけ で済みます。マシン接続では、必要な設定情報がクライアント コンピュータにダウンロードされ、 サービスのマシン コンポーネントとユーザー コンポーネントが圧縮形式でダウンロードされ、マシ ン コンポーネントがインストールされます。ユーザー接続では、**radskman** コマンド ラインで cat = m、local = y、および context = u を設定します。ユーザー接続が行われると、ユーザーのサー ビスがマシンのサービス リストに基づいて解決され、既にダウンロードされているリソースが必要 に応じて追加、修正、または削除されます。

クライアント コンピュータにエンタイトルメントが異なる複数のユーザーがいる場合は、そのクラ イアント コンピュータのすべてのユーザーのすべてのサービスのすべてのコンポーネントがダウン ロードされるようにマシンごとにポリシーを作成する必要があります。実装については、専門サービ スに問い合わせてください。

## クライアント コンピュータを再起動する

クライアント コンピュータは、アプリケーション イベントに基づいて再起動することが必要な場合 があります。そのためには、ZSERVICE.REBOOT 属性でリブート タイプとリブート修飾子を指定 します。リブート修飾子では、以下のことができます。

- 警告メッセージのタイプを設定することができます。
- マシン接続かユーザー接続のいずれかでリブートを処理することができます。
- アプリケーション イベントの直後に再起動を行うことができます。

### 警告

**radskman** コマンド ラインで hreboot パラメータが指定されていない場合、このパラ メータはデフォルトでサービス リブートのリクエストを処理する **Y** に設定されます。 hreboot を **p** に設定すると、クライアント コンピュータはリブートを必要とするサービ スがあるかどうかに関係なく電源が切れます。

まず、リブートを必要とするアプリケーション イベントを指定します。表 *7.4 ~* [リブート](#page-305-0) イベント [とコード](#page-305-0)では、発生する可能性のあるすべてのアプリケーション イベントのコードがリストされて います。アプリケーション イベント コードを、使用する必要のあるリブート タイプおよびリブー ト修飾子に設定します。以降の節では、リブートの各タイプとすべてのリブート修飾子を説明します。 アプリケーションのインストールや修復に関する警告メッセージなしでアプリケーションのハード リブートを直ちに実行する必要がある場合は、ZSERVICE.REBOOT 変数を AI=HQI, AR=HQI の ように設定します。

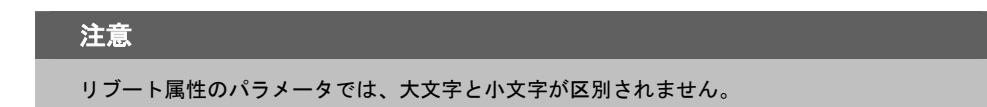

<span id="page-305-0"></span>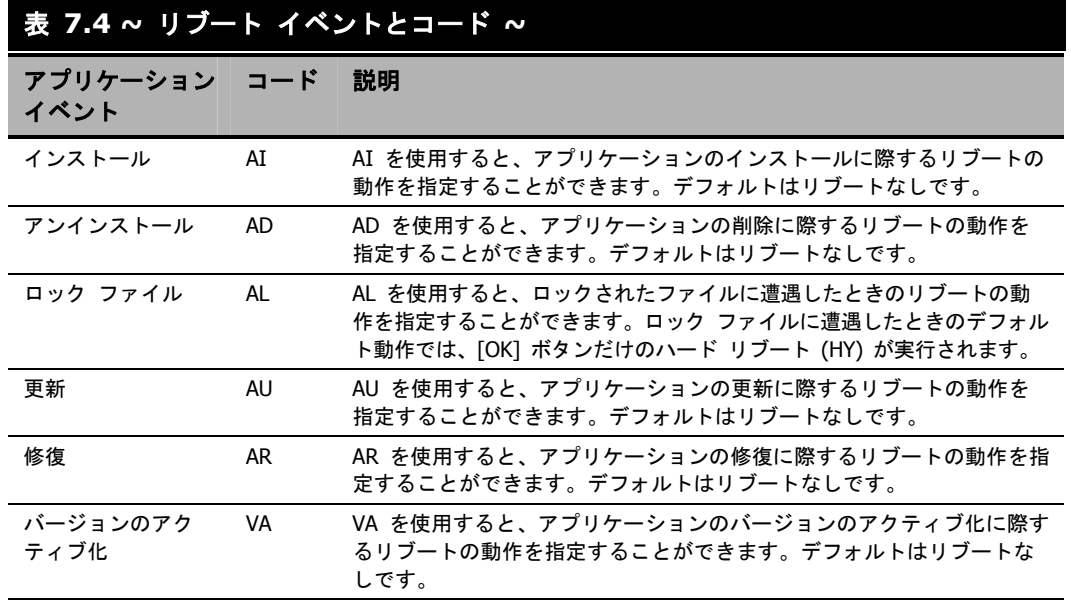

### リブートのタイプ

どのアプリケーション イベントでコンピュータをリブートする必要があるのか決まった後は、リブート のタイプを選択する必要があります。Radia は、コンピュータのリブートが必要であることを伝えるメッ セージをオペレーティング システムに送信します。リブートには、以下の 3 つのタイプがあります。

■ ハード リブート **(H)** 

保存されていないファイルが開いているかどうかに関係なく、すべてのアプリケーションが終了 します。サブスクライバは、開いて修正されているファイルの保存を促されません。

■ ソフト リブート **(S)** 

ユーザーは、アプリケーションで未保存のファイルが開いている場合にデータの保存を促されます。 アプリケーションでデータが保存されていない場合は、データの保存を求めるアプリケーションの リクエストにユーザーが応えるのを待ってからリブートが行われます。

#### ■ リブートなし **(N) (**デフォルトのリブート タイプ**)**

コンピュータは、指定されたアプリケーション イベントが完了した後に再起動しません。これは、 ロック ファイル イベント (AL) を除くすべてのアプリケーション イベントのデフォルト リブー ト タイプです。AL=N を指定した場合、クライアント コンピュータはロックされたファイルに遭 遇したときに [**OK**] ボタンと [キャンセル] ボタンが表示されるハード リブートを実行しません。 アプリケーション イベントで再起動タイプが指定されていない場合、再起動は行われません。

### リブート修飾子**:** 警告メッセージのタイプ

再起動の前にサブスクライバに送信する警告メッセージのタイプを指定することができます。リブー トのタイプを指定し、警告メッセージのタイプを指定しない場合は、そのリブート タイプのデフォ ルトの警告メッセージが表示されます。警告メッセージには、3 つのタイプがあります。警告メッ セージは、Radia Software Manager および Radia システム トレイと一緒に使用される Radia Application Manager では自動的に表示されます。警告メッセージを表示したくない場合は、 **radskman** コマンド ラインで ask=N を指定してください。

■ 非表示 **(Q)** 

リブートのパネルは表示されません。

- **[OK]** ボタン **(A)**  [**OK**] ボタンのみの警告メッセージが表示されます。[**OK**] をクリックすると、リブートが開始 されます。ユーザーは再起動をキャンセルすることができません。
- **[OK]** ボタンと **[**キャンセル**]** ボタン **(Y)**  [**OK**] をクリックすると、リブートが開始されます。[キャンセル] をクリックすると、リブート が中止されます。

#### 注意

警告メッセージ ボックスのタイムアウト値を指定するには、RTIMEOUT 値を **radskman** コマンド ラインに追加します。Radia Client がリブート プロセスを続行するまでの待機時 間を RTIMEOUT に秒数で設定します。

### リブート修飾子**:** マシン オプションとユーザー オプション

Radia Client は、**radskman** コマンド ラインでコンテキスト パラメータを指定することでマシン またはユーザーとして接続することができます。マシンおよびユーザー リブート修飾子を使用する と、リブートが接続のタイプに基づいて行われるのかどうかを指定することができます。

■ マシン接続でのリブート **(**空白**)** 

マシンおよびユーザー リブート修飾子が指定されていない場合は、デフォルトで、**radskman** で context=m が指定されているマシン接続、またはコンテキスト パラメータが指定されていな い場合でのみリブートが行われます。このデフォルトの動作は、リブートの大多数の要件を満た すはずです。

■ ユーザー接続のみでのリブート **(U)** 

**radskman** で context=u が指定されているユーザー接続、またはコンテキスト パラメータが 指定されていない場合でのみリブートが行われます。**radskman** で context=m が指定されて いる場合は、リブートは行われません。

■ マシン接続とユーザー接続の両方でのリブート **(MU)**  アプリケーションのマシン コンポーネントとユーザー コンポーネントの両方がインストールさ れている場合にのみリブートが行われます。

### リブート修飾子**:** 即時の再起動

即時を意味する **Immediate** の頭文字 **I** を追加することで、リブートの各タイプを修飾することがで きます。この修飾子は、現在のサービスを解決した直後にコンピュータを再起動する場合に使用します。 サブスクライバの残りのサービスは、コンピュータが再起動した後に解決されます。**I** を指定したが、 リブートのタイプとして **H** または **S** を指定していない場合は、ハード リブートが実行されます。

### 複数のリブート イベントを指定する

同じクライアント接続にリブート イベントを必要とする 2 つのサービスがある場合は、最も制限的 なリブート タイプとリブート パネルが使用されます。最も制限の弱いリブート タイプはリブート なし (N)、その次がソフト リブート (S)、そして最も制限的なのがハード リブート (H) です。最も 制限の弱いリブートの警告メッセージでは [**OK**] ボタンと [キャンセル] ボタンの両方が表示され (Y)、次のメッセージでは [**OK**] ボタンのみが表示され (A)、最も制限的なメッセージではまったく 何も表示されません (Q)。

インストール時に [**OK**] ボタンだけのソフト リブートを必要とするアプリケーションが、サブスク ライバに割り当てられていると仮定します (AI=SA)。このサブスクライバには、[**OK**] ボタンと [キャ ンセル] ボタンの両方が表示されるハード リブートを必要とするアプリケーションも割り当てられて います (AI=HY)。この場合は、サブスクライバのすべてのアプリケーション イベントが完了した後 に、[**OK**] ボタンのみが表示される (A) ハード リブート (H) が実行されます。

# バージョン化されたアプリケーションを準備する

通常、クライアント コンピュータにアプリケーションを配布すると、そのアプリケーションは直ちにア クティブになります。Radia スケジューラまたは Radia Notify を使用する場合がこれに当たります。た だし、バージョン グループを使用すると、サブスクライバにアプリケーションの新しいバージョンを公 開し、配信と同時にアクティブにしたり、あらかじめ設定された時間にアクティブにしたりすることがで きます。新しいバージョンのインストールが失敗した場合は、自動的に以前のバージョンにロール バッ クされます。インストールした後で新しいバージョンに問題が発生した場合は、一部またはすべてのサブ スクライバに対し、新しいバージョンを非アクティブにして以前のバージョンにロール バックすること ができます。

バージョンを設定すると、圧縮ファイルがクライアント コンピュータに格納され、バージョン化アク ションが実行されます。バージョン変更時にデータを転送する必要がないように、ロール フォワード およびロール バックを完全にローカルで実行することができます。また、一部のみをローカルで実行 し、転送するデータを最小限に抑えるように設定することもできます。

### バージョン化されたアプリケーションとバージョン化されていないアプリケー ション

バージョン化されたアプリケーションとバージョン化されていないアプリケーションは、Radia デー タベース内で異なる接続モデルに従います。バージョン化されていないアプリケーションでは、1 つ のアプリケーション インスタンスが 1 つ以上のパッケージ インスタンスに接続します。

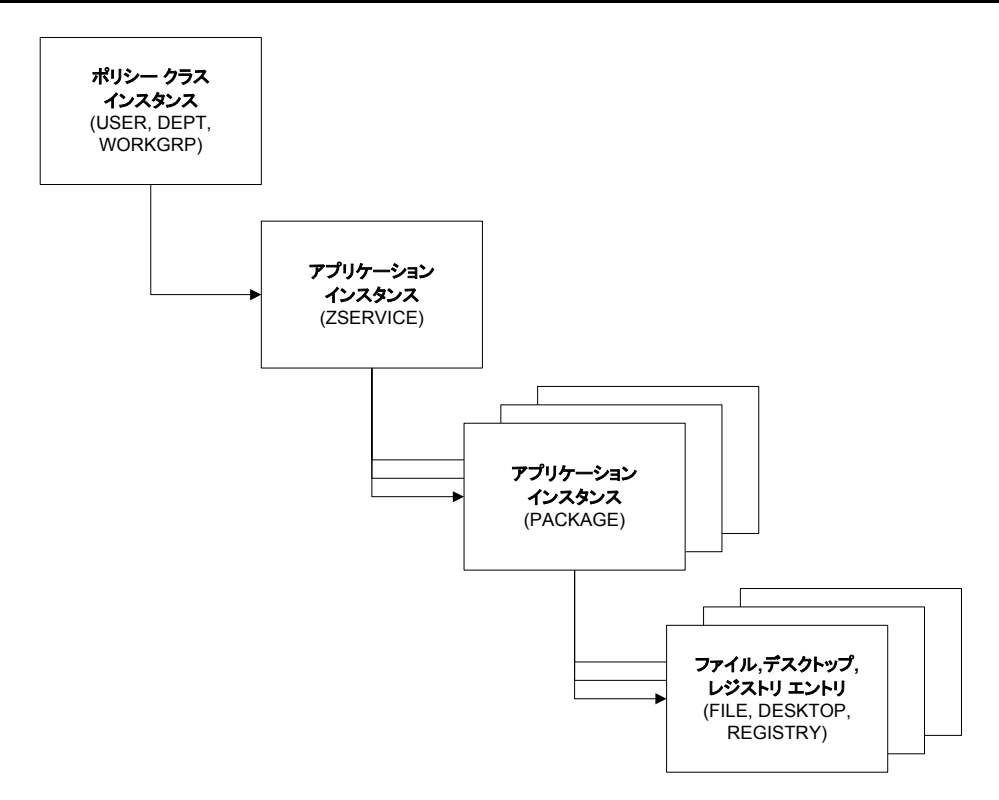

図 *7.5 ~* バージョン化されていない配布のモデル

バージョン化されたアプリケーションは、バージョン化されていないアプリケーションとは異なる接 続モデルに従います。バージョン化されたアプリケーションでは、Application インスタンス (ZSERVICE) は単独のバージョン グループ (VGROUP) インスタンスに接続します。

### 注意

複数のバージョン グループを使用する場合、各バージョン グループに対し 1 つのサービ スを作成する必要があります。

#### サービスを準備する

Version Group インスタンスは、1 つ以上の Package インスタンスに接続する 1 つ以上の Version インスタンスに接続します。ソフトウェア アプリケーションの 1 つのバージョンを表す Version インスタンスには、1 つの Radia パッケージが格納されます。各 Radia パッケージは、 Radia データベース内で PACKAGE クラスのインスタンスによって表されます。

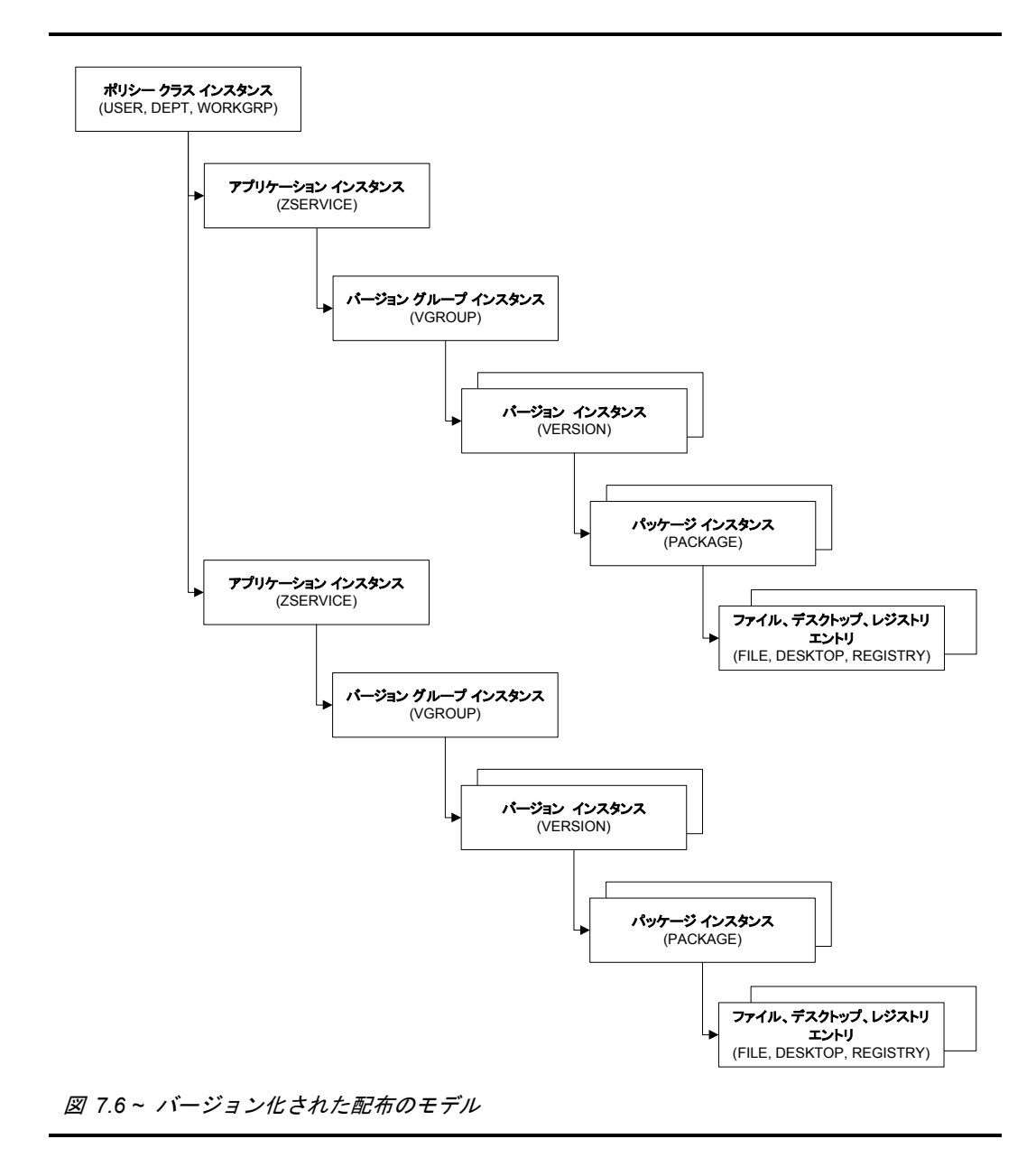

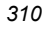

### バージョン化されたアプリケーションを準備するには

- 1. **Radia Publisher** を使用してアプリケーションをパッケージ化します。
- 2. **ZSERVICE** クラスを右クリックし、[インスタンスを新規作成] をクリックします。
- 3. [インスタンスの作成] ダイアログ ボックスで、表示名およびインスタンス名を入力します。
- 4. [**OK**] をクリックします。

バージョン グループの作成を完了するには、「バージョン グループ エディタ」を参照してください。

### バージョン グループ エディタ

Radia System Explorer のバージョン グループ エディタを使用すると、アプリケーションの各バー ジョンのインスタンスを作成、編集、削除したり、バージョン グループの配布を管理したりするこ とができます。バージョン グループには、アプリケーションのすべてのバージョンが含まれます。

バージョン化されたアプリケーションを管理するには、Version Group クラスにインスタンスを作成 します。このクラスは、アプリケーションのバージョンのセットを表します。次に、バージョン グ ループ エディタを使用して、アプリケーションの各バージョンのインスタンスを作成します。

### バージョン グループを作成する

次の例では、Radia System Explorer を使用して Version Group (VGROUP) クラスに新しいインス タンスを作成します。

### バージョン グループを作成するには

1. [スタート] メニューの [すべてのプログラム] をポイントし、[**Radia Administrator Workstation**] をポイントして、[**Radia System Explorer**] をクリックします。 [**Radia System Explorer** のセキュリティ情報] ダイアログ ボックスが表示されます。

#### 注意

出荷時のユーザー **ID** は **RAD\_MAST** です。パスワードは必要ありません。この設定は、 インストールの過程で変更されている場合があります。この設定は、[パスワードの変更] チェック ボックスをオンにして、[新しいパスワード] と [新しいパスワードの確認] の両 テキスト ボックスに新しいパスワードを入力しても変更することができます。

- 2. 必要に応じて、ユーザー **ID** とパスワードを入力して、[**OK**] をクリックします。 [**Radia System Explorer**] ウィンドウが表示されます。
- 3. [**PRIMARY**] をダブルクリックします。
- 4. [**SOFTWARE**] をダブルクリックします。

- 5. [**Version Group (VGROUP)**] を右クリックします。
- 6. [インスタンスを新規作成] をクリックします。[インスタンスの作成] ダイアログ ボックスが表 示されます。
- 7. [インスタンスの作成] ダイアログ ボックスのテキスト フィールドに、バージョン グループの 名前 (**Amortize** など) を入力します。

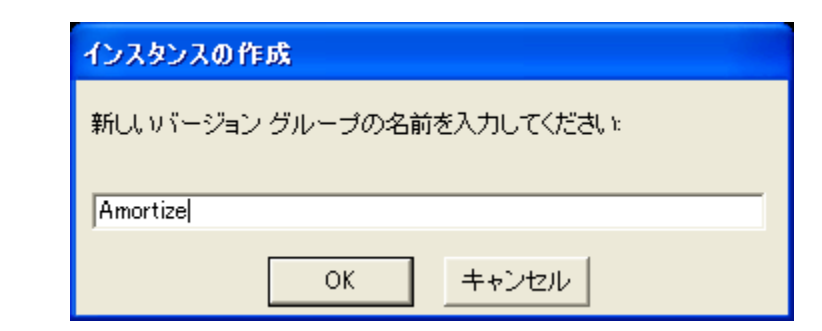

図 *7.7 ~* [インスタンスの作成] ダイアログ ボックス

8. [**OK**] をクリックします。

[バージョン グループを編集しています] ダイアログ ボックスが表示されます。

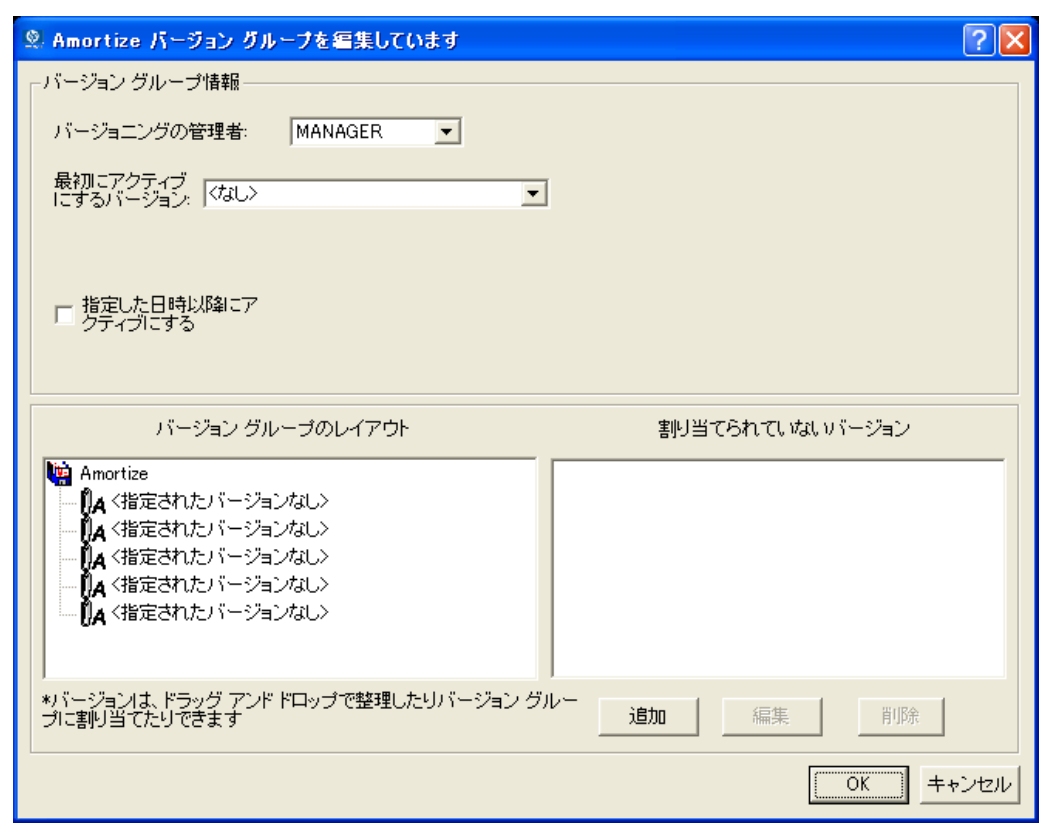

図 *7.8 ~* [バージョン グループを編集しています] ダイアログ ボックス

### バージョン インスタンスを作成する

Version Group (VGROUP) インスタンスを作成した後で、アプリケーションの各バージョンのイン スタンスを作成する方法について説明します。

### バージョン インスタンスを作成するには

1. バージョン グループ エディタで [追加] をクリックします。

[バージョンの作成] ダイアログ ボックスが表示されます。

2. バージョンを識別するサフィックスを入力します。たとえば「**Version 1**」と入力します。 Version インスタンスの名前は Amortize Version 1 になります。

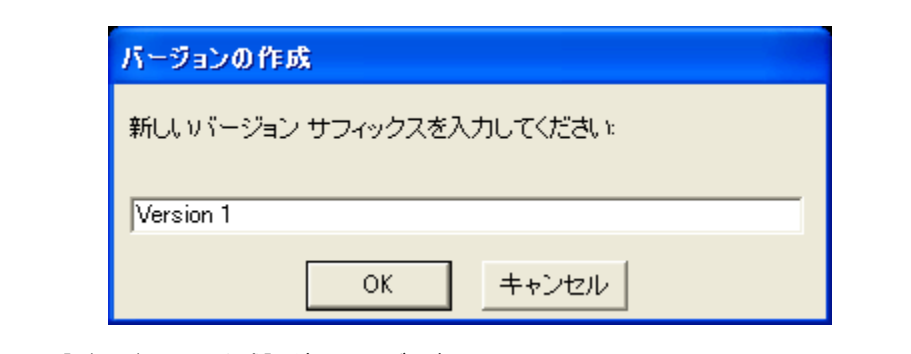

図 *7.9 ~* [バージョンの作成] ダイアログ ボックス

#### 3. [**OK**] をクリックします。

[バージョン エディタ] ダイアログ ボックスが表示されます。

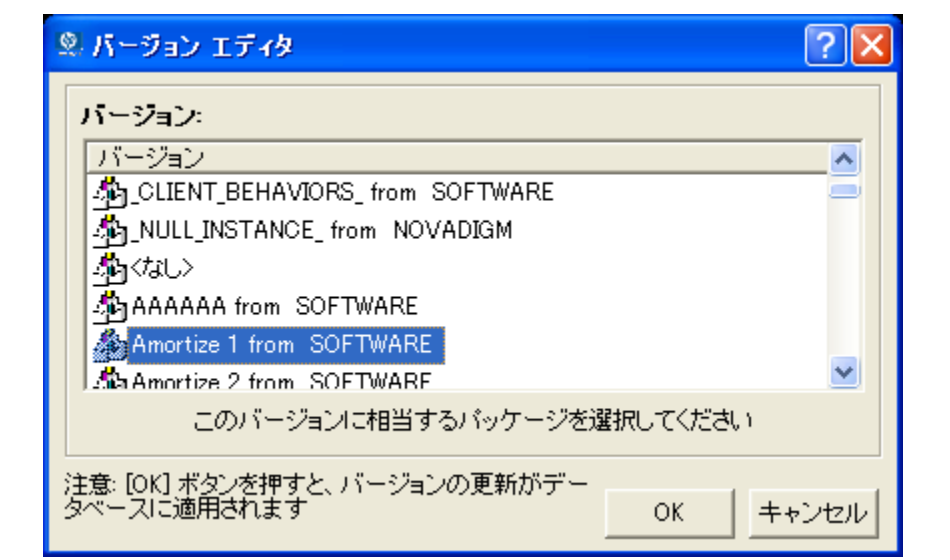

図 *7.10 ~* [バージョン エディタ] ダイアログ ボックス

[バージョン エディタ] ダイアログ ボックスに、Radia データベースに格納されている Application Package (PACKAGE) インスタンスのリストが表示されます。このダイアログ ボッ クスを使用して、新しい Version (VERSION) インスタンスを Application Package (PACKAGE) インスタンスに接続します。この 2 つのインスタンスは 1 対 1 で対応します。

4. 適切な Application Package (PACKAGE) インスタンス (**Amortize1** など) をクリックします。

5. [**OK**] をクリックします。

[割り当てられていないバージョン] リストに Version インスタンスが表示されます。

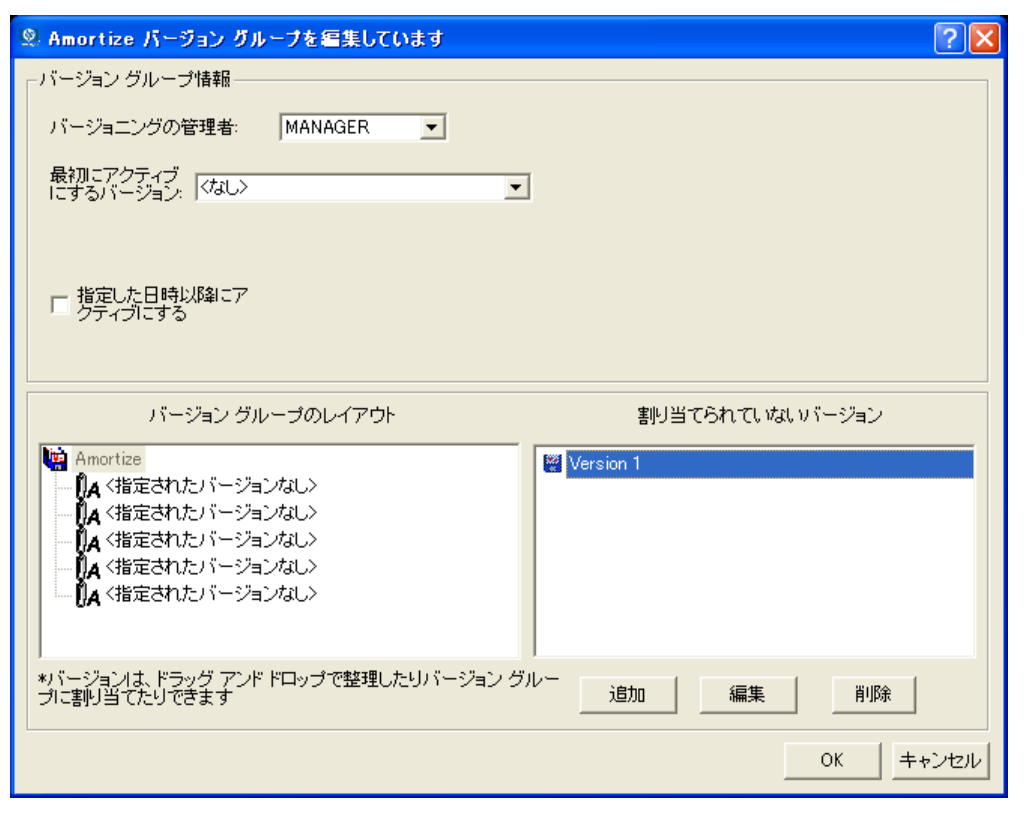

図 *7.11 ~ Version 1* インスタンス

このバージョン グループ内でサブスクライバが利用できるアプリケーションの各バージョンに対 応する Version インスタンスを追加します。

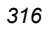

### バージョン インスタンスを削除するには

- 1. [バージョン グループのレイアウト] リストで、削除するバージョンをクリックします。
- 2. [削除] をクリックします。

[割り当てられていないバージョン] リストに、そのバージョンのインスタンスが表示されます。 アイコンは、削除可能な状態を示すグレー表示になります。

インスタンスを復元するには、[割り当てられていないバージョン] リストでインスタンスをクリッ クし、[削除の取り消し] をクリックします。

バージョン インスタンスは、バージョン グループ エディタを終了するまで削除されません。

3. [**OK**] をクリックして、バージョン グループ エディタを終了します。

### **Version** インスタンスをバージョン グループに割り当てる

Version インスタンスを作成したら、バージョン グループに割り当てる必要があります。

### **Version** インスタンスをバージョン グループに割り当てるには

■ [割り当てられていないバージョン] リストで任意の Version インスタンスをクリックし、[バー ジョン グループのレイアウト] リストで **<**指定されたバージョンなし**>** と表示されている接続の 上にドラッグします。

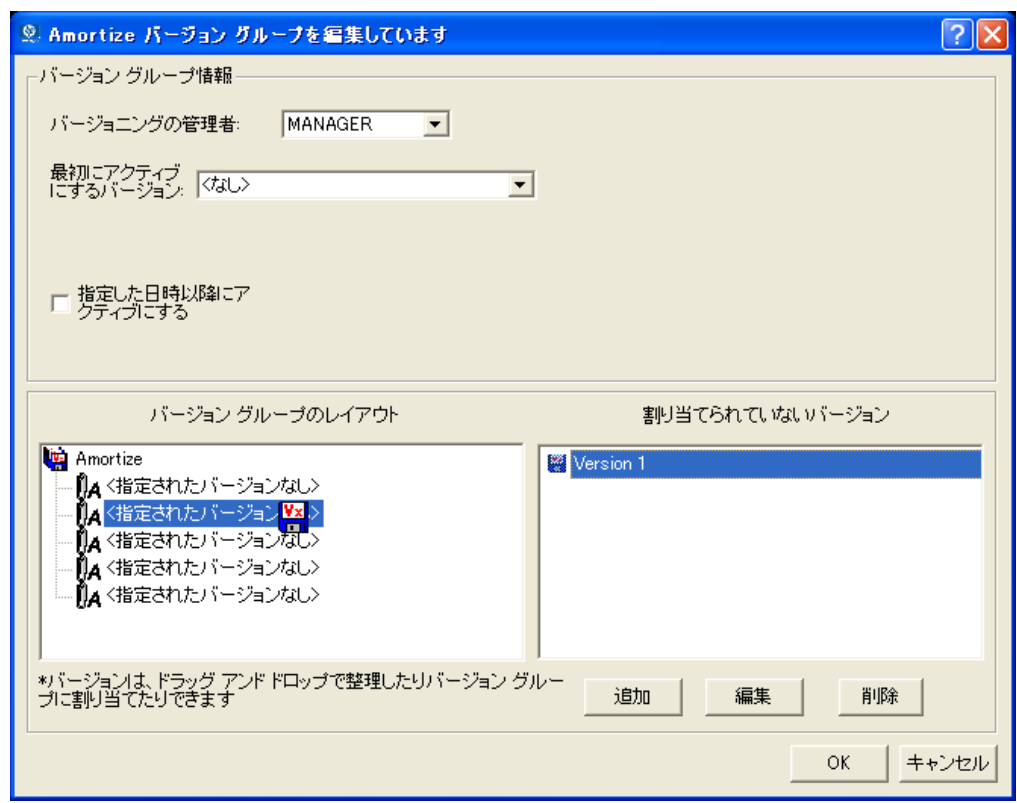

図 *7.12 ~* バージョン グループへの *Version* インスタンスの追加

作成した各 Version インスタンスをバージョン グループに割り当てます。

### **Version** インスタンスの割り当てを解除するには

■ [バージョン グループのレイアウト] で、Version インスタンスをクリックして [割り当てられて いないバージョン] 領域にドラッグします。マウス ボタンを離します。

### バージョン グループの配布の準備をする

Version インスタンスを作成してバージョン グループに割り当てたら、バージョンを配布する方法 を指定する準備をします。バージョン グループ エディタの [バージョン グループ情報] 領域を使用 して、バージョンの配布を定義します。

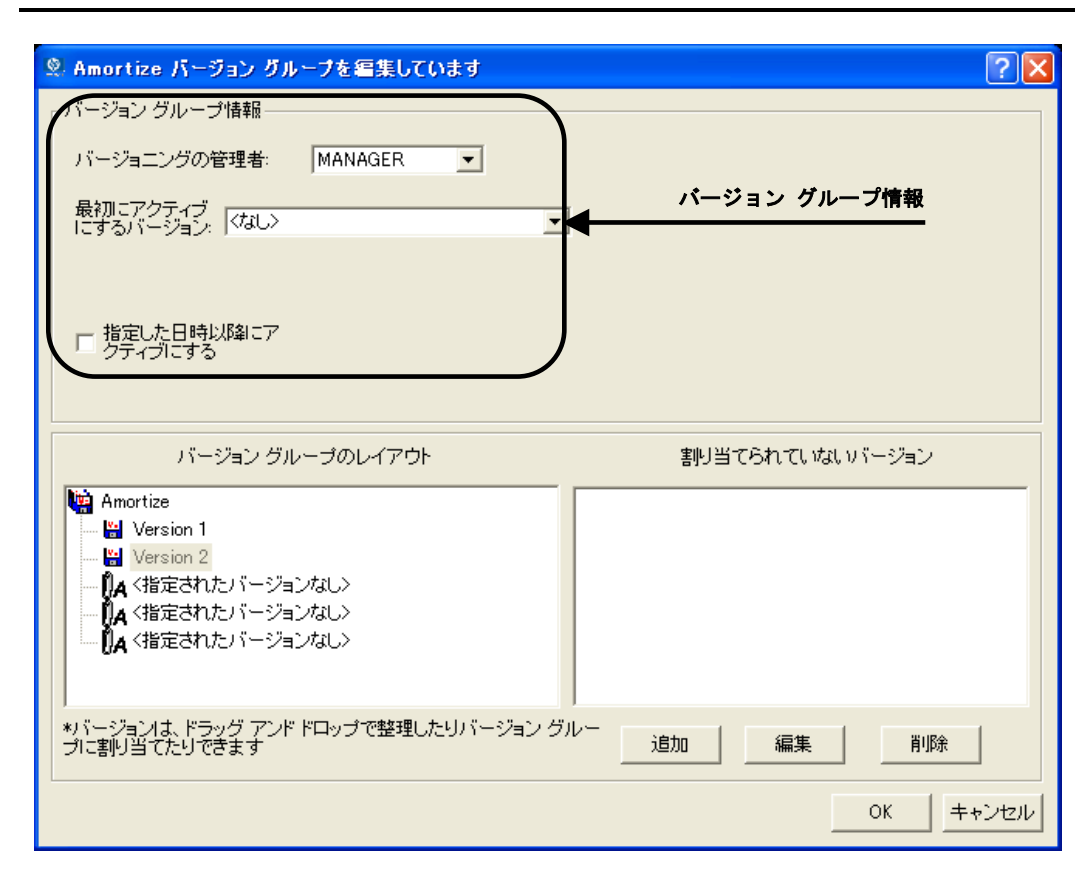

図 *7.13 ~* [バージョン グループ情報] 領域

### バージョン グループの配布の準備をするには

- 1. [バージョニングの管理者] ボックスの一覧で、[**MANAGER** ] または [**CLIENT**] をクリックし ます。
	- 配布するバージョンを管理者が管理するには、[MANAGER] をクリックします。
	- **●** 配布するバージョンをサブスクライバに管理させるには、[CLIENT] をクリックします。こ の設定は *Radia Software Manager* クライアントでのみ使用します。

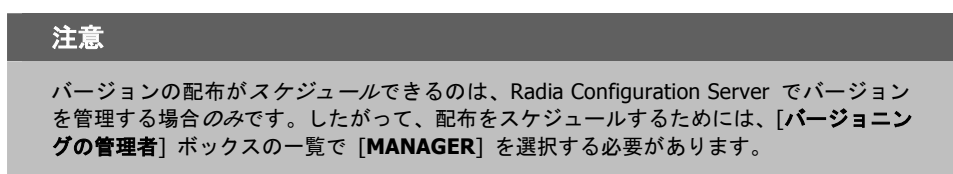

- 2. [最初にアクティブにするバージョン] ボックスの一覧で、サブスクライバが次回 Radia Configuration Server に接続するときにクライアント コンピュータでアクティブにするバージョ ンをクリックします。[バージョン グループのレイアウト] リストに表示されるバージョンから 選択可能です。321 [ページの図](#page-320-0) [7.14](#page-320-0) のように、選択したバージョンは [バージョン グループの レイアウト] リストに太字で表示されます。
- 3. [指定した日時以降にアクティブにする] チェック ボックスをオンにすると、特定の日時までバー ジョンのアクティブ化を行わないようにするための追加のコントロールにアクセスすることができ ます。

#### 注意

[バージョニングの管理者] ボックスの一覧で [**MANAGER**] を選択した場合は、Radia Configuration Server で次のバージョンをアクティブ化する日時がわかるように、必ず [指 定した日時以降にアクティブにする] チェック ボックスをオンにしてください。

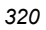

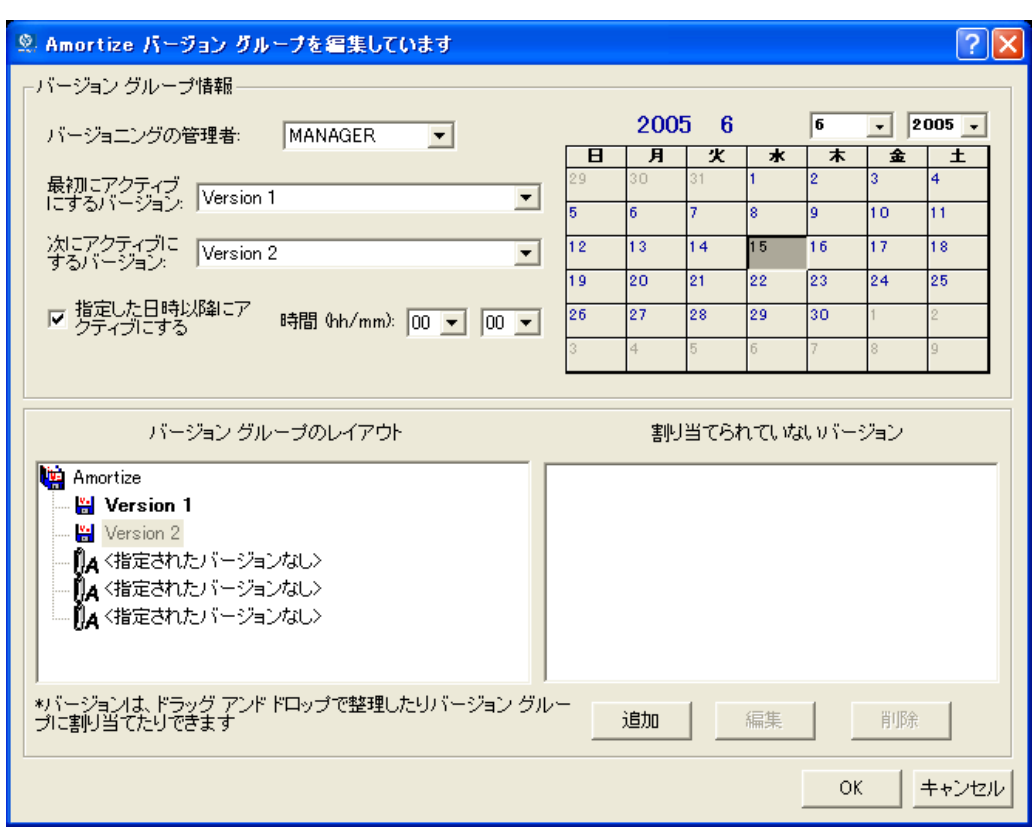

<span id="page-320-0"></span>図 *7.14 ~* [バージョン グループを編集しています] ダイアログ ボックス

- 4. [次にアクティブにするバージョン] ボックスの一覧で、最初のバージョンの次にアクティブ化す るアプリケーションのバージョンをクリックします。
- 5. [時間 **(hh/mm)**] ボックスの一覧で、バージョンをアクティブ化する時間を選択します。

サービスを準備する

6. カレンダー コントロールを使用して、次のバージョンの配布の日付を設定します。

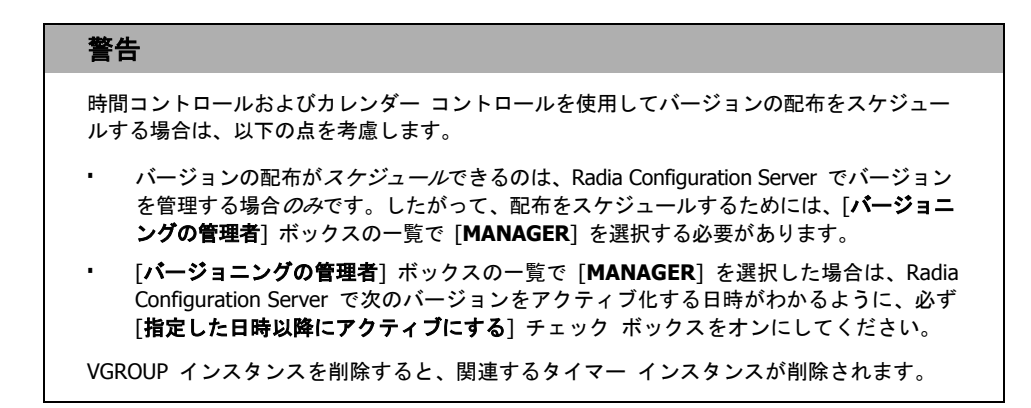

- 7. [OK] をクリックして、バージョン グループ エディタの情報を保存します。
- 8. [はい] をクリックして、変更を確定します。

Version Group インスタンスが Version Group (VGROUP) クラスに表示されます。次のバージョン のアクティブ化をスケジュールした場合、Scheduling (TIMER) クラスにタイマー インスタンスが 作成され、タイマーが自動的にバージョン グループに接続されます。

### バージョン グループをサービスに接続するには

- 1. PRIMARY.SOFTWARE.ZSERVICE を表示します。
- 2. 適切なサービス (Amortize など) を右クリックします。
- 3. [接続を表示] をクリックします。 [SOFTWARE.ZSERVICE 接続] ダイアログ ボックスが表示されます。
- **4. [Version Groups (VGROUP)] をクリックします。**

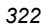

5. [**OK**] をクリックします。

Radia System Explorer のリスト ビューに Version Group インスタンスが表示されます。

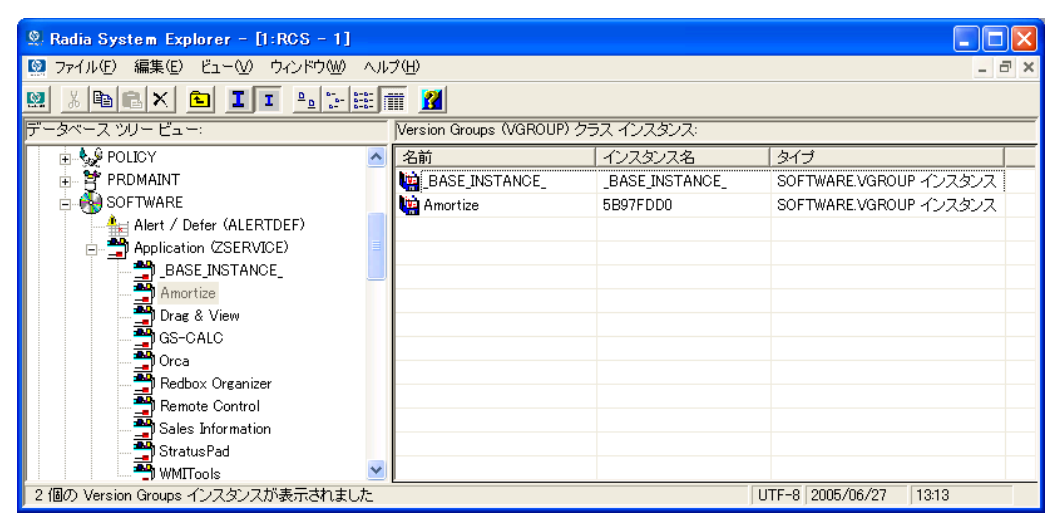

図 *7.15 ~*リスト ビューに表示された *Version Groups* 

6. リスト ビューの **Amortize** をクリックし、適切な Application (ZSERVICE) インスタンス (Amortize など) にドラッグします。カーソルがクリップの形に変わったときに、マウス ボタン を離します。

[接続属性の選択] ダイアログ ボックスが表示されます。

- 7. [コピー] をクリックします。
- 8. Amortize サービスへの Amortize バージョン グループの接続を確認するメッセージが表示され たら [はい] をクリックします。
- 9. 確認メッセージが表示されたら [**OK**] をクリックします。

### 注意 このサービスを配布するサブスクライバの POLICY インスタンスに ZSERVICE を接続して ください。

クライアント コンピュータが次回 Radia Configuration Server に接続するときは、アプリケーション の最初のバージョンがアクティブ化され、次のバージョンの圧縮ファイルはクライアント コンピュー タに格納されます。

### バージョン グループを編集する

バージョン グループおよびそのインスタンスを作成した後に、バージョン グループ エディタに 戻って変更を行うことができます。

### バージョン グループを編集するには

- **1. PRIMARY.SOFTWARE.VGROUP** にある Version Group インスタンスを表示します。
- 2. 適切な Version Group インスタンスを右クリックします。
- 3. [バージョン グループ エディタ] をクリックします。

バージョン グループ エディタが表示されます。必要に応じてバージョン グループを編集します。 4. [**OK**] をクリックして、変更を保存します。

#### または

[キャンセル]をクリックして、変更を保存せずにバージョン グループ エディタを終了します。
### **Version Group (VGROUP)** クラス

Version Group (VGROUP) クラスの各インスタンスは、アプリケーションのバージョンのセットを 定義します。このクラスには、Radia System Explorer のバージョン グループ エディタを使用して 作成した Versions (VERSION) クラスへの接続が格納されています。

| $\Omega$ . Radia System Explorer - [1:RCS - 1]<br>【※】 ファイル(E) 編集(E) ビュー(V) ウィンドウ(M) ヘルプ(H) |                               |                                       |                                    |  |  |
|--------------------------------------------------------------------------------------------|-------------------------------|---------------------------------------|------------------------------------|--|--|
| <b>BII</b> IPERIN<br>Ø.<br>$ X $ to $ X $                                                  |                               |                                       |                                    |  |  |
| データベース ツリー ビュー:                                                                            |                               | Version Groups クラス Amortize インスタンス属性: |                                    |  |  |
| <sup>a</sup> MSI Basic Resources (MSIBASIC)                                                | $\overline{\mathbf{A}}$<br>名前 | 属性の説明                                 | 值                                  |  |  |
| <b>SE</b> MSI Features (MSIFEATS)                                                          | 33 ZSTOP001                   | Stop Resolution Expression            |                                    |  |  |
| MSI Properties (MSIPROPS)                                                                  | <b>12) ZSTOP002</b>           | Stop Resolution Expression            |                                    |  |  |
| MSI Resources (MSI)                                                                        | <b>12) ZSTOP003</b>           | Stop Resolution Expression            |                                    |  |  |
| <b>Co</b> Panel Services (PANEL)                                                           | <b>M</b> CONTROL              | Vgroup control [CLIENT/MANAGER]       | MANAGER                            |  |  |
| Path (PATH)<br>46.                                                                         | <b>MINITIAL</b>               | Initial version to activate           | 5B97FDD0 F87F0C3B                  |  |  |
| Registry Resources (REGISTRY)                                                              | <b>N</b> ROLLBACK             | Rollback if install fails IY/NI       | Y                                  |  |  |
| 웹 Replace Application (REPLACE)                                                            | REGACTDT                      | Requested activation date YYYYMMDD    | 20050627                           |  |  |
| <b>El-22</b> Scheduling (TIMER)                                                            | REGACTTM                      | Requested activation time HH:MM:SS    | 16:00:00                           |  |  |
| <b>Fig.</b> SD Dependencies<br>Fig. SD Package (SD)<br>SD Dependencies (SDDEP)             | <b>M</b> NAME                 | Friendly Name                         | Amortize                           |  |  |
|                                                                                            | <b>M</b> ACTDATE              | Activated date/time                   |                                    |  |  |
| ിവ് Solaris Patches (SOLPATCH)                                                             | <b>M</b> STATUS               | Status of current version - 000       |                                    |  |  |
| SVR4 Dependencies (SVR4DEP)                                                                | <b>M</b> CURVERS              | Currently active version              |                                    |  |  |
| Swell SVR4 Packages (SVR4)<br>Unix File Resources (UNIXFILE)                               | <b>M</b> NEXTVERS             | Next version to activate              | 5B97FDD0 61765D81                  |  |  |
| <b>E-US</b> Version Groups (VGROUP)                                                        | <b>M</b> SOURCE               | Source for currently active version   |                                    |  |  |
| <b>Live RASE INSTANCE</b>                                                                  | <b>TA</b> TIMERCON            | Timer for next Version Activation     | TIMER VGROUP 5B97FDD0              |  |  |
| Amortize                                                                                   | <b>TA</b> VERCON01            | Version Connection                    | SOFTWARE.VERSION.5B97FDD0 F87F0C3B |  |  |
| 影 VGROUP Timer-Amortize                                                                    | <b>TAMERCONO2</b>             | Version Connection                    | SOFTWARE.VERSION.5B97FDD0_61765D81 |  |  |
| <b>M</b> Amortize Version 1                                                                | <b>AVERCONO3</b>              | Version Connection                    |                                    |  |  |
| <b>Ed</b> Amortize Version 2                                                               | <b>DAVERCON04</b>             | Version Connection                    |                                    |  |  |
| <b>M</b> Versions (VERSION)                                                                | <b>AVERCON05</b>              | Version Connection                    |                                    |  |  |
| <b>EL</b> BASE INSTANCE                                                                    | <b>PE BUPDATE</b>             | Version Pre-Update Method             |                                    |  |  |
| Amortize Version 1                                                                         | <b>EXECUTE</b>                | Version Update Method                 |                                    |  |  |
| Amortize Version 2                                                                         |                               | VERSION インスタンスへ接続した VGROUP インスタンス     |                                    |  |  |
| <b>H</b> SYSTEM                                                                            |                               |                                       |                                    |  |  |
| <b>PROFILE</b>                                                                             |                               | $\mathop{\rm Hilb}\nolimits$          | ≯                                  |  |  |

図 *7.16 ~ Version Groups (VGROUP)* クラス インスタンス

#### サービスを準備する

次の表は、Version Group (VGROUP) クラスの各属性を説明しています。

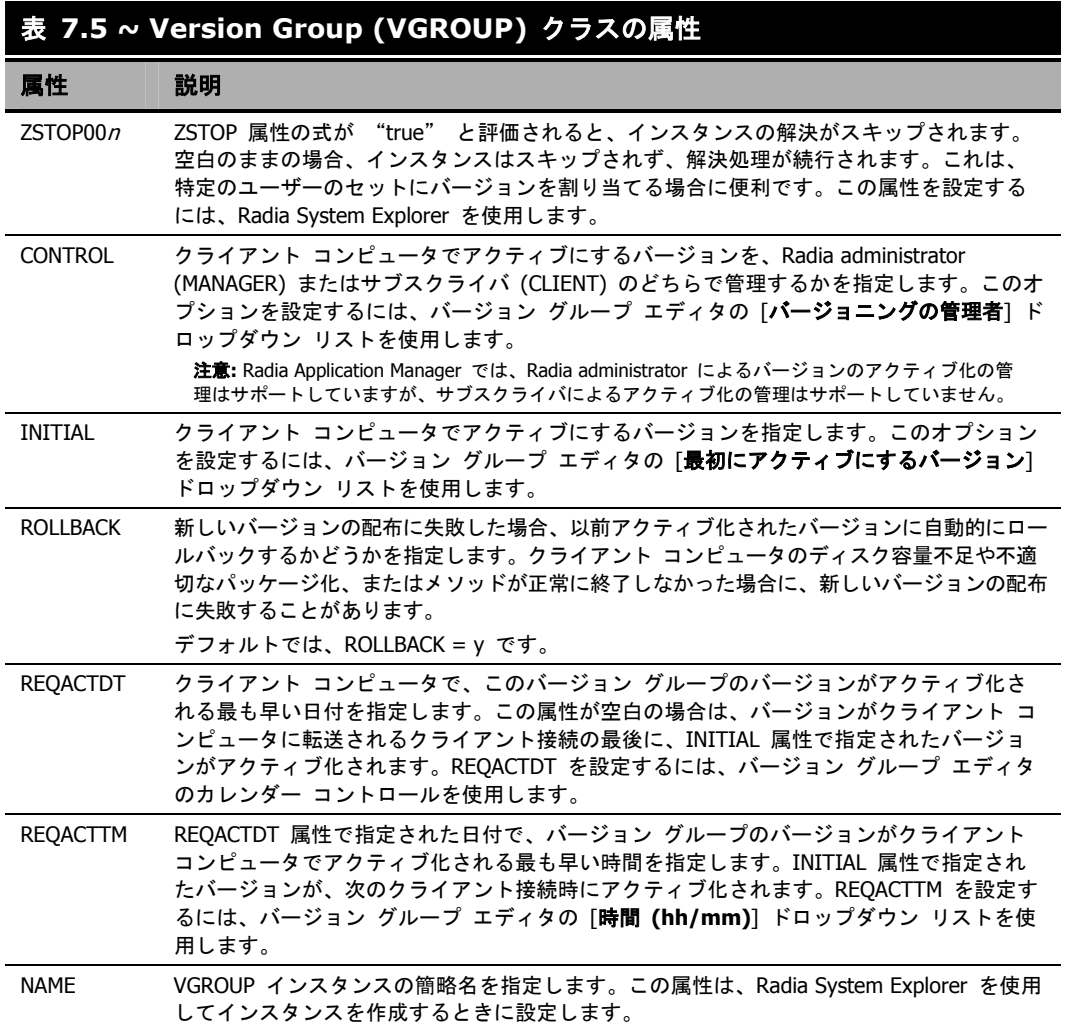

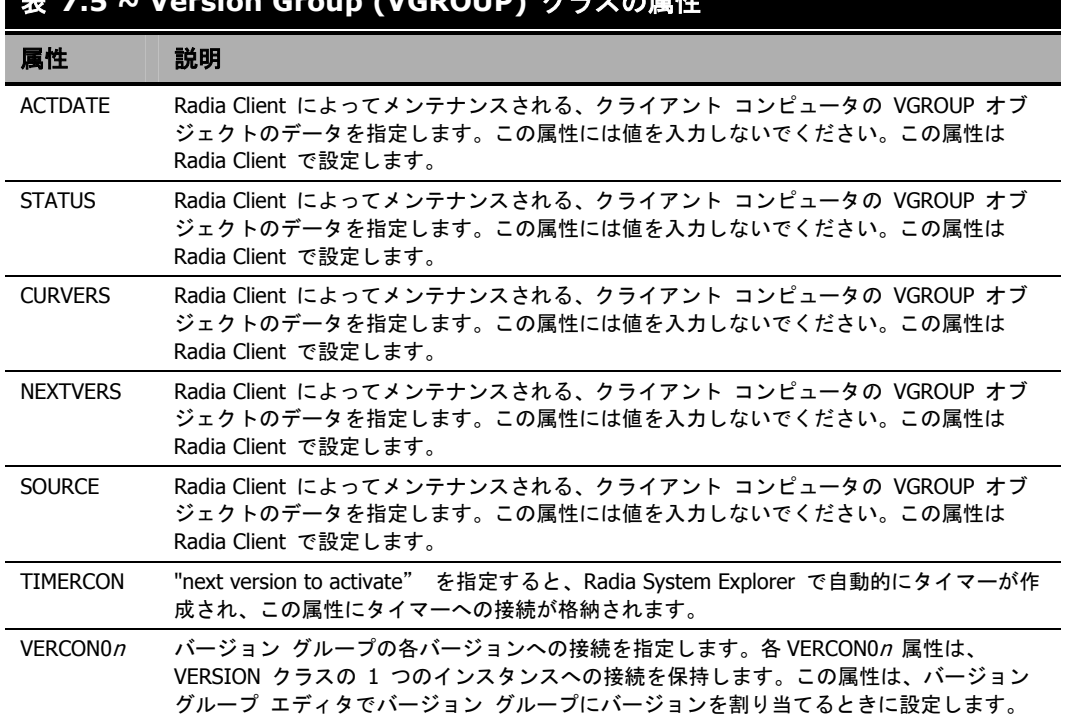

### **Versions (VERSION)** クラス

Versions クラスの各インスタンスは、Radia で管理および配布されるアプリケーションの単一のバー ジョンを定義します。バージョン グループ エディタを使用して Version クラス インスタンスを作成 し、バージョン グループに割り当てます。

| Radia System Explorer - [1:RCS - 1]                                                  |                                           |                            |                            |  |  |
|--------------------------------------------------------------------------------------|-------------------------------------------|----------------------------|----------------------------|--|--|
| ■ ファイル(E) 編集(E) ビュー(V) ウィンドウ(W) ヘルプ(H)                                               |                                           |                            |                            |  |  |
| XDXDIIDEE<br>團                                                                       |                                           |                            |                            |  |  |
| データベース ツリー ビュー:                                                                      | Versions クラス Amortize Version 1 インスタンス属性: |                            |                            |  |  |
| <sup>19</sup> MSI Basic Resources (MSIBASIC)                                         | 名前<br>$\sim$                              | 属性の説明                      | 値                          |  |  |
| Se MSI Features (MSIFEATS)                                                           | <b>12) ZSTOP001</b>                       | Stop Resolution Expression |                            |  |  |
| <b>Form</b> MSI Properties (MSIPROPS)                                                | <b>(X) ZSTOP002</b>                       | Stop Resolution Expression |                            |  |  |
| <sup>2</sup> MSI Resources (MSD                                                      | <b>12) ZSTOP003</b>                       | Stop Resolution Expression |                            |  |  |
| <b>3</b> Panel Services (PANEL)                                                      | <b>M</b> NAME                             | Friendly Name              | Amortize Version 1         |  |  |
| <b>di</b> Path (PATH)                                                                | <b>TA</b> PACKAGE                         | Package Connection         | SOFTWARE.PACKAGE.AMORTIZE1 |  |  |
| Registry Resources (REGISTRY)                                                        |                                           |                            |                            |  |  |
| Replace Application (REPLACE)                                                        |                                           |                            |                            |  |  |
| Scheduling (TIMER)<br>中                                                              |                                           |                            |                            |  |  |
| <b>The</b> SD Dependencies (SDDEP)<br>The SD Package (SD)                            |                                           |                            |                            |  |  |
|                                                                                      |                                           |                            |                            |  |  |
| 11 Solaris Patches (SOLPATCH)                                                        |                                           |                            |                            |  |  |
| Sun SVR4 Dependencies (SVR4DEP)                                                      |                                           |                            |                            |  |  |
| SWR4 Packages (SVR4)<br><b>Man</b> Unix File Resources (UNIXFILE)                    |                                           |                            |                            |  |  |
| Version Groups (VGROUP)                                                              |                                           |                            |                            |  |  |
| <b>BASE INSTANCE</b>                                                                 |                                           |                            |                            |  |  |
| <b>Amortize</b>                                                                      |                                           |                            |                            |  |  |
| お VGROUP Timer-Amortize                                                              |                                           |                            |                            |  |  |
| <b>Kal</b> Amortize Version 1                                                        |                                           |                            |                            |  |  |
| Amortize Version 2                                                                   |                                           |                            |                            |  |  |
| - H Versions (VERSION)                                                               |                                           |                            |                            |  |  |
| BASE INSTANCE                                                                        |                                           |                            |                            |  |  |
| Amortize Version 1                                                                   |                                           |                            |                            |  |  |
| <b>Ed</b> Amortize Version 2                                                         |                                           |                            |                            |  |  |
| - <b>■</b> SYSTEM                                                                    |                                           |                            |                            |  |  |
| PROFILE                                                                              |                                           | m                          | >                          |  |  |
|                                                                                      |                                           |                            |                            |  |  |
| PRIMARY¥SOFTWARE¥Versions (VERSION)¥Amortize Version 1¥<br>UTF-8 2005/06/27<br>10:47 |                                           |                            |                            |  |  |

図 *7.17 ~ Versions (VERSION)* クラス インスタンス

次の表は、Versions (VERSION) クラスの各属性を説明しています。

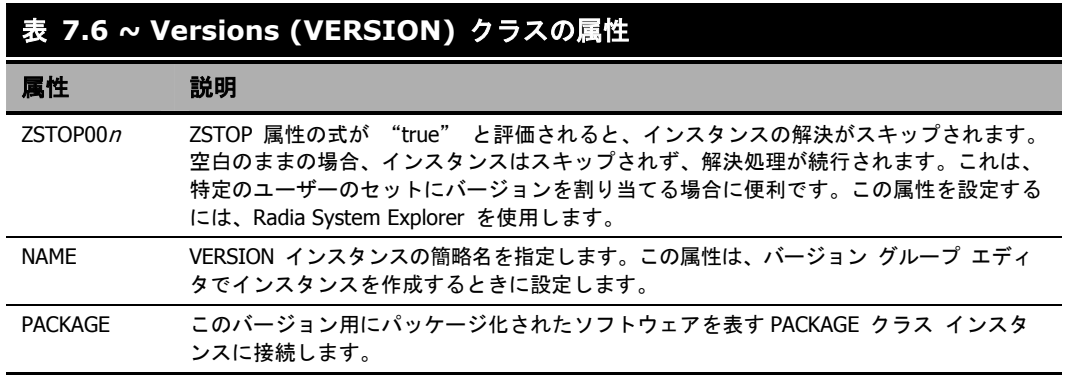

# **Application (ZSERVICE)** の属性

ここでは、Radia System Explorer で Application (ZSERVICE) インスタンスを開くと表示される 属性について説明します。それらの属性値の多くは、Radia Administrator Workstation (Radia Publisher や Radia System Explorer の新規アプリケーション ウィザードなど) の使用時に設定し ます。Radia System Explorer では、SOFTWARE.ZSERVICE クラスのこれらの属性値を変更する こともできます。

一部の属性は値を持たなかったり、Radia System Explorer に値が表示されなかったりします。その ような属性は、Radia Client が使用します。たとえば、INSTDATE のような属性はサービスがクラ イアント コンピュータにインストールされた日付を記録するために使用します。この属性の値は、 Radia データベースのそのクライアント コンピュータの PROFILE ファイルに格納されます。

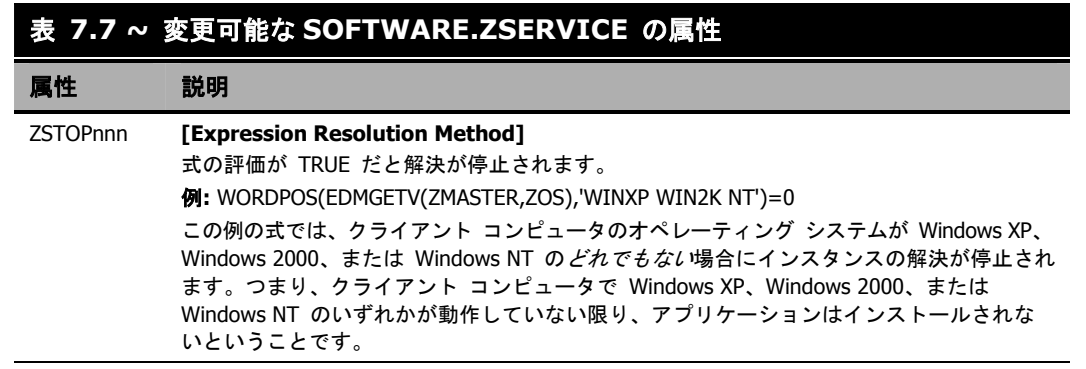

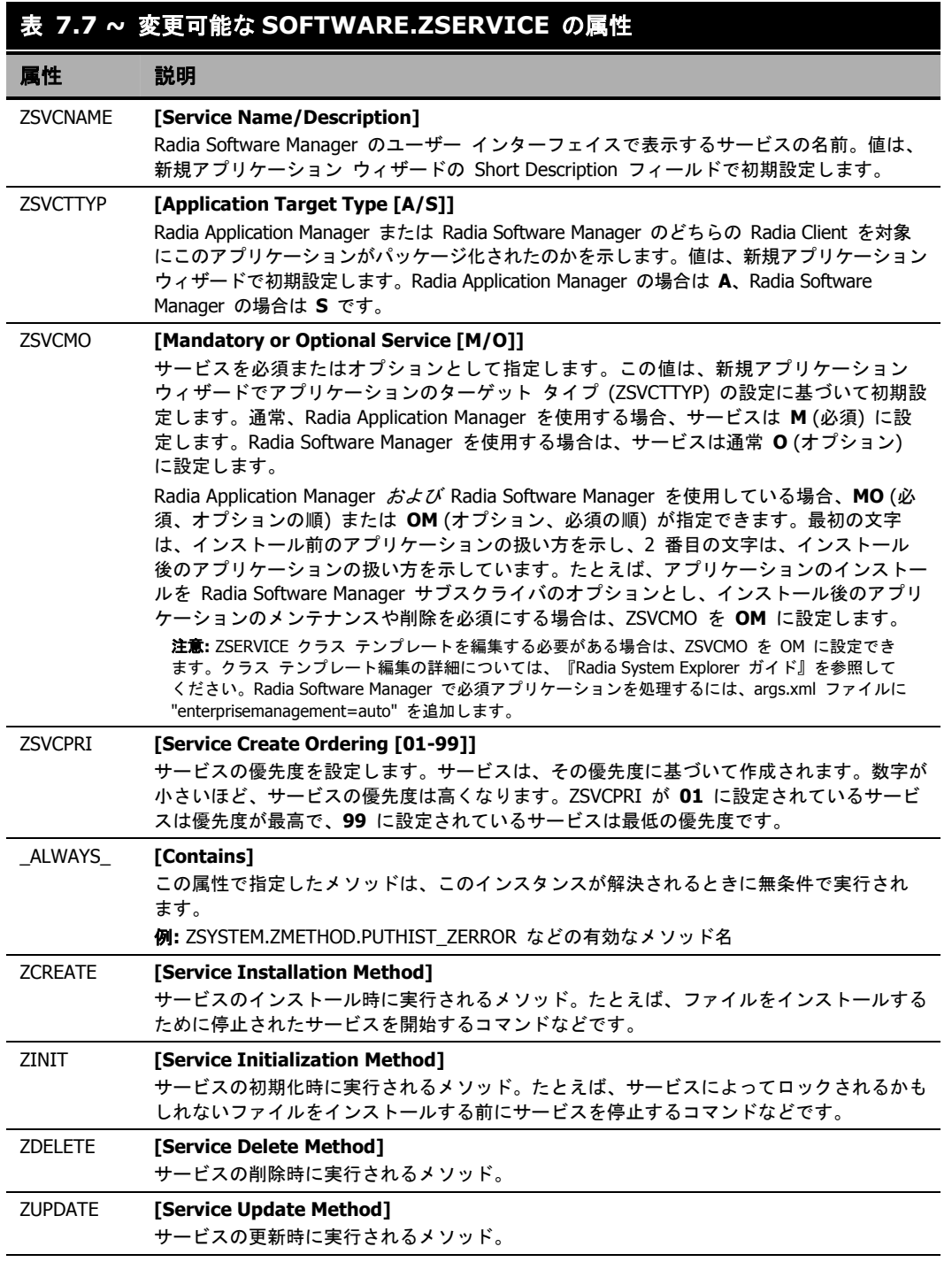

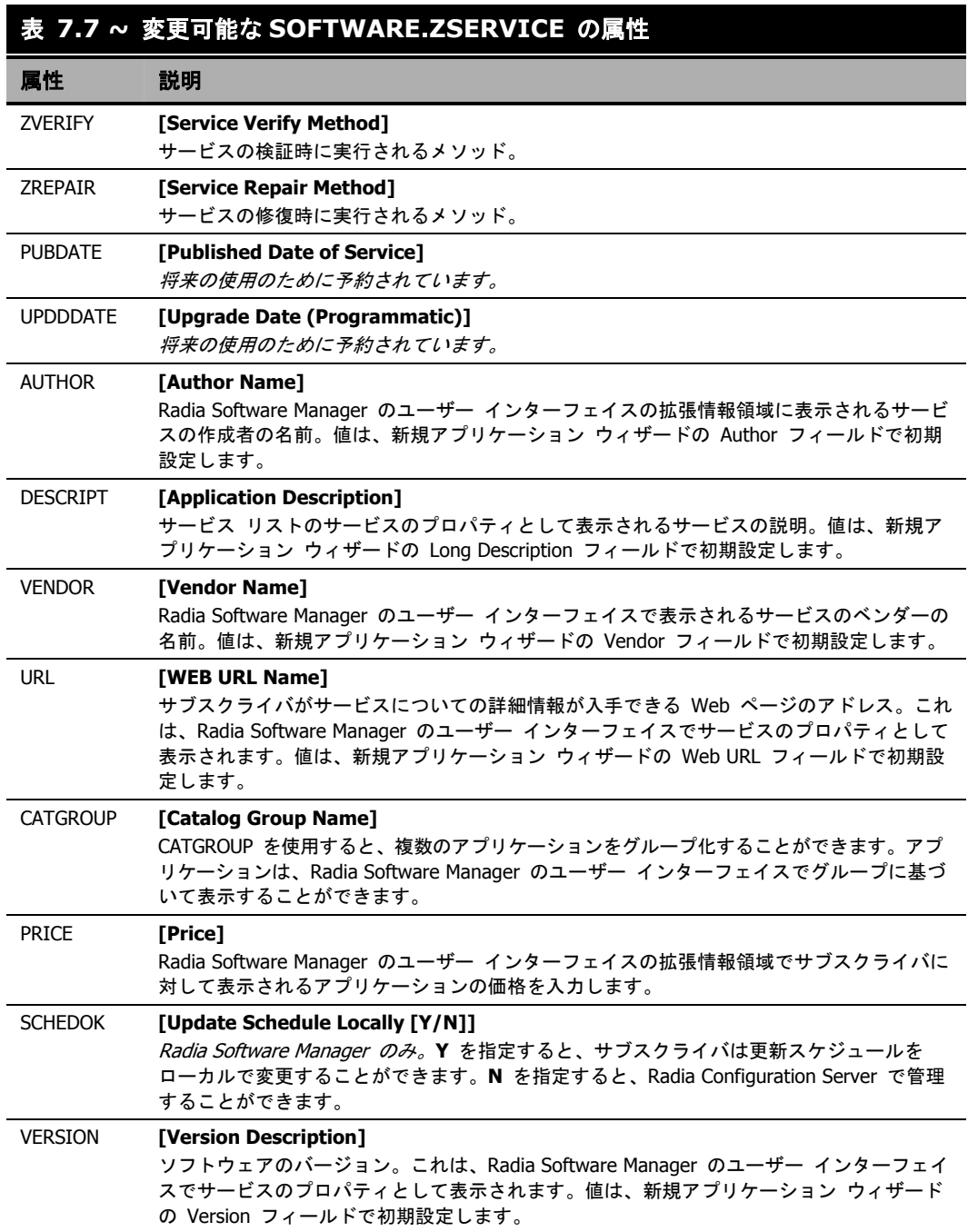

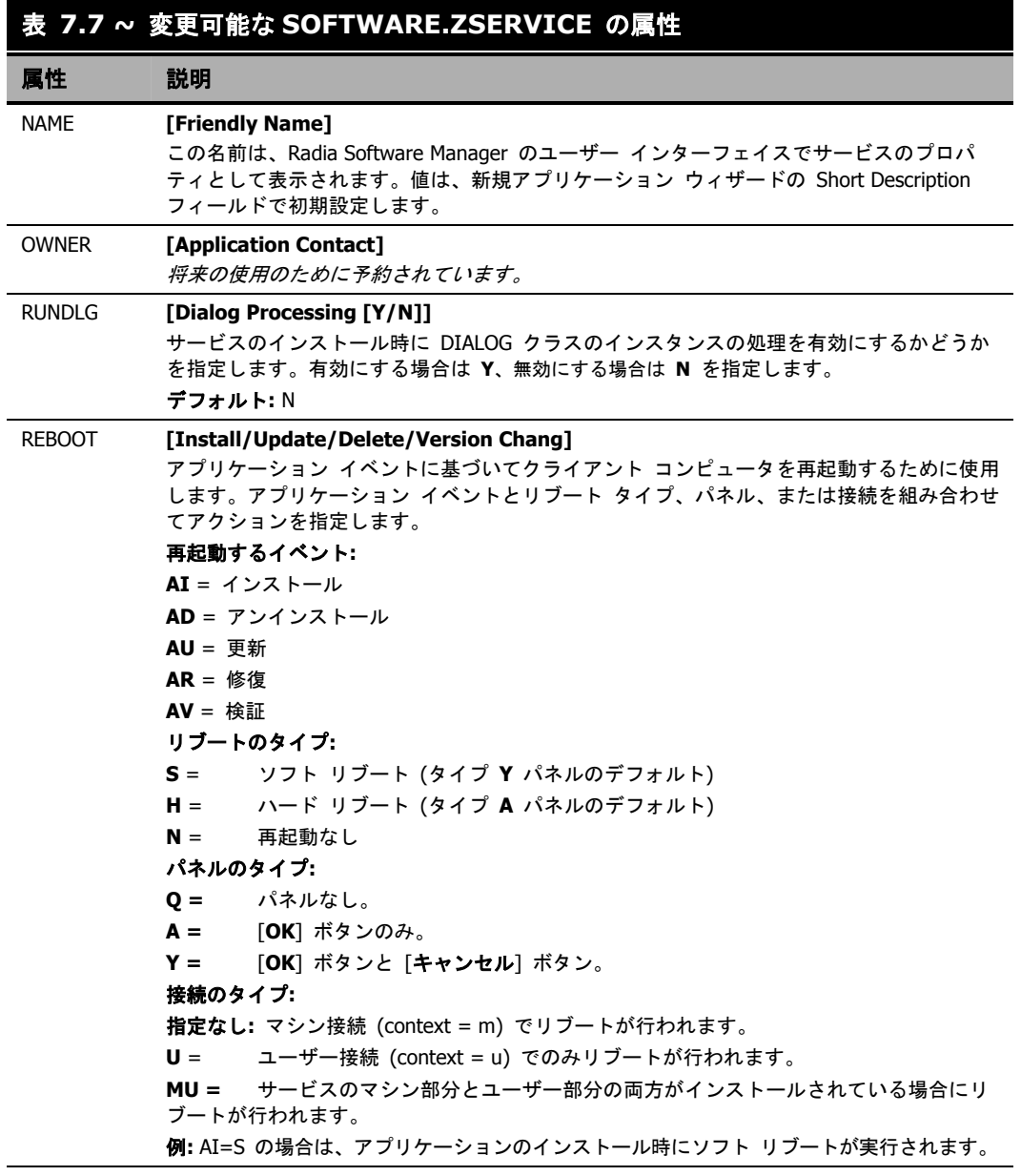

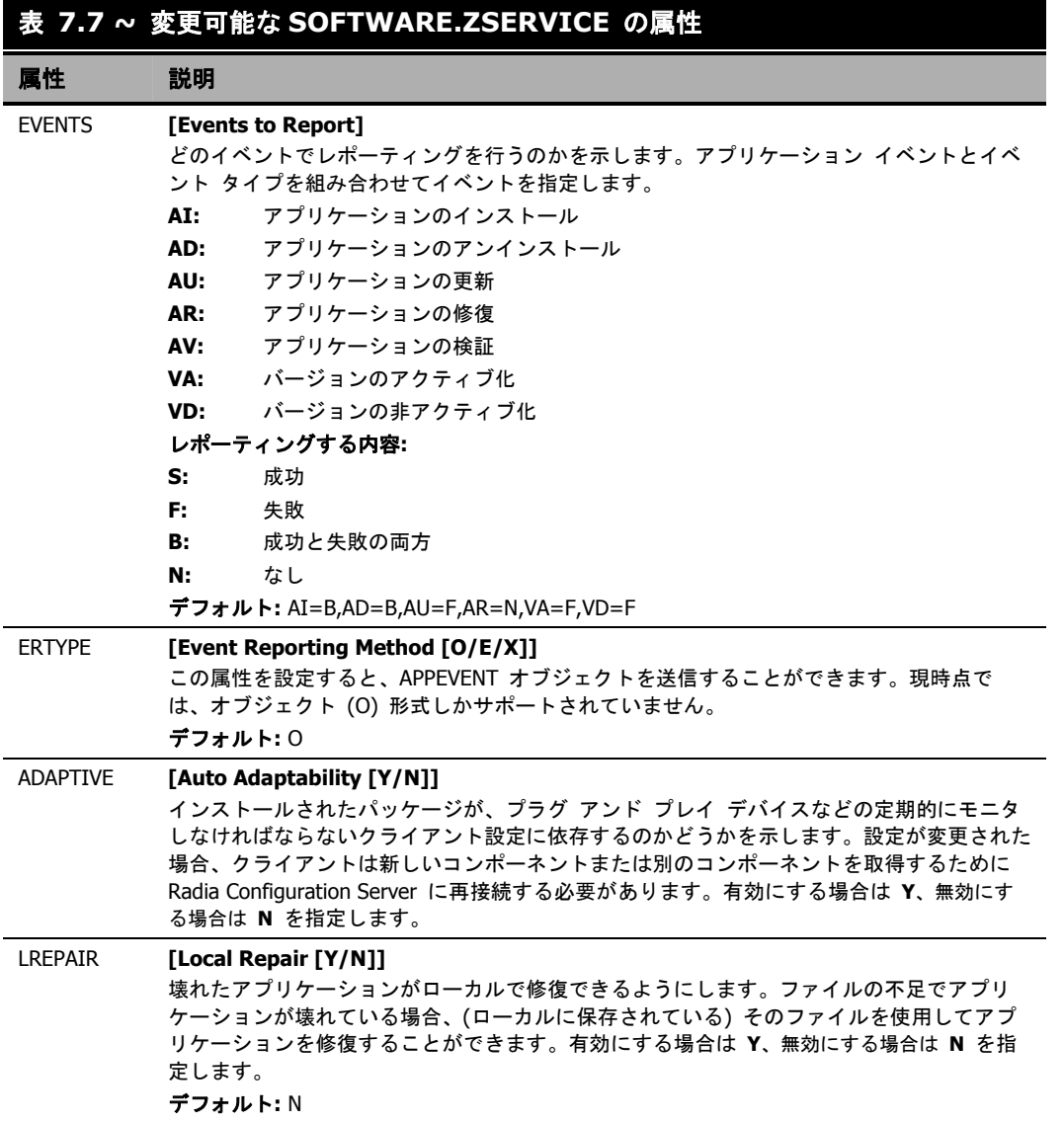

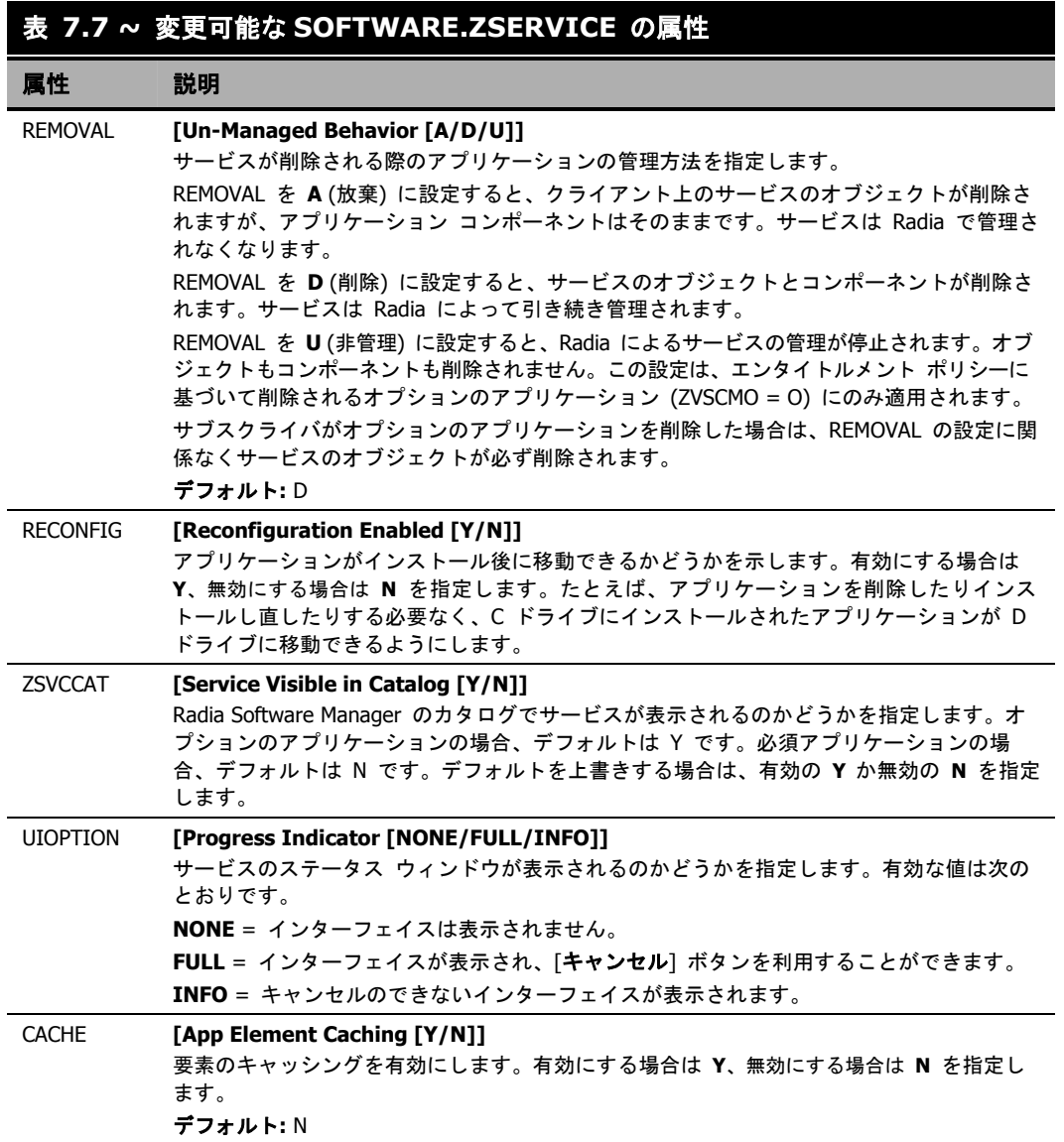

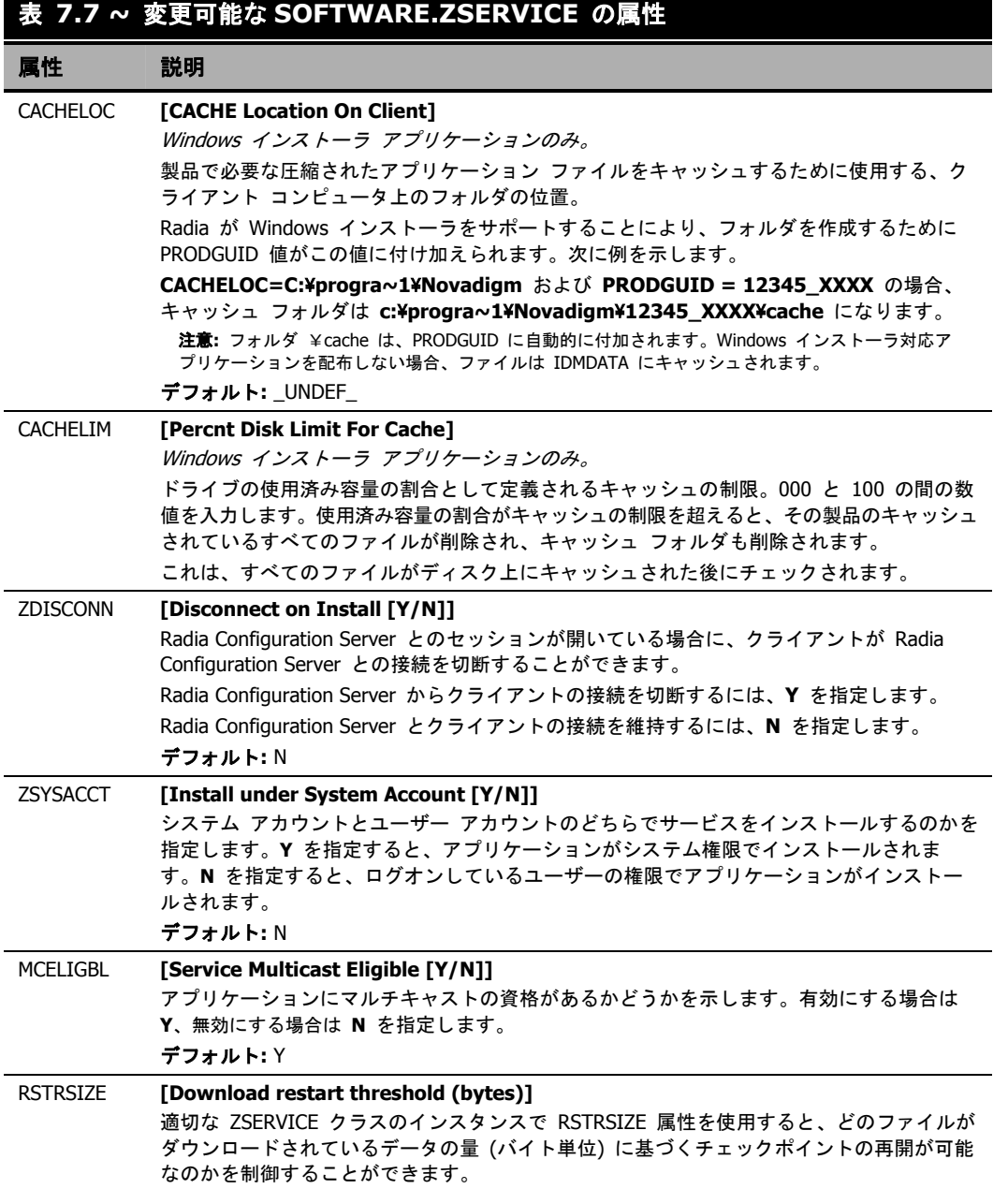

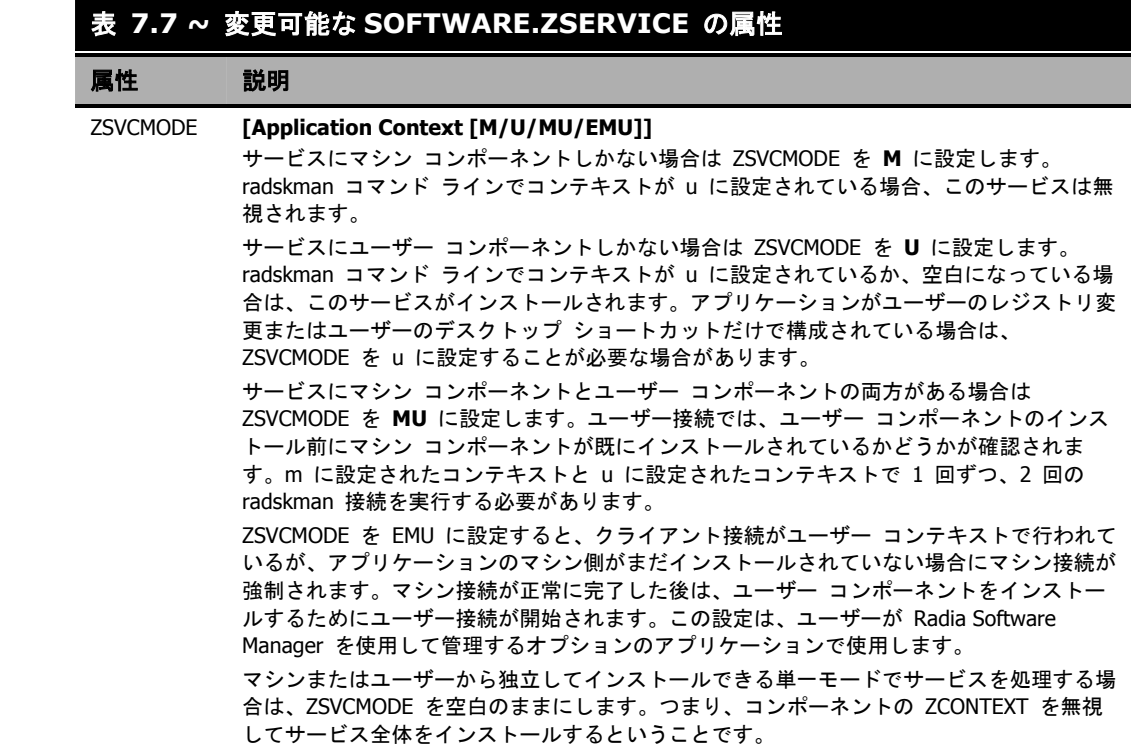

### **ZSERVICE** の属性をレポーティングする

ZSERVICE クラスの属性の一部は、計算が行われます。それらの属性はサービスがインストール、 検証、アップデート、修復、または削除されたときに更新され、クライアント コンピュータのサー ビス オブジェクトでレポーティングされます。それらの属性は、Radia System Explorer を使用し て変更しないでください。

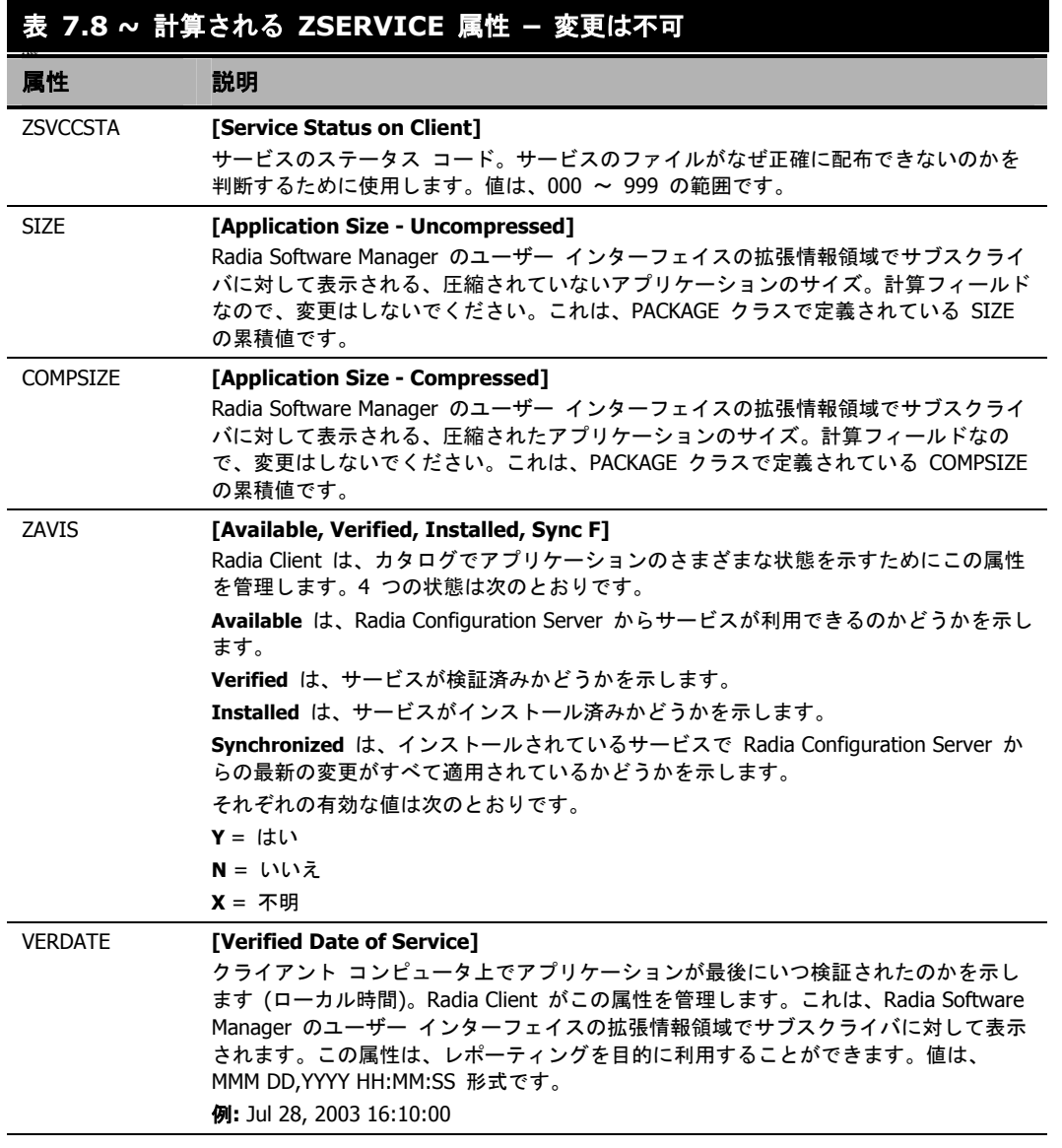

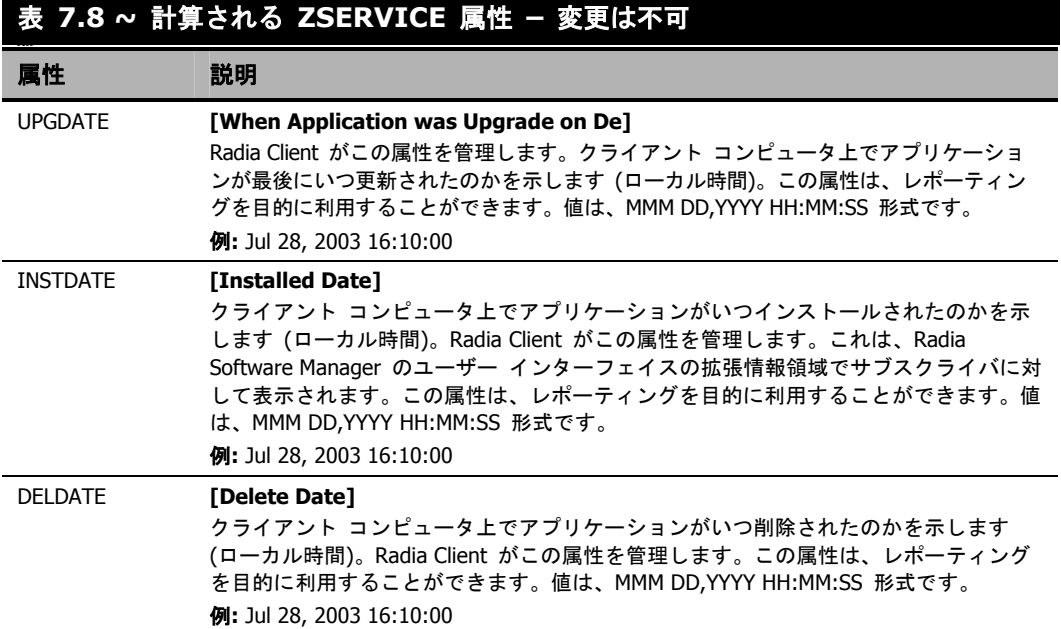

# まとめ

- ZSVCMODE 属性を使用してサービスの適切なコンテキスト (M、U、MU、または EMU) を設 定します。
- サービスがクライアント コンピュータのリブートを必要とする場合は、Application (ZSERVICE) クラスの REBOOT 属性を使用します。
- Application (ZSERVICE) クラスのすべてのサービス オプションを理解します。

#### サービスを準備する

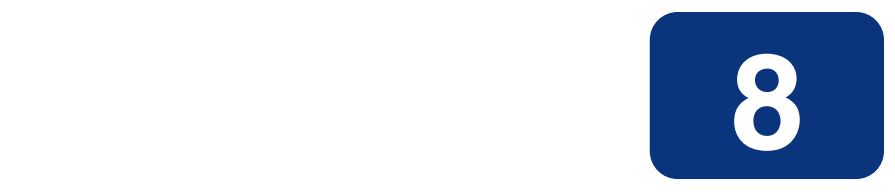

# サービスを配布する

### この章は以下を目的としています。

- Radia で使用可能な配布方法について理解する。
- タイマーを使用して、指定した時刻にサービスを配布することができます。
- 通知機能を使用して、アプリケーションをアップデートまたは削除したり、サブスクライバに電 子メールを送信したりする方法を習得する。
- バージョン化されたアプリケーションが配布できるようになる。
- Radia が Windows インストーラ アプリケーションをサポートする方法について理解する。

#### サービスを配布する

このマニュアルでは、Radia Application Manager の*推奨される*実装を解説します。方法は組織の ニーズに合わせて調整することになりますが、Radia Application Manager を包括的に理解するため にこのマニュアルに目を通しておくことをお勧めします。この章では、サービスの配布について説明 します。

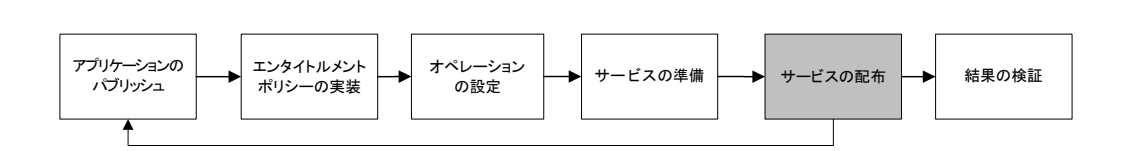

図 *8.1 ~* このマニュアルで遂行するタスク

# 配布方法について

Radia System Explorer でサービスを作成し、アプリケーションの配布対象となるユーザーまたはグ ループを指定すると、サービスをサブスクライバに配布することができます。

#### 注意

他のシステム管理ソフトウェアを使用した経験があれば、「ジョブ」という用語について おそらく理解しているでしょう。ジョブは、パッケージを配布する場合に使います。ジョ ブには、実行する一連の手順、ファイルまたはソフトウェアを格納しているパッケージ、 ジョブのターゲット、およびジョブを実行するスケジュールが含まれます。

Radia では、ジョブを使用する必要はありません。パッケージの作成から、ターゲットの 定義 (ユーザーの割り当て)、配布方法の選択に至る各手順は、個別に実行できます。各企 業のニーズに従って、1 つのパッケージが複数の配布方法で配布できるので、柔軟に処理 を行うことができます。

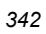

Radia では、以下の配布方法が使用できます。

■ スケジューラ

指定した時間にサービスをインストールしたり、一定の間隔で実行されるコマンド ラインを設定 したりします。

■ 通知

Radia Configuration Server に接続してアプリケーションをインストール、更新、削除するよう 1 つまたは複数のクライアント コンピュータに強制したり、特定のサービスのサブスクライバに 電子メールを送信したりします。

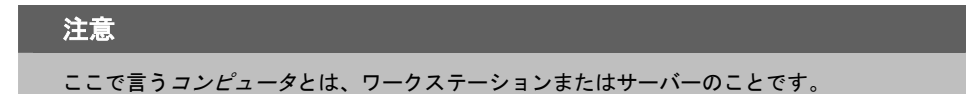

配布方法を選択する前に、以下の点を検討します。

- □ アプリケーションを特定の時刻に配布する必要がありますか。その場合は、スケ ジューラを使用します。
- □ アプリケーションを配布する際に、電子メールでユーザーに通知しますか。その 場合は、通知機能を使用します。
- □ 新しいアプリケーションや更新をインストールしたり、アプリケーションを削除 したりしますか。その場合は、通知機能を使用します。
- □ アプリケーションに複数のバージョンがありますか。その場合は、バージョン グ ループを使用します。291 [ページの「](#page-290-0)第 *[7](#page-290-0)* 章*:* [サービスを準備する](#page-290-1)」を参照して ください。

### 配布をテストする

正常に配布するために、実装をよくテストする必要があります。

- 実際の環境でソフトウェアが配布できるようにする前に、テスト環境でソフトウェアをパブリッ シュおよび配布します。
- 対象となるすべてのオペレーティング システムに対して配布をテストします。
- アプリケーションの更新、サブスクライバのデスクトップからのアプリケーションの削除、カス タマイズされたインストールなど、配布の主な機能をすべてテストします。また、ディスク容量 や物理メモリの不足、その他の類似した制約を設定し、配布に影響を与える可能性があるさまざ まなハードウェア設定をテストします。

## 接続パラメータ **(Radskman)**

選択した配布方法に関係なく、radskman コマンド ラインを作成する必要があります。一部の配布 方法では、このコマンド ラインが自動的に作成されますが、コマンドのオプションについて理解す る必要があります。**radskman** を使用すると、以下の処理が実行できます。

- 既存の必須アプリケーションのステータスをすべてチェックします。
- 新しい必須アプリケーションを追加します。
- サブスクライバに割り当てられなくなった必須アプリケーションを削除します。

**radskman** コマンド ラインは、コマンド プロンプト、スケジューラ (TIMER) インスタンス、通 知コマンドのいずれからでも指定できます。稼働環境でこれらの方法のいずれかを使用する前に、選 択したコマンド ラインのパラメータをテストする必要があります。パラメータは、以下の 5 つのカ テゴリに分類できます。

- コア
- オペレーション
- マシン/ユーザー
- クライアント オペレーション プロファイル
- プロセス

次の表では、radskman で使用可能なパラメータについて説明します。RAM は Radia Application Manager、RSM は Radia Software Manager を表します。表による説明の後に、通常の環境で radskman コマンド ラインを使用する場合の例を示します。

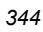

### コア

コア パラメータは、ほとんどの radskman コマンド ラインで使用します。コア パラメータには、 Radia Configuration Server のロケーションに加え、クライアント コンピュータをポリシー用に識 別する方法が含まれます。

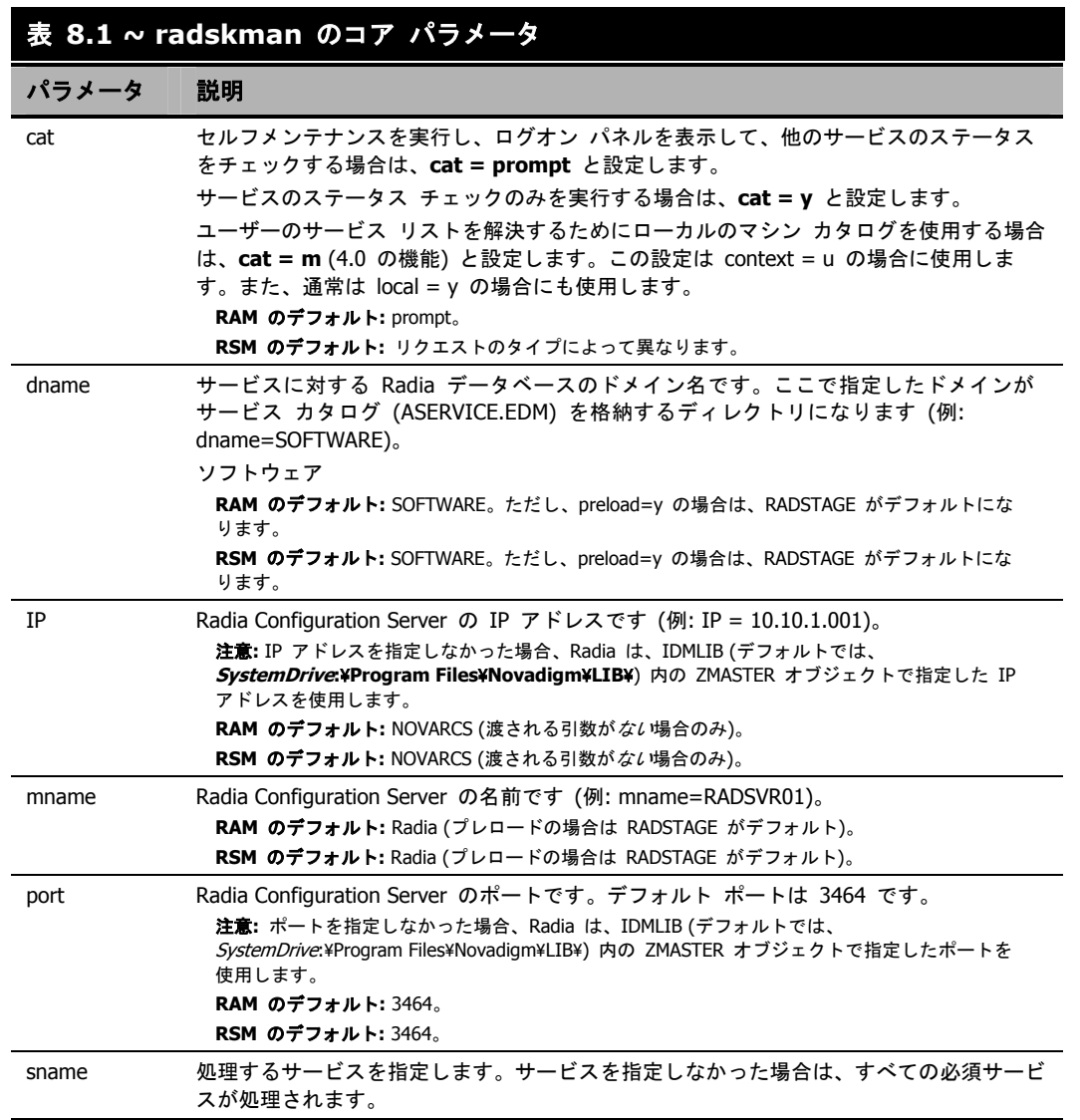

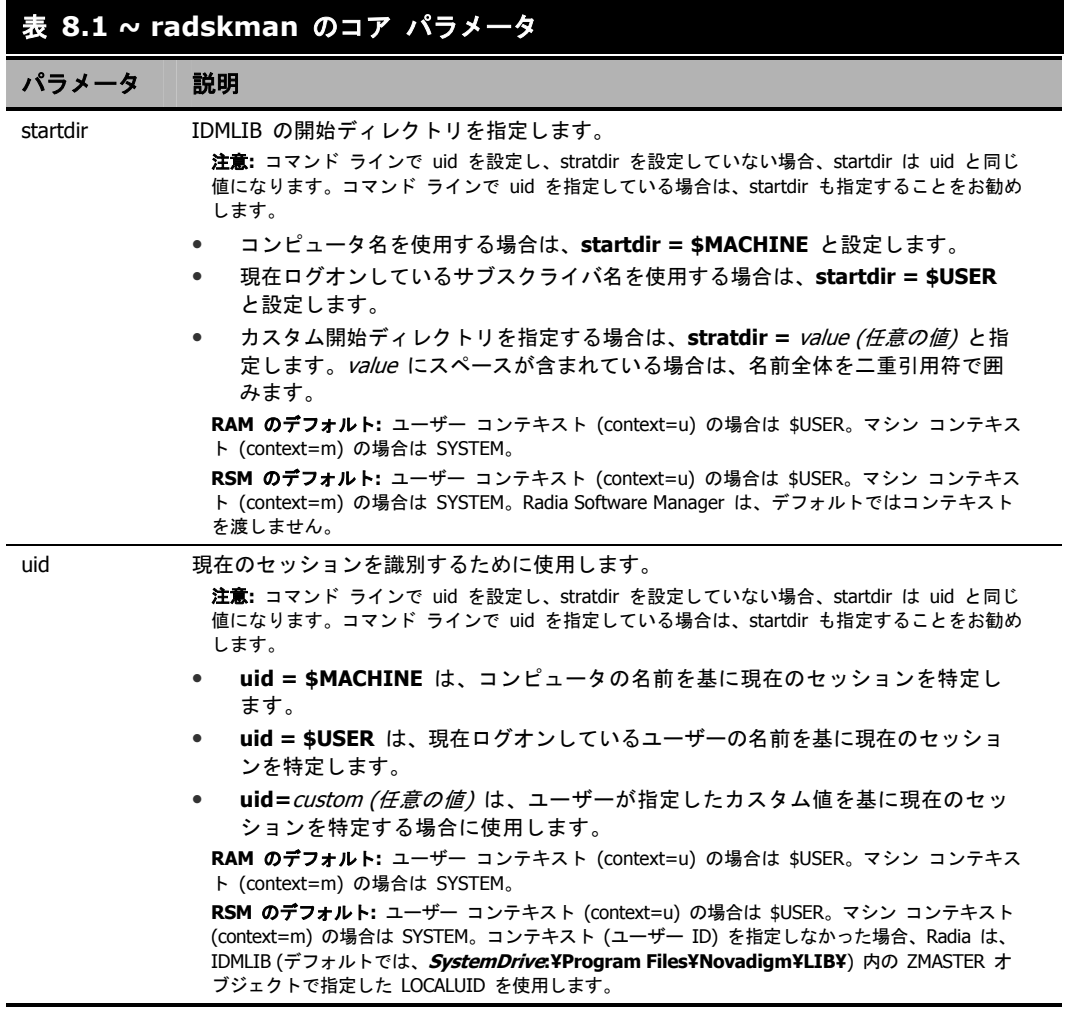

### オペレーション

オペレーション パラメータは、クライアントがどのように接続するかを操作します。オペレーション パラメータの機能には、コンピュータの再起動処理、ログの指定、サブスクライバの表示オプションな どがあります。

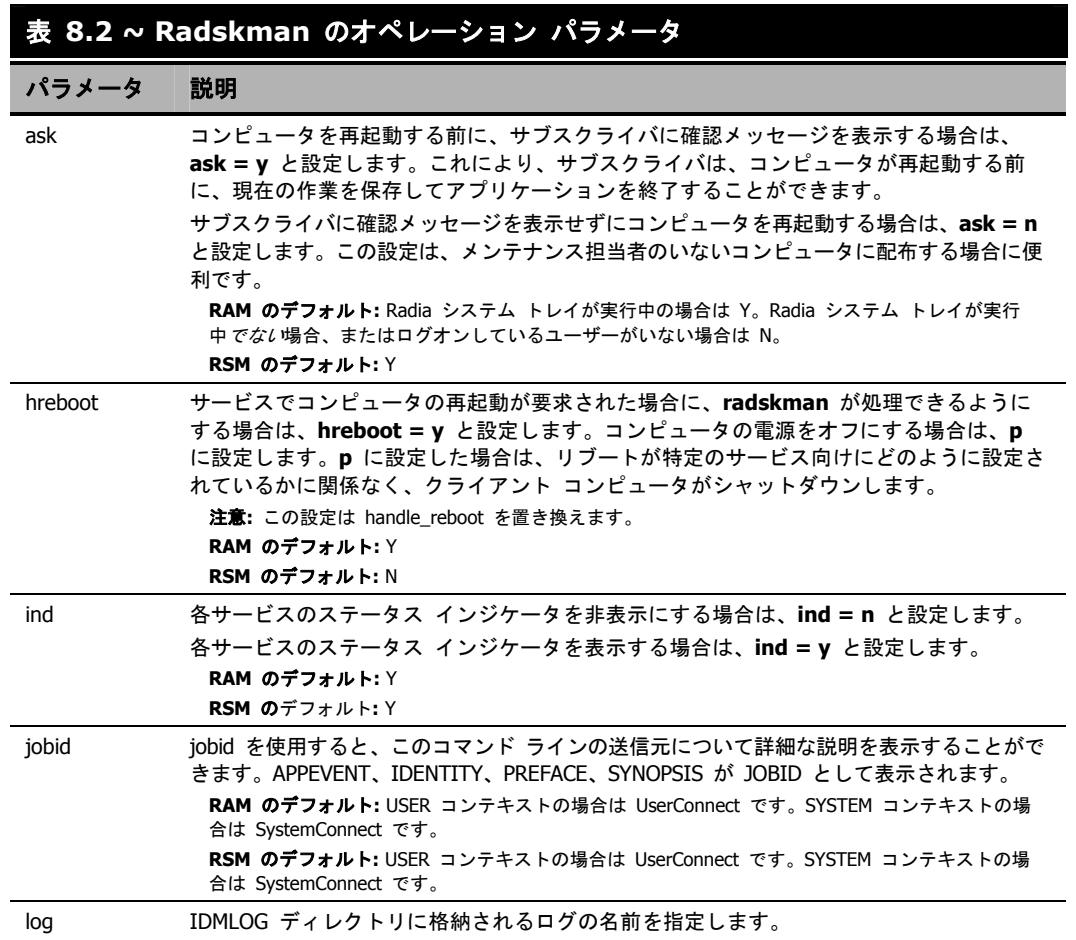

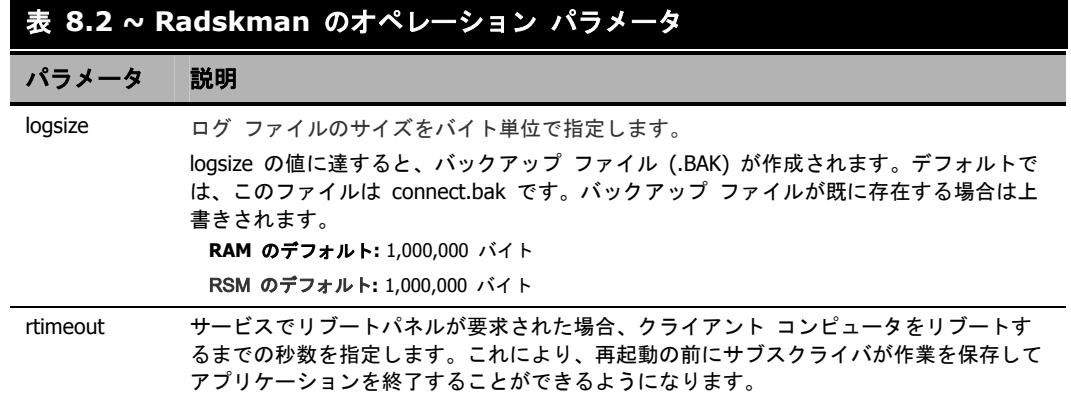

### マシン**/**ユーザー

マシン/ユーザー パラメータは、マシン コンポーネントおよびユーザー コンポーネントでアプリ ケーションを使用する場合、または同じクライアント コンピュータに複数のユーザーが存在する場 合に使用します。Radia Configuration Server への接続の頻度、ユーザー ログオン パネルの表示、 Radia Configuration Server にオブジェクトを送信するタイミングを制御することができます。

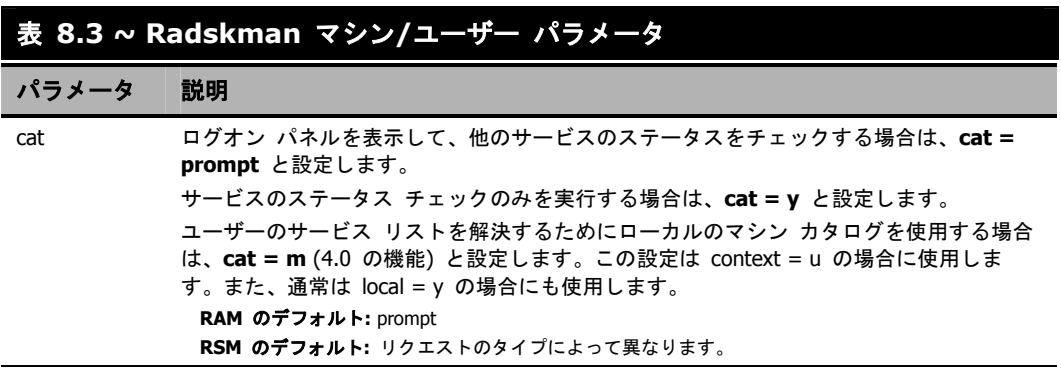

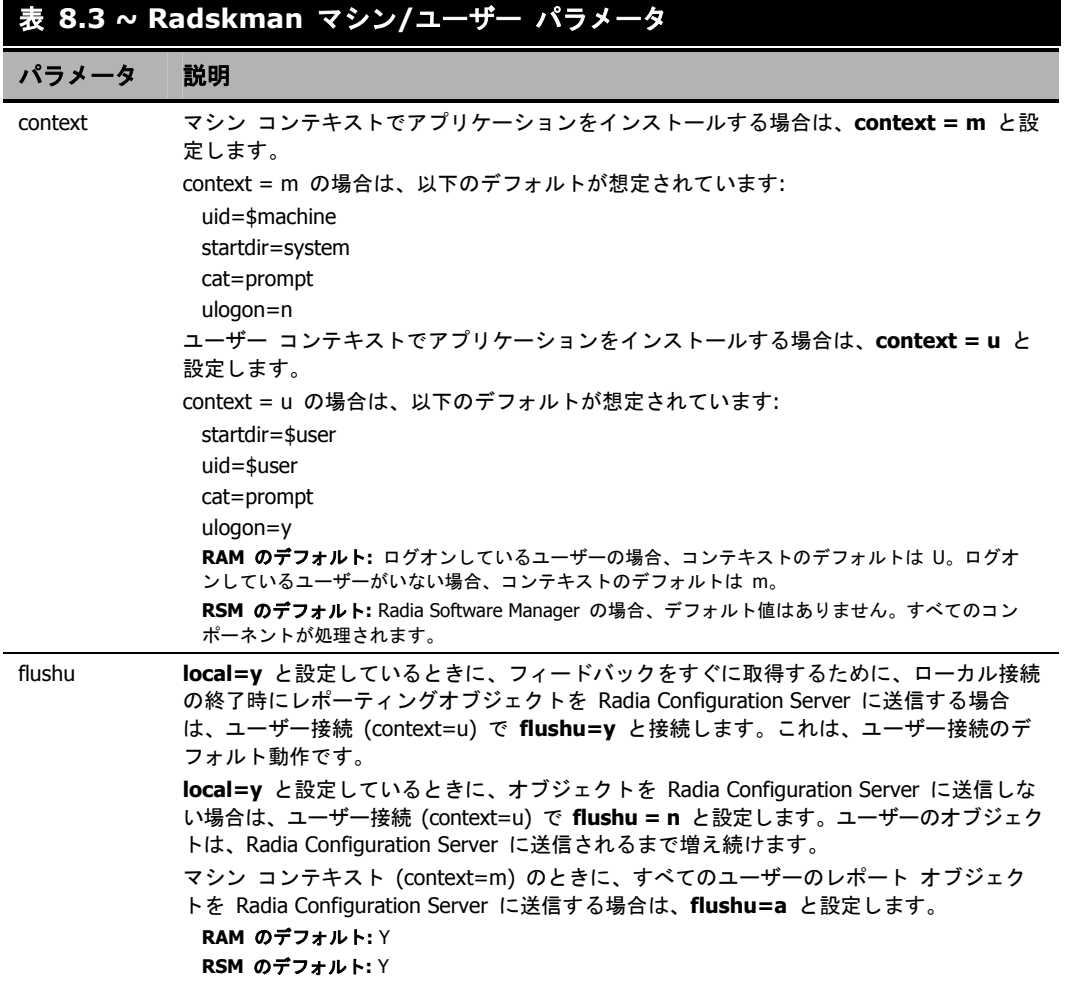

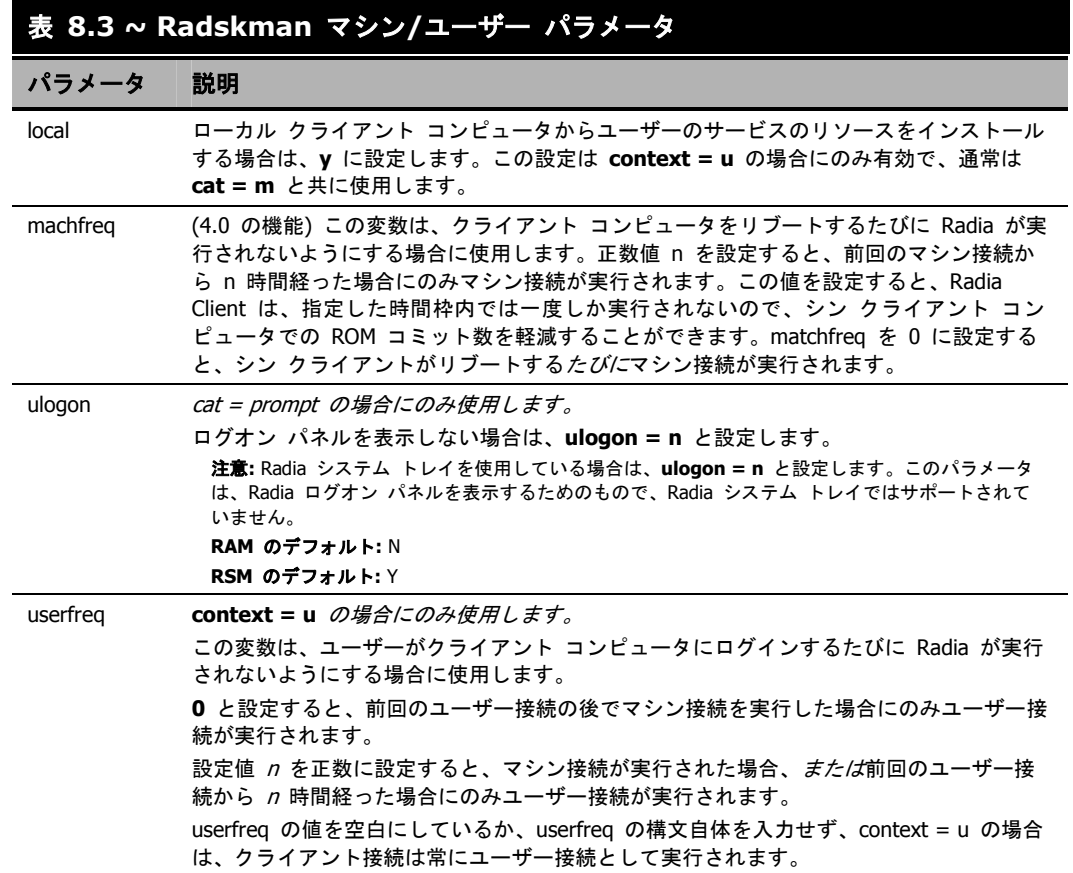

### クライアント オペレーション プロファイル

以下のパラメータは、Radia クライアント オペレーション プロファイルを使用する方法を指定する ために使用します。詳細については、このマニュアルの「*Radia* クライアント オペレーション プロ ファイル」を参照してください。

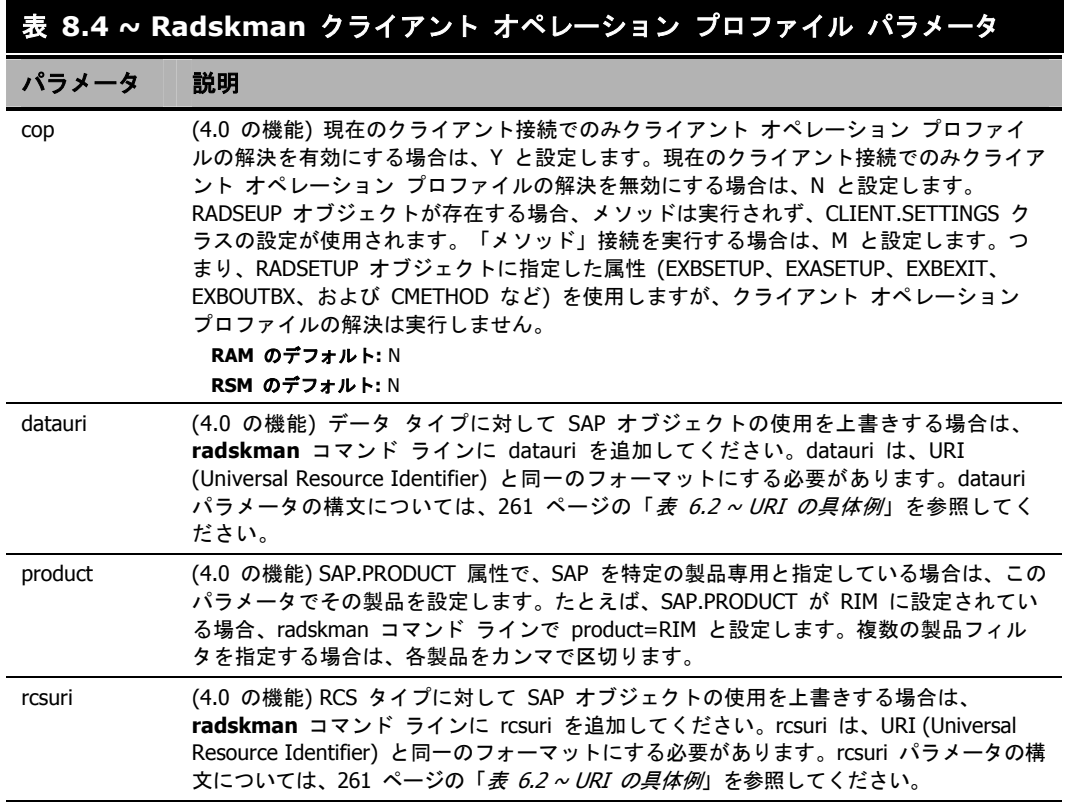

### プロセス

プロセス パラメータは、現在のクライアント接続でアプリケーションを修復するか追加するかなど、 サービスの処理に関するパラメータです。プロセス パラメータでは、サービスの処理条件の指定、 Radia Proxy Server へのアプリケーション データの送信、Radia Client に対する SSL セキュリティ の処理なども制御できます。

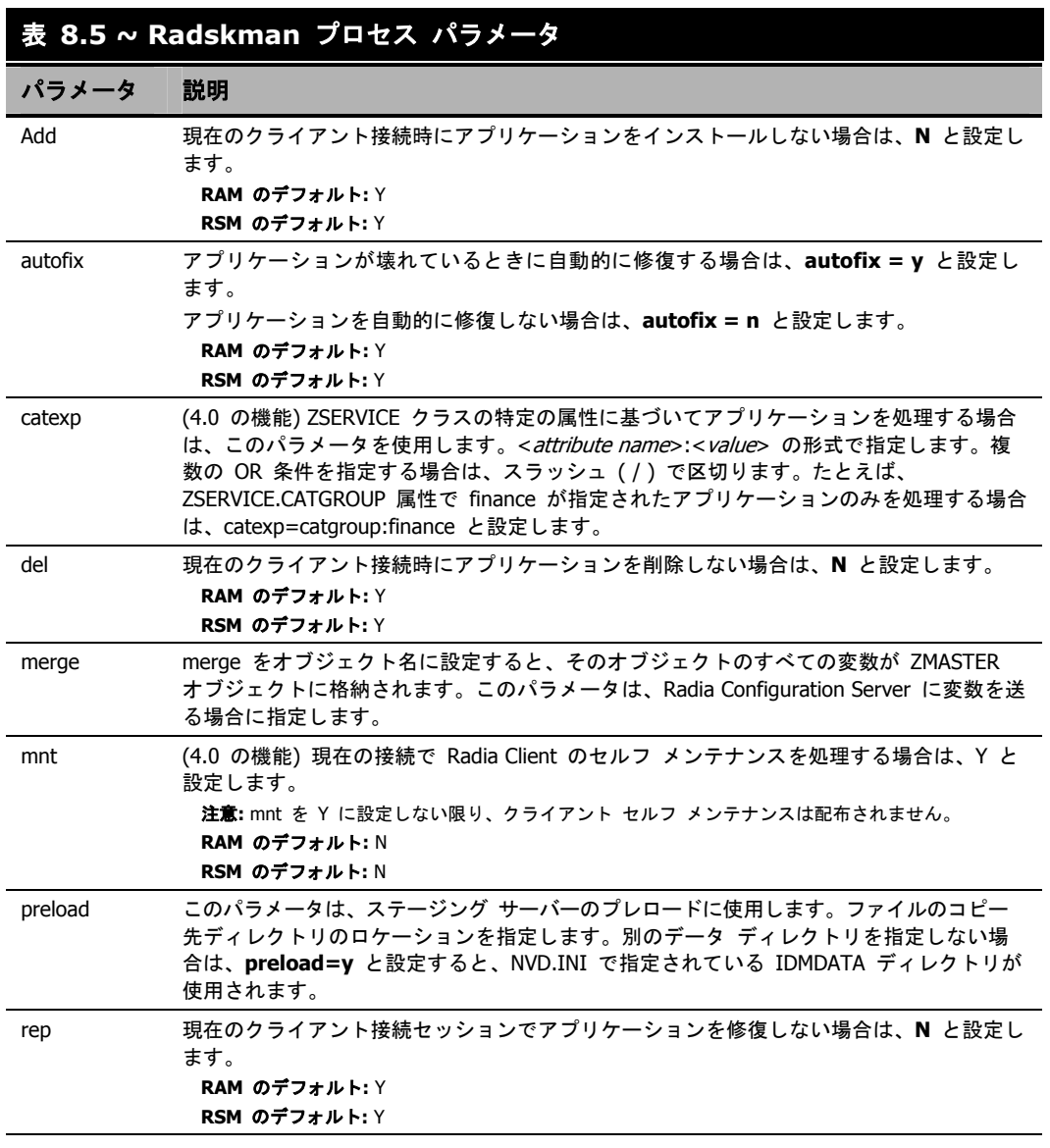

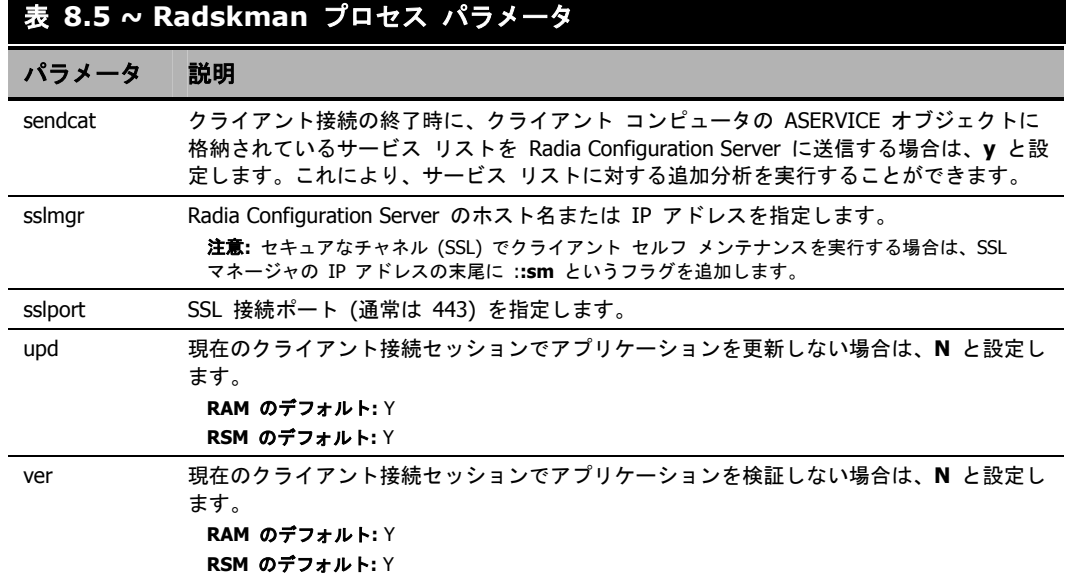

### **radskman** の例**:**

以下に、**radskman** の一般的な使用例を示します。

#### radskman ip=10.10.10.15,port=3464,mname=radia,dname=software,cat=prompt

カタログ (aservice.edm) を停止する最初のカタログ リフレッシュを実行し、セルフ メンテナ ンスを実行し、Radia Application Manager を使用している場合はユーザー ログオン パネルを 非表示にし、すべての必須アプリケーションを処理します。

radskman ip=test.corp.com,port=3464,mname=radia,dname=software,cat=prompt,uid=\$machine, ulogon=n,ind=n

ユーザー ログオン パネルまたは進行状況インジケータ パネルを表示せずに、ユーザー <マシ ン名> の完全接続をサイレントで実行します。これは、日単位のタイマーで一般的に使用される コマンドです。注意: ip= パラメータは、DNS 名でも IP アドレスでもかまいません。

#### radskman ip=10.10.10.15,port=3464,mname=radia,dname=software,cat=n,autofix=n

カタログの更新、セルフ メンテナンスの実行、または壊れたアプリケーションの修復なしで必須 アプリケーションを検証します。注意: このマシンは、cat=n の前に cat=prompt で最初のカタ ログ リフレッシュを少なくとも一度実行し、カタログを停止する必要があります。

#### radskman ip=10.10.10.15,port=5004,mname=radia,dname=software,cat=y,sname=WINZIP

サービス名「WINZIP」で単一のアプリケーションをインストールします。カタログの更新のみ が実行されます。注意: この例では、Radia Configuration Server はカスタム ポート番号を使用 しています。

#### radskman ip=10.10.10.15,port=3464,mname=radia,dname=software,cat=prompt, hreboot=Y,ask=Y

すべての必須アプリケーションを処理し、リブート リクエストを処理して、リブート リクエス トを確認するメッセージをパネルに表示します。

#### radskman ip=10.10.10.15,port=3464,uid=STAGER,preload=Y

RADSTAGE のデフォルト ロケーションを使用して、Radia Staging Server をサイレントでプ レロードします。この構文は多くの場合、Radia Staging Server と共存している Radia Client に配布される日単位または週単位のタイマーのインスタンスで実行されます。注意: プレロード パラメータは、ユーザー ログオン パネルおよび進行状況インジケータ パネルを自動的に非表示 にします。また、メソッド (ZCREATE、ZVERIFY など) を実行せず、Radia Configuration Server での式の評価も行いません。

#### radskman ip=10.10.10.15,port=3464,uid=STAGER,preload=d:¥stager,ind=Y

D:¥stager のロケーションでステージャをプレロードし、進行状況インジケータ パネルを表示し ます。注意: Radia システム トレイ機能が有効になっている場合は、Radia システム トレイで 進行状況インジケータがポップアップ表示されます。Radia システム トレイが無効になってい る場合、進行状況インジケータは別のパネルに表示されます。

#### radskman context=m

マシン接続を実行します。コンテキストは m に指定されており、他のパラメータは渡されてい ないので、ip=NOVARCS、port=3464、uid=\$machine、startdir=system、cat=prompt、 ulogon=n、mname=Radia、dname=software というデフォルト値が使用されます。

#### radskman context=u

ユーザー接続を実行します。コンテキストは u に指定されており、他のパラメータは渡されてい ないので、ip=NOVARCS、port=3464、uid=\$user、startdir=\$user、cat=prompt、ulogon=y、 mname=Radia、dname=software というデフォルト値が使用されます。

#### radskman context=u,userfreq=12

最後のユーザー接続の後にマシン接続が発生し、最後のユーザー接続から少なくとも 12 時間 経っている場合にのみ、ユーザー接続を実行します。

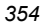

### 配布方法

以下に、各配布方法の詳細を説明します。それぞれのサブスクライバに合った配布方法を選択してく ださい。1 つのアプリケーションの配信に複数の配布方法を使用することができます。

### 配布をスケジュールする

Radia スケジューラ サービスを使用すると、指定した時間にサービスを配布することができます。 Radia スケジューラ サービス (**radsched**) は、Radia Application Manager と共にクライアント コ ンピュータにインストールされます。

Windows NT および Windows 2000 システムの場合、Radia スケジューラは、自動的に開始するシ ステム サービスとして実行されます。Windows 95 および Windows 98 システムでは、**radsched** へのショートカットが [スタートアップ] グループにインストールされます。

#### 注意

Windows 95 または Windows 98 で Radia スケジューラを停止するには、MSCONFIG を 実行して [スタートアップ] タブをクリックするか、Ctrl + Alt + Del キーを押して、タス クを終了します。[すべてのプログラム] の [スタートアップ] に Radia スケジューラが表 示されなくなります。

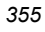

#### サービスを配布する

サービスの配布をスケジュールするには、Radia Configuration Server の Radia データベースにあ るタイマーを設定します。クライアント コンピュータが Radia Configuration Server に接続すると、 Radia Configuration Server からクライアント コンピュータにタイマー情報が転送されます。タイ マー情報は、ZTIMEQ というオブジェクトの形で転送されます。

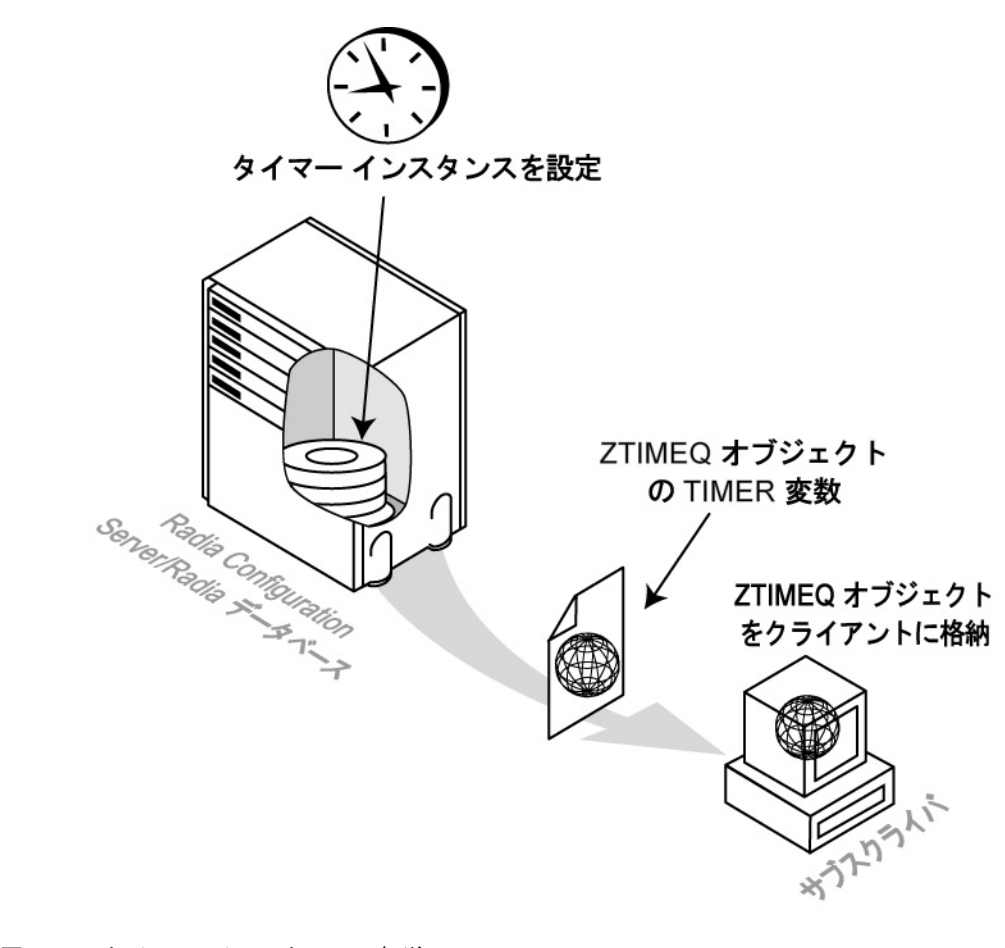

図 *8.2 ~* タイマー インスタンスの転送

ここでは、タイマーの作成方法、タイマーの設定方法、および配布対象サービスへの接続方法につい て説明します。ただし、タイマーを作成および設定する前に、以下の点を検討してください。

- □ タイマーの期限を何時に設定しますか。必ずネットワークのトラフィックを考慮 に入れて決めてください。
- 日単位、週単位、時間単位のどの周期でタイマーの期限を設定しますか。
- □ タイマーには複数回の期限が必要ですか。たとえば、アプリケーションをインス トールするのは 1 回だけですか。それとも、必須アプリケーションの有無を定期 的にチェックするタイマーを作成しますか。
- □ アプリケーションの起動、インストール、削除、更新のうち、タイマーが期限に 達したときにどの処理を実行しますか。

### スケジュールによる配布戦略

Radia Application Manager クライアントの実装戦略のうち、推奨できるものとして、スケジュール による配布という方法があります。この戦略では、Radia Application Manager のインストール時に 必須アプリケーションの初期セットをインストールし、新しい必須アプリケーションを指定した間隔 でチェックするクライアント コンピュータにタイマーを転送します。

ここでは、週単位ですべての必須サービスを更新するサンプル タイマーを作成します。ネットワー クの混雑を緩和するために、午後 5 時~午前 7 時の間でランダムに期限が来るようにタイマーを設 定します。実際にタイマーを設定する場合は、ここで述べる手順をそれぞれのニーズに合わせてアレ ンジしてください。

### タイマーを作成する

タイマーを作成するには、Radia System Explorer を使用して、SOFTWARE ドメインに Scheduling (TIMER) インスタンスを作成します。

#### **SOFTWARE** ドメインに新しいタイマーを作成するには

1. [スタート] メニューの [すべてのプログラム] をポイントし、[**Radia Administrator Workstation**] をポイントして、[**Radia System Explorer**] をクリックします。

[**Radia System Explorer** のセキュリティ情報] ダイアログ ボックスが表示されます。

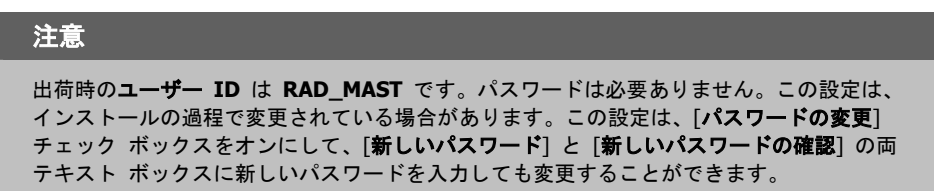

- 2. 必要に応じて、ユーザー **ID** とパスワードを入力し、[**OK**] をクリックします。
- **3.** [Radia System Explorer] ウィンドウが表示されます。
- 4. [**PRIMARY**] をダブルクリックします。
- **5.** [SOFTWARE] をダブルクリックします。

6. [**Scheduling (TIMER)**] を右クリックします。

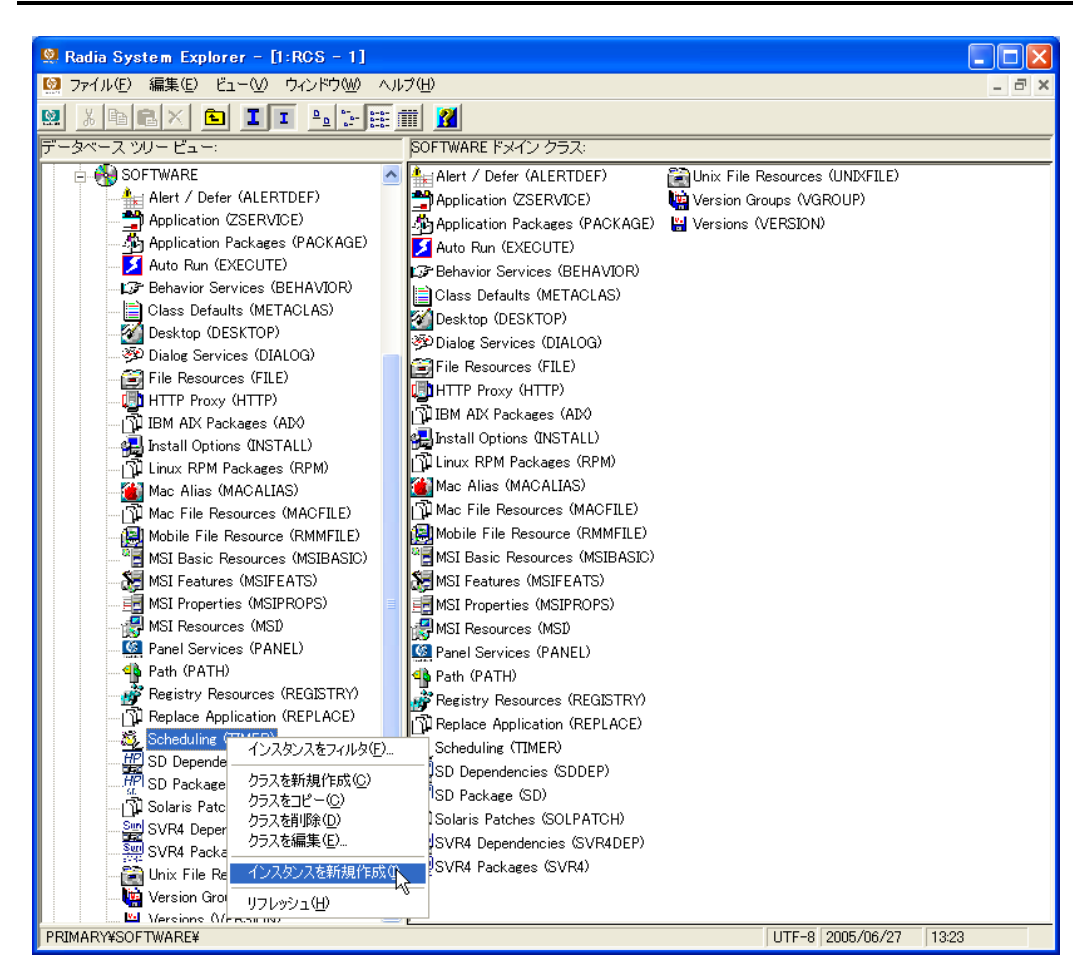

図 *8.3 ~ [Scheduling (TIMER)]* のショートカット メニュー

7. [インスタンスを新規作成] をクリックします。

サービスを配布する

します。

8. [インスタンスの作成] ダイアログ ボックスが表示されます。

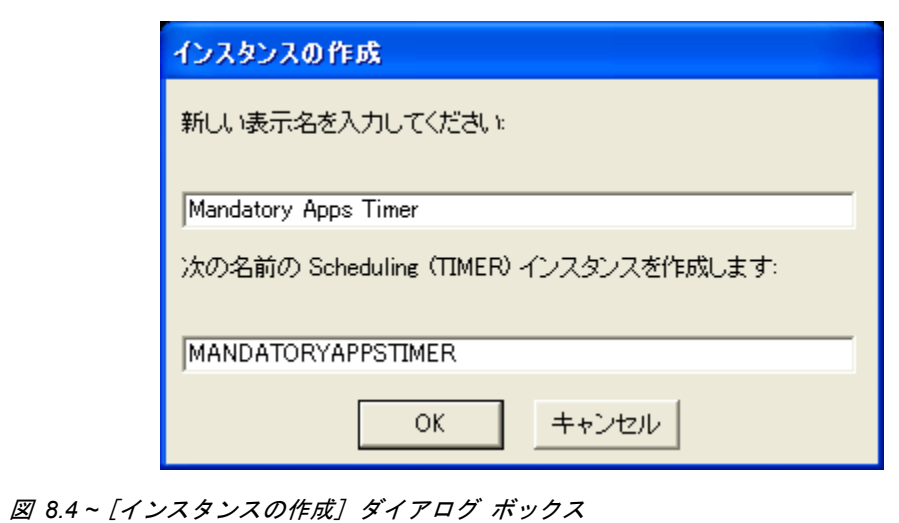

9. 新しいタイマー インスタンスの名前 (たとえば、「**Mandatory Apps Timer**」など) を入力
### 10. [**OK**] をクリックします。

[**Scheduling (TIMER)**] クラスにタイマー インスタンスが表示されます。

| <b>Q.</b> Radia System Explorer - [1:RGS - 1]                        |                        |                                     |                       |  |
|----------------------------------------------------------------------|------------------------|-------------------------------------|-----------------------|--|
| ■ ファイル(E) 編集(E) ビュー(V) ウィンドウ(W) ヘルプ(H)                               |                        |                                     | - <i>리</i> ×          |  |
| $\frac{1}{2}$ : $\frac{1}{2}$<br>$\lambda$ to alx<br><b>III</b><br>回 |                        |                                     |                       |  |
| データベース ツリー ビュー:<br>Scheduling クラス Mandatory Apps Timer インスタンス属性:     |                        |                                     |                       |  |
| <b>B</b> SOFTWARE<br>$\blacktriangle$                                | 名前                     | 属性の説明                               | 值                     |  |
| <b>A</b> <sub>ki</sub> Alert / Defer (ALERTDEF)                      | V ZOBJPRI              | Priority [00-99]                    | 90                    |  |
| Application (ZSERVICE)                                               | <b>33 ZSTOP</b>        | Stop Expression                     |                       |  |
| ிக் Application Packages (PACKAGE)                                   | <b>V</b> ZSCHMODE      | Timer Owner [MANAGER/DEFAULT]       | DEFAULT               |  |
| Auto Run (EXECUTE)                                                   | <b>V</b> ZSCHDEF       | <b>Timer Parameter</b>              |                       |  |
| LG Behavior Services (BEHAVIOR)                                      | <b>W</b> ZSCHTYPE      | Type [IMMEDIATE/DEFERRED]           | DEFERRED              |  |
| Class Defaults (METACLAS)                                            | <b>V</b> ZSCHFREQ      | Frequency [PERIODIC/ONCE/RANDOM]    | PERIODIC              |  |
| Desktop (DESKTOP)                                                    | <b>V</b> ZRSCCMDL      | Command line to execute             | radskman reg=         |  |
| <sup>3</sup> ම Dialog Services (DIALOG)                              | $n_{C}$ ALWAYS         | Connect To                          |                       |  |
| File Resources (FILE)                                                | $n_{C}$ ALWAYS         | Connect To                          |                       |  |
| <b>UD</b> HTTP Proxy (HTTP)                                          | <b>MINAME</b>          | Friendly Name                       | Mandatory Apps Timer  |  |
| 11 IBM AIX Packages (AIX)                                            | <b>MAPPSVC</b>         | Application                         |                       |  |
| <b>AL</b> Install Options (INSTALL)                                  | <b>M</b> REQUEST       | <b>Application Request</b>          | "Apply Updates"       |  |
| ጊ] Linux RPM Packages (RPM)<br>Mac Alias (MACALIAS)                  | <b>M</b> DOMAIN        | Server Domain Name                  | &CMASTERZDOMNAME)     |  |
| 입 Mac File Resources (MACFILE)                                       | <b>M</b> IPADDR        | Server IP Address/Name              | & (ZMASTER ZIPADDR)   |  |
| Mobile File Resource (RMMFILE)                                       | <b>V</b> SOCKET        | Server Socket Number                | & (ZMASTER ZDSTSOCK)  |  |
| MSI Basic Resources (MSIBASIC)                                       | MGRNAME                | Server Name                         | & (ZMASTER ZMGRNAME)  |  |
| MSI Features (MSIFEATS)                                              | <b>ZCREATE</b>         | Client create method                | radtimeg              |  |
| MSI Properties (MSIPROPS)                                            | <sup>ন্দ</sup> ZVERIFY | Client verify method                | radtimeg              |  |
| MSI Resources (MSI)                                                  | <b>TZUPDATE</b>        | Client update method                | radtimeg              |  |
| Re Panel Services (PANEL)                                            | <b>VEIZDELETE</b>      | Client delete method                | radtimeg              |  |
| <b>46</b> Path (PATH)                                                | <b>M</b> ZSVCOID       | Service OID                         | & (ZSERVICE ZOBJID)   |  |
| Registry Resources (REGISTRY)                                        | <b>M</b> ZCHNNAME      | Channel (Domain) Name               | & (ZSERVICE ZOBJDOMN) |  |
| 11 Replace Application (REPLACE)                                     | <b>N</b> ZPRVNAME      | Provider (Manager) Name             | & (ZSERVICE ZMGRNAME) |  |
| 白感 Scheduling (TIMER)                                                | <b>M</b> OBJGUID       | Instance GUID                       | UNDEF                 |  |
| BASE INSTANCE                                                        | <b>M</b> RUNSYNC       | Synchronous Timer Execution[Y/N]    | Y                     |  |
| Mandatory Apps Timer                                                 | <b>V</b> ZNOPING       | Stop RCS detection [Y/N/W]          | Y                     |  |
| SD Dependencies (SDDEP)                                              | <b>M</b> PINGDLAY      | Time between Pings (in millisecond) | 2000                  |  |
| <b>HP</b> SD Package (SD)                                            | <b>V</b> PINGONT       | Number of Ping Attempts             | 3                     |  |
| 1 Solaris Patches (SOLPATCH)                                         | <b>N</b> NETAVAIL      | Check Network Availability [Y/N/W]  |                       |  |
| SVR4 Dependencies (SVR4DEP)                                          | <b>W</b> RETRYFLG      | Enable Retry Support [Y/N]          |                       |  |
| Sun<br>SVR4 Packages (SVR4)                                          |                        |                                     | ⋗                     |  |

図 *8.5 ~ Mandatory Apps Timer* が作成された状態

### **Scheduling (TIMER)** クラス属性

タイマー インスタンスの属性には、クライアント コンピュータでタイマーを実行するための情報が 格納されます。次の表では、各属性について説明します。

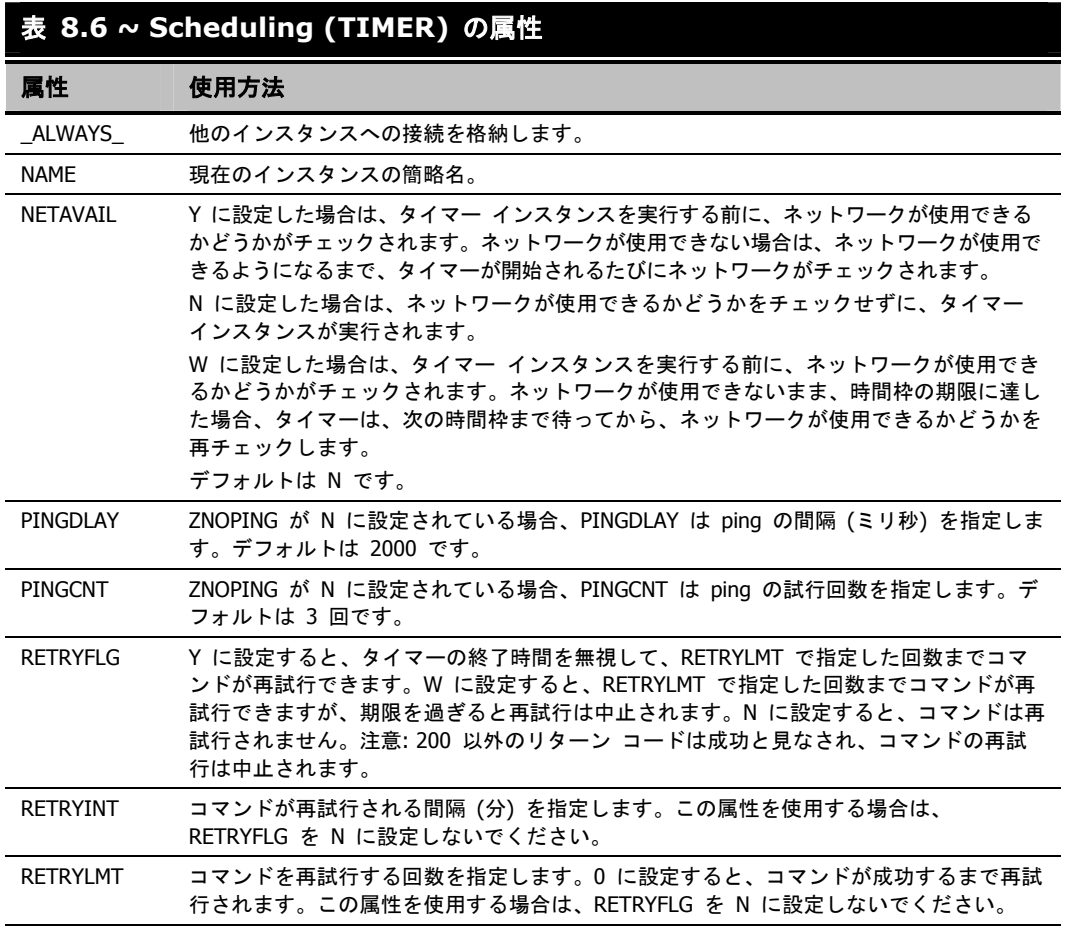

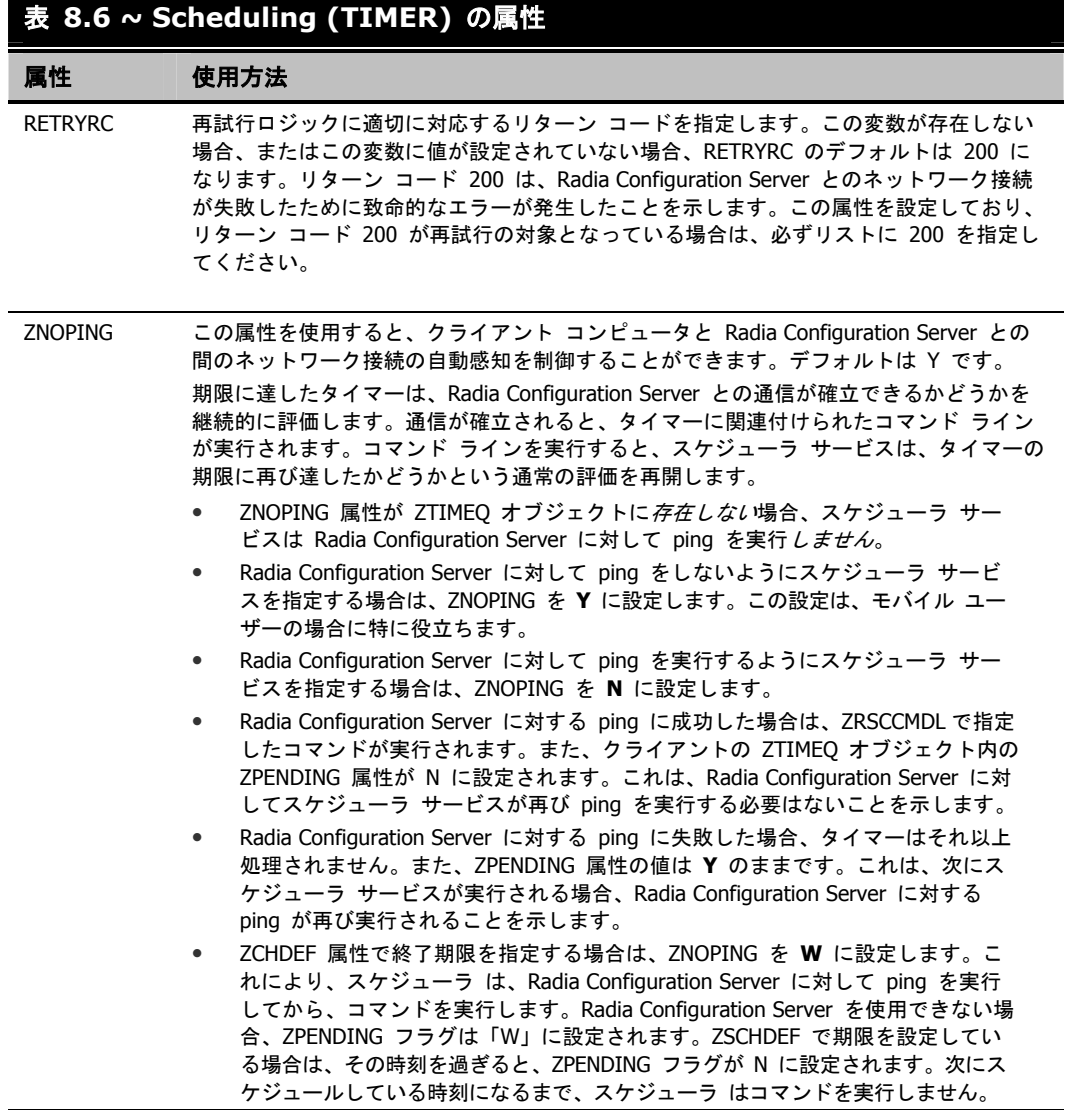

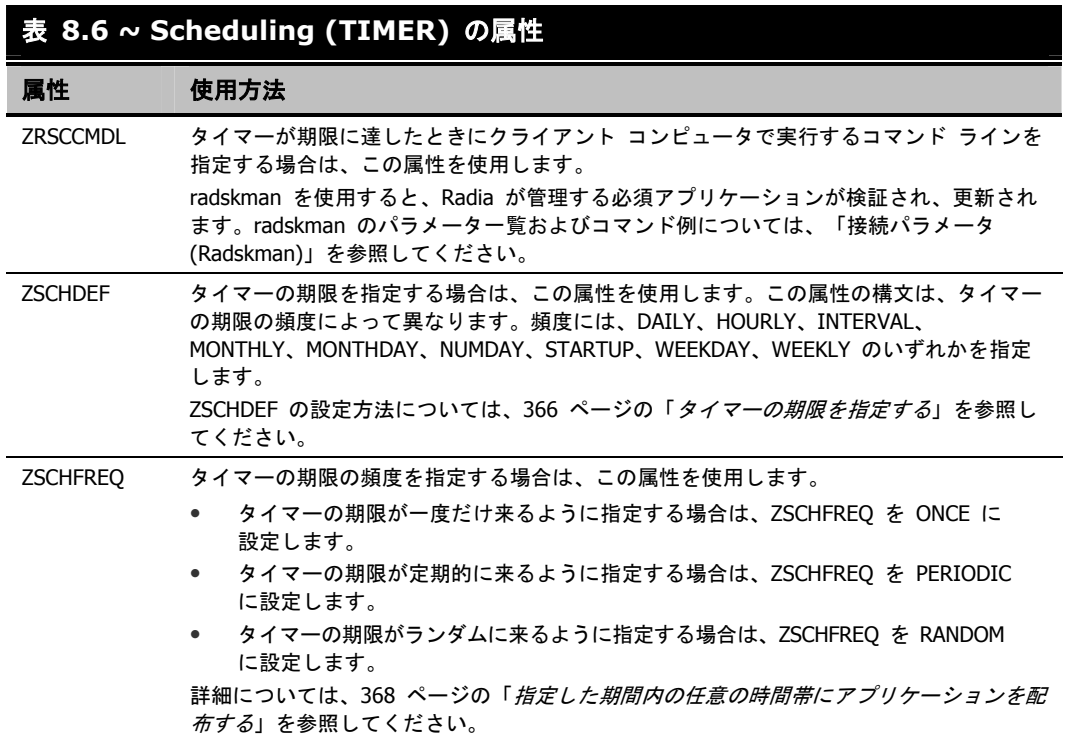

## **表 8.6 ~ Scheduling (TIMER)の属性**

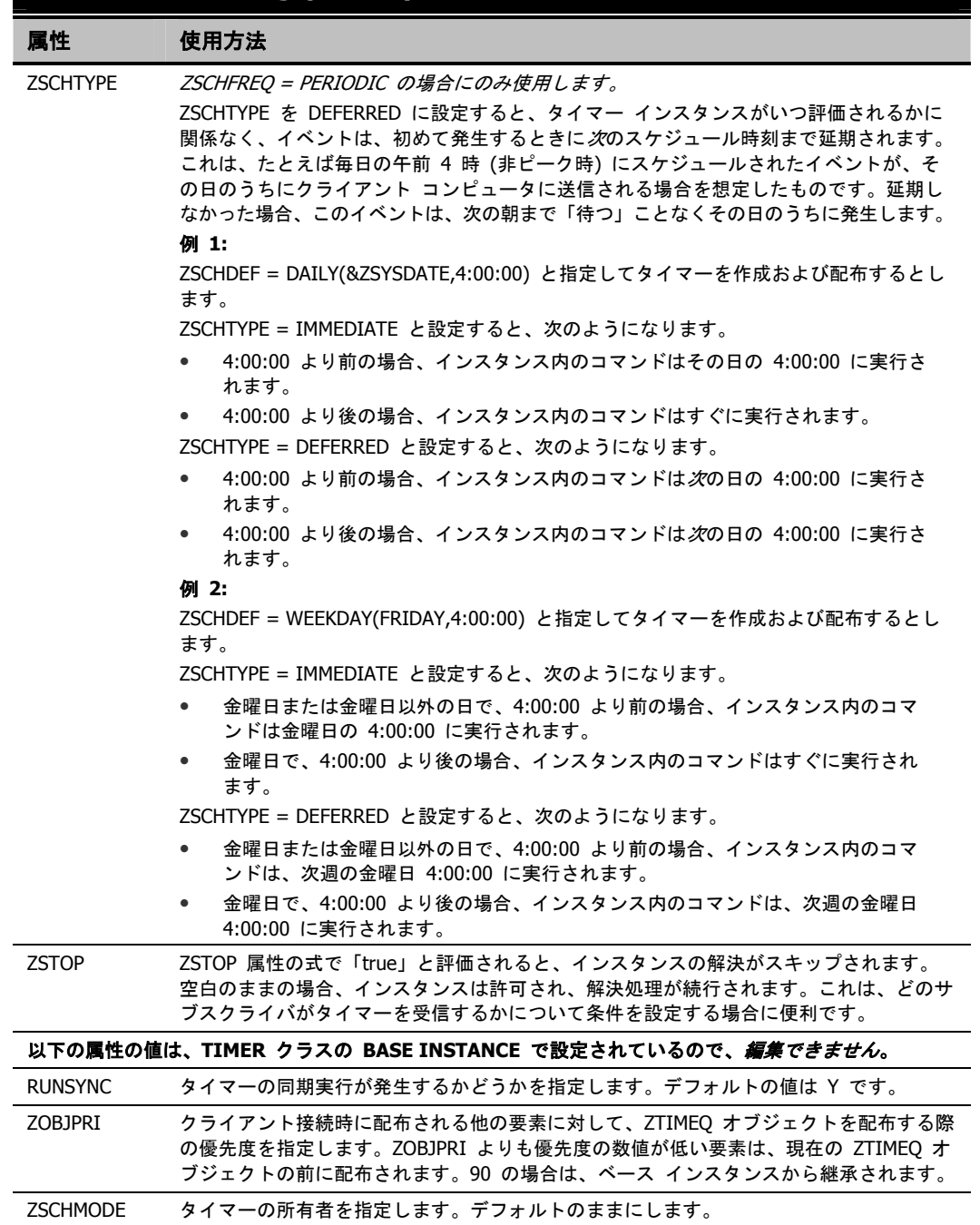

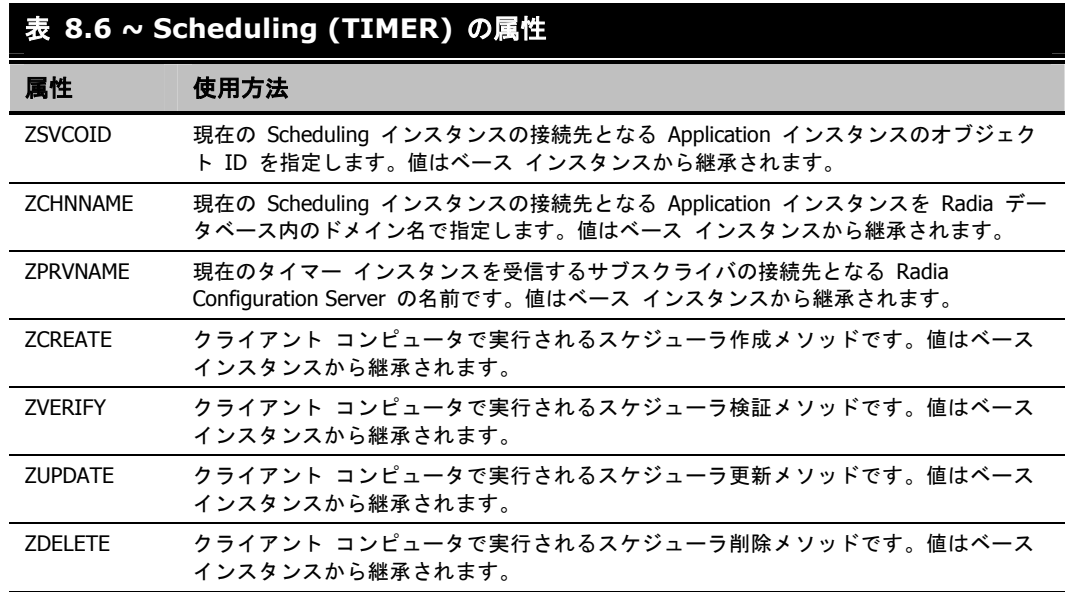

## タイマーを設定する

以上、タイマー インスタンスの各属性について理解したら、次に属性を設定するための構文を見て いきましょう。ここでは、毎週 5:00 PM ~ 7:00 PM の間で、ランダムに必須アプリケーションを 配布します。そのプランに対応する値を使用して、サンプル タイマーを設定します。

### <span id="page-365-0"></span>タイマーの期限を指定する **(ZSCHDEF)**

ZSCHDEF および ZSCHFREQ を使用すると、タイマーの期限およびその期限の頻度が指定できま す。ZSCHDEF はタイマーの期限、ZSCHFREQ は期限の頻度を示します。

タイマーの期限が一度だけ来るように指定する場合 (ZSCHFREQ = ONCE) も、定期的に来るよう に指定する場合 (ZSCHFREQ = PERIODIC) も、次の表を参照して、ZSCHDEF の値に対応する構 文を決めます。

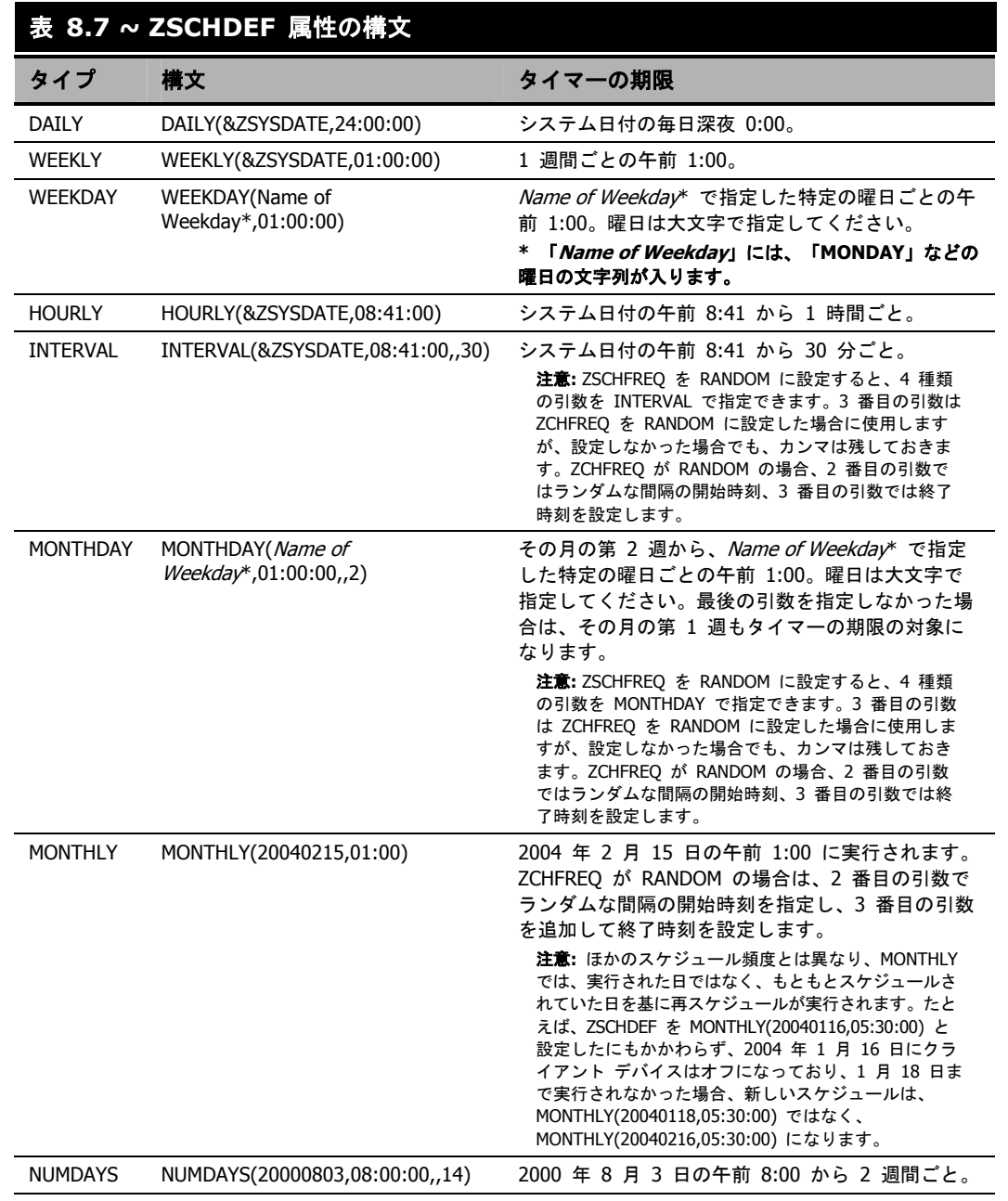

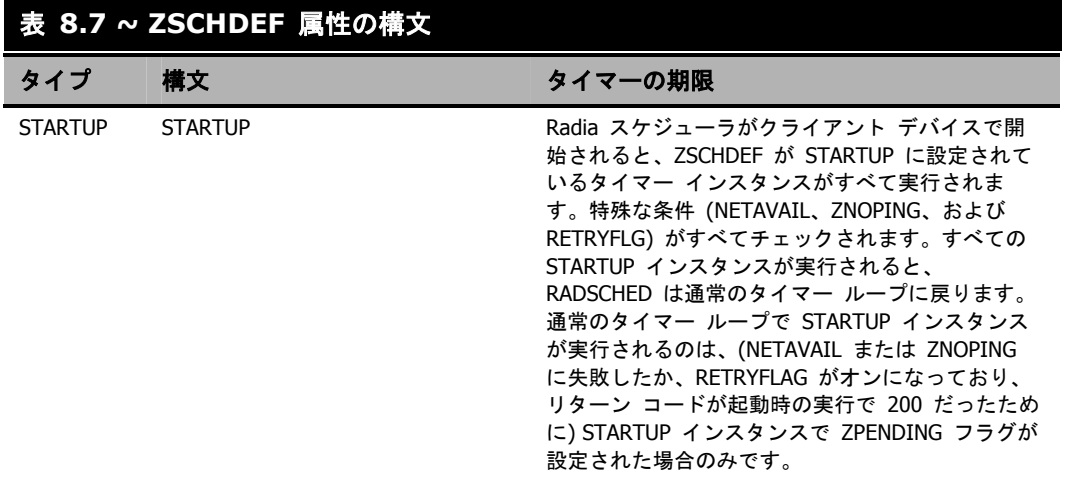

### <span id="page-367-0"></span>指定した期間内の任意の時間帯にアプリケーションを配布する

指定した期間内で、時間を特定せずにアプリケーションを配布することもできます。これによって、 配布処理が特定の時間帯に集中しなくなるので、Radia Configuration Server に対する負荷が分散し、 ネットワークの混雑が緩和されます。

そのためには、タイマーの期限がランダムに来るように設定してから (ZSCHFREQ = RANDOM)、 アプリケーションを配布する時間範囲を ZSCHDEF で指定します。

この場合、ZSCHDEF の構文は次のとおりです。

ZSCHDEF =<frequency>(<date>, <from\_time>, <to\_time>, <limit>)

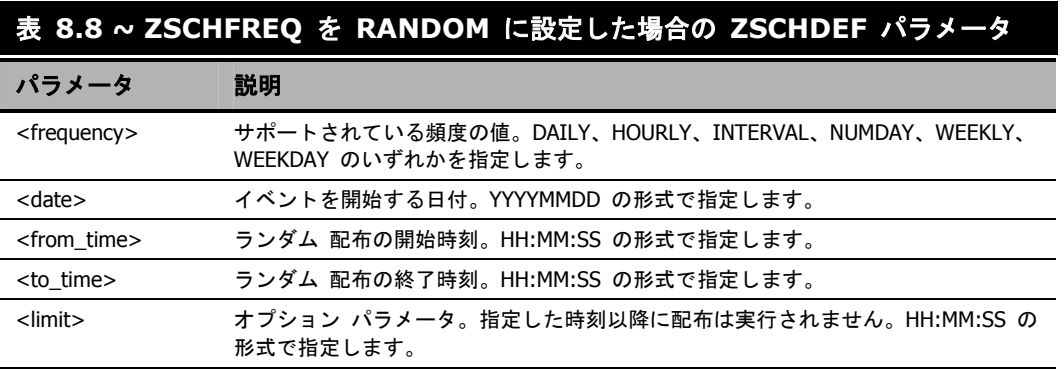

次の例では、必須アプリケーションを週単位で配布するようにタイマーを設定します。ただし、ネッ トワークの混雑を避けるために、配布 スケジュールを午後 5:00~7:00 の任意の時間に設定します。

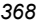

### タイマーの期限を指定するには

1. Radia System Explorer のリスト ビューで、タイマー インスタンスの場所を指定し、 [**ZSCHFREQ**] をダブルクリックします。

[インスタンス編集] ダイアログ ボックスが表示されます。

- 2. [**Frequency**] ボックスの一覧から、[**RANDOM**] をクリックします。
- 3. [**ZSCHDEF**] をクリックします。
- 4. [**Timer Parameter**] ボックスで、「WEEKLY(&ZSYSDATE,17:00:00,19:00:00)」と入力します。

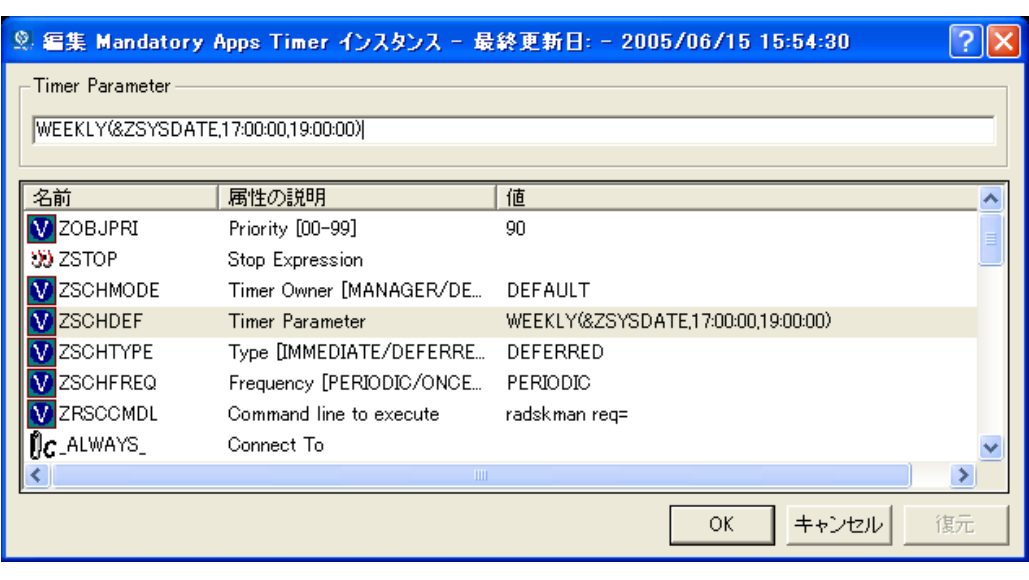

図 *8.6 ~ ZSCHDEF* の値の指定

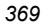

- 5. [**ZSCHTYPE**] をクリックします。
- 6. [**Type (IMMEDIATE/DEFERRED)**] ボックスの一覧から、[**IMMEDIATE**] をクリックします。
- 7. タイマー インスタンスの属性の編集を完了したら [**OK**] をクリックし、変更を確認するメッセー ジが表示されたら [はい] をクリックします。

または

8. 編集する次の属性を選択します。

### <span id="page-369-0"></span>コマンド ラインを指定する **(ZRSCCMDL)**

タイマーが期限に達すると、指定したコマンド ラインがクライアント コンピュータで実行されます。

#### 注意

タイマーの動作を確認する場合は、**SystemDrive:¥Notepad.exe** などのコマンド ライン を実行するタイマーを作成するという方法があります。その際、タイマーがすぐに期限に 達するように設定してください。それをサービスにアタッチし、サービスを配布します。 クライアント コンピュータでタイマーが期限に達すると、メモ帳 (アプリケーション) が 起動します。

### コマンド ラインを指定するには

1. Radia System Explorer のリスト ビューで、タイマー インスタンスの場所を指定し、 [**ZRSCCMDL**] をダブルクリックします。

[インスタンス編集] ダイアログ ボックスが表示されます。

|                          |                          | 9. 編集 Mandatory Apps Timer インスタンス - 最終更新日: - 2005/06/15 17:04:47 |    |
|--------------------------|--------------------------|------------------------------------------------------------------|----|
| Command line to execute  |                          |                                                                  |    |
| radskman ip=10.10.10.15  |                          |                                                                  |    |
| 名前                       | 属性の説明                    | 値                                                                |    |
|                          |                          |                                                                  |    |
| <b>V</b> ZOBJPRI         | Priority [00-99]         | 90                                                               |    |
| <b>SO ZSTOP</b>          | Stop Expression          |                                                                  |    |
| <b>ZSCHMODE</b>          | Timer Owner [MANAGER/DE  | DEFAULT                                                          |    |
| <b>ZSCHDEF</b>           | <b>Timer Parameter</b>   | WEEKLY(&ZSYSDATE,17:00:00,19:00:00)                              |    |
| <b>ZSCHTYPE</b>          | Type [IMMEDIATE/DEFERRE  | DEFERRED                                                         |    |
| <b>ZSCHFREQ</b>          | Frequency [PERIODIC/ONCE | PERIODIC                                                         |    |
| <b>V</b> ZRSCCMDL        | Command line to execute  | radskman ip=10.10.10.15                                          |    |
| $C$ <sub>C</sub> ALWAYS_ | Connect To               |                                                                  |    |
|                          | <b>TILL</b>              |                                                                  | ≯  |
|                          |                          | キャンセル<br>ОК                                                      | 復元 |

図 *8.7 ~* コマンド ラインの指定

- 2. [**Command line to execute**] ボックスで、必要なプログラムを実行するコマンド ラインを入 力します。
- 3. [**OK**] をクリックします。
- 4. 変更を確認するメッセージが表示されたら、[はい] をクリックします。

この例では、新しい必須アプリケーションを週単位でサブスクライバに配布します。次の手順では、す べての必須サービスを更新し、クライアントのセルフ メンテナンスを実行する方法を示します。

### タイマーをサービスに接続する

タイマーを作成したら、それをサービスに接続します。サブスクライバは、タイマーが接続されてい るサービスを受信すると、次回 Radia Configuration Server にクライアント接続を実行したときに ZTIMEQ オブジェクトのタイマー情報を受信します。

ここまでの手順では、必須アプリケーションを配布するタイマーを作成しました。このサンプル タ イマーを GS-Calc サービスに接続します。次の手順では、すべてのサブスクライバがこのサービス を受信することを前提にしています。

- 1. タイマーを GS-Calc サービスに接続するには
- 2. Radia System Explorer で、[**PRIMARY**] をダブルクリックします。
- 3. [**SOFTWARE**] をダブルクリックします。
- 4. [**Application (ZSERVICE)**] クラスをダブルクリックします。
- **5.** [GS-CALC] を右クリックします。ショートカット メニューが表示されます。

6. [接続を表示] をクリックします。[SOFTWARE.ZSERVICE 接続] ダイアログ ボックスが表示 されます。

| クラス                                           | タイプ          |
|-----------------------------------------------|--------------|
|                                               |              |
| <mark>f</mark> ⊯ Alert / Defer (ALERTDEF)     | ALERTDEF クラス |
| Application (ZSERVICE)                        | ZSERVICE クラス |
| 菊g Application Packages (PACKAGE) PACKAGE クラス |              |
| Auto Run (EXECUTE)                            | EXECUTE クラス  |
| Lぷ Behavior Services (BEHAVIOR) -             | BEHAVIOR クラス |
| ීව Dialog Services (DIALOG)                   | DIALOG クラス   |
| 圖File Resources (FILE)                        | FILE クラス     |
| <b>UDI</b> HTTP Proxy (HTTP)                  | HTTP クラス     |
| Scheduling (TIMER)                            | TIMER クラス    |
| Version Groups (VGROUP)                       | VGROUP クラス   |

図 *8.8 ~* 接続可能クラスの表示ダイアログ ボックス

#### サービスを配布する

7. [**Scheduling (TIMER)**] をクリックし、[**OK**] をクリックします。リスト ビューに TIMER クラス インスタンスが表示されます。

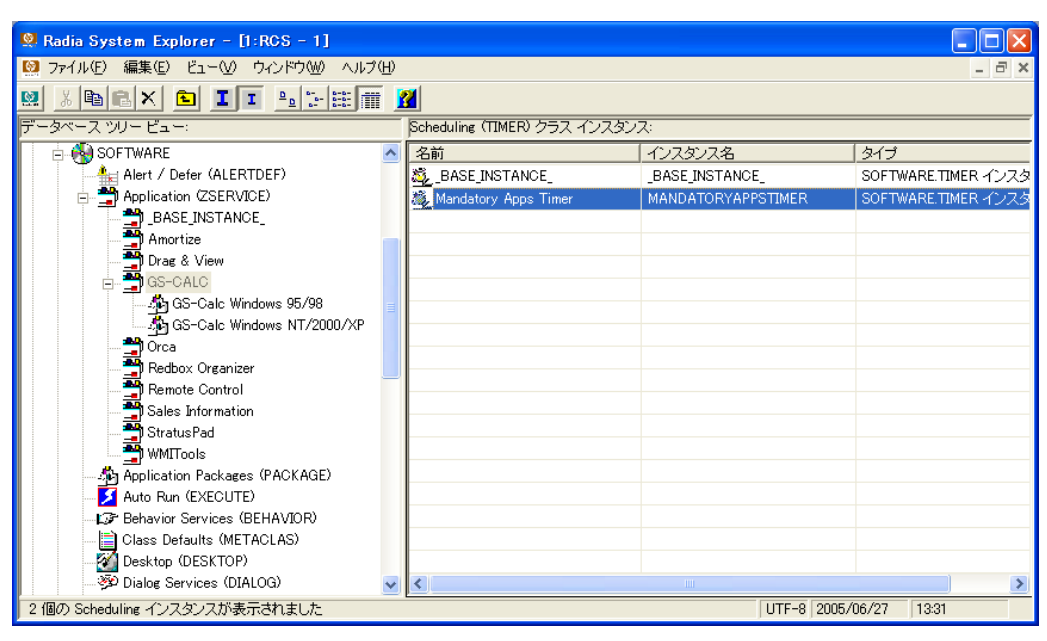

図 *8.9 ~* リスト ビューの *TIMER* クラス インスタンス

- **8.** リスト ビューで [Mandatory Apps Timer] をクリックし、適切な [Application (ZSERVICE)] インスタンス (この例では [**GS-CALC**]) にドラッグします。カーソルがペーパー クリップの形になったらマウス ボタンを離します。[接続属性の選択] ダイアログ ボックスが表示 されます。
- 9. [コピー] をクリックします。
- 10. **GS-Calc** サービスを [**Mandatory Apps Timer**] に接続するかどうかを確認するメッセージが 表示されたら、[はい] をクリックします。
- 11. [**OK**] をクリックして確認メッセージを閉じます。

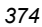

## タイマーの配布をテストする

クライアント コンピュータが、タイマーの作成後に初めて Radia Configuration Server に接続する と、タイマー情報が ZTIMEQ オブジェクトの形でクライアント コンピュータに転送されます。 ZTIMEQ オブジェクトは、IDMROOT ディレクトリ (デフォルトでは、*SystemDrive***:¥Program Files¥Novadigm¥Lib**) に格納されます。

ここでは、ZTIMEQ オブジェクトを確認する目的で、クライアント コンピュータを Radia Configuration Server に接続します。テストを行うため、すべての必須サービスを更新し、クライア ントのセルフ メンテナンスを実行するコマンド ラインをクライアント コンピュータで実行します。

### **Radia Configuration Server** に接続するには

- 1. クライアント コンピュータのコマンド プロンプトで、ディレクトリを *SystemDrive***:** ¥**Program Files**¥**Novadigm** に変更します。これは、**radskman** のデフォルト ロケーシ ョンです。
- 2. 次のコマンド ラインを入力します。

*[\(Radskman\)](#page-343-0)*」を参照してください。

radskman ip=<manager ip>,port=<mgr\_port> **radskman** および上記のパラメータの詳細については、[344](#page-343-0) ページの「[接続パラメータ](#page-343-0)

#### 注意

さらに詳細なテストを行う場合は、コマンド ラインを記述したバッチ ファイルの作成を 検討してください。作成したバッチ ファイルはクライアント コンピュータの IDMSYS (デ フォルトでは、**SystemDrive:¥Program Files¥Novadigm**) に保存し、クライアント コ ンピュータのデスクトップにショートカットを作成してください。

3. キーボードの Enter キーを押します。クライアント接続が完了したら、クライアント コンピュー タの ZTIMEQ オブジェクトが参照できます。

### タイマー オブジェクト **(ZTIMEQ.EDM)** を参照する

クライアント コンピュータの Radia Configuration Server への接続が完了し、ZTIMEQ オブジェ クトがクライアント コンピュータに格納されました。Radia Administrator Workstation の一部と してインストールされる Radia Client Explorer を使用すると、ZTIMEQ オブジェクトが表示、変 更できます。

#### 注意

タイマーが期限に達すると、クライアント接続時に ZTIMEQ オブジェクトがクライアント コンピュータから削除されます。

TIMER.ZSCHFREQ 属性でタイマーの期限が一度だけ来るように指定した場合、ZTIMEQ オ ブジェクトは、次のクライアント接続の間でタイマーが最後の期限に達するとすぐに削除 されます。TIMER.ZSCHFREQ 属性でタイマーの期限が複数回来るように指定した場合、 ZTIMEQ オブジェクトは、次のクライアント接続の間でタイマーが最後の期限に達すると すぐに削除されます。

ZTIMEQ オブジェクトは、Scheduling (TIMER) インスタンスごとに 1 つのインスタンスを Radia データベースに格納します。たとえば、2 つの異なるサービスにそれぞれタイマー インスタンスが 関連付けられている場合、ZTIMEQ オブジェクトには 2 つのインスタンスがあります。

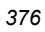

### クライアント コンピュータの **ZTIMEQ** オブジェクトを参照するには

1. [スタート] メニューの [すべてのプログラム] をポイントし、[**Radia Administrator Workstation**] をポイントして、[**Radia Client Explorer**] をクリックします。

| ビューい ウィンドウ(M) ヘルプ(H)<br>編集(E)<br>ファイル(E)             |                                |              |             |                         |                  |
|------------------------------------------------------|--------------------------------|--------------|-------------|-------------------------|------------------|
| Ë<br>t.<br>q,<br>$\mathbb{E}$ $\mathbf{A}$           |                                |              |             |                         |                  |
| Radia<br><b>BRAN</b>                                 | 名前                             | インスタンス       | サイズ         | 修正日時                    | $\blacktriangle$ |
| C:¥Program Files¥Novadigm¥Lib¥<br><b>Since</b><br>Ėŀ | PACKAGE                        | 1            | 5KB         | 2005/06/15 14:04:30     |                  |
| idas,<br>Backup<br>कित<br>Data                       | <b>ED</b> POLSIGNO             | 14           | 18KB        | 2004/12/17 12:03:10     |                  |
| $+$<br><b>REGIS</b><br>flora<br><b>+</b>             | <b>@PDOMAIN</b>                | 6            | 10KB        | 2004/12/17 12:15:22     |                  |
| INIBKUP                                              | <b>M</b> PREFACE               | 1            | 5KB 1       | 2005/06/15 16:05:56     |                  |
| a.<br>RADSETUP                                       | <b>COPREFER</b>                | 1            | 5KB         | 2004/12/17 11:50:30     |                  |
|                                                      | <b>49 PROSIGNO</b>             | 9            | 13KB        | 2004/12/17 11:58:16     |                  |
|                                                      | <b>M</b> RADPAR                | 1            | 10KB        | 2005/06/15 16:05:56     |                  |
|                                                      | <b>49 RADSETU</b>              | 1            | 5KB         | 2005/06/15 16:05:58     |                  |
|                                                      | <b>49 RADUSE</b>               | 1            | 5KB         | 2005/06/15 16:05:58     |                  |
|                                                      | <b>B</b> ZACTIVE               | 1            | 5KB         | 2004/12/17 12:11:02     |                  |
|                                                      | <b>49 ZADMIN</b>               | 1            | 5KB         | 2004/12/17 12:11:42     |                  |
|                                                      | <b>@ZBAKTAB</b>                | 2            | 6KB         | 2004/12/17 12:14:16     |                  |
|                                                      | 2CONFIG                        | 1            | 8KB.        | 2005/06/15 16:05:41     |                  |
|                                                      | <b>B</b> ZEXPROS               | 8            | 12KB        | 2004/12/17 12:24:04     |                  |
|                                                      | <b>B</b> ZLOCAL                | 1            | 8KB.        | 2005/06/15 16:05:58     |                  |
|                                                      | <b><i><u>M</u></i></b> ZMASTER | 1            | 5KB.        | 2005/06/15 16:05:59     |                  |
|                                                      | <b>40 ZOSVALUE</b>             | 14           | 18KB        | 2004/12/17 12:27:04     |                  |
|                                                      | <b>@ZPADMIN</b>                | $\mathbf{1}$ |             | 5KB 2004/12/17 12:12:52 |                  |
|                                                      | <b>@ZPAKFILX</b>               | 78           | 82KB        | 2004/12/17 12:40:38     |                  |
|                                                      | <b>49 ZPAKINIS</b>             | 9            | <b>17KB</b> | 2005/06/15 14:03:23     |                  |
|                                                      | <b>B</b> ZPAKPREF              | 14700        | 22MB        | 2005/06/15 14:05:17     |                  |
|                                                      | <b>40 ZPAKREGX</b>             | 82           | 86KB        | 2004/12/17 12:46:56     |                  |
|                                                      | 2PAKSCA                        | $\mathbf{1}$ | 5KB.        | 2005/06/15 14:05:00     |                  |
|                                                      | <b>42 ZPAKSESS</b>             | 1            | 5KB         | 2005/06/15 14:14:34     |                  |
|                                                      | <b>M</b> ZPAKTAB               | 9            | 13KB        | 2005/06/15 14:03:23     |                  |
|                                                      | <b>M</b> ZPUBDEF               | 1            | 5KB         | 2005/06/15 13:58:44     |                  |
|                                                      | <b><i>CO</i></b> ZTIMEQ        | 1            | 6KB         | 2005/06/15 16:05:57     |                  |

図 *8.10 ~ [Radia Client Explorer]* でのオブジェクト表示

2. [**ZTIMEQ**] オブジェクトをダブルクリックします。ZTIMEQ オブジェクトが表示されます。

|                                                                                                    |                                                                                                    | ZTIMEQ (1) - [C:¥Program Files¥Novadigm¥Lib¥] [6160] [2005/06/1                                                                                                    |      |
|----------------------------------------------------------------------------------------------------|----------------------------------------------------------------------------------------------------|----------------------------------------------------------------------------------------------------|------|
| オブジェクト(○)                                                                                                    | 変数①                                                                                                    | オプション(T)<br>インスタンスの                                                                                                    |      |
| 変数                                                                                                    | 長さ                                                                                                    | 1/1                                                                                                    | ∧    |
| <b>APPSVC</b><br><b>DOMAIN</b>                                                                                                    | 000<br>008                                                                                                    | software                                                                                                    |      |
| <b>IPADDR</b><br><b>MGRNAME</b><br>NAME<br>NETAVAIL<br>PINGONT<br>PINGDLAY<br><b>REQUEST</b><br>RETRYFLG<br>RETRYINT                                                                                                    | 011<br>005<br>020<br>000<br>001<br>004<br>015<br>000<br>000                                                                 | 10.10.10.15<br>radia<br>Mandatory Apps Timer<br>3.<br>2000<br>"Apply Updates"                                                                                                    |      |
| RETRYLMT<br>RETRYRC<br><b>RUNSYNC</b><br><b>SOCKET</b><br>ZCHNNAME<br>ZOREATE<br><b>ZDELETE</b><br>ZMODE<br><b>ZNOPING</b><br>ZOBJCID<br><b>ZOBJCLAS</b><br>ZOBJCNUM<br>ZOBJCRC<br>ZOBJDATE<br>ZOBJDOMN<br>ZOBJID<br>ZOBJNAME<br><b>ZOD IDOLE</b> | 000<br>000<br>001<br>004<br>008<br>008<br>008<br>006<br>001<br>012<br>005<br>008<br>008<br>008<br>008<br>012<br>018<br>ooo. | Y<br>3464<br>SOFTWARE<br>radtimeg<br>radtimeg<br>CREATE<br>Y<br>D0015BF405F7<br><b>TIMER</b><br>00000000<br>00000000<br>20050615<br><b>SOFTWARE</b><br>B00174F42980<br>MANDATORYAPPSTIMER<br>zennumen |      |
|                                                                                                    |                                                                                                    |                                                                                                    | 保存條了 |

図 *8.11 ~ ZTIMEQ* オブジェクトのインスタンス

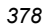

## タイマーの動作を実験する

タイマーの動作を実験する場合、クライアント コンピュータにある ZTIMEQ オブジェクトの ZRSCCMDL、ZSCHDEF、ZSCHFREQ、および ZSCHTYPE 属性を変更すると、さまざまな状況 で何が起こるかが確認できます。

### **ZTIMEQ** の属性を編集するには

1. 編集する属性をダブルクリックします。

[変数の変更] ダイアログ ボックスが表示されます。

- 2. 新しい値を入力します。
- 3. [保存**/**終了] をクリックします。

タイマーが期限に達するかどうかを簡単に判別するには、メモ帳などの実行ファイルを実行するよう に ZRSCCMDL を変更します。タイマーが期限に達すると、メモ帳アプリケーションが起動するの で、タイマーが期限に達したことが確認できます。

## タイマー ログ

タイマー イベントは、IDMLOG ディレクトリ (デフォルトでは、*SystemDrive***:¥Program Files¥Novadigm¥Log**) に格納されている 3 つのログで追跡されます。

次の表では、各タイマー ログについて説明します。

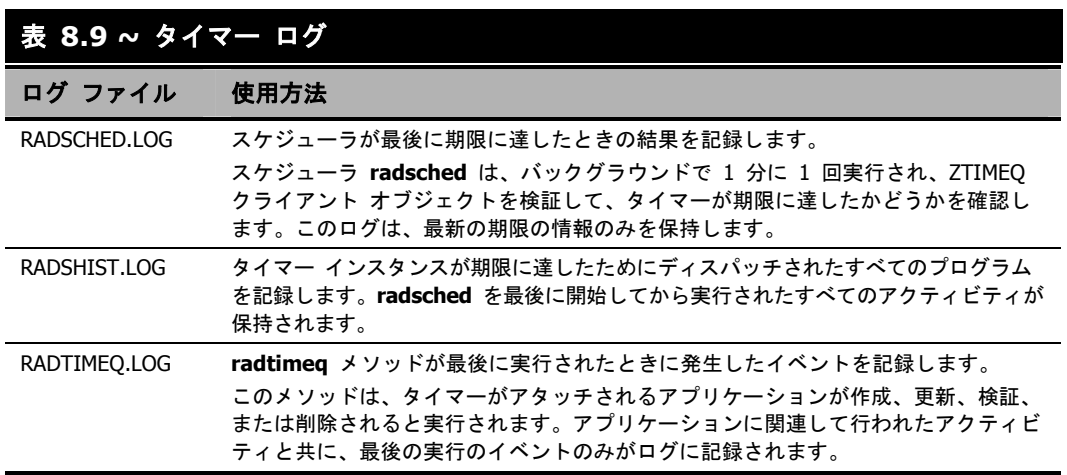

# サブスクライバに通知する

Radia Notify を使用すると、1 つまたは複数のクライアント コンピュータに対して、Radia Configuration Server への接続と、アプリケーションのインストール、更新、または削除が強制的に実 行できます。Radia Notify サービスは、各クライアント コンピュータのバックグラウンドで実行され、 Radia Configuration Server から通知メッセージを受信する場合に備えて待機します。メッセージが受 信されると、クライアント コンピュータは Radia Configuration Server に接続し、通知処理によって 開始されたアクションを実行します。Radia Notify では、クライアント コンピュータに電子メールを 送信することもできます。

## 注意 Radia Management Portal を使用する場合は、通知タスクが使用できます。詳細について は、『Radia Management Portal ガイド』を参照してください。

通知は、以下のいずれかの方法で開始できます。

- Application (ZSERVICE) インスタンスのショートカット メニューで [サブスクライバに通知] を選択する。この方法は、アプリケーションの更新または削除の場合にのみ使用します。通知対 象は既存のサブスクライバなので、アプリケーションのインストールの場合は使用できません。
- ドラッグ アンド ドロップ通知コマンドを作成する。この方法は、アプリケーションのインストー ル、更新、削除の場合に使用できます。ドラッグ アンド ドロップ通知には、アプリケーション をクライアント コンピュータにインストールしていない場合でも通知が実行できるという利点が あります。

#### 警告

ドラッグ アンド ドロップ通知は、Radia Configuration Server が 1 つしかない環境で使用 するための機能です。複数の Radia Configuration Server が動作している環境では、Radia Management Portal の使用を検討してください。詳細については、当社の営業担当にお問 い合わせください。

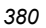

## 通知を使用する際の要件

通知を使用するには、以下の要件を満たしている必要があります。

■ 通知の前に、クライアント コンピュータが Radia Configuration Server に接続している。この 情報は、PROFILE ファイルに記録されています。PROFILE ファイルには、クライアント コ ンピュータのネットワーク アドレスが格納されており、このアドレスが通知に使用されます。

### 警告

通知機能では、Radia データベースの PROFILE ファイルに情報が格納されているサブスク ライバにのみ通知を行います。

■ Radia Configuration Server の設定ファイル EDMPROF.DAT が[、下の図](#page-380-0) [8.12](#page-380-0) のように適切設 定されている。サーバーがインストールされると、この Radia Configuration Server 設定ファイ ル内に、通知に関連する行が作成されます。

```
[MGR_ATTACH_LIST] 
ATTACH_LIST_SLOTS = 15 
RESTART_LIMIT = 7 
VERIFY_INTERVAL = 5 
CMD_LINE=(zutilmgr) RESTART=YES 
CMD_LINE=(zrexxmgr) RESTART=YES 
CMD_LINE=(ztcpmgr PORT=3464,NAME=tcpmgr_3464) RESTART=YES 
CMD_LINE=(znfytmgr NAME=NotifyManager) RESTART=YES 
Notify Manager に必要なコマンドラ
CMD_LINE=(zrtrymgr) RESTART=YES
                                                       イン
```
<span id="page-380-0"></span>図 *8.12 ~ Radia Configuration Server* 設定ファイル (通知機能を使用する場合)

- (ドラッグ アンド ドロップ通知でコマンドを実行する場合)実行するプログラムが IDMSYS ディレクトリ (*SystemDrive***:¥Program Files¥Novadigm¥**) に格納されている。
- (サブスクライバへの通知に電子メールを使用する場合) サブスクライバの正しい電子メール ア ドレスが、POLICY ドメイン内の USER クラスの USER インスタンスの EMAIL 属性に格 納されている。
- (サブスクライバへの通知に電子メールを使用する場合) Radia Configuration Server は電子メー ルが処理できるよう設定されている。

## **ZSERVICE** インスタンスから通知を開始する

サービスを更新または削除する場合は、Application (ZSERVICE) インスタンスのショートカット メニューで通知を開始します。

通知機能では、オーディエンス リスト内のクライアント コンピュータと通信します。Radia によっ てアプリケーションがクライアント コンピュータにインストールされたときに、そのクライアント コンピュータはオーディエンス リストに追加されます。

### **ZSERVICE** インスタンスから通知を開始するには

- 1. [**GS-CALC**] などの [**Application (ZSERVICE)**] インスタンスを右クリックします。
	- ショートカット メニューが表示されます。

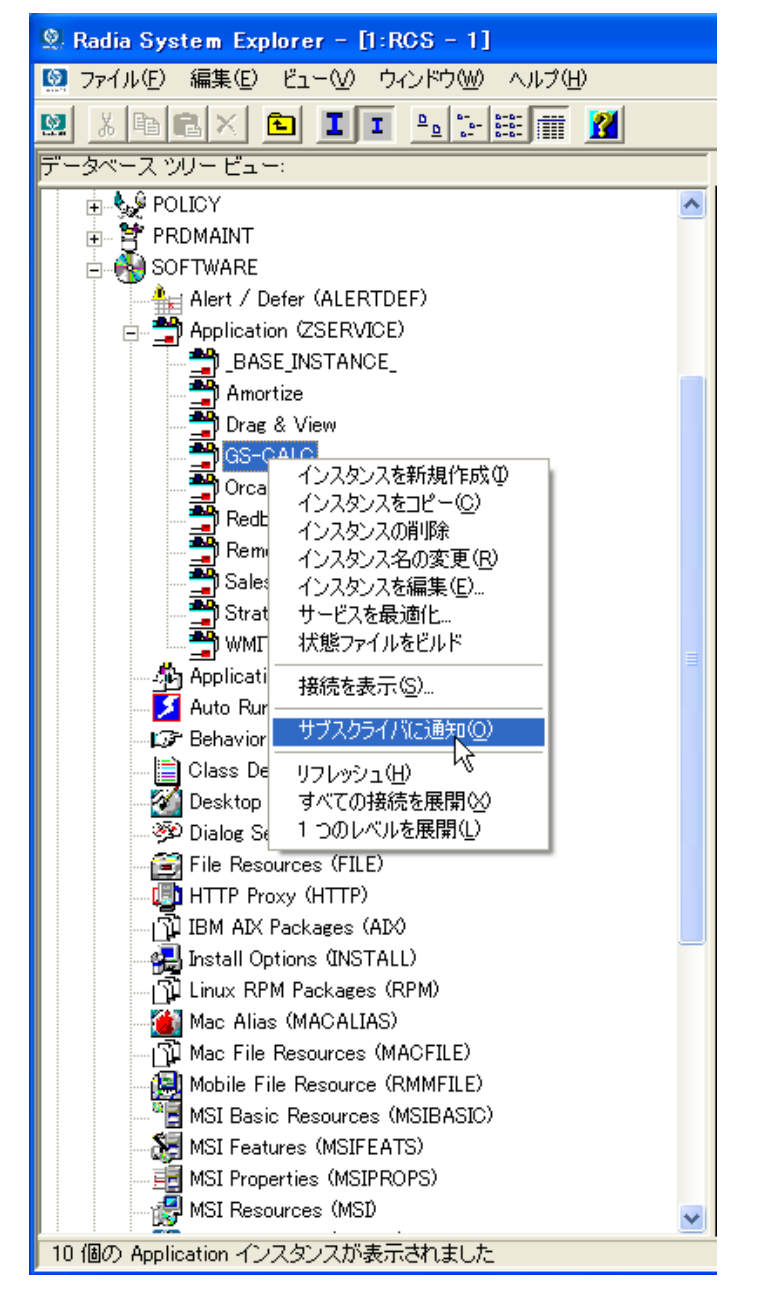

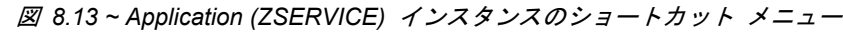

2. [サブスクライバに通知] をクリックします。

通知によって、POLICY ドメインからサブスクライバのリストが取得されます。選択したアプリ ケーションにサブスクライバが存在しない場合は、次のメッセージが表示されます。

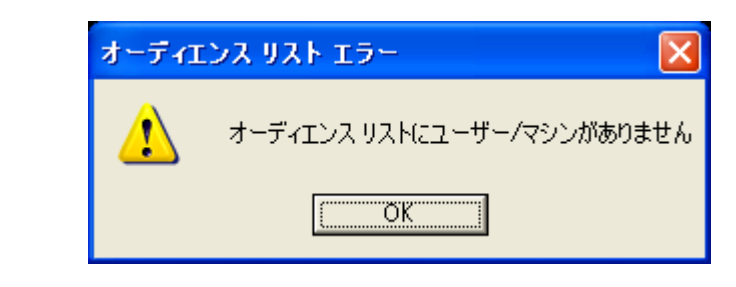

図 *8.14 ~* オーディエンス リストにユーザーが指定されていない場合に表示される警告 メッセージ

選択したアプリケーションにサブスクライバが存在しない場合は、オーディエンス リストを作成 するかどうかを確認するメッセージが表示されます。

3. オーディエンス リストを作成する場合は、[はい] をクリックします。

[**Radia Notify Manager**] が表示されます。

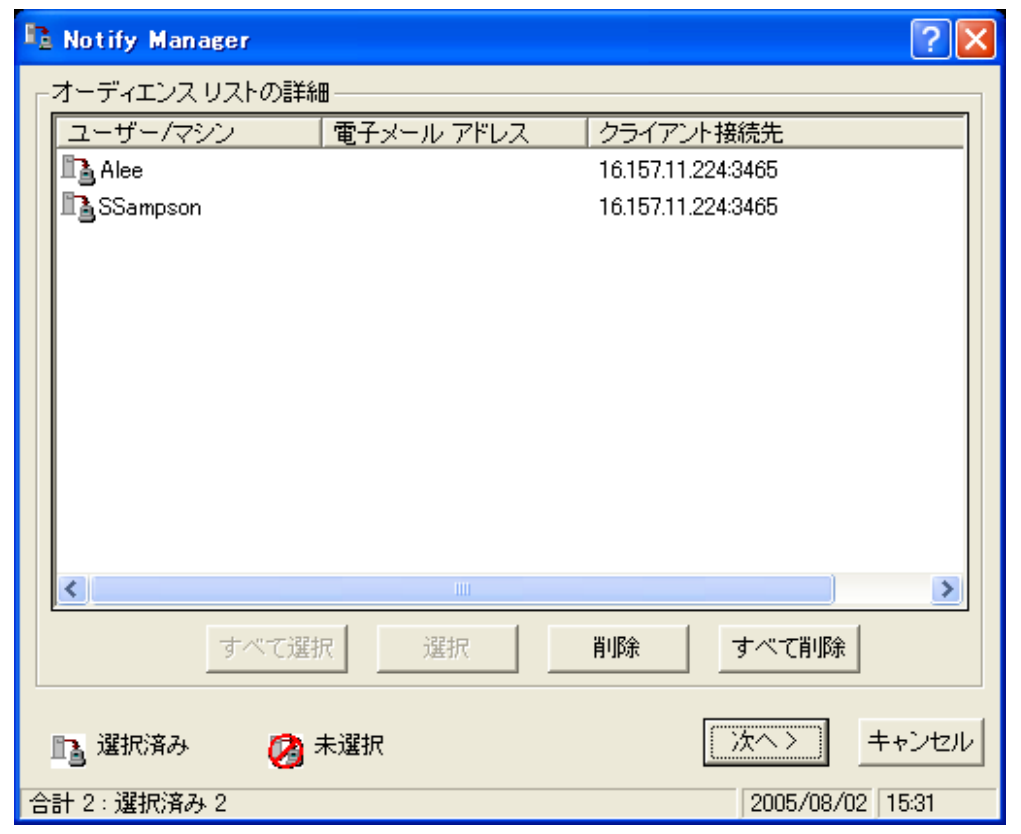

図 *8.15 ~* 通知オーディエンス リスト

アプリケーションのサブスクライバのリストが、「オーディエンス リストの詳細]に表示されます。

- デフォルトでは、すべてのオーディエンスに通知されます。
- 個々のサブスクライバを選択するには、[すべて削除] をクリックします。次に、適切なサブ スクライバを選択して、[選択] をクリックします。
- 個々のサブスクライバを削除するには、目的のサブスクライバを選択して、[削除] をクリッ クします。

上の図に示すとおり、サブスクライバの左側にある記号は、そのサブスクライバが選択されてい るかどうかを示します。オーディエンス リストのクライアント コンピュータの合計数および選 択したクライアント コンピュータの数は、ダイアログ ボックスの左下に表示されます。

- 4. 通知オーディエンス リストでクライアント コンピュータを選択したら、[次へ] をクリックします。
- 5. [通知タイプ] をクリックして、オーディエンス リストのすべてのメンバーに対する通知タイプ を選択します。
	- z **[**電子メールの送信**]**

このオプションをクリックすると、アプリケーションのステータスがサブスクライバに通知 されます。詳細については、『Radia Software Manager ガイド for Windows』を参照して ください。

ユーザー インスタンスにあるサブスクライバの電子メール属性 (EMAIL) には、有効なエン トリを格納する*必要があります*。[件名] ボックスおよび [メッセージ] ボックスに必ず情報 を入力してください。

### ● [ターゲット マシンのアプリケーションを更新します]

このオプションをクリックすると、クライアント コンピュータ上のアプリケーションの更新 または新規バージョンがインストールされます。

### ● [ターゲット マシンのアプリケーションを削除します]

このオプションをクリックすると、クライアント コンピュータからアプリケーションが削除 できます。

通知機能では通常、アプリケーションを削除する際にクライアントの許可を要求しません。 そのため、クライアント コンピュータが自動で実行中の場合でも、アプリケーションが削除 できます。

アプリケーションの削除にサブスクライバの許可が必要な場合は、[クライアントでの削除を 要求] チェック ボックスをオンにします。

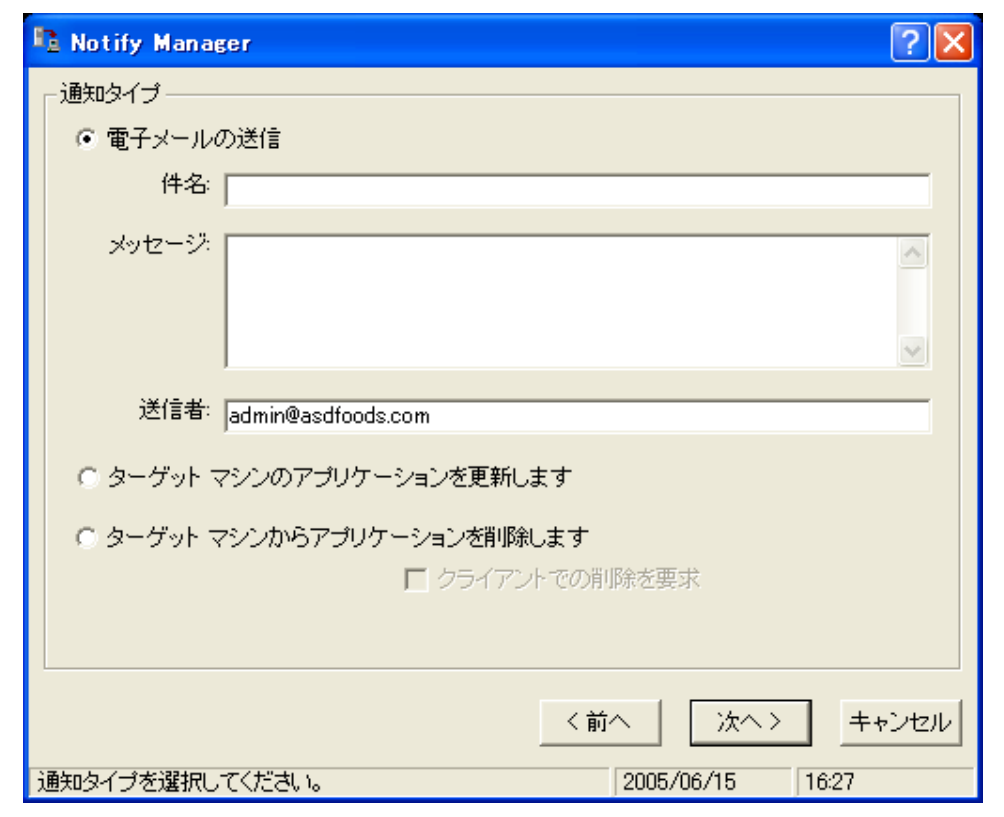

図 *8.16 ~ Radia* Notify Manager の [通知タイプ]

6. [次へ] をクリックして続行します。

[通知の詳細] ダイアログ ボックスが表示されます。

デフォルトでは、通知がすぐに開始され、Radia データベース内の NOTIFY ファイルにオブ ジェクトが生成されます。オブジェクト名は、通知アクションの日付と時刻を基に YYYY\_MM\_DD\_HH\_MM\_SS という形式で作成されます。

このダイアログ ボックスを使用すると、オブジェクトを格納したり、別の日付や時刻まで通知ア クションを延期したりするカスタム ドメインを作成することができます。

- Radia データベースの NOTIFY ファイルに格納される新しいドメインを使用する場合は、 [カスタム通知ドメインを使用] をオンにして、テキスト ボックスに名前を入力します。
- 通知をスケジュールする場合は、[延期された通知] をオンにして [時間 (hh/mm)] ボック スの一覧から時刻を選択します。

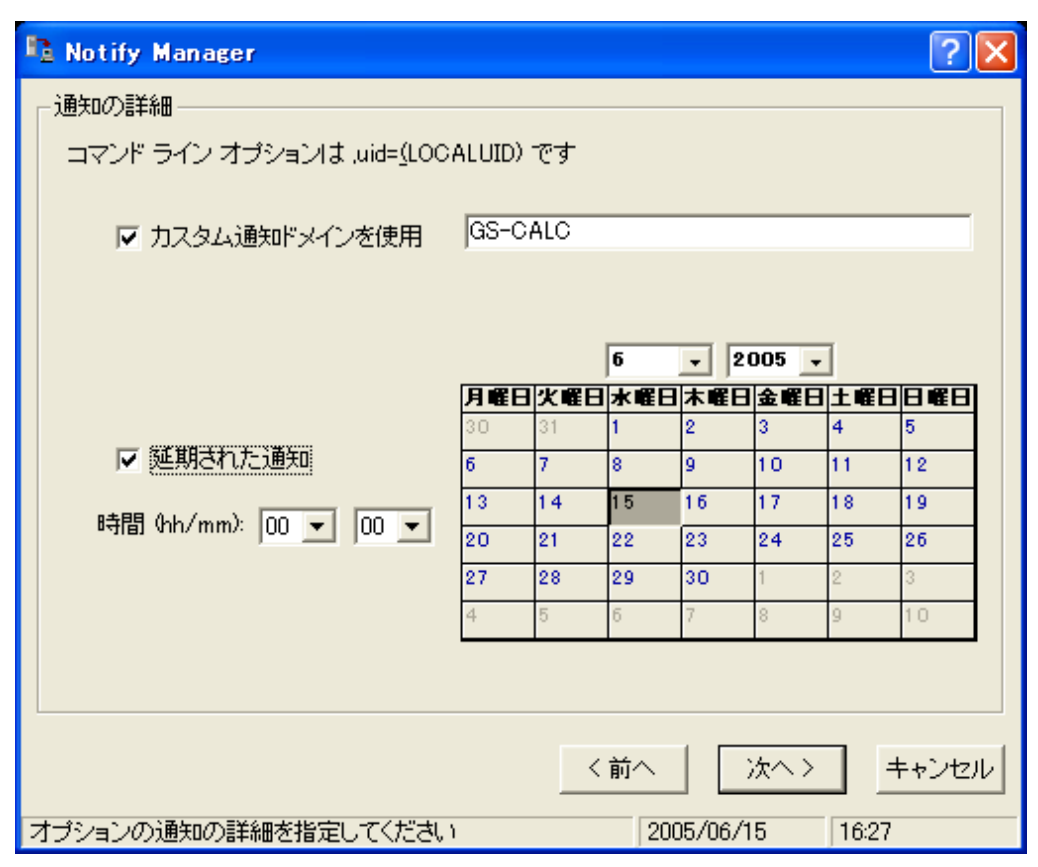

図 *8.17 ~* [通知の詳細] ダイアログ ボックス

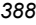

7. [次へ] をクリックします。

[通知の要約] ダイアログ ボックスが表示されます。

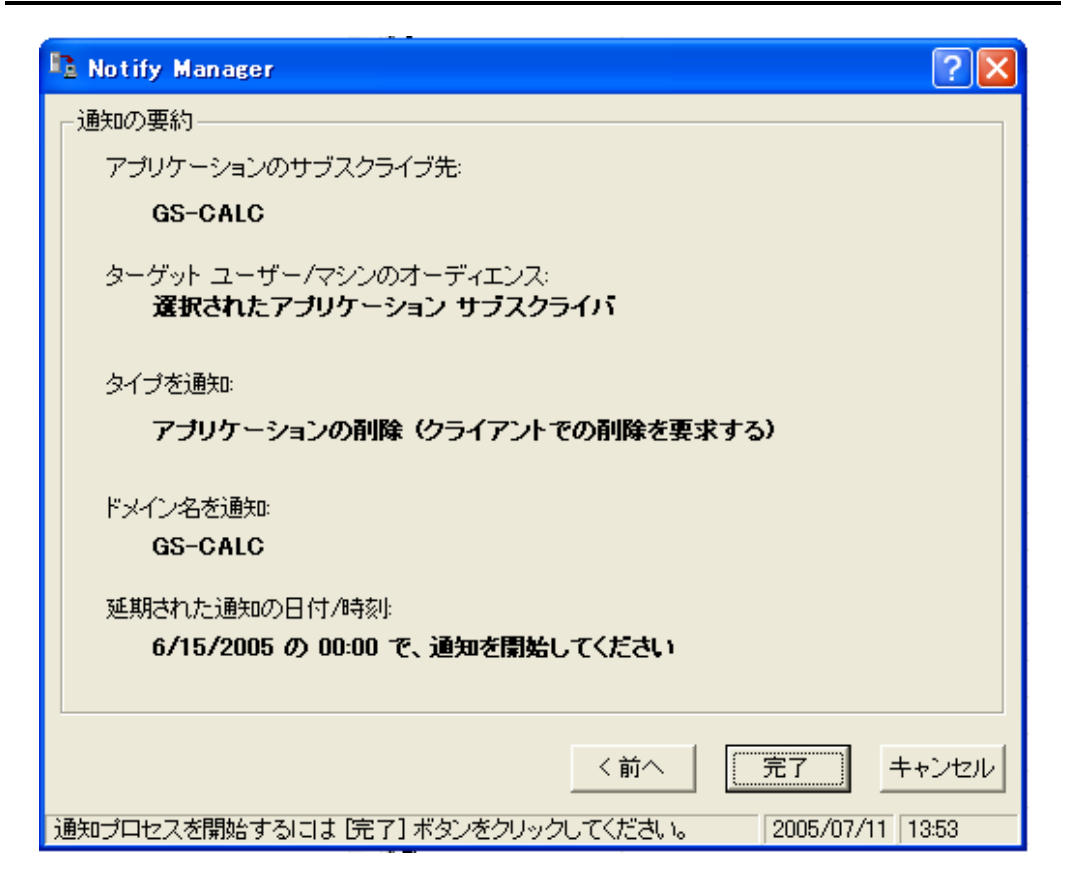

図 *8.18 ~* [通知の要約] ダイアログ ボックス

サービスを配布する

8. [完了] をクリックして通知を開始します。

ステータス モニタを今すぐ起動するかどうかを確認するメッセージが表示されます。

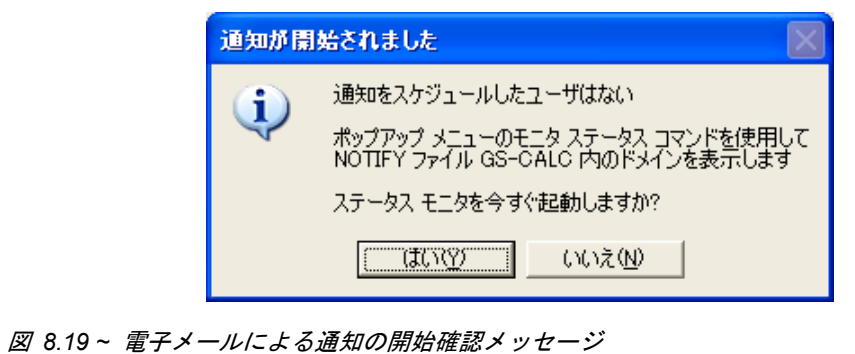

*390*

9. [はい] をクリックして、通知のステータスを表示します。

ダイアログ ボックスが開き、サブスクライバ名と通知ステータスが表示されます。

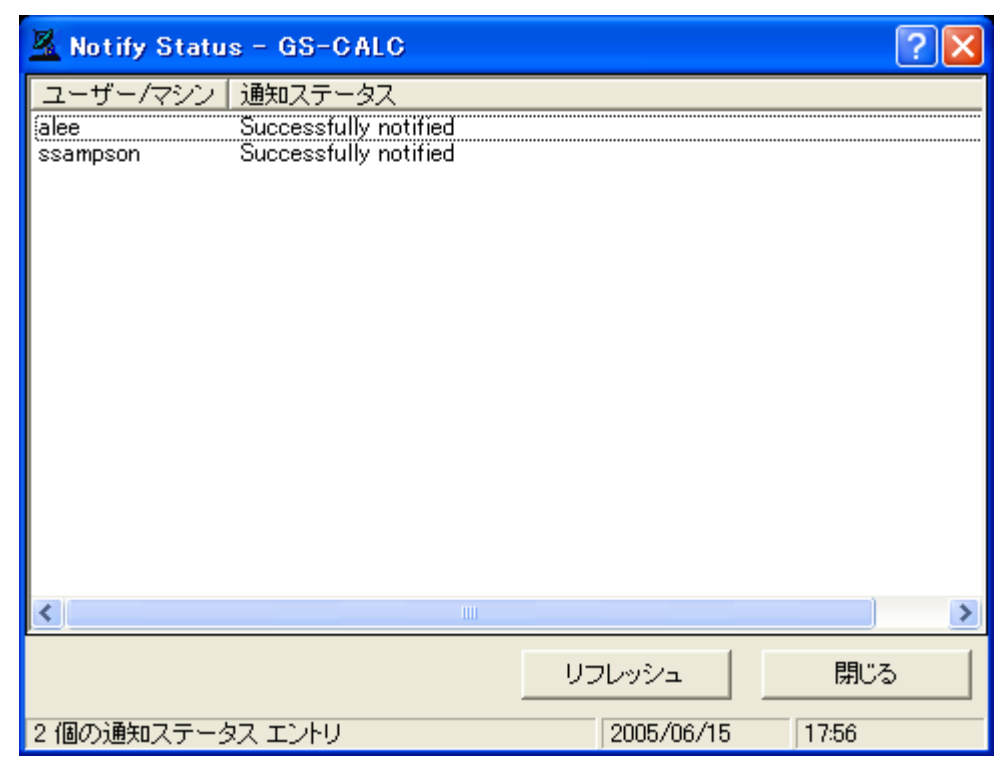

図 *8.20 ~* 通知ステータス モニタ ダイアログ ボックス

10. [リフレッシュ] をクリックしてステータス モニタを更新します。 11. 完了したら、[閉じる] をクリックします。

### ドラッグ アンド ドロップ通知コマンドを作成する

ドラッグ アンド ドロップ通知コマンドを使用すると、1 つまたは複数のサブスクライバに対してす ぐに通知を開始することができます。ドラッグ アンド ドロップ通知には、アプリケーションをクラ イアント コンピュータにインストールしていない場合でも通知が実行できるという利点があります。 この通知機能を使用すると、ソフトウェアのインストールやすべての必須サービスの更新に加え、ク ライアント コンピュータでの実行ファイルの起動も可能になります。

ドラッグ アンド ドロップ通知は、通知の前にクライアント コンピュータが Radia Configuration Server に接続している場合にのみ有効です。この情報は、PROFILE ファイルに記録されています。 PROFILE ファイルには、クライアント コンピュータのネットワーク アドレスが格納されており、 このアドレスが通知に使用されます。

#### 警告

ドラッグ アンド ドロップ通知は、単独の Radia Configuration Server 環境で使用するため のものです。複数の Radia Configuration Server が動作している環境では、Push Manager の使用を検討してください。詳細については、当社の営業担当にお問い合わせください。

次の例では、クライアント コンピュータのすべての必須サービスを更新するコマンドを作成します。

### ドラッグ アンド ドロップ通知コマンドを作成するには

1. [スタート] メニューの [すべてのプログラム] をポイントし、[**Radia Administrator Workstation**] をポイントして、[**Radia System Explorer**] をクリックします。

[**Radia System Explorer** のセキュリティ情報] ダイアログ ボックスが表示されます。

#### 注意

出荷時のユーザー **ID** は **RAD\_MAST** です。パスワードは必要ありません。この設定は、 インストールの過程で変更されている場合があります。この設定は、[パスワードの変更] チェック ボックスをオンにして、[新しいパスワード] と [新しいパスワードの確認] の両 テキスト ボックスに新しいパスワードを入力しても変更することができます。

- 2. 必要に応じて、ユーザー **ID** とパスワードを入力し、[**OK**] をクリックします。[**Radia System Explorer**] ウィンドウが表示されます。
- 3. [**PRIMARY**] をダブルクリックします。
- 4. [**SYSTEM**] をダブルクリックします。
- 5. [**Application Manager (ZCOMMAND**)] をダブルクリックします。

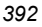

6. [必須] インスタンスを右クリックし、[インスタンス名のコピー] をクリックします。 [インスタンス名のコピー] ダイアログ ボックスが表示されます。

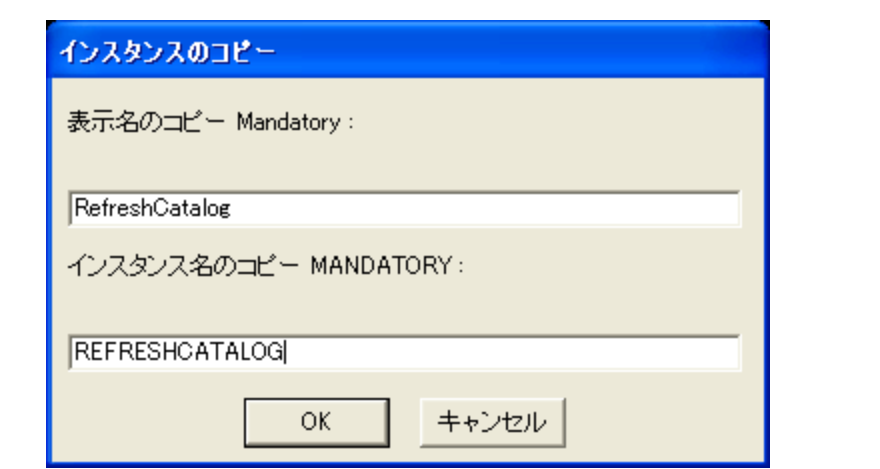

図 *8.21 ~ Mandatory* インスタンスを *RefreshCatalog* インスタンスにコピーする場合

- 7. 対応するテキスト ボックスに、インスタンスの表示名およびインスタンス名を入力します。この 例では、インスタンスの名前を「**RefreshCatalog**」としています。
- 8. [**OK**] をクリックします。 ZCOMMAND クラス インスタンスの一覧に、[**RefreshCatalog**] インスタンスが表示されます。
- 9. ツリー ビューで、[**RefreshCatalog**] などのインスタンスをダブルクリックします。 リスト ビューに属性が表示されます。

#### 10. [**ZCMDPRMS**] 属性をダブルクリックします。

[インスタンス編集] ダイアログ ボックスが表示されます。

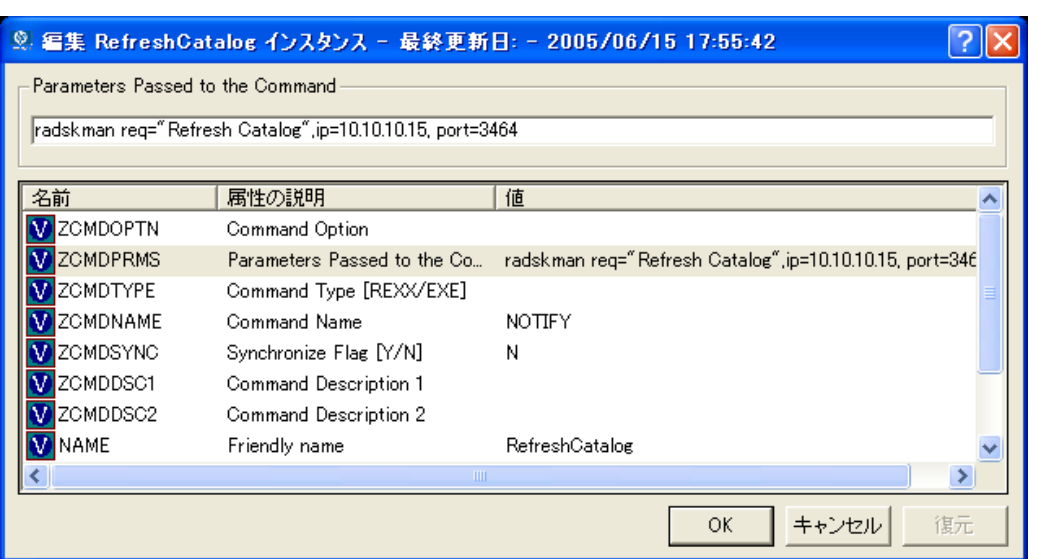

図 *8.22 ~ RefreshCatalog* インスタンスの *ZCMDPRMS* 属性の編集

11. クライアント コンピュータで実行するコマンド ラインを入力します。この例では、次のように 入力します。

radskman ip=<mgr\_ip>,port=<mgr\_port>

このコマンド ラインは、すべての必須アプリケーションを更新 (既存のアプリケーションの場 合) またはインストール (新しいアプリケーションの場合) します。詳細については、370 [ペー](#page-369-0) ジの[「](#page-369-0)コマンド [ラインを指定する](#page-369-0)」を参照してください。

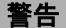

ドラッグ アンド ドロップ通知でコマンドを実行する場合は、実行するプログラムが IDMSYS ディレクトリ (デフォルトでは、**SystemDrive:¥Program Files¥Novadigm¥**) に格納されている必要があります。

12. [**OK**] をクリックします。

13. 変更を確認するメッセージが表示されたら [はい] をクリックします。

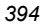

- **14. [POLICY**] ドメインから [User]、[Workgroup]、または [Department] インスタンスを選択し て、[**RefreshCatalog**] コマンドにドラッグします。カーソルが杖の形になります。
- 15. マウス ボタンを離します。 指定したサブスクライブに通知がすぐに送信され、ZCMDPRMS で指定したコマンド ラインが 実行されます。

### 通知を再試行する

サブスクライバへの通知に失敗した場合、以下のような原因が考えられます。

- クライアント コンピュータの電源がオフになっている。
- Radia データベースにあるサブスクライバの電子メール アドレスが間違っている。
- クライアント コンピュータで Radia Notify サービスが実行されていない。
- クライアント コンピュータへのアクセスに、通常の通信チャネルを使用することができない。

通知に失敗すると、NOTIFY ファイルの RETRY ドメインにインスタンスが作成されます。 RETRY ドメインは、通知が最初に失敗したときに作成されます。

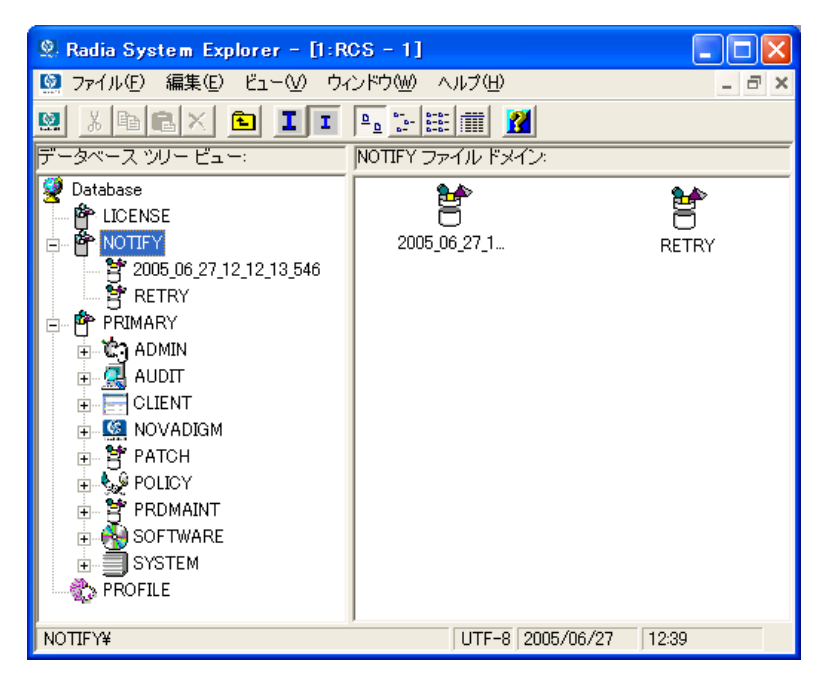

図 *8.23 ~ RETRY* ドメイン

### サービスを配布する

デフォルトでは、失敗した通知処理が自動的に再試行されます。通知を自動的に再試行する場合は、 Radia Configuration Server の起動時に Notify Retry Manager (**zrtrymgr** モジュール) を開始す るよう設定します。この設定は、Radia Configuration Server の設定ファイル EDMPROF.DAT で 行います (下図を参照)。EDMPROF.DAT は、Radia Configuration Server インストール ディレク トリの bin ディレクトリ (デフォルトでは、**C:¥Radia¥ConfigurationServer¥bin**) にあります。

```
[MGR_ATTACH_LIST] 
ATTACH_LIST_SLOTS = 15 
RESTART_LIMIT = 7 
VERIFY_INTERVAL = 5 
CMD_LINE=(zutilmgr) RESTART=YES 
CMD_LINE=(zrexxmgr) RESTART=YES 
CMD_LINE=(ztcpmgr PORT=3464,NAME=tcpmgr_3464) RESTART=YES 
CMD_LINE=(znfytmgr NAME=NotifyManager) RESTART=YES 
CMD_LINE=(zrtrymgr) RESTART=YES
                                                  Retry Manager に必要なライン
```
図 *8.24 ~ Radia Configuration Server* 設定ファイル内に追加された通知の再試行コマンド ライン

### 警告

Radia Configuration Server の設定ファイル EDMPROF.DAT に変更を加えた場合は、Radia Configuration Server サービスを再び開始する必要があります。

Radia Configuration Server の設定ファイルの編集については、『Radia Configuration Server Guide』(旧『Manager Guide』) を参照してください。

Notify Retry Manager では、EDMPROF.DAT の VERIFY\_INTERVAL を基に NOTIFY ファ イルの RETRY ドメインが一定の間隔で検証されます。デフォルトの間隔は 5 分です。RETRY ド メインにあるインスタンスごとに Retry Manager で通知処理が試行されます。

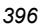
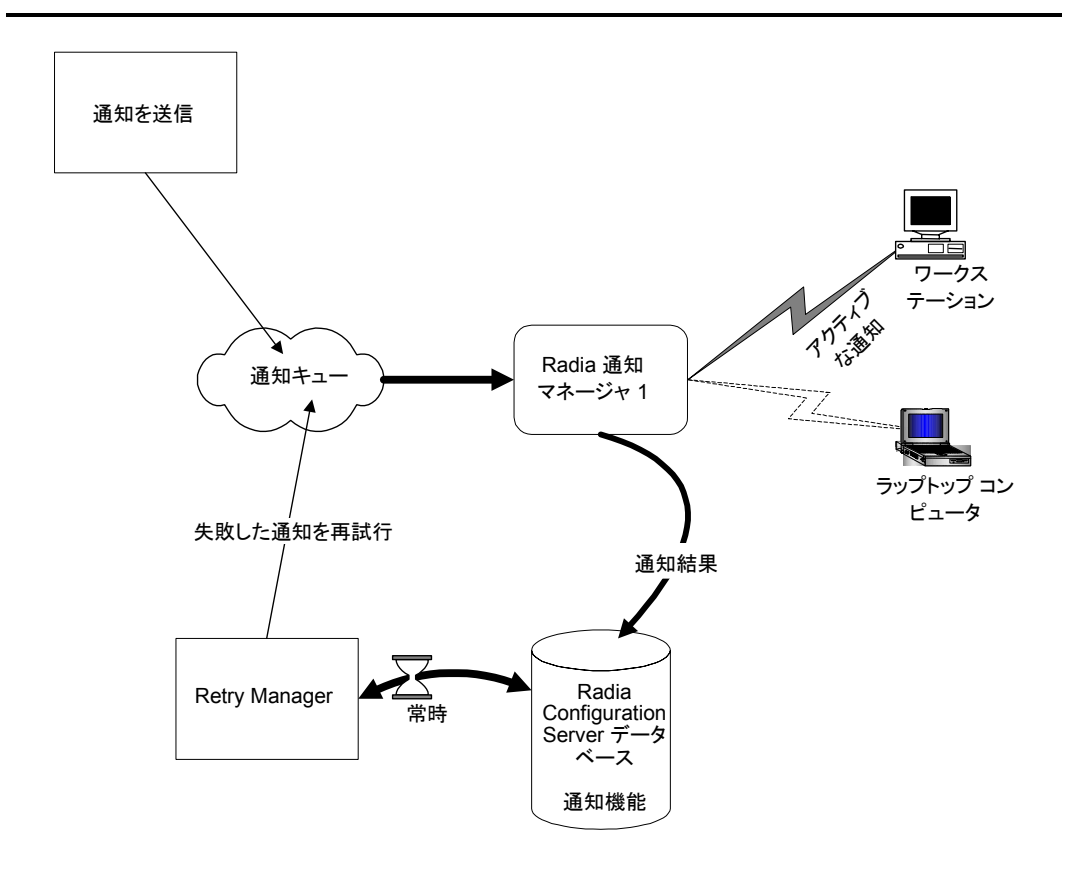

図 *8.25 ~* 再試行プロセス

### 通知の結果を参照する

通知に関する情報は、以下のいずれかの方法で参照することができます。

- Radia System Explorer で NOTIFY ファイルを参照する。
- Radia System Explorer で NOTIFY ファイルからステータス モニタにアクセスする。

通知処理に関する情報は、Radia Configuration Server ログにも記録されています。ログ ファイル は、Radia Configuration Server の LOG ディレクトリ (デフォルトでは、 **C:¥Radia¥ConfigurationServer¥log**) に格納されます。

### サービスを配布する

### **NOTIFY** ファイルのインスタンスを参照する

NOTIFY ファイルは、最初の通知が開始された後に作成されます。通知処理のたびに、Radia デー タベースの NOTIFY ファイルにオブジェクトが 1 つずつ作成されます。オブジェクト名は、通知 アクションの日付と時刻を基に YYYY\_MM\_DD\_HH\_MM\_SS という形式で作成されます。各オブ ジェクトには、通知されたサブスクライバごとのインスタンスがあります。各インスタンスには、サ ブスクライバおよび通知処理に関する重要な情報が格納されます。

### **NOTIFY** ファイルのインスタンスを参照するには

1. Radia System Explorer で、[**NOTIFY**] をダブルクリックします。

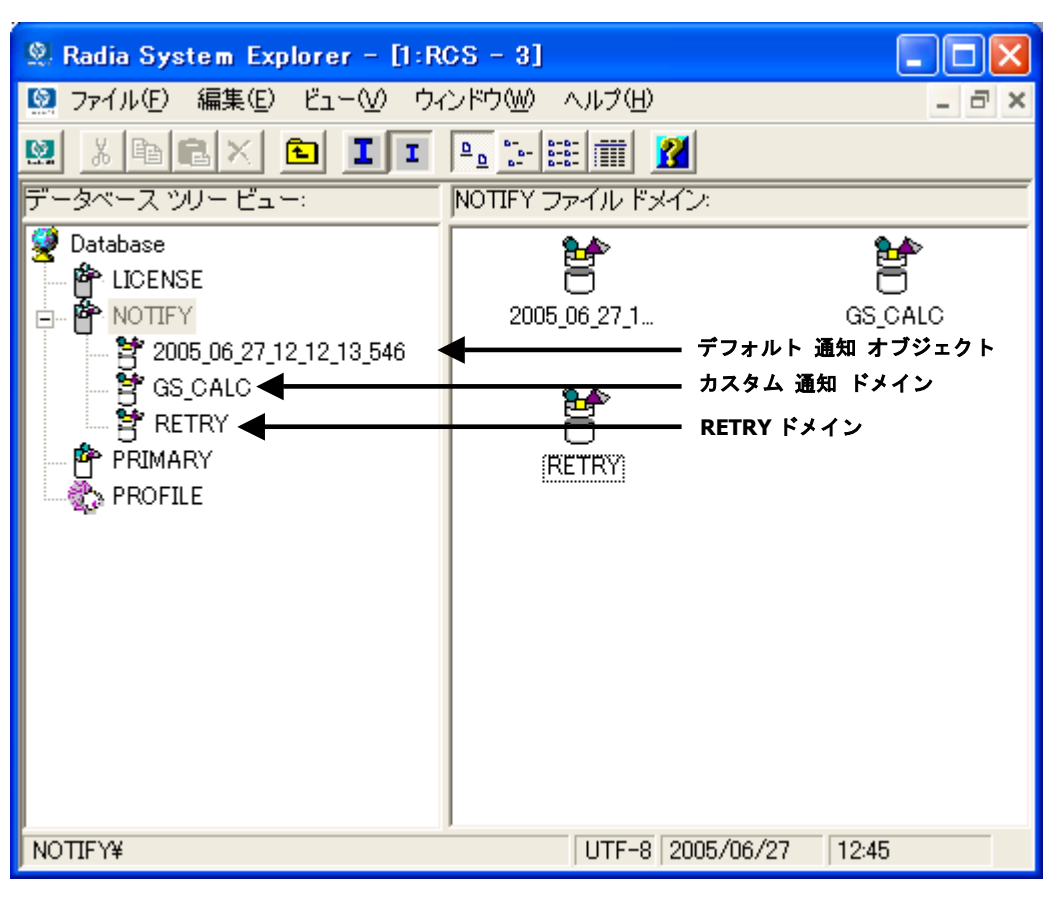

図 *8.26 ~ NOTIFY* ファイル

上図には、複数のデフォルト NOTIFY オブジェクトがあります。各オブジェクトは、単一の通知処理 を表します。オブジェクト名は、通知アクションの日付と時刻を基に YYYY\_MM\_DD\_HH\_MM\_SS という形式で作成されます。

カスタム通知ドメイン REDBOX も NOTIFY オブジェクトです。ただし、この通知には、[通知の 詳細] ダイアログ ボックスでカスタム ドメイン名が付けられています。

最後に、RETRY ドメインがあります。通知が失敗すると、NOTIFY ファイルの RETRY ドメイン にインスタンスが作成されます。RETRY ドメインは、通知が最初に失敗したときに作成されます。

2. 参照する通知オブジェクトをダブルクリックします。

3. [**NOTIFY**] をダブルクリックします。

NOTIFY ファイルは複数のドメインで構成され、それぞれが 1 つの通知処理を表します。ドメ イン名は、通知処理が開始された日付と時刻を表す YYYY\_MM\_DD\_HH\_MM\_SS という形式で 作成されます。

各 NOTIFY ドメインには 1 つの NOTIFY クラスがあります。各 NOTIFY クラスには、通 知されたサブスクライバごとのインスタンスが格納されます。インスタンス名は 8 桁の文字列で、 00000001 から順番に、通知されたサブスクライバ数までの値が付けられます。

各インスタンスには、そのサブスクライバを識別する属性、通知処理のタイプ、通知処理の結果 が格納されます。

4. リスト ビューで属性を参照します。次の表では、各属性について説明します。

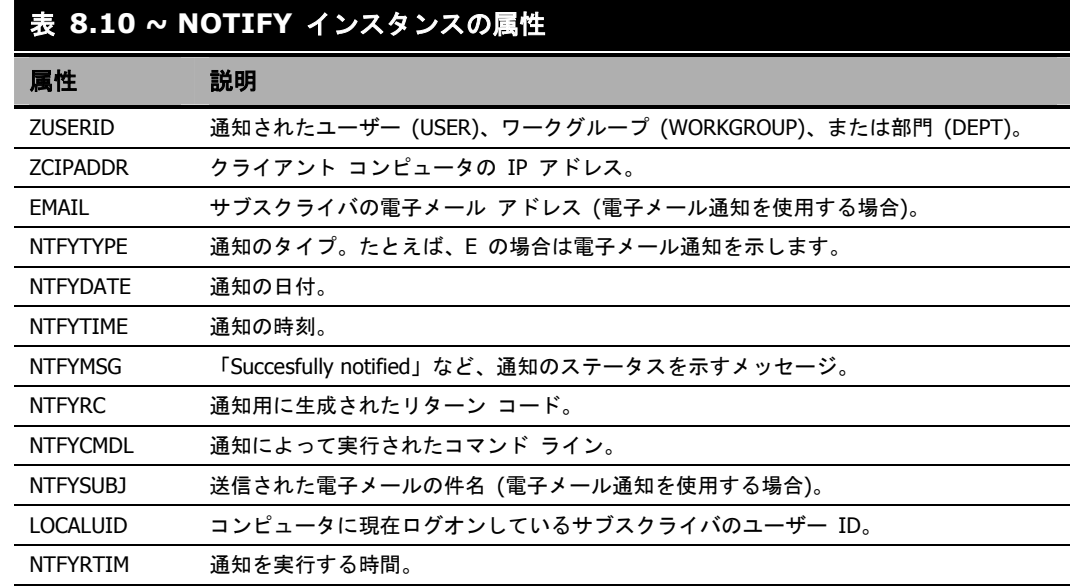

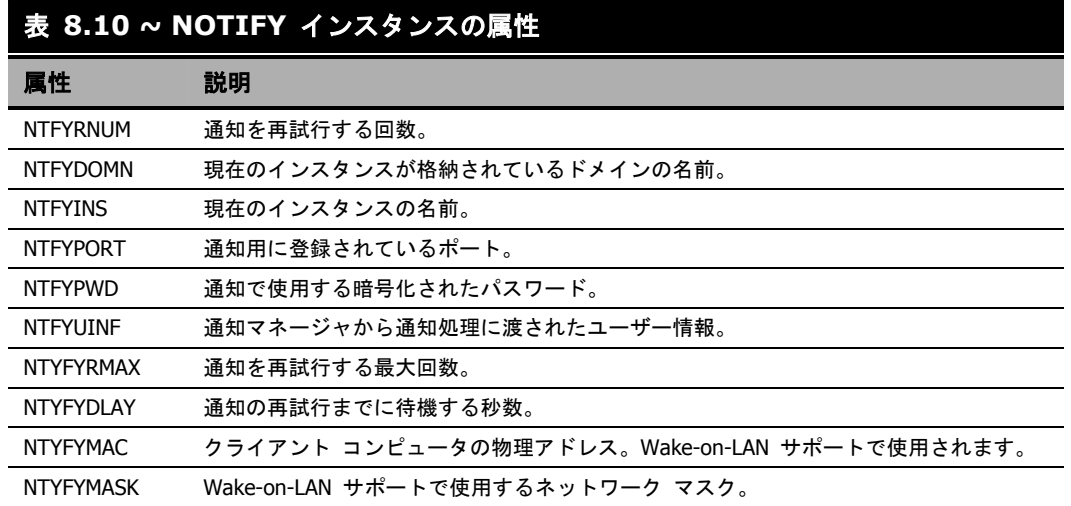

### 通知または再試行の結果をステータス モニタで参照する

ステータス モニタを使用すると、すべてのサブスクライバの通知処理または再試行処理の結果を参 照することができます。

### 通知または再試行のステータスを参照するには

- 1. Radia System Explorer で、[**NOTIFY**] をダブルクリックします。
- 2. ステータスを参照する通知ドメインまたは **RETRY** ドメインを右クリックします。

3. [ステータスを削除] をクリックしてステータス情報を削除します。

### または

[ステータスを表示] をクリックしてステータス モニタを表示します。

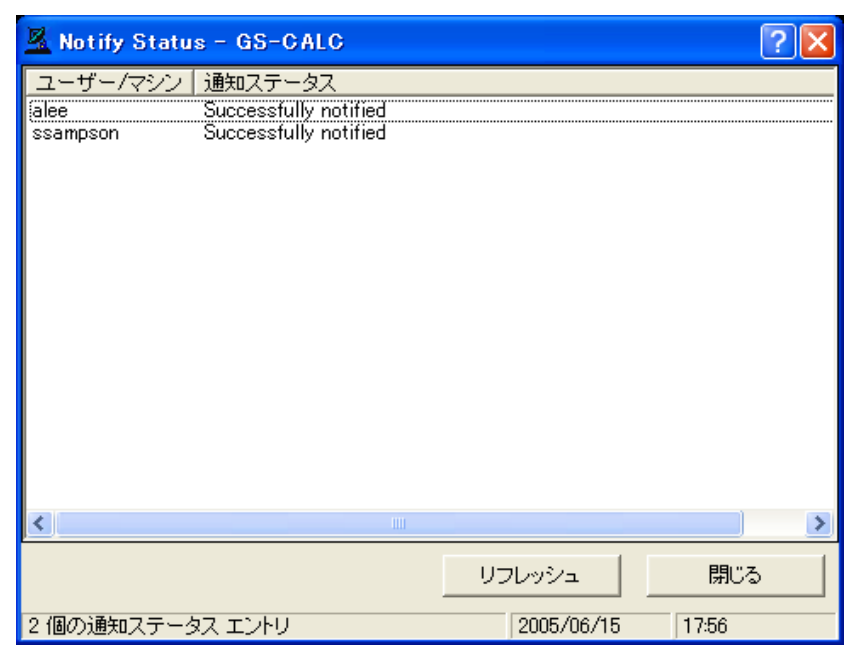

図 *8.27 ~* 通知ステータス モニタ

4. ステータスが変更された可能性がある場合は、[リフレッシュ] をクリックします。

### または

[閉じる] をクリックしてステータス モニタを閉じます。

### **Wake-On-LAN** クライアントに対するドラッグ アンド ドロップ通知

Radia では、ウェイクアップ パケットを送出し、Wake-On-LAN (WOL) 用に設定されているクライ アント コンピュータの電源をリモートでオンにすることができます。

Radia System Explorer を使用すると、ドラッグ アンド ドロップ通知 (*Drag-and-Drop Notify*: DDN) の対象にする WOL クライアント コンピュータを簡単に設定することができます。

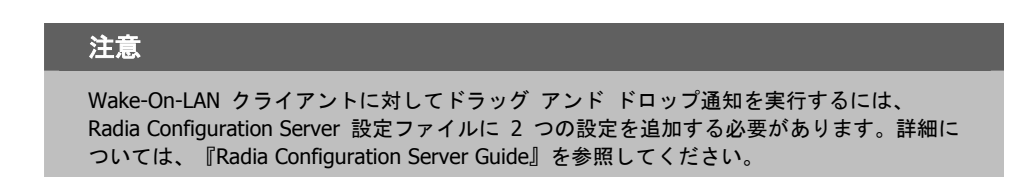

### **DDN** を使用してクライアントを割り当てる

ドラッグ アンド ドロップ機能は単純で使いやすく、WOL クライアントを簡単に DDN の対象にす ることができます。Radia System Explorer を使用すると、通知インスタンスが USER、WRKGRP、 DEPT、および SERVICE に接続できます。

ドラッグ アンド ドロップ機能を使用して WOL 通知用のクライアントを割り当てるには、Radia System Explorer を使用します。Radia System Explorer にアクセスしたら、通知インスタンスを接 続対象のインスタンスにドラッグ アンド ドロップするだけで接続が作成できます。ドラッグ アンド ドロップ接続を実行する方法については、『Radia System Explorer's Guide』を参照してください。

### **Radia System Explorer** の手順の概要

クライアント コンピュータのメディア アクセス制御 (MAC: Media Access Control) アドレスおよ びサブネット値は、PROFILE ファイルの ZCONFIG オブジェクトでレポーティングする必要があ ります (ZCONFIG オブジェクト内で、MAC アドレスは LADAPT01、サブネット値は SUBNET01 で示されます)。

ここでは、Radia System Explorer で Radia データベースにアクセスしたときに実行する手順を説 明します。

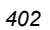

### **WOL** クライアントを **DDN** 用に設定するには

1. [スタート] メニューの [すべてのプログラム] をポイントし、[**Radia Administrator Workstation**] をポイントして、[**Radia System Explorer**] をクリックします。

[**Radia System Explorer** のセキュリティ情報] ダイアログ ボックスが表示されます。

### 注意 出荷時のユーザー **ID** は **RAD\_MAST** です。パスワードは必要ありません。この設定は、 インストールの過程で変更されている場合があります。この設定は、[パスワードの変更] チェック ボックスをオンにして、[新しいパスワード] と [新しいパスワードの確認] の両 テキスト ボックスに新しいパスワードを入力しても変更することができます。

- 2. 必要に応じて、ユーザー **ID** とパスワードを入力し、[**OK**] をクリックします。
- **3. [Radia System Explorer]** ウィンドウが表示されます。
- 4. [**PRIMARY**] をダブルクリックします。
- 5. [**POLICY**] ドメインに移動します。
- 6. [**POLICY**] ドメイン内で、USER1 などの新しい [**USER**] インスタンスを作成します。
- 7. ユーザー ID「USER1」で、Radia Configuration Server へのクライアント接続を実行します。 必要なクライアント情報がデータベースに格納されます。

### 注意

DDN を実行するには、Radia Configuration Server の PROFILE ファイルで、ZCONFIG オ ブジェクトおよび ZMASTER オブジェクトに加えて、ユーザーが指定されている必要があ ります。

次に、[**HARDWARE\_SCAN**] の値を検証する必要があります。

8. [**PROFILE.USER1.ZCONFIG**] の下の [**HARDWARE\_SCAN**] オブジェクトを開き、 [**LADAPT01**] 属性と [**SUBNET01**] 属性が存在するかどうかをチェックします。

|                                                  | ---------         | <b>New York of the Constitution of the Constitution</b> | the second producer in service in service |
|--------------------------------------------------|-------------------|---------------------------------------------------------|-------------------------------------------|
| <b>PT</b> USER1<br>E-<br><b>TO</b> ZCONFIG<br>F. | V ZHDWVIDO        | : <zhdwvid0></zhdwvid0>                                 | NVIDIA RIVA TNT2 Model 64 (Gateway - Ge   |
| T HARDWARE<br>ĖH                                 | V ZHDWVRES        | : <zhdwvres></zhdwvres>                                 | 1024 x 768                                |
| <b>ED HARDWARE_SCAN</b>                          | <b>W</b> ZHDWNNET | : <zhdwnnet></zhdwnnet>                                 | 3                                         |
| ZMASTER                                          | V ZHDWIPAD        | : <zhdwipad></zhdwipad>                                 | &(IPADDR03)                               |
| E ZSTATUS                                        | V ZHDWLANA        | : <zhdwlana></zhdwlana>                                 | &(LADAPT03)                               |
| 个 ZSVCSTAT                                       | <b>ZGATEWAY</b>   | : <zgateway></zgateway>                                 | &GATEWY031                                |
|                                                  | <b>V</b> ZSUBNET  | : <zsubnet></zsubnet>                                   | &(SUBNET03)                               |
|                                                  | ZHDWNET1          | : <zhdwnet1></zhdwnet1>                                 | PPP Adapter.                              |
|                                                  | V IPADDR01        | : <ipaddr01></ipaddr01>                                 | 0.0.0.0                                   |
|                                                  | V SUBNET01        | : <subnet01></subnet01>                                 | 0.0.0.0                                   |
|                                                  | V LADAPT01        | : <ladapt01></ladapt01>                                 | 444553540000                              |
|                                                  | V ZHDWNET2        | : <zhdwnet2></zhdwnet2>                                 | PPP Adapter.                              |
|                                                  | V IPADDR02        | : <ipaddr02></ipaddr02>                                 | 0.0.0.0                                   |
|                                                  | V SUBNET02        | : <subnet02></subnet02>                                 | 0.0.0.0                                   |
|                                                  | V LADAPT02        | : <ladapt02></ladapt02>                                 | 444553540001                              |
|                                                  | V ZHDWNET3        | : <zhdwnet3></zhdwnet3>                                 | 3Com EtherLink PCI                        |
|                                                  | V IPADDR03        | : <ipaddr03></ipaddr03>                                 | 208.244.231.104                           |
|                                                  | V GATEWY03        | : <gatewy03></gatewy03>                                 | 208.244.231.1                             |
|                                                  | V SUBNET03        | : <subnet03></subnet03>                                 | 255.255.255.0                             |
|                                                  | V LADAPT03        | : <ladapt03></ladapt03>                                 | 0050da644154                              |

図 *8.28 ~* サブネット値

#### 注意

WOL 用 DDN を実行して現在のマシンを起動するには、クライアント マシン (USER1) を 終了する必要があります。

次に、Radia データベースにドラッグ アンド ドロップ通知用の新しいインスタンスを作成して設定 します。

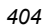

9. Radia System Explorer で、PRIMARY.SYSTEM.ZCOMMAND の下に新しいインスタンス (DDN\_WOL など) を作成します。

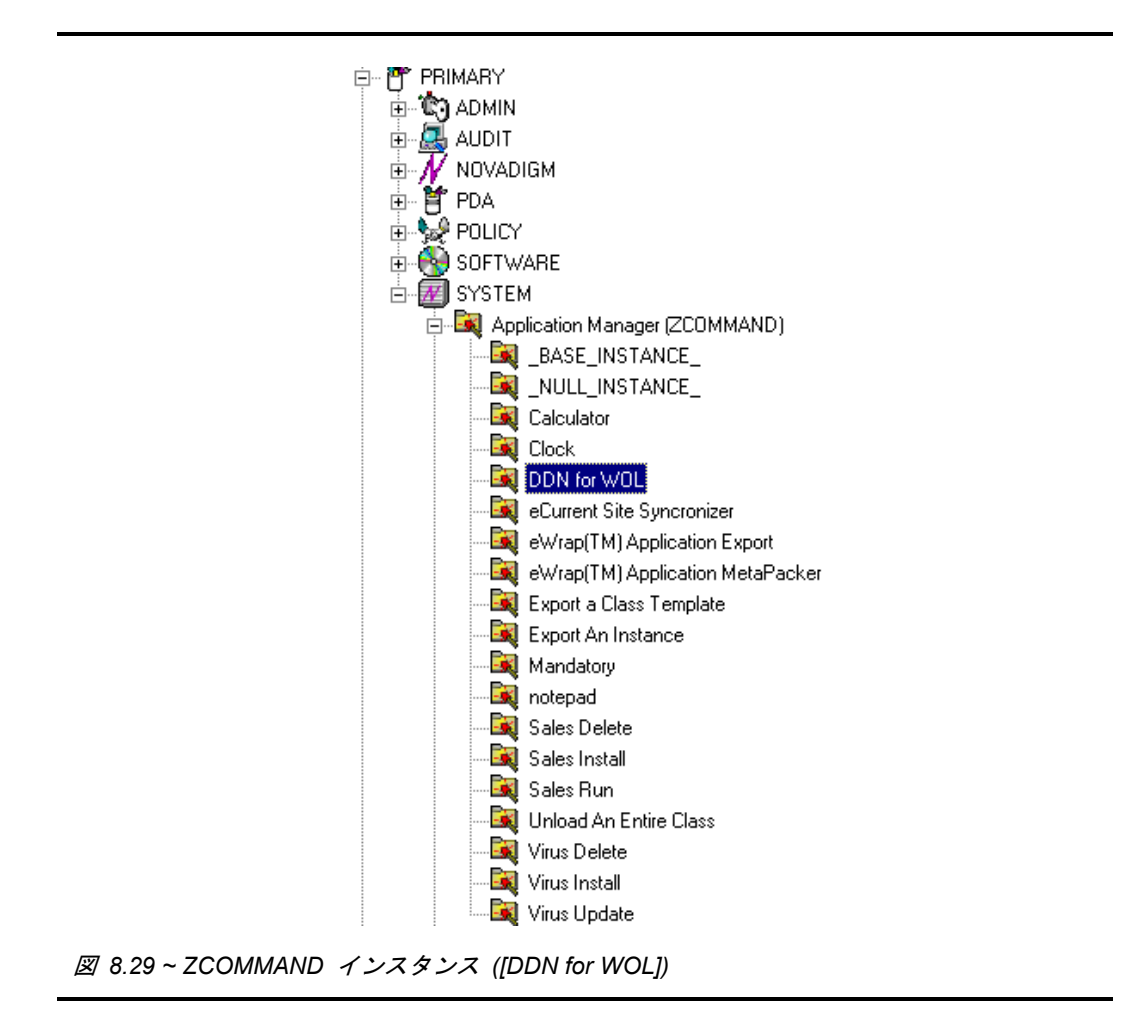

#### サービスを配布する

10. 以下のパラメータを指定します。

ZCMDPRMS radskman ip=<managerip>, port=<mgr\_port> 注意**: radskman** の詳細については、[370](#page-369-0) ページの「コマンド [ラインを指定する](#page-369-0)」を参照して ください。 ZCMDTYPE EXE

ZCMDNAME NOTIFY **2** Radia System Explorer - [1:RCS - 1]  $\Box$  $\Box$  $\times$ ■ ファイル(E) 編集(E) ビュー(V) ウィンドウ(W) ヘルプ(H)  $\Box x$  $\overline{\phantom{0}}$ M X & B X & I I L L E H I データベース ツリー ビュー Application Manager クラス ddn\_wol インスタンス属性: Database 名前 - 周性の説明 |値 **A DETAILS CONTINUES**<br> **A DETERTADO POR PRIMARY**<br>
A PRIMARY<br>
FRIMARY V ZCMDOPTN | Command Option VZCMDPRMS Parameters Passed... radskman ip=10.10.10.15,uid=user1 ZCMDTYPE Command Type [RE... EXE  $\frac{1}{2}$   $\frac{1}{2}$  ADMIN V ZCMDNAME Command Name NOTIFY ZCMDSYNC Synchronize Flag [Y... N **H**CLIENT ī ZCMDDSC1 Command Descripti... **HELL**<br>**H. S. NOVADIGM**<br>H. ST PATCH V ZCMDDSC2 Command Descripti... **V** NAME Friendly name ddn\_wol H- Ge POLICY V ZCMDPATH Fully Qualified Path... **BEST PROMAINT**  $\overline{\nabla}$ ZOMDSEP Separator to use fo... V ZCMDUCLS User class name **USER ⊟.</u> SYSTEM Ex Application Manager (ZCOMMAND) Ex** BASE INSTANCE **Ex** NULL INSTANCE **d**iddn\_ **Ext** ddn\_wol **Ex** Mandatory **Ex** Sales Delete **Ex** Sales Install **Ex** Sales Run **Ex** Virus Delete **Ex** Virus Install **Ext** Virus Update Consoles (ZCONSOLE) DB Version (DBVER) Methods (ZMETHOD) Radia Processes (PROCESS) SQLTABLE (SQLTABLE) System Files (ZFILE) **B** PROFILE

図 *8.30 ~ DDN for WOL* インスタンスとその属性

PRIMARY¥SYSTEM¥Application Manager (ZCOMMAND)¥ddn\_wol¥

11. POLICY.USER1 インスタンスを ZCOMMAND.DDN\_WOL インスタンスにドラッグ アンド ドロップして、POLICY.USER1 インスタンスを DDN 用に設定します。

 $\overline{\phantom{a}}$ 

UTF-8 2005/06/27 13:07

これで、ドラッグ アンド ドロップ通知用に新しい WOL ユーザーが設定されました。

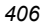

#### 正常に設定されたかどうかを確認するには

クライアント マシンでの確認手順

- 1. 約 10 分待ってからクライアント ログをチェックします。
- 2. C:¥Program Files¥Novadigm¥Log にアクセスし、RADNTFYD.log をチェックして、以下の エントリの時刻を検証します。各時刻が通知を実行した時刻と一致していれば、設定は有効です。

```
SyncObjFrmDisk EDM009461 01.254 13:40:30 Total [0001] pools restored (v161) 
EDMNTFYD EDM000001 01.254 13:40:30 Password verification has not been requested 
EDMNTFYD EDM000001 01.254 13:40:30 Path restricted to EDMSYS subdirectory 
EDMNTFYD EDM000001 01.254 13:40:30 Userid verification has been disabled 
Pooltab_replace EDM009453 01.254 13:40:30 Pool [C:¥PROGRAM~1¥NOVADIGM¥LIB¥ZLOCAL.EDM] has
    [5] variables and [1] heaps of size [1024] each (v153) 
Edm_ObjPtr_Save EDM009443 01.254 13:40:30 Object [ZLOCAL ] being saved (v143) 
EDMNTFYD EDM000001 01.254 13:40:30 UID: user1 
EDMNTFYD EDM000001 01.254 13:40:30 CMD: radskman mame=rad_manager,dname=software, 
     ip=208.244.231.61,port=3464,startdir=$machine,ulogon=n,hreboot=y 
nvd_exec EDM000512 01.254 13:40:30 Module Information: Rev 1.105 Oct 30 2000 
    11:18:08 
nvd exec EDM000010 01.254 13:40:30 NVD EXEC CALLED: Program [C:¥PROGRA<sup>∼</sup>1¥NOVADIGM
     ¥radskman] 
PARAMETERS[mname=rad_manager,dname=software,ip=208.244.231.61,port=3464,startdir=$MACHINE,
    ulogon=n,hreboot=y] 
EDMNTFYD EDM000001 01.254 13:40:31 Closing socket #44 
CloseLogFile EDM000001 01.254 13:40:31 Closing log file on [Tues Sep 11 13:40:31 2001]
図 8.31 ~ RADNTFYD.LOG の抜粋
```
Radia Configuration Server での確認手順

- 1. Radia System Explorer で、NOTIFY ドメインを右クリックします。
- 2. [リフレッシュ] をクリックします。
- 3. 新しいファイル NOTIFY が作成されているかどうかを確認します。

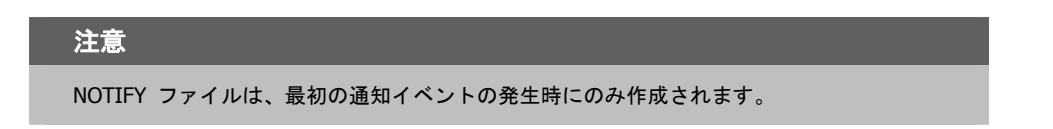

4. 通知イベントを検証します。

# **Radia** セルフ メンテナンス

Radia Client のメンテナンスは、テクニカル サポートから入手することができます。メンテナンス には、Radia データベースのインポート デッキが含まれています。PRDMAINT ドメインの PRDMAINT クラスに新しいインスタンスが作成されます。PRODUCT PLATFORM RELEASE の組み合わせごとに、PRDMAINT インスタンスが 1 つずつ存在します。これらのインスタンスは、 クライアントのプラットフォームおよび現在の製品レベルに基づいて接続されます。メンテナン スをクライアント コンピュータに公開することを決定した後は、ユーザーのエンタイトルメントに サービスを追加することができます。

#### 注意

この製品の以前のバージョンでは、メンテナンス機能は NOVADIGM ドメインに含まれて いました。4.x より前のバージョンの Radia Client を使用している場合は、従来と同様、 メンテナンス アクティビティに NOVADIGM ドメインを使用します。詳細については、ご 使用の Radia Client のバージョンの『Radia Application Manager ガイド』または『Radia Software Manager ガイド』を参照してください。

実際のメンテナンスは同じであるにもかかわらず、オペレーティング システム別に PRDMAINT のバンドルを提供する必要性を最小限に抑えるには、ZMASTER.ZOSTYPE 変数で Windows オペレーティング システムのタイプまたはファミリーを指定します。この変数の有効な値は、 "WIN32\_NT" (Windows NT、2000、XP、および 2003 に対応) と "WIN\_9X" (Windows 98 に対応) です。

### 使用上の注意

- デフォルトでは、すべてのパッケージが無効になっています。このために、ZSTOP 式が 1 に設 定され、配布できないようになっています。一般的な配布を行う場合は、この値を削除します。 特定のグループに配布を制限する場合は、ZSTOP 式を使用します。
- 最初の REQUIRES 接続は、想定される hot fix 用に予約されています。これには、直接テクニ カル サポートから修正が送られてきたが、その時点では修正またはサービス パックで使用でき ないものなどが該当します。このパッケージ (\_HOTFIX) は、必要な複数の修正または拡張をま とめるために使用され、使用者が管理するものです。2 番目の接続は、ローカルでカスタマイズ し、メンテナンスの一部として含めるコード用の接続です。
- メンテナンスの処理方法を指定するには、CLIENT ドメインの SETTINGS クラスの ACTMAINT 属性を使用します。メンテナンスを直ちにダウンロードしてインストールするか (I)、ダウンロードのみを行って後からインストールを行うか (D)、または別の時点でメンテナン スのインストールをユーザーに委ねる (D) かが選択できます。メンテナンスが実行されるのは、 radskman の mnt パラメータを Y に設定した場合のみです。詳細については、[275](#page-274-0) ページの 「*[ACTMAINT](#page-274-0)*」および [352](#page-351-0) ページの「*[mnt](#page-351-0)*」を参照してください。

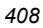

新しいメンテナンス パックごとに最新の PRDMAINT インスタンスが提供されます。メンテ ナンスは、すべて適用する必要はありません。

### クライアント メンテナンス パッケージを配布するには

- 1. メンテナンス パッケージは、エクスポート デッキの形式で HP OpenView Web サイトから入 手できます。
- 2. ファイルをダウンロードします。少なくとも xpi ファイルおよび xpr ファイルが必ずあります。
- 3. Radia Configuration Server のサービスを停止し、Radia Configuration Server の bin ディレ クトリにエクスポート ファイルをコピーします。
- 4. ZEDMAMS ユーティリティを使用して、ファイルをインポートします。このユーティリティの 使用方法の詳細については、『Radia Configuration Server Guide』を参照してください。

たとえば、MAINT\_RAM\_40\_RC3.XPI と MAINT\_RAM\_40\_RC3.XPR の 2 ファイルを取得 した場合、次の 2 つのコマンド ラインを使用します。

ZEDMAMS VERB=IMPORT\_INSTANCE,FILE= MAINT\_RAM\_40\_RC3.XPI,PREVIEW=NO ZEDMAMS VERB=IMPORT\_RESOURCE,FILE= MAINT\_RAM\_40\_RC3.XPR,PREVIEW=NO

#### 注意

さまざまな要因により、コマンド ラインが異なる可能性があります。このユーティリティ の使用方法の詳細については、『Radia Configuration Server Guide』を参照してください。

- **5.** Radia Configuration Server を再起動します。
- 6. POLICY ドメインの適切なユーザーにメンテナンス サービスを割り当てます。

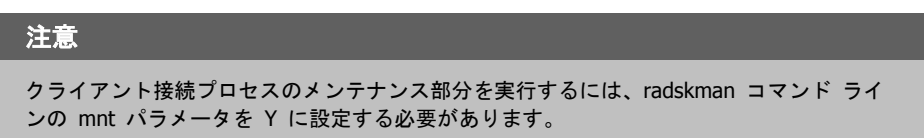

カタログ処理の過程でクライアントは、最初に PRDMAINT ドメインのすべてのサービスを処理し、 アービトレーションを実行して適切なメンテナンスを判別し、メンテナンス ステージング ディレク トリにメンテナンスを配布します。このディレクトリのデフォルトのロケーションは、c:¥Program Files¥Novadigm¥\_Maint\_ です。

# **Radia** システム トレイ

Radia システム トレイ アイコンを使用すると、サブスクライバは、ステータスや統計情報を確認 したり、停止操作やキャンセル操作を行ったりすることができます。Radia システム トレイ アイ コンは、リスン モードになっており、Radia Client でユーザーとの対話が必要なときに表示され る、ダイアログ ボックスやステータス情報の表示リクエストを受け付けます。

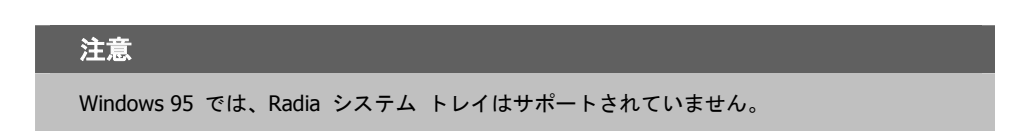

アイコンは、タスク バーの Radia システム トレイ領域に表示されます。アイコン上にカーソルを 合わせると、その時点の Radia Client の動作に応じて、次の 3 つの状態のいずれかが表示されます。

■ アイドル

Radia システム トレイがリスン モードのとき、アイコンはスタティックです。

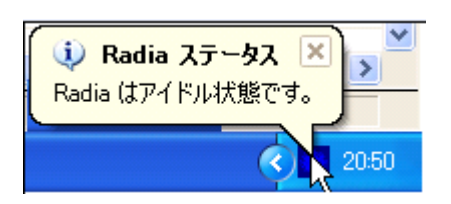

図 *8.32 ~* アイドル状態の *Radia* 

■ アクティブ

Radia Client が実行中のとき、またはユーザーの操作が必要なとき、アイコンはアクティブになり ます。アイコンがアニメーション表示になり、アイコン上にカーソルを合わせると、情報ポップ アップが表示されます。ポップアップには、実行中のアクティビティのタイプに関する情報が表 示されます。重要な通知が行われた場合は、ポップアップが自動的に表示されます。

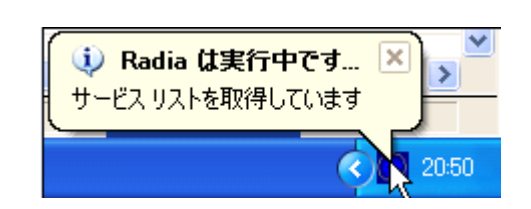

図 *8.33 ~* 実行中の *Radia* 

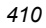

#### ■ コンソール ビュー

コンソール ビューを起動するには、アイコンを右クリックして表示されるショートカット メ ニューを使用するか、アイコンをダブルクリックします。コンソール ビューが表示されます (下図参照)。

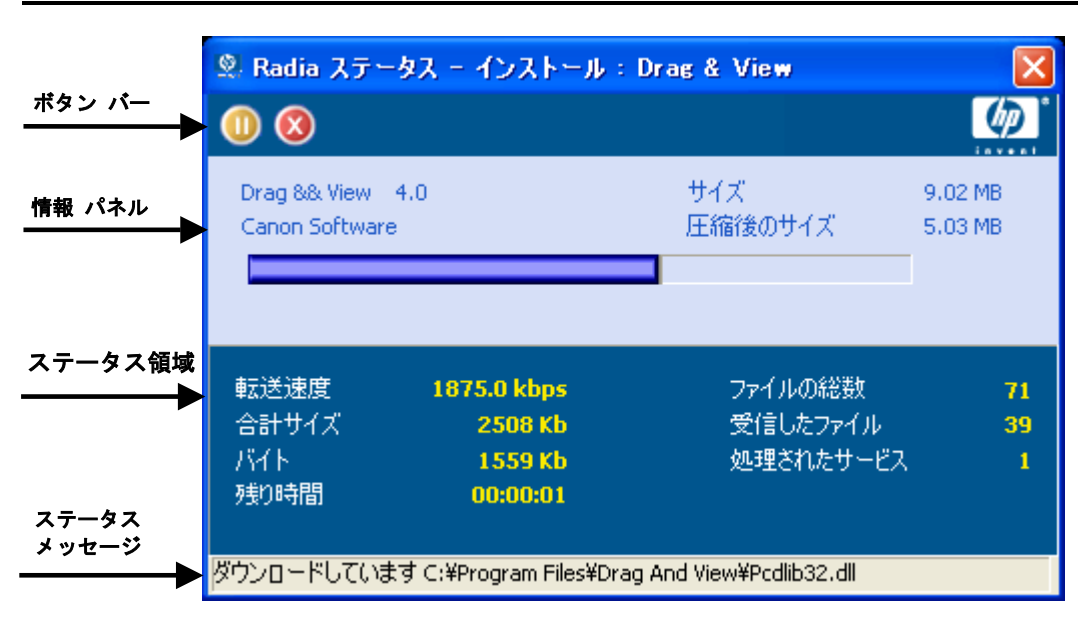

図 *8.34 ~* アイコンをダブルクリックして表示される *Radia* システム トレイ コンソール

コンソール ビューは、次の部分で構成されます。

■ ボタン バー

[停止] ボタン、[キャンセル]、および Radia が実行中のときにアニメーション表示されるロゴが あります。

- 情報パネル 現在処理中のサービスに関する情報、および完了した処理の割合を示す進行状況バーが表示され ます。
- ステータス領域 転送速度、送信の合計サイズ、受信したバイト数、送信の推定残り時間、送信するファイルの総 数、受信したファイルの数、処理されたサービスの数など、現在の処理に関する統計が表示され
- ます。 ■ ステータス メッセージ領域

現在の処理に関するメッセージが表示されます。

### ■ バンド幅設定

Radia Configuration Server のサービスにバンド幅スロットリングを設定している場合、システ ム トレイ コンソールの ■ ボタン (バンド幅のトグル ボタン) をクリックすると、バンド幅 設定用のスライダが表示されます。バンド幅スロットリングの値を変更するには、スライダを左 右に調整します。

#### 注意

バンド幅設定用の画面が表示されるのは、バンド幅スロットリングが使用可能な場合 (サー ビスのスロットリングのタイプを ADAPTIVE または RESERVED に設定した場合) です。 また、バンド幅のスライダが表示されるのは、スロットリングのタイプが有効で Application (ZSERVICE) インスタンスの UIOPTION 属性を FULL に設定した場合です。こ の属性のデフォルト値は FULL です。UIOPTION を INFO に設定すると、クライアント コンピュータで行われているプロセスは表示されますが、すべてのコントロールが無効に なり、サブスクライバは変更操作が実行できないようになります。UIOPTION を NONE に 設定すると、ダイアログ ボックスが表示されなくなります。UIOPTION は、Radia System Explorer で設定します。

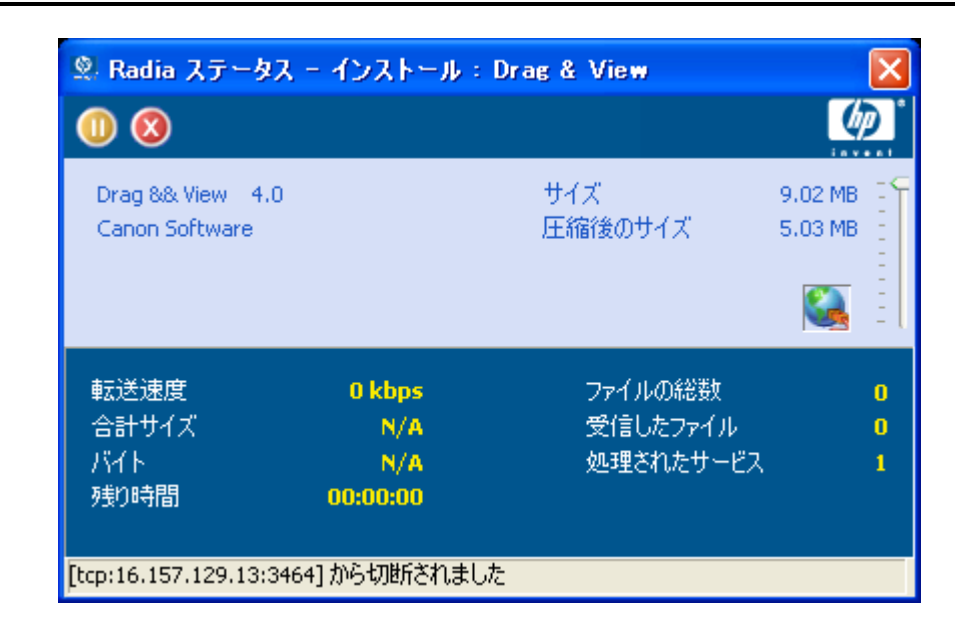

図 *8.35 ~* システム トレイ コンソールによるバンド幅の設定

*<sup>412</sup>*

### アプリケーション警告メッセージと延期

Radia System Explorer では、アプリケーションの優先度が高いことをサブスクライバに表示したり、 追加のメッセージを表示したりすることができます。優先度 (高または普通) を指定するには、 Application (ZSERVICE) インスタンスを設定します。感嘆符 (!) は、アプリケーションの優先度が 高いことを示します。

Radia システム トレイと共に Radia Software Manager を使用して、優先度の高いサービスを管理 している場合、Radia システム トレイのステータス ポップアップに警告メッセージが表示されます。 このポップアップは、アイコン上にカーソルの位置を合わせているかどうかに関係なく表示されます。

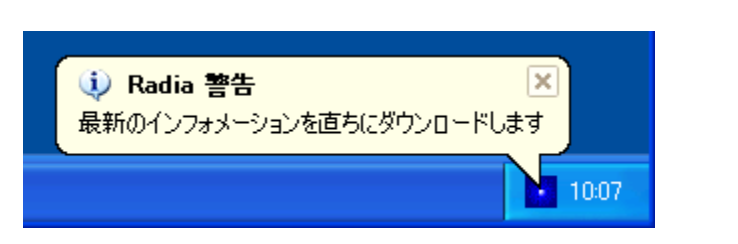

図 *8.36 ~ Radia* システム トレイに表示される高い優先度のステータス ポップアップ

アプリケーションの配布時に管理者は、ネットワークしきい値、ダウンロードするデータのサイズ、 指定した日付の設定、または延期の数に基づいて、延期メッセージを表示することもできます。アプ リケーションのデータをクライアント コンピュータにダウンロードする必要がある場合、Radia Software Manager クライアントは、アプリケーションが延期に対応するよう設定されているかどう かをチェックします。設定されている場合、Radia Client は、管理者によって指定されたバンド幅 のしきい値の設定に基づいて、現在のバンド幅設定をチェックします。現在のネットワーク速度が Network Threshold (DT) の値より小さくになると、配布を延期するかどうかをサブスクライバに確 認する延期メッセージが表示されます。管理者は、アプリケーションの延期回数、アプリケーション の延期期限の日付、または警告対象の最小バイト数を設定することができます。延期の数または日付 に達すると、延期メッセージは表示されずにアプリケーションがインストールまたは更新されます。 データのサイズが最小バイト数より小さい場合、警告パネルは表示されません。

アプリケーションが延期に対応するよう設定されており、以下の要件をすべて満たしている場合に、 延期のダイアログ ボックスが表示されます。

- 現在のオペレーション (インストール、更新、インストールと更新の両方) について、Alert Mode (DM) が設定されている。
- 現在のネットワーク速度が Network Threshold Speed (DT) 未満である。
- ZSERVICE インスタンスの UIOPTION 属性が NONE に設定されていない。
- ダウンロードするデータのサイズが、管理者によって指定された最小バイト数 (DBT) より大きく、 最大バイト数 (DAT) より小さい。

### サービスを配布する

■ 延期の日付を指定した場合、Allow Install Deferral up to (DI) または Allow Update Deferral up to (DU) の日付に達している。

または

■ Number of deferrals allowed (DN) に達している。

これらの要件を満たし、Radia Software Manager を使用している場合、次のダイアログ ボックス が表示されます。

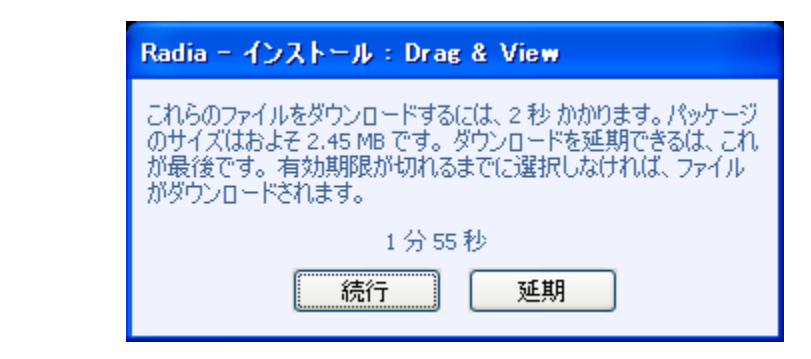

図 *8.37 ~ Radia Software Manager* の延期の警告表示

サブスクライバは、アクションを延期するか続行するかを選択することができます。

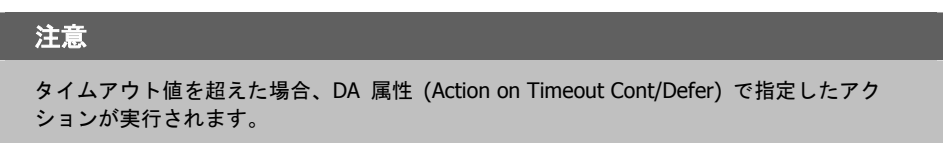

アプリケーション警告または延期を実装するには、Alert/Defer (ALERTDEF) クラスのインスタンス を作成し、そのインスタンスを適切な Application (ZSERVICE) インスタンスに接続します。

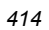

### 警告メッセージまたは延期インスタンスを作成する

Radia データベースの SOFTWARE ドメインに Alert/Defer (ALERTDEF) クラスを追加して、ア プリケーション警告を設定します。警告を設定するには、Alert/Defer (ALERTDEF) クラスのインス タンスを作成する必要があります。

### **Alert/Defer (ALERTDEF)** クラスのインスタンスを作成するには

1. [スタート] メニューの [すべてのプログラム] をポイントし、[**Radia Administrator Workstation**] をポイントして、[**Radia System Explorer**] をクリックします。[**Radia System Explorer** のセキュリティ情報] ダイアログ ボックスが表示されます。

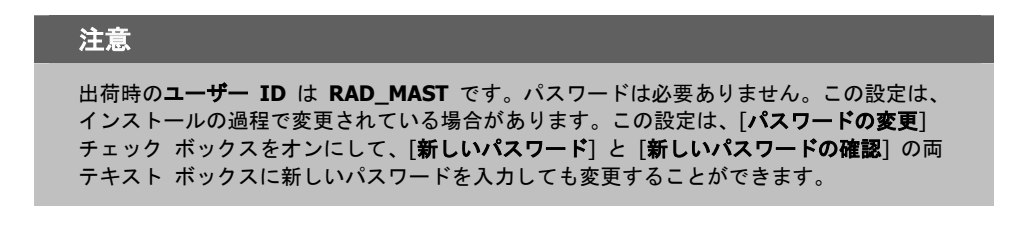

- 2. 必要に応じて、ユーザー **ID** とパスワードを入力し、[**OK**] をクリックします。[**Radia System Explorer**] ウィンドウが表示されます。
- 3. [**PRIMARY**] をダブルクリックします。
- 4. [**SOFTWARE**] をダブルクリックします。
- 5. [**Alert/Defer (ALERTDEF)**] を右クリックします。ショートカット メニューが表示されます。

6. [インスタンスを新規作成] をクリックします。[インスタンスの作成] ダイアログ ボックスが表 示されます。

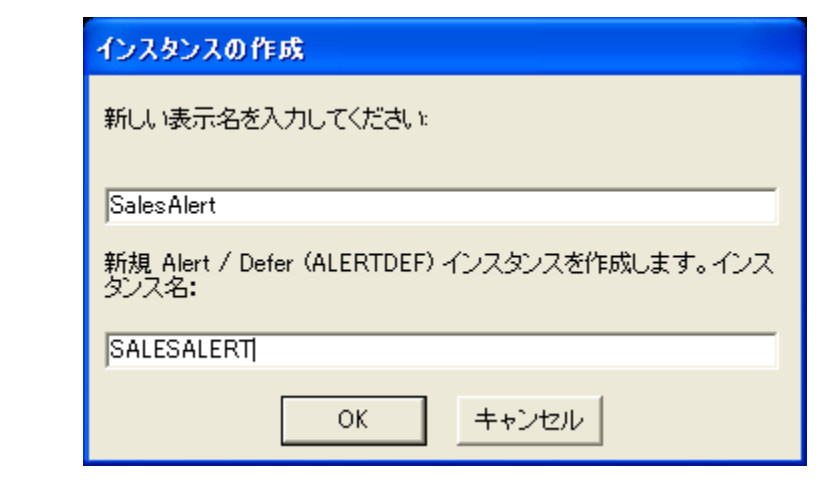

図 *8.38 ~* インスタンスの新規作成

- 7. 新しいインスタンスの名前を入力します。この例では、**SalesAlert** という名前のインスタンス を作成します。
- 8. [**OK**] をクリックします。

これで、新しいインスタンスが作成されました。

### 警告メッセージまたは延期を設定する

作成したインスタンスは、警告用に設定する必要があります。Alert/Deferral (ALERTDEF) クラス には、"Dial Up Sample Defer" と "LAN Sample Defer" の 2 つのサンプル インスタンスが用意さ れています。

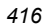

### **Alert/Deferral (ALERTDEF)** インスタンスを設定するには

- 1. Radia System Explorer を使用して、編集する Alert/Defer (ALERTDEF) インスタンスに移動 します。
- 2. インスタンスをダブルクリックします。この例では、**SalesAlert** インスタンスを編集します。

| <b>2. Radia System Explorer - [1:RGS - 1]</b>                      |                                        |                                     |                                 |  |  |  |
|--------------------------------------------------------------------|----------------------------------------|-------------------------------------|---------------------------------|--|--|--|
| ■ ファイル(E) 編集(E) ビュー(V) ウィンドウ(M)<br>ヘルプ(H)                          |                                        |                                     | σ                               |  |  |  |
| 國<br>回<br>3 唯                                                      | R                                      |                                     |                                 |  |  |  |
| データベース ツリー ビュー:                                                    | Alert / Defer クラス SalesAlert インスタンス属性: |                                     |                                 |  |  |  |
| P LICENSE                                                          | 名前                                     | 属性の説明                               | 値                               |  |  |  |
| <b>PP</b> NOTIFY                                                   | <b>MALERTMSG</b>                       | Alert Message (! = High Priority)   |                                 |  |  |  |
| <b>PP</b> PRIMARY<br>Ėŀ                                            | <b>W</b> DM                            | Alert Mode D/U/B1                   | R.                              |  |  |  |
| ີເຊີງ ADMIN<br>Ė                                                   | <b>V</b> DN                            | Number of deferral allowed          | n                               |  |  |  |
| <b>Q</b> AUDIT<br>Ė                                                | V <sub>DT</sub>                        | Network Threshold                   | 86000                           |  |  |  |
| $\equiv$ client<br>÷                                               | <b>V</b> DBT                           | Below Threshold Alert Size (bytes)  | 50000                           |  |  |  |
| <b>M</b> NOVADIGM<br>$\overline{+}$                                | <b>V</b> DAT                           | Above Threshold Alert Size (bytes)  | n.                              |  |  |  |
| <b>i</b> PATCH<br>$\overline{+}$<br>.& POLICY<br>$+$<br>P PRDMAINT | <b>V</b> DTO                           | Alert Timeout (in Seconds)          | 120                             |  |  |  |
|                                                                    | <b>V</b> DA                            | Action on timeout Cont/Defer [C/D]  | G.                              |  |  |  |
| Ė<br><b>PH</b> SOFTWARE                                            | V <sub>DI</sub>                        | Allow Install Deferral up to [DATE] | NA                              |  |  |  |
| <b>E-4</b> Alert / Defer (ALERTDEF)                                | V DU                                   | Allow Update Deferral up to [DATE]  | NA                              |  |  |  |
| ∰⊫ Default                                                         | <b>M</b> NAME                          | Friendly Name                       | <b>SalesAlert</b>               |  |  |  |
| ⊯ Dialup Sample Defer                                              | <b>M</b> DEFOPTNS                      | Defer Options (Do Not Modify)       | &(DM).&(DN).&(DT).&(DBT).&(DAT) |  |  |  |
| LAN Sample Defer                                                   |                                        |                                     |                                 |  |  |  |
| Sales Alert<br>$\checkmark$                                        |                                        |                                     |                                 |  |  |  |
| PRIMARY¥SOFTWARE¥Alert / Defer (ALERTDEF)¥SalesAlert¥              |                                        |                                     | 15:25                           |  |  |  |
|                                                                    |                                        |                                     | UTF-8 2005/06/09                |  |  |  |

図 *8.39 ~* 編集対象のインスタンスをダブルクリック

3. 編集する変数をダブルクリックします。このクラスの属性については[、下の「](#page-416-0)表 *[8.11 ~](#page-416-0)  [ALERTDEF](#page-416-0)* クラスの変数」を参照してください。

<span id="page-416-0"></span>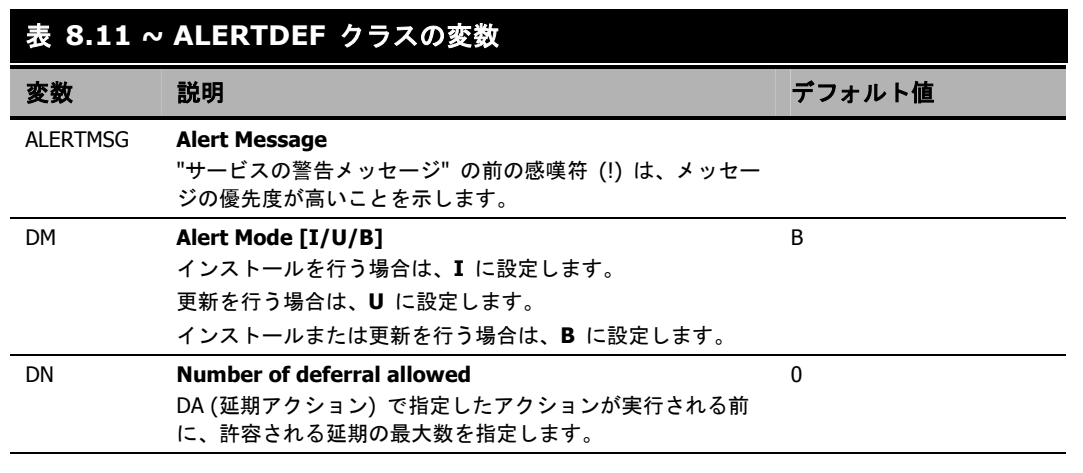

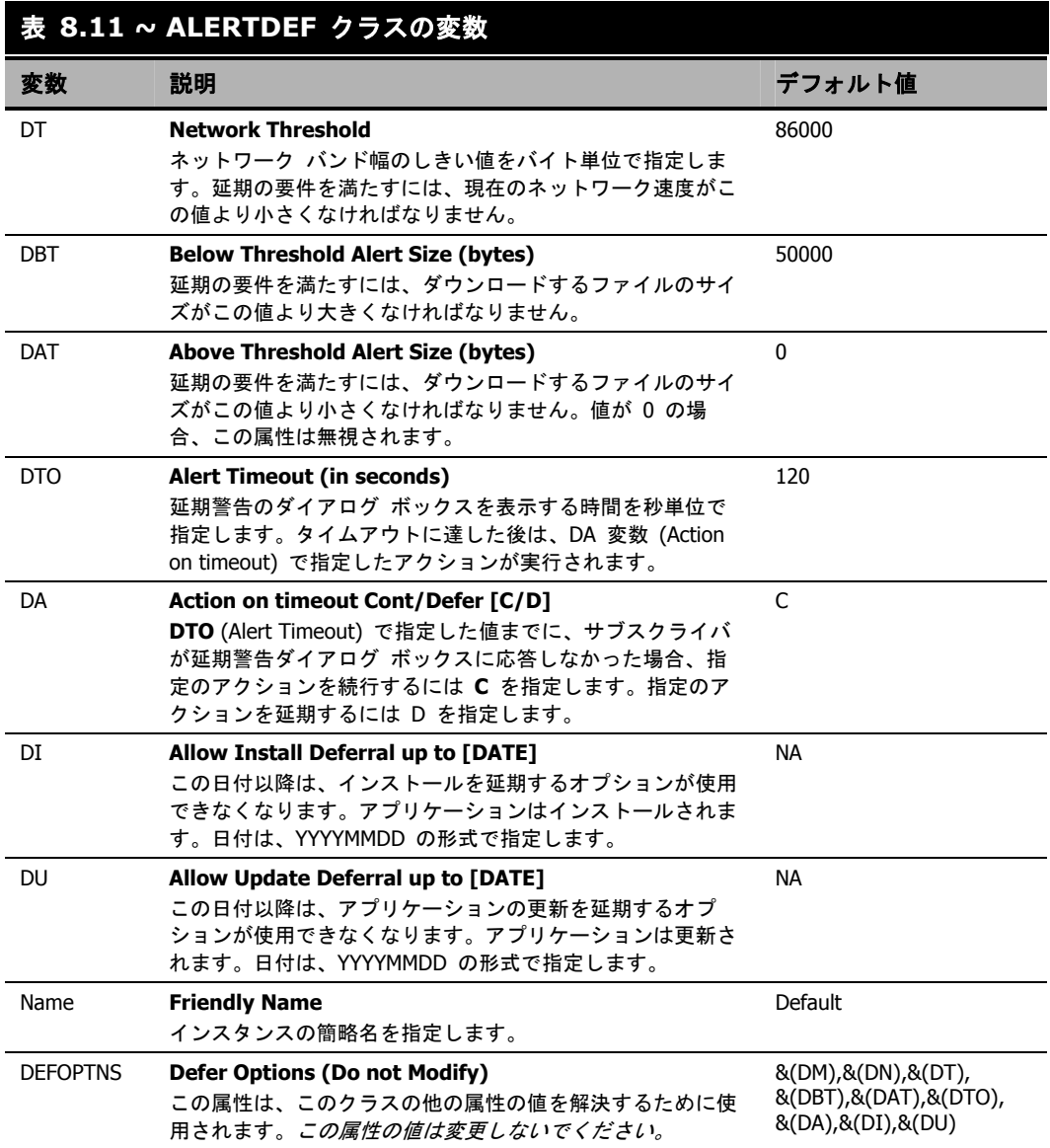

この例では、優先度の高い警告メッセージを追加します。そのために、まずリスト ビューで **ALERTMSG** 変数をダブルクリックします。

|                                                                      |                                 | 义 SalesAlert インスタンスを編集しています - 最終更新日: 2005/08/02 16:47:10        |    |
|----------------------------------------------------------------------|---------------------------------|-----------------------------------------------------------------|----|
| Alert Message $0 =$ High Priority)<br>Download for important updates |                                 |                                                                 |    |
| 名前                                                                   | 属性の説明                           | 値                                                               |    |
| <b>ALERTMSG</b>                                                      |                                 | Alert Message $0 =$ High Priori !Download for important updates |    |
| DM                                                                   | Alert Mode [I/U/B]              | в                                                               |    |
| DN                                                                   | Number of deferral allowed      | 0                                                               |    |
| DT                                                                   | Network Threshold               | 86000                                                           |    |
| IDBT                                                                 | Below Threshold Alert Size (b., | 50000                                                           |    |
| IDAT                                                                 | Above Threshold Alert Size (    | 0                                                               |    |
| Idto                                                                 | Alert Timeout (in Seconds)      | 120                                                             |    |
| IDA                                                                  | Action on timeout Cont/Defer C  |                                                                 |    |
|                                                                      | <b>TILL</b>                     |                                                                 | ×  |
|                                                                      |                                 | キャンセル<br>ОK                                                     | 復元 |

図 *8.40 ~ SalesAlert* インスタンスの編集

- 4. 表示するメッセージを入力します。
- 5. 次の属性をクリックして、適切な値を入力します。
- 6. 属性の編集が終了したら、[**OK**] をクリックします。[インスタンスの編集の確認] ダイアログボッ クスが表示されます。
- 7. [はい] をクリックして、変更を確定します。

Alert/Defer (ALERTDEF) インスタンスが変更されます。

Alert/Defer (ALERTDEF) インスタンスを作成したら、Application (ZSERVICE) インスタンスに Alert/Defer (ALERTDEF) インスタンスを接続する必要があります。これを行うには、Radia System Explorer で Alert/Defer (ALERTDEF) インスタンスをクリックし、適切な Application (ZSERVICE) インスタンスにドラッグします。Radia System Explorer の使用方法の詳細について は、『Radia System Explorer ガイド』を参照してください。

# **Radia MSI** リダイレクタのローカル **AIP** のサポート

Radia MSI リダイレクタは、特殊なローカルホスト HTTP サーバーです。MSI インストールの過 程でファイル リクエストを受け付けて処理します。MSI からの HTTP リクエストを受信すると、 Radia MSI リダイレクタは、ローカル キャッシュ (存在する場合) からファイルを取得するか、上 位の Radia Configuration Server または Radia Proxy Server にファイルを要求します。このプロ セスでは、MSI のインストールで HTTP をサポートしている必要があります。ただし、Microsoft も含め、一部のベンダーの製品のインストールでは HTTP がサポートされなくなりました。HTTP がサポートされていないと、MSI のインストールで Radia MSI リダイレクタから直接ファイルが要 求できなくなります。Radia MSI リダイレクタの機能が引き続き活用できるよう、Radia MSI リダ イレクタ用に別のモジュールが開発されました。このモジュールでは、ローカル ファイル システム レベルで別のレベルのリダイレクトを追加します。このメソッドを使用する場合は、AIP がローカル であることを MSI に伝え、ファイル システムから直接ファイルを要求します。このリクエストは、 Radia MSI リダイレクタに収集および転送され、通常の方法で処理されます。その後、MSI で処理 が可能な定義済み "ローカル" AIP にファイルが配置されます。このローカル AIP は、一時的に作 成されるものであり、インストールが完了すると削除されます。

この新機能は、Radia リリース 4.0 の Radia MSI リダイレクタに追加されています。この機能に は、次の特長があります。

- 柔軟性とパフォーマンスのレベルが向上します。
- - 日付/タイム スタンプが適用でき、長いファイル名がサポートできます。
- インストール ポイントとして http をサポートしないカスタム アクションが実行できます。

#### ローカル アプリケーション インストール ポイントが使用できるようにするには

- 1. Radia System Explorer で SOFTWARE ドメインの MSI Resources (MSI) クラスに移動しま す。各 MSI アプリケーションには、MSI インスタンスと IDX インスタンスがあります。
- 2. MSI インスタンスを右クリックして [インスタンス編集] をクリックします。
- 3. この機能を有効にするには、[**MSIDRIVR**] (Use Local AIP [Y/N]) を [**Y**] に設定します。

#### 注意

データベースに MSIDRIVR がない場合は、"Use Local AIP [Y/N]" の説明と共に、 MSIDRIVR をシングルバイトの変数として MSI Resources (MSI) クラスで作成します。ク ラス テンプレートを変更する前に、データベースをバックアップしておくことをお勧めし ます。クラス テンプレートの編集の詳細については、『Radia System Explorer ガイド』を 参照してください。

*<sup>420</sup>*

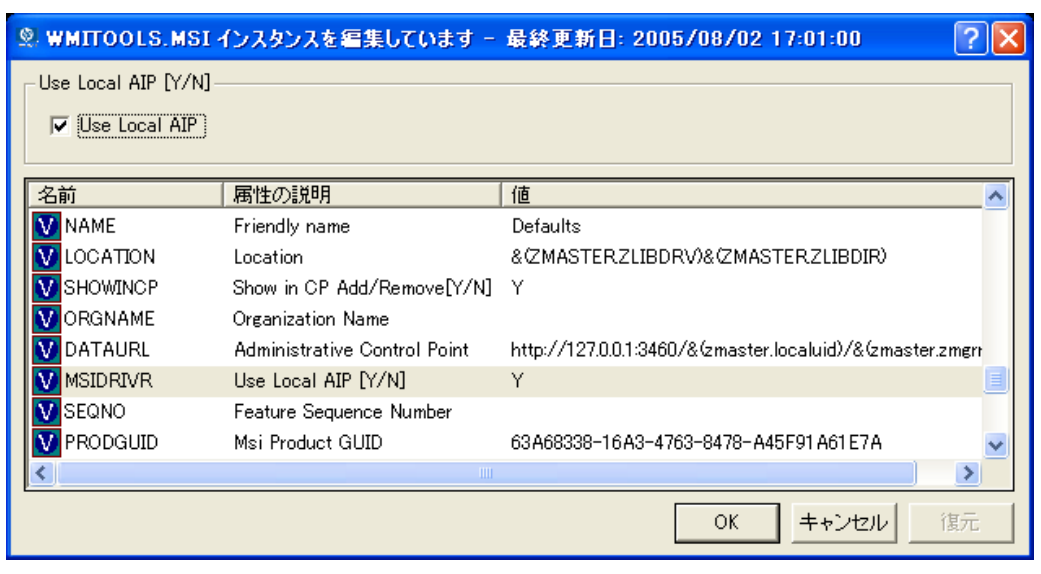

図 *8.41 ~ MSIDRIVR* を *Y* に設定

- 4. [**OK**] をクリックします。
- 5. [はい] をクリックして、変更を確定します。
- 6. COP の SETTINGS.LOCALAIP 変数を設定して、クライアント デスクトップのローカル AIP フォルダの保存先を指定します (たとえば、c:¥localaip)。

### 警告

LOCALAIP は、深いディレクトリ構造の AIP に対応できるよう可能な限り短くすることを お勧めします。

# インターネット プロキシの検出

インターネット プロキシが使用されている場合、Radia ではインターネット プロキシを検出するこ とができます。インターネット プロキシのアドレスは、クライアント コンピュータの IDMLIB デ ィレクトリの PROXYINF.EDM に格納されます。IDMLIB のデフォルトのロケーションは、

**<System Drive>:¥Program Files¥Novadigm¥Lib** です。検出後、クライアント コンピュータ が Radia Configuration Server に接続すると、指定のインターネット プロキシが使用されます。こ の機能を使用するには、Radia Client でインターネット プロキシが使用および検出できるようにす る必要があります。Radia Application Manager を使用している場合は、PROXYINF.EDM クライ アント オブジェクトで USEPROXY と DISCOVER をそれぞれ **Y** に設定します。

# **Radia Proxy Server** について

Radia Proxy Server を使用すると、アプリケーションの配布に必要な作業の一部を Radia Configuration Server から別のサーバー コンピュータに分散して処理することができます。分散処 理を行う理由としては、以下のものが考えられます。

- Radia Proxy Server の方が、ネットワーク上でクライアントに近い。
- Radia Configuration Server の負荷を軽減する必要がある。

Radia Proxy Server を使用した場合、配布するソフトウェアは Radia Proxy Server にコピーされ ます。Radia Proxy Server では、Radia Configuration Server からソフトウェアを取得する必要が ない Radia Client にソフトウェアを提供します。Radia Proxy Server を導入するメリットがあるか どうかは、サーバーと Radia サブスクライバ コンピュータごとに個別に評価する必要があります。 詳細については、『Radia Proxy Server Guide』を参照してください。

# まとめ

- アプリケーションの配布戦略を慎重にプランしてテストし、サブスクライバへの最適な配布方法 を決める必要があります。
- タイマーを使用すると、指定した時間または間隔でアプリケーションを配布することができます。
- 通知機能を使用すると、Radia ですでにインストールされているアプリケーションを更新または 削除したり、電子メールでユーザーに更新を通知したりすることができます。
- ドラッグ アンド ドロップ通知コマンドを使用すると、1 つまたは複数のサブスクライバに対し てすぐに通知を開始することができます。ドラッグ アンド ドロップ通知には、アプリケーショ ンをクライアント コンピュータにインストールしていない場合でも通知が実行できるという利点 があります。この通知機能を使用すると、ソフトウェアのインストールや必須サービスの更新に 加え、クライアント コンピュータ上の実行ファイルの起動も可能になります。
- バージョン グループ エディタを使用すると、バージョン化されたアプリケーションを管理する ことができます。
- Radia では、Windows インストーラ対応アプリケーションがサポートされています。
- 機能セット エディタを使用すると、MSI パッケージのカスタマイズを制御することができます。
- サブスクライバに配布する前に、安全な環境で配布をテストします。
- Radia Configuration Server のネットワーク トラフィックや作業負荷を軽減する方法として、 Radia Proxy Server の使用を検討します。

### サービスを配布する

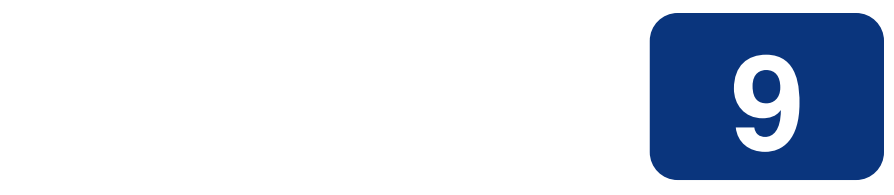

# Radia Client のディレクトリと オブジェクト

### この章は以下を目的としています。

- Radia Client のディレクトリ構造を理解する。
- Radia Client のコア オブジェクトに理解する。
- クライアント オブジェクトの格納場所を理解する。

### *Radia Client* のディレクトリとオブジェクト

方法は組織のニーズに合わせて調整することになりますが、Radia Software Manager を包括的に理 解するためにこのマニュアルに目を通しておくことをお勧めします。この章では、Radia Client のコ ア オブジェクトについて説明します。

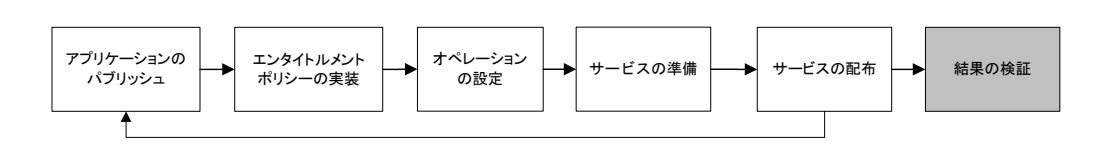

図 *9.1 ~* このマニュアルで遂行するタスク

# **Radia Client** のディレクトリ構造

下の図は、Radia Software Manager のインストール、クライアントから Radia Configuration Server への強制的なシステム (マシン) 接続、および必須アプリケーションのインストールが行われ た後の Radia Software Manager クライアント コンピュータ上のディレクトリ構造の例です。

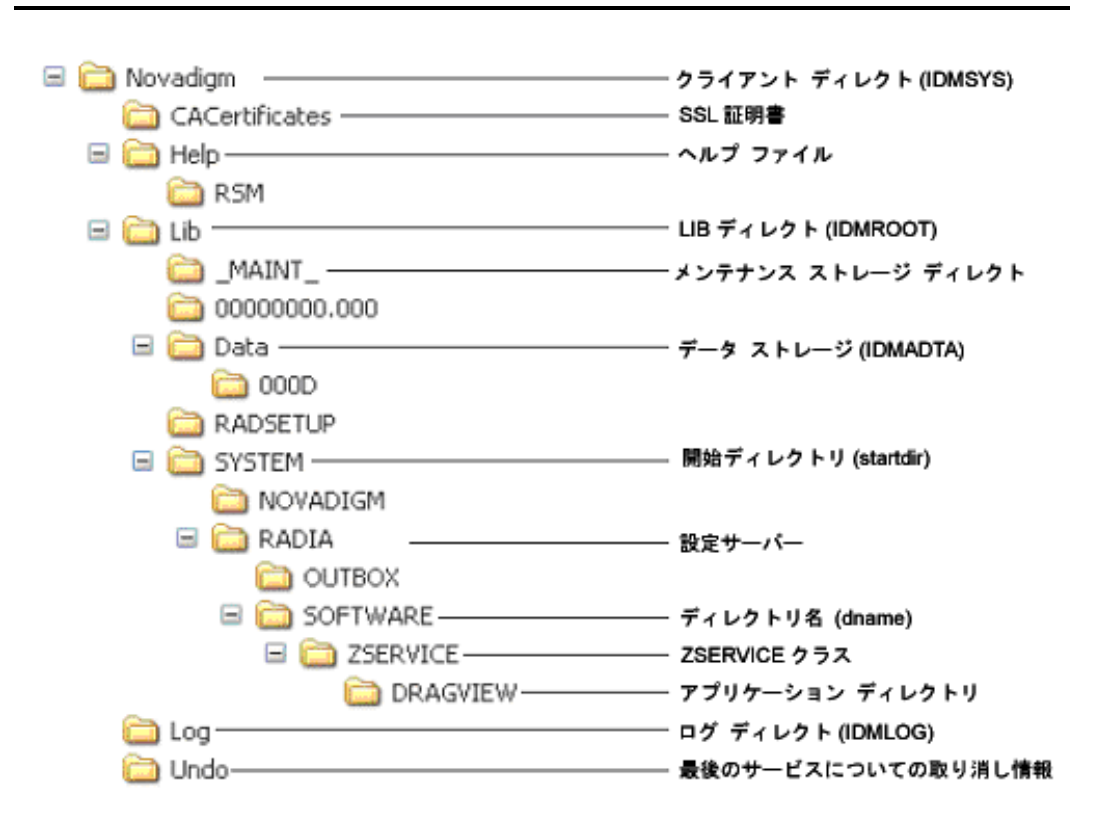

図 *9.2 ~* クライアントのディレクトリ ツリーの表示

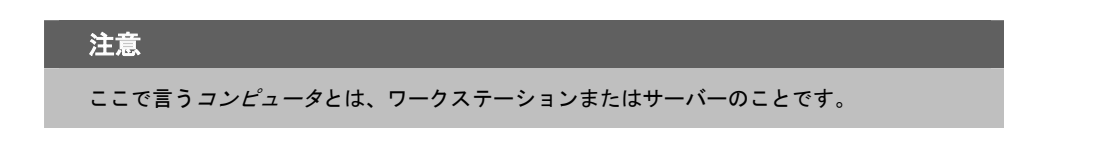

### **Radia Software Manager** のディレクトリ

Radia Software Manager for Windows の初期設定は、クライアント コンピュータ上の NVD.INI ファイルの [NOVAEDM] セクションにあります。NVD.INI はデフォルトで IDMLIB ディレクトリ に配置され、この場所はレジストリ キー HKLM¥Software¥Novadigm¥Radia¥Settings¥Inipath に格 納されます。

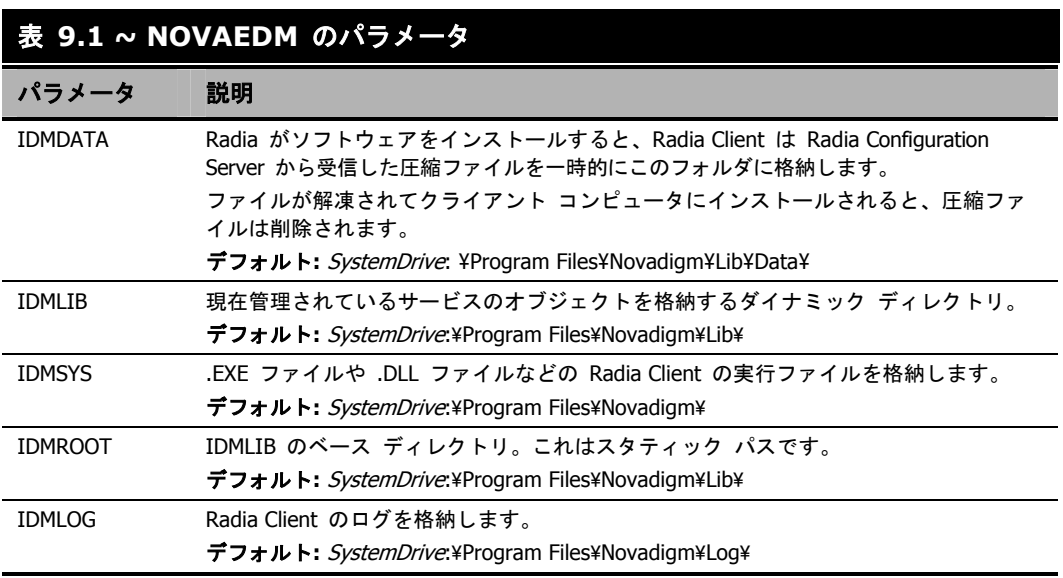

## **Radia Client** のオブジェクトについて

クライアント コンピュータが Radia Configuration Server に接続すると、クライアントと Radia Configuration Server の間で情報が交換されます。この交換のことを解決と呼びます。解決の過程で、 Radia はサービスのステータスをチェックし、クライアント コンピュータに格納されているオブジェ クトからの情報で Radia Configuration Server を更新します。

Radia Client のオブジェクトは、クライアント コンピュータの IDMLIB ディレクトリに格納され ます。Radia Software Manager クライアントをインストールして、Radia Configuration Server に 接続した後は、Radia Client のオブジェクトを使用して次のような質問に答えることができます。

- □ クライアント コンピュータのハードウェア設定はどうなっているか。
- □ サービスは正常にインストールされたか。
- □ サービスはいつインストールされたのか。
- □ クライアント コンピュータの名前は何で、最後にログオンしたユーザーはだれか。
- このクライアント コンピュータで考えられるデータの送信元は何か。

クライアント コンピュータに常に複数の Radia オブジェクトがある一方で、現在のクライアント 接続のステータスに関する情報を供給する役割を持つオブジェクトのコア グループがあります。 「表 *9.2 ~* コア クライアント [オブジェクト](#page-429-0)[」下ので](#page-429-0)は、それらのコア オブジェクトがリストされ ています。この表では、オブジェクトが作成または更新されるタイミングについての情報と、オブ ジェクトの内容についての簡単な説明が示されています。リストの各オブジェクトについてはこの章 にそれ専用の節があり、属性をリストする表もあります。クライアント接続ではその他のオブジェク トも作成されますが、ここでは最も一般的に使用されるオブジェクトだけを取り上げます。その他の クライアント オブジェクトについては、HP OpenView Web サイトを参照してください。

<span id="page-429-0"></span>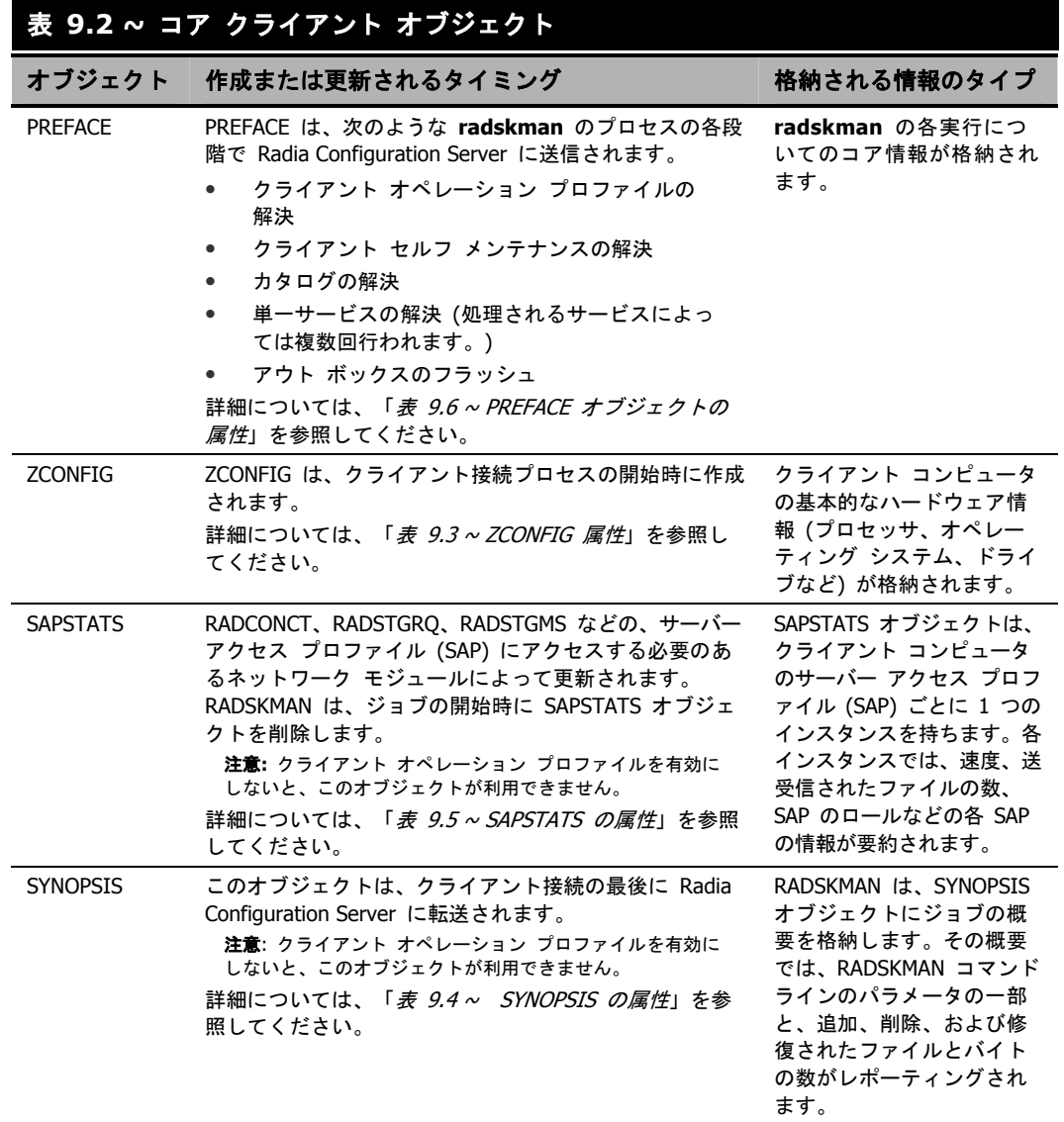

### **Radia Client** のバージョン

このマニュアルで説明されているオブジェクトの一部は、Radia Client の バージョン 3.1 以上でのみ 利用できます。クライアントのバージョンを確認するには、テキスト エディタを使用して IDMLOG ディレクトリにある connect.log ファイルを開き、"version" を検索します。オペレーティング システ ムが Windows の場合は、IDMSYS ディレクトリにある **radskman** の [プロパティ] ダイアログ ボックスで [バージョン情報] タブを確認することもできます。

### **Radia Client Explorer** を使用してオブジェクトを表示する

Radia Client Explorer は、Radia Administrator Workstation のコンポーネントとしてインストール されます。Radia Client Explorer を使用すると、IDMLIB ディレクトリのオブジェクトを表示するこ とができます。クライアント コンピュータの IDMLIB ディレクトリへのアクセス権があれば、どのオ ブジェクトでも表示できます。アクセス権がない場合は、場合によっては、手動でオブジェクト ファ イルを取得してそれを Radia 管理者のコンピュータに格納する必要があります。

### **Radia Client Explorer** を使用してオブジェクトを表示するには

1. [スタート] メニューの [すべてのプログラム] をポイントし、[**Radia Administrator Workstation**] をポイントして、[**Radia Client Explorer**] をクリックします。

**Radia Client Explorer** が表示されます。

| 編集(E)<br>ピュー∞ ウィンドウ(₩) ヘルプ(H)<br>ファイル(E) |                                                   |        |       |                     |  |
|------------------------------------------|---------------------------------------------------|--------|-------|---------------------|--|
| ö<br><b>图 - A</b><br>q.<br>自             |                                                   |        |       |                     |  |
| Radia                                    | 名前                                                | インスタンス | サイズ   | 修正日時                |  |
| C:¥Program Files¥Novadigm¥Lib¥<br>F      | <b>49 ASERVICE</b>                                |        | 21 KB | 2005/07/08 14:20:21 |  |
| ALEE<br>⊟<br>RADIA<br>E.                 | <b>B</b> CONNECT                                  |        | 5KB   | 2005/07/08 14:19:58 |  |
| OUTBOX<br>Ė                              | <b>49 DMSYNC</b>                                  |        | 5KB   | 2005/07/08 14:19:58 |  |
| Á<br><b>SOFTWARE</b><br><b>Simple</b>    | <b>M</b> NZMASTER                                 |        | 6KB   | 2005/07/08 14:20:00 |  |
| ZSERVICE                                 | <b>POLSIGNO</b>                                   | 14     | 18KB  | 2005/07/08 14:19:59 |  |
| Backup                                   | <b>42</b> ZCONFIG                                 |        | 8KB   | 2005/07/08 14:20:00 |  |
| Data<br>$\overline{+}$<br>÷<br>flora     | <b><i>C</i></b> ZMASTER                           |        | 5KB   | 2005/07/08 14:20:01 |  |
| <b>RADSETUP</b>                          | <b><i>DZNTUSER</i></b>                            |        | 5KB   | 2005/07/08 14:19:58 |  |
| <b>SYSTEM</b>                            | <b>E</b> ZTEMPOBJ                                 |        | 5KB   | 2005/07/08 14:20:00 |  |
|                                          |                                                   |        |       |                     |  |
|                                          |                                                   |        |       |                     |  |
|                                          |                                                   |        |       |                     |  |
|                                          |                                                   |        |       |                     |  |
|                                          | $\left\vert \left\langle \right\vert \right\vert$ |        | HH.   |                     |  |

図 *9.3 ~ [SOFTWARE]* まで展開された *Radia Client Explorer* 

- 2. 必要に応じて、[ファイル] メニューの [ディレクトリを変更] をクリックして、クライアント コン ピュータの IDMLIB ディレクトリ、またはオブジェクトの格納先のディレクトリを表示します。
- 3. リスト ビューでオブジェクトの名前をダブルクリックします。 選択したオブジェクトが Radia Client Explorer に表示されます。
- 4. [保存**/**終了] をクリックして、ダイアログ ボックスを閉じます。

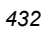
## ハードウェアの設定情報 **(ZCONFIG)**

ZCONFIG オブジェクトは、クライアント コンピュータからのハードウェア設定情報を格納します。 Radia Client Explorer を使用すると、ZCONFIG オブジェクトが表示できます。次の表は、 ZCONFIG の属性をアルファベット順で説明しています。それらの属性は、クライアント コンピュー タの設定によって異なる場合があります。

### 注意

ZCONFIG オブジェクトは、Radia System Explorer で表示できるように自動的に Radia Configuration Server に送信されます。このオブジェクトが Radia Configuration Server に 送信されないようにするには、ベース インスタンスで POLICY.USER.ZCONFIG 属性を N に設定します。このように設定すると、すべてのユーザーからの収集が停止します。その 場合でも、クライアント コンピュータにオブジェクトは存在します。

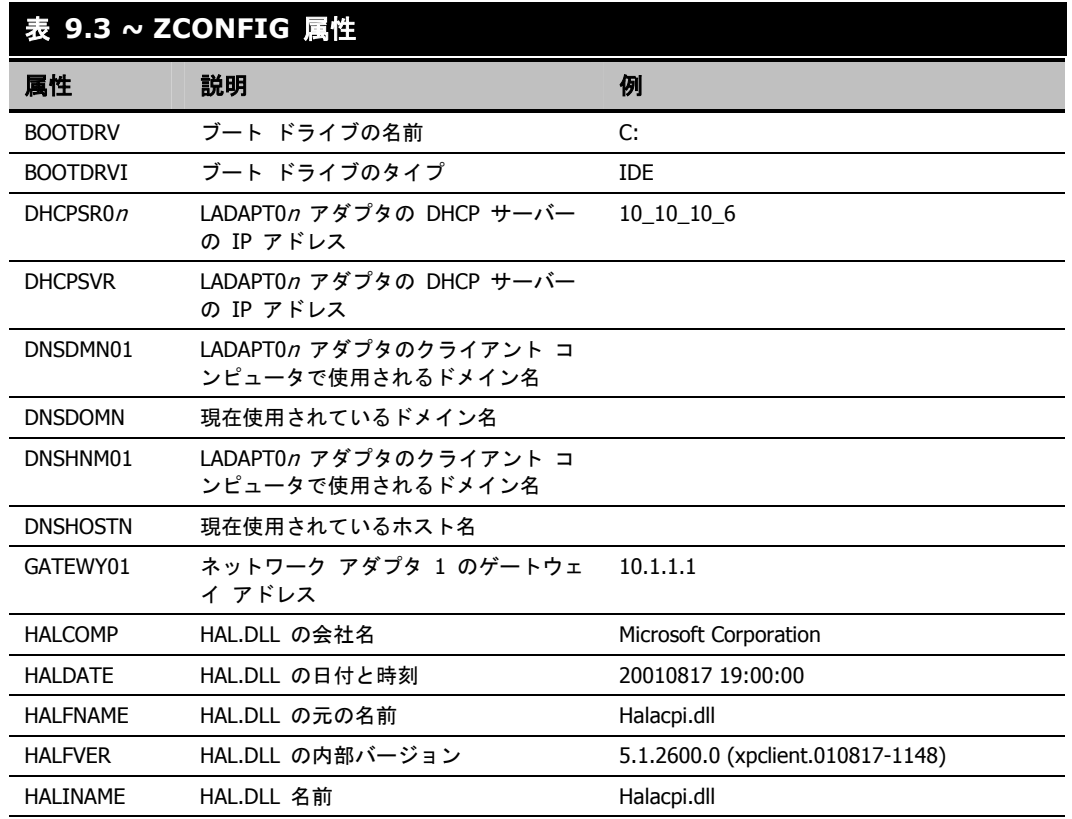

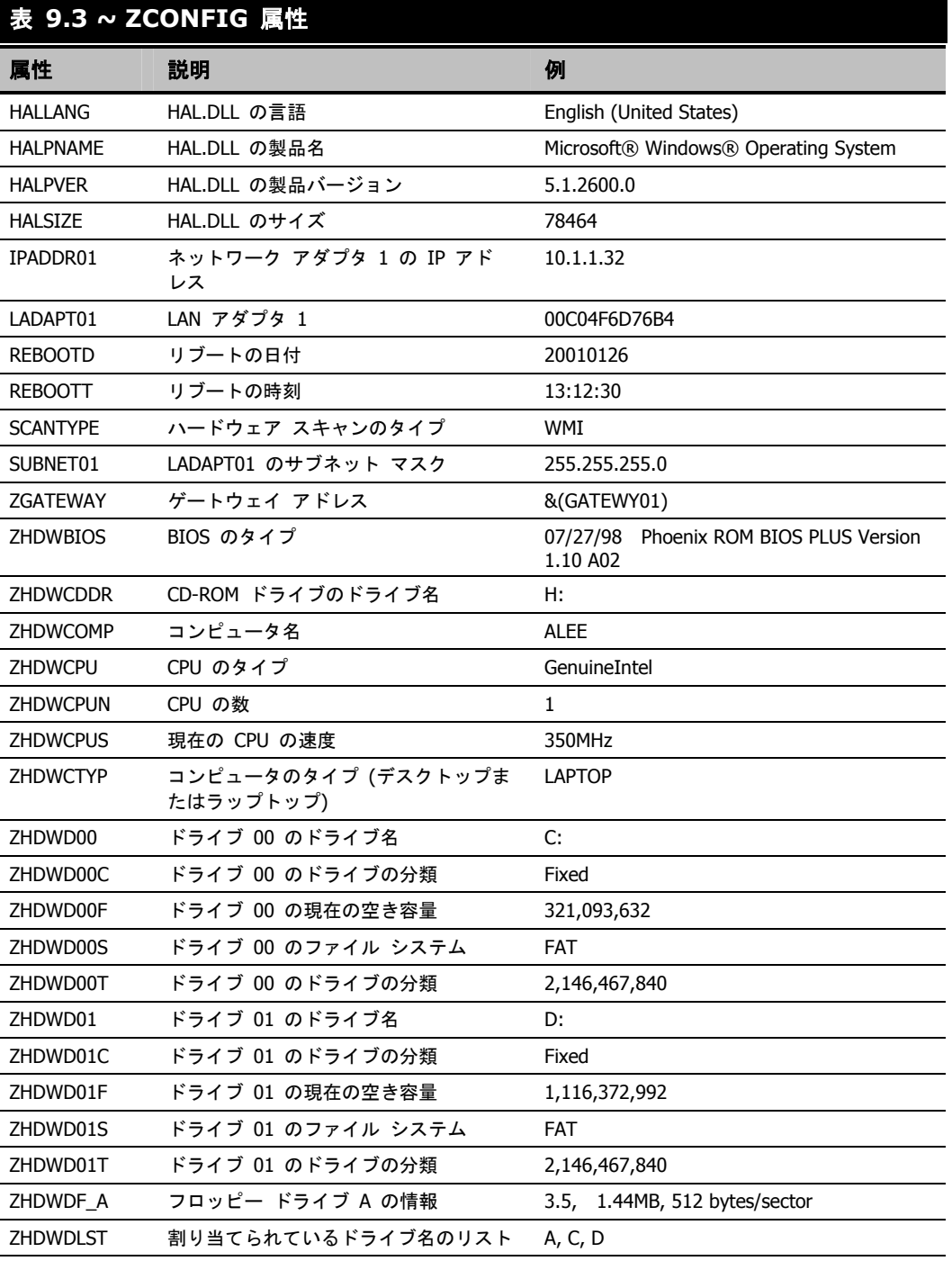

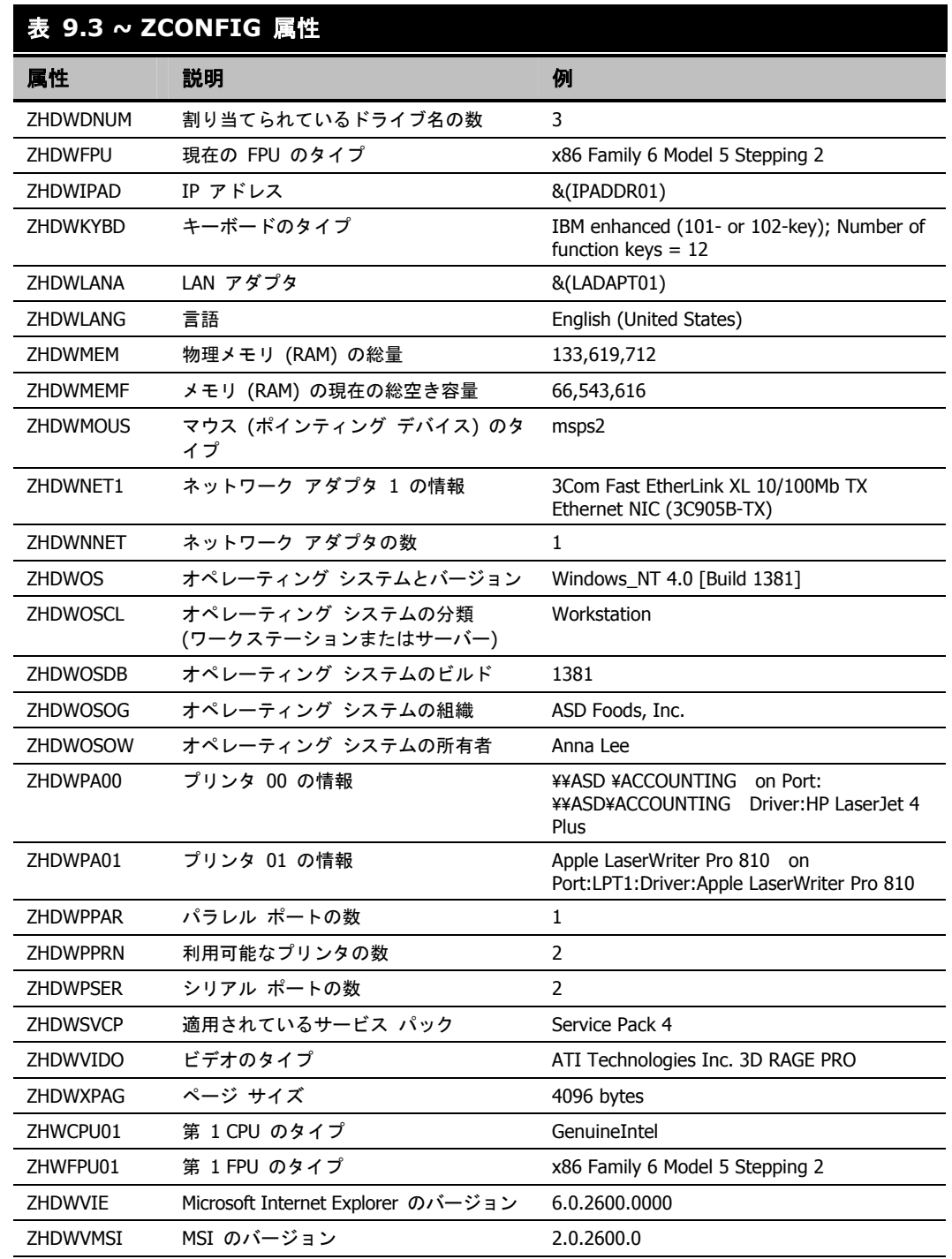

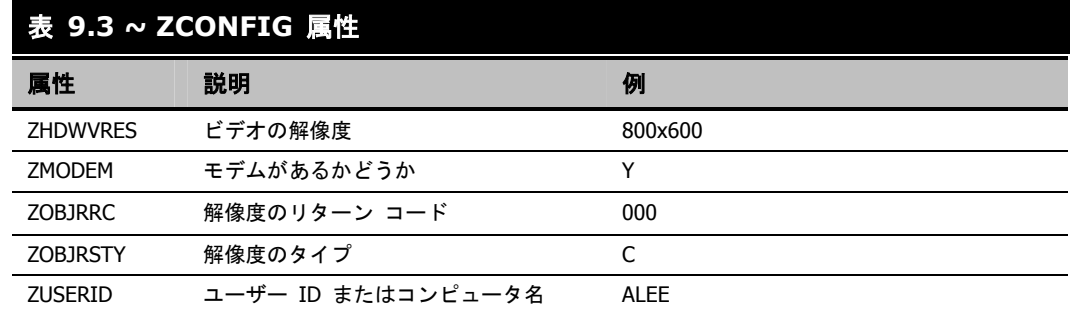

## クライアント オペレーション プロファイルの概要 **(SYNOPSIS)**

SYNOPSIS オブジェクトは、クライアント オペレーション プロファイルを使用してクライアント上 で作成されます。SYNOPSIS オブジェクトは、最新のクライアント接続に関する要約情報を保持しま す。SYNOPSIS オブジェクトを使用すると、クライアント接続プロセスの成功と失敗を確認すること ができます。クライアント オペレーション プロファイルの実装の詳細については、251 [ページの「](#page-250-0)[第](#page-250-0) *6* [章](#page-250-0)*:* クライアント オペレーション [プロファイルを設定する](#page-250-1)」を参照してください。

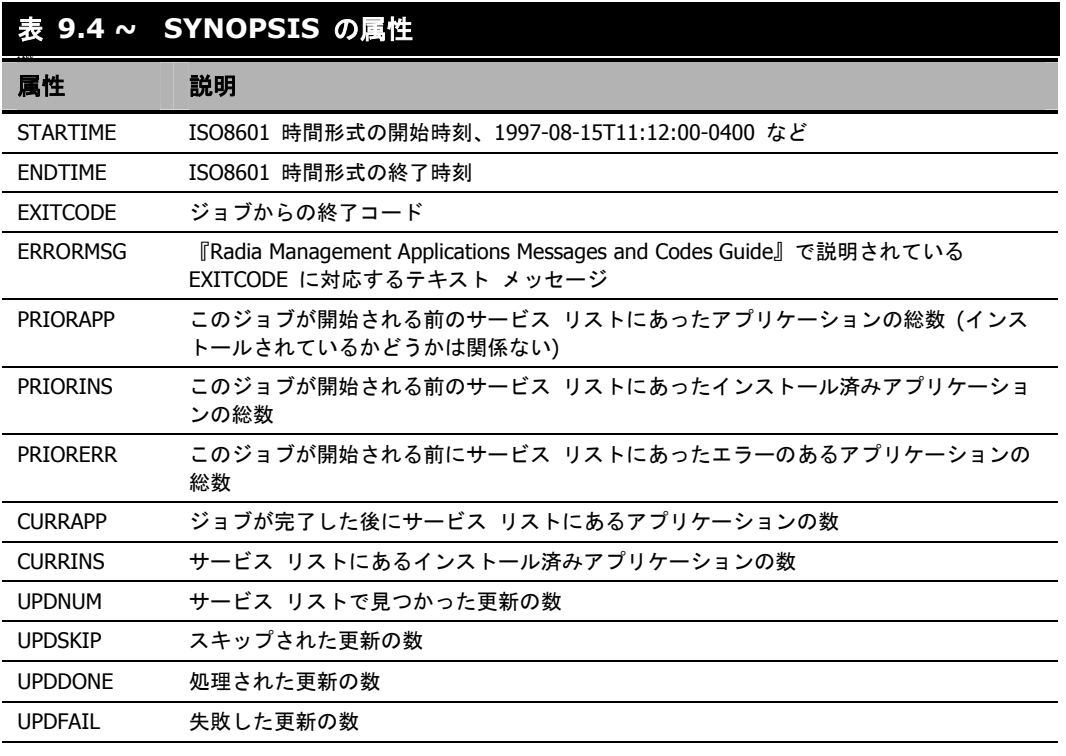

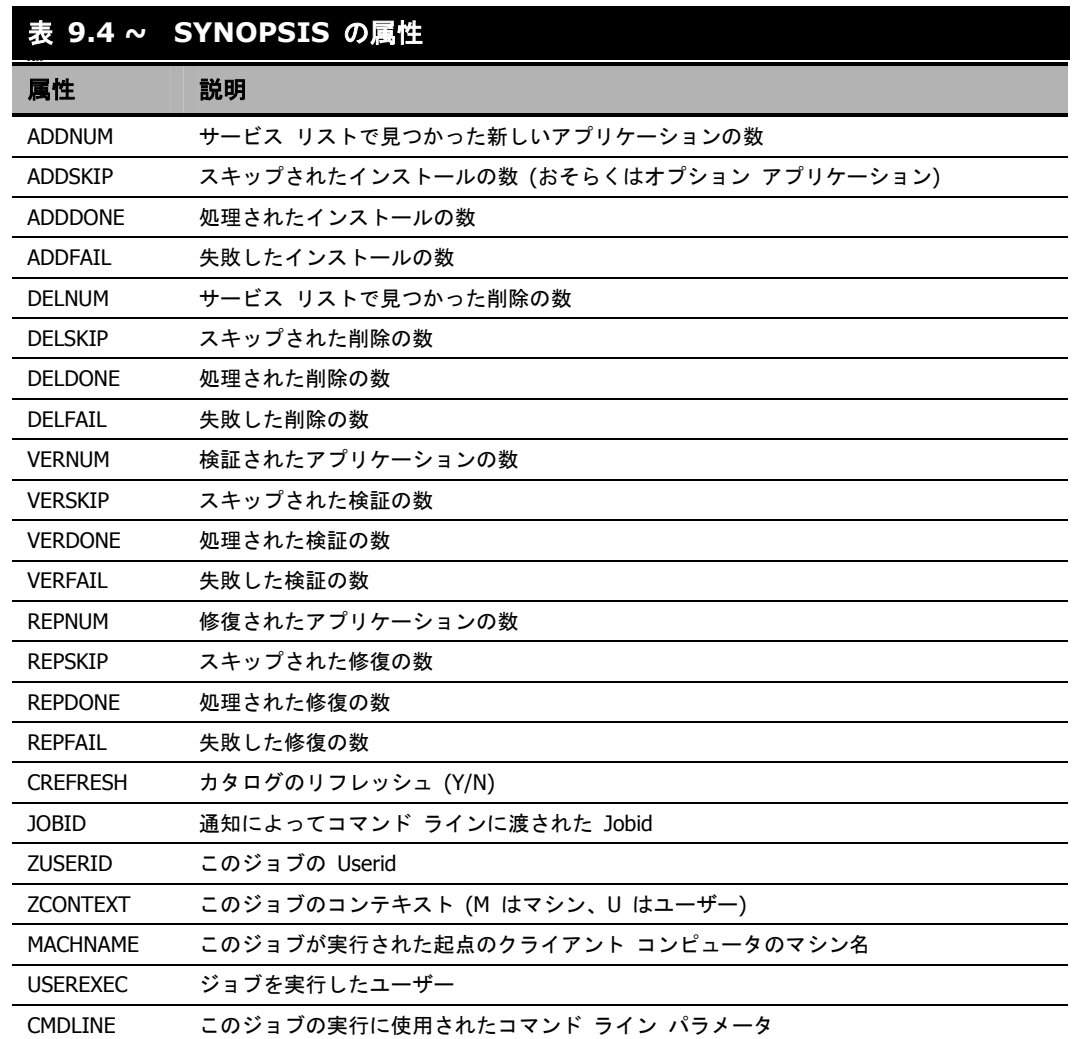

## サービス アクセス プロファイルのステータス **(SAPSTATS)**

SAPSTATS オブジェクトはクライアント オペレーション プロファイルを使用してクライアント上で 作成され、Radia Client からサーバー アクセス プロファイル (SAP) のステータスと使用状況の統計 をレポーティングするために使用します。SAPSTATS オブジェクトは、Radia Configuration Server データベースの SAP クラスで定義されているすべての変数を、使用状況に関連する以下の変数と一緒 に保持します。SAP クラスの詳細については、251 [ページの「](#page-250-0)第 *[6](#page-250-0)* 章*:* [クライアント](#page-250-1) オペレーショ ン [プロファイルを設定する](#page-250-1)」を参照してください。

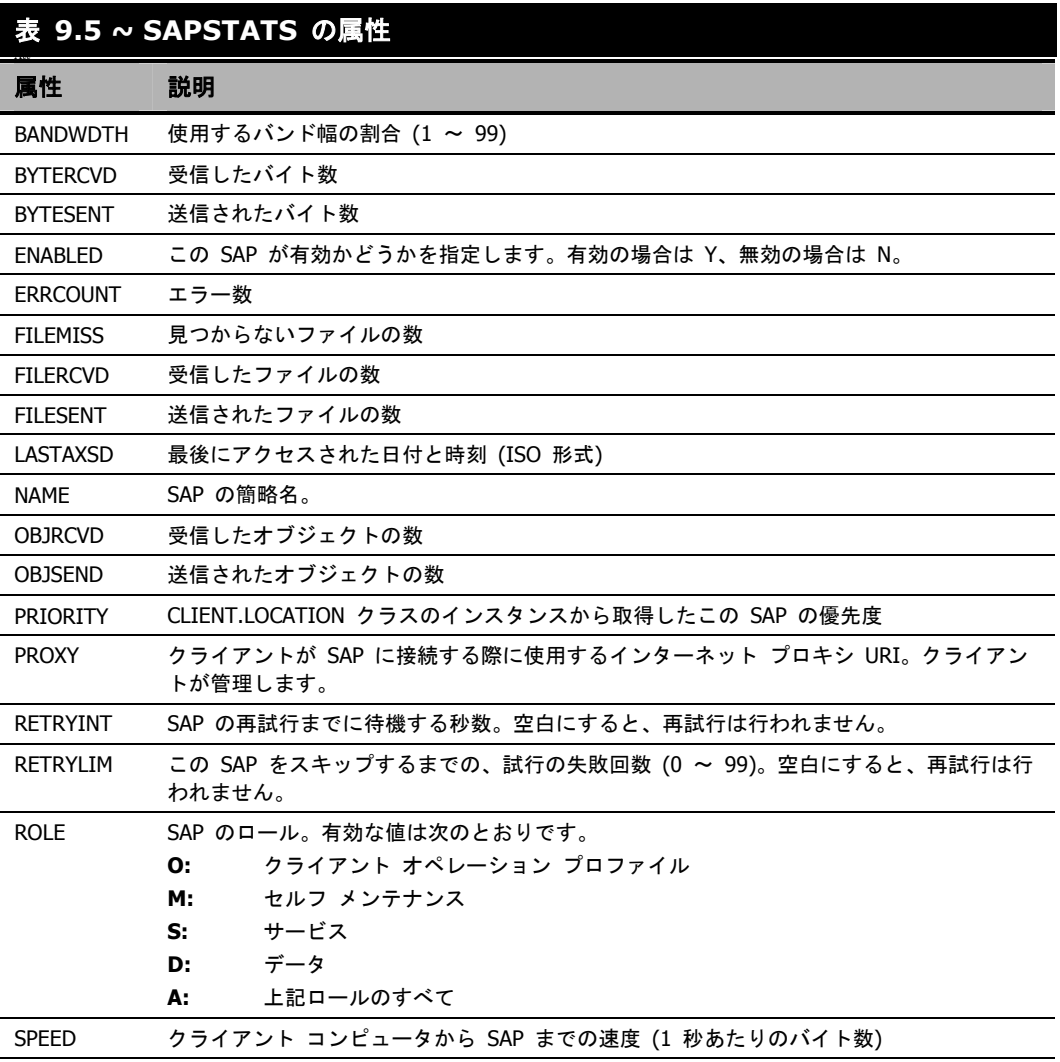

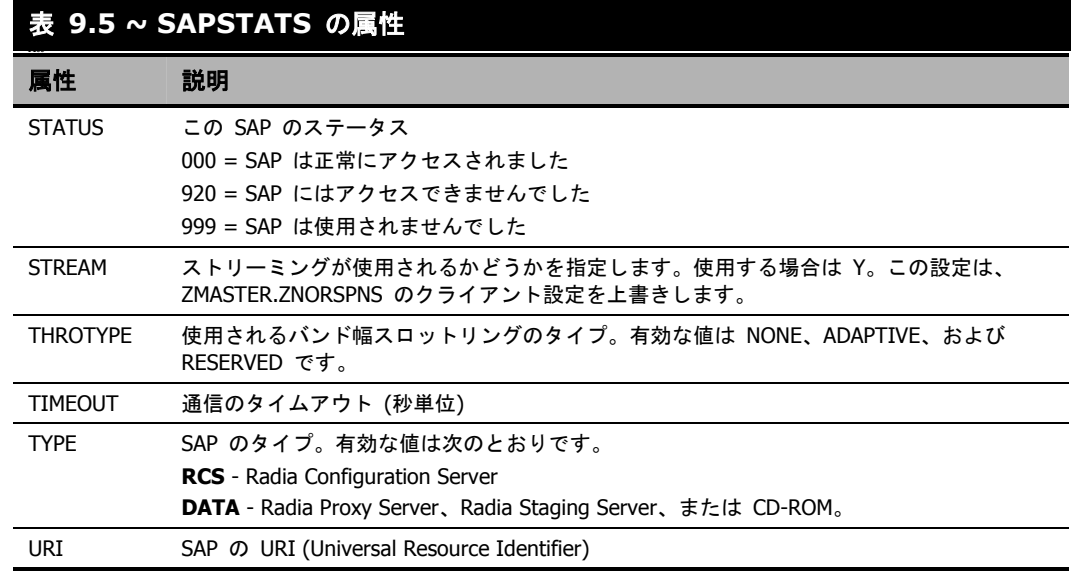

### **radskman Execution (PREFACE)**

PREFACE オブジェクトは、**radskman** の各実行に関する情報を保持します。PREFACE は、次 のような **radskman** のプロセスの各段階で Radia Configuration Server に送信されます。

- クライアント オペレーション プロファイルの解決
- クライアント セルフ メンテナンスの解決
- カタログの解決
- 単一サービスの解決 (処理されるサービスによっては複数回行われます。)
- アウト ボックスのフラッシュ

クライアント接続の新しい各段階で、PREFACE オブジェクトは更新されます。PREFACE オブ ジェクトの変数は、解決とレポーティングに利用できます。解決については、ZSTOP 式、シンボ リック置換、およびメッセージのディスパッチに PREFACE オブジェクトの属性を使用します。レ ポーティングについては、MACHNAME、ZUSERID、ZCONTEXT、JOBID、および CTYPE を 結合して、クライアント接続を実行したユーザー、接続のタイプ、およびコンテキストを知ることが できます。

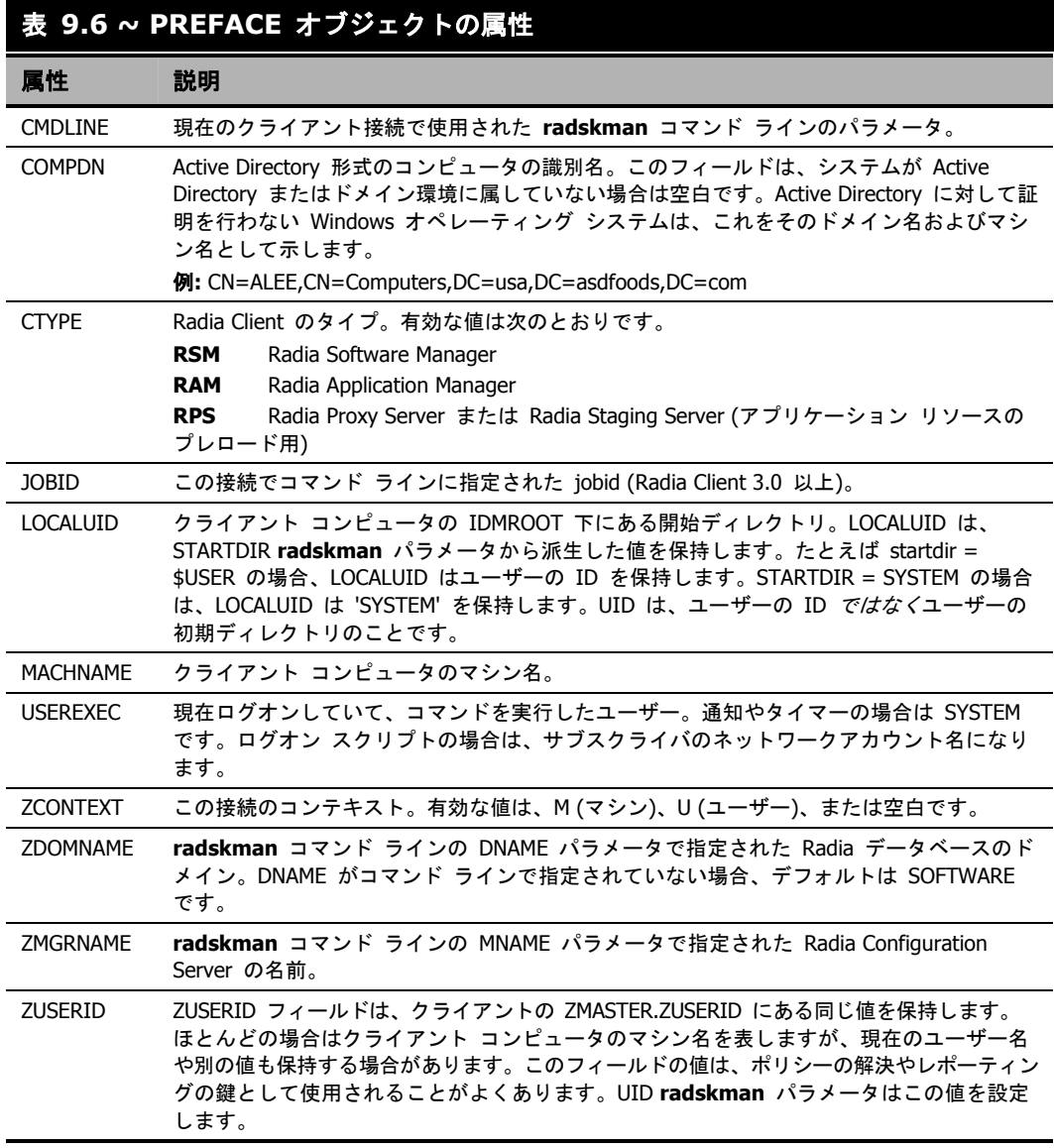

# **PROFILE** ファイル

ZCONFIG や ZMASTER などの一部のクライアント オブジェクトは、クライアント接続の過程 で Radia Configuration Server に送信されます。クライアント コンピュータから受信したオブジェ クトは、Radia データベースの PROFILE ファイルに格納されます。PROFILE ファイル内では、 各クライアント コンピュータがドメインとして格納されます。デフォルトでは、各クライアント コンピュータは現在ログオンしているサブスクライバによって識別されます。サブスクライバは、 コンピュータ名でもユーザー名でもかまいません。

次の表は、PROFILE ファイルに格納されることのあるオブジェクトの一部を説明しています。オブ ジェクトは、設定によって異なる場合があります。

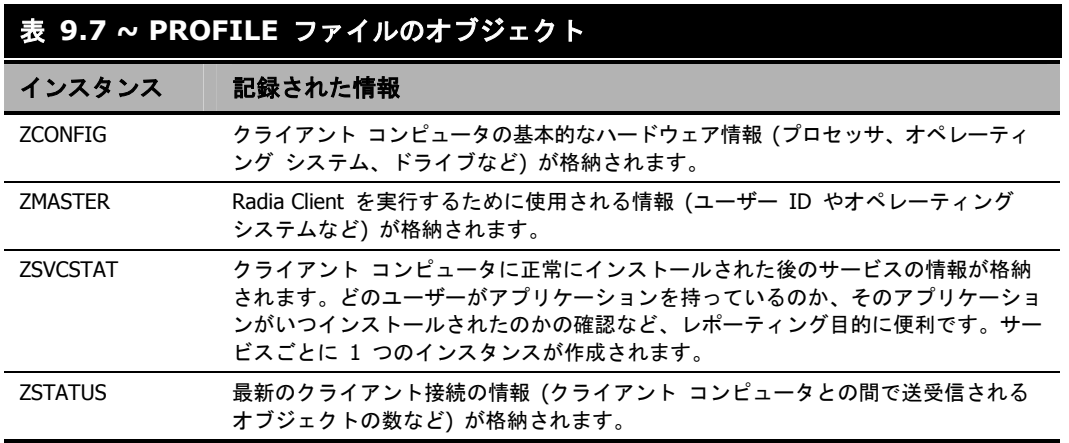

各ドメインには、クライアント コンピュータから受信したオブジェクトを表す複数のクラスが格納 されます。Radia System Explorer を使用すると、PROFILE ファイルを表示することができます。

# **Radia Inventory Manager** を使用してレポーティングする

Radia Inventory Manager は、ポリシー駆動型のインベントリ管理ツールです。ソフトウェアやハー ドウェアに関する情報を自動的に検出し、その結果を Web ベースのレポートにまとめます。Radia Inventory Management クライアントは、WBEM (Web-based Enterprise Management) コンシュー マです。WBEM は、Distributed Management Task Force によって定義されている情報収集の規格 です (DMTF)。WBEM の詳細については、[http://www.dmtf.org](http://www.dmtf.org/) を参照してください。

Radia Inventory Manager は、Radia Inventory Manager サーバー、Radia Inventory Manager ク ライアントという 2 つの要素で構成されます。Radia Inventory Manager サーバーでは、検出結果 を基にした集中管理およびレポーティングを行うことができます。Radia Inventory Manager クライ アントは、クライアント デバイスの設定情報を検出し、その結果を Radia Inventory Manager サー バーにレポーティングします。結果は、接続アクティビティ中に Radia Configuration Server に送 信され、Radia Integration Server に転送されます。オプションとして、ODBC 準拠のデータベー スに挿入するためにデータを送信することもできます。Radia Inventory Manager のレポートは、 Radia Integration Server または Radia Management Portal から表示できます。

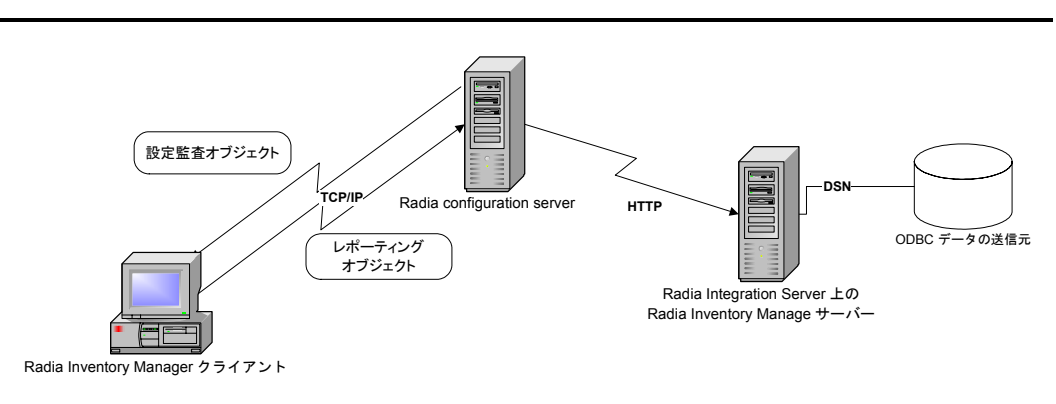

図 *9.4 ~ Radia Inventory Manager* による *ODBC* の送信元との通信

Radia Inventory Manager を使用する利点は、以下のとおりです。

- ハードウェア情報を監査します。
- ソフトウェアを監査します (.EXE ファイルなど、特定のファイルまたはクラス ファイルを監査 することもできます)。
- クライアント デバイスからファイルを収集します。
- ODBC 準拠のデータベースを介して収集された情報に関するレポートを生成します。
- 個人用携帯型情報端末 (PDA) についてレポーティングします。

*<sup>442</sup>*

Radia Inventory Manager は、Radia Integration Server のモジュールの 1 つです。Radia Integration Server は Radia Inventory Manager が検出した情報を ODBC 準拠のデータベースに格納して管理し、 アクティブ サーバー ページを使用して Radia データベースからのレポートを提供します。WBEM が インストールされているコンピュータ (Windows 2000 など) の場合、Radia Inventory Management ク ライアントは WBEM ネームスペースに対してクエリを行い、ハードウェア、ファイル システム、レジ ストリ、サービス、イベント ログなどの情報を返すことができます。WBEM クライアント ソフトウェ アは、Windows 95、Windows 98、Windows 98 SE、および Windows NT4 SP4 以降のバージョン向け に Microsoft から提供されています。WBEM がインストールされていないコンピュータの場合、Radia Inventory Manager は Radia Client のオブジェクトを使用してファイル システムやハードウェアに関 する情報を生成します。詳細については、『Radia Inventory Manager Guide』を参照してください。詳 細については、『Radia Inventory Manager Guide』を参照してください。

重要

Radia Inventory Manager は、HP から入手できる追加機能です。詳細については、営業担 当者にご連絡ください。

# クライアント ログ

主な 3 つのクライアント モジュール **radskman**、**radpinit**、および **radconct** から 1 つのログ が作成されます。このログのデフォルト名は connect.log で、そのデフォルトの場所は <System Drive>:¥Program Files¥Novadigm¥log です。connect.log のサイズが 1 MB に達すると、 connect.bak という名前でバックアップが作成されます。

問題の診断では、場合によって、配布のデバッグまたはクライアント コンピュータからの情報の収集 のための新しいログに名前を付けることが必要になります。3 つの主なクライアント モジュールはそ れぞれ、そのコマンド ラインで **log** パラメータを追加することで特定のログ ファイルを使用するよ うに指定できます。たとえば、日付と時刻に基づいてログに名前を付けることがあるかもしれません。 そのようにすると、特定の日付に問題が発生した場合に、調査する必要のあるログだけを取り出すこと ができます。log パラメータを **radskman** コマンド ラインに追加すると、次のように特定のログ名 を指定することができます。

### radskman log=notify10012003.log

log パラメータの値は、catalog および application ディレクトリの ZMASTER オブジェクトにあ る LOGNAME 属性に格納されます。

*Radia Client* のディレクトリとオブジェクト

## 診断モジュール **(radstate)**

**radstate** は、Radia Client の現状の概要を示すように設計された診断モジュールです。**radstate** の出力情報は、多くの Radia Client オブジェクトから取得したデータに基づいています。

冗長パラメータを使用して **radstate** を実行すると (mode **v**)、Radia Client 環境に関連する次のよ うな基本的な情報が提供されます。

- 包括的なオブジェクトの統計
- 現在の日付と時刻
- 現在のオペレーティング システム
- IDMSYS、IDMLIB、および IDMLOG ディレクトリの場所
- 環境設定
- エミュレータ設定
- トレース レベル
- タイムアウト設定
- ユーザーおよびサービスが使用するコンポーネントの総数 (インスタンスの総数やバイトの総数 を含む) などの、あらゆるサービス ステータス
- Radia のタイマーの情報

**radstate** を使用すると、いつでも Radia Client の設定を確認することができます。たとえば、各 クライアント接続の終了時に **radstate** を実行します。モード オプション **o** で **radstate** を実行 すると、ZRSTATE オブジェクトと ZRSTATES オブジェクトが作成され、それらを必要に応じて Radia Configuration Server に送信することができます。

次の場合には、**radstate** を実行する必要があります。

- Radia Client 固有の情報が必要なとき。
- 一部のファイルが正しく配布されていない疑いがある場合。
- デスクトップの更新が行われていない場合。

**radstate** を手動で実行すると、クライアントのデスクトップにインストールされているサービスや リソースの現在の状態についての要約スタイルのレポート **radstate.log** が作成されます。 **radstate** は、次のように、カンマで区切られた適切なパラメータを使用してコマンド ラインから実 行します。

radstate mode=vo, IDMROOT=C:¥Program Files¥Novadigm¥Lib

追加情報を含む技術的なドキュメントについては、HP OpenView Web サイトを参照してください。

# まとめ

- ZCONFIG オブジェクトは、クライアント コンピュータからのハードウェア設定情報を保持し ます。
- Radia Client Explorer を使用すると、クライアント コンピュータに格納されているオブジェク トを表示することができます。
- Radia データベースの PROFILE ファイルは、クライアント コンピュータから受信したオブジェ クトを保持します。
- Radia データベースからレポートを作成するには、Radia Inventory Manager の使用を検討し てください。

*Radia Client* のディレクトリとオブジェクト

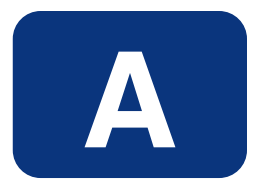

# 命名規則

ここでは、Radia データベースに格納されたソフトウェアを整理するのに役立つ命名規則について説 明します。

#### 命名規則

アプリケーションをパブリッシュする際、以下のような要件がサブスクライバごとに異なっている場 合があります。

- OS
- ハード ディスクの空き容量
- プロセッサ、メモリなど
- 職務権限などの要因に応じて異なるデータやアプリケーション

こうした要件の違いにより、1 つのアプリケーションのパッケージを複数作成しなければならない場 合があります。Radia データベース内のデジタル資産が整理された状態を保つには、命名規則を作成 して組織内で使用することをお勧めします。

ここでは、独自の基準を作成するためのベースとして使用できるいくつかの例を紹介します。

## 情報を分類する

一般には、アンダースコア ( \_ ) を含む一意の上位識別子を使用して、Radia データベースの情報を 分類することを検討します。Radia System Explorer では、アンダースコア ( \_ ) より前の識別子を 基にインスタンスがグループ化されます。

### 注意

上位識別子をアンダースコア ( \_ ) なしで使用する場合でも、Radia System Explorer の フィルタリング機能を使用して、その識別子のインスタンスのみを表示することは可能 です。

詳細については、『Radia System Explorer ガイド』を参照してください。

たとえば、ローンの償却を計算するアプリケーションに Windows 95/98 用と Windows NT/2000 用 の 2 つのバージョンがある場合、それぞれ **AMORTIZE\_95/98** および **AMORTIZE\_NT/2000/XP**  と命名することができます (449 [ページの図](#page-448-0) [A.1](#page-448-0) を参照)。

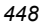

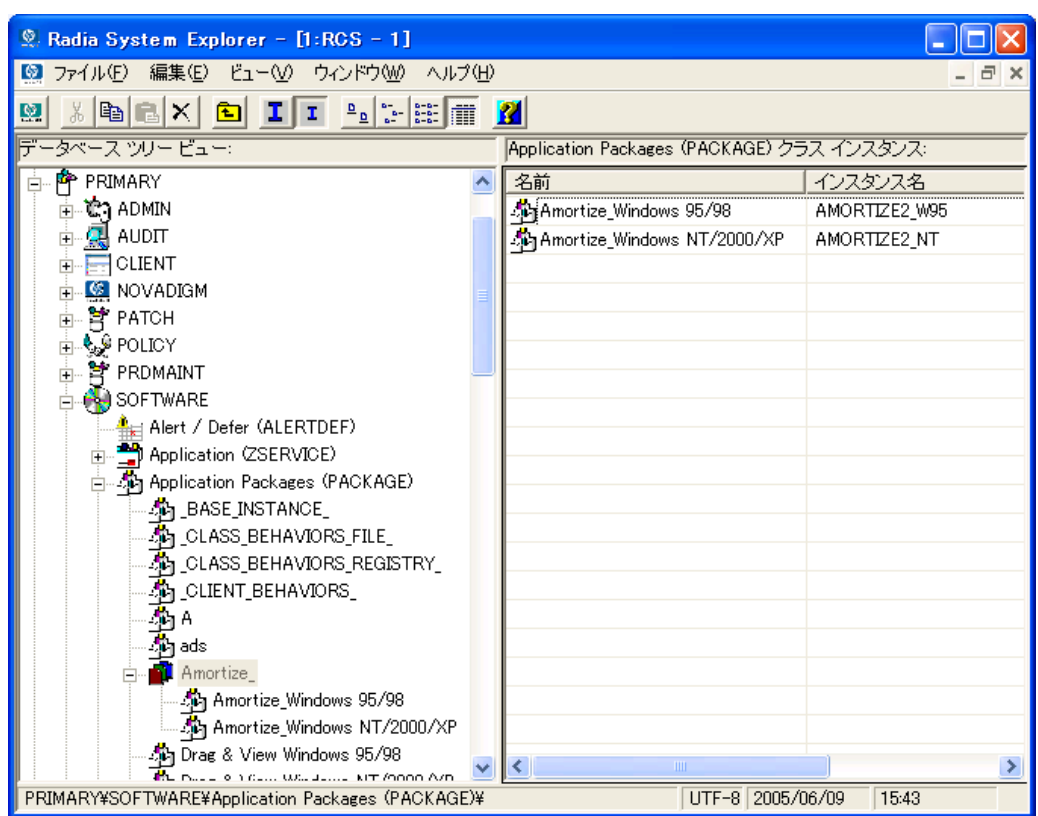

<span id="page-448-0"></span>図 *A.1 ~* 識別子によるインスタンスのグループ化

## **POLICY** ドメインの命名規則

以下のような基準をベースとし、それを応用することをお勧めします。

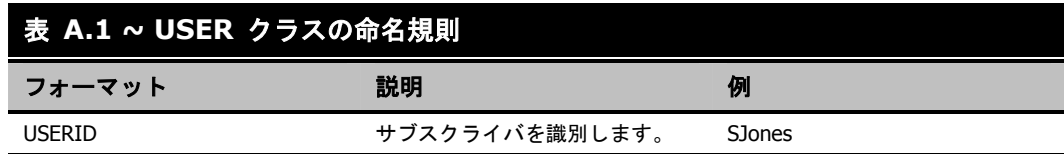

ワークグループ内のインスタンスを命名する場合は、サブスクライバが適切にグループ化できる情報 を使用します。たとえば、部門と所在地によって組織化されている企業の場合、次のような基準を適 用することができます。

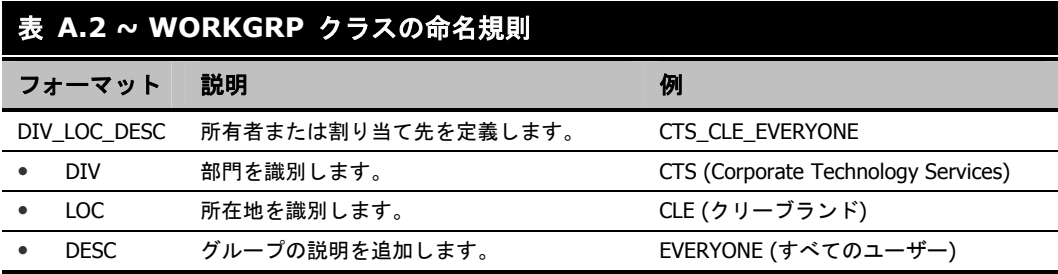

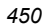

## **SOFTWARE** ドメインの命名規則

部門と所在地によって組織化されている企業では、次のような基準でデジタル資産を分類することが できます。

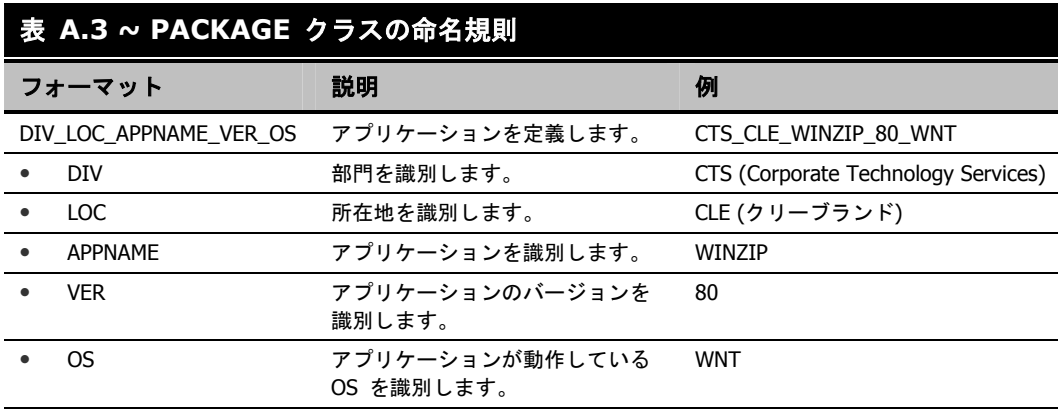

### 表 **A.4 ~ Delivery** クラスおよび **Auditing** クラス**\***の命名規則

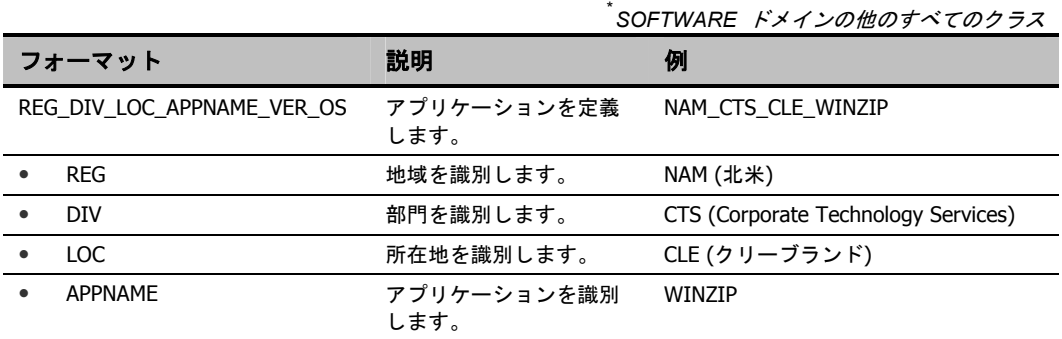

組織に適合した規則を策定するには、ある程度の時間がかかります。しかし、事前に規則を作成し、 それをしっかりと Radia 管理者全員に伝えておけば、後々の混乱を防ぐことができます。

命名規則

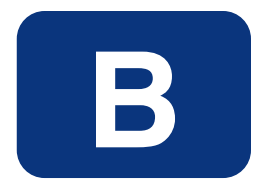

# Radia のシン クライアント サポート

ここでは、Radia Client でのシン クライアント コンピュータに対するサポートについて説明します。

## **Radia** シン クライアントについて

Radia シン クライアントは、Radia Notify デーモンによってクライアント接続が自動的に開始され、 マシンが再起動された後に実行されます。再起動時に実行することで、ディスク オーバーレイがク リアされた状態になり、Radia 接続時に加えられた変更がコミットできるようになります。また、こ の状態では、外部プロセスからディスク オーバーレイに書き込まれるデータの量も制限されます。 オーバーレイ ラインに書き込まれたアクティビティおよびデータの量が減らされる前に、Radia Client でダイアログ ボックスが表示されます。

通知リクエストが有効ならば、マシンが再起動され、クライアント接続が開始されます。クライアン トが起動すると、RADWORKP オブジェクトが処理され、RADWORKP で指定したパラメータを基 に radskman コマンドが実行されます。シン クライアント コンピュータには限られたソフトウェ アしかなく、ユーザーがローカル ドライブを自由に変更することはできないので、Radia Notify デーモンを使用して変更内容をクライアントに通知する方法をお勧めします。また、マシンの再起動 とプロセスの開始をタイマーで設定する方法も併用できます。

シン クライアントは、SYSTEM コンテキストで実行されます。radskman がユーザー コンテキス トで呼び出された場合は、最初のローカル通知によって、コンピュータが再起動され、RADWORKP オブジェクトを基にプロセスが再び開始されます。

次に、Radia 4.0 クライアントで使用できるシン クライアント向けの機能を示します。

- **MACHFREQ** パラメータ。radskman で使用します。この変数を使用すると、クライアント コンピュータをリブートするたびに Radia が実行されないようにすることができます。正数値 n を設定すると、前回のマシン接続から n 時間経った場合にのみマシン接続が実行されます。 この値を設定すると、Radia Client は、指定した時間枠内には一度しか実行されないので、 ROM コミット数が軽減できます。MATCHFREQ を 0 に設定すると、シン クライアントがリ ブートするたびにマシン接続が実行されます。
- **PRODTYPE** 変数。ZCONFIG オブジェクトで使用します。PRODTYPE では、シン クライ アント用に「EmbeddedNT」という値が格納されます。この値はレジストリにあるもので、組み込 み OS の設定を識別するために OS で使用されます。この属性は、ZSTOP 式で使用できます。
- **DISKFREE** 変数。RADSETUP オブジェクトで使用できます。この値は、シン クライアント のドライブに対して未使用ディスク容量のサイズを保持する場合に使用します。値の指定方法は、 パーセント (1 ~ 100%) またはバイト数 (101 以上) です。ディスク容量の要件については、お 使いのオペレーティング システムのドキュメントを参照してください。install.ini ファイルで指 定されているデフォルト値は 5 MB です。radskman でこの変数を指定すると、変更をコミッ トする前に、未使用ディスク容量のサイズ (および場合によってはキャッシュ オーバーレイの使 用サイズ) が検証されます。検証されたサイズが許容レベルを下回った場合、エラーが記録され、 ROM エラーを防ぐためにコミット/再起動シーケンスがスキップされます。

- Radia Notify デーモン。有効なローカルおよびリモートの通知リクエストに対してマシンを再起 動します。さらに、Radia Notify デーモンでは、起動時に RADWORDP オブジェクトが処理さ れます。このオブジェクトは、インストール時に作成する必要があります。RADWORDP には、 クライアント接続用の radskman コマンド ライン パラメータ (CMDLINE) が格納されます。
- [続行] ダイアログ ボックス。MACHFREQ で指定した時間の後に表示されます。Radia 接続プ ロセスを続行するかどうかを確認するためのものです (デフォルトでは、5 分経過すると自動的 に続行されます)。
- 再起動のタイムアウト。デフォルトでは、5 分に設定されています。radskman でこの機能を制 御するパラメータは RTIMEOUT です。
- [**overlay commit**] ダイアログ ボックス。オペレーティング システムによって ROM ドライ ブへの変更がコミットされている間、表示されます。シン クライアント マシンによっては、す ぐにコミットを行う場合も (ただし、多少時間がかかることもあります)、クイック セットアッ プを実行し、コンピュータの再起動時に処理を行う場合もあります。

## インストール

シン クライアント サポートの機能は、Radia Client に組み込まれています。install.ini ファイルの デフォルト値の一部は、シン クライアント設定に合わせて変更することができます。デフォルトで

- は、Radia Application Manager クライアントのみがインストールされます。
- シン クライアントで実行される radskman のコマンド ラインを変更します。デフォルトでは、 RADWORKP CMDLINE = MachFreq=1 が指定されています。
- RADSETUP.DISKFREE 変数を変更します。DISKFREE で指定できるディスク容量の値は、 パーセント (1 ~ 100%) またはバイト数 (101 以上) です。[下の「](#page-455-0)図 *[B.1 ~ install.ini](#page-455-0)* ファイル [の変更](#page-455-0)」のように RADSETUP\_DISKFREE = 5120000 と指定するか、RADSETUP\_DISKFREE = 2% と指定します。

```
[Objects] 
; Set Radia object attribute values 
; A value of _NONE_ will set the attribute to blank 
; 
ZMASTER_ZDSTSOCK=3464 
ZMASTER_ZIPADDR=RCS 
;ZMASTER_ZNTFPORT=3465 
;ZMASTER_ZNTFYSEC=Y 
;ZMASTER_ZTIMEO=240 
;ZMASTER_ZTRACE=N 
;ZMASTER_ZTRACEL=040 
;ZMASTER_ZUSERID= 
;ZMASTER_ZVRFYUID=N 
; 
;PROXYINF_USEPROXY= 
;PROXYINF_DISCOVER= 
;PROXYINF_PROXADDR= 
; 
RADWORKP_CMDLINE=MachFreq=1 
;
```
<span id="page-455-0"></span>図 *B.1 ~ install.ini* ファイルの変更

クライアントがインストールされると、変更がコミットされ、再起動を要求するメッセージが表示さ れます。

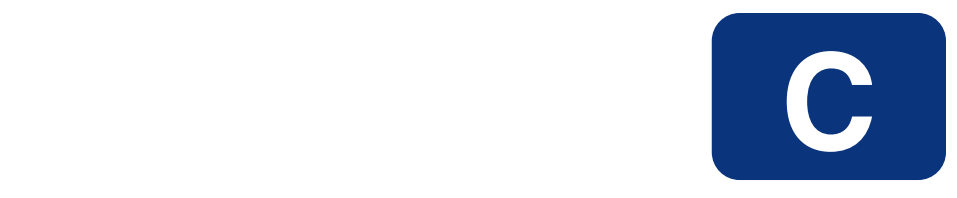

# Radia データベースにクラスお よび属性を追加する

Radia データベースのドメインにクラスを追加する手順およびクラスに属性を追加する手順を次に示 します。

警告

Radia データベースのバックアップは必ず作成してください。

*Radia* データベースにクラスおよび属性を追加する

## ドメインにクラスを追加する

Radia データベースに変更を加える場合、少なくとも以下の情報が必要になります。

- クラスを追加するドメインの名前
- 新しいクラスの名前
- 新しいクラスに追加する属性の名前、サイズ、および説明

### 新しいクラスを追加するには

1. [スタート] メニューの [すべてのプログラム] をポイントし、[**Radia Administrator Workstation**] をポイントして、[**Radia System Explorer**] をクリックします。 [**Radia System Explorer** のセキュリティ情報] ダイアログ ボックスが表示されます。

> 注意 出荷時のユーザー **ID** は **RAD\_MAST** です。パスワードは必要ありません。この設定は、 インストールの過程で変更されている場合があります。この設定は、[パスワードの変更] チェック ボックスをオンにして、[新しいパスワード] と [新しいパスワードの確認] の両 テキスト ボックスに新しいパスワードを入力しても変更することができます。

- 2. 必要に応じて、ユーザー **ID** とパスワードを入力し、[**OK**] をクリックします。 [**Radia System Explorer**] ウィンドウが表示されます。
- 3. [PRIMARY] をダブルクリックします。
- 4. クラスを追加するドメイン名を右クリックします。この例では、POLICY ドメインに新しいクラ スを追加します。

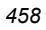

5. ショートカット メニューで [新しいクラス] をクリックします。 次のダイアログ ボックスが表示されます。

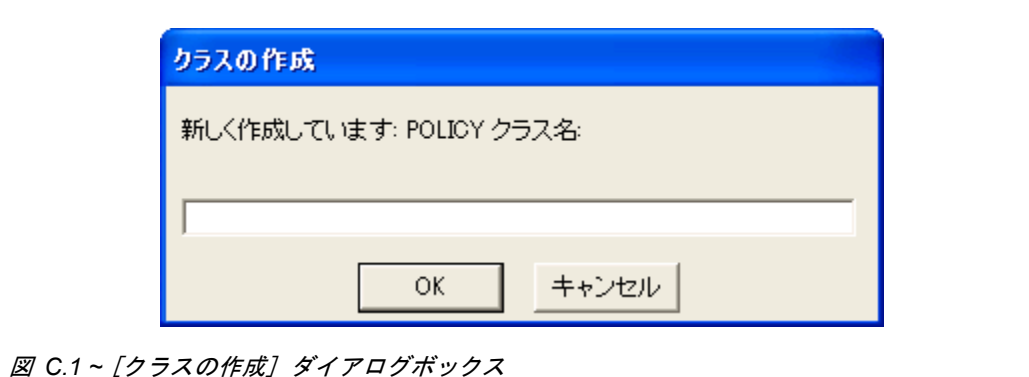

6. 新しいクラスの名前 (BIZUNITS など) を入力し、[**OK**] をクリックします。

新しいクラスの追加時にクラス エディタを開くためのオプションが有効になっている場合は、 [クラス編集] ダイアログ ボックスが表示されます。クラス エディタを使用すると、新しいクラ スの作成時にそのクラスの属性を追加することができます。詳細については、『Radia System Explorer ガイド』を参照してください。

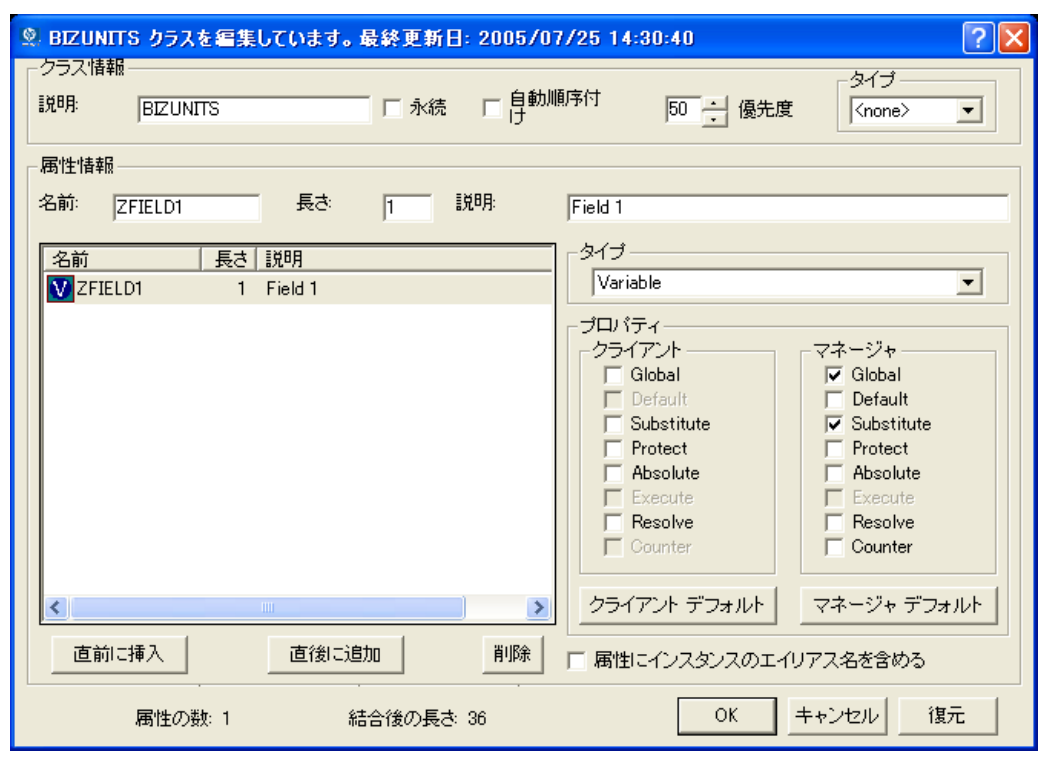

図 *C.2 ~ [*クラス編集*]* ダイアログ ボックス

新しいクラスの追加時にクラス エディタを開くためのオプションが有効になっていない場合は、 新しいクラスが指定した名前で追加され、クラス エディタは表示されません。

7. 新しいクラスの追加を完了するには、「説明」フィールドを変更して新しいクラスが特定できる ようにし、クラスを編集して新しいクラスの要件を反映してから [**OK**] をクリックします。 次のメッセージが表示されます。

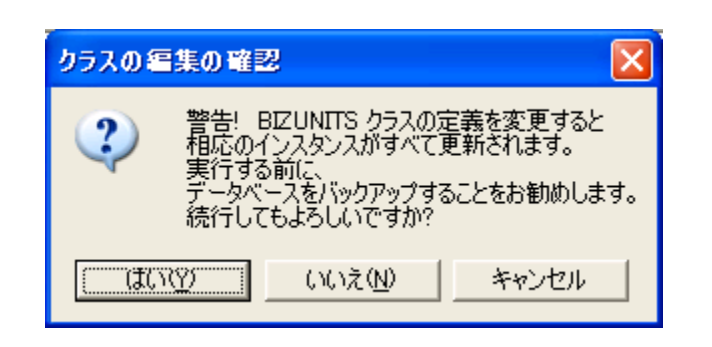

図 *C.3 ~* [クラスの編集の確認] ダイアログボックス

8. [はい] をクリックします。

新しいクラスが追加されます。

## クラスに属性を追加する

Radia データベースに変更を加える場合、少なくとも以下の情報が必要になります。

- 編集するクラスの名前
- 新しい属性の名前
- 新しい属性の長さ
- 新しい属性の説明

### クラス テンプレートに属性を追加するには

1. [スタート] メニューの [すべてのプログラム] をポイントし、[**Radia Administrator Workstation**] をポイントして、[**Radia System Explorer**] をクリックします。

[**Radia System Explorer** のセキュリティ情報] ダイアログ ボックスが表示されます。

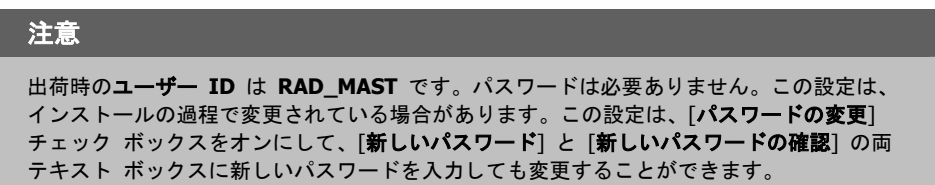

2. 必要に応じて、ユーザー **ID** とパスワードを入力し、[**OK**] をクリックします。

[**Radia System Explorer**] ウィンドウが表示されます。

3. 編集するクラスに移動します。たとえば、[**PRIMARY.SOFTWARE.ZSERVICE**] に移動する とします。

### 注意

ツリー ビューにクラス名 (ZSERVICE など) が表示されない場合は、[Radia System Explorer] オプションを変更してください。手順は次のとおりです。

[**Radia System Explorer**] ツール バーの [ビュー] をポイントし、[オプション] をクリッ クします。[オプション] ダイアログ ボックスで、[一般] タブをクリックし、[説明の横にク ラス名を表示] チェック ボックスをオンにします。

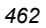

4. 編集するクラス (**Application (ZSERVICE)** など) を右クリックします。

| Radia System Explorer - [1:RCS - 1]            |                           |
|------------------------------------------------|---------------------------|
| 【図 ファイル(E) 編集(E) ビュー(V) ウィンドウ(W) ヘルプ(H)        | - 6                       |
| XDBXDII-IFET<br>ø                              |                           |
| データベース ツリー ビュー:                                | 選択したアイテムは展開されませんでした       |
| <b>A.</b> SOFTWARE                             | クラス<br>タイプ                |
| ∧                                              |                           |
| He Alert / Defer (ALERTDEF)                    |                           |
| Application (ZSERVICE)<br>インスタンスをフィルタ(E)       |                           |
| 麝 Application Package                          |                           |
| Auto Run (EXECUTE<br>クラスを新規作成(C)<br>クラスをコピー(C) |                           |
| LG Behavior Services ([<br>クラスを削除(D)           |                           |
| ▒ Class Defaults (MET<br>クラスを編集(E)             |                           |
| Desktop (DESKTOP)                              |                           |
| ※ Dialog Services (DIA<br>インスタンスを新規作成①         |                           |
| File Resources (FILE<br>リフレッシュ(H)              |                           |
| <b>U.D</b> HTTP Proxy (HTTP)                   |                           |
| വി IBM AIX Packages (AIX)                      |                           |
| 4 Install Options (INSTALL)                    |                           |
| [记 Linux RPM Packages (RPM)                    |                           |
| Mac Alias (MACALIAS)                           |                           |
| 1 Mac File Resources (MACFILE)                 |                           |
| Mobile File Resource (RMMFILE)                 |                           |
| <sup>2</sup> t MSI Basic Resources (MSIBASIC)  |                           |
| MSI Features (MSIFEATS)                        |                           |
| 国 MSI Properties (MSIPROPS)                    |                           |
| MSI Resources (MSI)                            |                           |
| <b>3</b> Panel Services (PANEL)                | ∢<br><b>TITL</b>          |
| <b>de</b> Path (PATH)                          |                           |
| PRIMARY¥SOFTWARE¥Application (ZSERVICE)¥       | UTF-8 2005/06/09<br>16:14 |

図 *C.4 ~ ZSERVICE* クラスの編集

5. [クラスを編集] をクリックします。

[クラスの編集] ダイアログ ボックスが表示されます。[クラスの編集] ダイアログ ボックスの詳 細については、『Radia System Explorer ガイド』を参照してください。

6. 属性リストで、属性を挿入する位置を決めます。

7. 属性リストで、新しい属性を挿入する前後どちらかの属性をクリックします。

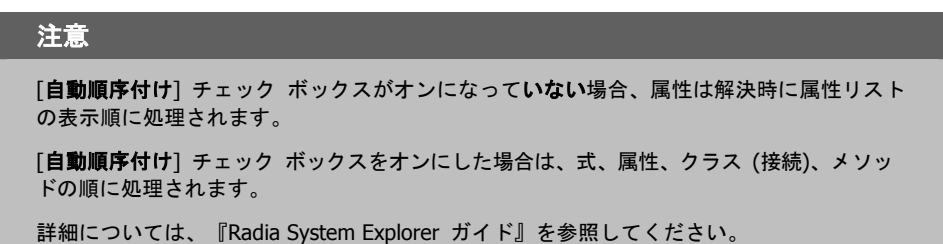

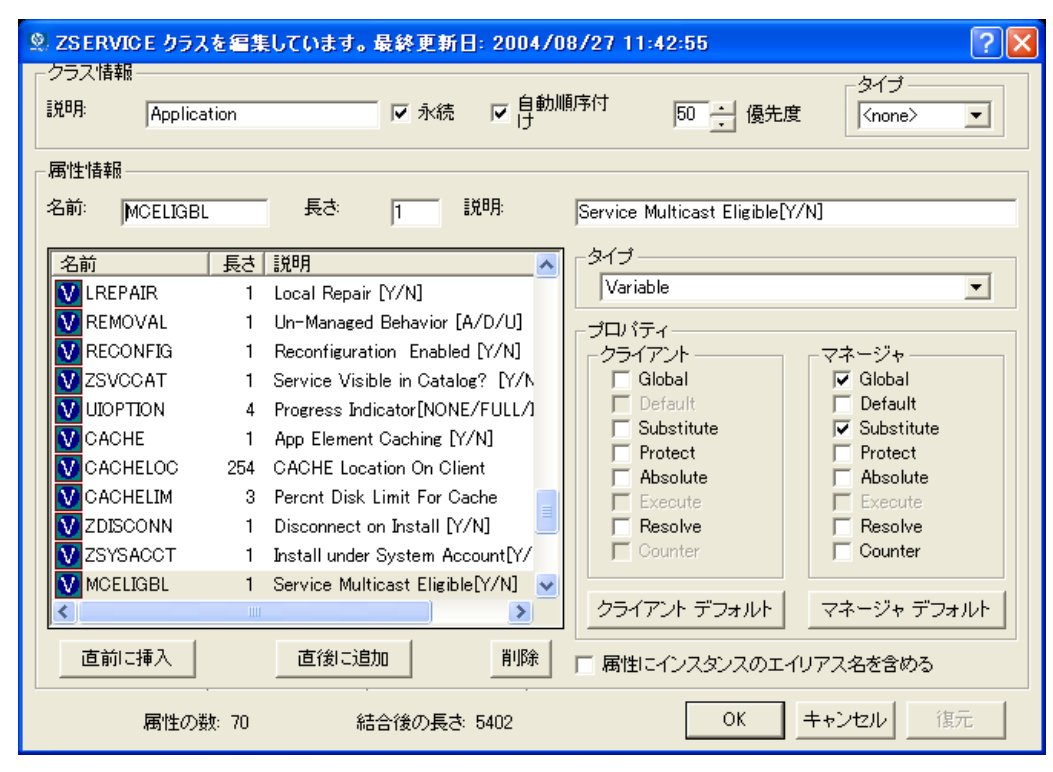

図 *C.5 ~ [*クラスの編集*]* ダイアログ ボックスでの属性の選択

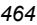

8. 選択した属性の直前に属性を挿入するには、[直前に挿入]をクリックします。

または

選択した属性の直後に属性を挿入するには、[直後に追加]をクリックします。 空の属性が表示されます。

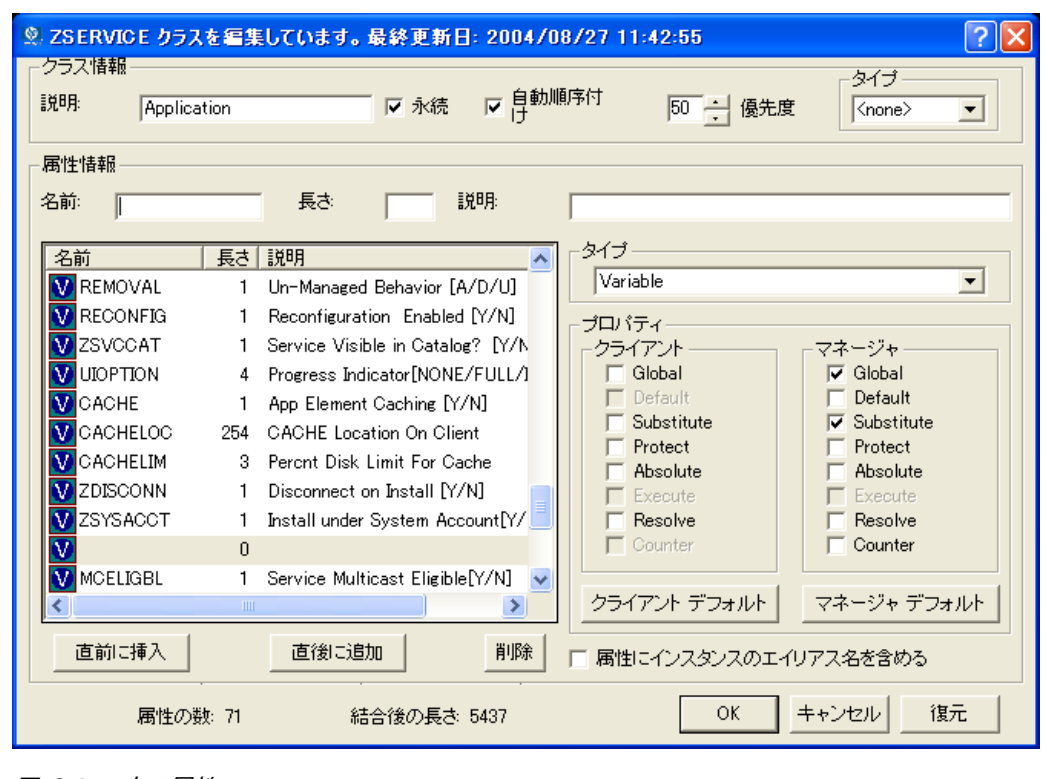

図 *C.6 ~* 空の属性

- 9. 「名前」フィールドに、新しい属性の名前を入力します。
- 10. 「長さ」フィールドに、属性の長さを入力します。
- 11. 「説明」フィールドに、属性の説明を入力します。

12. [タイプ] ドロップダウン リストで、[属性] をクリックします。

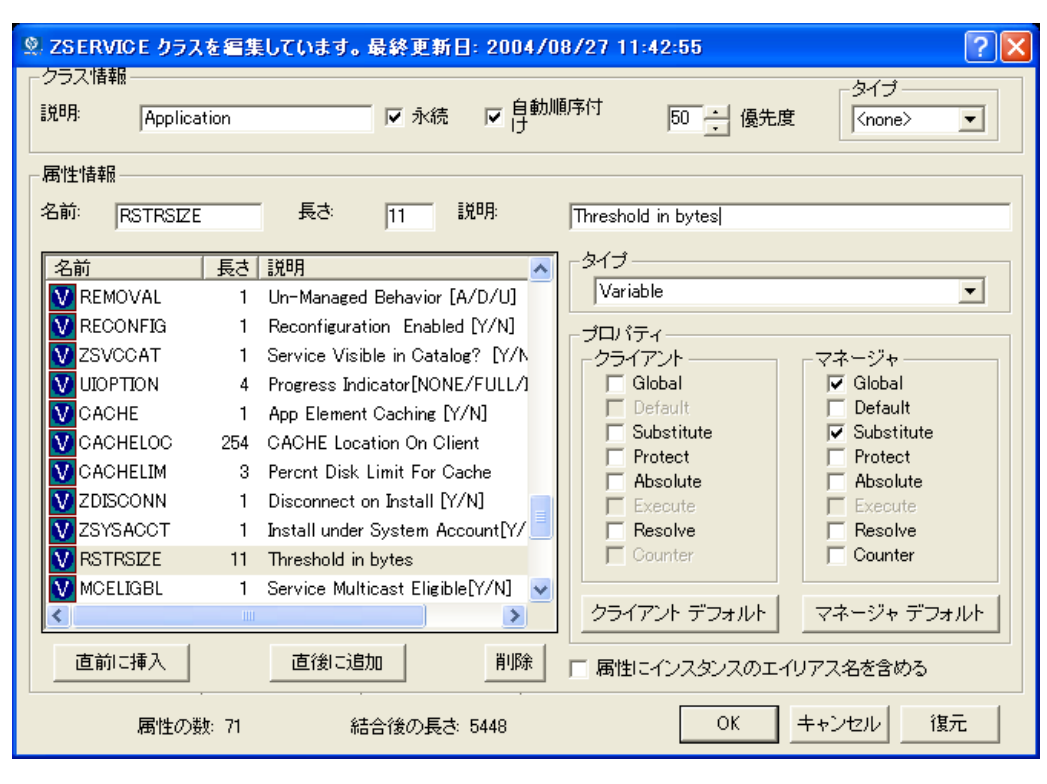

図 *C.7 ~* 新しい属性の情報

- 13. 新しい属性の情報が記述されているドキュメントで [クライアント] プロパティまたは [マネー ジャ] プロパティが指定されている場合は、適切なチェック ボックスをオンにします。
- 14. [**OK**] をクリックします。
- 15. [はい] をクリックして、クラスの変更内容を確定します。

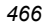

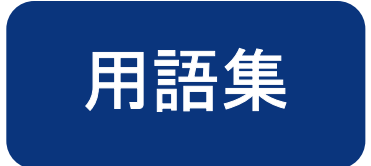

### Application Manager

「Radia Application Manager」を参照してください。

### Client Explorer

「*Radia Client Explorer*」を参照してください。

### Inventory Manager

「*Radia Inventory Manager*」を参照してください。

### null インスタンス

クラスの **null** インスタンスは、そのクラスのインスタンスが存在しない場合に使用します。解 決時にクラスの存在しないインスタンスへの接続が試行されると、null インスタンスが使用され ます。これにより、切断された接続を処理するための解決パスが提供されます。

### Radia Application Manager

**Radia Application Manager** (RADIA\_AM.EXE) は、必須サービスを管理する Radia Client で す。Radia 管理者は、Radia System Explorer を使用して、Radia Application Manager がクライ アント コンピュータで管理するサービスを指定します。ユーザー用のインターフェイスはありません。

### Radia Client Explorer

**Radia Client Explorer** は、Radia Administrator Workstation と共にインストールされます。 ローカル オブジェクトの表示や編集、新しいオブジェクトの作成に使用します。Radia Client Explorer を使用すると、ローカル エリア ネットワーク (LAN) で接続されたファイルサーバー や他のコンピュータにあるオブジェクトを表示することができます。

### Radia Configuration Server

アクティブ コンポーネント サーバー、マネージャともいいます。

**Radia Configuration Server** は、クライアント コンピュータにアプリケーションを配布するた めに使用します。サーバー上で動作し、Radia データベースをメンテナンスします。Radia デー タベースには、Radia Configuration Server がクライアント コンピュータに配布するデジタル資 産を管理するために必要な情報が格納されます。

### Radia Inventory Manager

**Radia Inventory Manager** は、ポリシー駆動型のインベントリ管理ツールです。ソフトウェ アやハードウェアに関する情報を自動的に検出し、その結果を Web ベースのレポートにまとめ ます。Radia Inventory Management クライアントは、WBEM (Web-based Enterprise Management) コンシューマです。

### Radia Proxy Server

現在の環境に **Radia Proxy Server** を追加すると、要求されたリソースをクライアント コンピュー タに分散して Radia Configuration Server への負荷を減らすことができます。Radia Proxy Server は 複数のデータ キャッシュを保持し、各クライアント コンピュータの要求ステートに必要なリソースを これらのキャッシュに格納します。

### Radia Publisher

**Radia Publisher** は、データのパッケージを作成して Radia データベースに格納する (たとえ ば転送させる) ために使用します。

### Radia Screen Painter

**Radia Screen Painter** は、Radia Administrator Workstation と共にインストールされます。 カスタム ダイアログ ボックスを開発するために使用します。

### Radia Software Manager

**Radia Software Manager** (radia\_sm.exe) は、オプション サービスを管理する Radia Client です。Radia 管理者は、Radia System Explorer を使用して、サブスクライバが使用できるサー ビスを指定します。

サブスクライバは、Radia Software Manager のユーザー インターフェイスを使用して、使用可 能なデータをインストールしたり管理したりします。

### Radia Staging Server

**Radia Staging Server** は、Radia Configuration Server がインストールされていないコン ピュータへのアプリケーションの配布に必要なデータを格納するために使用します。
#### Radia System Explorer

Radia System Explorer は、Radia Administrator Workstation と共にインストールされます。 Radia データベースのコンテンツを操作するために使用します。

#### Radia スケジューラ

Radia スケジューラ サービス (radsched.exe) は Radia Application Manager と共にインス トールされます。このサービスを使用すると、指定した時間にサービスを配布することができます。

#### Radia データベース

Radia データベースには、クライアント コンピュータ上のデジタル資産を管理するのに必要な すべての情報を格納します。以下のような情報が格納されます。

- Radia で配布するソフトウェアおよびデータ
- Radia の管理対象コンテンツに関する各クライアント コンピュータの "要求ステート"
- どのサブスクライバがどのパッケージをサブスクライブするかを判別するためのポリシー
- Radia 管理者のセキュリティおよびアクセス規則

Radia データベースは、Radia System Explorer を使用して操作します。

#### Screen Painter

「Radia Screen Painter」を参照してください。

#### Software Manager

「Radia Software Manager」を参照してください。

#### Staging Server

「Radia Staging Server」を参照してください。

#### System Explorer

「Radia System Explorer」を参照してください。

#### WBEM (Web-Based Enterprise Management)

DMTF (Distributed Management Task Force) によるイニシアティブ。エンタープライズ コ ンピューティング環境で管理情報にアクセスするための標準技術を開発することを目的として います。

#### WMI (Windows Management Instrumentation)

Microsoft による Windows プラットフォーム用の WBEM (Web-Based Enterprise Management) 実装。WMI により、WBEM の共通情報モデル (CIM) のサポートが提供され ます。

#### **ZCONFIG**

ZCONFIG オブジェクトは、クライアント コンピュータの基本的なハードウェア情報 (プロ セッサ、オペレーティング システム、ドライブなど) を保持します。

#### ZMASTER

ZMASTER オブジェクトは、Radia Client を実行するのに必要なクライアント コンピュータ に関する情報 (サブスクライバの ID、クライアント コンピュータの IP アドレスなど) を保 持します。

#### **ZSTOP**

ZSTOP 式は、インスタンスの解決を一定の基準に従って停止するために使用します。たとえば、 ZSTOP 式を作成して、特定のオペレーティング システムのクライアント コンピュータにのみ ZSERVICE インスタンスを配布することもできます。

#### ZTIMEQ

クライアントにタイマーが配布されている場合に、Scheduler (TIMER) インスタンスの情報に基 づいて作成されるオブジェクトです。

#### アプリケーション

ソフトウェア、データ、サービスともいいます。

アプリケーションは、サブスクライバのコンピュータで Radia が管理できるコンテンツのタイ プの 1 つです。サブスクライバのコンピュータで管理するデータのパッケージを作成するには、 Radia Publisher を使用します。

#### インスタンス

クラス インスタンスともいいます。

インスタンスは、クラスの特定のオカレンスを保持する Radia データベースオブジェクトで す。リレーショナル データベース テーブルの行、または従来のフラット ファイルのレコード に相当します。インスタンスの属性には、そのクラスの特定のエンティティを表すデータが格 納されます。

#### オーディエンス リスト

オーディエンス リストは、アプリケーションのサブスクライバのリストです。Radia Notify で 使用します。

#### オブジェクト

クライアント オブジェクトは、サーバーやハードウェアの設定に関する情報を保持するファイル で、クライアント コンピュータに格納されます。

#### オプション サービス

オプション サービスは、サブスクライバが Radia Software Manager のユーザー インターフェ イスを介して使用できるサービスです。サービスをオプション サービスにするには、アプリケー ション インスタンスの ZSVCMO 変数を O に設定します。

#### 解決

解決は、Radia Configuration Server がサービス リクエストへの応答として 1 ユニットの作業 を完了したときに発生します。この作業ユニットは、Radia データベースのコンテンツと、サー ビス リクエスト自体に含まれるパラメータによって定義されます。

つまり、Radia がどのように動作するかは、Radia データベースに格納されている情報と、 Radia がアクションを実行するためのリクエストに付随する情報に依存するということです。

たとえば、Radia Client 接続が Radia Configuration Server にオブジェクトを送信することで サービス リクエストをサブミットしたとします。この場合、Radia Configuration Server は各 リクエストへの応答時に解決を実行します。サービス リクエストのプロセスを制御するパラメー タは、入力オブジェクト内にあります。

#### 管理インストール ポイント (AIP)

管理制御ポイント (ACP) ともいいます。

AIP は、Windows インストーラ対応アプリケーションのセットアップの実行に必要なすべての ファイルを保持するサーバー共有ディレクトリ構造またはローカル ディレクトリ構造です。

#### クライアント

クライアント コンピュータで動作する Radia Client (Radia Application Manager または Radia Software Manager)。Radia Client は、Radia Configuration Server と通信してクライア ント コンピュータの要求ステートについての情報を受信し、この情報をクライアント コンピュー タの実際の状態と比較します。その後、実際の状態が要求ステートに一致するために必要な調整 を行います。

#### クライアント オブジェクト

クライアント オブジェクトは、サーバーやハードウェアの設定に関する情報を保持するファイル で、クライアント コンピュータに格納されます。

#### クライアント コンピュータ

クライアント コンピュータは、Radia Client ソフトウェアがインストールされているコンピュー タです。

#### クラス

「インスタンス」を参照してください。

#### クラス インスタンス

「インスタンス」を参照してください。

#### クラス接続変数

クラス接続変数は、クライアント接続プロセスにおいて、クライアントの配布モデルの解決に使 用するパスを特定します。これは解決プロセスの分岐処理の 1 つです。

クラス接続変数の名前が ALWAYS、INCLUDES、または REQUIRES である場合や、属性 の名前がシステム メッセージの現在の値に一致する場合は、クラス接続が解決され、クラス接続 変数によって特定されたターゲット インスタンスが引き続き解決に使用されます。

#### クリーンなコンピュータ

クリーンなコンピュータは、オペレーティング システムをインストールしただけで、変更がまっ たく加えられていないコンピュータです。

#### コンポーネント クラス

コンポーネント クラスは、コンポーネントクラス インスタンスによって特定されたコンテンツ の構成アイテム (ファイル、レジストリ エントリ、リンク、アイコンなど) の特定に使用するク ラスです。通常、このクラスのインスタンスには、配布可能なデータ (FILE、REGISTRY、 DESKTOP など) が関連付けられています。

クラス タイプを "Component" に設定するには、Radia System Explorer のクラス エディタを 使用します。

#### サービス

必須サービスは、クライアント コンピュータで必要となるサービスです。サービスを必須サービ スにするには、アプリケーション インスタンスの ZSVCMO 変数を M に設定します。

#### サブスクライバ

サブスクライバとは、Radia の管理対象アプリケーションをクライアント コンピュータで使用 する人のことです。

#### 式変数

式変数は、解決時に実行される 1 行の REXX コマンドを保持します。ZSTOP という属性の式 変数が "true" と評価されると、現在のインスタンスの解決が終了します。解決は、式変数を含 むインスタンスを呼び出した変数の後続の変数と共に、呼び出し側のインスタンスに引き継がれ ます。

#### システム ファイル保護 (SFP)

システム ファイル保護は、保護されているシステム ファイルが置き換えられるのを防ぐしくみ です。保護されているファイルをプログラムが置き換えたり移動したりしようとすると、ファイ ルのデジタル署名がチェックされ、ファイルが有効かどうかが判別されます。

#### 転送

Radia Publisher で作成したパッケージを転送させると、そのパッケージが Radia データベー スに格納されます。

#### シンボリック置換

Radia データベース インスタンスやクライアント オブジェクトは、値を格納した変数から構成 されます。変数の値には、別の変数の値を参照するための指定を含めることができます。シンボ リック置換を使用すると、解決プロセスの間に 1 つ目の変数の参照を 2 つ目の変数の値で置換 することができます。

シンボリック置換で処理する参照は、先頭のアンパサンドを使用して指定します。

たとえば、Radia データベースの SYSTEM.PROCESS.ZMASTER インスタンスの\_ALWAYS\_ 接続変数に、値として POLICY.USER.&(ZMASTER.ZUSERID)が格納されているとします。参 照 &(ZMASTER.ZUSERID) は、ZMASTER オブジェクトの ZUSERID 変数を参照していま す。この変数には、サブスクライバが Radia Software Management の Web ページにアクセス したときに、Radia Client で [Radia log-on] ダイアログ ボックスに入力したユーザー ID が格 納されます。ユーザーがユーザー ID として「JDOE」と入力した場合、\_ALWAYS\_ 接続変数 の実際の値は、シンボリック置換によって POLICY.USER.JDOE になります。

この置換は恒久的なものではありません。たとえば、Radia データベース内の値は変更されません。 置換された値は、現在の解決プロセスのために Radia データベースインスタンスから派生したイ ンストレージ オブジェクトの値にのみ格納されます。

かっこが必要になるのは、参照が修飾されている (たとえばピリオドを含む) 場合のみです。参 照が修飾されていない場合は、かっこを付けるかどうかはオプションです。

以下に、シンボリック置換の正しい指定例を示します。

&(ZMASTER.ZUSERID) &(ZUSERID) &ZUSERID 次の例は不正な指定方法です。

&ZMASTER.ZUSERID

#### シンボル

シンボルは、グローバル メモリ内の変数の名前です。アンパサンドで始まります。

#### スケジューラ

「Radia スケジューラ」を参照してください。

#### セッション

セッションは、Radia Publisher でのパッケージ化の実行を識別するためのものです。1 つのセッ ションが完了すると、1 つの Radia パッケージが作成されます。

#### 設定クラス

設定クラスは、コンポーネント クラスのインスタンスをグループ化することによって、サブス クライバのコンピュータで管理するコンテンツを特定します。通常、設定クラスのインスタン スには配布可能なデータは関連付けられません。このインスタンスは、別の設定クラスのインス タンスを経由するなどして、1 つまたは複数のコンポーネント クラスのインスタンスに接続され ます。設定クラスとしては、ZSERVICE、PACKAGE、VGROUP、VERSION などがあります。 クラス タイプを "Configuration" に設定するには、Radia System Explorer のクラス エディタ

を使用します。

#### 属性

フィールド、属性、プロパティともいいます。

属性は、クラスに含まれる記述的なデータ アイテムです。クラス テンプレートには、クラスを 構成する各属性の定義 (名前、データ タイプ、説明、長さなど) が含まれています。クラス イ ンスタンスには属性のセットが含まれ、各属性には値が格納されます。

#### 属性プロパティ

属性プロパティは、Radia Configuration Server およびクライアント コンピュータで属性を処 理する方法を制御します。クラス テンプレートに定義された各属性には、Radia Configuration Server プロパティのセットとクライアント プロパティのセットが含まれています。

#### タイマー

「スケジューラ」を参照してください。

#### 通知

通知を使用すると、Radia Configuration Server に接続してアプリケーションをインストール、 更新、削除するよう 1 つまたは複数のクライアント コンピュータに強制したり、特定のサービ スのサブスクライバに電子メールを送信したりすることができます。

#### ドメイン

ドメインは、Radia データベース内の各ファイルを論理的に仕切って、類似するクラスをグルー プにまとめます。

ドメインとしては、POLICY ドメイン、SOFTWARE ドメイン、SYSTEM ドメインなどがあります。

- POLICY ドメインには、ユーザーを個別に特定したり、他のユーザーのグループとの関連付 けを基にユーザーを特定したりするためのクラスが含まれます。
- z SOFTWARE ドメインには、アプリケーションの定義や配布に必要なクラスが含まれます。 Radia 管理者は、ほとんどの作業を PRIMARY ファイルの POLICY ドメインと SOFTWARE ドメインで行います。
- SYSTEM ドメインには、管理制御およびプロセス制御の定義を保持するクラスが含まれます。

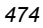

#### バージョン グループ

バージョン グループは、Radia で配布および管理するアプリケーションの 1 つまたは複数のバー ジョンを集めたものです。バージョン グループを使用すると、サブスクライバにアプリケーション の新しいバージョンを公開し、配信と同時にアクティブにしたり、あらかじめ設定された時間にア クティブにしたりすることができます。

#### バイト レベルの差異計算

バイト レベルの差異計算は、リソースの更新や訂正を含んだパッチをパブリッシュするプロセス です。パッチは、Radia データベース内のリソースの既存コピーと現在パブリッシュされている リソースとの差異として計算されます。

#### パッケージ

パッケージは、個別のユニットとしてパブリッシュされたデータです。

#### パブリッシュ

関連するデータのセットが、Radia で管理できる単一のユニットにバンドルすること。

#### 必須サービス

必須サービスは、クライアント コンピュータで必要となるサービスです。サービスを必須サービ スにするには、アプリケーション インスタンスの ZSVCMO 変数を M に設定します。

#### ファイル

ファイルは、類似するドメインをグループ化したものです。Radia データベースの階層では最上 位に位置します。

ファイルの一例が PRIMARY ファイルです。

PRIMARY ファイルは、配布モデルの定義やメンテナンスに使用します。このファイルは、 Radia Configuration Server にあらかじめ設定されているファイルの 1 つで、Radia の初回イ ンストール時にインストールされます。ファイルとしては、他にも NOTIFY ファイルや PROFILE ファイルがあります。Radia 管理者は、ほとんどの作業を PRIMARY ファイルで行 います。

#### ベース インスタンス

ベース インスタンスは、クラスを構成する属性のデフォルト値を保持します。クラスに新しいイ ンスタンスを作成すると、ベース インスタンスに指定したデフォルト値が新しいインスタンスの 属性に継承されます。

#### 変数

クラス接続変数は、クライアント接続プロセスにおいて、クライアントの配布モデルの解決に使 用するパスを特定します。これは解決プロセスの分岐処理の 1 つです。

クラス接続変数の名前が ALWAYS、INCLUDES、または REQUIRES である場合や、属性 の名前がシステム メッセージの現在の値に一致する場合は、クラス接続が解決され、クラス接続 変数によって特定されたターゲット インスタンスが引き続き解決に使用されます。

#### ポリシー

ポリシーは、どのサブスクライバ (またはコンピュータ) がどのソフトウェアにアクセスできる かを判別するために使用します。POLICY ドメインのクラス インスタンスはユーザーを特定し ます。POLICY クラス インスタンスへの接続によって、それらのサブスクライバ用に管理すべ きコンテンツを特定します。

#### マネージャ

「Radia Configuration Server」を参照してください。

#### メソッド

メソッドは、呼び出されたコンテキストにおいて意味のある機能を実行するプログラムです。

メソッドは、REXX で記述するか、メソッドを呼び出したプラットフォームで有効に動作する実 行可能ファイルが生成できる言語で記述します。REXX メソッドは、HP 提供の REXX ランタ イム環境で解釈されます。

クライアント メソッドはクライアント コンピュータで実行され、Radia Configuration Server メソッドは Radia Configuration Server コンピュータで実行されます。

#### メソッド変数

メソッド変数は、解決プロセスの一部として実行するメソッド (プログラム) を特定します。

Radia Configuration Server メソッドには、SYSTEM ドメインの PROCESS クラスのインス タンスへの参照が含まれています。この参照により、実行するメソッドとそのメソッドに渡すパ ラメータを特定します。Radia Configuration Server メソッドは、.exe であれば Radia Configuration Server の BIN サブフォルダに、REXX メソッドであればマネージャの REXX サブフォルダに格納されます。

クライアント メソッドには、クライアント コンピュータで実行するメソッドの名前が含まれて います。クライアント メソッドを実行するメソッド変数の名前により、メソッドを実行すべきイ ベント (ソフトウェアのインストール、ソフトウェアの削除など) を特定します。クライアント メソッドは、クライアント コンピュータの IDMSYS ロケーションに格納されます。

#### メンテナンス担当者のいない

メンテナンス担当者のいないコンピュータとは、現時点で人が使用していないコンピュータを指 します。

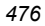

#### 要求ステート

要求ステートは、Radia が特定のコンピュータで管理するコンテンツを具現化します。Radia デー タベースには、各クライアント コンピュータの要求ステートを表すモデルが格納されています。こ の要求ステートモデルは、Radia System Explorer を使用して作成および管理します。

#### リソース

ファイルともいいます。

リソースは、パッケージにバンドルされる単一のコンポーネントです。リソースの例としては、 ファイル、デスクトップ リンク、レジストリ キーのセットなどがあります。

#### 利用中

利用中のコンピュータとは、ユーザーがログオンして使用しているコンピュータを指します。

用語集

# リスト

## 図

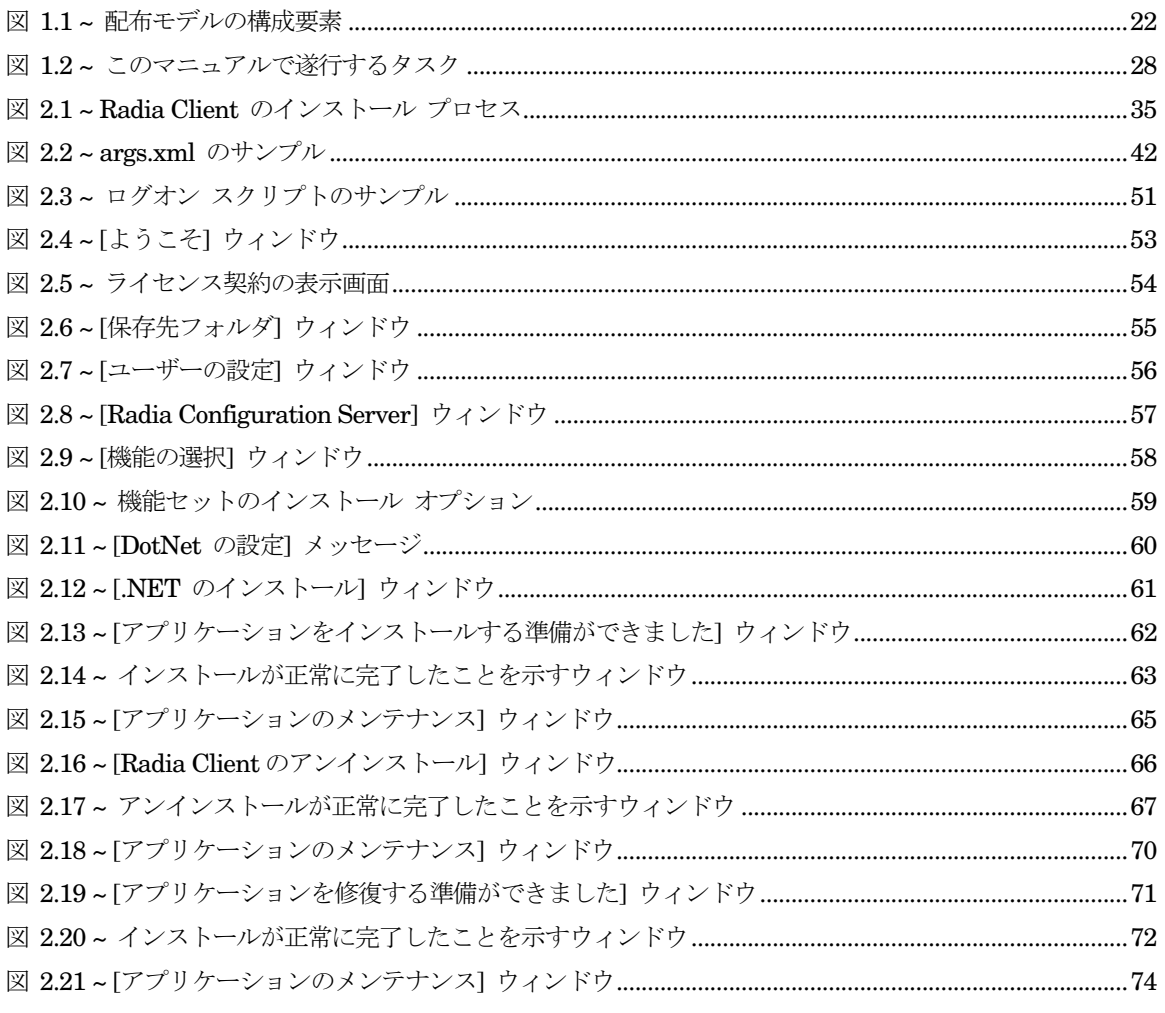

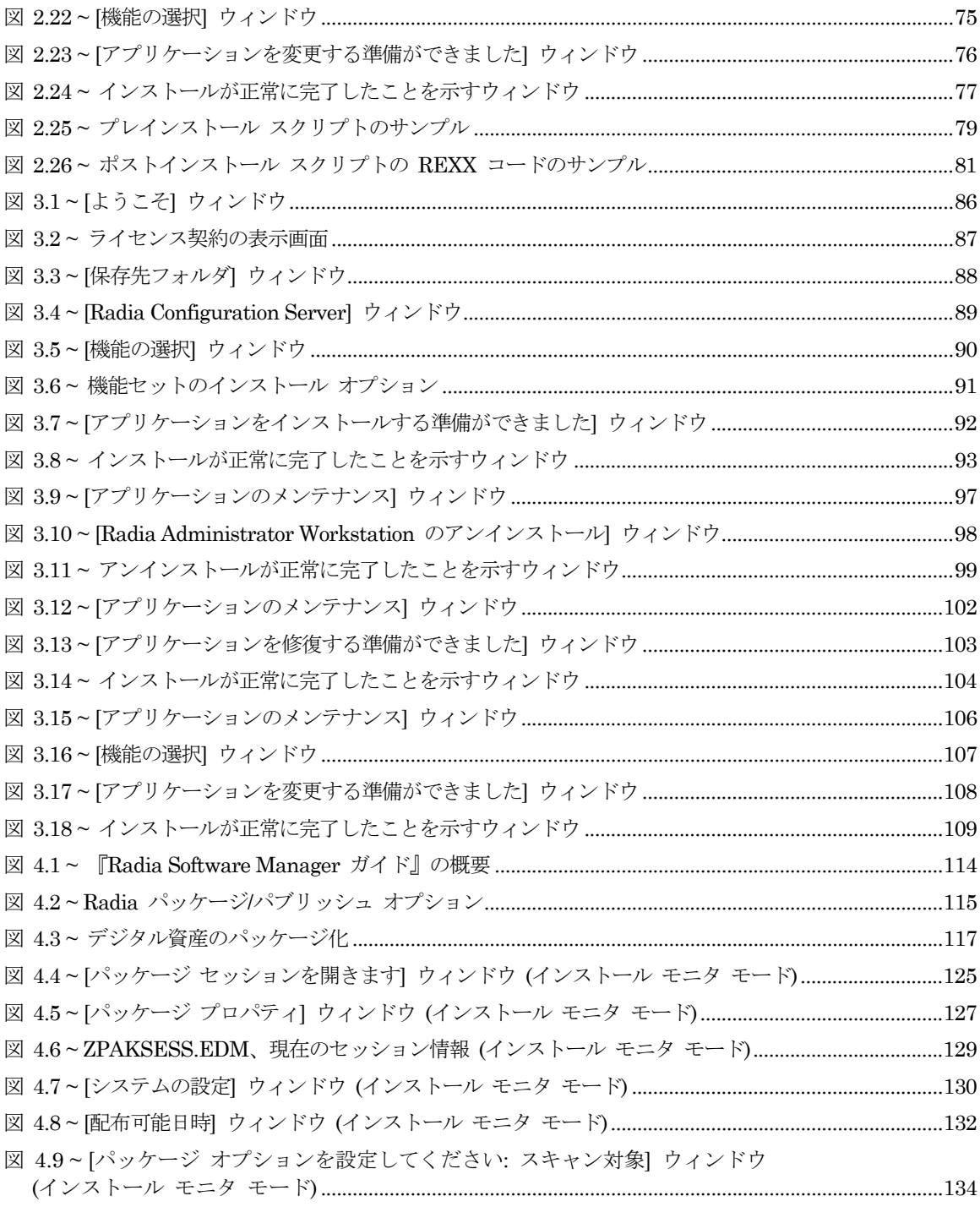

図 4.10 ~ [スキャン対象: スキャンするドライブを設定してください] ウィンドウ (インストール モニタ モード[\)......................................................................................................................136](#page-135-0) 図 4.11 ~ [インストール前] ウィンドウ (インストール モニタ モード[\).........................................................138](#page-137-0) 図 4.12 ~ ソフトウェア [インストール時のメッセージ](#page-138-0) (インストール モニタ モード)................................139 図 4.13~ システム トレイ内の [Packager] アイコン(インストール モニタ モード)...................................139 図 4.14 ~ [インストール後] ウィンドウ (インストール モニタ モード[\).........................................................141](#page-140-0) 図 4.15 ~ 要約ウィンドウ (インストール モニタ モード[\) ...............................................................................143](#page-142-0) 図 4.16 ~ 選択したファイルの表示 (インストール モニタ モード[\)................................................................144](#page-143-0) 図 4.17 ~ ファイル プロパティの設定 (インストール モニタ モード[\)...........................................................145](#page-144-0) 図 4.18 ~ フォルダ プロパティの設定 (インストール モニタ モード[\)...........................................................145](#page-144-1) 図 4.19 ~ [インスタンスのプロパティ] ダイアログ ボックスの [クライアント管理] タブ (インストール モニタ モード[\) ...................................................................................................................146](#page-145-0) 図 4.20~[インスタンスのプロパティ] ダイアログ ボックスの [データ オプション] タブ (インストール モニタ モード[\) ........................................................................................................................149](#page-148-0) 図 4 .21 ~ [インスタンスのプロパティ] ダイアログ ボックスの [クライアントの動作] タブ (インストール モニタ モード[\) ........................................................................................................................152](#page-151-0) 図 4.22 ~ 更新されたファイルの表示 (インストール モニタ モード[\) ............................................................154](#page-153-0) 図 4.23 ~ [テキスト ファイル [データの上書き](#page-154-0)] ダイアログ ボックス (インストール モニタ モード)......155 図 4.24 ~ 選択したプログラム グループ、リンク、およびショートカットの表示 (インストール モニタ モード[\)......................................................................................................................157](#page-156-0) 図 4.25 ~ 展開したショートカット メニュー (インストール モニタ モード[\)...............................................158](#page-157-0) 図 4.26 ~ 選択したレジストリ キーの表示 (インストール モニタ モード[\)...................................................160](#page-159-0) 図 4.27 ~ [新しい値] ボックス (インストール モニタ モード[\)........................................................................161](#page-160-0) 図 4.28 ~ レジストリ キーのプロパティの設定 (インストール モニタ モード[\) ...........................................162](#page-161-0) 図 4.29 ~ [ファイルの転送] ウィンドウ (インストール モニタ モード[\).........................................................164](#page-163-0) 図 4.30 ~ [パッケージ セッションを開きます] ウィンドウ ([コンポーネント選択モード](#page-167-0)) ............................168 図 4.31 ~ [パッケージ プロパティ] ウィンドウ (コンポーネント選択モード[\) ...............................................170](#page-169-0) 図 4.32 ~ ZPAKSESS.EDM、現在のセッション情報 (コンポーネント選択モード[\).....................................172](#page-171-0) 図 4.33 ~ [システムの設定] ウィンドウ (コンポーネント選択モード[\) ............................................................173](#page-172-0) 図 4.34 ~ [配布可能日時] ウィンドウ (コンポーネント選択モード[\) ................................................................175](#page-174-0) 図 4.35 ~ [パブリッシュするファイルを選択してください] ウィンドウ (コンポーネント選択モード[\)........................................................................................................................177](#page-176-0) 図 4.36 ~ [選択したファイルの表示ウィンドウ](#page-178-0) (コンポーネント選択モード).................................................179

*481*

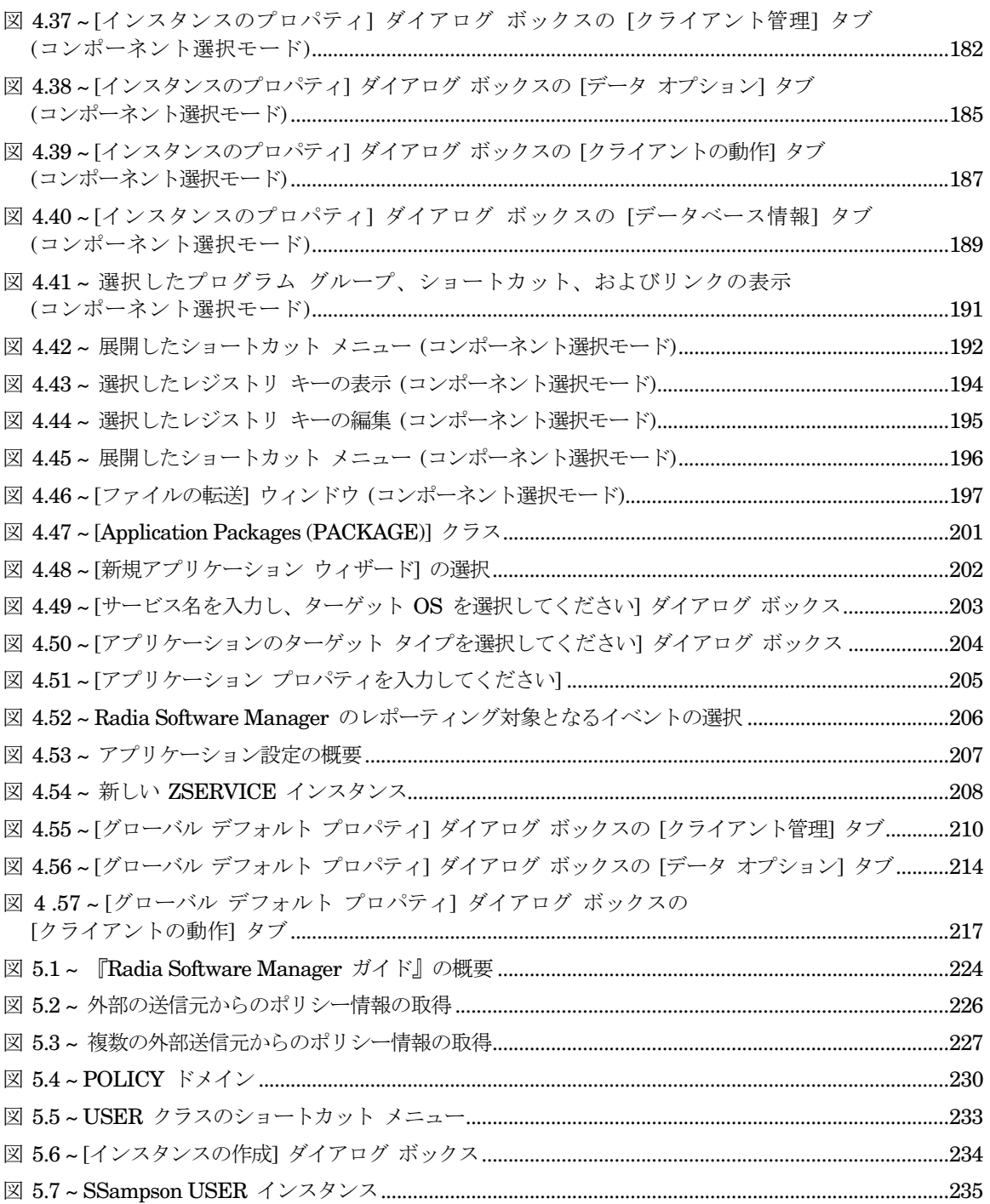

 $\frac{1}{482}$ 

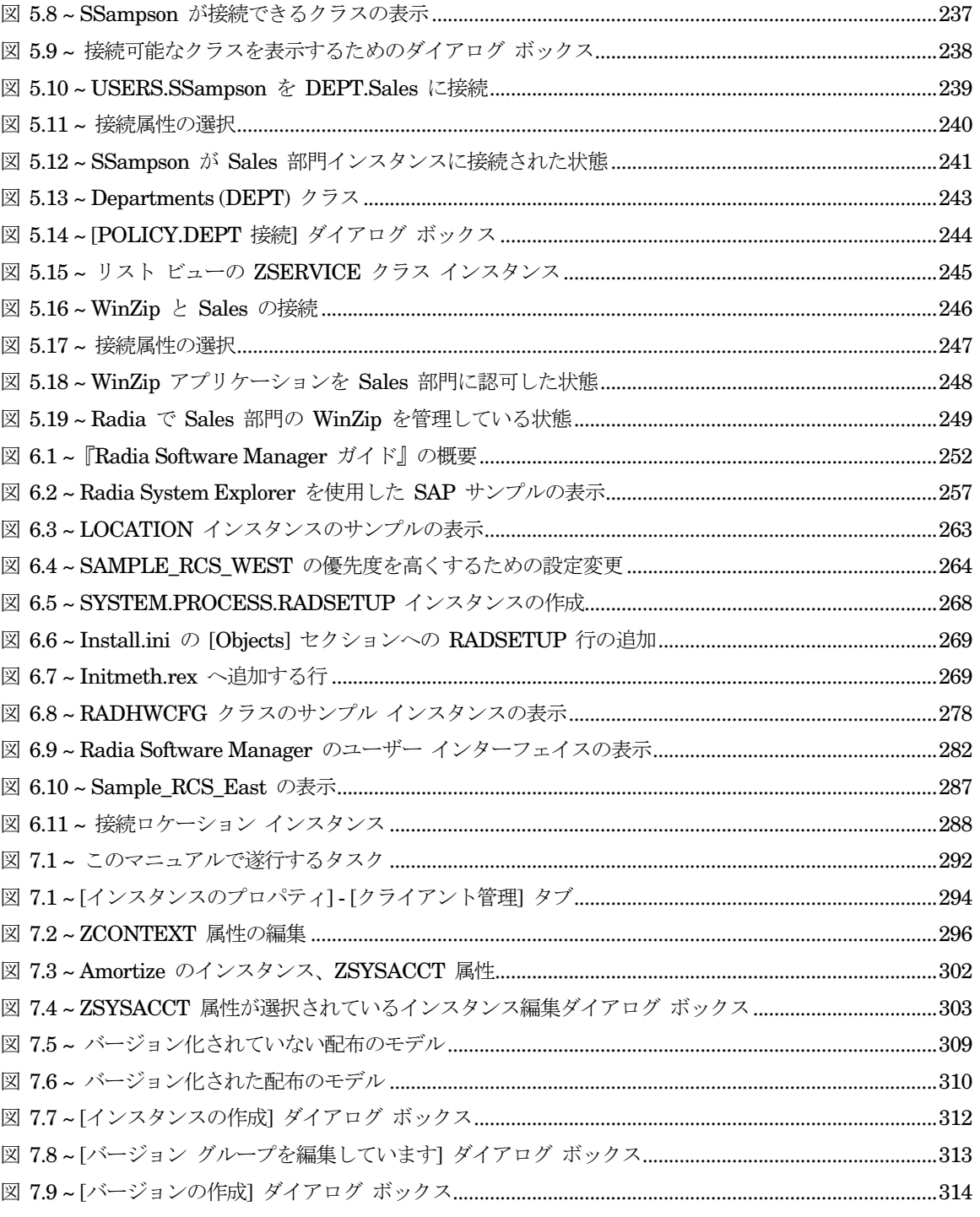

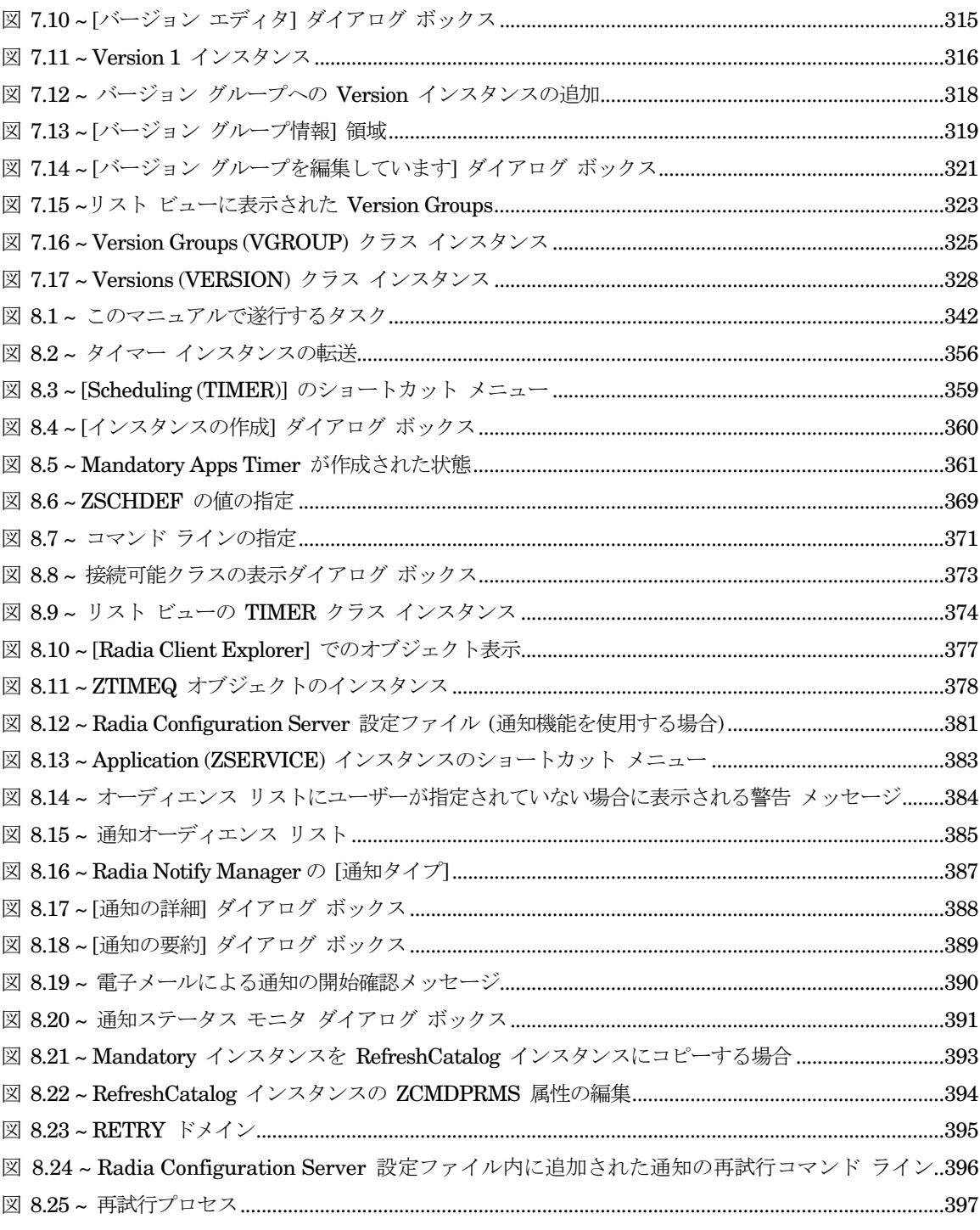

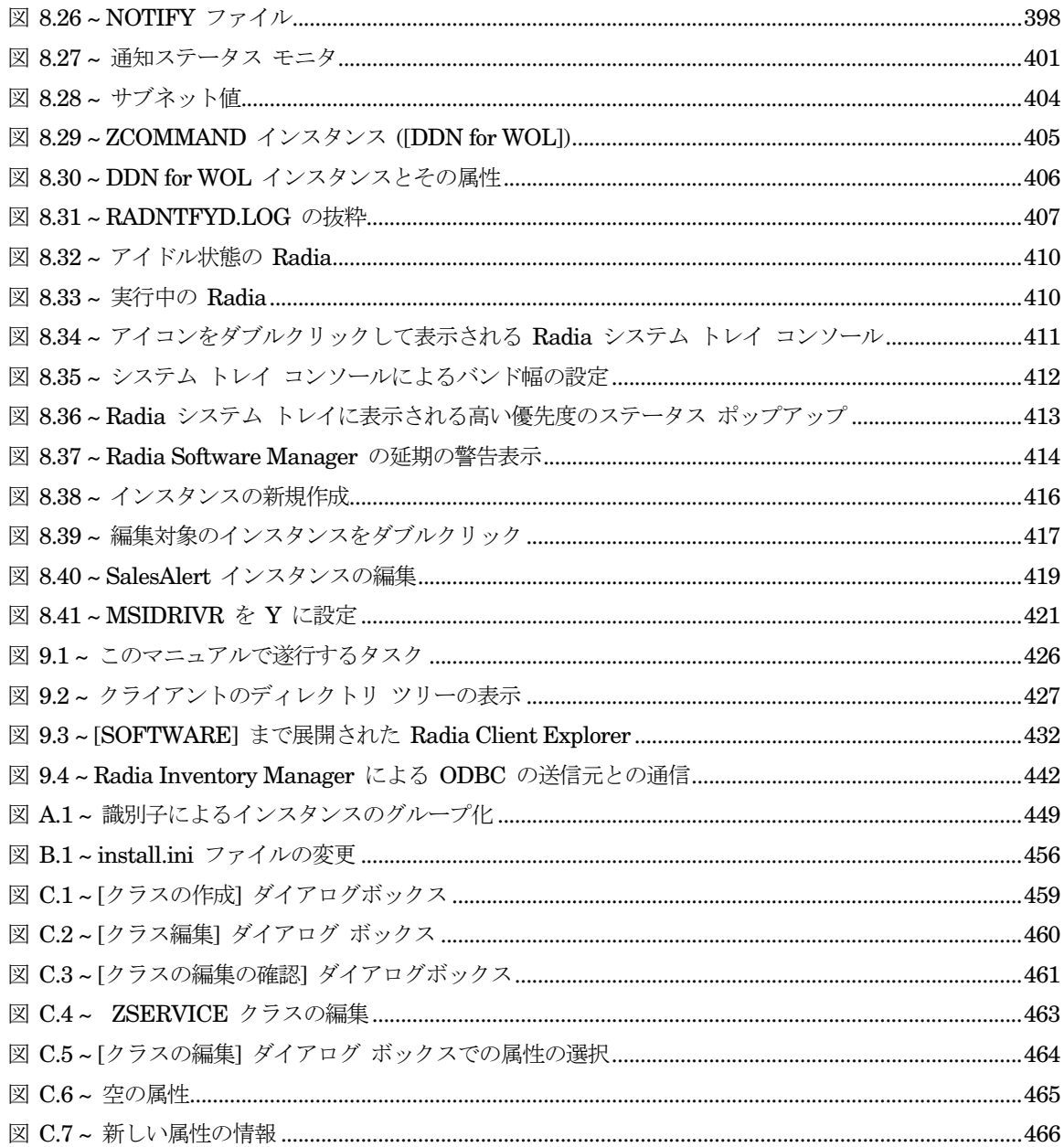

## 表

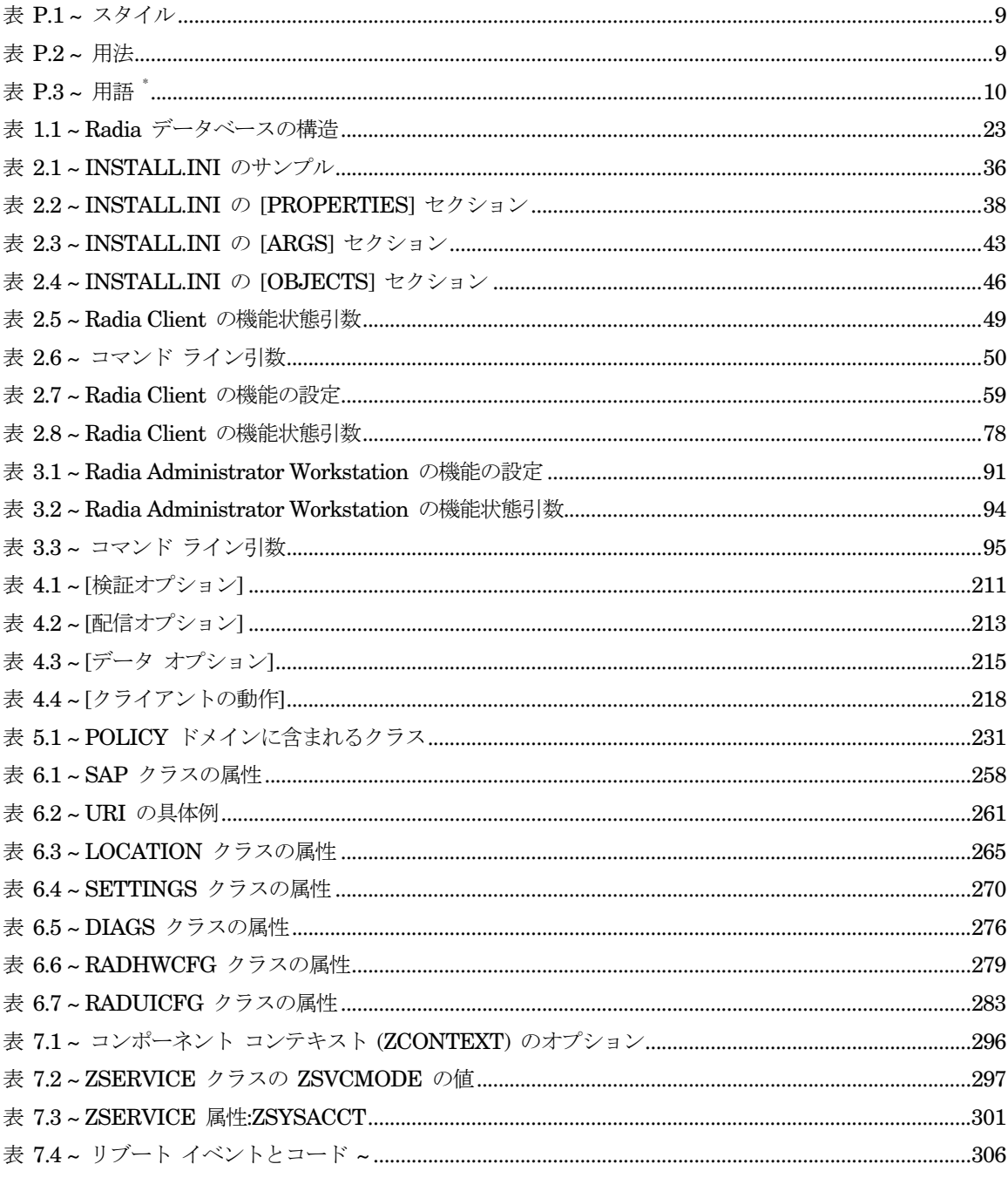

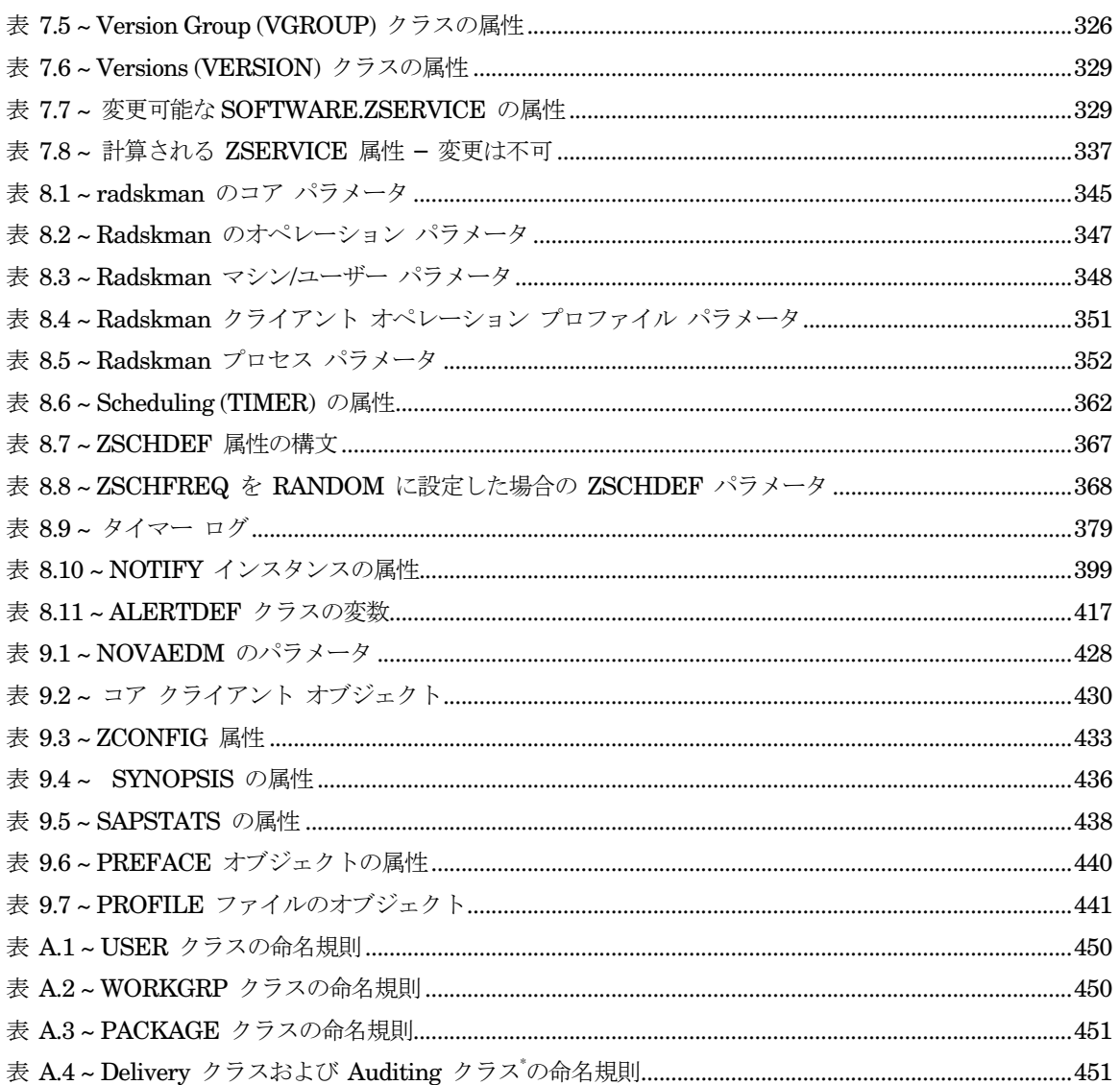

リスト

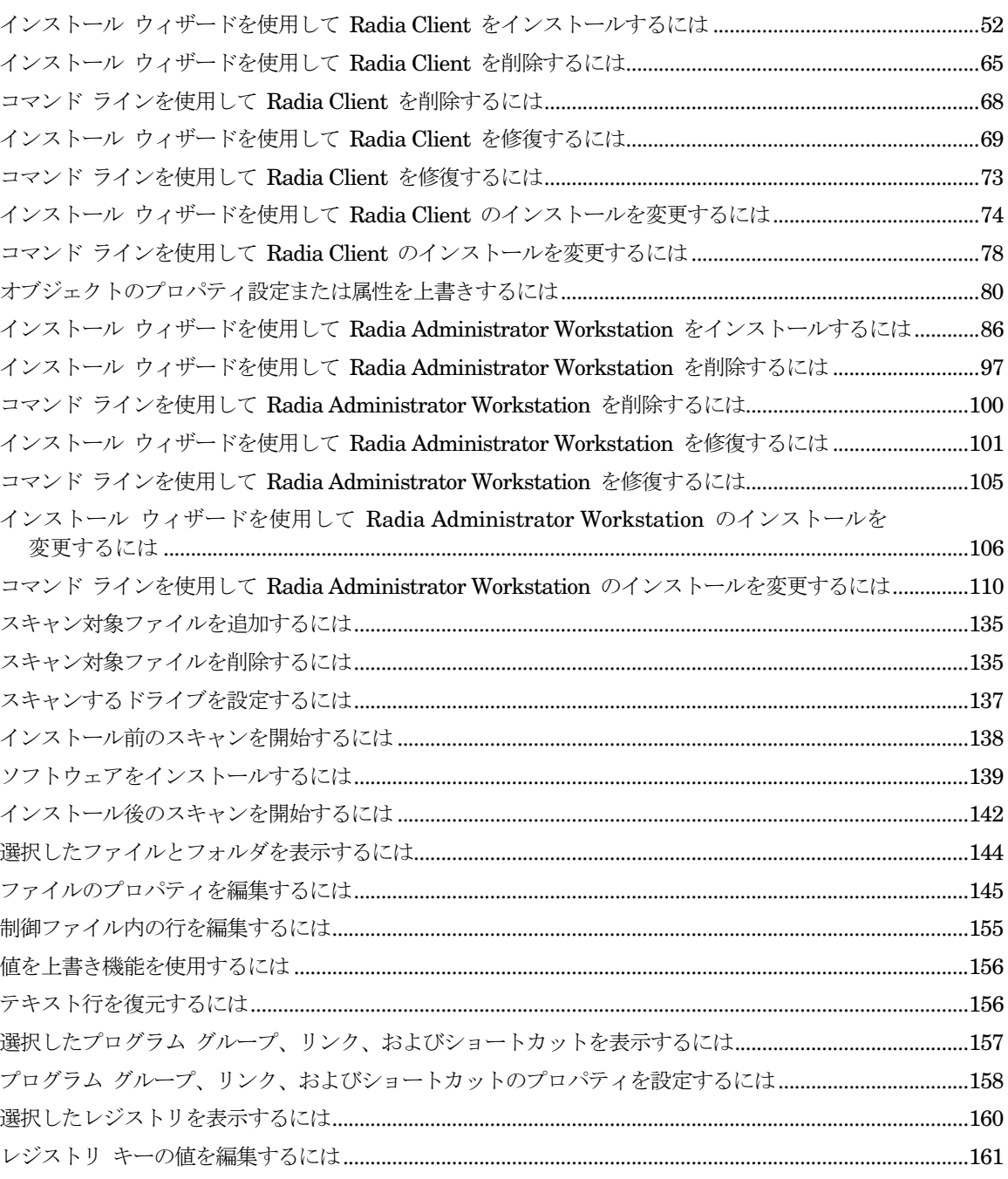

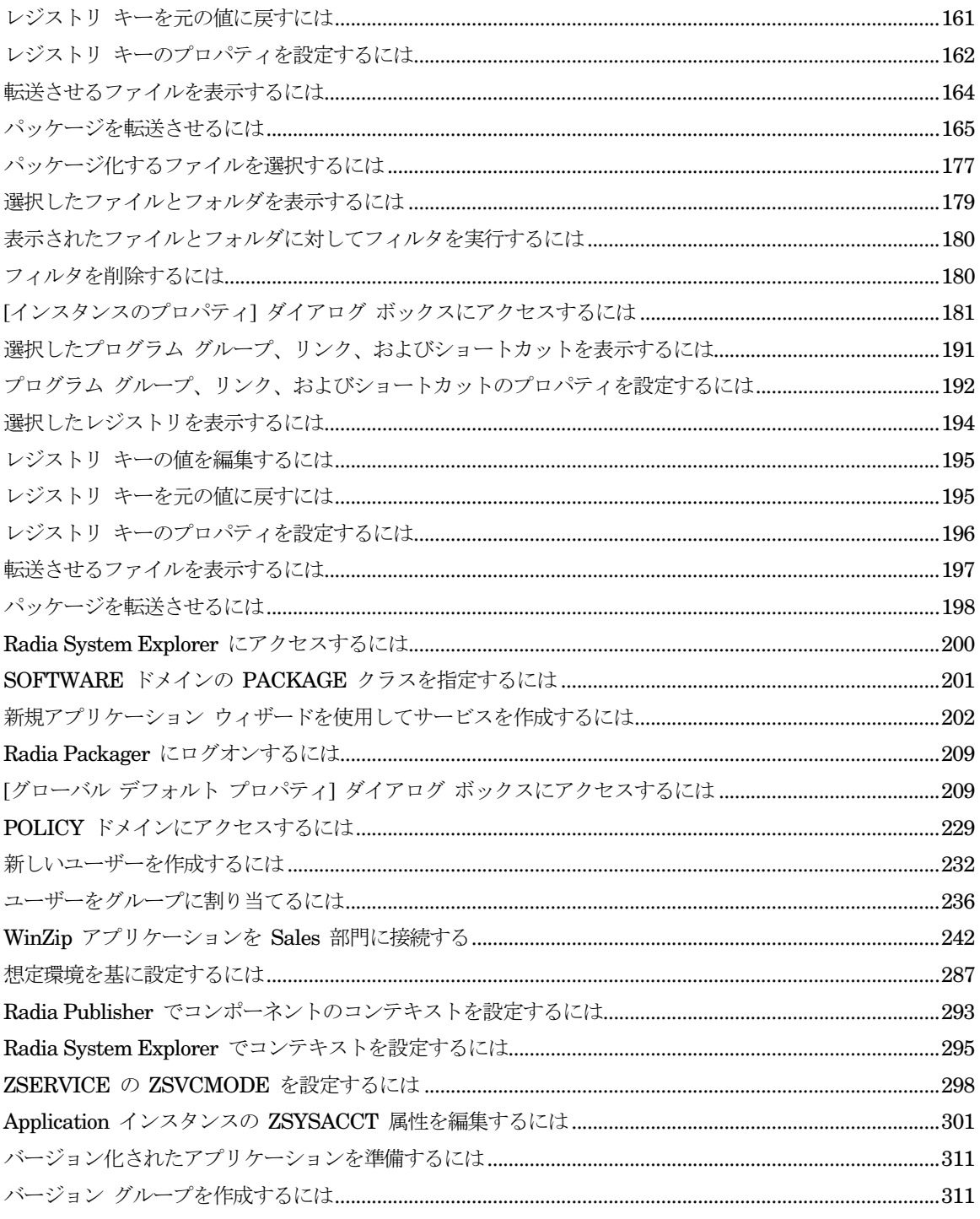

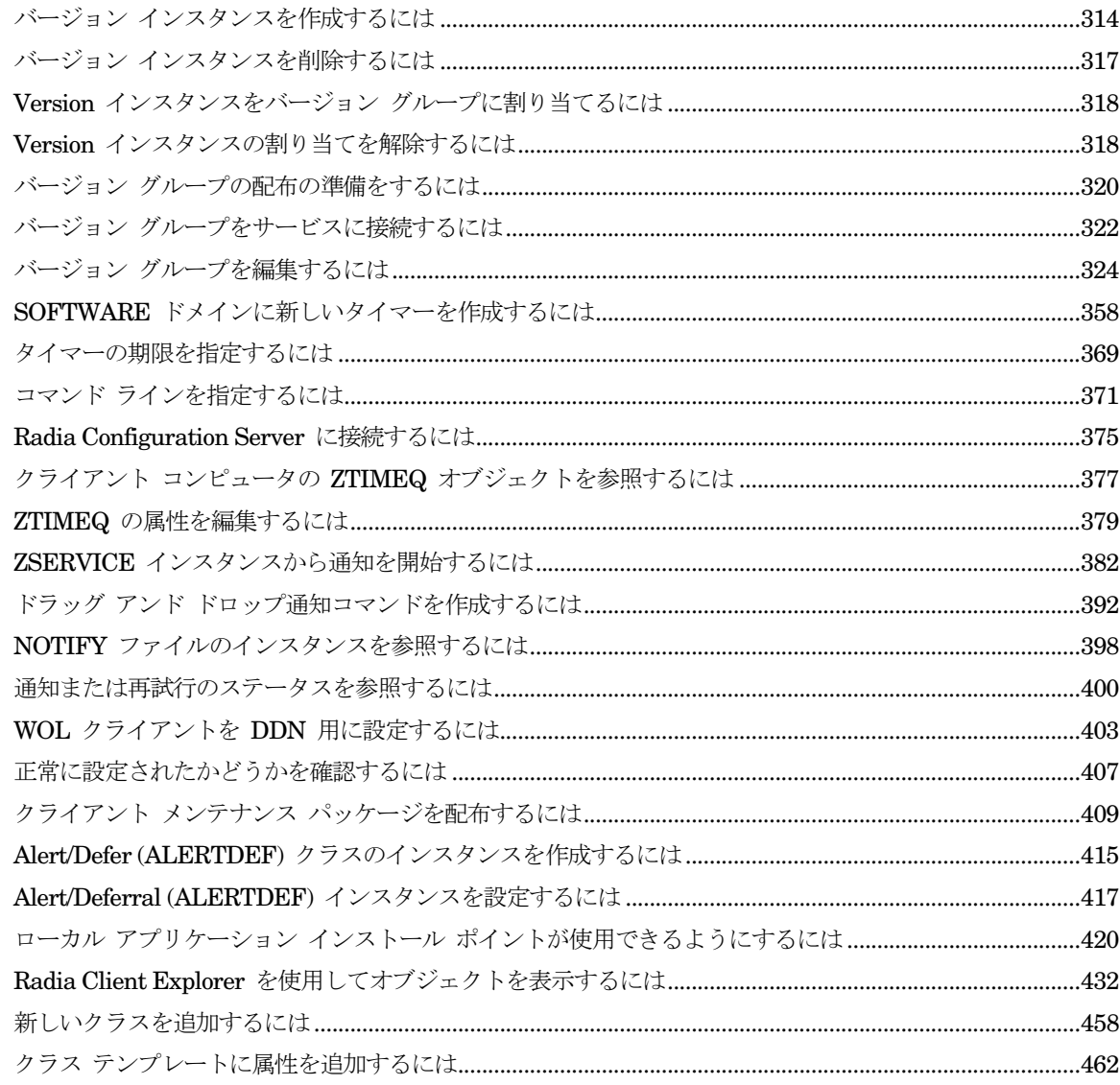

## \$

\$MACHINE, 44, 46, 346 \$USER, 44, 46, 346

#### :

::SM スイッチ, 45

## A

above threshold alert size, 418 ACP, 「AIP」を参照 ACTDATE 属性, 327 Action on timeout, 418 action on timeout Cont/Defer, 418 Active Directory, 440 ACTMAINT 属性, 275 ADAPTIVE スロットリング, 259, 273 ADAPTIVE 属性, 333 ADDDONE 属性, 437 ADDFAIL 属性, 437 ADDLOCAL 引数, 38, 49, 78, 94 ADDNUM 属性, 437 ADDSKIP 属性, 437 ADDSOURCE 引数, 94 ADINFO オブジェクト, 271 ADINFO 属性, 271 ADMIN  $K \times 10^{-1}$ ADVERTISE 引数, 94 AIP, 33, 84 alert messages, 417

alert mode, 413, 417 alert timeout, 418 Alert/Defer クラス, 414 ALERTDEF インスタンス, 419 作成, 415 設定, 417 ALERTDEF クラス, 415 変数, 417 ALERTMSG 変数, 417, 419 allow install deferral, 414, 418 [Allow Remote Notify Uninstall], 274 allow update deferral, 418 [Always Download CFG Objects], 272 [Always Upload CFG Objects], 272 \_ALWAYS\_ 属性, 265, 362 \_ALWAYS\_ 属性, 330 ALWAYSD 属性, 272 ALWAYSS 属性, 272 [App Element Caching], 334 APP\_VER 属性, 280 APPEVENT オブジェクト, 275 [Application Contact], 332 [Application Context], 336 [Application Description], 331 Application Manager, 「Radia Application Manager」 を参照 Application Packages インスタンス、説明, 116 [Application Size - Compressed], 337 [Application Size - Uncompressed], 337 [ Application Target Type [A/S] ], 330

[Application Version], 280 ARBITRAT 属性, 153, 188, 218 args.xml, 34, 42, 45 サンプル, 42 args.xml ファイル, 299 ARPNOREMOVE 引数, 39 askconfirm 引数, 43 ASKOFFL 属性, 283 ask パラメータ, 347 ASYCFILT.DLL, 123 AUDIT ドメイン, 24 [Author Name], 331 AUTHOR 属性, 331 [Auto Adaptability], 333 Available サービス, 337

## B

BANDWDTH 属性, 259, 273, 438 [Bandwidth Checkpoint Restart], 274 [Bandwidth Percentage], 259, 273 base instance, 278 below threshold alert size, 418 BNBNDWTH 属性, 283 BNHISTRY 属性, 283 BNHOME 属性, 283 BNMYSOFT 属性, 283 BNPREFER 属性, 283 BNSTATUS 属性, 283 BOOTDRVI 属性, 433 BOOTDRV 属性, 433 BTNCANCL 属性, 286 BTNDEL 属性, 286 BTNDWLD 属性, 286 BTNINST 属性, 285 BTNPAUSE 属性, 286 BTNRECFG 属性, 286 BTNREPR 属性, 286 BTNUNDO 属性, 286 BTNUPDT 属性, 285 BTNVRFY 属性, 286

BWSTRTUP 属性, 284 BYTERCVD 属性, 438 BYTESENT 属性, 438

## C

cacert.pem, 45 [CACHE Location On Client], 335 CACHELIM 属性, 335 CACHELOC 属性, 335 CACHE 属性, 334 [Catalog Group Name], 331 CATALOG 属性, 331 cat パラメータ, 345, 348 channelname 引数, 43 [Class Connection], 265 Client Explorer, 「Radia Client Explorer」を参照 クライアント オブジェクト、定義,470 クライアント オペレーション プロファイル EXBEXIT, 272 実装, 254 例, 287  $\Box - \nu$ , 255 クライアント コンピュータ、定義, 471 クライアント セルフ メンテナンス ロール, 255 クライアントのセルフ メンテナンス サービス, 372 [クライアント メソッドのコマンド ライン], 153 CLIENT ドメイン, 253 RADHWCFG クラス, 277 CLISTATS オブジェクト, 275 CMDLINE 属性, 437, 440 CMDLINE パラメータ, 455 CMETHOD 属性, 272 COLNAMES 属性, 285 COLORBAK 属性, 284 COLORBTN 属性, 284 [Colors [SYSTEM/DEFAULT/CUSTOM/USER]], 284 COLORSEL 属性, 284 COLORSET 属性, 284 COLORWK 属性, 284 COLTYPE 属性, 285

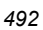

[Columns [Forced/Required]], 285 COMCAT.DLL, 123 COMCTL32.OCX, 123 COMDLG32.OCX, 123 [Command String for radstate], 276 [Communication Tracing], 277 [Communications Timeout], 259, 272 COMPDN 属性, 440 COMPSIZE 属性, 337 connect.bak, 44 connect.log, 443 connect.log ファイル, 431 context パラメータ, 349 CONTROL 属性, 326 COPDNAME 属性, 276 COPLNAME 属性, 265 COPSNAME 属性, 270 cop パラメータ, 351 COP パラメータ, 269 [Core Settings Class Connection], 265 Core Settings クラス, 253 COUNTRY クラス, 231 CPU 属性, 279 CREFRESH 属性, 437 CTYPE 属性, 440 CURRAPP 属性, 436 CURRINS 属性, 436 CURVERS 属性, 327 CUSTIMG 属性, 284 CUSTOM, 44, 46 [Custom Hover Text on RSM Banner], 284 [Custom Image File or RSM Banner], 284 [Custom Title on RSM Banner], 284 [Custom URL on RSM Banner], 284 CUSTTEXT 属性, 284 CUSTTTLE 属性, 284 CUSTURL 属性, 284

## D

datauri パラメータ, 351 DAT 変数, 418

DA 変数, 418 DBT 変数, 418 DDN, 「ドラッグ アンド ドロップ通知」を参照 Default Hardware Scan, 278 [Default SAP ROLE], 273 defer options, 418 deferrals install, 418 number allowed, 417 update, 418 DEFERRED, 365 [ deflate] (圧縮設定), 186 DEFOPTNS 変数, 418 DEFROLE 属性, 273 DELDATE 属性, 338 DELDONE 属性, 437 [Delete Date], 338 DELFAIL 属性, 437 DELNUM 属性, 437 DELSKIP 属性, 437 DEPT クラス, 231 DESCRIPT 属性, 331 Desktop インスタンス、説明, 116 DETPROXY 属性, 274 DHCP, 「ダイナミック ホスト設定 プロトコル」を参照 DHCPSR0<sup>n</sup> 属性, 433 DHCPSVR 属性, 433 [Diagnostics Class Connection], 265 Diagnostics クラス, 253, 276 DIAGS クラス, 253, 265, 276 属性, 276 [Dialog Processing], 332 DIALOG クラス, 332 [Disable Connect on UI Reboot], 271 [Disconnect on Install], 335 [ Discover proxy address], 285 DISCOVER 属性, 47 DISKFREE 属性, 274 DISKFREE 変数, 454 [Display Bandwidth], 283 [Display History], 283

[Display Home Button], 283 [Display My Software], 283 [Display Outbar], 283 [Display Preferences], 283 [Display Status], 283 Distributed Management Task Force, 442 DI 変数, 418 DMTF, 「Distributed Management Task Force」を参照 DM 変数, 417 dname パラメータ, 345 DNAME パラメータ, 440 DNSDMN01 属性, 433 DNSDOMN 属性, 433 DNSHNM01 属性, 433 DNSHOSTN 属性, 433 DN 変数, 417 [DotNet の設定] メッセージ, 60 [Download DATA from RCS], 271 [Download restart threshold], 335 DSCAN00n 属性, 280 DTO 変数, 418 DT 変数, 418 DU 変数, 418 [Dynamic Scan 00n], 280

## E

EMAIL 属性, 381, 399 EmbeddedNT, 454 [Enable Cancel Button], 286 [Enable Delete Button], 286 [Enable Download Button], 286 [Enable Install Button], 285 [Enable Pause Button], 286 [Enable RADUI 2.x], 273 [Enable Reconfigure Button], 286 [Enable Repair Button], 286 [Enable SAP], 259 [Enable Streaming], 259 [Enable Undo Button], 286 [Enable Update Button], 285 [Enable Verify Button], 286

ENABLED 属性, 259, 438 ENDTIME 属性, 436 enterprisemanagement 引数, 43 EQUISORT 属性, 270 ERRCOUNT, 438 ERRORMSG 属性, 436 ERTYPE 属性, 333 [Event Reporting Method], 333 EVENTS 属性, 333 EXASETUP 属性, 272 EXBEXIT 属性, 272 EXBOUTBX 属性, 272 EXBSETUP 属性, 272 EXITCODE 属性, 436 [Expand Active Catalog Item], 285 [Expand Active Service item], 285 EXPCITEM 属性, 285 [Expression Resolution Method], 258, 329 EXPSITEM 属性, 285 [Extended Info] ボタン, 286

## F

File Resources、説明, 116 FILEMISS 属性, 438 FILERCVD 属性, 438 FILESENT 属性, 438 FILE インスタンス、説明, 116 [Filter Expression [Obj.Var = Value]], 260 FILTER 属性, 260 flushu パラメータ, 349 Forced カラム, 285 friendly name, 418 [ Friendly Name], 332

## G

GATEWY01 属性, 279, 433

## H

[HAL Statistics], 280 HAL\_VER 属性, 280

HALCOMP 属性, 280, 433 HALDATE 属性, 280, 433 HALFNAME 属性, 280, 433 HALFVER 属性, 280, 433 HALINAME 属性, 280, 433 HALLANG 属性, 280, 434 HALPNAME 属性, 280, 434 HALPVER 属性, 280, 434 HALSIZE 属性, 280, 434 [Hardware Class Connection], 265 Hardware Configuration, 278 Hardware Scan Config クラス, 253 HARDWARE\_SCAN オブジェクト, 404 HDLOCAL 属性, 279 HDREMOTE 属性, 279 hreboot パラメータ, 305, 347 HTTP オブジェクト転送, 44

## I

identification 引数, 44, 56 IDMDATA ディレクトリ ロケーション, 215 IDMDATA パラメータ, 428 IDMLIB ディレクトリ, 40, 42, 422, 428, 431 開始, 46 IDMLIB パラメータ, 428 IDMLOG, 44 IDMLOG パラメータ, 428 IDMROOT ディレクトリ, 375 IDMROOT パラメータ, 428 IDMSYS ディレクトリ, 41, 272 IDMSYS パラメータ, 428 IMMEDIATE, 365 ind パラメータ, 347 INITIAL 属性, 326 initmeth.rex  $\times$   $\times$   $\times$   $\times$   $\times$   $\times$  89 install deferral, 418 [Install under System Account], 335 install.ini, 268 INSTALL.INI, 34, 42, 50

ARGS セクション, 42 OBJECTS セクション, 46 PROPERTIES セクション, 38, 45 準備, 36 INSTALL.INI の ARGS セクション, 42 INSTALL.INI の OBJECTS セクション, 46 INSTALL.INI の PROPERTIES セクション, 38, 45 INSTALLDIR 引数, 39, 55 [ Installed Date], 338 Installed サービス, 337 INSTDATE 属性, 338 INSTMSI.EXE, 33 INSTMSIW.EXE, 33 [Internet Proxy detection], 274 [Internet Proxy URI], 259 Inventory Manager, 「Radia Inventory Manager」を参 照 IPADDR01 属性, 279, 434 IP パラメータ, 345

## J

JOBID, 440 JOBID 属性, 437 jobid パラメータ, 347

## L

LADAPT01 属性, 279, 434 LASTAXSD 属性, 438 LICENSE ファイル, 24 [Local Drives], 279 [Local Repair], 333 LOCALUID 属性, 346, 399, 440 local パラメータ, 350 LOCATION インスタンス サンプル, 263 LOCATION クラス, 253, 263, 267 属性, 265 LOGNAME 属性, 443 logonpanel 引数, 44 logsize パラメータ, 348 logsize 引数, 44

log パラメータ, 347 log 引数, 44 LREPAIR 属性, 333 LSCRIPT 属性, 271

### M

MAC, 「メディア アクセス制御」を参照 MACHFREQ, 455 machfreq パラメータ, 350 MACHFREQ パラメータ, 454 MACHNAME 属性, 437, 440 [Maintenance Activation], 275 managerurl 引数, 44 Mandatory Apps Timer, 374 [Mandatory or Optional Service [M/O]], 330 MCELIGBL 属性, 335 MEMORY 属性, 279 [Minimum Free Disk Space Threshold], 274 mname パラメータ, 345 MNAME パラメータ, 440 MS Windows インストーラ, 32, 84 MSCONFIG, 355 MSI 2.0 インストール プログラム, 32 MSIDRIVR, 420 MSIEXEC, 73, 105 MSVBVM50.DLL, 123

## N

[Name of Columns (CSV format)], 285 NAME 属性, 258, 279, 286, 326, 329, 332, 362, 438 Name 変数, 418 .NET, 60 インストール, 60 .NET Framework セットアップ ウィザード, 63 .NET が検出不可能, 60 [.NET のインストール] ウィンドウ, 61 .NET ベータ, 62 .NET ランタイム, 32, 40 .NET をインストール済み, 60 NETLOC01 属性, 279 NETLOC 属性, 262

Network Location クラス, 253 network threshold, 418 network threshold speed, 413 NETWORK 属性, 279 NEXTVERS 属性, 327 Notify Retry Manager, 396 NOTIFY クラス, 399 NOTIFY の属性, 399 NOTIFY ファイル, 398 説明, 25 ファイル構造, 399 NOVAEDM のパラメータ, 428 NTFYCMDL 属性, 399 NTFYDATE 属性, 399 NTFYDOMN 属性, 400 NTFYINS 属性, 400 NTFYMSG 属性, 399 NTFYPORT 属性, 400 NTFYPWD 属性, 400 NTFYRC 属性, 399 NTFYRNUM 属性, 400 NTFYRTIM 属性, 399 NTFYSUBJ 属性, 399 NTFYTIME 属性, 399 NTFYTYPE 属性, 399 NTFYUINF 属性, 400 NTYFYDLAY 属性, 400 NTYFYMAC 属性, 400 NTYFYMASK 属性, 400 NTYFYRMAX 属性, 400 null インスタンス、定義, 467 NVD.INI, 44 NVD.INI ファイル 場所, 428 NVD.INI ファイルの NOVAEDM セクション, 428 NVDARG, 80 NVDARGIDENTIFICATION, 80 NVDENABLEIP 引数, 39, 45 NVDENABLEPROXY 引数, 40 NVDENABLESHORTCUT 引数, 40

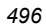

NVDENABLEUSER 引数, 39 NVDINSTALLCLIENTEXPLORER, 94 NVDINSTALLPACKAGER, 94 NVDINSTALLPATCH, 49 NVDINSTALLPUBLISHER, 94 NVDINSTALLRAM, 38, 49 NVDINSTALLRIM, 38, 49 NVDINSTALLROM, 49 NVDINSTALLRSM, 38, 49 NVDINSTALLSCREENPAINTER, 94 NVDINSTALLSYSTEMEXPLORER, 94 NVDMAINTDIR 引数, 41 NVDOBJ, 80 NVDPOSTCAPATH 引数, 42, 80 NVDPRECAPATH 引数, 42, 79 NVDSHORTCUT 引数, 40, 57

## O

OBJRCVD 属性, 438 OBJSEND 属性, 438 OLEAUT32.DLL, 123 OLEPRO32.DLL, 123 OS 属性, 279 [overlay commit] ダイアログ ボックス, 455 OWNER 属性, 332

## P

PACKAGE インスタンス、説明, 116 PACKAGE クラス インスタンス, 128, 171 PACKAGE 属性, 329 PATCH クラス, 24 PATCH ドメイン, 24 Path インスタンス、説明, 116 [Percnt Disk Limit For Cache], 335 PERIODIC, 365 PERIPHER 属性, 279 [Ping all SAP], 270 PINGCNT 属性, 362 PINGDLAY 属性, 362 PNLOUTBR 属性, 283 POLICY ドメイン, 24

アクセス, 229 デフォルト クラス, 231 COUNTRY, 231 DEPT, 231 port パラメータ, 345 [Post Catalog Script], 272 [Pre Config Resolution Script], 272 [Post Connection Script], 272 PRDMAINT ドメイン, 24 [Pre Config Resolution Script], 272 [Pre Outbox Script], 272 PREFACE オブジェクト, 430, 439 属性, 440 [ Price], 331 PRICE 属性, 331 PRIMARY ファイル ADMIN ドメイン, 24 AUDIT ドメイン, 24 PATCH ドメイン, 24 POLICY ドメイン, 24 PRDMAINT ドメイン, 24 SOFTWARE ドメイン, 24 SYSTEM ドメイン, 24 説明, 24 PRINTER 属性, 279 PRIORAPP 属性, 436 PRIORERR 属性, 436 PRIORINS 属性, 436 PRIORITY 属性, 260, 438 PROCESS クラス, 267 PRODTYPE 変数, 454 [Product Filter], 260 PRODUCT 属性, 260 product パラメータ, 351 PROFILE ファイル, 441 オブジェクト, 441 説明, 25 [Progress Indicator], 334 [ Prompt for offline mode], 283 providername 引数, 44 PROXADDR 属性, 47

[Proxy Server Address], 285 [Proxy server Port], 285 PROXYADD 属性, 285 PROXYDSC 属性, 285 PROXYINF.EDM, 422 PROXYINF オブジェクト, 40 PROXYPRT 属性, 285 PROXYUSE 属性, 285 PROXY 属性, 259, 438 PUBDATE 属性, 331 [Published Date of Service], 331 Publisher, 「Radia Publisher を参照 [Push Back], 259, 270 Push Manager, 392 PUSHBACK 属性, 259, 270

## Q

[Query Active Directory Info], 271 [Query NT User Group Info], 271

## R

RAD2XUI 属性, 273 radadmin, 124 RADADMIN40.MSI, 85, 95 radconct モジュール, 443 RADHWCFG クラス, 253, 265, 277 属性, 279 Radia Administrator Workstation [アンインストール] ウィンドウ, 98 インストール インストール ウィザード, 86 コマンド ライン, 94 コマンド ライン引数, 95 インストール ウィザード, 86 インストールの変更 インストール ウィザード, 105 コマンド ライン, 110 インストール プログラム, 84 機能状態引数, 94 機能の設定, 91 削除

インストール ウィザード, 97 コマンド ライン, 100 修復 インストール ウィザード, 101 コマンド ライン, 105 Radia Administrator Tools, 「Radia Administrator Workstation」を参照 Radia Administrator Workstation システム要件, 84 Radia Application Manager, 27 説明, 467 ディレクトリ構造, 427 Radia Client [アンインストール] ウィンドウ, 66 インストール, 52 コマンド ライン, 48 ログオン スクリプト, 51 インストールのコマンド ライン, 50 インストールの変更 インストール ウィザード, 74 コマンド ライン, 78 インストール プログラム, 32 削除 インストール ウィザード, 65 コマンド ライン, 68 システム要件, 32 修復 インストール ウィザード, 69 コマンド ライン, 73 Radia Client Explorer, 376 説明, 26, 467 Radia Client インストール ウィザード [保存先 フォルダ] ウィンドウ, 55 Radia Client インストール ウィザード, 52 [.NET のインストール] ウィンドウ, 61 Radia Configuration Server, 57 [機能の選択] ウィンドウ, 58 [ユーザーの設定] ウィンドウ, 56 [ようこそ] ウィンドウ, 53 Radia Client のバージョン, 431 Radia Client インストール ウィザード

[アプリケーションをインストールする準備ができまし た] ウィンドウ, 62 インストールが正常に完了したことを示すウィンドウ, 63 Radia Configuration Server、定義, 25, 468 [Radia Configuration Server] ウィンドウ, 57 Radia Inventory Manager, 27 サーバーの説明, 442 説明, 468 利点, 442 Radia Management Portal、説明, 26 Radia Notify デーモン, 455 Radia Policy Manager, 228 Radia Proxy Server, 422 説明, 26, 468 Radia Publisher 説明, 26, 468 ログオン インストール モニタ モード, 124 コンポーネント選択モード, 167 デフォルト プロパティの設定, 209 Radia Publishing Adapter, 199 Radia Screen Painter、説明, 27, 468, 469 Radia Software Manager, 27 説明, 468, 469 Radia Staging Server、説明, 468, 469 Radia System Explorer、説明, 26, 469 Radia クライアント オペレーション プロファイル, 5 Radia クライアント オペレーション プロファイル, 47, 252, 351 [Radia システム トレイ] アイコン, 286 RADIA.MSI, 50 radia\_am.exe, 467 RADIA40.MSI, 34, 38, 73 Radia Client 機能の設定, 59 radiadmin40.msi, 105 Radia Processes クラス, 267 Radia インフラストラクチャ、コンポーネント, 25 Radia 管理アプリケーション, 27 Radia システム トレイ, 273, 410

Radia シン クライアント, 454 Radia スケジューラ, 355 説明, 469, 473 Radia データベース インスタンス、説明, 23 クラス、説明, 23 コンテンツ, 23 説明, 469 ゼロからのクラスの追加, 459 属性、説明, 23 属性の追加, 457 ファイル、説明, 23 RADNTFYD.log, 407 radpinit モジュール, 443 radsched, 355, 379 RADSETUP インスタンス, 267 RADSETUP オブジェクト, 268, 269, 454 RADSETUP ディレクトリ, 271 radskman, 443 COP パラメータ, 269, 351 オペレーション パラメータ, 347 コア パラメータ, 345 デフォルト ロケーション, 375 マシン/ユーザー パラメータ, 348 radskman コマンド ライン, 344 radstate, 444 command string, 276 RADSTATE 属性, 276 radstate プログラム, 276 radtimeq, 379 [Radtray Command Line Arguments], 273 [RadTray Menu Command n], 286 [RadTray Menu Text n], 286 RADTRAY 属性, 273 RADUICFG クラス, 253, 265, 282 属性, 283 RADWORKP オブジェクト, 454 [RCS Role], 258 RCSDATA 属性, 271 rcsuri パラメータ, 351 REBOOTD 属性, 279, 434

REBOOTT 属性, 279, 434 REBOOT 属性, 332 [Reconfiguration Enabled], 334 RECONFIG 属性, 334 redirect タグ, 45 redirect 引数, 45 Registry Resources インスタンス、説明, 116 REGISTRY インスタンス、説明, 116 [Remote Drives], 279 REMOVAL 属性, 334 REMOVE 引数, 49, 68, 78, 94 REMUNINS 属性, 274 REPDONE 属性, 437 REPFAIL 属性, 437 REPNUM 属性, 437 REPSKIP 属性, 437 REQACTDT 属性, 326 REQACTTM 属性, 326 Required カラム, 285 RESERVED スロットリング, 259, 273 resolutionmanager 引数, 45, 58 resolutionport 引数, 45, 58 RETRYINT 属性, 438 RETRYLIM 属性, 438 ROLE 属性, 255, 256, 258, 438 ROLLBACK 属性, 326 RPA, 「Radia Publishing Adapter」を参照 RSM UI Preferences クラス, 253 RSTROPT 属性, 274 RSTRSIZE 属性, 335 rtimeout パラメータ, 348 RTIMEOUT パラメータ, 455 RUNDLG 属性, 332 RUNSYNC 属性, 365

## S

Sample Dynamic Scan, 278 [SAP Priority], 265, 266 SAPPING 属性, 270 SAPPRI 属性, 263, 265, 266

SAPSTATS オブジェクト, 430, 438 属性, 438 SAP インスタンス 基準の設定, 262 優先度の設定, 263 SAP クラス, 253, 255 TYPE 属性, 256 属性, 258 SCANTYPE attribut, 434 SCHEDOK 属性, 331 [Scheduled Event] ボタン, 286 Scheduling の変数, 362 Screen Painter, 「Radia Screen Painter」を参照 [Secondary SAP Priority], 270 [Selection Priority], 260 [Send Reporting Object], 275 SENDRPT 属性, 275 Server Access Profile クラス, 253, 255 [Service Create Ordering], 330 [Service Delete Method], 330 [Service Initialization Method], 330 [Service Installation Method], 330 [Service Multicast Eligible], 335 [Service Name/Description], 330 [Service Repair Method], 331 [Service Status on Client], 337 [Service Update Method], 330 [Service Verify Method], 331 [Service Visible in Catalog], 334 SETTINGS クラス, 253, 270 属性, 270 setup.exe, 33, 84 ロケーション, 50 SFP, 「システム ファイル保護」を参照 [Show Advanced Options], 285 [Show BW Control on Startup], 284 [Show Catalog], 283 [Show Expand/Collapse Button], 286 [Show Grid Lines], 285 [Show Menus], 283 [Show/Hide Extended Info], 286

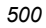

[Show/Hide Scheduled Event], 286 SHWADVOP 属性, 285 SHWCATLG 属性, 283 SHWCOLEX 属性, 286 SHWGRID 属性, 285 SHWINFO 属性, 286 SHWMENUS 属性, 283 SHWSCHEV 属性, 286 SIZE 属性, 337 sname パラメータ, 345 Software Manager, 「Radia Software Manager」を参照 SOFTWARE.ZSERVICE の属性, 329 SOFTWARE ドメイン, 24 SOURCE 属性, 327 [Specify RGB or actual Color], 284 SPEED 属性, 438 sslmanager 引数, 45 sslport 引数, 45 startdir パラメータ, 346 startdir 引数, 46 STARTDIR フォルダ, 44 STARTIME 属性, 436 [Startup param modifications], 283 [Startup parameter filename], 283 STATSTRT, 284 [Status window on startup], 284 STATUS 属性, 327, 439 STDOLE2.TLB, 123 STREAM 属性, 259, 439 STRTCHNG 属性, 283 STRTFILE 属性, 283 STRUPMSG 属性, 283 SUBNET01 属性, 279, 434 Synchronized サービス, 337 SYNOPSIS オブジェクト, 430, 436 属性, 436 System Explorer, 「Radia System Explorer」を参照

SYSTEM ドメイン, 24, 267

## $\top$

TCMDTXT0<sup>n</sup> 属性, 286 threshold alert size above, 418 below, 418 Throttle [RESERVED/ADAPTIVE/NONE/], 273 Throttle 属性, 259 THROTYPE 属性, 259, 273, 439 timeout action, 418 TIMEOUT 属性, 259, 272, 439 [Timer Parameter] ボックス, 369 TIMERCON 属性, 327 TIMER の変数, 7, 362 TMNUTXT0<sup>n</sup> 属性, 286 [Trace level], 277 [Type [RCS /DATA]], 258 TYPE=DATA, 256 TYPE=RCS, 256 TYPE 属性, 255, 258, 439

## $\mathbf{U}$

[UI Class Connection], 265 uid パラメータ, 346 UIOPTION 属性, 46, 334, 412 UI ダイアログ, 273 ulogon パラメータ, 350 Universal Resource Identifier, See URI [Un-Managed Behavior], 334 update deferral, 418 [Update Schedule Locally], 331 UPDDDATE 属性, 331 UPDDONE 属性, 436 UPDFAIL 属性, 436 UPDNUM 属性, 436 UPDSKIP 属性, 436 UPGDATE 属性, 338 [Upgrade Date (Programmatic)], 331 upgrdmaint, 275 URI, 258 具体例, 261

作成, 261 URI 属性, 258, 439 URL 属性, 331 [Use Default SAP], 273 [Use Last SAP], 271 [Use Proxy Server], 285 [Use WMI to collect data], 280 USEDEFS 属性, 273 USELSAP 属性, 271 USEPROXY 属性, 47 USEREXEC 属性, 437, 440 userfreq パラメータ, 350 USER クラス, 232

## V

[ Vendor Name], 331 VENDOR 属性, 331 VERCON0n 属性, 327 VERDATE 属性, 337 VERDONE 属性, 437 VERFAIL, 437 [Verified Date of Service], 337 Verified サービス, 337 VERIFY\_INTERVAL, 396 VERNUM 属性, 437 [Version Description], 331 VERSION 属性, 331 VERSKIP, 437 VGROUP インスタンス, 309, 322 作成, 311

## W

Wake-On-LAN、ドラッグ アンド ドロップ通知用の設定 , 403 [Warn if Startup file change], 283 WBEM (Web-Based Enterprise Management)、定義, 469 WBEM ネームスペース, 443 [WEB URL Name], 331 Windows インストーラ, 32, 84 インストール プログラム, 32

[Windows インストーラ メソッドを設定], 203 Windows インストーラ AIP、作成, 95 Windows インストーラ ログ, 50 作成, 95 WMISCAN 属性, 280 WMI (Windows Management Instrumentation)、定義, 469 WMI インストール プログラム, 32 WOL, 「Wake-On-LAN」を参照 WTSSRVR 属性, 279

## X

XML タグ, 43

## Z

ZAVIS 属性, 337 ZCHNNAME 属性, 366 ZCIPADDR 属性, 399 ZCMDNAME パラメータ, 406 ZCMDPRMS 属性, 394, 395 ZCMDPRMS パラメータ, 406 ZCMDTYPE パラメータ, 406 ZCOMMAND, 392 ZCONFIG オブジェクト, 262, 267, 402, 430, 433, 441 属性, 433 定義, 470 ZCONFIG の属性, 279 ZCONTEXT オプション, 296 ZCONTEXT 属性, 148, 184, 213, 294, 297, 437, 440 ZCREATE 属性, 153, 188, 218, 330, 366 ZDELETE 属性, 153, 188, 218, 330, 366 ZDISCONN 属性, 335 ZDOMNAME 属性, 440 ZDSTSOCK 属性, 46, 80 ZERROR インスタンス, 151, 186, 220 システム ファイル保護, 216 ZFILEUPD 属性, 153, 188, 218 ZGATEWAY 属性, 279, 434 ZGRPINFO 属性, 271 ZHDFPU01 属性, 279

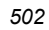

ZHDW00C 属性, 279 ZHDW00S 属性, 279 ZHDW00T 属性, 279 ZHDW00 属性, 279 ZHDW01C 属性, 279 ZHDWBIOS 属性, 279, 434 ZHDWCDDR 属性, 279, 434 ZHDWCOMP 属性, 279, 434 ZHDWCPUN 属性, 279, 434 ZHDWCPUS 属性, 279, 434 ZHDWCPU 属性, 279, 434 ZHDWCTYP 属性, 434 ZHDWD00C 属性, 279, 434 ZHDWD00F 属性, 279, 434 ZHDWD00S 属性, 279, 434 ZHDWD00T 属性, 434 ZHDWD00 属性, 279, 434 ZHDWD01C 属性, 434 ZHDWD01F 属性, 434 ZHDWD01S 属性, 434 ZHDWD01T 属性, 434 ZHDWD01 属性, 279, 434 ZHDWDF\_A 属性, 279, 434 ZHDWDLST 属性, 279, 434 ZHDWDLST 属性, 279 ZHDWDNUM 属性, 279, 435 ZHDWFPU 属性, 279, 435 ZHDWIPAD 属性, 279, 435 ZHDWKYBD 属性, 279, 435 ZHDWLANA 属性, 279, 435 ZHDWLANG 属性, 279, 435 ZHDWMEMF 属性, 279, 435 ZHDWMEM 属性, 279, 435 ZHDWMOUS 属性, 279, 435 ZHDWNET1 属性, 279, 435 ZHDWNNET 属性, 279, 435 ZHDWOSCL 属性, 435 ZHDWOSDB 属性, 279, 435 ZHDWOSOG 属性, 279, 435 ZHDWOSOW 属性, 279, 435

ZHDWOS 属性, 279, 435 ZHDWPA00 属性, 279, 435 ZHDWPA01 属性, 279, 435 ZHDWPPAR 属性, 279, 435 ZHDWPPRN 属性, 279, 435 ZHDWPSER 属性, 279, 435 ZHDWSVCP 属性, 279, 435 ZHDWVIDO 属性, 279, 435 ZHDWVIE 属性, 280, 435 ZHDWVMSI 属性, 280, 435 ZHDWVRES 属性, 279, 436 ZHDWXPAG 属性, 279, 435 ZHWCPU01 属性, 279, 435 ZHWFPU01 属性, 435 ZINIT 属性, 153, 218, 330 ZINIT 変数, 188 ZIPADDR 属性, 46 ZMASTER.EDM, 51 ZMASTER オブジェクト, 51, 441 定義, 470 ZMGRNAME 属性, 440 ZMODEM 属性, 436 ZNETLOC 属性, 267, 279 ZNOPING 属性, 363 ZNORSPNS, 259 ZNTFPORT 属性, 46 ZNTFYSEC 属性, 46 ZOBJPRI 属性, 365 ZOBJRRC 属性, 436 ZOBJRSTY 属性, 436 ZPAKSESS.EDM, 172 サンプル, 129 ZPENDING 属性, 363 ZPRVNAME 属性, 366 ZREPAIR 属性, 331 ZRSCCMDL 属性, 363, 364, 370, 379 ZRSCMO 属性, 148, 184, 213 ZRSCPRI 属性, 148, 184, 213 ZRSCVRFY 属性, 147, 151, 183, 186, 216, 220 設定, 211

ZRSTATES オブジェクト, 276 ZRSTATE オブジェクト, 276 zrtrymgr モジュール, 396 ZSCHDEF 属性, 364, 366 ZSCHFREQ 属性, 364, 366 ZSCHMODE 属性, 365 ZSCHTYPE 属性, 365 ZSERVICE.REBOOT 属性, 305 ZSERVICE クラス, 297 属性, 337 ZSERVICE 属性, 329 ZSYSACCT, 301 ZSTATUS オブジェクト, 441 ZSTOP00n 属性, 258, 326, 329 ZSTOPnnn 属性, 329 ZSTOP 式, 258 ZSTOP 属性, 365 ZSUBNET 属性, 279 ZSVCCAT 属性, 334 ZSVCCSTA 属性, 337 ZSVCMODE 属性, 297, 304, 336 値, 297 設定, 298 ZSVCMO 属性, 330 ZSVCNAME 属性, 330 ZSVCOID 属性, 366 ZSVCPRI 属性, 330 ZSVCSTAT オブジェクト, 275, 441 ZSVCTTYP 属性, 330 ZSYSACCT 属性, 301, 335 編集, 301 ZTIMEO 属性, 47 ZTIMEQ オブジェクト, 356, 363, 372, 375 属性の編集, 379 定義, 470 配布の優先度, 365 表示, 377 ZTRACEL 属性, 47, 277 ZTRACE 属性, 47, 277 ZUPDATE 属性, 153, 188, 218, 330, 366

ZUSERID 属性, 47, 399, 436, 437, 440 ZVERIFY 属性, 331, 366 ZVRFYUID 属性, 47

## あ

[アクティブ] オプション 制御ファイル, 155 ファイル, 145 レジストリ キー, 162, 196 [値を上書き]、制御ファイル, 155 [deflate] (圧縮設定), 215 [圧縮] (圧縮設定), 150 [圧縮設定] [ deflate], 186, 215 [圧縮], 150 インストール モニタ モード, 150 グローバル デフォルト, 215 コンポーネント選択モード, 186 [なし], 150, 186, 215 アプリケーション 定義, 470 配布, 342 アプリケーション警告, 414 アプリケーションの延期, 414 アプリケーションの配布, 342 [アプリケーションのメンテナンス] ウィンドウ 削除 Radia Administrator Workstation, 97 Radia Client, 65 修復 Radia Administrator Workstation, 102 Radia Client, 70 変更 Radia Administrator Workstation, 106 Radia Client, 74 [アプリケーションをインストールする準備ができました] ウィンドウ Radia Administrator Workstation, 92 Radia Client, 62 [アプリケーションを修復する準備ができました] ウィン ドウ
Radia Administrator Workstation, 103 Radia Client, 71 [アプリケーションを変更する準備ができました] ウィン ドウ Radia Administrator Workstation, 108 Radia Client, 76 アンインストール アプリケーション イベント, 306 [アンインストール] ウィンドウ Radia Administrator Workstation, 98 Radia Client, 66

### い

[インスタンス更新メソッド] インストール モニタ モード, 153 [グローバル デフォルト プロパティ], 218 コンポーネント選択モード, 188 [インスタンスの作成] ダイアログ ボックス, 234 [インスタンスのプロパティ] [クライアントの動作] [インスタンス更新メソッド], 153, 188, 218 [ファイル アービトレーション メソッド], 153, 188, 218 [ファイル更新/追加メソッド], 153, 188, 218 [リソース アンインストール メソッド], 153, 218 りそーすあんいんすとーるめそっど, 188 [リソース インストール メソッド], 153, 188, 218 [リソース初期化メソッド], 153, 188, 218 [検証オプション] [検証しない], 147, 184, 212 [検証する統計値], 147, 183, 211 [コンテンツ (CRC チェック)], 147, 183, 211 [最新でない場合にのみ更新する], 147, 183, 212 [存在しない場合にのみ配布する], 147, 183, 212 [内部バージョンをチェックする], 147, 183, 212 [マネージャで指定されているデフォルトを使用する], 147, 183, 211 [データ オプション] [圧縮設定], 150, 186, 215 [ deflate], 186, 215 [圧縮], 150 [なし], 150, 186, 215

[データのないインスタンスを転送させる], 150, 186, 215 [リソースの転送設定], 150, 186, 215 [システム ファイルを保護する], 151, 186, 216 [普通], 150, 186, 215 [メンテナンス], 150, 186 [ロック メソッドを強制する], 186, 215 [配信オプション] [上書きの優先度], 148, 184, 213 [オプション], 148, 184, 213 [デフォルト プロパティを使用する], 148, 184, 213 [必須], 148, 184, 213 [マシン], 148, 184, 213 [ユーザー], 148, 184, 213 [ユーザー指定], 148, 184, 213 インスタンスのプロパティ データ オプション [リソースの転送設定] [ロック メソッドを強制する], 150 [インスタンスのプロパティ] ダイアログ ボックス, 145, 220 インストール モニタ モード [クライアントの動作] タブ, 152 [クライアント管理] タブ, 146 [データ オプション] タブ, 149 コンポーネント選択モード, 181 [クライアントの動作] タブ, 187 [クライアント管理] タブ, 182 [データ オプション] タブ, 185 [データベース情報] タブ, 189 開く, 181 [インスタンスの編集の確認] ダイアログ ボックス, 419 インストール Radia Administrator Workstation インストール ウィザード, 86 コマンド ライン, 94 Radia Client インストール ウィザード, 52 コマンド ライン, 48 ログオン スクリプト, 51 インストール モニタ モードによるソフトウェアのイ ンストール, 139

インストール アプリケーション イベント, 306 インストール ウィザード インストール Radia Administrator Workstation, 86 Radia Client, 52 削除 Radia Administrator Workstation, 97 Radia Client, 65 修復 Radia Administrator Workstation, 101 Radia Client, 69 変更 Radia Administrator Workstation, 105 Radia Client, 74 インストールが正常に完了したことを示すウィンドウ, 63 [インストール後] ウィンドウ, 141 インストール プログラム Radia Administrator Workstation, 84 Radia Client, 32 [インストール] ボタン, 285, 286 [インストール前] ウィンドウ, 138 インストール モニタ モード [インスタンスのプロパティ] ダイアログ ボックス [クライアントの動作] タブ, 152 [クライアント管理] タブ, 146 [データ オプション] タブ, 149 [インストール後] ウィンドウ, 141 概要, 122 更新されたファイル, 154 [システムの設定] ウィンドウ, 130 [スキャンするドライブを設定してください] ウィンド ウ, 136 説明, 116 前提条件, 122 ソフトウェアのインストール, 139 [配布可能日時] ウィンドウ, 132 [パッケージ セッションを開きます] ウィンドウ, 125 [パッケージ プロパティ] ウィンドウ, 127 [ファイルの転送] ウィンドウ, 163 [プロパティとロケーションを設定してください] ウィ ンドウ, 145

[デスクトップ] タブ, 157 [ファイル] タブ, 144 [レジストリ] タブ, 160 要約ウィンドウ, 143 インターネット プロキシの検出, 422 インフラストラクチャ、自己管理, 20

# う

[上書きの優先度] (ファイルの配信オプション) インストール モニタ モード, 148 グローバル デフォルト, 213 コンポーネント選択モード, 184

# え

永続オブジェクト, 272 エクスポートの範囲、[選択された部分], 166 延期, 413 アプリケーション, 414 延期アクション, 417

### お

オーディエンス リスト, 382 作成, 385 定義, 470 [オーディエンス リストの詳細], 385 オブジェクト プロパティ設定の上書き, 80 オブジェクト指向テクノロジ, 20 オプション サービス、定義, 471 [オプション] (ファイルの配信オプション) インストール モニタ モード, 148 グローバル デフォルト, 213 コンポーネント選択モード, 184 [オペレーティング システム] ボックス, 131

### か

解決、定義, 429, 471 拡張マシン/ユーザー サービス, 298 カスタマー サポート, 4 カタログ処理、ローカル, 304

[完全な検証] (デスクトップ アイテムのオプション) インストール モニタ モード, 158 コンポーネント選択モード, 192 管理アプリケーション, 27 管理インストール ポイント, 「AIP」を参照 管理制御ポイント, 「AIP」を参照

### き

機能状態引数 Radia Administrator Workstation, 94 Radia Client, 49, 78 機能セットのインストール オプション Radia Administrator Workstation, 91 Radia Client, 59 機能の設定 Radia Administrator Workstation, 91 Radia Client のインストール, 59 [機能の選択] ウィンドウ Radia Administrator Workstation, 90, 107 Radia Client, 75 Radia Client, 58 [キャンセル] ボタン, 286

# く

[クライアントの動作] [インスタンス更新メソッド], 153, 188, 218 [ファイル アービトレーション メソッド], 153, 188, 218 [ファイル更新/追加メソッド], 153, 188, 218 [リソース アンインストール メソッド], 153, 188, 218 [リソース インストール メソッド], 153, 188, 218 [リソース初期化メソッド], 153, 188, 218 [クライアントの動作] タブ インストール モニタ モード, 152 [グローバル デフォルト プロパティ], 217 コンポーネント選択モード, 187 クライアント, 「Radia 管理アプリケーション」を参照 クライアント オブジェクト、定義, 471 クライアント オペレーション プロファイル, 252, 255 有効化, 268 [クライアント管理] タブ

インストール モニタ モード, 146 [グローバル デフォルト プロパティ], 210 [検証オプション], 147, 183, 211 コンポーネント選択モード, 182, 184 [配信オプション], 148, 184, 213 クライアント、定義, 471 クライアント オペレーション プロファイル 有効化, 267 [クライアント メソッドのコマンド ライン], 188 クライアント ログ, 443 クラス 説明, 23 ゼロから追加する方法, 459 追加, 458 定義, 471 クラス接続変数、定義, 472, 476 クラス テンプレート、属性の追加, 462 クラスの追加, 458 クリーンなコンピュータ、定義, 84, 472 クリーンなマシン、定義, 472 グループ サービスへの接続, 242 作成, 232 グローバル デフォルト、変更, 209 [グローバル デフォルト プロパティ] [クライアントの動作] タブ, 217 [クライアント管理] タブ, 210 [検証オプション], 211 ダイアログ ボックス, 209 [データ オプション] タブ, 214 [配信オプション], 213

# け

警告メッセージ, 413 [検証オプション] [完全な検証], 158 [検証しない], 147, 158, 184, 212 [検証する統計値], 147, 183, 211 [コンテンツ (CRC チェック)], 147, 183, 211 [最新でない場合にのみ更新する], 147, 183, 212

[存在しない場合にのみ配布する], 147, 183, 212 [存在する], 158 [内部バージョンをチェックする], 147, 183, 212 [マネージャで指定されているデフォルトを使用する], 147, 183, 211 [検証しない] (デスクトップ アイテムのオプション) インストール モニタ モード, 158 コンポーネント選択モード, 192 [検証しない] (ファイルの検証オプション) インストール モニタ モード, 147 グローバル デフォルト, 212 コンポーネント選択モード, 184 [検証する統計値] インストール モニタ モード, 147 グローバル デフォルト, 211 コンポーネント選択モード, 183 [検証] ボタン, 286 [検証] メニュー コマンド インストール モニタ モード, 158 コンポーネント選択モード, 192

### こ

コア設定クラス, 270 更新アプリケーション イベント, 306 更新されたファイル、インストール モニタ モード, 154 コマンド ライン インストール Radia Administrator Workstation, 94 Radia Client, 48 サイレント インストール, 52 削除 Radia Administrator Workstation, 100 Radia Client, 68 修復 Radia Administrator Workstation, 105 Radia Client, 73 変更 Radia Administrator Workstation のインストール, 110 Radia Client のインストール, 78 コマンド ライン引数

Radia Administrator Workstation のインストール, 95 Radia Client のインストール, 50 コンソールの情報パネル, 411 コンソールのステータス メッセージ領域, 411 コンソールのステータス領域, 411 コンソールのバンド幅設定, 412 コンソールのボタン バー, 411 コンテキストの設定, 293 [コンテンツ (CRC チェック)] インストール モニタ モード, 147 グローバル デフォルト, 211 コンポーネント選択モード, 183 コンポーネント クラス、定義, 472 コンポーネント選択モード [インスタンスのプロパティ] ダイアログ ボックス, 181 [クライアントの動作] タブ, 187 [クライアント管理] タブ, 182 [データ オプション] タブ, 185 [データベース情報] タブ, 189 概要, 165 [システムの設定] ウィンドウ, 173 説明, 116 前提条件, 166 [配布可能日時] ウィンドウ, 175 [ パッケージ セッションを開きます] ウィンドウ, 168 [パッケージ プロパティ] ウィンドウ, 170 [パブリッシュするファイルを選択してください] ウィ ンドウ, 177 パブリッシュの手順, 166 [ファイルの転送] ウィンドウ, 197 [プロパティとロケーションを設定してください] ウィ ンドウ, 181 [デスクトップ] タブ, 191 [ファイル] タブ, 179, 181 [レジストリ] タブ, 194

### さ

サーバー アクセス プロファイル, 257, 270 サービス グループへの接続, 242

最適化, 219 作成, 199 パーミッション, 301 配布, 300 サービス解決ロール, 255 サービス グループ, 219, 300 サービスの最適化, 219 [サービス名を入力し、ターゲット OS を選択してくださ い] ダイアログ ボックス, 203 差異計算, 219 再試行のステータス, 400 最初にカタログをリフレッシュ, 269 [最新でない場合にのみ更新する] インストール モニタ モード, 147 グローバル デフォルト, 212 コンポーネント選択モード, 183 [再設定] ボタン, 286 サイレント インストール, 50, 95 コマンド ライン, 52 削除 Radia Administrator Workstation インストール ウィザード, 97 コマンド ライン, 100 Radia Client インストール ウィザード, 65 コマンド ライン, 68 [削除] オプション, 39, 65, 97 [削除] ボタン, 286 サブスクライバ 通知, 380 定義, 472

## し

式変数、定義, 472 自己管理インフラストラクチャ, 20 [システムの設定] ウィンドウ インストール モニタ モード [ターゲット オペレーティング システム], 131 [システムの設定] ウィンドウ インストール モニタ モード, 130

[必要な最低プロセッサ速度], 131 [必要な最小メモリ サイズ], 131 コンポーネント選択モード, 173 [ターゲット オペレーティング システム], 174 [必要な最低プロセッサ速度], 174 [必要な最小メモリ サイズ], 174 システム トレイのアイドル状態, 410 システム トレイのアクティブ状態, 410 システム トレイのコンソール ビュー, 411 情報パネル, 411 ステータス メッセージ領域, 411 ステータス領域, 411 バンド幅設定, 412 ボタン バー, 411 システム ファイル保護, 220 ZERROR インスタンス, 216 インストール モニタ モード, 151 グローバル デフォルト, 216 コンポーネント選択モード, 186 転送時の強制保護, 151 システム ファイル保護 定義, 472 [システム ファイルを保護する], 220 インストール モニタ モード, 151 グローバル デフォルト, 216 コンポーネント選択モード, 186 ファイルのパブリッシュ時, 151, 186 システム要件 Radia Administrator Workstation, 84 Radia Client のインストール, 32 [自動順序付け] チェック ボックス, 464 [ジャスト イン タイム], 158, 192 修復 Radia Administrator Workstation インストール ウィザード, 101 コマンド ライン, 105 Radia Client インストール ウィザード, 69 コマンド ライン, 73

修復アプリケーション イベント, 306

[修復] オプション, 70, 102 [修復] ボタン, 286 冗長パラメータ, 444 ジョブ 定義, 342 シン クライアント, 454 新規アプリケーション ウィザード, 203 サービスの作成, 200 進行状況バー、表示, 95 シンボリック置換、定義, 473 シンボル、定義, 473

### す

スキャン スキャン対象の特定, 134 ファイル システム, 136 ファイルの削除, 135 ファイルの追加, 135 [スキャンするディレクトリ] ボックス, 137 [スキャンするドライブを設定してください] ウィンドウ, 136 [スキャンするファイル コンテンツ] ボックスの一覧, 135 [スキャン対象] ウィンドウ, 134, 136 スクリプト プレインストール, 79 ポストインストール, 80 スケジューラ, 343 スケジュール 配布, 357 すべてのロール, 255

### せ

制御ファイル、編集, 155 セッション、定義, 473 [セッション タイプ] インストール モニタ モード, 126 コンポーネント選択モード, 169 接続可能クラスの表示ダイアログ ボックス, 373 [接続属性の選択] ダイアログ ボックス, 240, 247 設定 クラス、定義, 474 [選択された部分]、エクスポートの範囲, 166

[選択したファイル]、表示, 179 [選択したリンク], 157 表示, 191 [選択したレジストリ キー], 160, 194

# そ

属性 クラス テンプレートへの追加, 462 定義, 23, 474 データベースへの追加, 457 ソフトウェア、配布, 342 ソフト リブート, 306 [存在しない場合にのみ配布する] インストール モニタ モード, 147 グローバル デフォルト, 212 コンポーネント選択モード, 183 [存在する] (デスクトップ アイテムのオプション) インストール モニタ モード, 158 コンポーネント選択モード, 192 [存在/存在] オプション, 162, 196

## た

[ターゲット オペレーティング システム] インストール モニタ モード, 131 [ターゲット オペレーティング システム] コンポーネント選択モード, 174 新規アプリケーション ウィザード, 203 ターゲット ディレクトリ, 85, 95 ダイナミック スキャン インスタンス, 280 ダイナミック ホスト設定 プロトコル, 123 [タイプ] メニュー コマンド インストール モニタ モード, 159 コンポーネント選択モード, 193 タイマー テスト, 379 タイマー 期限, 369 作成, 358 ショートカット メニュー, 359 設定, 368

セルフ メンテナンス, 372 トラブルシューティング, 375 配布のテスト, 375 ログ, 379 ロケーション, 379 タイマー、定義, 474 [ダウンロード] ボタン, 286

### ち

チェックポイントの再開, 274

### つ

通知, 343, 380 オーディエンス リスト、作成, 385 開始, 382 再試行コマンド ライン, 396 再試行のステータス, 400 説明, 380 定義, 474 要件, 381 [通知タイプ], 386 [通知の詳細] ダイアログ ボックス, 388, 399 [通知の要約] ダイアログ ボックス, 389

# て

[停止] ボタン, 286 [データ オプション] [圧縮設定], 150, 186, 215 [データのないインスタンスを転送させる], 150, 186, 215 [リソースの転送設定], 150, 186, 215 [システム ファイルを保護する], 151, 186, 216 [普通], 150, 186, 215 [メンテナンス], 150, 186 [ロック メソッドを強制する], 186, 215 データ オプション [リソースの転送設定] [ロック メソッドを強制する], 150 [データ オプション] タブ, 220 インストール モニタ モード, 149

[グローバル デフォルト プロパティ], 214 コンポーネント選択モード, 185 データ ダウンロード ロール, 255, 256 [データのないインスタンスを転送させる] インストール モニタ モード, 150 グローバル デフォルト, 215 [コンポーネント選択モード], 186 データベース, 「Radia データベース」を参照 [データベース情報] タブ, 189 テクニカル サポート, 4 デジタル資産、パブリッシュ, 117 [デスクトップ] タブ インストール モニタ モード, 157 コンポーネント選択モード, 191 デフォルト プロパティ、設定, 209 [デフォルト プロパティを使用する] (ファイルの配信オプ ション) インストール モニタ モード, 148 コンポーネント選択モード, 184 [デフォルト プロパティを使用する] (ファイルの配信オプ ション) グローバル デフォルト, 213 転送 説明, 116 定義, 473 転送時に作成されるインスタンス, 116 [転送させるファイル], 197

# と

ドメイン、定義, 23, 474 ドラッグ アンド ドロップ通知, 380 Wake-On-LAN, 402 作成, 392

# な

[内部バージョンをチェックする] インストール モニタ モード, 147 グローバル デフォルト, 212 コンポーネント選択モード, 183 [なし] (圧縮設定), 150, 186, 215

#### 索引

```
索引
```
### は

[バージョン エディタ] ダイアログ ボックス, 315 バージョン インスタンス 削除, 317 作成, 314 バージョン グループへの割り当て, 318 バージョン化されたアプリケーション、準備, 311 バージョン化モデル, 310 バージョン グループ, 309 サービスへの接続, 322 作成, 311 定義, 475 配布の準備, 319 編集, 324 バージョン グループ エディタ, 311 [バージョン グループを編集しています] ダイアログ ボ ックス, 313, 321 バージョンのアクティブ化アプリケーション イベント, 306 ハードウェア スキャン オプション, 277 ハード リブート, 306 [配信オプション] [上書きの優先度], 148, 184, 213 [オプション], 148, 184, 213 [デフォルト プロパティを使用する], 148, 184, 213 [必須], 148, 184, 213 [マシン], 148, 159, 184, 213 [ユーザー], 148, 159, 184, 213 [ユーザー指定], 148, 184, 213 バイト レベルの差異計算, 219 定義, 475 パッチ生成, 219 配布 テスト, 343 [配布可能日時] ウィンドウ インストール モニタ モード [開始日時] チェック ボックス, 133 [終了日時] チェック ボックス, 133 コンポーネント選択モード, 175 [開始日時] チェック ボックス, 176

[終了日時] チェック ボックス, 176 [配布可能日時] ウィンドウ インストール モニタ モード, 132 配布先、定義, 21 配布戦略、スケジュール, 357 配布の方法 バージョン化モデル, 310 配布方法 スケジューラ, 343, 355 通知, 343, 380 配布モデル コンポーネント, 22 定義, 21 配布元、定義, 21 パッケージ 定義, 22, 475 転送, 165, 198 [パッケージ セッションを開きます] ウィンドウ コンポーネント選択モード, 168 パッケージ、定義, 116 [パッケージ オプションを設定してください] ウィンドウ, 134 [パッケージ セッションを開く] ウィンドウ インストール モニタ モード, 125 パッケージの転送, 165, 473 [パッケージ プロパティ] ウィンドウ インストール モニタ モード, 127 コンポーネント選択モード, 170 [説明] インストール モニタ モード, 128 コンポーネント選択モード, 171 [ドメイン] インストール モニタ モード, 128 コンポーネント選択モード, 171 [パッケージ名] インストール モニタ モード, 128 コンポーネント選択モード, 171 [リリース] インストール モニタ モード, 128 コンポーネント選択モード, 171

パッチ、説明, 219 パブリッシュ インストール モニタ モード 概要, 122 説明, 116 コンポーネント選択モード 概要, 165 説明, 116 定義, 116 パブリッシュ、定義, 475 [パブリッシュするファイルを選択してください] ウィン ドウ コンポーネント選択モード, 177 バンド幅スロットリング, 273, 412

### $\mathcal{U}$

[非アクティブ] オプション 制御ファイル, 155 ファイル, 145 レジストリ キー, 162, 196 日付と時刻の制約, 132 必須アプリケーション, 427 必須サービス、定義, 472, 475 [必須] (ファイルの配信オプション) コンポーネント選択モード, 184 [必須] (ファイルの配信オプション) インストール モニタ モード, 148 グローバル デフォルト, 213 [必要ディスク容量] , 60, 91 [必要な最低プロセッサ速度] インストール モニタ モード, 131 コンポーネント選択モード, 174 [必要な最小メモリ サイズ] インストール モニタ モード, 131 コンポーネント選択モード, 174 [開く対象] [新しいセッション], 126, 169 インストール モニタ モード, 126 コンポーネント選択モード, 169 [セッション ID], 126, 169

[セッションを終了しています], 126, 169 [説明], 126, 169

### ふ

ファイル 定義, 23, 475 デフォルト プロパティの設定, 209 プロパティの編集, 145 [ファイル アービトレーション メソッド] インストール モニタ モード, 153 [グローバル デフォルト プロパティ], 218 コンポーネント選択モード, 188 [ファイル更新/追加メソッド] インストール モニタ モード, 153 [グローバル デフォルト プロパティ], 218 コンポーネント選択モード, 188 [ファイル] タブ インストール モニタ モード, 145 インストール モニタ モード, 144 コンポーネント選択モード, 179, 181 [ファイルのコンテンツを比較する] チェック ボックス, 135 [ファイルの転送] ウィンドウ インストール モニタ モード, 163 コンポーネント選択モード, 197 ファイルのフィルタ, 180 フィルタ、削除, 180 複数のリブート イベント, 308 [普通] (データ オプション) インストール モニタ モード, 150 グローバル デフォルト, 215 コンポーネント選択モード, 186 プレインストール スクリプト, 34, 42, 79 プレインストール スクリプトのサンプル, 79 [プロパティ] オプション、レジストリ キー, 162 [プロパティとロケーションを設定してください] ウィン ドウ インストール モニタ モード [デスクトップ] タブ, 157 [ファイル] タブ, 144, 145

*513*

[レジストリ] タブ, 160 コンポーネント選択モード, 181 [デスクトップ] タブ, 191 [ファイル] タブ, 179, 181 [レジストリ] タブ, 194 [プロパティを設定] コンポーネント選択モード, 181 [プロパティを設定] オプション インストール モニタ モード, 145

### へ

ベース インスタンス 定義, 470, 475 変更 Radia Administrator Workstation のインストール インストール ウィザード, 105 コマンド ライン, 110 Radia Client のインストール インストール ウィザード, 74 コマンド ライン, 78 [変更] オプション, 74, 106

### ほ

ポストインストール スクリプト, 34, 42, 80 サンプル, 81 [保存先フォルダ] ウィンドウ, 55, 88 ポリシー、定義, 476

### ま

マシン コンテキストとユーザー コンテキスト, 292 マシン設定, 296 [マシン] (配信オプション) デスクトップ アイテム インストール モニタ モード, 159 コンポーネント選択モード, 193 ファイル インストール モニタ モード, 148 グローバル デフォルト, 213 コンポーネント選択モード, 184 マネージャ, 「Radia Configuration Server」を参照 [マネージャで指定されているデフォルトを使用する] インストール モニタ モード, 147, 183 グローバル デフォルト, 211 こんぽーねんとせんたくもーど, 183

# すこ

[無条件/強制] オプション, 162, 196 [無条件/存在] オプション, 162, 196

### め

命名規則, 447 POLICY ドメイン, 450 USER クラス, 450 WORKGRP クラス, 450 SOFTWARE ドメイン, 451 Auditing クラス, 451 Delivery クラス, 451 PACKAGE クラス, 451 メソッド、定義, 476 メソッド変数、定義, 476 メディア アクセス制御, 402 メンテナンス担当者のいないコンピュータ 定義, 476 [メンテナンス] (データ オプション) インストール モニタ モード, 150 グローバル デフォルト, 215 コンポーネント選択モード, 186 メンテナンス ファイル 転送, 150, 186

# も

[元に戻す] ボタン, 286

### ゆ

ユーザー グループへの割り当て, 236 作成, 232 ユーザー指定の設定, 296 [ユーザー指定] (ファイルの配信オプション) インストール モニタ モード, 148

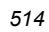

#### グローバル デフォルト, 213 コンポーネント選択モード, 184 ユーザー設定, 296 [ユーザーの設定] ウィンドウ, 44, 56 [ユーザー] (配信オプション) デスクトップ アイテム インストール モニタ モード, 159 コンポーネント選択モード, 193 ファイル インストール モニタ モード, 148 グローバル デフォルト, 213 コンポーネント選択モード, 184 優先度の高いステータス ポップアップ, 413

### よ

要求ステート、定義, 477

# り

リソース、定義, 477 [リソース アンインストール メソッド] インストール モニタ モード, 153 [グローバル デフォルト プロパティ], 218 りそーすあんいんすとーるめそっど [コンポーネント選択モード], 188 [リソース インストール メソッド] インストール モニタ モード, 153 [グローバル デフォルト プロパティ], 218 コンポーネント選択モード, 188 [リソース初期化メソッド] インストール モニタ モード, 153 [グローバル デフォルト プロパティ], 218 コンポーネント選択モード, 188 [リソースの転送設定] インストール モニタ モード, 150 グローバル デフォルト, 215 コンポーネント選択モード, 186 [システム ファイルを保護する], 151, 186, 216 [普通], 150, 186, 215 [メンテナンス], 150, 186

[ロック メソッドを強制する], 150, 186, 215 リブート イベント, 305, 306 修飾子, 305, 307 タイプ, 305, 306 複数のイベント, 308 リブート修飾子, 308 リブートなし, 306 利用中のコンピュータ、定義, 477

# れ

レジストリ 値の復元, 161, 195 値の編集, 161, 195 表示, 160, 194 プロパティの設定, 162, 196 レジストリ エントリ、エクスポート, 166 [レジストリ] タブ インストール モニタ モード, 160 コンポーネント選択モード, 194 [レジストリ] チェック ボックス, 135 レポーティングロール, 255

# ろ

ローカル AIP、有効化, 420 ローカルのカタログ処理, 304 ログ、タイマー, 379 ログオン スクリプト Radia Client のインストール, 51 サンプル コード, 51 ロケーション インスタンス, 262 ロック ファイル アプリケーション イベント, 306 ロック ファイル メソッド, 150, 186 [ロック メソッドを強制する] インストール モニタ モード, 150 グローバル デフォルト, 215 [コンポーネント選択モード], 186 コンポーネント選択モード, 186

*515*

### 索引